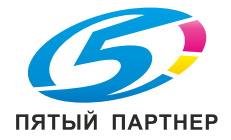

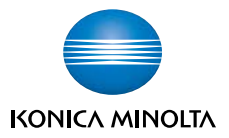

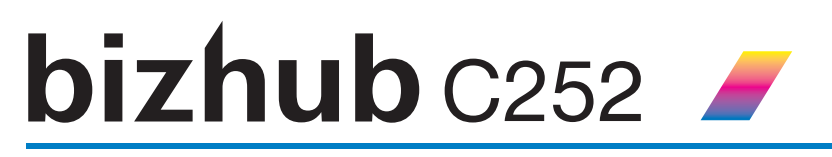

# ИНСТРУКЦИЯ ОПЕРАТОРА

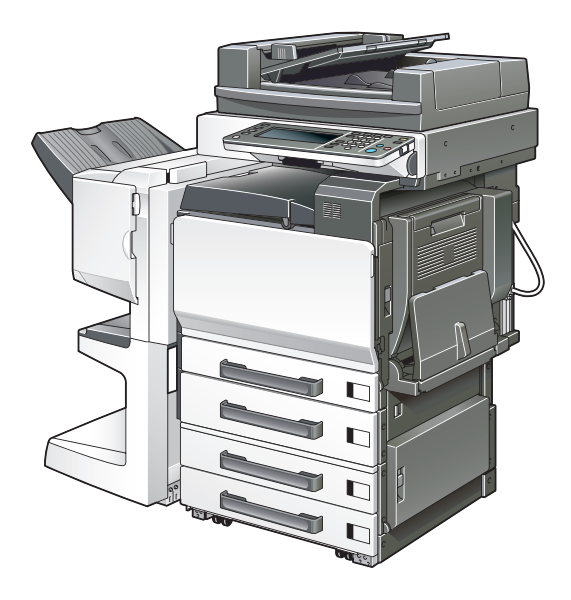

The essentials of imaging

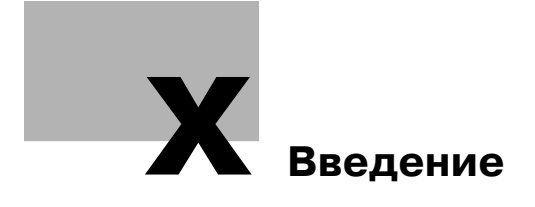

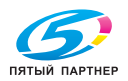

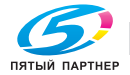

# **Введение**

Благодарим Вас за приобретение копировального аппарата Konica Minolta.

В данном руководстве содержится подробная информация о различных функциях аппарата, мерах предосторожности при его использовании, а также о процедуре поиска и устранения основных неисправностей. Чтобы обеспечить правильную и эффективную эксплуатацию аппарата, следует внимательно прочитать руководство перед началом использования аппарата. После ознакомления с руководством храните его в специально отведенном месте, чтобы оно было легко доступно при возникновении вопросов или проблем во время эксплуатации аппарата.

Изображения аппарата в руководстве могут несколько отличаться от фактического внешнего вида аппарата.

# **Программа Energy Star®**

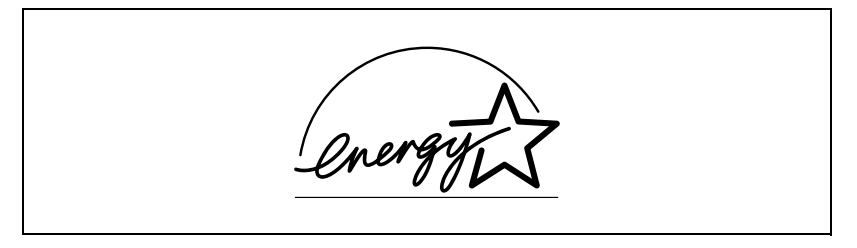

В качестве участника программы ENERGY STAR® мы заявляем. что данный аппарат соответствует нормативам ENERGY STAR® по рациональному использованию электроэнергии.

### **Что представляет собой изделие Energy Star®?**

Изделия ENERGY STAR<sup>®</sup> имеют специальную функцию, которая по истечении определенного периода простоя включает "режим низкого энергопотребления". Изделия ENERGY STAR® более рационально используют электроэнергию, снижают затраты на коммунальные услуги и способствуют охране окружающей среды.

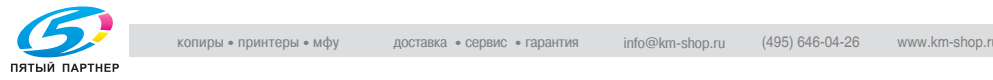

### **Торговые марки и зарегистрированные торговые марки**

KONICA MINOLTA, логотип KONICA MINOLTA Logo и символика являются зарегистрированными торговыми марками или торговыми марками компании KONICA MINOLTA HOLDINGS, INC.

PageScope и bizhub являются зарегистрированными торговыми марками или торговыми марками KONICA MINOLTA BUSINESS TECHNOLOGIES, INC.

Netscape Communications, логотип Netscape Communications, Netscape Navigator, Netscape Communicator и Netscape являются торговыми марками компании Netscape Communications Corporation.

Этот аппарат и PageScope Box Operator созданы с использованием разработок Independent JPEG Group.

Compact-VJE Копирайт 1986-2003 VACS Corp.

RC4® - зарегистрированная торговая марка или торговая марка RSA Security Inc. в США и/или других странах.

 $\mathsf{RSA}^\circledast$  - зарегистрированная торговая марка или торговая марка RSA Security Inc. в США и/или других странах.

OpenSSL Statement

#### OpenSSL License

Copyright © 1998-2000 The OpenSSL Project. All rights reserved. Redistribution and use in source and binary forms, with or without modification, are permitted provided that the following conditions are met:

- 1. Redistributions of source code must retain the above copyright notice, this list of conditions and the following disclaimer.
- 2. Redistributions in binary form must reproduce the above copyright notice, this list of conditions and the following disclaimer in the documentation and/or other materials provided with the distribution.
- 3. All advertising materials mentioning features or use of this software must display the following acknowledgment: "This product includes software developed by the OpenSSL Project for use in the OpenSSL Toolkit. (http://www.openssl.org/)"
- 4. The names "OpenSSL Toolkit" and "OpenSSL Project" must not be used to endorse or promote products derived from this software without prior written permission. For written permission, please contact opensslcore@openssl.org.
- 5. Products derived from this software may not be called "OpenSSL" nor may "OpenSSL" appear in their names without prior written permission of the OpenSSL Project.

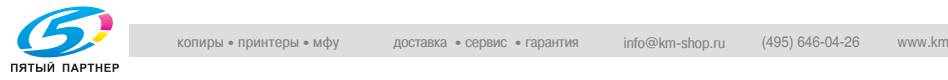

6. Redistributions of any form whatsoever must retain the following acknowledgment:

"This product includes software developed by the OpenSSL Project for use in the OpenSSL Toolkit (http://www.openssl.org/)"

THIS SOFTWARE IS PROVIDED BY THE OpenSSL PROJECT "AS IS" AND ANY EXPRESSED OR IMPLIED WARRANTIES, INCLUDING, BUT NOT LIM-ITED TO, THE IMPLIED WARRANTIES OF MERCHANTABILITY AND FIT-NESS FOR A PARTICULAR PURPOSE ARE DISCLAIMED. IN NO EVENT SHALL THE OpenSSL PROJECT OR ITS CONTRIBUTORS BE LIABLE FOR ANY DIRECT, INDIRECT, INCIDENTAL, SPECIAL, EXEMPLARY, OR CON-SEQENTIAL DAMAGES (INCLUDING, BUT NOT LIMITED TO, PROCURE-MENT OF SUBSTITUTE GOODS OR SERVICES; LOSS OF USE, DATA, OR PROFITS; OR BUSINESS INTERRUPTION) HOWEVER CAUSED AND ON ANY THEORY OF LIABILITY, WHETHER IN CONTRACT, STRICT LIABILITY, OR TORT (INCLUDING NEGLIGENCE OR OTHERWISE) ARISING IN ANY WAY OUT OF THE USE OF THIS SOFTWARE, EVEN IF ADVISED OF THE POSSIBILITY OF SUCH DAMAGE.

This product includes cryptographic software written by Eric Young (eay@crypt-Soft.com). This product includes software written by Tim Hudson (tjh@cryptsoft.com).

#### Original SSLeay License

Copyright © 1995-1998 Eric Young (eay@cryptsoft.com) All rights reserved. This package is an SSL implementation written by Eric Young (eay@cryptsoft.com).

The implementation was written so as to conform with Netscapes SSL. This library is free for commercial and non-commercial use as long as the following conditions are aheared to. The following conditions apply to all code found in this distribution, be it the RC4, RSA, Ihash, DES, etc., code; not just the SSL code.

The SSL documentation included with this distribution is covered by the same copyright terms except that the holder is Tim Hudson (tjh@cryptsoft.com).

Copyright remains Eric Young's, and as such any Copyright notices in the code are not to be removed. If this package is used in a product, Eric Young should be given attribution as the author of the parts of the library used. This can be in the form of a textual message at program startup or in documentation (online or textual) provided with the package.

Redistribution and use in source and binary forms, with or without modification, are permitted provided that the following conditions are met:

- 1. Redistributions of source code must retain the copyright notice, this list of conditions and the following disclaimer.
- 2. Redistributions in binary form must reproduce the above copyright notice, this list of conditions and the following disclaimer in the documentation and/or other materials provided with the distribution.

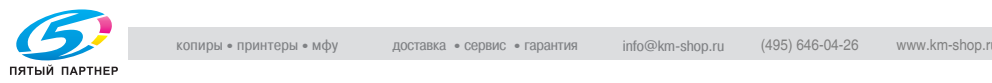

3. All advertising materials mentioning features or use of this software must display the following acknowledgement: "This product includes cryptographic software written by Eric Young (eay@crypt-soft.com)"

The word 'cryptographic' can be left out if the rouines from the library being used are not cryptographic related :-).

4. If you include any Windows specific code (or a derivative thereof) from the apps directory (application code) you must include an acknowledgement:

"This product includes software written by Tin Hudson (tjh@cryptsoft.com)"

THIS SOFTWARE IS PROVIDED BY ERIC YOUNG "AS IS" AND ANY EX-PRESS OR IMPLIED WARRANTIES, INCLUDING, BUT NOT LIMITED TO, THE IMPLIED WARRANTIES OF MERCHANTABILITY AND FITNESS FOR A PARTICULAR PURPOSE ARE DISCLAIMED. IN NO EVENT SHALL THE AU-THOR OR CONTRIBUTORS BE LIABLE FOR ANY DIRECT, INDIRECT, INCI-DENTAL, SPECIAL, EXEMPLARY, OR CONSEQUENTIAL DAMAGES (INCLUDING, BUT NOT LIMITED TO, PROCUREMENT OF SUBSTITUTE GOODS OR SERVICES; LOSS OF USE, DATA, OR PROFITS; OR BUSINESS INTERRUPTION) HOWEVER CAUSED AND ON ANY THEORY OF LIABILI-TY, WHETHER IN CONTRACT, STRICT LIABILITY, OR TORT (INCLUDING NEGLIGENCE OR OTHERWISE) ARISING IN ANY WAY OUT OF THE USE OF THIS SOFTWARE, EVEN IF ADVISED OF THE POSSIBILITY OF SUCH DAMAGE.

The licence and distribution terms for any publically available version or derivative of this code cannot be changed. i.e. this code cannot simply be copied and put under another distribution licence [including the GNU Public Licence.]

All other product names mentioned are trademarks or registered trademarks of their respective companies

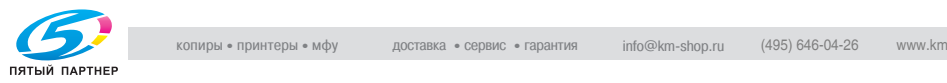

# **Содержание**

### **Введение**

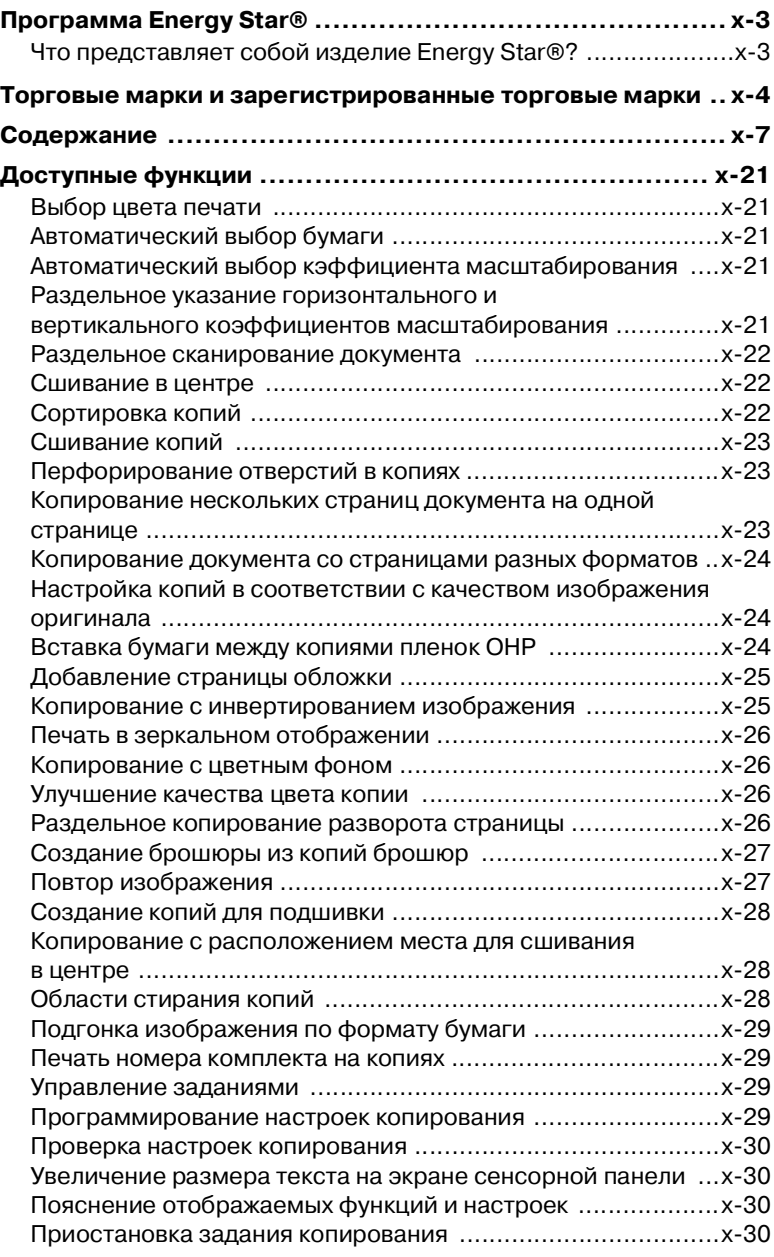

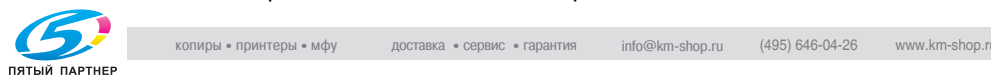

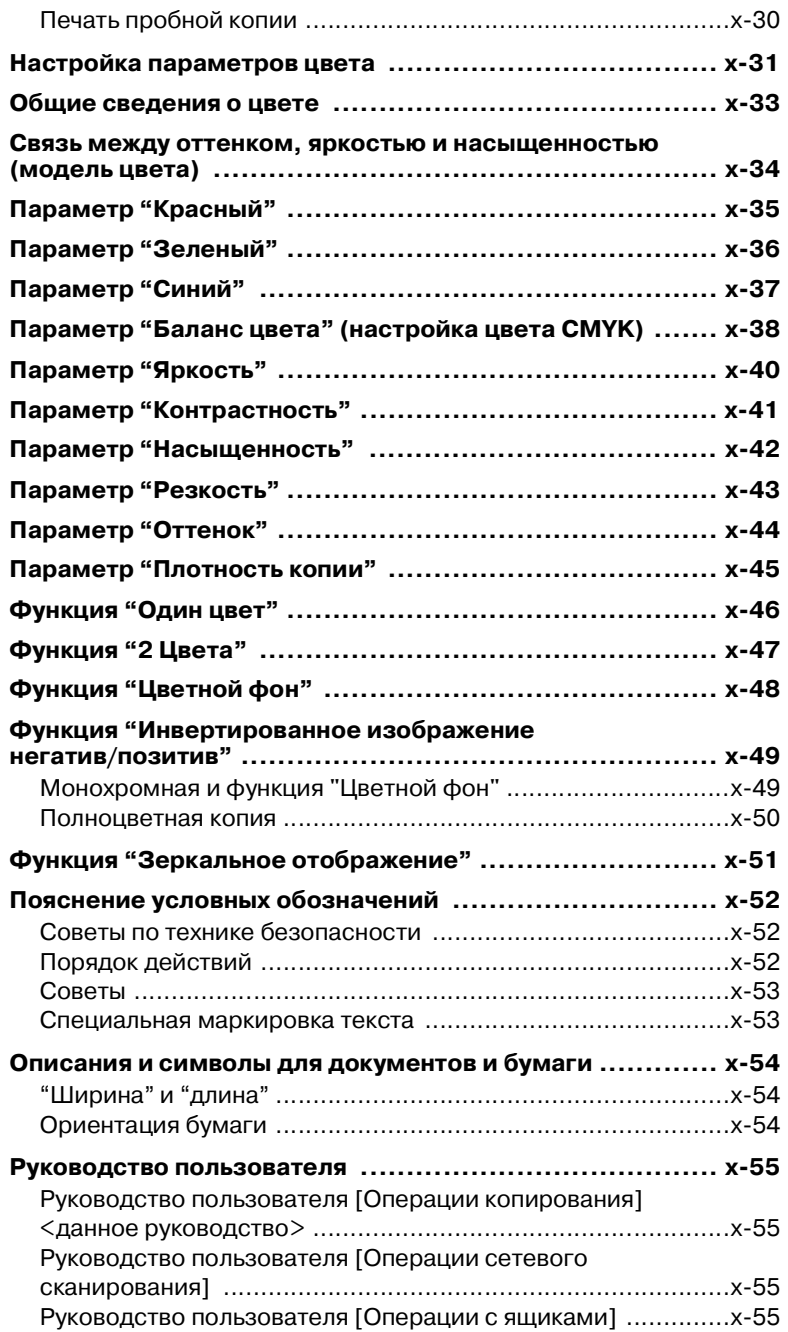

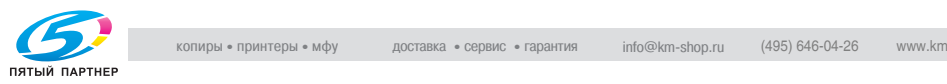

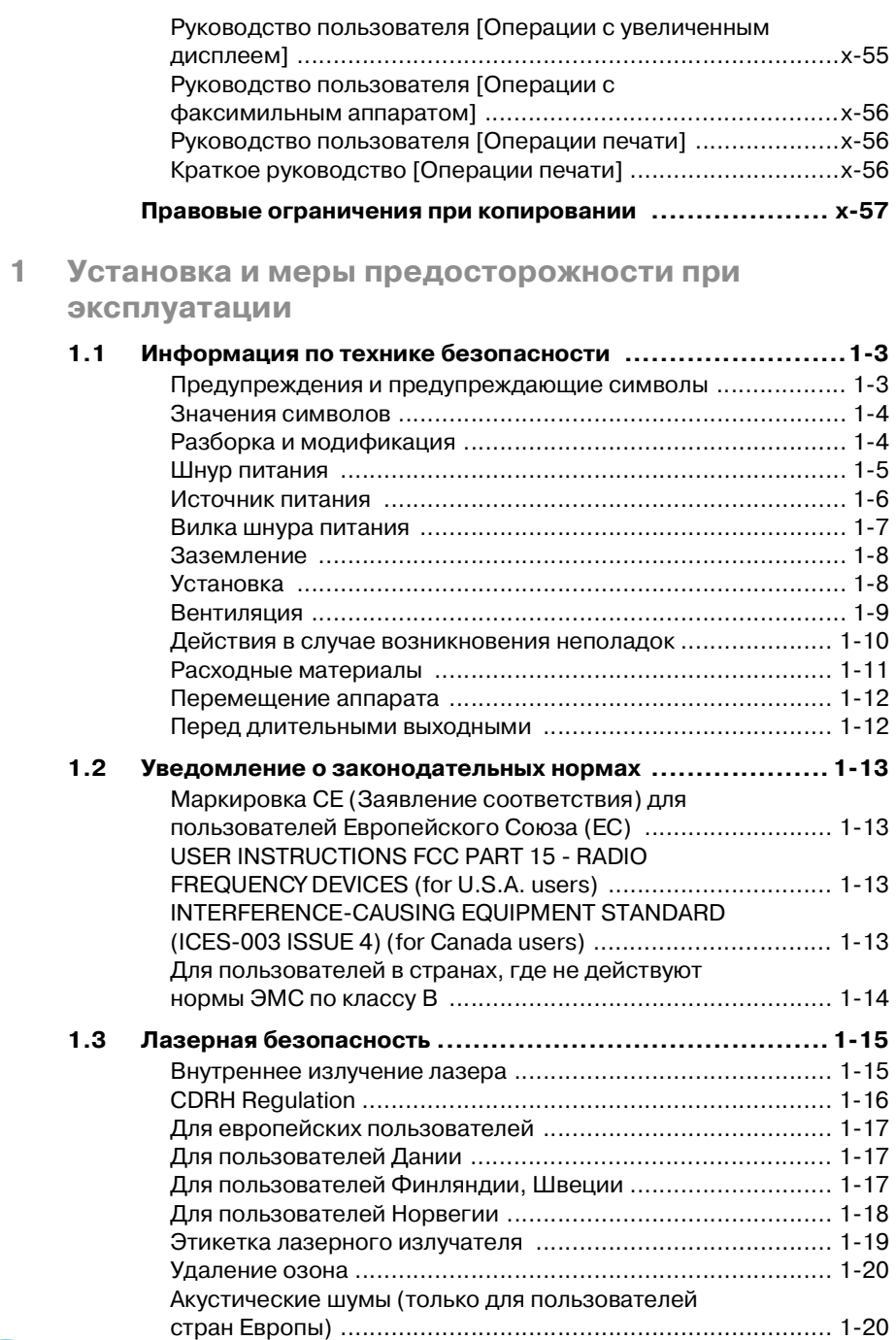

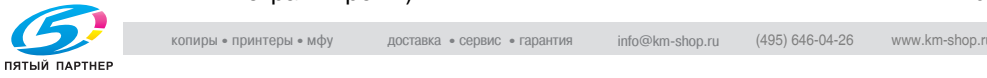

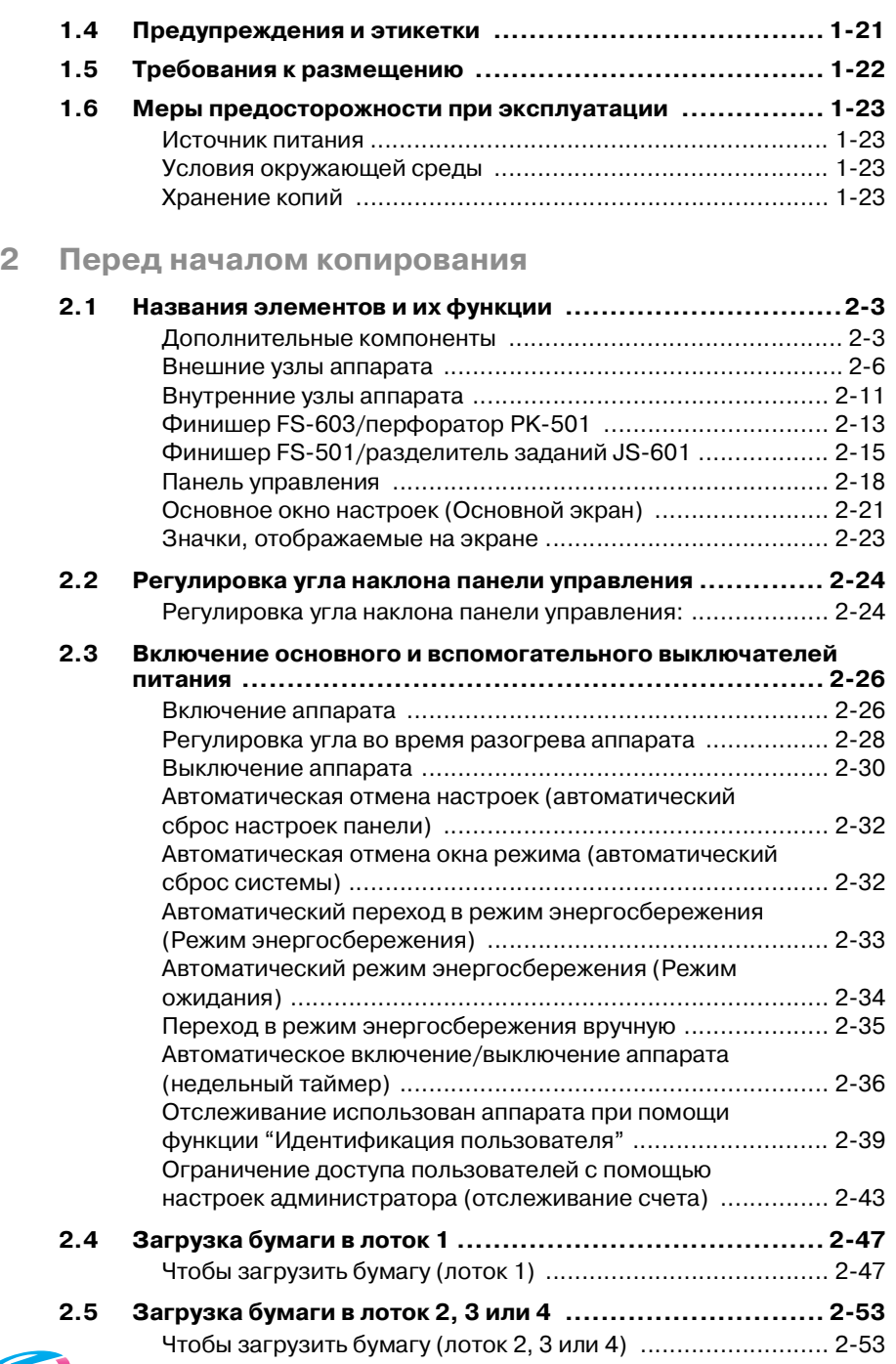

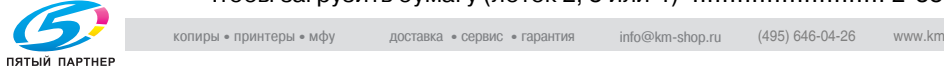

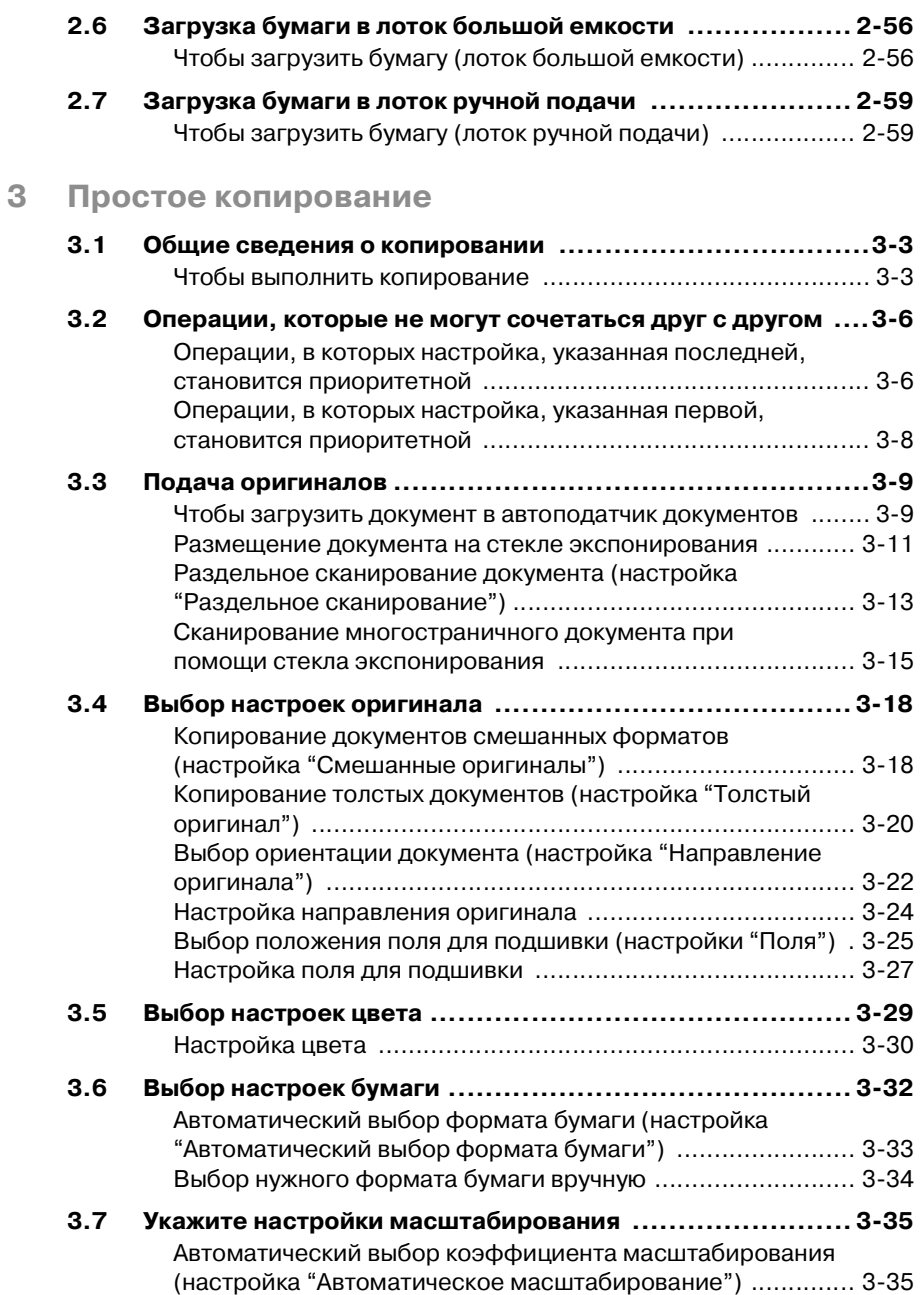

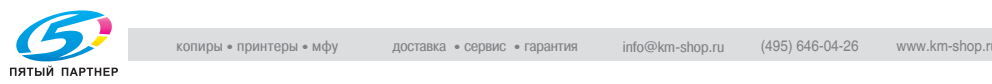

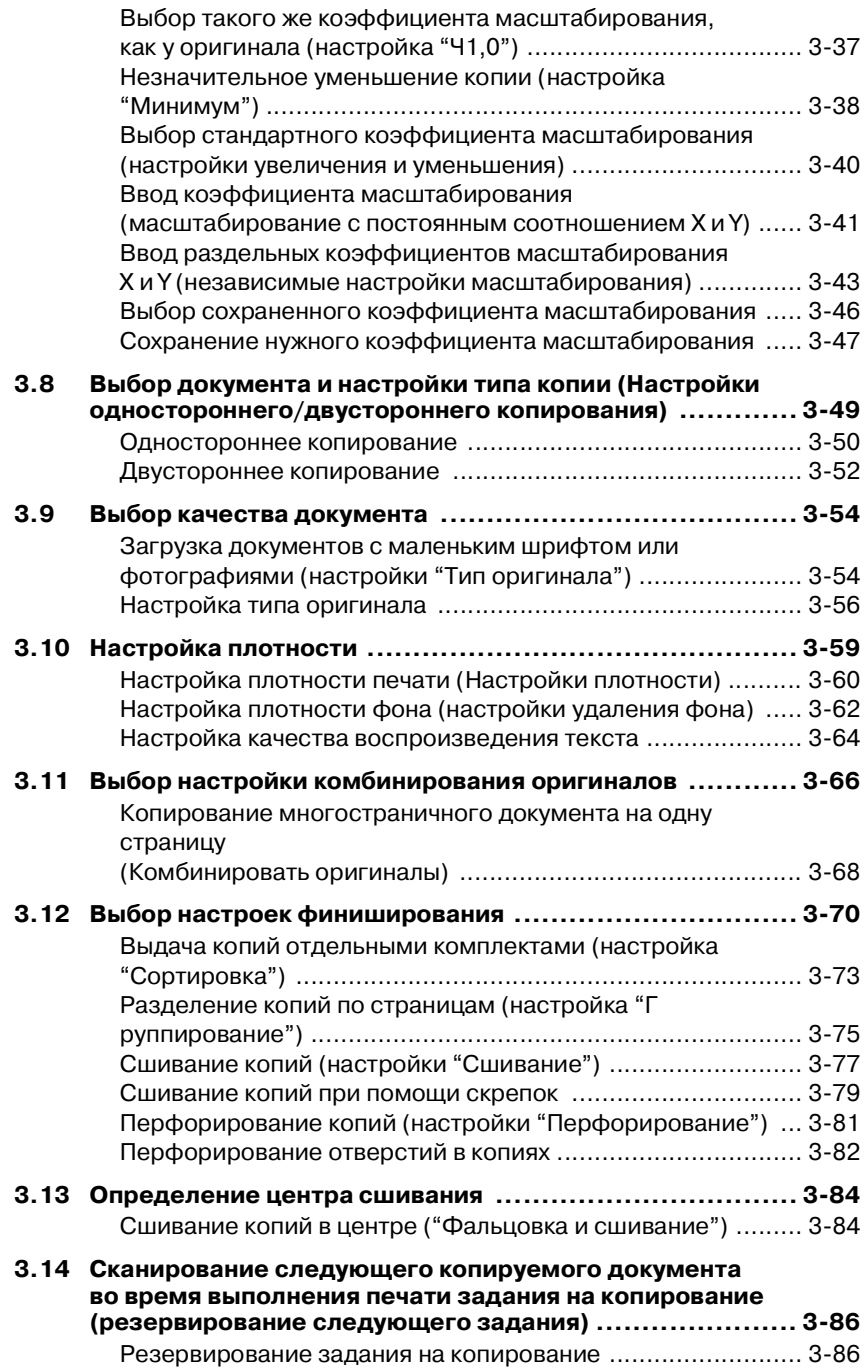

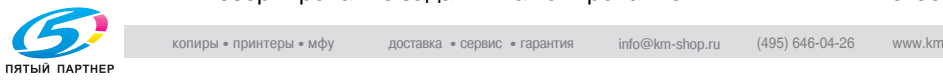

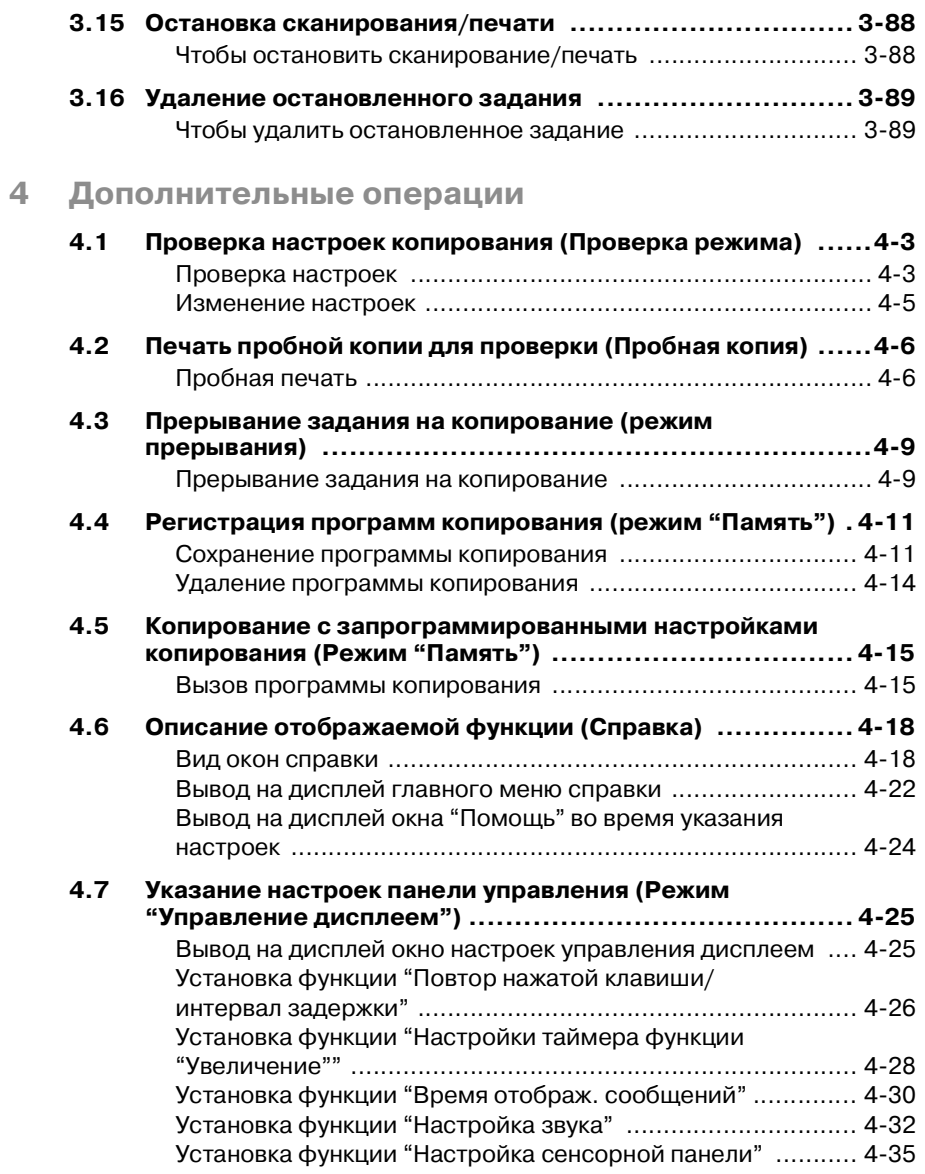

## **5 Поиск и устранение неисправностей**

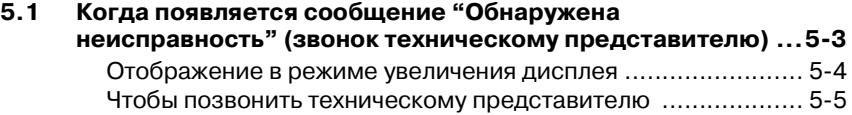

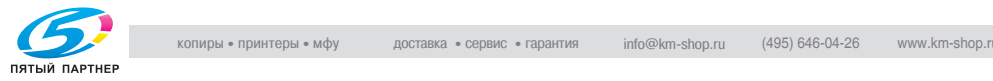

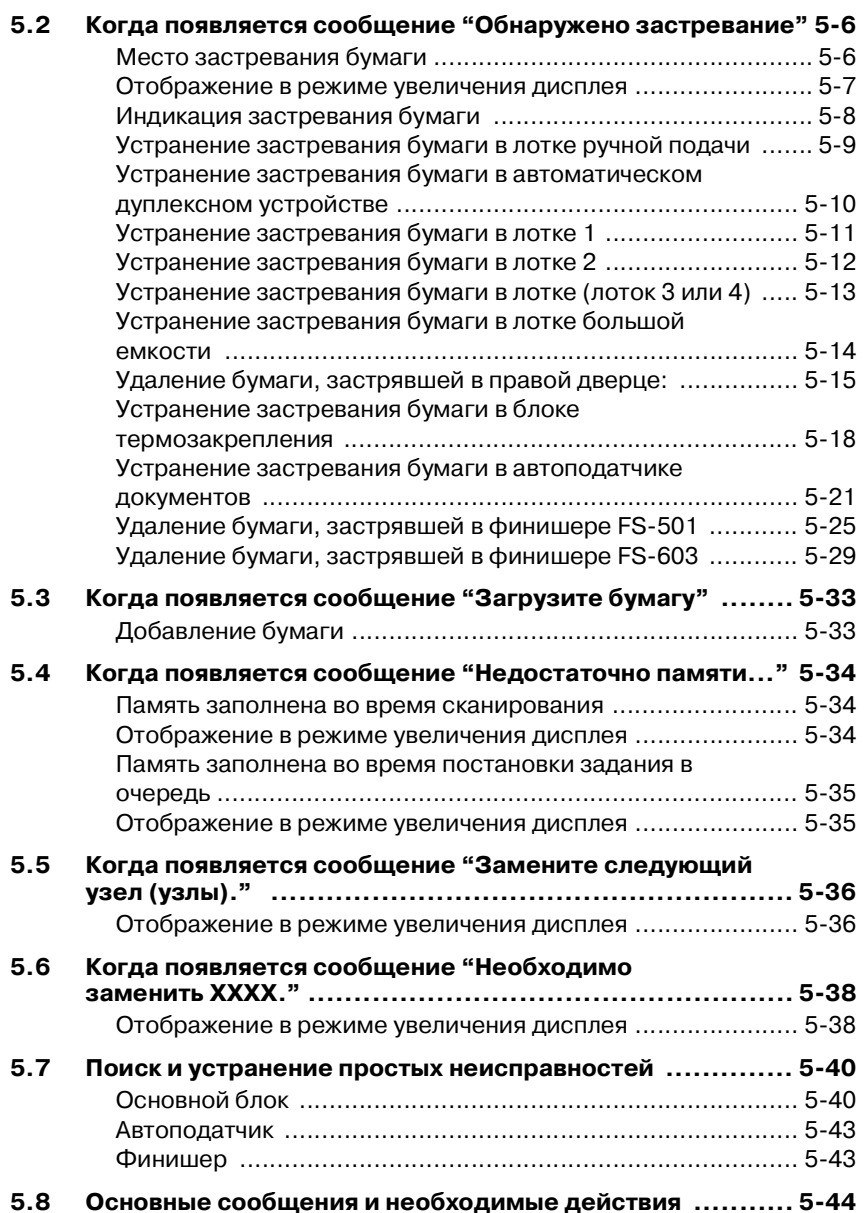

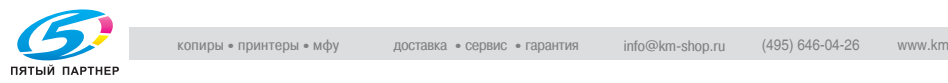

# **6 Технические характеристики**

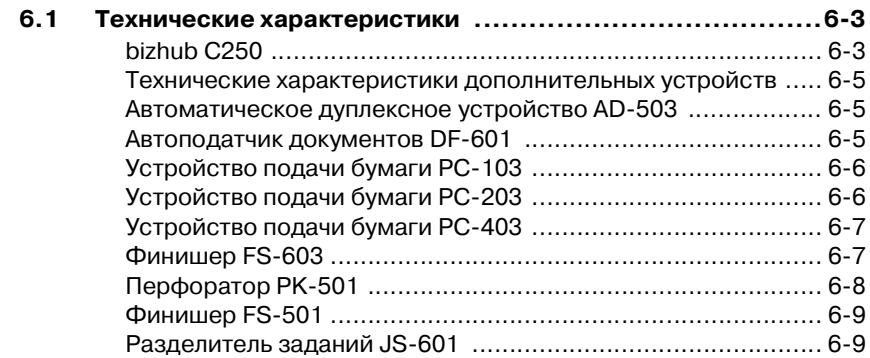

# **7 Бумага для копий/оригиналы**

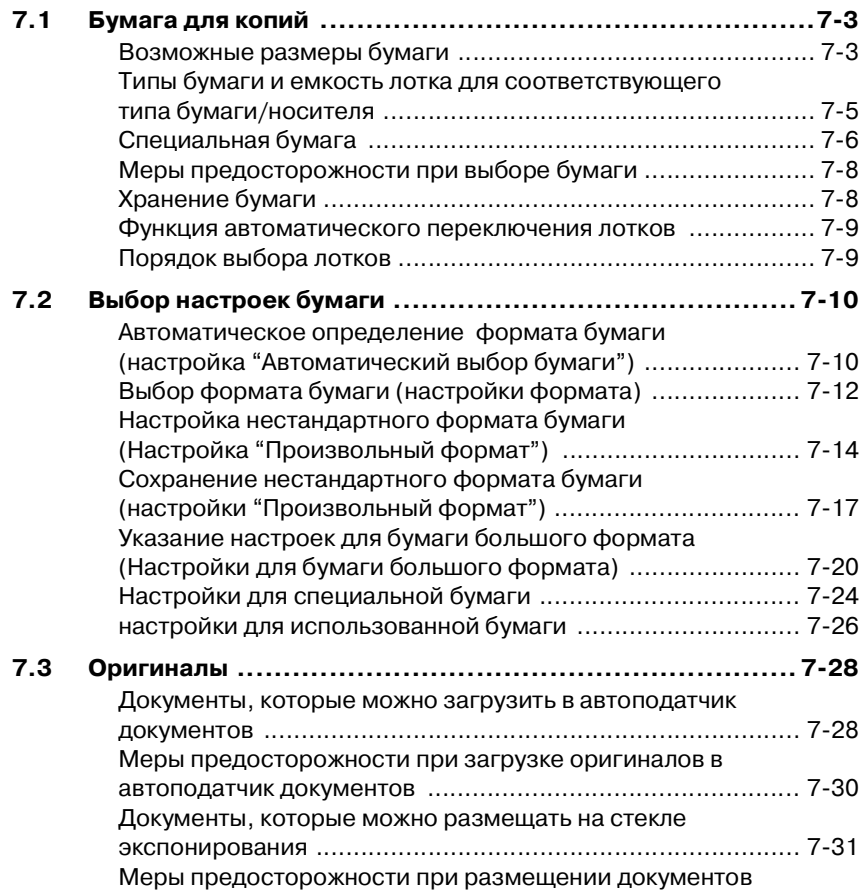

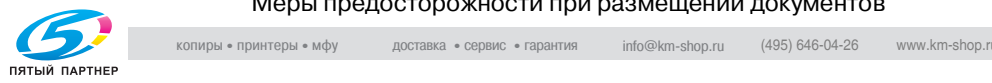

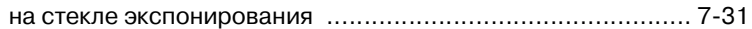

# **8 Прикладные функции**

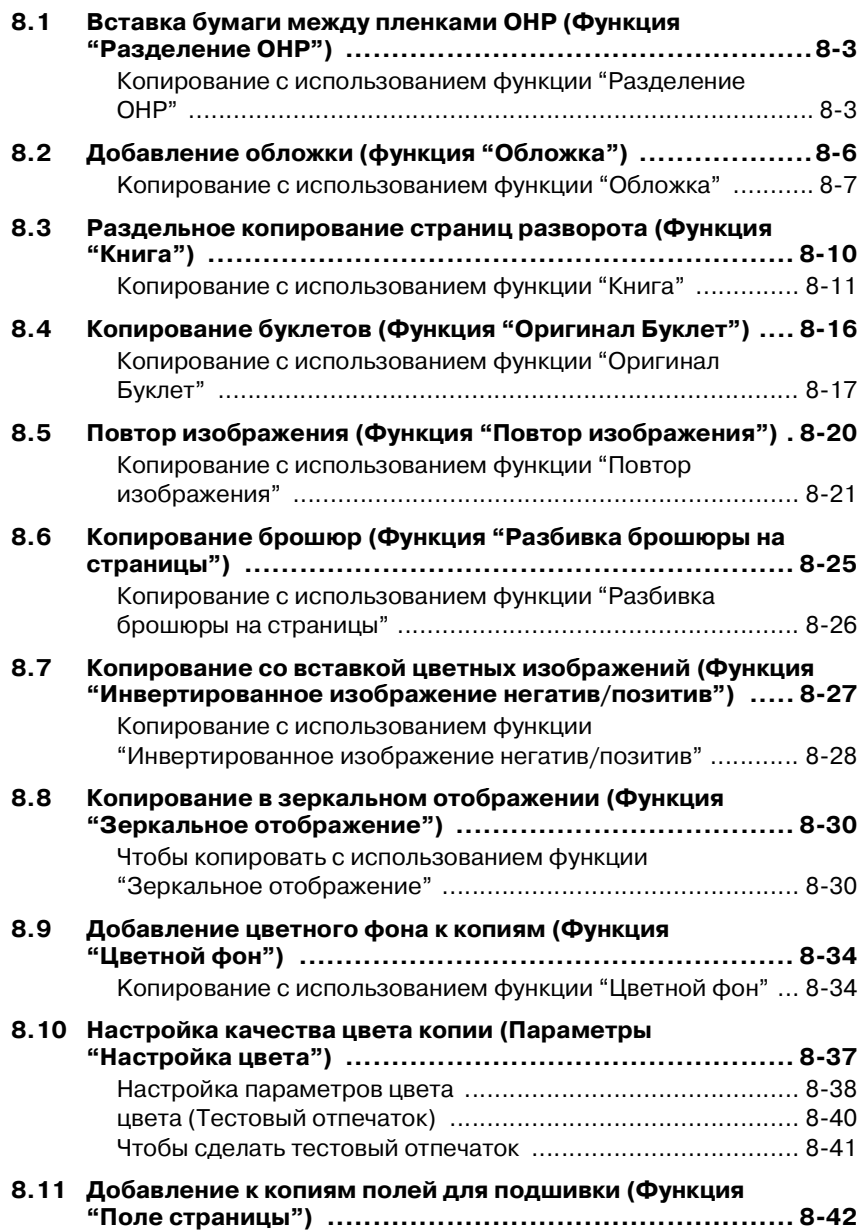

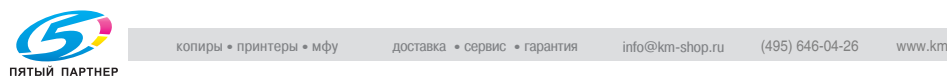

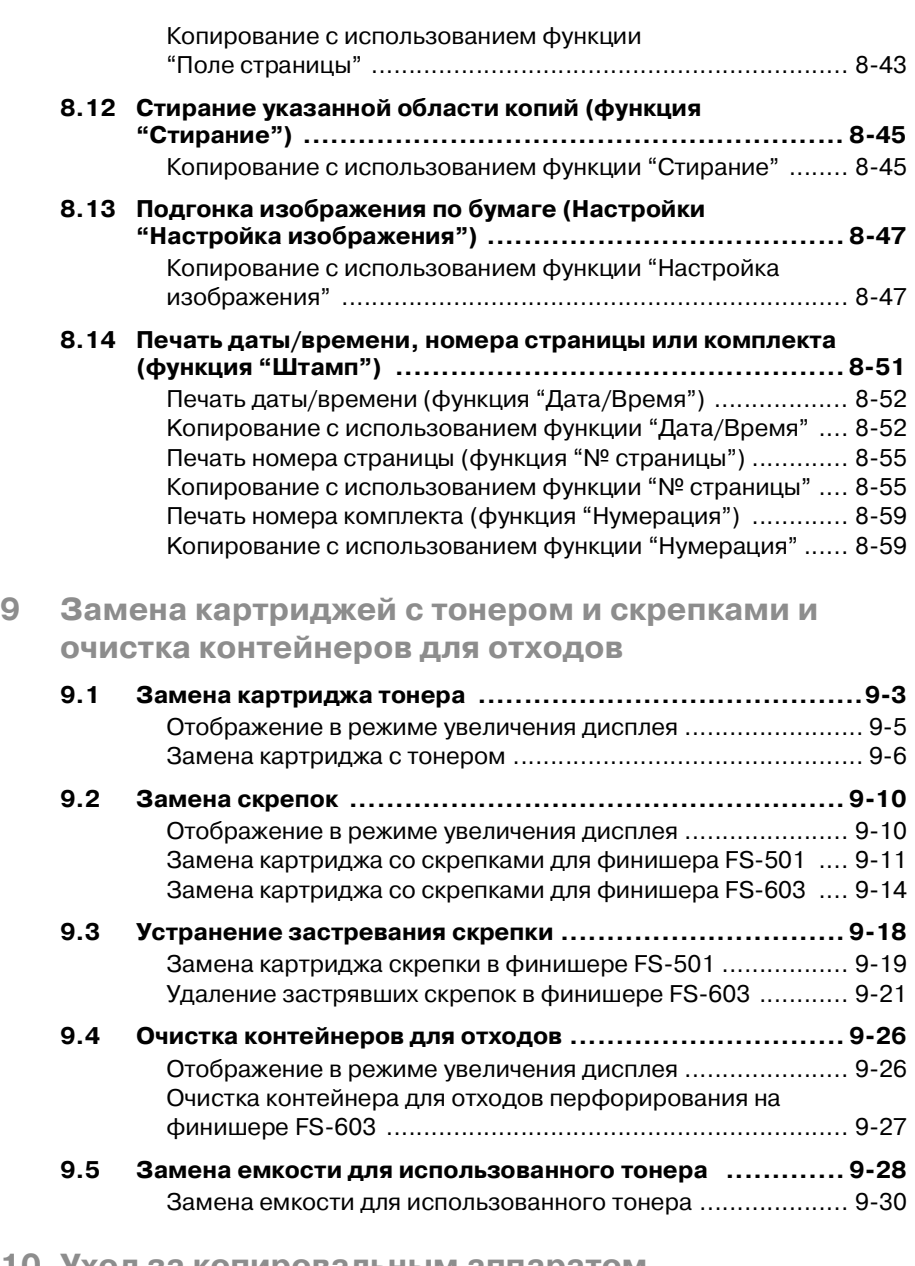

#### **10 Уход за копировальным аппаратом**

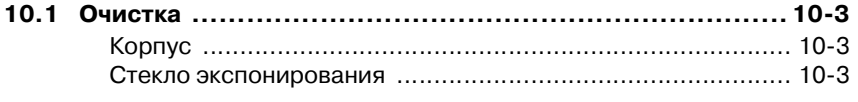

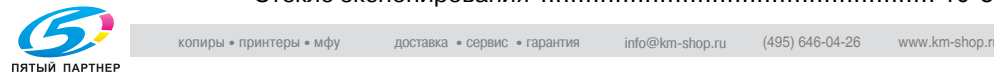

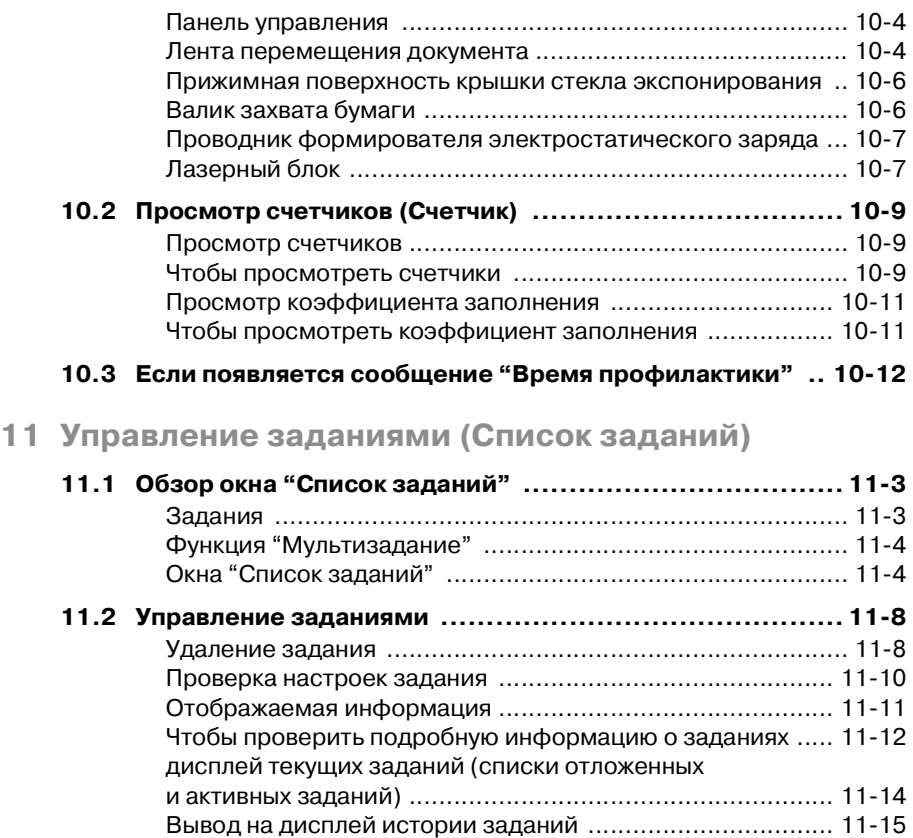

### **12 Утилиты**

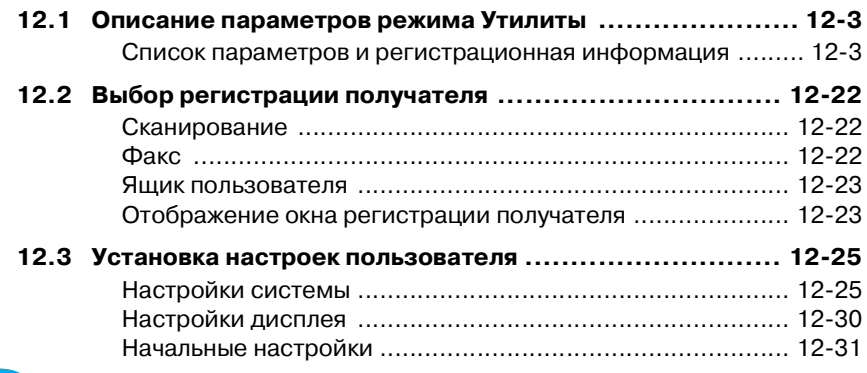

Печать пробной копии сохраненного задания .................. 11-16 Печать сохраненного задания .......................................... 11-18 Увеличение приоритета задания на печать ....................... 11-19

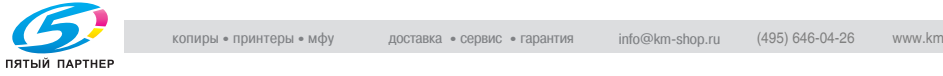

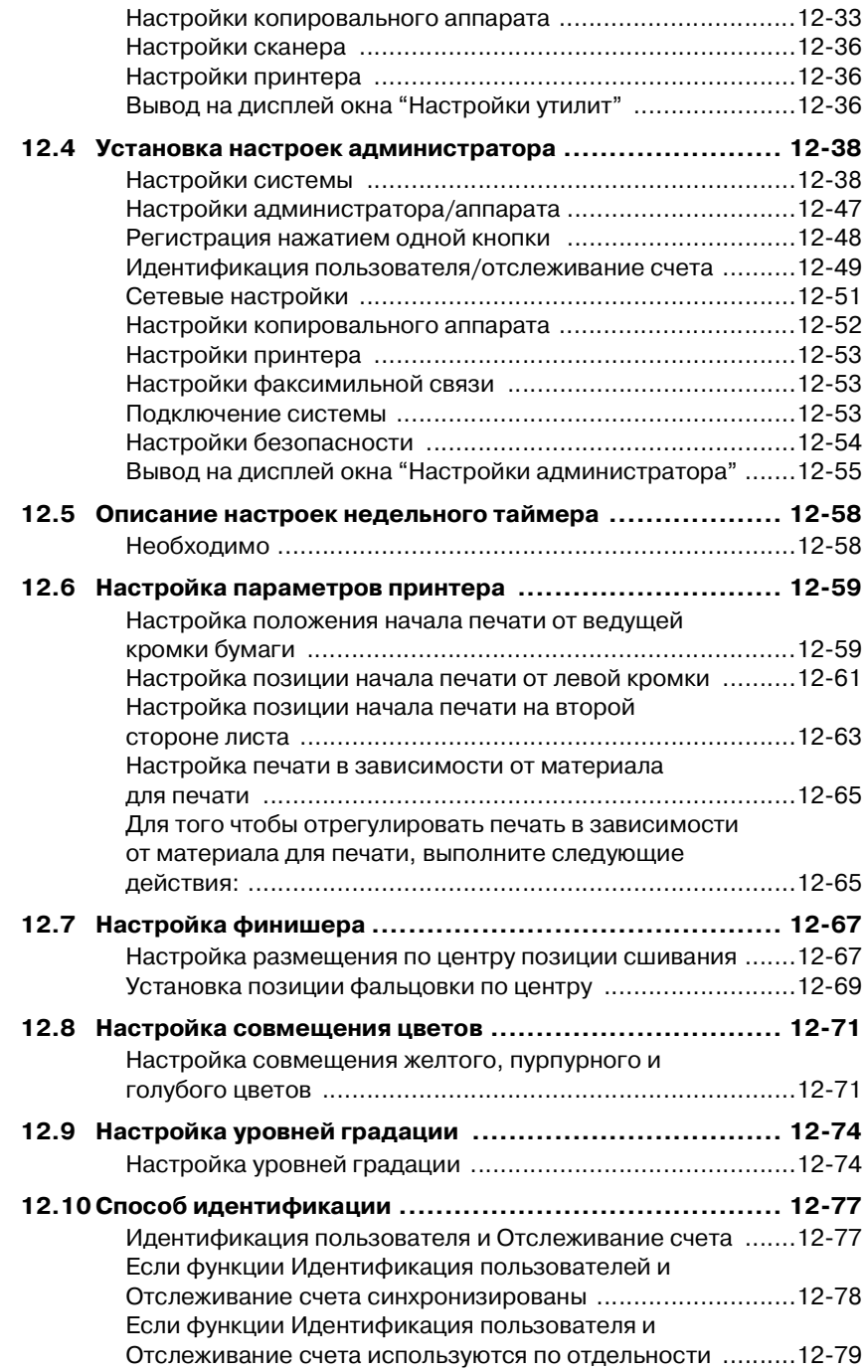

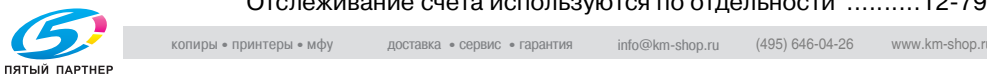

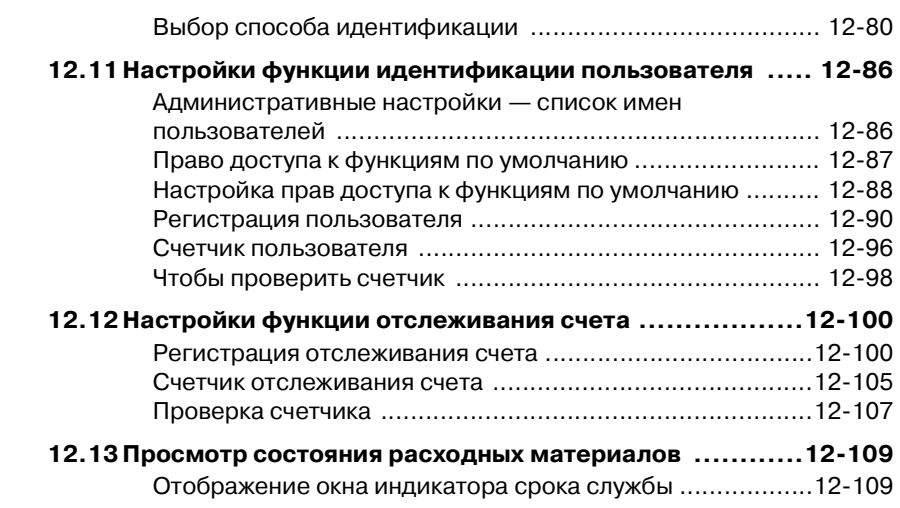

# **13 Приложение**

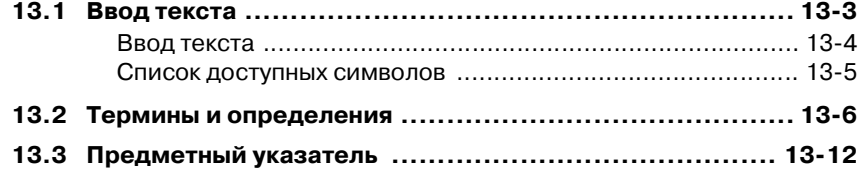

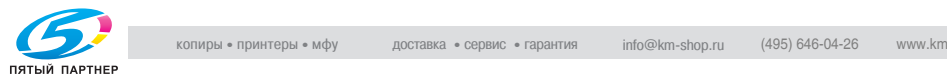

# **Доступные функции**

#### **Выбор цвета печати**

Можно указать цвет, используемый для печати копий, например, копии можно печатать полноцветными или черно-белыми.

Подробнее см. "Выбор настроек цвета" на странице 3-29.

#### **Автоматический выбор бумаги**

Наиболее подходящий формат бумаги можно автоматически выбрать, исходя из формата загруженного документа и указанного коэффициента масштабирования.

Подробнее см. "Автоматический выбор формата бумаги (настройка "Автоматический выбор формата бумаги")" на странице 3-33.

#### **Автоматический выбор кэффициента масштабирования**

Наиболее подходящий коэффициент масштабирования можно автоматически выбрать, исходя из формата загруженного документа и указанного формата бумаги.

Подробнее см. "Автоматический выбор коэффициента масштабирования (настройка "Автоматическое масштабирование")" на странице 3-35.

#### **Раздельное указание горизонтального и вертикального коэффициентов масштабирования**

Указывая раздельно горизонтальный и вертикальный коэффициенты масштабирования, можно по желанию менять размер и пропорции документа.

Подробнее см. "Ввод раздельных коэффициентов масштабирования X и Y (независимые настройки масштабирования)" на странице 3-43.

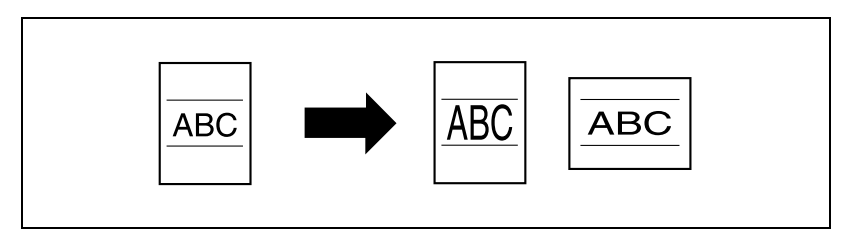

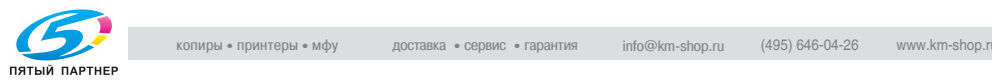

#### **Раздельное cканирование документа**

Документ с большим количеством страниц можно разделить и сканировать отдельными частями. Двусторонние копии можно получать с использованием стекла экспонирования, кроме того, страницы документа можно разместить на стекле экспонирования или в автоподатчике документов, а затем копировать все страницы как единое задание.

Подробнее см. "Сканирование многостраничного документа при помощи стекла экспонирования" на странице 3-15 и "Раздельное cканирование документа (настройка "Раздельное сканирование")" на странице 3-13.

#### **Сшивание в центре**

Копии можно складывать по центру и сшивать скрепками.

Подробнее см. "Сшивание копий в центре ("Фальцовка и сшивание")" на странице 3-84.

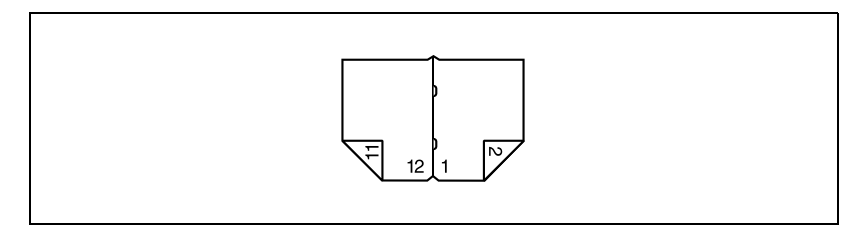

#### **Сортировка копий**

Можно выбирать способ финиширования копий.

Подробнее см. "Выдача копий отдельными комплектами (настройка "Сортировка")" на странице 3-73, "Разделение копий по страницам (настройка "Группирование")" на странице 3-75.

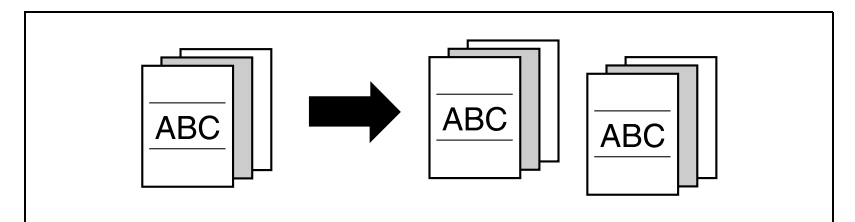

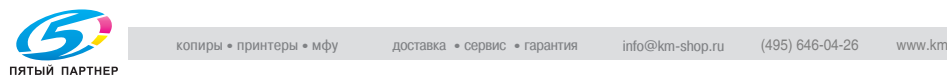

#### **Сшивание копий**

Многостраничные документы можно копировать и сшивать скрепками в виде брошюры.

Подробнее см. "Сшивание копий (настройки "Сшивание")" на странице 3-77.

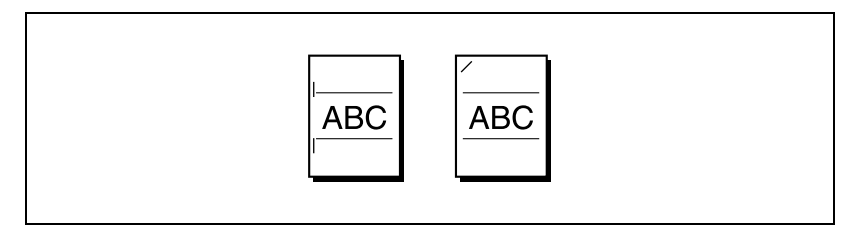

#### **Перфорирование отверстий в копиях**

В копиях можно перфорировать отверстия для сшивания.

Подробнее см. "Перфорирование копий (настройки "Перфорирование")" на странице 3-81.

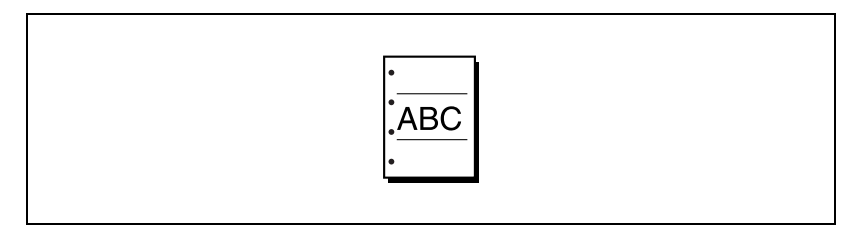

#### **Копирование нескольких страниц документа на одной странице**

Несколько страниц документа можно напечатать на одной странице.

Подробнее см. "Копирование многостраничного документа на одну страницу (Комбинировать оригиналы)" на странице 3-68.

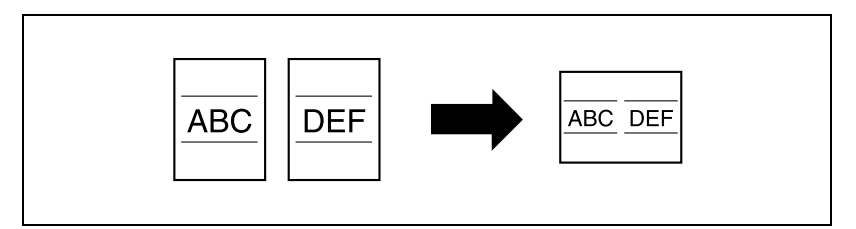

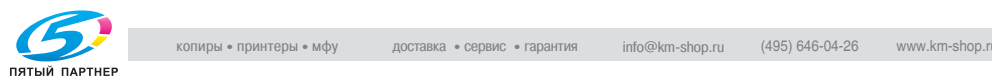

#### **Копирование документа со страницами разных форматов**

Документ со страницами разных форматов можно сканировать и копировать вместе.

Подробнее см. "Копирование документов смешанных форматов (настройка "Смешанные оригиналы")" на странице 3-18.

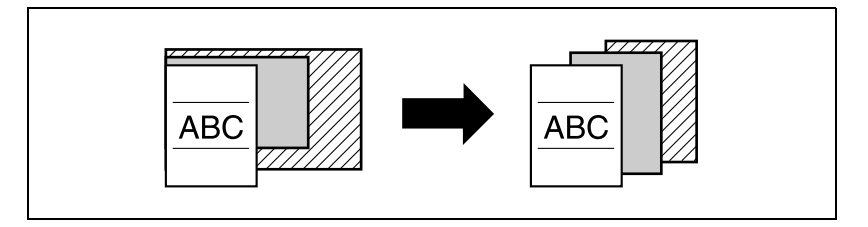

#### **Настройка копий в соответствии с качеством изображения оригинала**

Копии можно настраивать в соответствии с качеством изображения оригинала.

Подробнее см. "Загрузка документов с маленьким шрифтом или фотографиями (настройки "Тип оригинала")" на странице 3-54 или "Настройка плотности печати (Настройки плотности)" на странице 3-60.

#### **Вставка бумаги между копиями пленок OHP**

Чтобы предотвратить слипание пленок OHP друг с другом, между пленками копий можно вставить страницу (вставку).

Подробнее см. "Вставка бумаги между пленками OHP (Функция "Разделение OHP")" на странице 8-3.

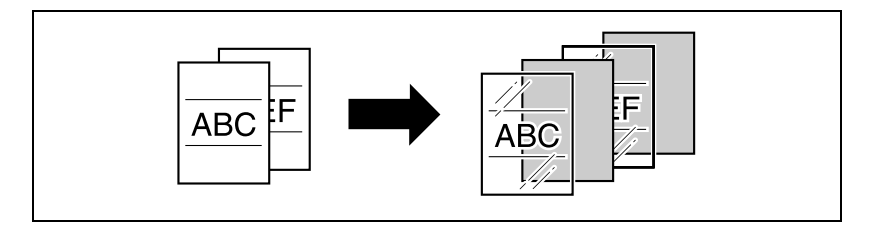

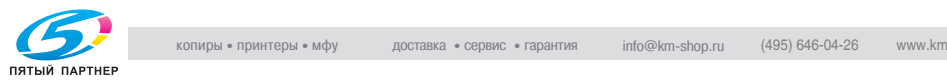

#### **Добавление страницы обложки**

К копиям можно добавлять страницы обложки, либо копии страниц обложки можно делать с использованием другой бумаги (например, цветной).

Подробнее см. "Добавление обложки (функция "Обложка")" на странице 8-6.

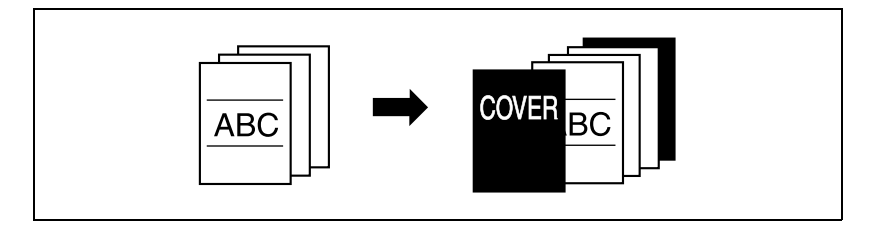

#### **Копирование с инвертированием изображения**

Документ можно копировать с инвертированием светло- и темноокрашенных областей изображения. При использовании настройки цвета "Полноцветный", копии печатаются с инвертированием цветов и яркости. При использовании настройки цвета "Черно-белый" или "Один цвет", копии печатаются с инвертированием цветов.

Подробнее см. "Копирование со вставкой цветных изображений (Функция "Инвертированное изображение негатив/позитив")" на странице 8-27.

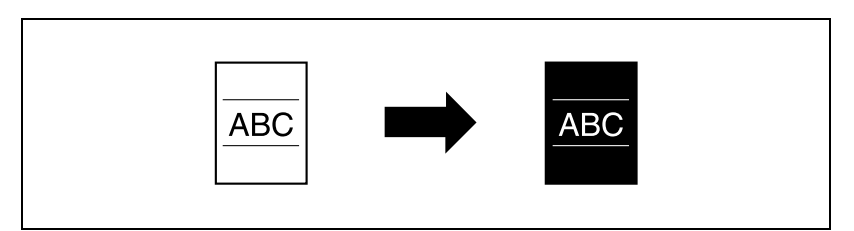

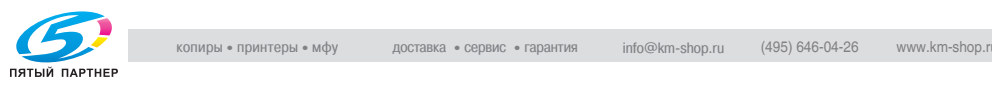

#### **Печать в зеркальном отображении**

Документ можно печатать в зеркальном отображении.

Подробнее см. "Копирование в зеркальном отображении (Функция "Зеркальное отображение")" на странице 8-30.

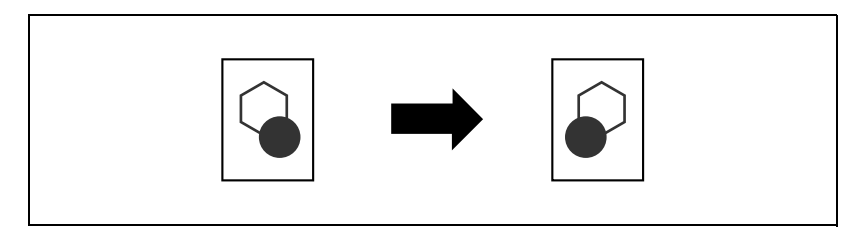

#### **Копирование с цветным фоном**

Документ можно копировать, используя один из 18 цветов, доступных в качестве фона.

Подробнее см. "Добавление цветного фона к копиям (Функция "Цветной фон")" на странице 8-34.

#### **Улучшение качества цвета копии**

Вы можете настроить качество цветной копии по своему желанию.

Подробнее см. "Настройка качества цвета копии (Параметры "Настройка цвета")" на странице 8-37.

#### **Раздельное копирование разворота страницы**

Разворот страницы, например, книги или каталога, можно копировать на отдельные страницы.

Подробнее см. "Раздельное копирование страниц разворота (Функция "Книга")" на странице 8-10.

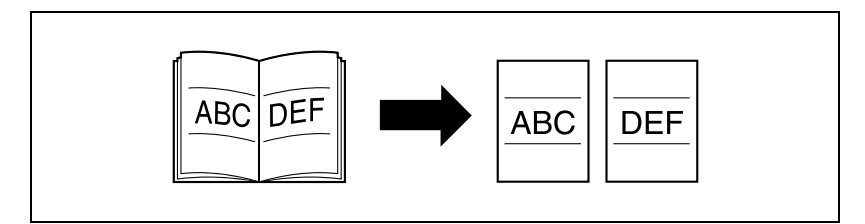

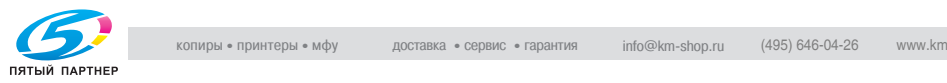

#### **Создание брошюры из копий брошюр**

Брошюры, из которых удалены скрепки, можно копировать и сшивать скрепками.

Подробнее см. "Копирование буклетов (Функция "Оригинал Буклет")" на странице 8-16.

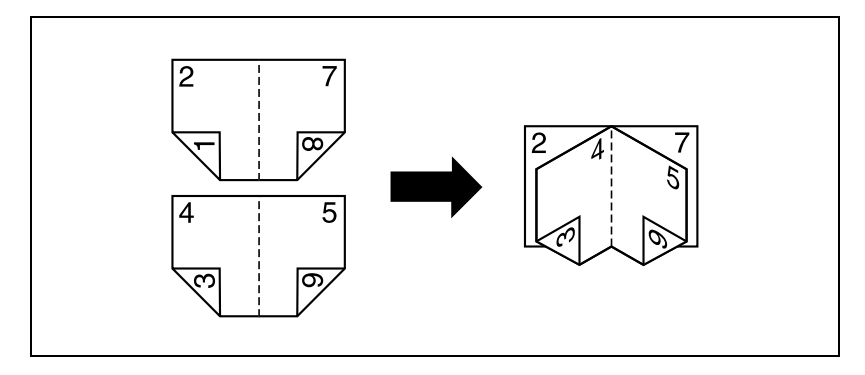

#### **Повтор изображения**

Изображение документа можно многократно отпечатать на одном листе бумаги.

Подробнее см. "Повтор изображения (Функция "Повтор изображения")" на странице 8-20.

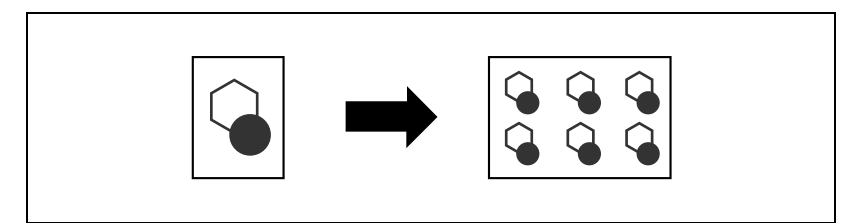

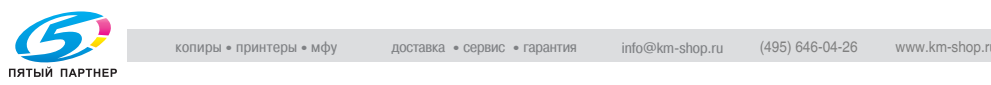

#### **Создание копий для подшивки**

Копии можно печатать с полями для подшивки для того, чтобы страницы можно было легко подшивать.

Подробнее см. "Добавление к копиям полей для подшивки (Функция "Поле страницы")" на странице 8-42.

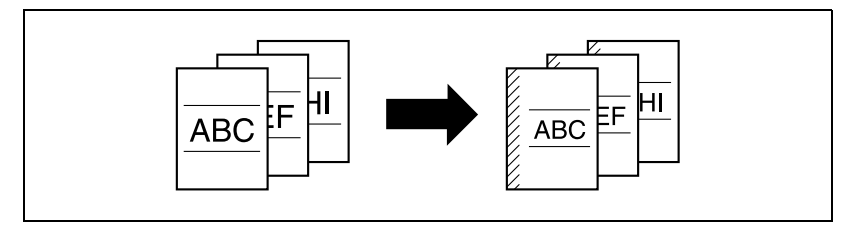

#### **Копирование с расположением места для сшивания в центре**

Копии можно делать, расположив страницы так, как в журнале.

Подробнее см. "Копирование брошюр (Функция "Разбивка брошюры на страницы")" на странице 8-25.

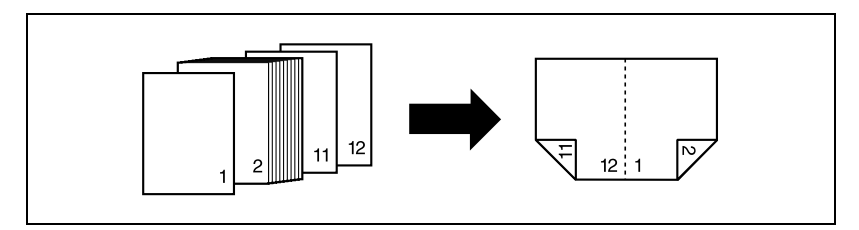

#### **Области стирания копий**

Области со следами перфорационных отверстий или с информацией о передаче данных в принятых факсах, в копиях могут быть удалены.

Подробнее см. "Стирание указанной области копий (функция "Стирание")" на странице 8-45.

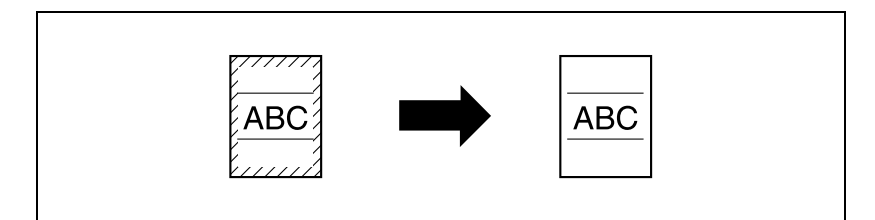

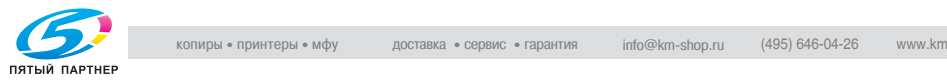

#### **Подгонка изображения по формату бумаги**

Если бумага копии больше оригинала, копии могут быть сделаны с расположением документа в центре бумаги.

Подробнее см. "Подгонка изображения по бумаге (Настройки "Настройка изображения")" на странице 8-47.

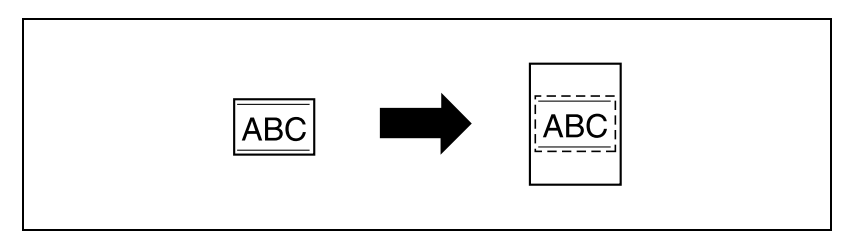

#### **Печать номера комплекта на копиях**

Каждый комплект копии может быть отпечатан с номера комплекта, номерами страниц или датой.

Подробнее см. "Печать даты/времени, номера страницы или комплекта (функция "Штамп")" на странице 8-51.

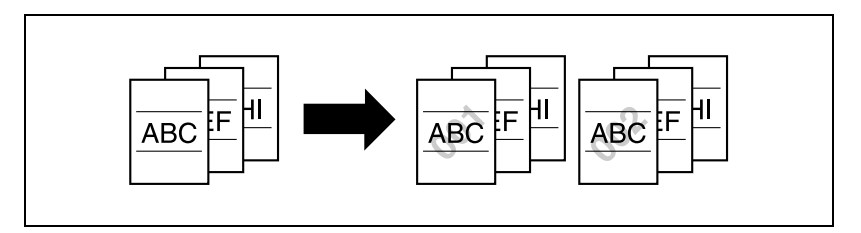

#### **Управление заданиями**

Состояние печати задания на копирование можно проверять, а заданиями можно управлять.

Подробнее см. "Управление заданиями (Список заданий)" на странице 11-3.

#### **Программирование настроек копирования**

Часто используемые настройки копирования можно запрограммировать и вызывать их для других заданий на копирование.

Подробнее см. "Регистрация программ копирования (режим "Память")" на странице 4-11.

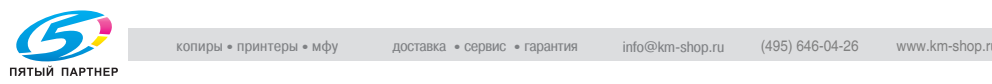

#### **Проверка настроек копирования**

На дисплей можно выводить окна с текущими настройками копирования. В этих окнах настройки копирования можно изменять.

Подробнее см. "Проверка настроек копирования (Проверка режима)" на странице 4-3.

#### **Увеличение размера текста на экране сенсорной панели**

Текст и кнопки на сенсорной панели могут быть отображены в увеличенном размере для более легкого чтения. Это облегчает выполнение основных операций копирования.

Подробнее см. "Операции увеличения дисплея" в руководстве пользователя.

#### **Пояснение отображаемых функций и настроек**

Названия и функции частей, подробная информация и настройки указаны в окнах справки.

Подробнее см. "Описание отображаемой функции (Справка)" на странице 4-18.

#### **Приостановка задания копирования**

Печать задания на копирование можно прервать для того, чтобы отпечатать другое задание на копирование.

Подробнее см. "Прерывание задания на копирование (режим прерывания)" на странице 4-9.

#### **Печать пробной копии**

Перед печатью большого количества копий, можно отпечатать одну пробную копию для проверки качества печати.

Подробнее см. "Печать пробной копии для проверки (Пробная копия)" на странице 4-6.

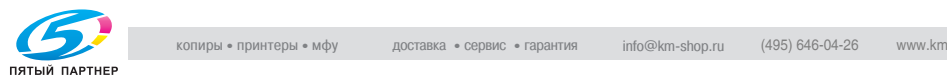

## **Настройка параметров цвета**

В этом разделе имеются образцы копий, которые являются полезным справочным материалом для настроек широкого диапазона параметров, функций, а также настройки, доступные для полноцветного копирования.

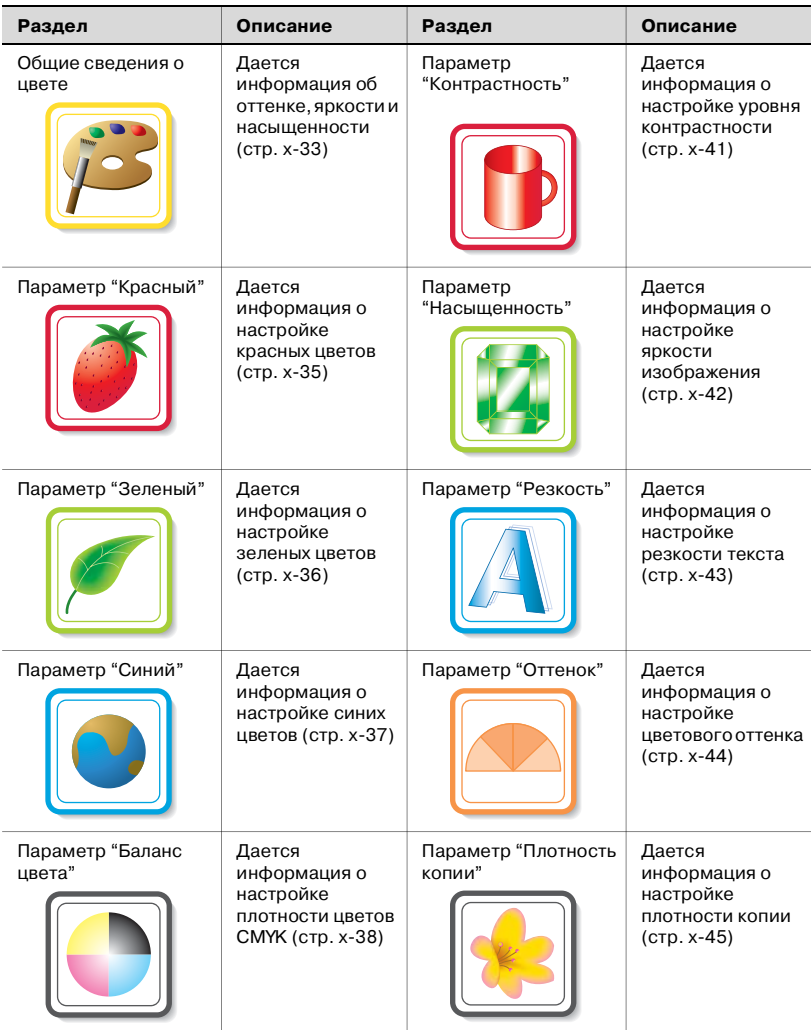

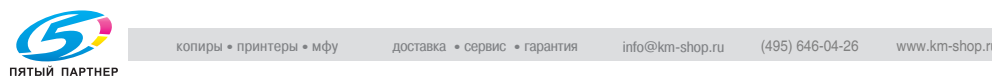

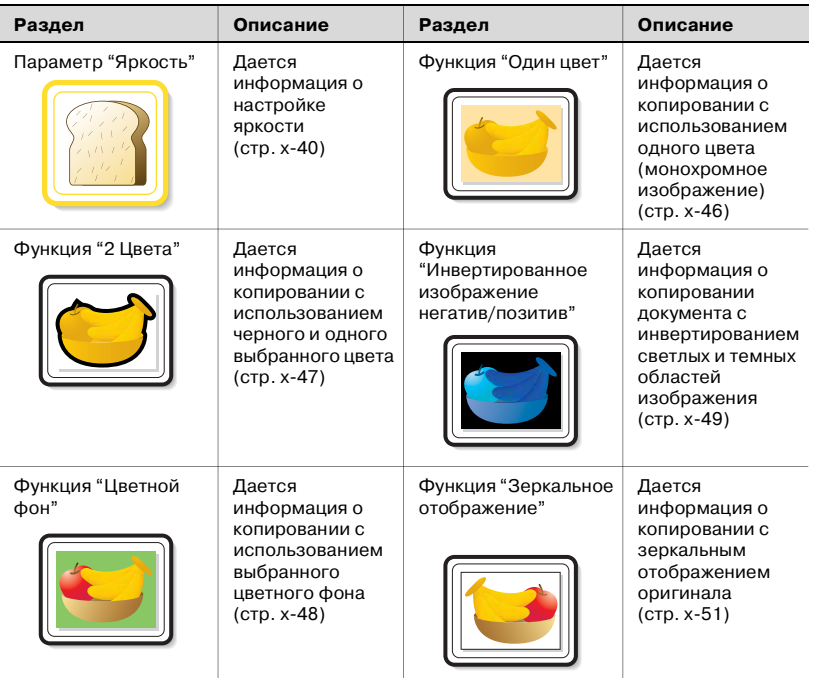

\* Поскольку в качестве образцов печати используются фотографии, их цвет может слегка отличаться от фактического цвета копий.

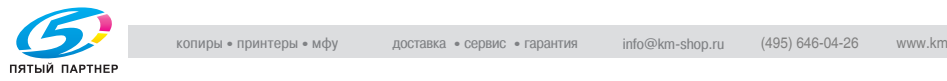

### **Общие сведения о цвете**

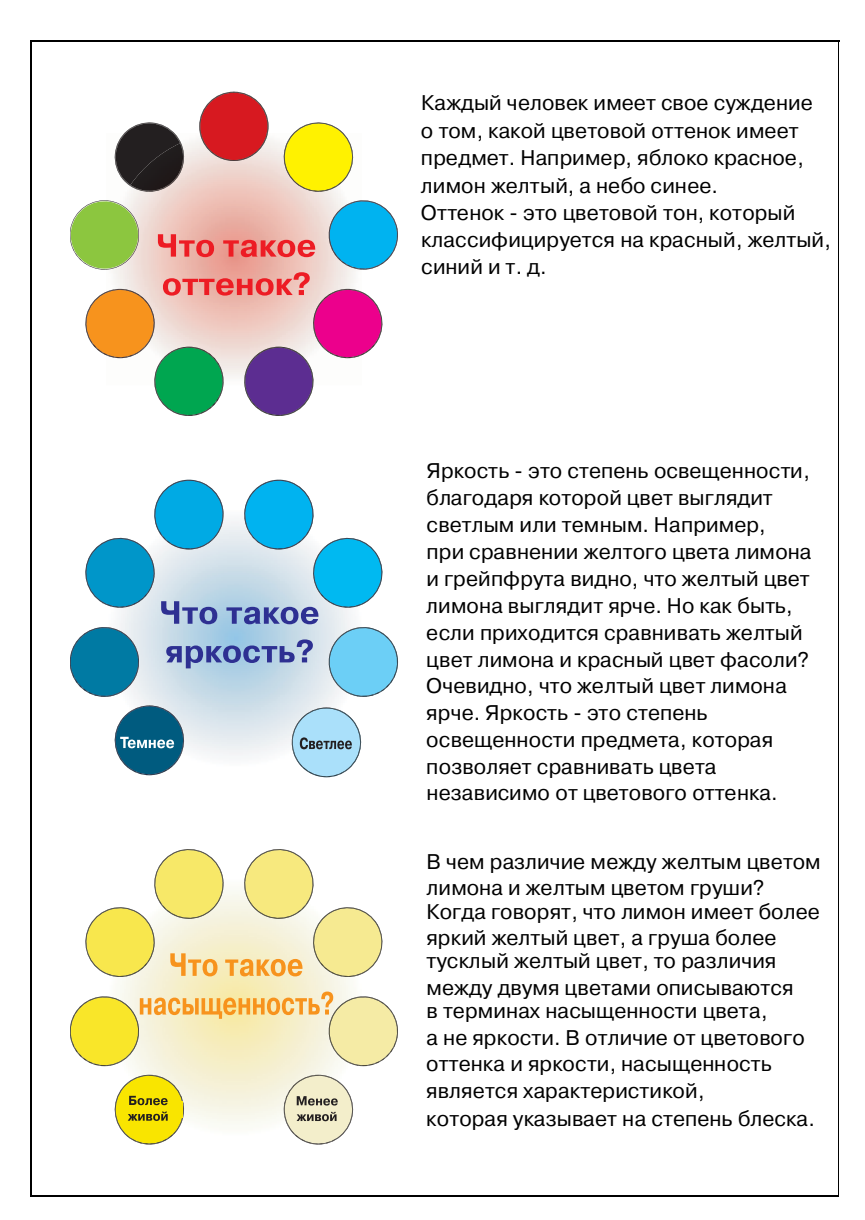

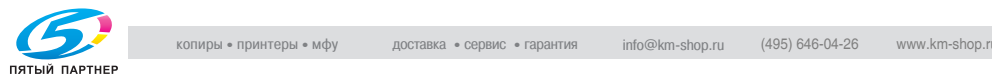

### **Связь между оттенком, яркостью и насыщенностью (модель цвета)**

Оттенок, яркость и насыщенность - это элементы, которые мы называем тремя "признаками цвета". Мы можем рассуждать об их влиянии, используя фигуру, изображенную на рисунке 1, у которой внешний край - это оттенок, вертикальная ось - яркость, а горизонтальная ось в центре фигуры - насыщенность.

Если задать цвета для фигуры на рисунке 1, представляющей три характеристики цвета, можно получить цветовую модель, изображенную на рисунке 2. Несмотря на то, что уровень насыщенности отличается для каждого цветового оттенка и степени яркости, создавая комплексную модель цвета, мы можем лучше понять условия, при которых изменяются оттенок, яркость и насыщенность.

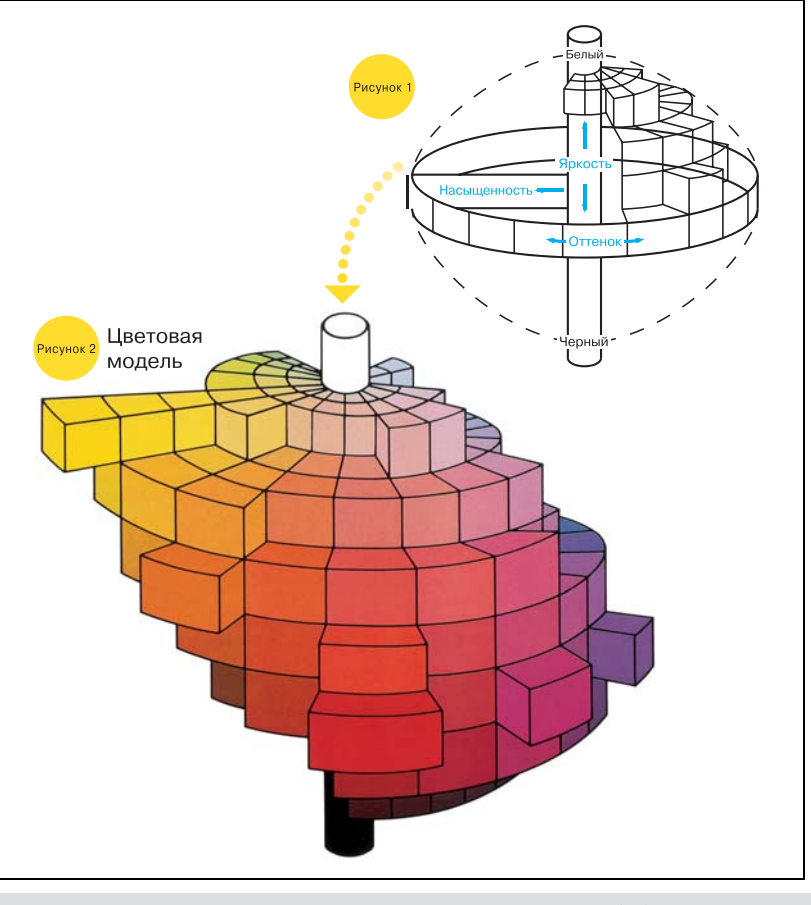

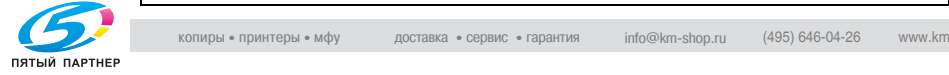

# **Параметр "Красный"**

Этот параметр можно использовать для того, чтобы отрегулировать степень проявленности красного цвета в изображении. Можно установить один из 19 уровней.

Подробнее о процедуре настройки см."Настройка качества цвета копии (Параметры "Настройка цвета")" на странице 8-37.

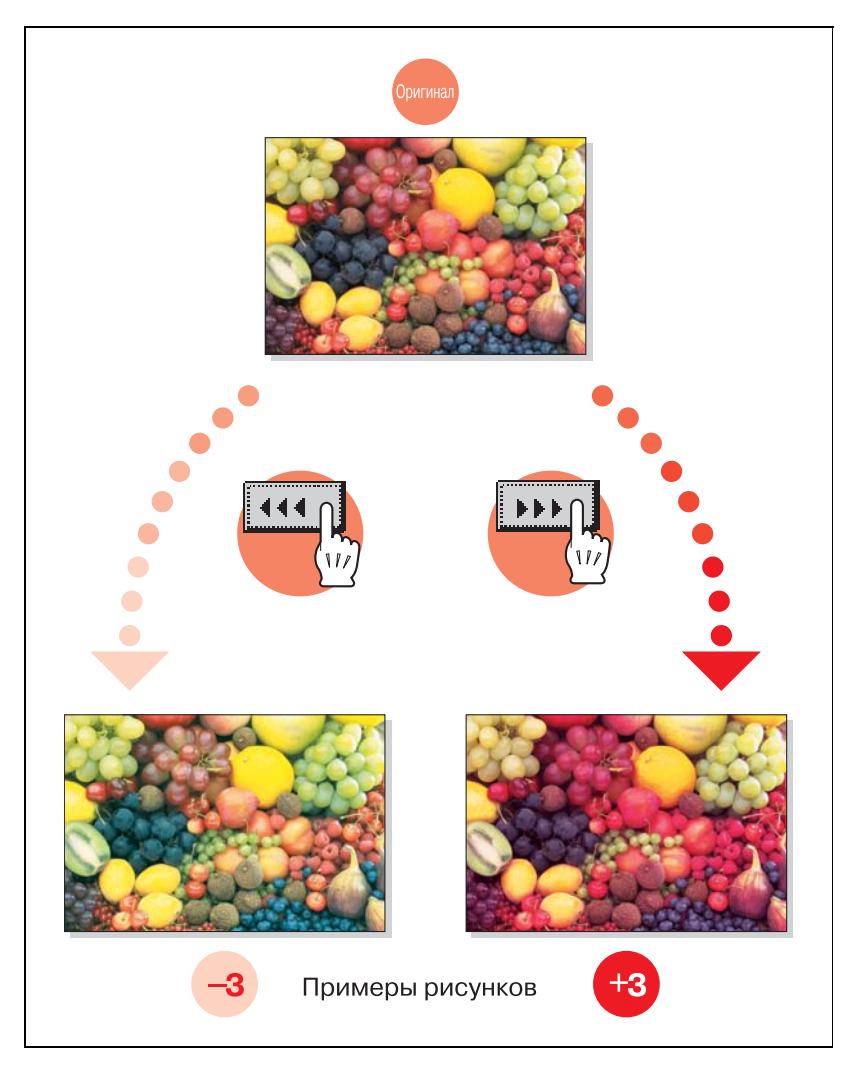

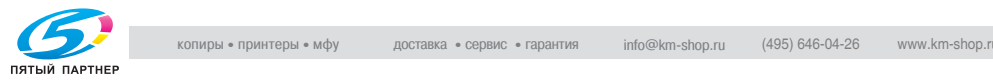
### **Параметр "Зеленый"**

Этот параметр можно использовать для того, чтобы отрегулировать степень проявленности зеленого цвета в изображении. Можно установить один из 19 уровней.

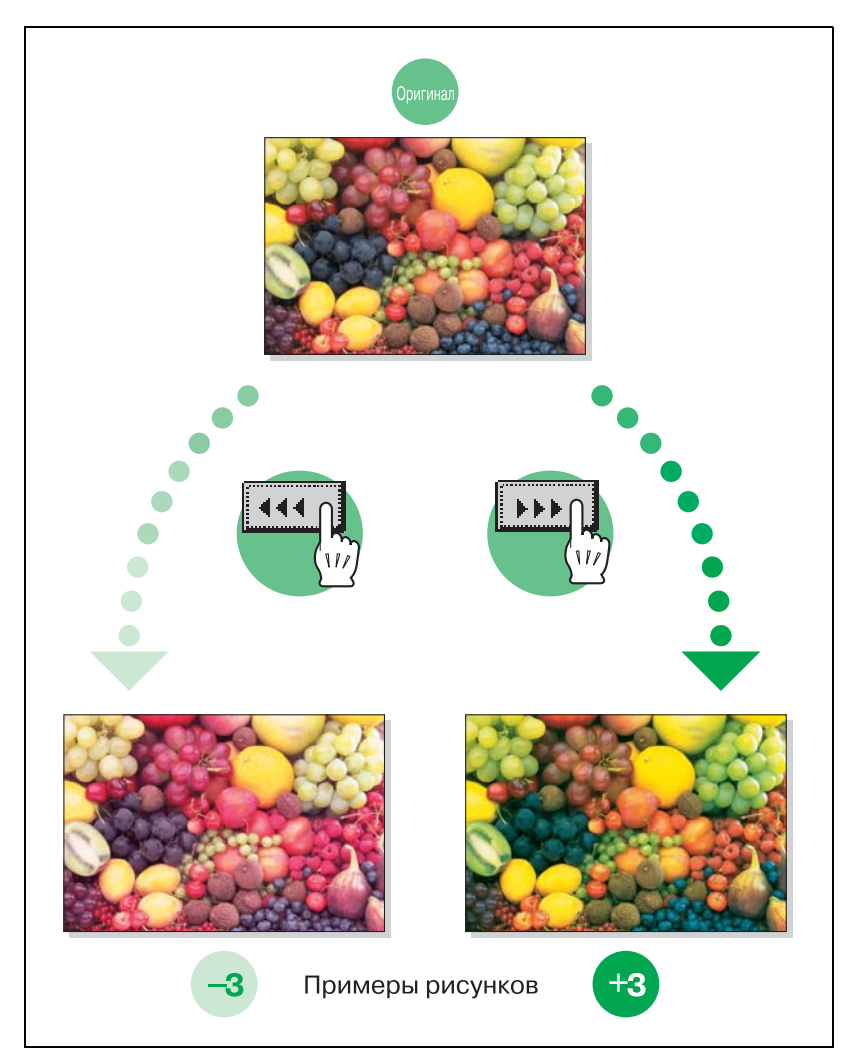

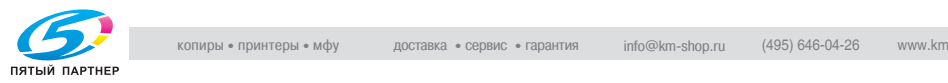

### **Параметр "Синий"**

Этот параметр можно использовать для того, чтобы отрегулировать степень проявленности синего цвета в изображении. Можно установить один из 19 уровней.

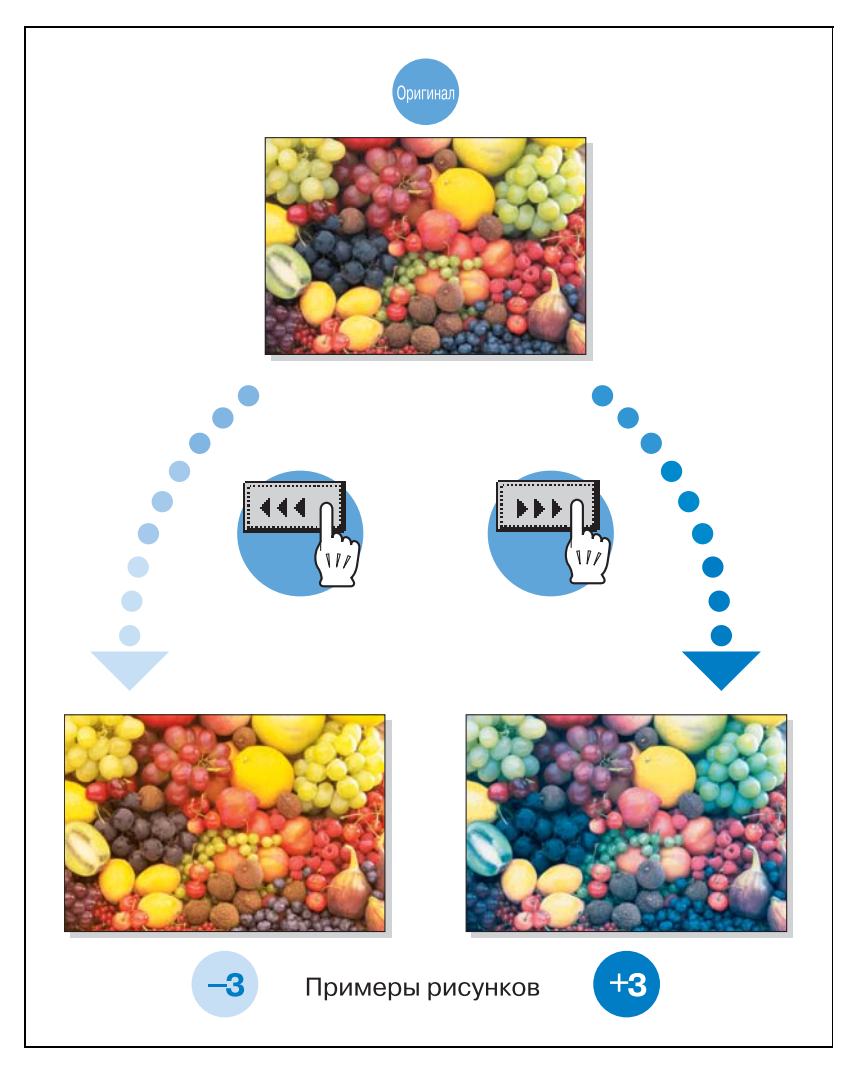

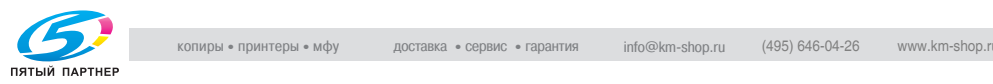

### **Параметр "Баланс цвета" (настройка цвета CMYK)**

Смешивая тонеры четырех цветов (желтый, пурпурный, и голубой в дополнение к черному) для полноцветного копирования, можно воспроизводить цвета оригинала.

Изменение количества тонера каждого цвета позволяет выполнить тонкую настройку цвета в копии. Каждый цвет можно настроить на любой из 19 уровней.

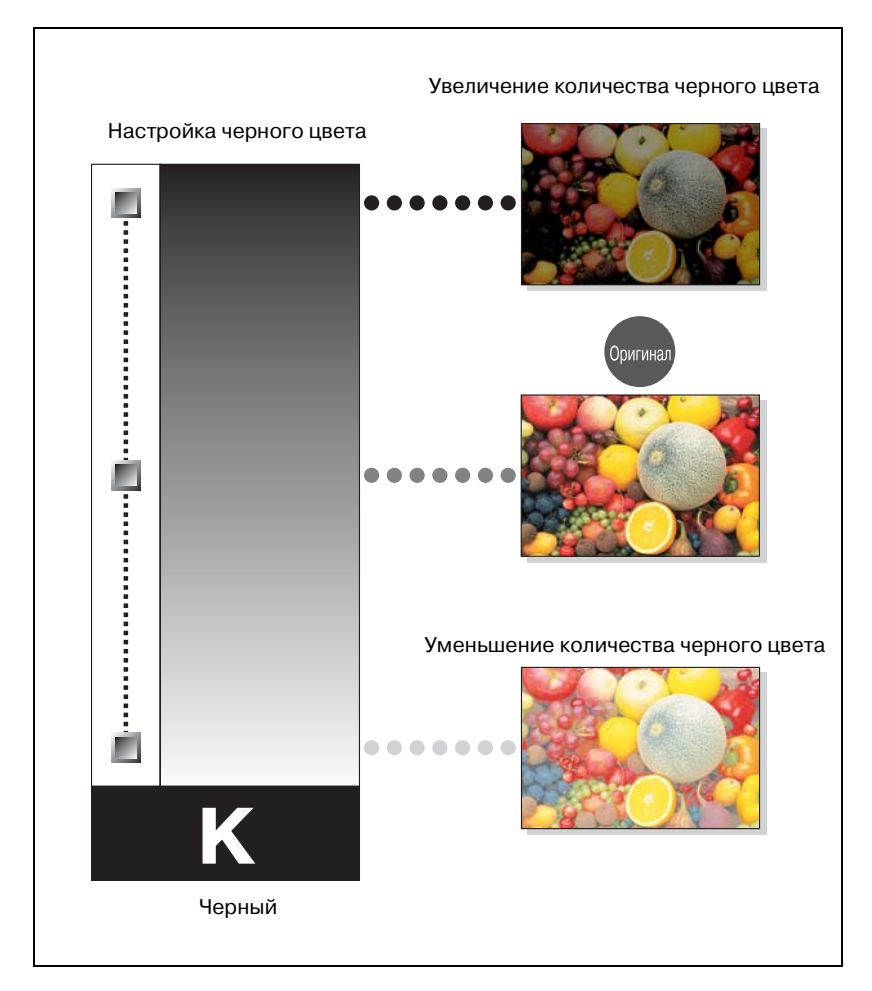

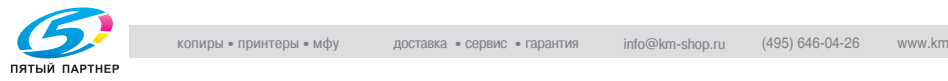

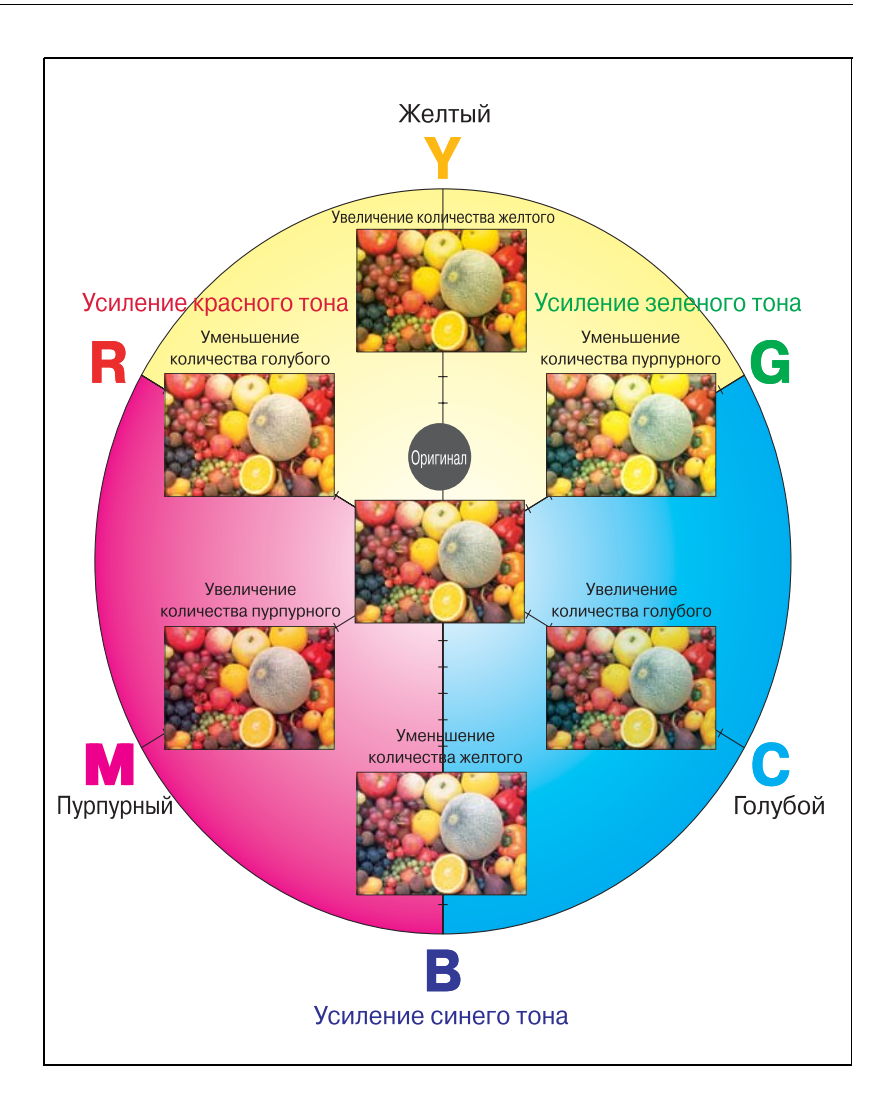

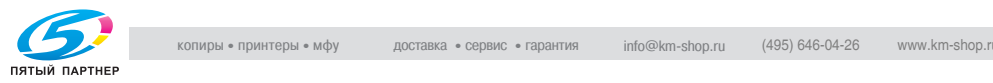

### **Параметр "Яркость "**

Этот параметр можно использовать для тонкой настройки яркости изображения. Можно установить один из 19 уровней .

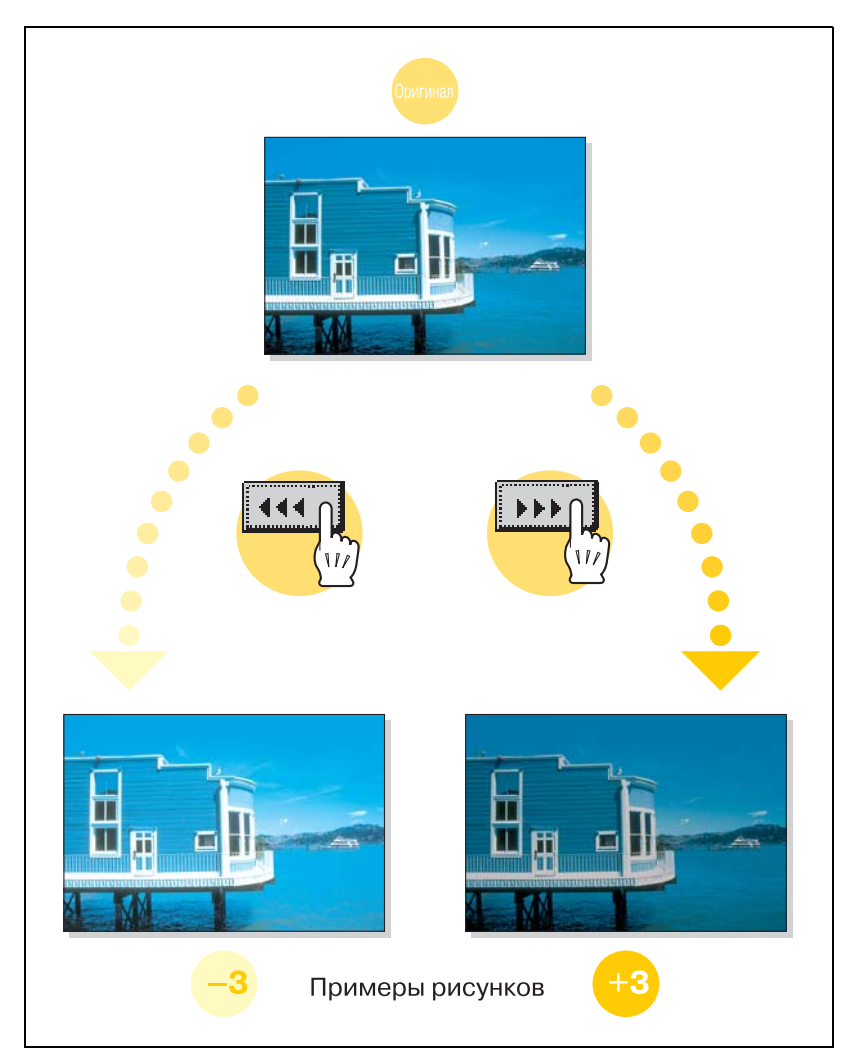

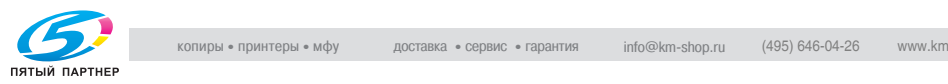

### **Параметр "Контрастность"**

Этот параметр можно использовать для тонкой настройки контрастности изображения. Можно установить один из 19 уровней от мягкого/сглаженного до резкого изображения.

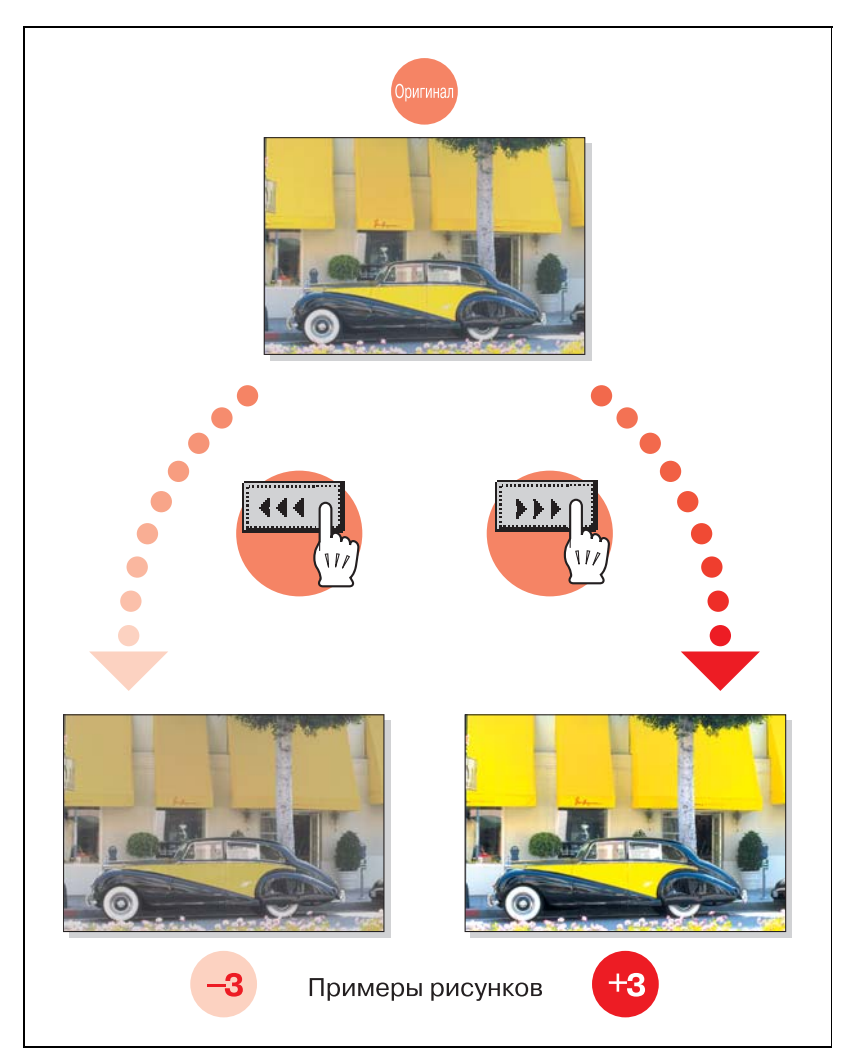

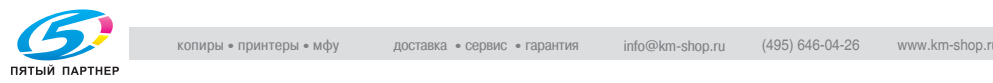

### **Параметр "Насыщенность "**

Этот параметр можно использовать для тонкой настройки яркости и блеска изображения. Можно установить один из 19 уровней .

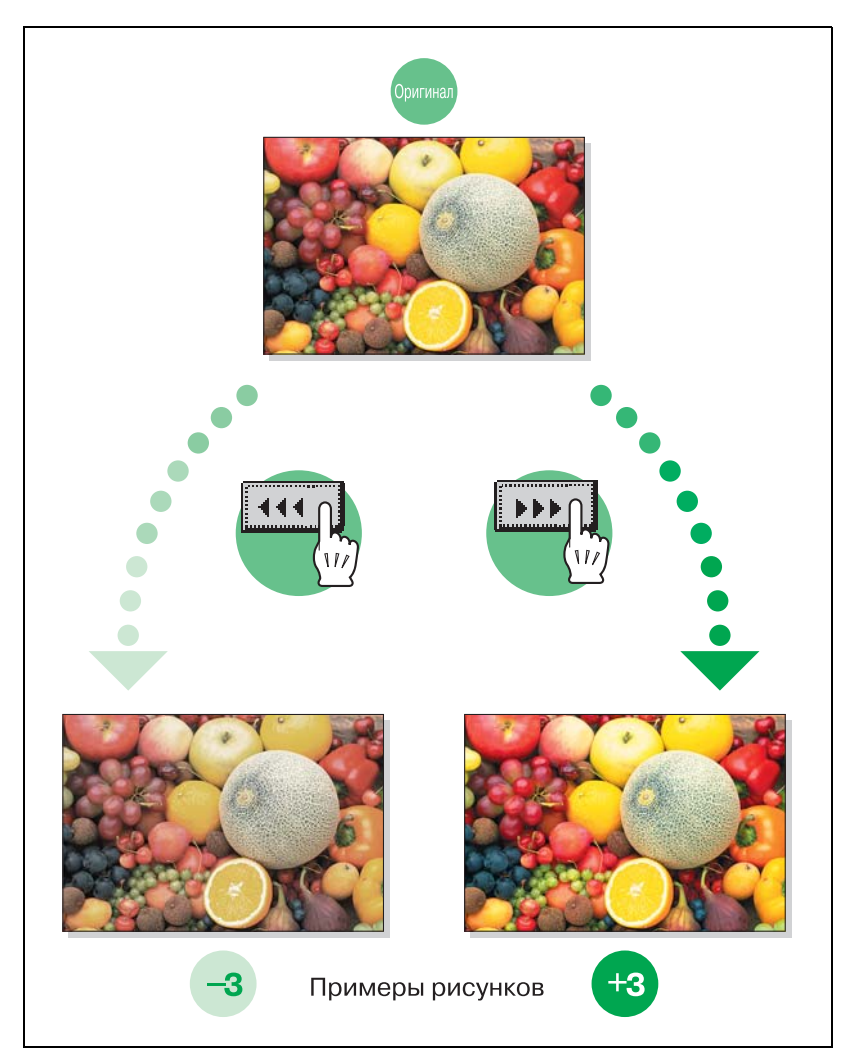

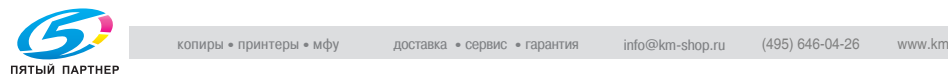

### **Параметр "Резкость"**

Этот параметр можно использовать для того, чтобы отрегулировать проявленность контура в тексте и изображениях. Можно установить один из 7 уровней.

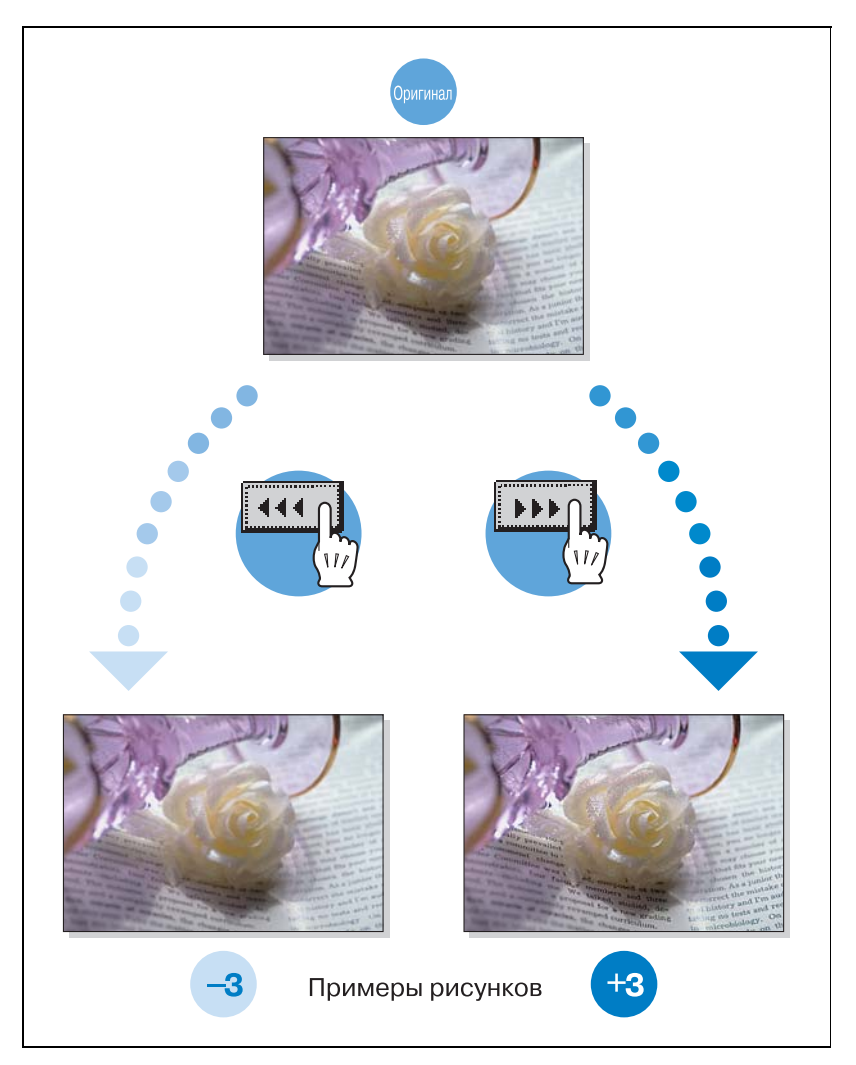

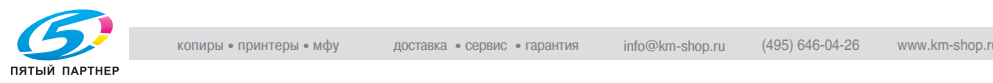

### **Параметр "Оттенок "**

Этот параметр можно использовать для тонкой настройки цветового оттенка изображения. Можно установить один из 19 уровней .

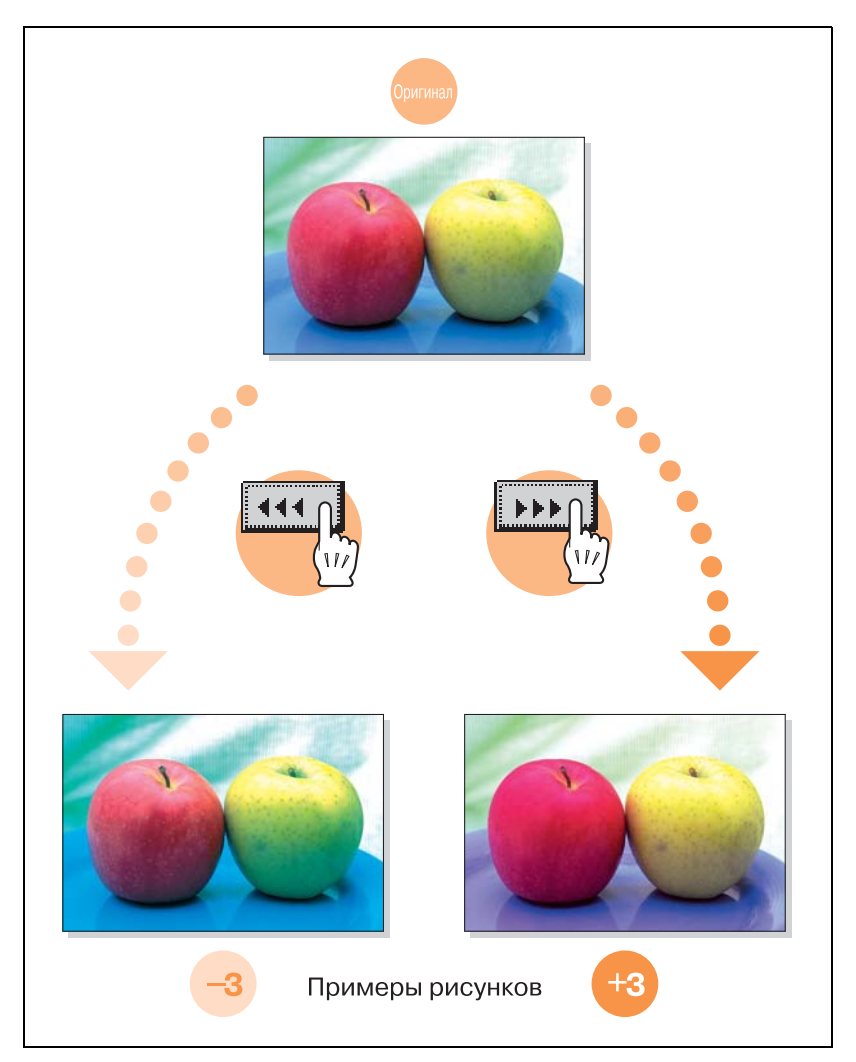

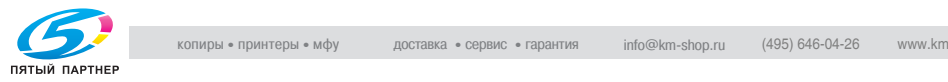

### **Параметр "Плотность копии "**

Этот параметр можно использовать для тонкой настройки яркости и градации тонов изображения. Можно установить один из 19 уровней .

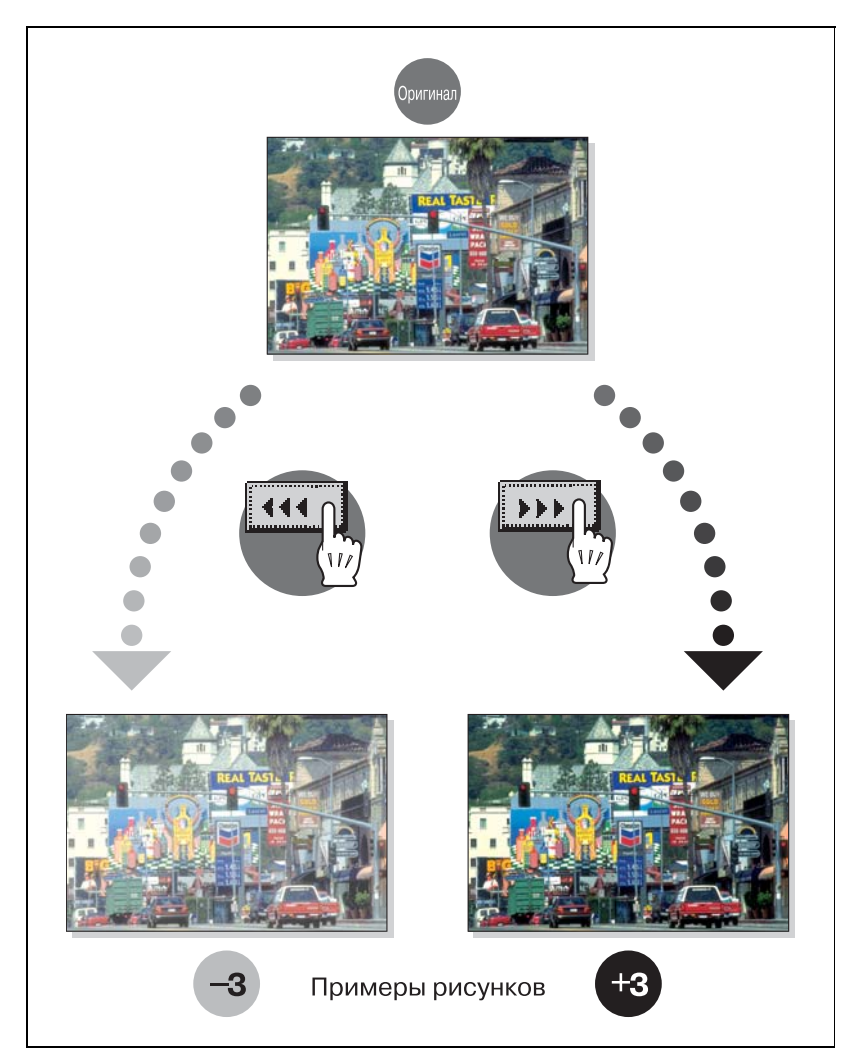

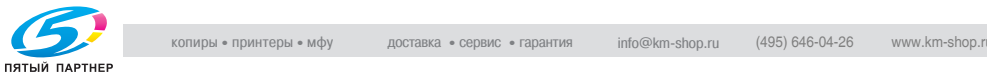

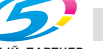

### **Функция "Один цвет "**

Эта функция позволяет копировать документ с использованием только одного из 21 доступного цвета .

Подробнее о процедуре настройки см."Выбор настроек цвета" на странице 3-29.

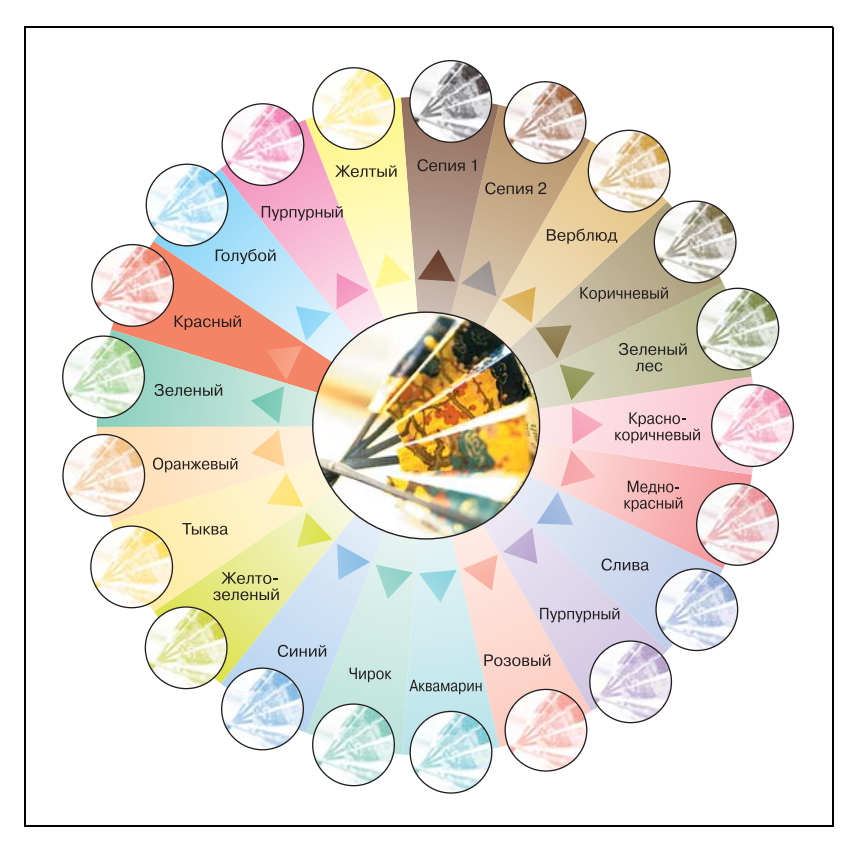

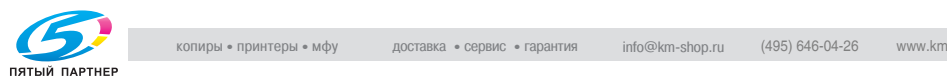

### **Функция "2 Цвета"**

Эта настройка позволяет получать копии в которых черным областям оригинала в копии соответствует черных цвет, а цветные области напечатаны одним из шести доступных для выбора цветов.

Подробнее о процедуре настройки см."Выбор настроек цвета" на странице 3-29.

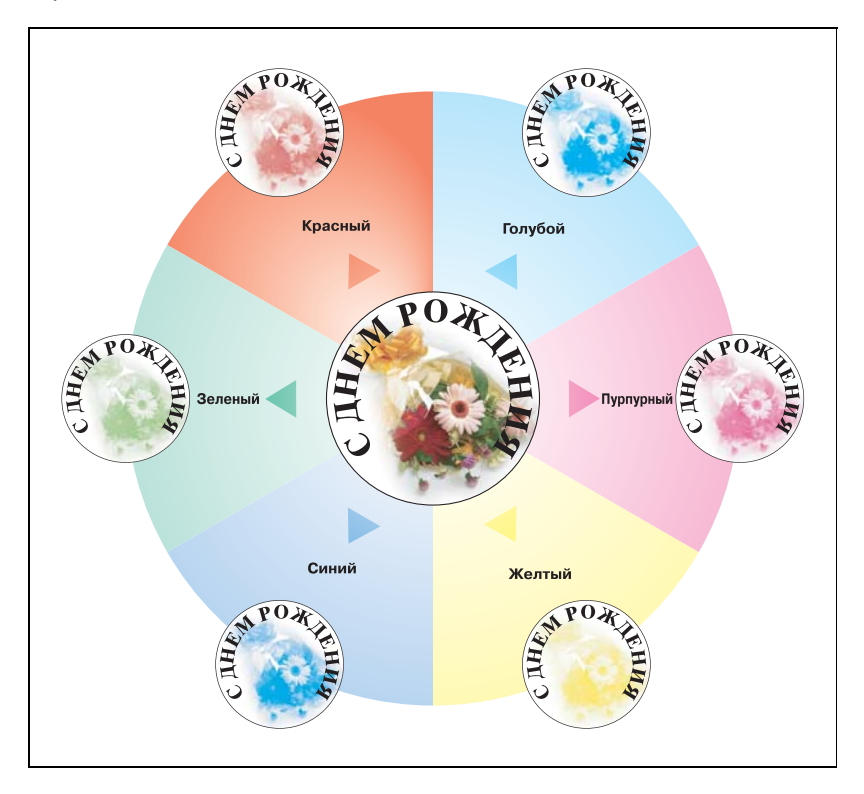

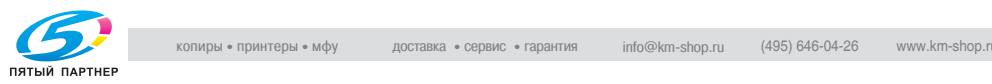

### **Функция "Цветной фон "**

Эта функция позволяет создавать копии документа с использованием одного из 18 цветов, доступных в качестве фона (чистых областей).

Подробнее о процедуре настройки см."Добавление цветного фона к копиям (Функция "Цветной фон")" на странице 8-34.

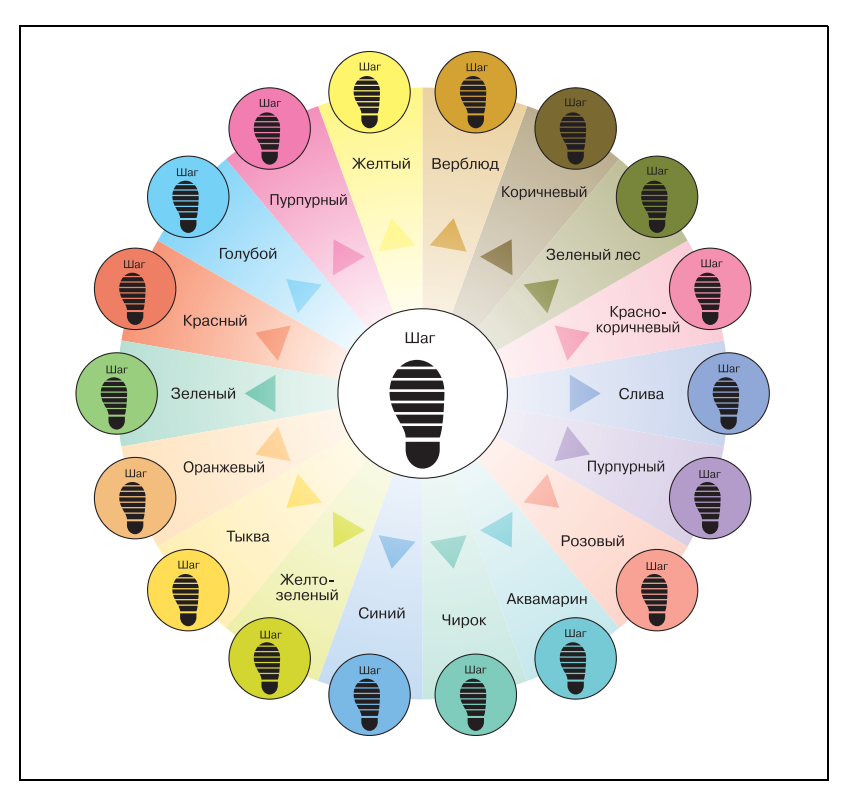

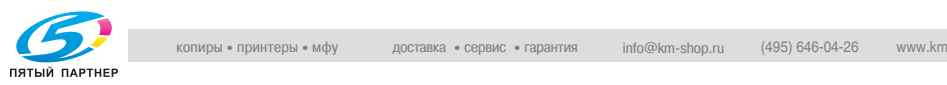

### **Функция "Инвертированное изображение негатив/ позитив"**

Эта функция позволяет копировать документ с инвертированием светло- и темно окрашенных областей изображения.

Подробнее о процедуре настройки см."Копирование со вставкой цветных изображений (Функция "Инвертированное изображение негатив/позитив")" на странице 8-27.

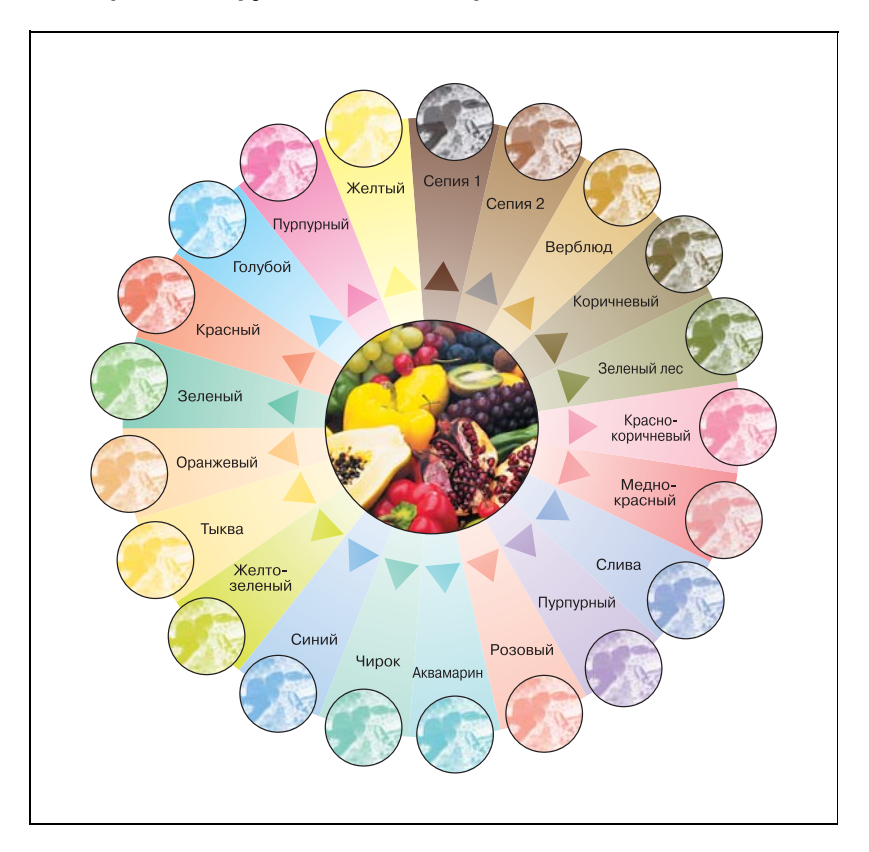

#### **Монохромная и функция "Цветной фон"**

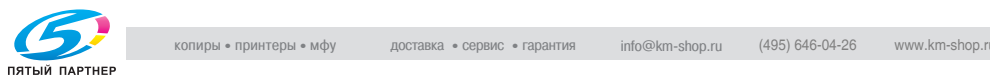

#### **Полноцветная копия**

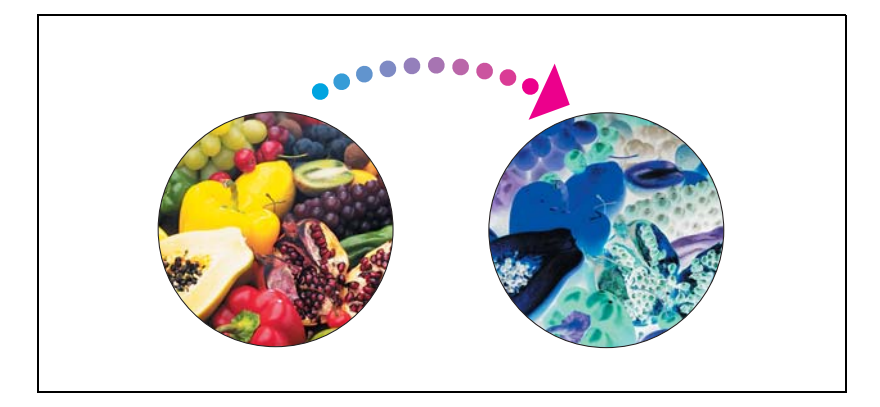

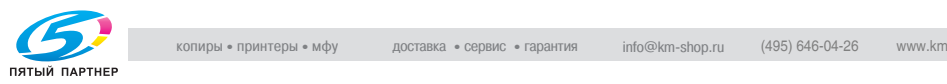

### **Функция "Зеркальное отображение "**

Эта функция позволяет отпечатать копию зеркального отображения оригинала .

Подробнее о процедуре настройки см .страница 8-30.

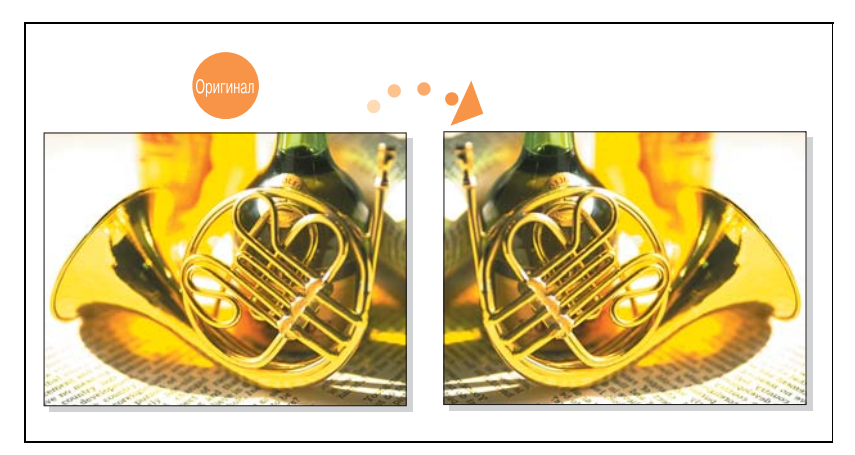

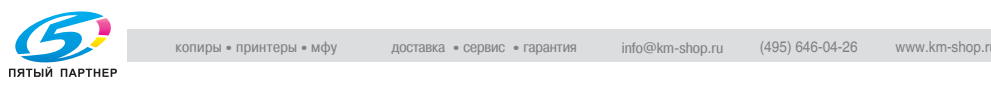

### **Пояснение условных обозначений**

Знаки и форматирование текста, применяемое в данном руководстве, объясняются далее.

#### **Советы по технике безопасности**

# 6 **ОПАСНОСТЬ**

**Несоблюдение указаний, выделенных таким образом, может привести к тяжелым травмам в результате поражения электрическим током.**

 $\rightarrow$  Соблюдайте все меры предосторожности, чтобы предотвратить травмы.

# 7 **ПРЕДУПРЕЖДЕНИЕ**

#### **Несоблюдение указаний, выделенных таким образом, может привести к тяжелым травмам или материальному ущербу.**

 $\rightarrow$  Соблюдайте все меры предосторожности, чтобы избежать травм и обеспечить безопасную эксплуатацию аппарата.

# 7 **ПРЕДОСТЕРЕЖЕНИЕ**

#### **Несоблюдение указаний, выделенных таким образом, может привести к незначительным травмам или материальному ущербу.**

 $\rightarrow$  Соблюдайте все меры предосторожности, чтобы избежать травм и обеспечить безопасную эксплуатацию аппарата.

#### **Порядок действий**

**1** Цифра 1, изображенная таким образом, означает первый шаг в последовательности действий. На всех приведенных

показывается, какие действия следует выполнить. здесь иллюстрациях

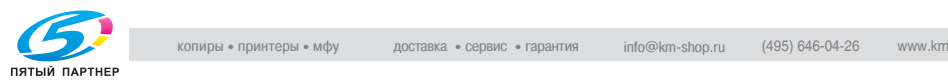

- **2** Последующие цифры, изображенные таким образом, означают последующие шаги в последовательности действий.
	- **?** Текст, отмеченный таким образом, показывает дополнительную информацию.
	- $\rightarrow$  Текст, отмеченный таким образом, описывает действие, обеспечивающее получение необходимого результата.

#### **Советы**

### $\mathbb{Q}$  ...

#### **Примечание**

*В тексте, выделенном таким способом, содержится полезная информация и советы по безопасной эксплуатации аппарата.*

### $\mathbb{Q}$ ...

#### **Внимание**

*В тексте, выделенном таким способом, содержится информация, которую следует запомнить.*

# $\heartsuit$

#### **Подробно**

*В тексте, выделенном таким способом, содержатся ссылки на более подробную информацию.*

#### **Специальная маркировка текста**

Клавиша [Стоп]

Название клавиши на панели управления написано так, как указано выше.

#### **НАСТРОЙКА АППАРАТА**

Выводит на дисплей тексты, написанные так как указано выше.

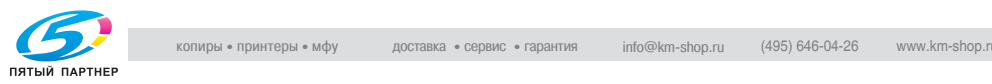

### **Описания и символы для документов и бумаги**

Слова и символы, применяемые в данном руководстве, объясняются далее.

#### **"Ширина" и "длина"**

Размеры бумаги в данном руководстве обозначаются следующим образом: первое значение соответствует ширине бумаги (обозначено нарисунке буквой "Y"), а второе – длине (обозначено на рисунке буквой "X").

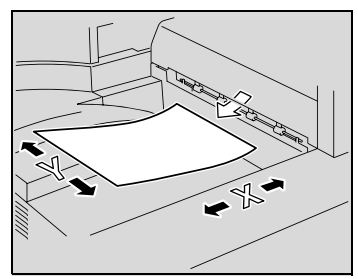

#### **Ориентация бумаги**

 $\Box$ По длине ( $\Box$ ) Если ширина (Y) бумаги меньше длины (X), то бумага располагается в вертикальной или книжной ориентации и обозначается символом  $\Box$ .

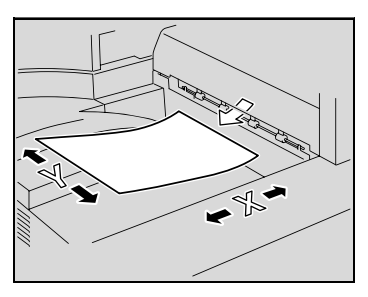

 $\Box$ О ширине ( $\Box$ ) Если ширина (Y) бумаги больше длины (X), то бумага располагается в горизонтальной или альбомной ориентации и обозначается символом  $\square$ .

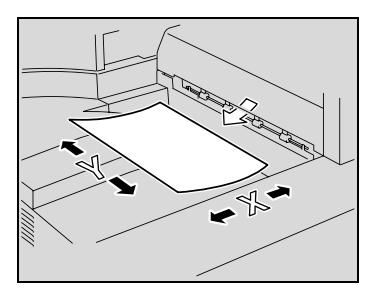

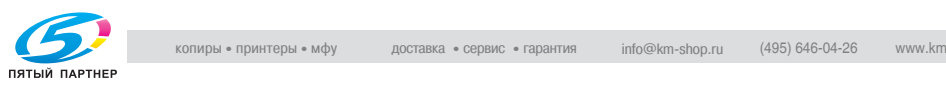

### **Руководство пользователя**

Для данного аппарата имеются следующие руководства пользователя.

#### **Руководство пользователя [Операции копирования] <данное руководство>**

В данном руководстве содержится подробная информация об основных операциях и порядке действий при выполнении различных функций копирования.

- Обращайтесь к этому руководству пользователя за подробной информацией о порядке действий при выполнении различных функций копирования, в том числе о подготовке к установке/ использованию, включению/выключению аппарата, загрузке бумаги, поиску и устранению неисправностей, например, таких как устранение застревания бумаги.

#### **Руководство пользователя [Операции сетевого сканирования]**

В данном руководстве содержится подробная информация об указании настроек сети для стандартного оборудования и работе с функциями сканирования.

- Обращайтесь к этому руководству пользователя за подробной информацией о порядке действий при выполнении различных сетевых функций и при использовании функции "Сканирование" для сканирования в E-Mail, FTP или компьютер (SMB).

#### **Руководство пользователя [Операции с ящиками]**

В данном руководстве содержится подробная информация об использовании ящиков.

- Обращайтесь к этому руководству пользователя за подробной информацией о порядке действий при использовании ящиков на жестком диске.

#### **Руководство пользователя [Операции с увеличенным дисплеем]**

В данном руководстве содержится подробная информация о порядке установления режима увеличенного дисплея для используемых функций копирования.

- Обращайтесь к этому руководству пользователя за подробной информацией о работе в режиме увеличенного дисплея.

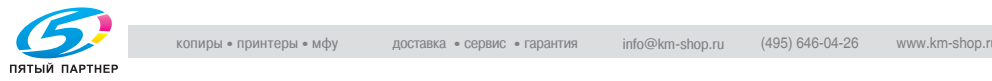

#### **Руководство пользователя [Операции с факсимильным аппаратом]**

В данном руководстве содержится подробная информация о работе с факсом.

• Обращайтесь к этому руководству пользователя за подробной информацией о порядке действий при использовании функций факса, если на аппарат установлено факсимильное устройство.

#### **Руководство пользователя [Операции печати]**

В данном руководстве содержится подробная информация о порядке работы с использованием стандартного встроенного контроллера принтера.

- Подробная информация о функциях печати находится в руководстве пользователя на компакт диске с программным обеспечением для пользователя (PDF файл).

#### **Краткое руководство [Операции печати]**

В данном руководстве содержится подробная информация о порядке работы с использованием стандартного встроенного контроллера принтера.

- Обращайтесь к этому руководству пользователя за основной информацией о работе с функциями печати.

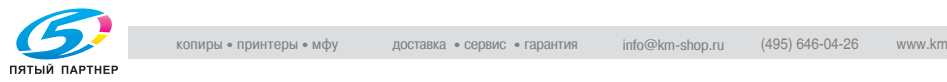

### **Правовые ограничения при копировании**

На аппарате запрещается копировать документы определенного типа с целью выдачи копии за оригинал.

Ниже для справки приведен далеко не полный список таких документов.

<Финансовые документы>

- Личные чеки
- Дорожные чеки
- Денежные переводы
- Депозитные сертификаты
- Облигации и другие долговые обязательства
- Свидетельства на акции

<Юридические документы>

- Продовольственные талоны
- Почтовые марки (гашеные и негашеные)
- Чеки и векселя государственных учреждений
- Гербовые марки (гашеные и негашеные)
- Паспорта
- Иммиграционные документы
- Водительские права и документы на транспортные средства
- Документы на жилье и имущество

<Общие>

- Идентификационные карточки, эмблемы и значки
- документы Защищенные законом об авторских правах без разрешения владельца прав

Кроме того, *запрещается копирование* национальных денежных знаков и денежных знаков других государств, а также произведений искусства без разрешения обладателя авторских прав.

Если тип документа вызывает сомнение, обратитесь за консультацией к юристу.

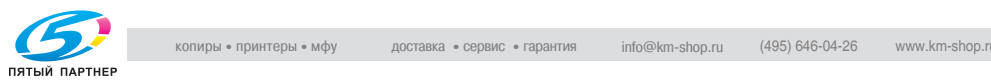

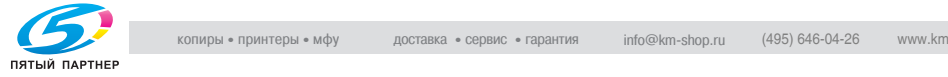

# **1 Установка <sup>и</sup> меры предосторожностипри эксплуатации**

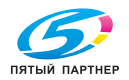

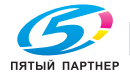

### **1 Установка и меры предосторожности при эксплуатации**

### **1.1 Информация по технике безопасности**

Данный раздел содержит подробные указания по использованию и техническому обслуживанию аппарата. Чтобы использовать данное устройство наилучшим образом, рекомендуется внимательно прочитать указания данного руководства и следовать им.

Прежде чем подключать аппарат к источнику питания, прочитайте данный раздел. В нем содержатся сведения о технике безопасности пользователя и превентивных мерах во избежание выхода из строя оборудования.

Храните настоящее руководство в доступном месте недалеко от аппарата.

Обязательно соблюдайте все меры предосторожности, указанные в каждом разделе настоящего руководства.

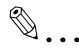

#### **Примечание**

*Помните, что некоторые узлы Вашего аппарата могут отличаться от узлов, описанных в данном разделе.*

#### **Предупреждения и предупреждающие символы**

В целях группировки различных уровней предупреждений техники безопасности на предупреждающих табличках и в настоящем руководстве используются следующие обозначения.

# 7 **ПРЕДУПРЕЖДЕНИЕ**

#### **Игнорирование этих предупреждений может привести к серьезной травме и даже смерти.**

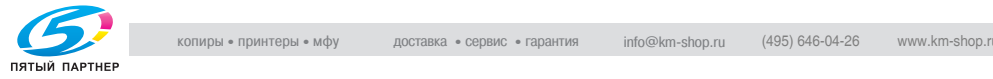

# 7 **ПРЕДОСТЕРЕЖЕНИЕ**

**Игнорирование этих предостережений может привести к травме или повреждению аппарата.**

 $\rightarrow$  Не игнорируйте эти предупреждения.

#### **Значения символов**

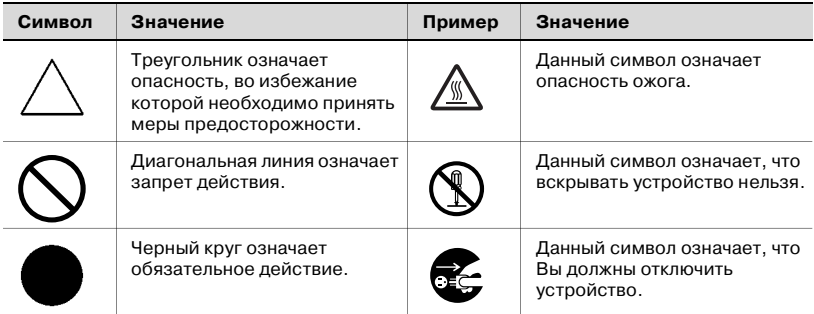

#### **Разборка и модификация**

# $\hat{\gamma}$  предупреждение

#### **Игнорирование этих предупреждений может привести к серьезной травме и даже смерти.**

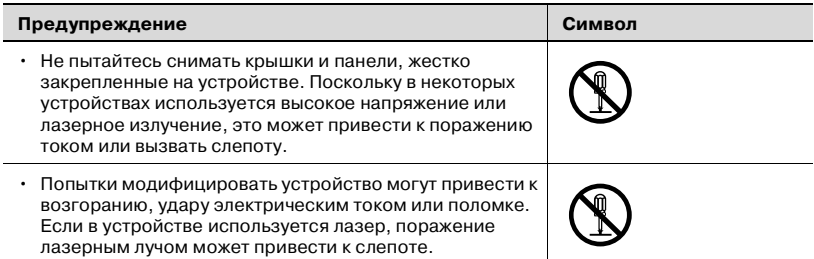

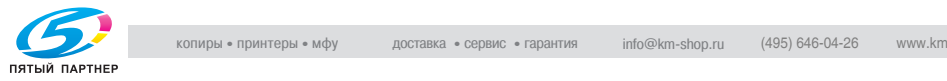

#### **Шнур питания**

# 7 **ПРЕДУПРЕЖДЕНИЕ**

**Игнорирование этих предупреждений может привести к серьезной травме и даже смерти.**

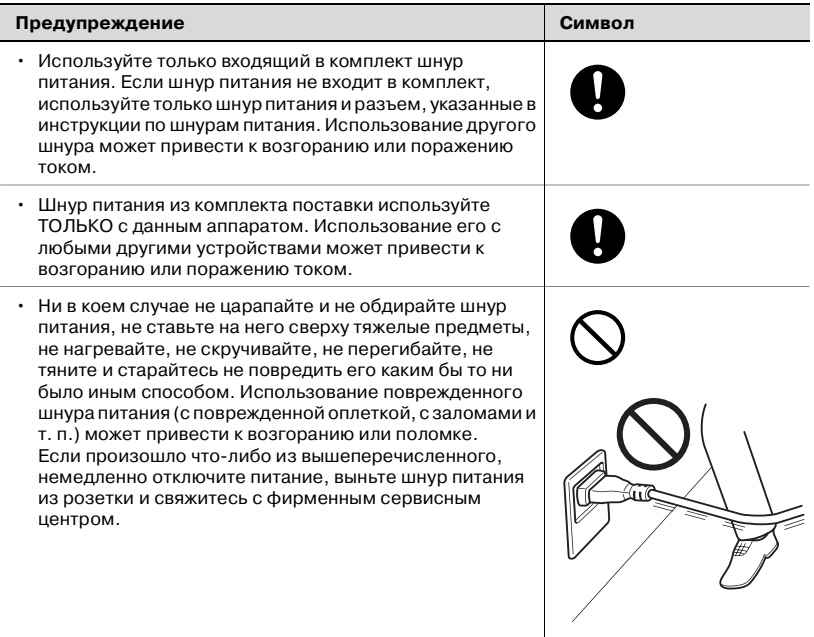

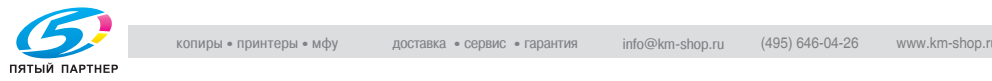

#### **Источник питания**

# 7 **ПРЕДУПРЕЖДЕНИЕ**

**Игнорирование этих предупреждений может привести к серьезной травме и даже смерти.**

 $\rightarrow$  Не игнорируйте эти предупреждения.

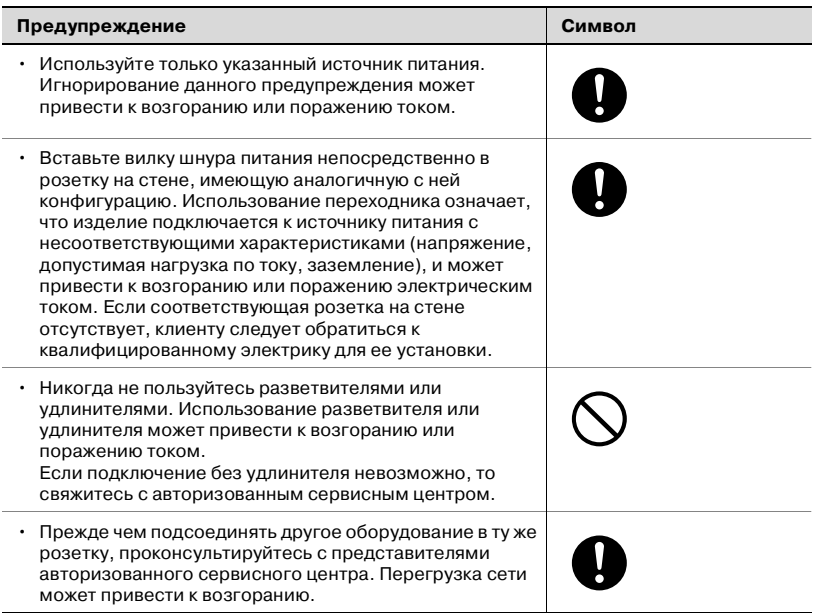

# 7 **ПРЕДОСТЕРЕЖЕНИЕ**

**Игнорирование этих предостережений может привести к травме или повреждению аппарата.**

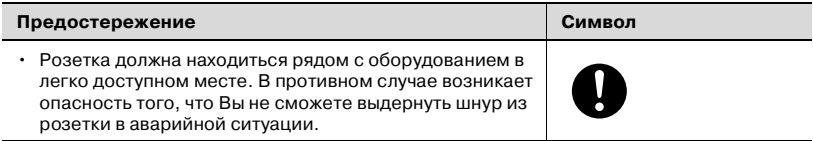

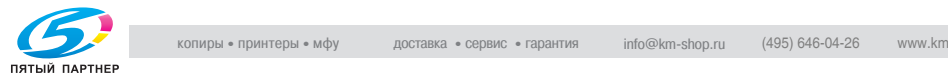

#### **Вилка шнура питания**

# 7 **ПРЕДУПРЕЖДЕНИЕ**

**Игнорирование этих предупреждений может привести к серьезной травме и даже смерти.**

 $\rightarrow$  Не игнорируйте эти предупреждения.

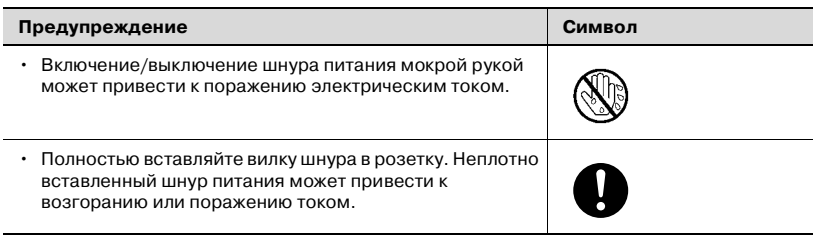

# 7 **ПРЕДОСТЕРЕЖЕНИЕ**

#### **Игнорирование этих предостережений может привести к травме или повреждению аппарата.**

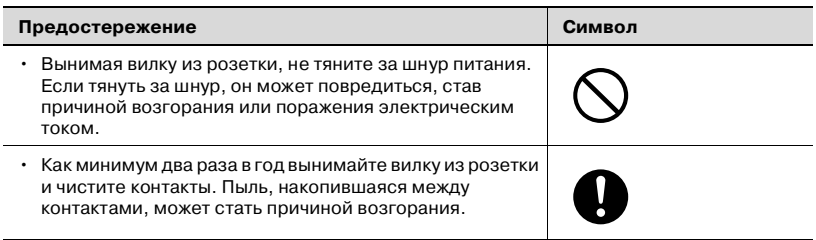

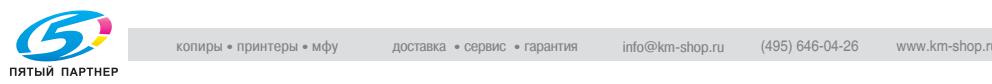

#### **Заземление**

# 7 **ПРЕДУПРЕЖДЕНИЕ**

**Игнорирование этих предупреждений может привести к серьезной травме и даже смерти.**

 $\rightarrow$  Не игнорируйте эти предупреждения.

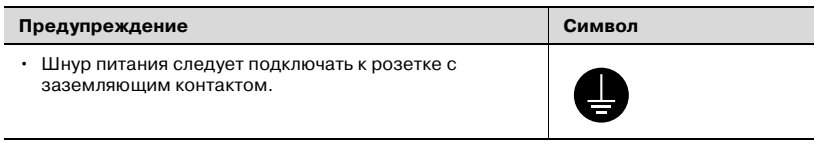

#### **Установка**

# 7 **ПРЕДУПРЕЖДЕНИЕ**

#### **Игнорирование этих предупреждений может привести к серьезной травме и даже смерти.**

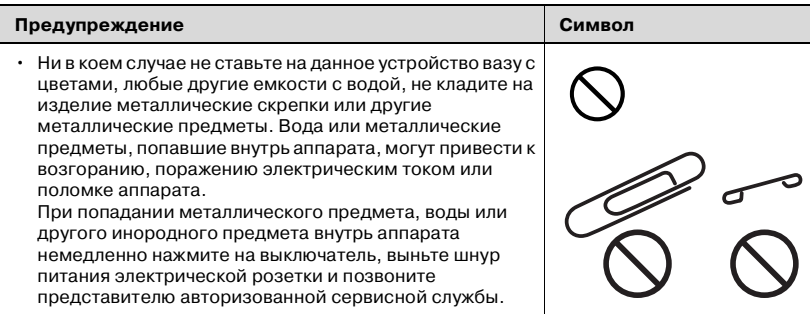

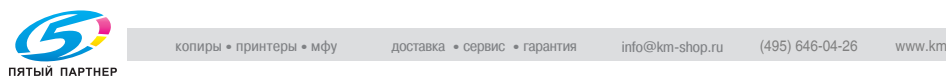

### 7 **ПРЕДОСТЕРЕЖЕНИЕ**

#### **Игнорирование этих предостережений может привести к травме или повреждению аппарата.**

 $\rightarrow$  Не игнорируйте эти предупреждения.

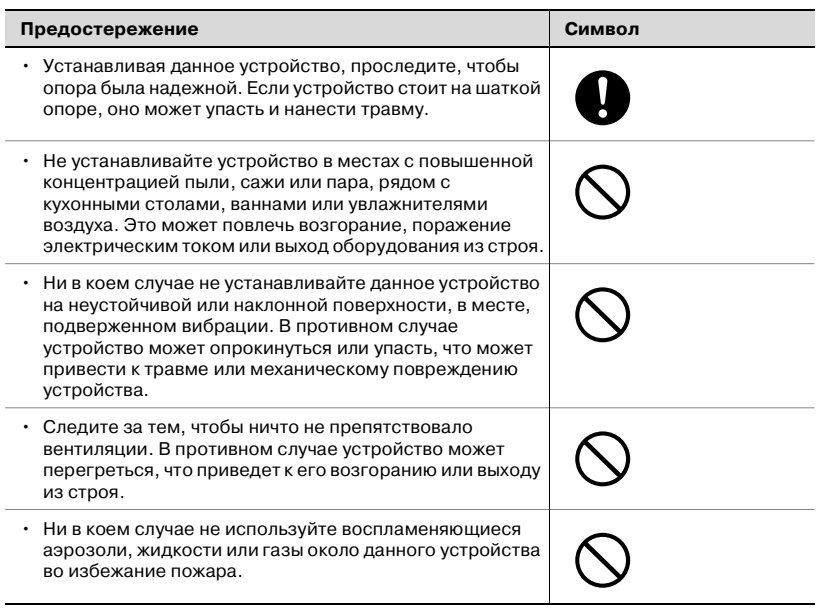

#### **Вентиляция**

# 7 **ПРЕДОСТЕРЕЖЕНИЕ**

**Игнорирование этих предостережений может привести к травме или повреждению аппарата.**

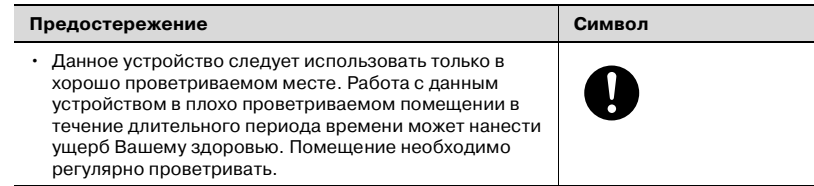

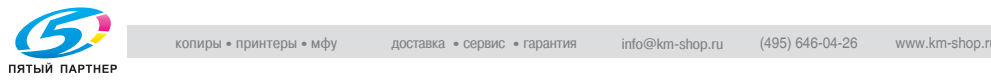

**Действия в случае возникновения неполадок**

# 7 **ПРЕДУПРЕЖДЕНИЕ**

**Игнорирование этих предупреждений может привести к серьезной травме и даже смерти.**

 $\rightarrow$  Не игнорируйте эти предупреждения.

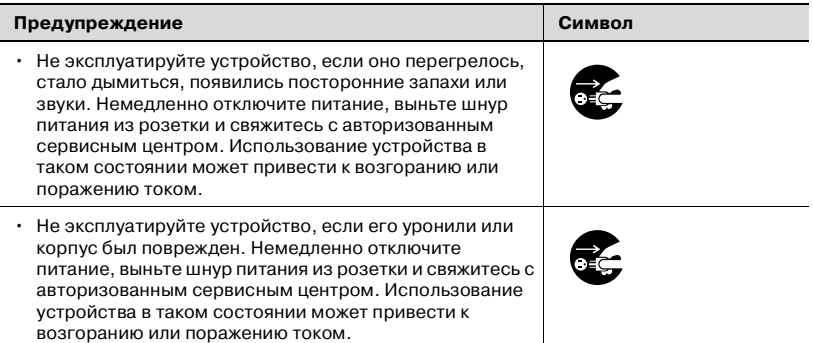

# 7 **ПРЕДОСТЕРЕЖЕНИЕ**

**Игнорирование этих предостережений может привести к травме или повреждению аппарата.**

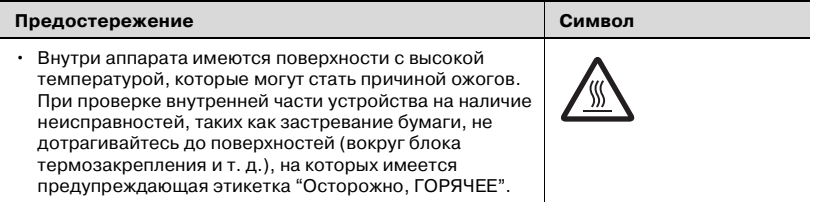

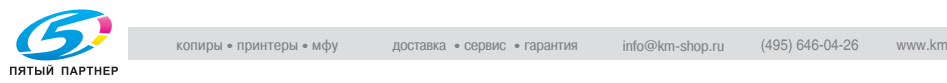

#### **Расходные материалы**

# 7 **ПРЕДУПРЕЖДЕНИЕ**

**Игнорирование этих предупреждений может привести к серьезной травме и даже смерти.**

 $\rightarrow$  Не игнорируйте эти предупреждения.

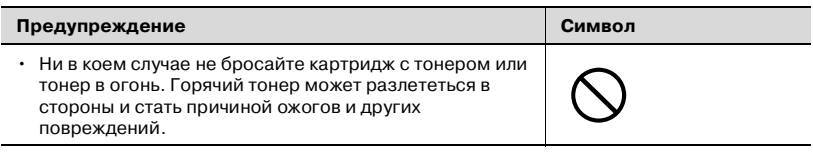

# 7 **ПРЕДОСТЕРЕЖЕНИЕ**

**Игнорирование этих предостережений может привести к травме или повреждению аппарата.**

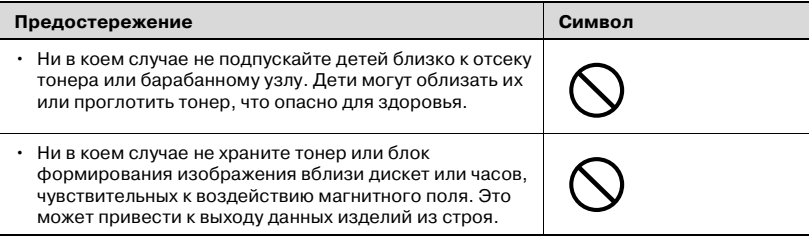

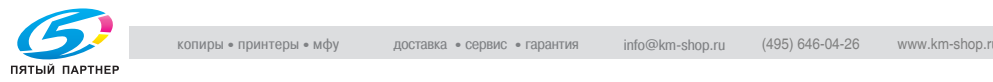

#### **Перемещение аппарата**

# 7 **ПРЕДОСТЕРЕЖЕНИЕ**

**Игнорирование этих предостережений может привести к травме или повреждению аппарата.**

 $\rightarrow$  Не игнорируйте эти предупреждения.

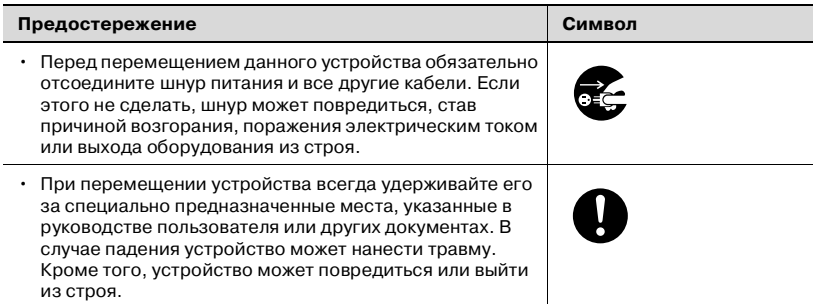

#### **Перед длительными выходными**

Если не установлено дополнительное факсимильное устройство Fax Kit FK-502:

# 7 **ПРЕДОСТЕРЕЖЕНИЕ**

#### **Игнорирование этих предостережений может привести к травме или повреждению аппарата.**

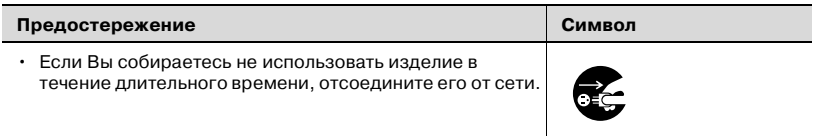

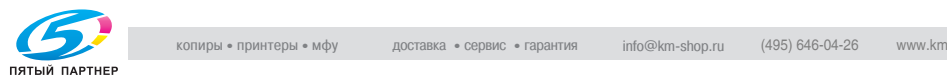

#### **Маркировка CE (Заявление соответствия) для пользователей Европейского Союза (ЕС)**

Данное изделие соответствует следующим директивам ЕС: 89/336/EEC, 73/23/EEC и 93/68/EEC.

Данное заявление действительно на всей территории ЕС.

Данное устройство должно использоваться с экранированным сетевым кабелем (10 Base-T/100 Base-TX) и экранированным кабелем параллельного порта. Использование неэкранированных кабелей может привести к помехам в радиосвязи и запрещается правилами CISPR и местным законодательством.

#### **USER INSTRUCTIONS FCC PART 15 - RADIO FREQUENCY DEVICES (for U.S.A. users)**

NOTE: This equipment has been tested and found to comply with the limits for a Class A digital device, pursuant to Part 15 of the FCC Rules. These limits are designed to provide reasonable protection against harmful interference when the equipment is operated in a commercial environment. This equipment generates, uses and can radiate radio frequency energy and, if not installed and used in accordance with the instruction manual, may cause harmful interference to radio communications. Operation of this equipment in a residential area is likely to cause harmful interference in which case the user will be required to correct the interference at his own expense.

WARNING: The design and production of this unit conform to FCC regulations, and any changes or modifications must be registered with the FCC and are subject to FCC control. Any changes made by the purchaser or user without first contacting the manufacturer will be subject to penalty under FCC regulations.

This device must be used with a shielded network (10 Base-T/100 Base-TX) cable and a shielded parallel cable. The use of non-shielded cables is likely to result in interference with radio communications and is prohibited under FCC rules.

#### **INTERFERENCE-CAUSING EQUIPMENT STANDARD (ICES-003 ISSUE 4) (for Canada users)**

This Class A digital apparatus complies with Canadian ICES-003.

Cet appareil numérique de la classe A est conforme à la norme NMB-003 du Canada.

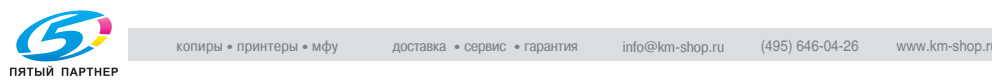
## **Для пользователей в странах, где не действуют нормы ЭМС по классу B**

# 7 **ПРЕДУПРЕЖДЕНИЕ**

### **Помехи средствам радиосвязи.**

- $\rightarrow$  Данный аппарат является изделием класса А. В обычных условиях эксплуатации данное изделие может стать причиной радиопомех. В таком случае пользователю, возможно, придется принять надлежащие меры.
- $\rightarrow$  Данное устройство должно использоваться с экранированным сетевым кабелем (10 Base-T/100 Base-TX) и экранированным кабелем параллельного порта. Использование неэкранированных кабелей, может привести к помехам в радиосвязи и запрещается правилами CISPR и местным законодательством.

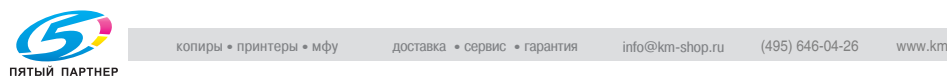

# **1.3 Лазерная безопасность**

Данный аппарат является цифровым устройством, использующим лазерное излучение. Это излучение абсолютно безопасно до тех пор, пока аппарат используется согласно инструкциям, приведенным в данном руководстве по эксплуатации.

Так как излучение, испускаемое лазером, полностью задерживается в защитном корпусе, лазерный луч не может покинуть пределы аппарата во время любой фазы использования.

Этот аппарат относится к классу 1 лазерных устройств. Это означает, что данный аппарат не создает опасного лазерного излучения.

#### **Внутреннее излучение лазера**

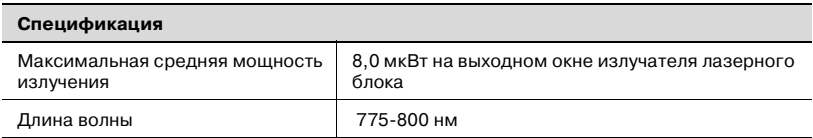

В устройстве используется лазерный диод класса 3B, который излучает невидимый пучок лазерного излучения.

Лазерный диод и многоугольное зеркало для развертки изображения встроены в лазерный блок.

# 7 **ПРЕДУПРЕЖДЕНИЕ**

### **Неправильное обращение может привести к опасному облучению.**

- $\rightarrow$  Лазерный блок не требует обслуживания пользователем.
- $\rightarrow$  Поэтому его нельзя вскрывать ни при каких обстоятельствах.

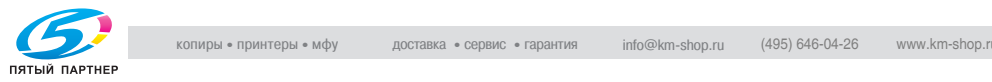

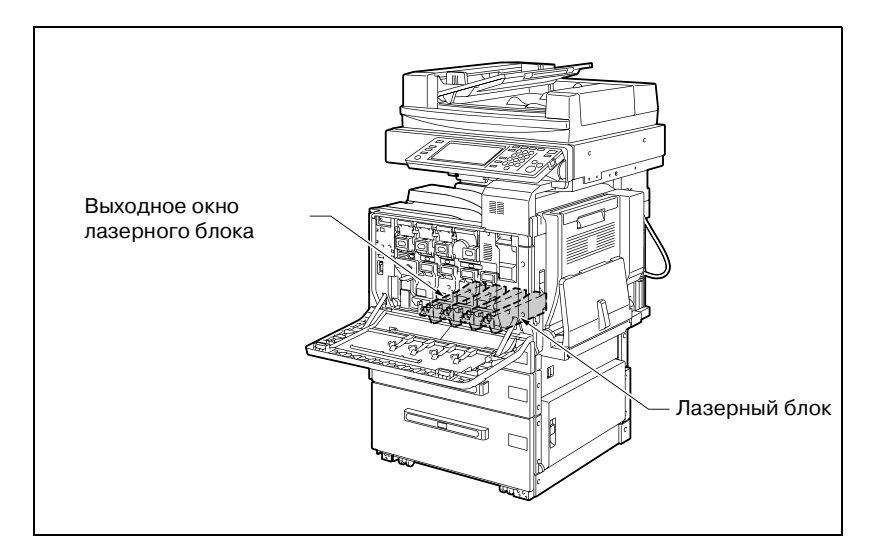

### **CDRH Regulation**

This machine is certified as a Class 1 Laser product under Radiation Performance Standard according to the Food, Drug and Cosmetic Act of 1990. Compliance is mandatory for Laser products marketed in the United States and is reported to the Center for Devices and Radiological Health (CDRH) of the U.S. Food and Drug Administration of the U.S. Department of Health and Human Services (DHHS). This means that the device does not produce hazardous laser radiation.

The label shown on page 1-19 indicates compliance with the CDRH regulations and must be attached to laser products marketed in the United States.

# $\wedge$  **CAUTION**

#### **Incorrect handling may result in hazardous radiation exposure.**

Use of controls, adjustments or performance of procedures other than those specified in this manual may result in hazardous radiation exposure.

This is a semiconductor laser. The maximum power of the laser diode is 10 mW and the wavelength is 775-800 nm.

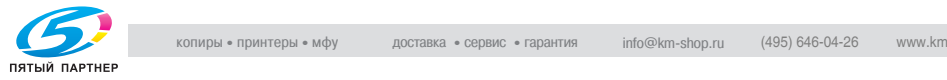

# 7 **ПРЕДОСТЕРЕЖЕНИЕ**

#### **Неправильное обращение может привести к опасному облучению.**

 $\rightarrow$  Использование элементов управления, настроек или порядка работы, отличных от изложенных в данном руководстве, может привести к опасному облучению.

Данное устройство использует полупроводниковый лазер. Максимальная мощность лазерного диода равна 10 мВт при длине волны 775-800 нм

## **Для пользователей Дании**

# 7 **ADVARSEL**

**Usynlig laserstråling ved åbning, når sikkerhedsafbrydere er ude af funktion.**

→ Usynlig laserstråling ved åbning, når sikkerhedsafbrydere er ude af funktion. Undgå udsættelse for stråling. Klasse 1 laser produkt der opfylder IEC60825 sikkerheds kravene.

Dette er en halvlederlaser. Laserdiodens højeste styrke er 10 mW og bølgelængden er 775-800 nm.

### **Для пользователей Финляндии, Швеции**

LOUKAN 1 LASERLAITE KI ASS 1 LASER APPARAT

# 7 **VAROITUS**

## **Tämä on puolijohdelaser.**

 $\rightarrow$  Laitteen Käyttäminen muulla kuin tässä käyttöohjeessa mainitulla tavalla saattaa altistaa käyttäjän turvallisuusluokan 1 ylittävälle näkymättömälle lasersäteilylle.

Tämä on puolijohdelaser. Laserdiodin sunrin teho on 10 mW ja aallonpituus on 775-800 nm.

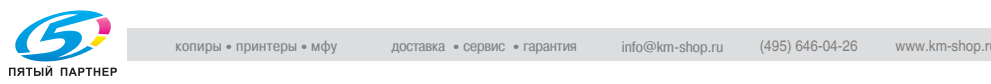

# 7 **VARNING**

### **Det här är en halvledarlaser.**

 $\rightarrow$  Om apparaten används på annat sätt än i denna bruksanvisning specificerats, kan användaren utsättas för osynlig laserstrålning, som överskrider gränsen för laserklass 1.

Det här är en halvledarlaser. Den maximala effekten för laserdioden är 10 mW och våglängden är 775-800 nm.

# 7 **VAROITUS**

**Avattaessa ja suojalukitus ohitettaessa olet alttiina näkymättömälle lasersäteilylle.**

 $\rightarrow$  Älä katso säteeseen.

# 7 **VARNING**

**Osynlig laserstrålning när denna del är öppnad och spärren är urkopplad.**

 $\rightarrow$  Betrakta ei strålen.

### **Для пользователей Норвегии**

# 7 **ADVARSEL!**

### **Dette en halvleder laser.**

 $\rightarrow$  Dersom apparatet brukes på annen måte enn spesifisert i denne bruksanvisning, kan brukeren utsettes for unsynlig laserstråling som overskrider grensen for laser klass 1.

Dette en halvleder laser. Maksimal effekt till laserdiode er 10 mW og bølgelengde er 775-800 nm.

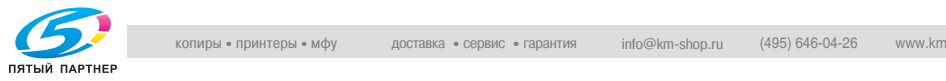

#### **Этикетка лазерного излучателя**

Этикетка лазерного излучателя нанесена с наружной стороны аппарата, как это показано на рисунке ниже.

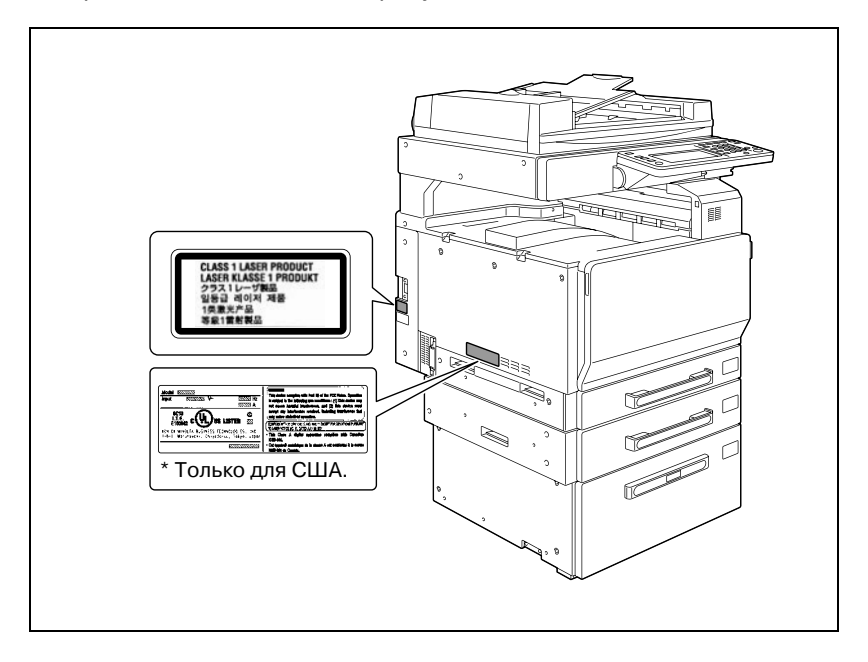

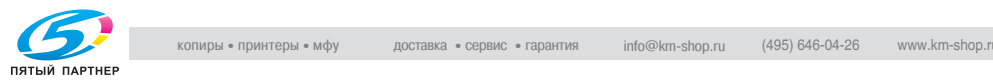

#### **Удаление озона**

# 7 **ПРЕДОСТЕРЕЖЕНИЕ**

#### **Устанавливайте аппарат в хорошо проветриваемом помещении**

 $\rightarrow$  При нормальной работе аппарата выделяется незначительное количество озона. Однако в плохо вентилируемом помещении при продолжительной эксплуатации может появиться неприятный запах. Для того чтобы работать в комфортабельных, здоровых и безопасных условиях, рекомендуется хорошо проветривать помещение.

# $\hat{U}$  **ATTENTION**

#### **Une quantité d'ozone négligable est dégagée pendant le fonctionnement de l'appareil quand celui-ci est utilisé normalement.**

Cependant, une odeur désagréable peut être ressentie dans les pièces dont l'aération est insuffisante et lorsque une utilisation prolongée de l'appareil est effectuée. Pour avoir la certitude de travailler dans un environnement réunissant des conditions de confort, santé et de sécurité, il est préférable de bien aérer la pièce ou se trouve l'appareil.

 $\rightarrow$  Placer l'appareil dans une pièce largement ventilée.

#### **Акустические шумы (только для пользователей стран Европы)**

Maschinenlärminformations-Verordnung 3. GPSGV: Der höchste Schalldruckpegel beträgt 70 dB(A) oder weniger gemäß EN ISO 7779.

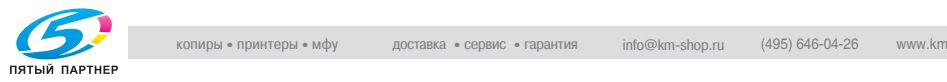

# **1.4 Предупреждения и этикетки**

Предупреждающие сообщения и этикетки имеются в следующих местах данного устройства.

Будьте очень осторожны, выполняя такие действия, как удаление застрявшей бумаги. Впротивном случае может произойтинесчастный случай.

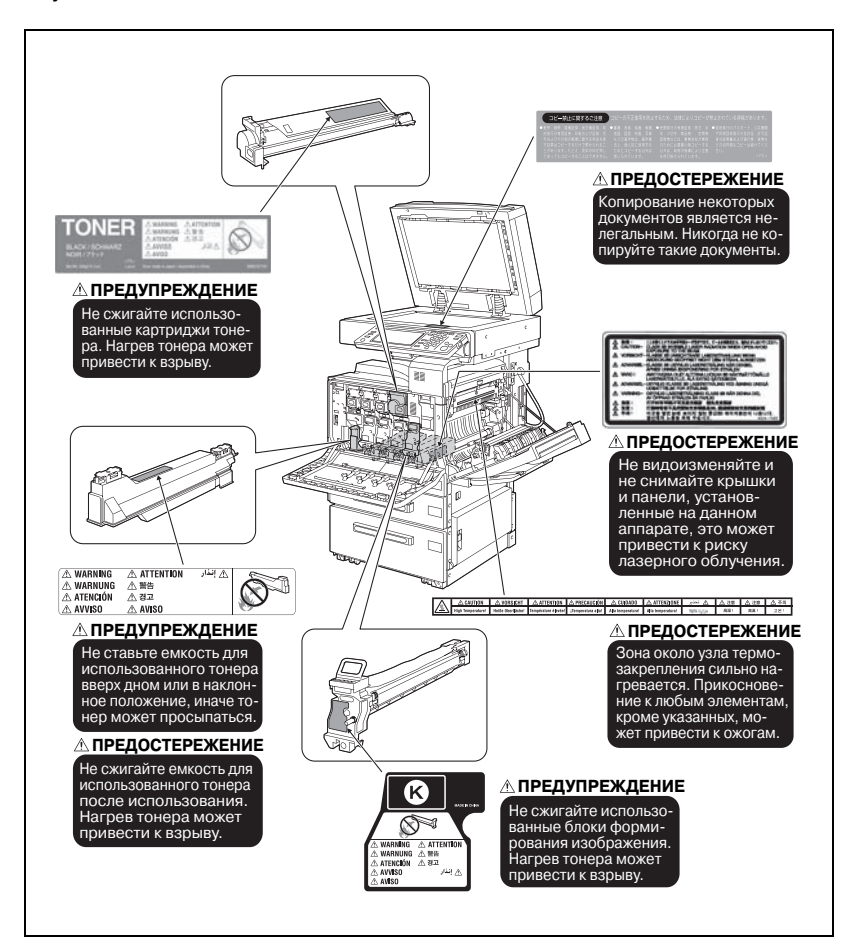

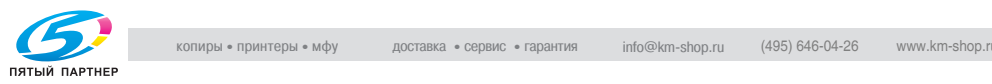

# **1.5 Требования к размещению**

Чтобы обеспечить легкость управления, замены расходных материалов, частей и регулярного технического обслуживания аппарата, соблюдайте рекомендации, подробно изложенные ниже.

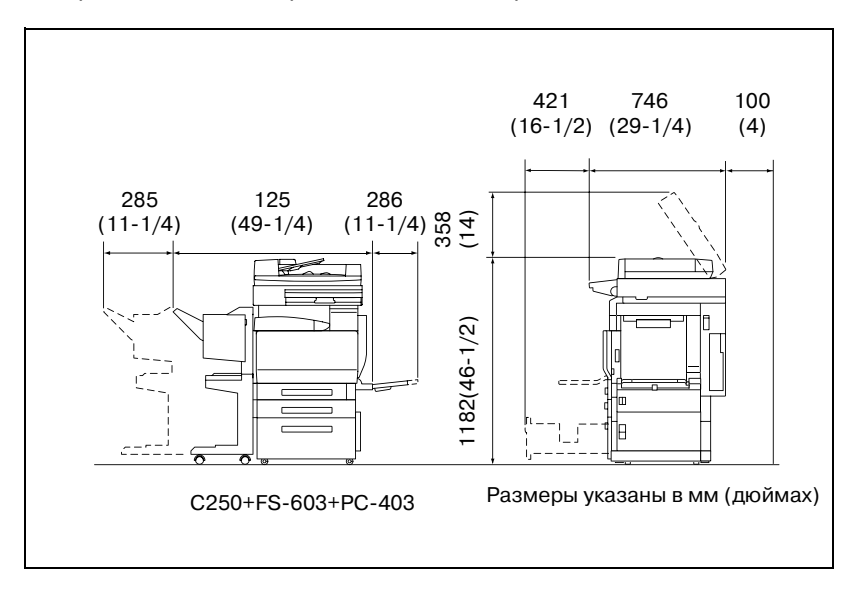

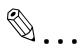

### **Внимание**

*Следите за тем, чтобы зазор для работы вентиляции сзади устройства составлял не менее 100 мм.*

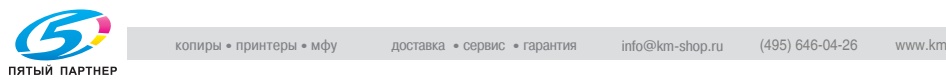

# **1.6 Меры предосторожности при эксплуатации**

Чтобы обеспечить оптимальную эффективность работы устройства, соблюдайте меры предосторожности, указанные ниже.

#### **Источник питания**

К источнику питания предъявляются следующие требования.

- Колебания напряжения: не более  $\pm 10\%$  (от 220 до 240 В $\sim$ )
- Колебания частоты: не более  $\pm 3$  Гц (при 50 Гц)
- Рекомендуется использовать источник питания с наименьшими отклонениями напряжения или частоты.

### **Условия окружающей среды**

Для нормальной работы аппарата необходимы следующие условия:

- Температура: 10-30 °С (50-86 °F) с перепадами не более 10 °С (18 °F) в час
- Влажность воздуха: 15 85% с перепадами не более 20% в час.

### **Хранение копий**

Ниже даны рекомендации по хранению копий.

- Во избежание выцветания копии, подлежащие долговременному хранению, рекомендуется не располагать в местах, куда попадает прямой солнечный свет.
- Клей, содержащий растворитель, может растворить тонер на копиях.
- Слой тонера на цветных копиях толще, чем на обычных чернобелых копиях, поэтому при складывании цветной копии тонер на линии сгиба может осыпаться.

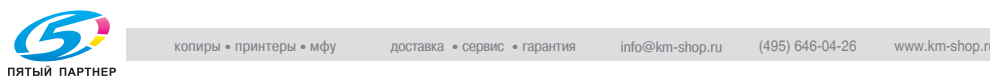

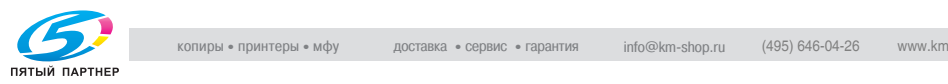

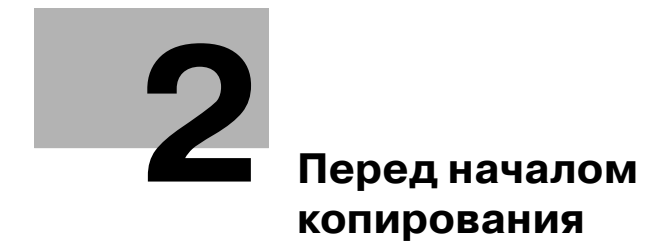

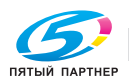

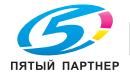

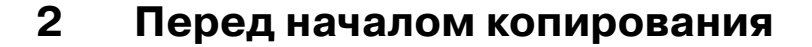

# **2.1 Названия элементов и их функции**

## **Дополнительные компоненты**

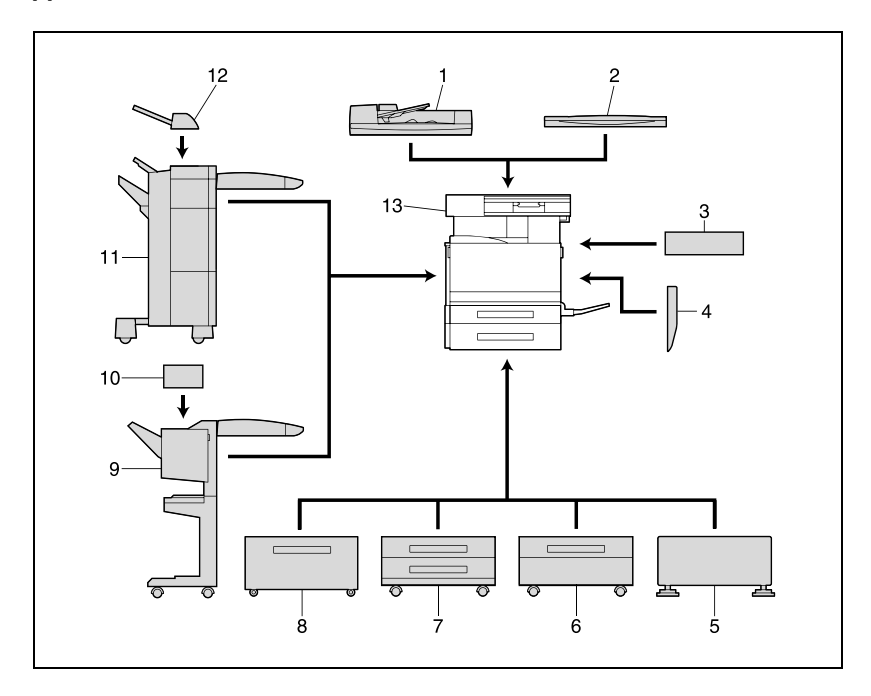

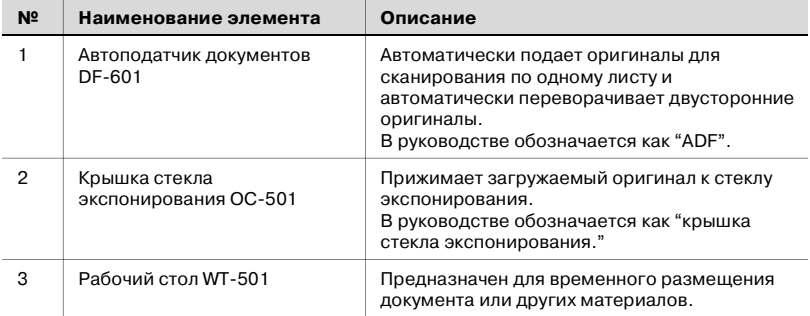

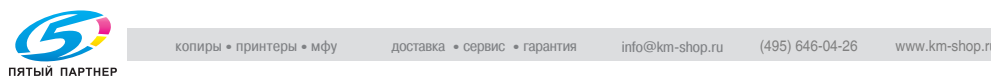

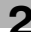

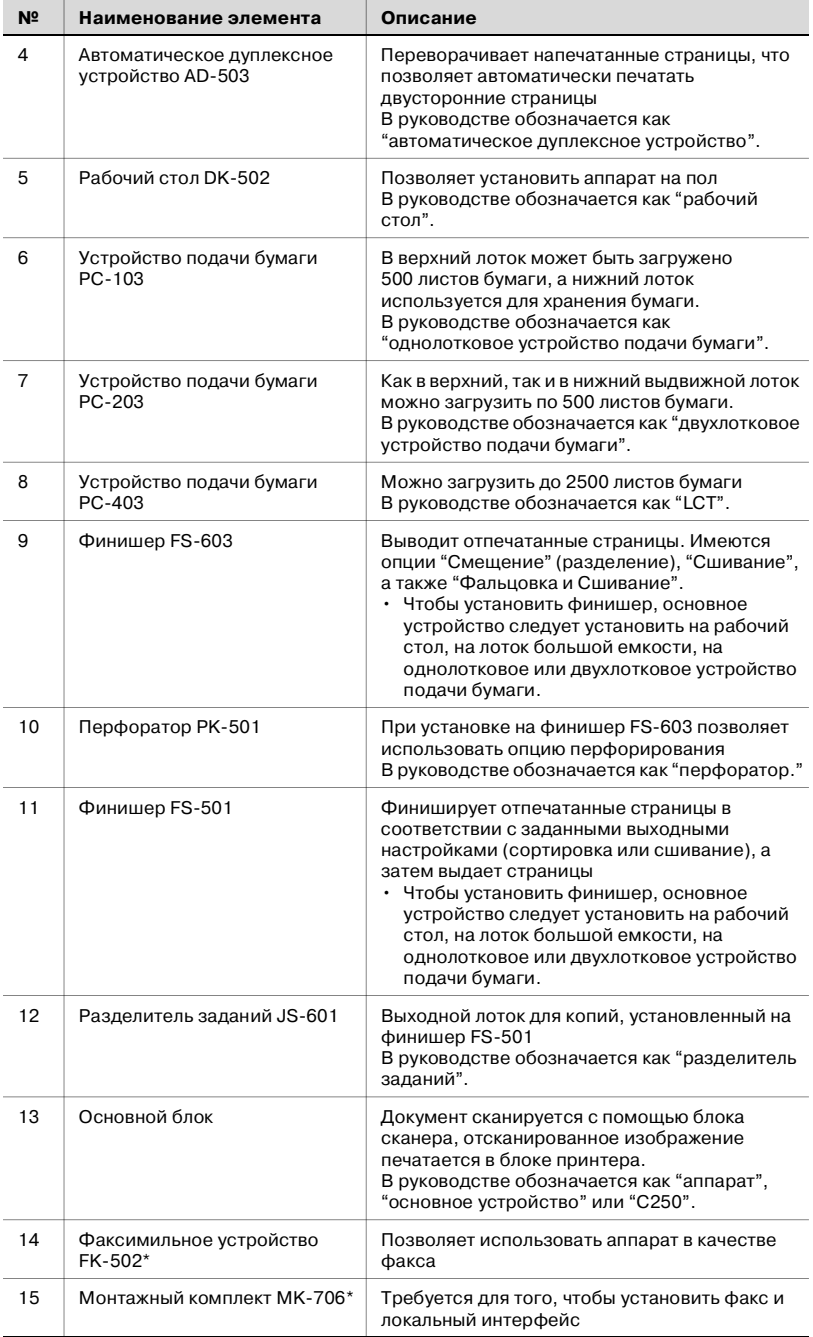

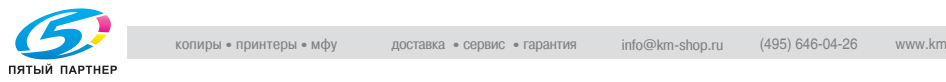

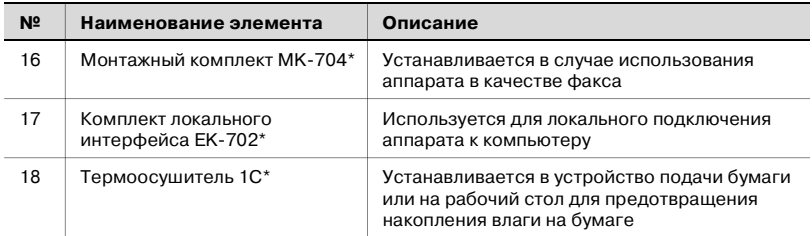

Устройства, отмеченные звездочкой (\*), являются внутренними опциями и не показаны на рисунках.

 $\mathbb{Q}$ ...

#### **Внимание**

*Чтобы поддерживать функциональные возможности и качество работы аппарата на должном уровне, при установке машины на пол используйте рабочий стол или устройство подачи бумаги.*

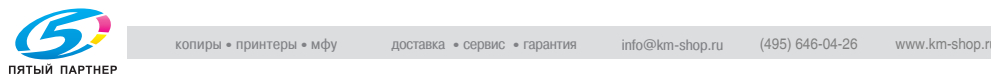

#### **Внешние узлы аппарата**

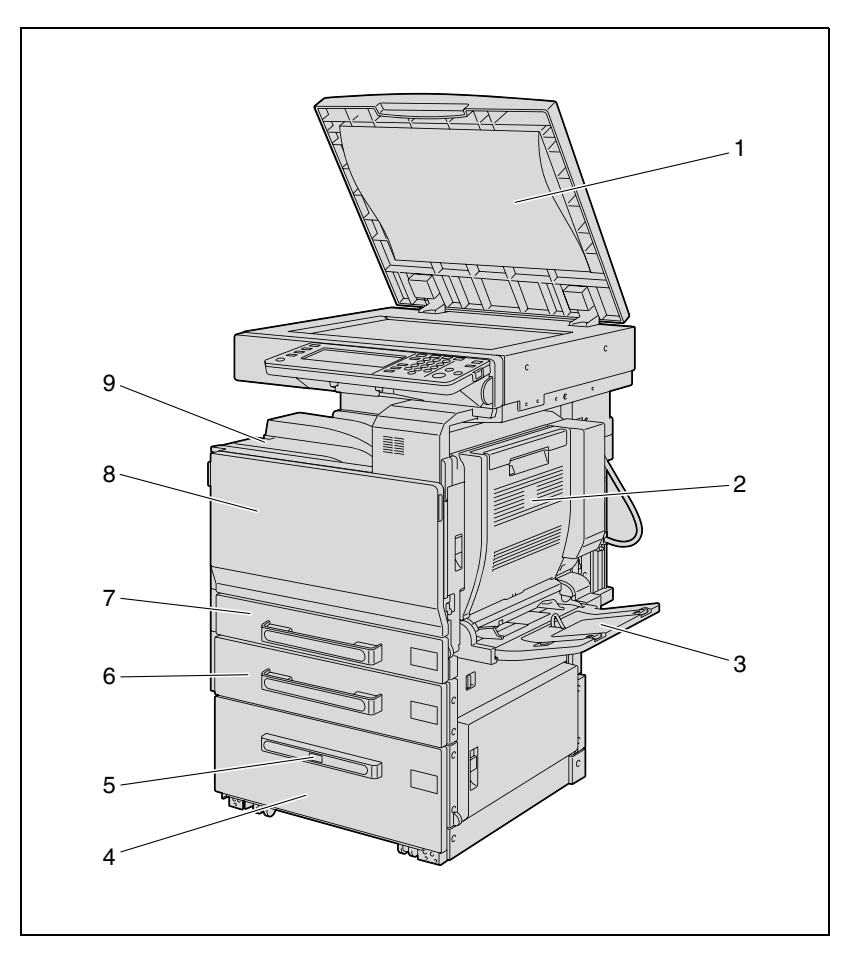

\* На рисунке выше изображено основное устройство с дополнительной крышкой стекла экспонирования, автоматическим дуплексным устройством и установленным лотком большой емкости.

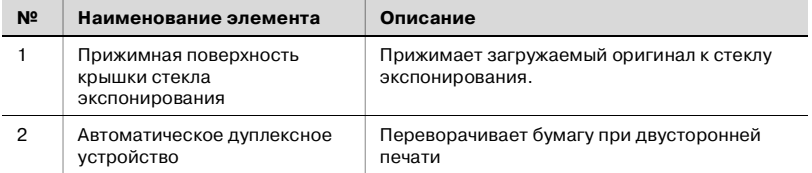

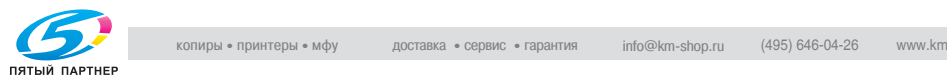

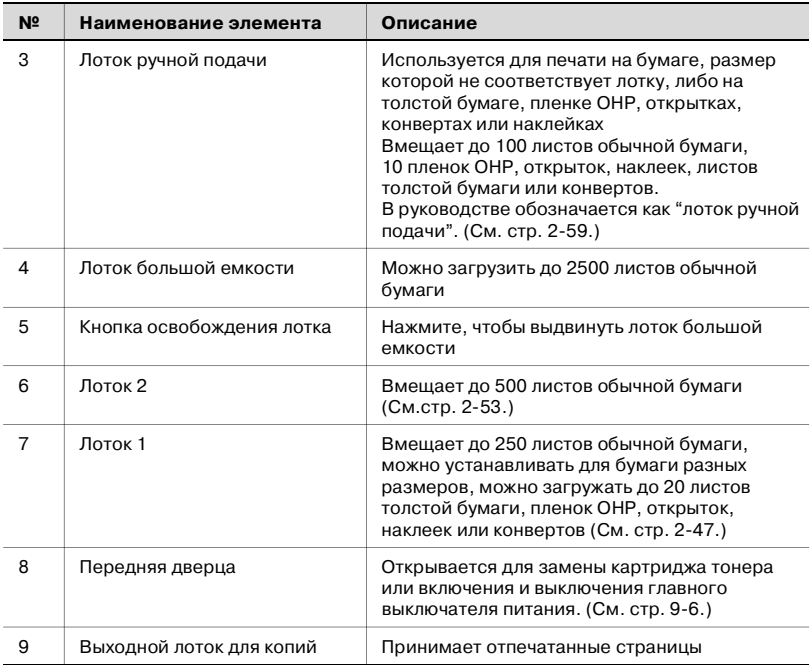

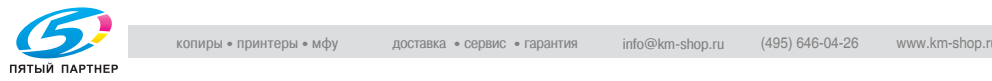

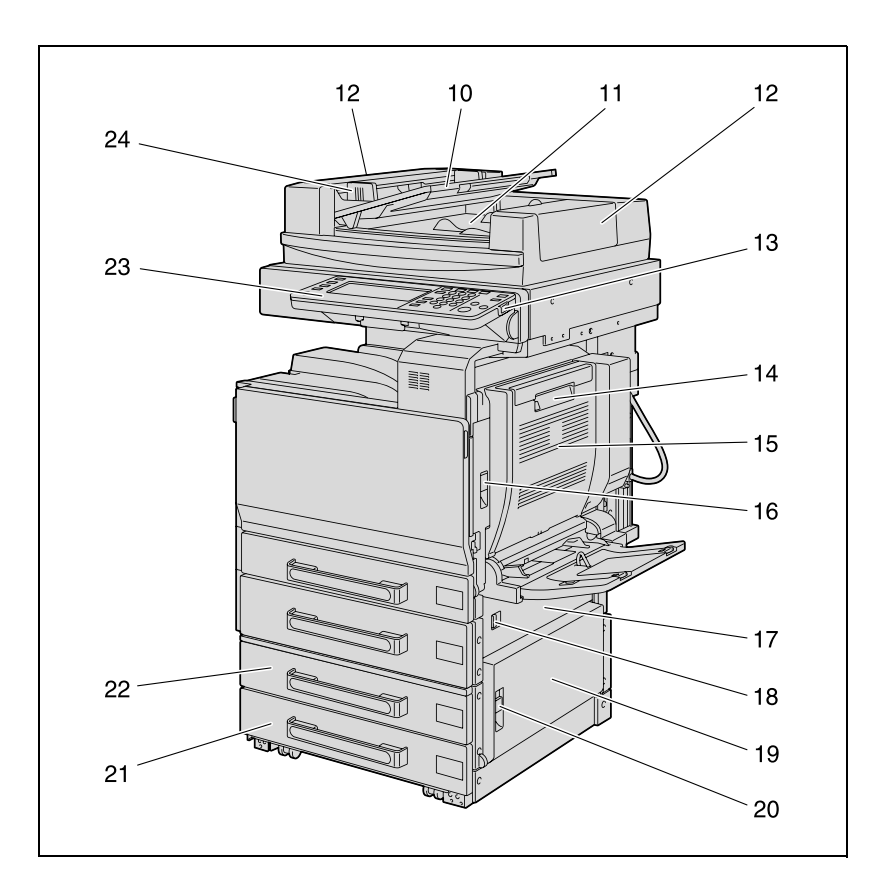

\* На рисунке выше изображено основное устройство с дополнительным автоподатчиком документов, автоматическим дуплексным устройством и установленным двухлотковым устройством подачи бумаги.

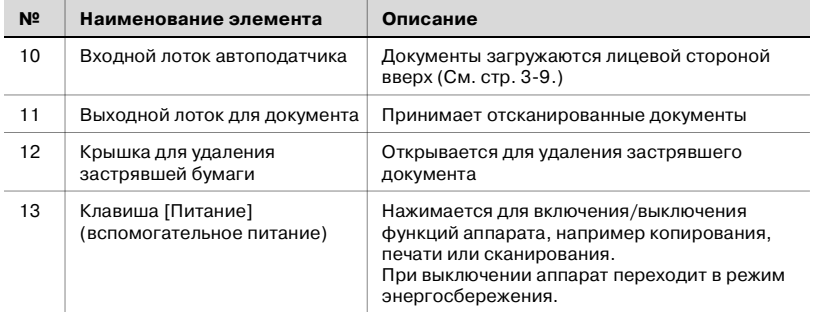

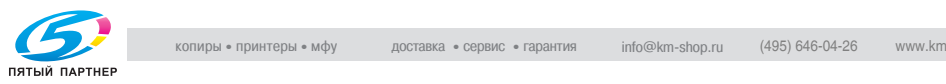

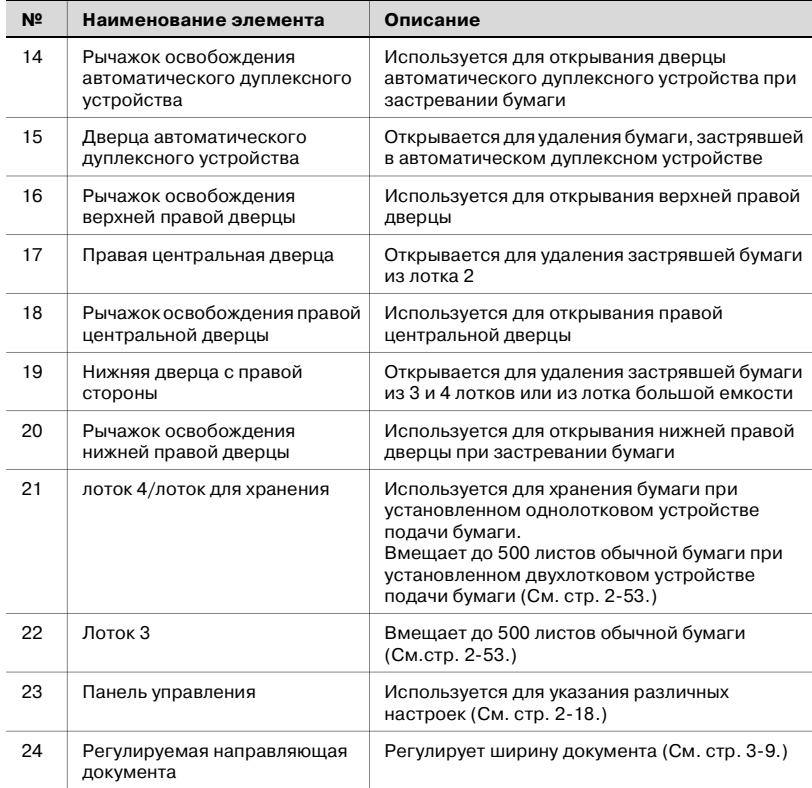

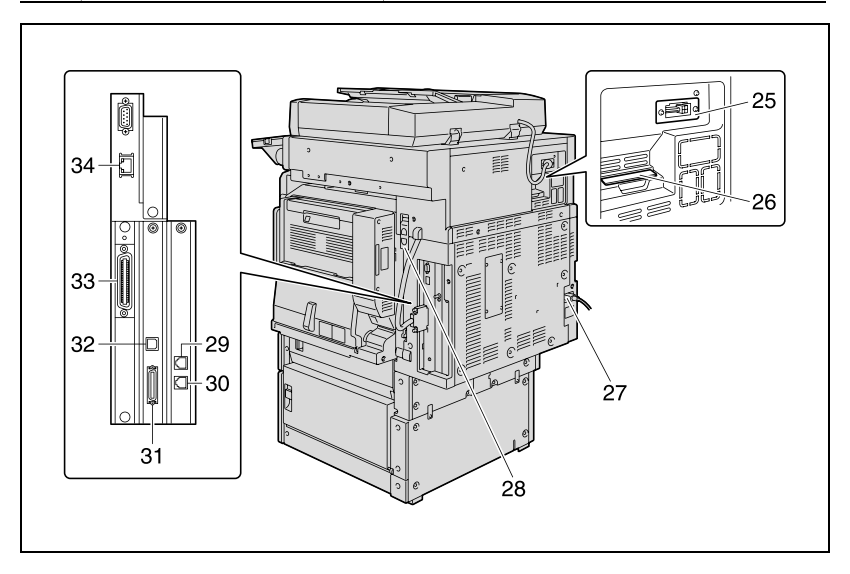

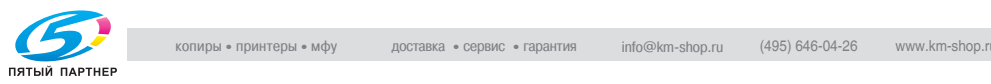

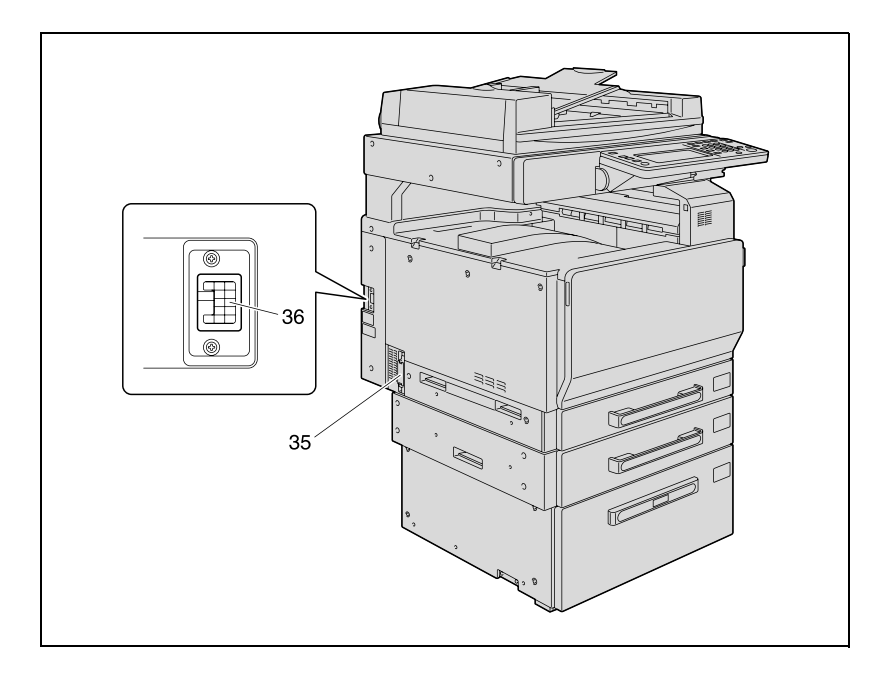

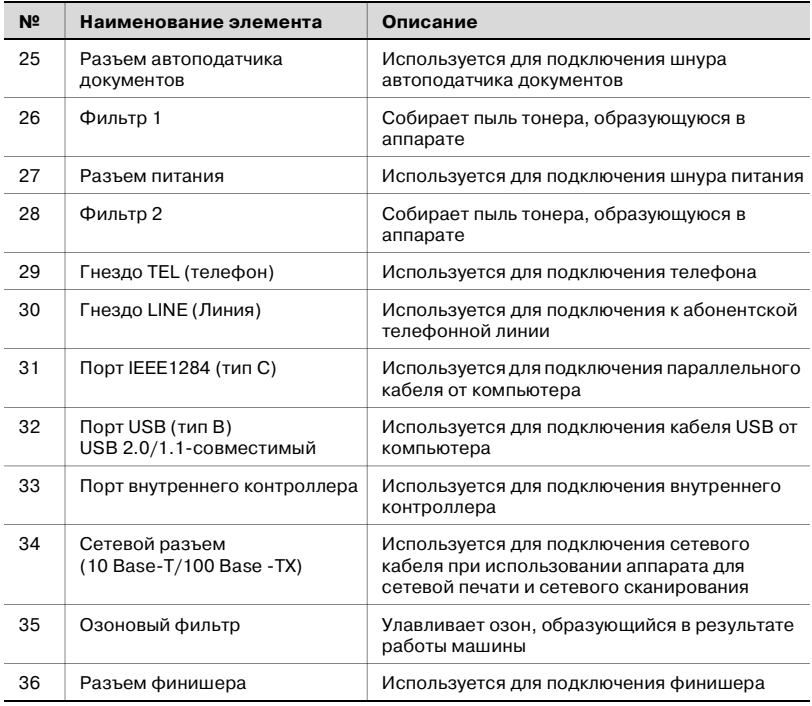

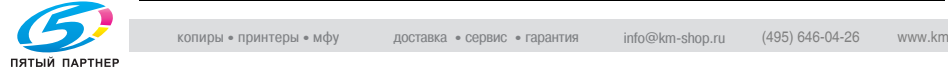

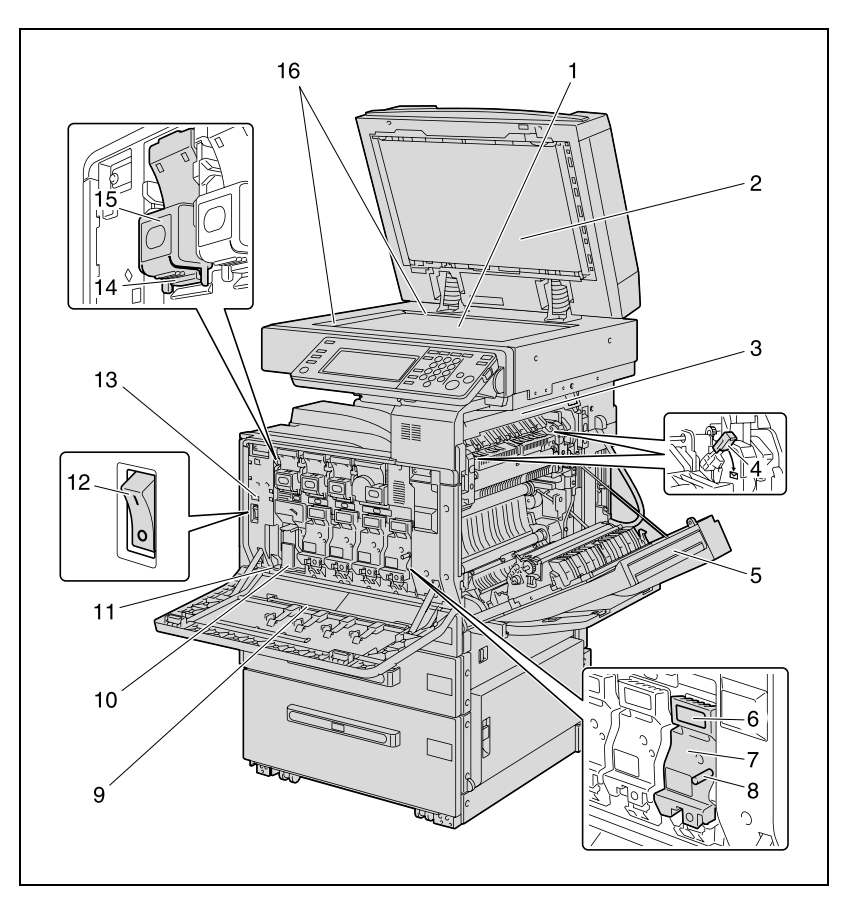

## **Внутренние узлы аппарата**

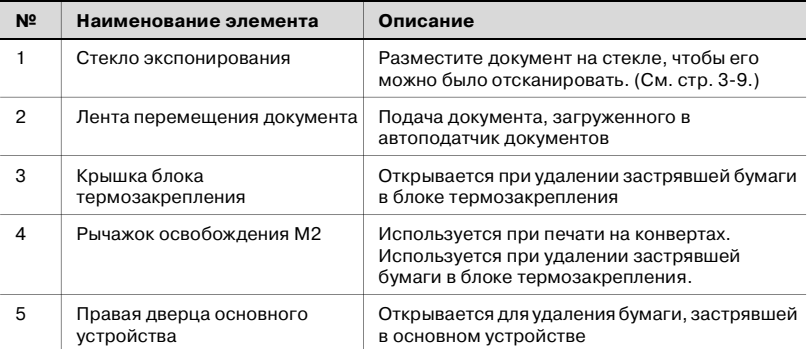

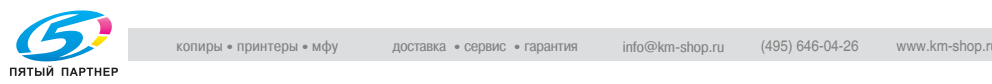

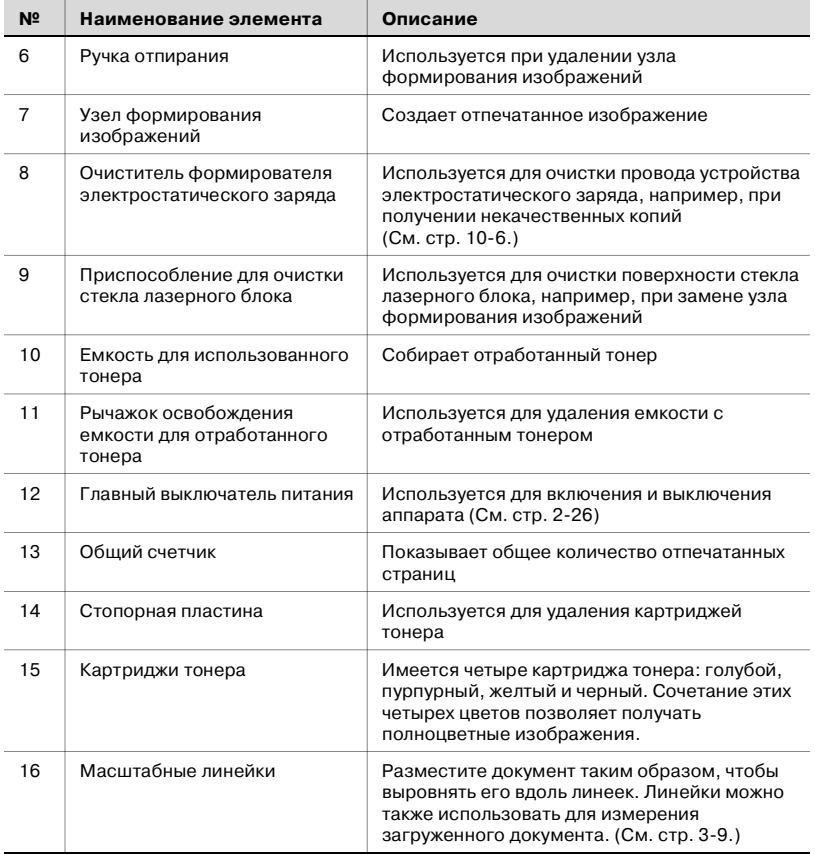

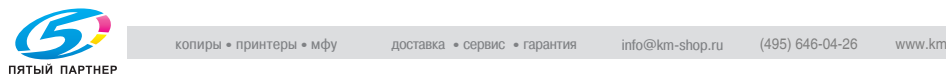

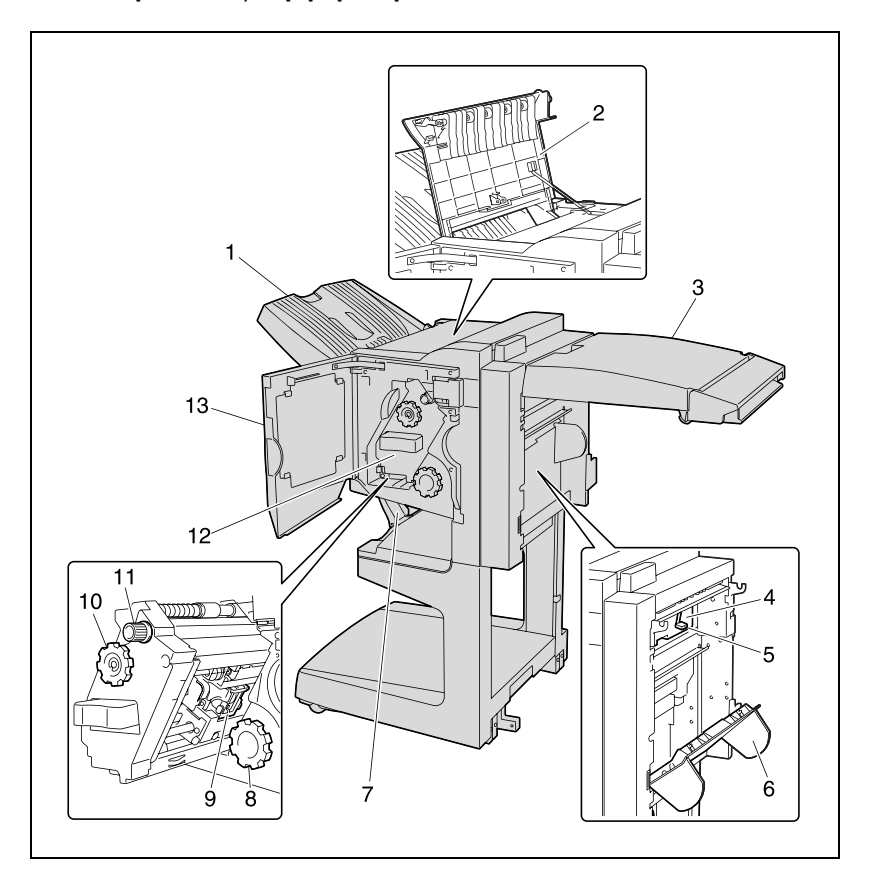

## **Финишер FS-603/перфоратор PK-501**

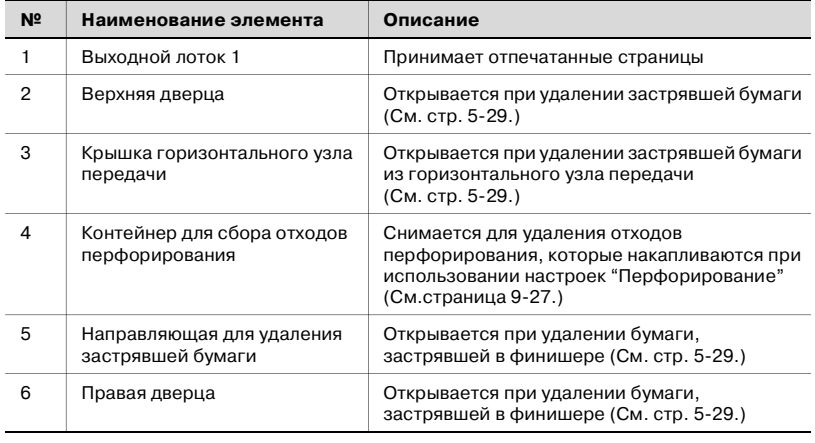

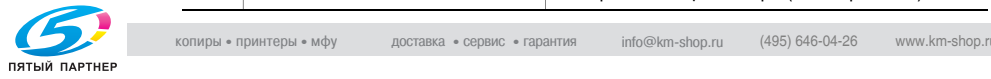

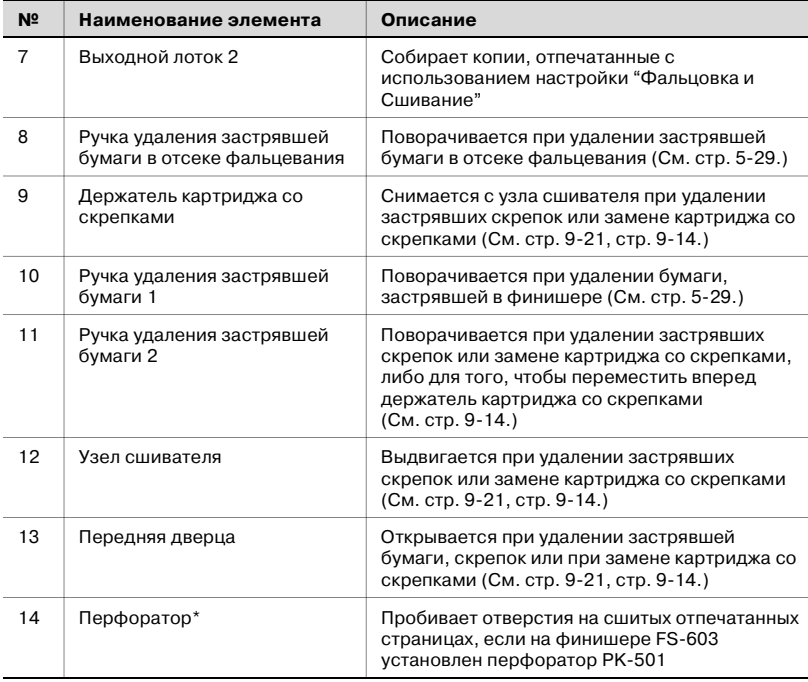

\* Детали, отмеченные звездочкой (\*), находятся внутри финишера и не показаны на рисунке.

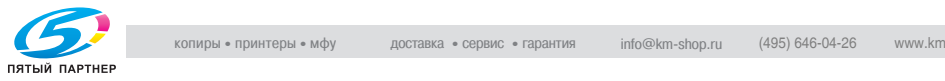

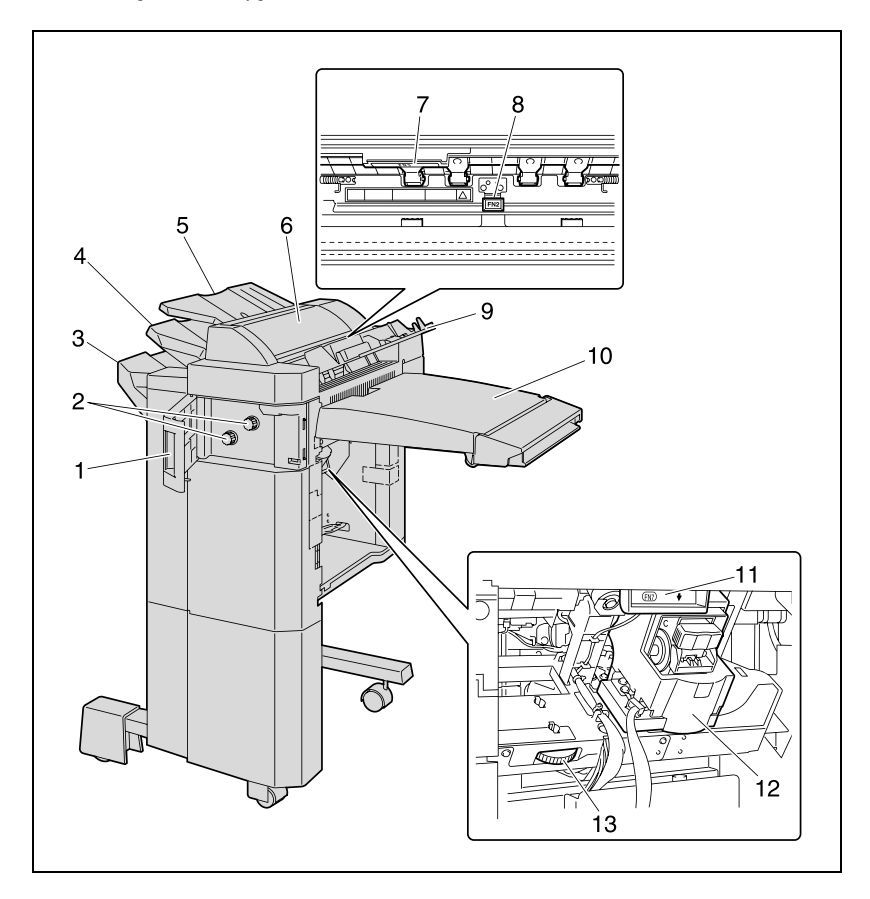

## **Финишер FS-501/разделитель заданий JS-601**

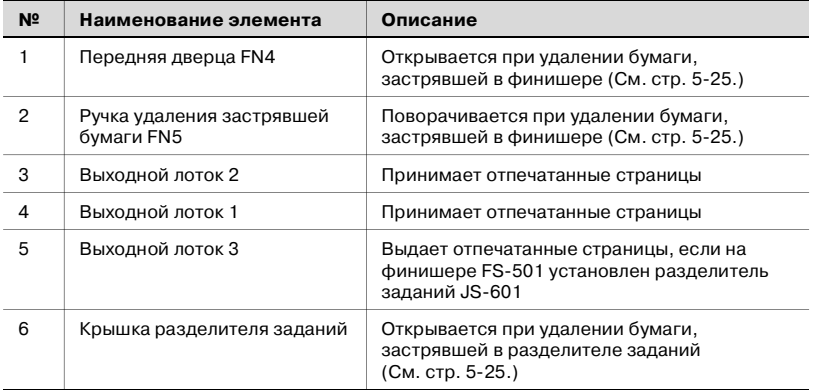

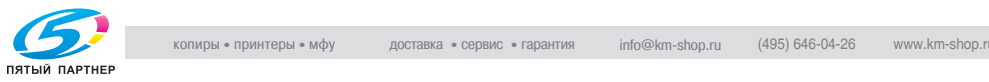

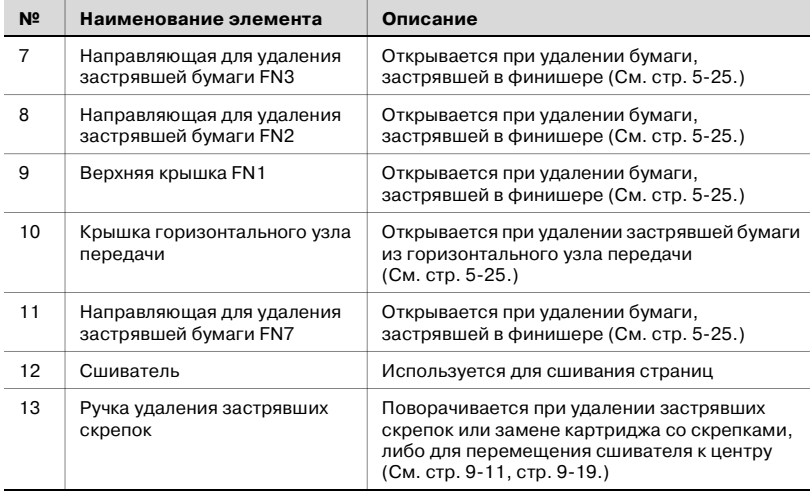

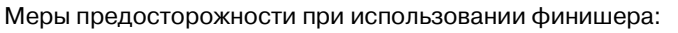

• Во время движения финишера не трогайте выходной лоток.

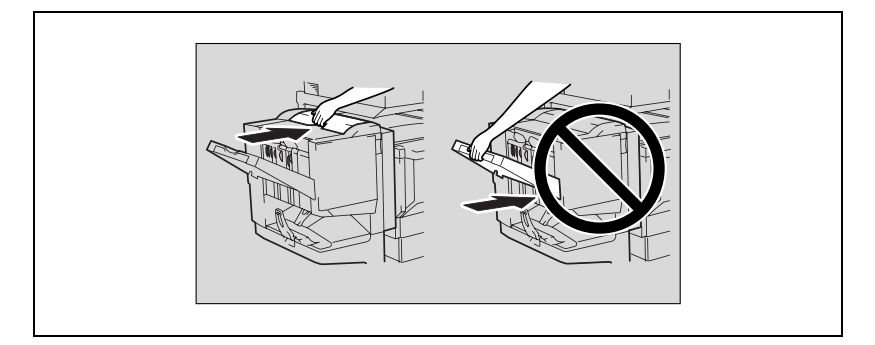

- Не размещайте предметы под выходным лотком 2. При падении выходного лотка они могут быть повреждены.

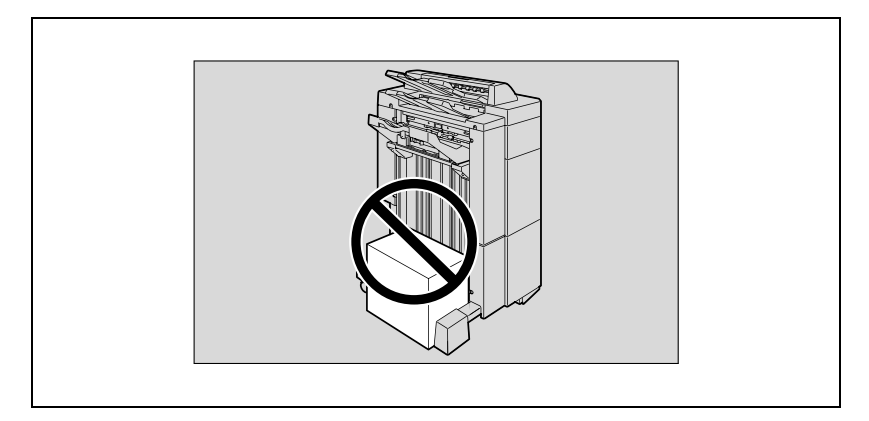

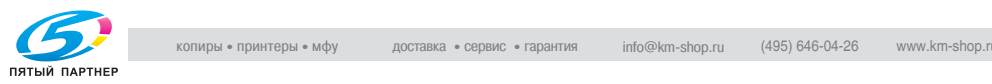

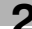

#### **Панель управления**

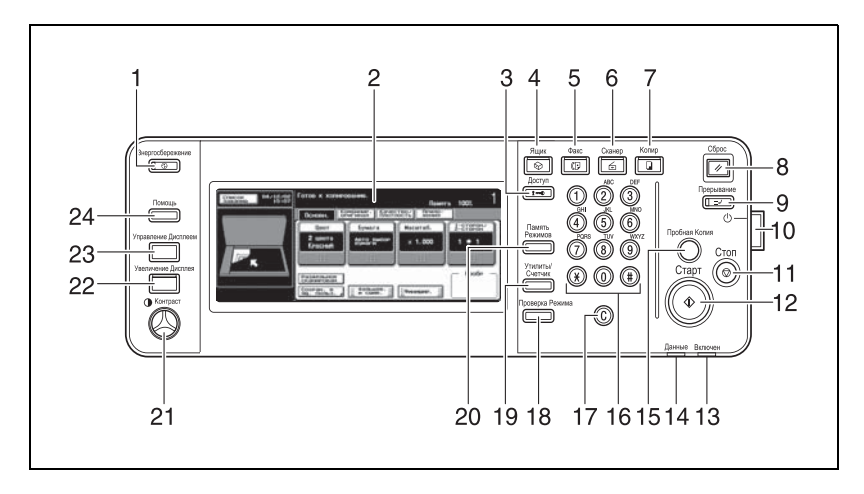

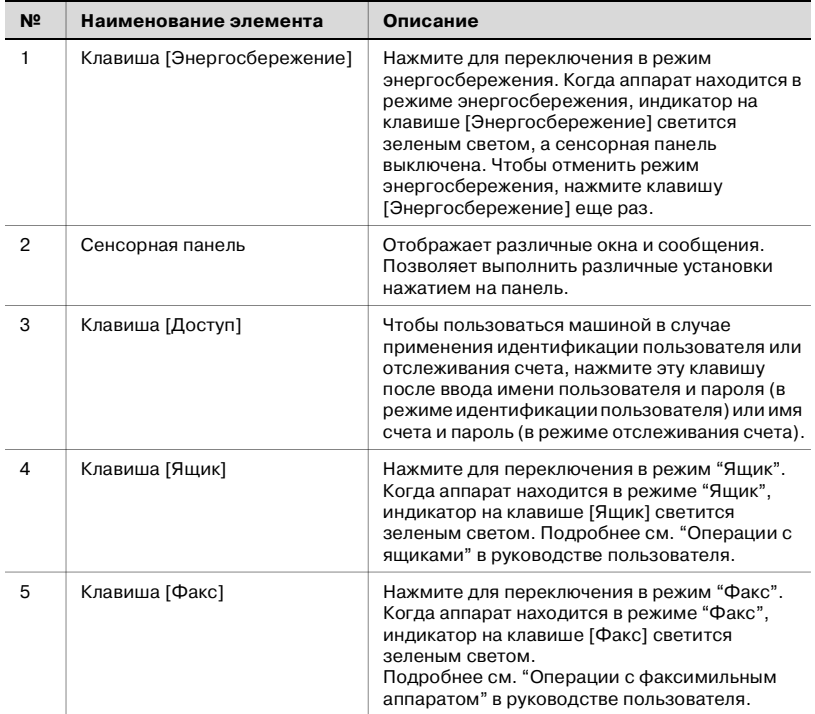

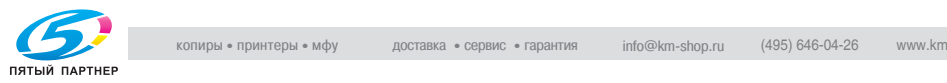

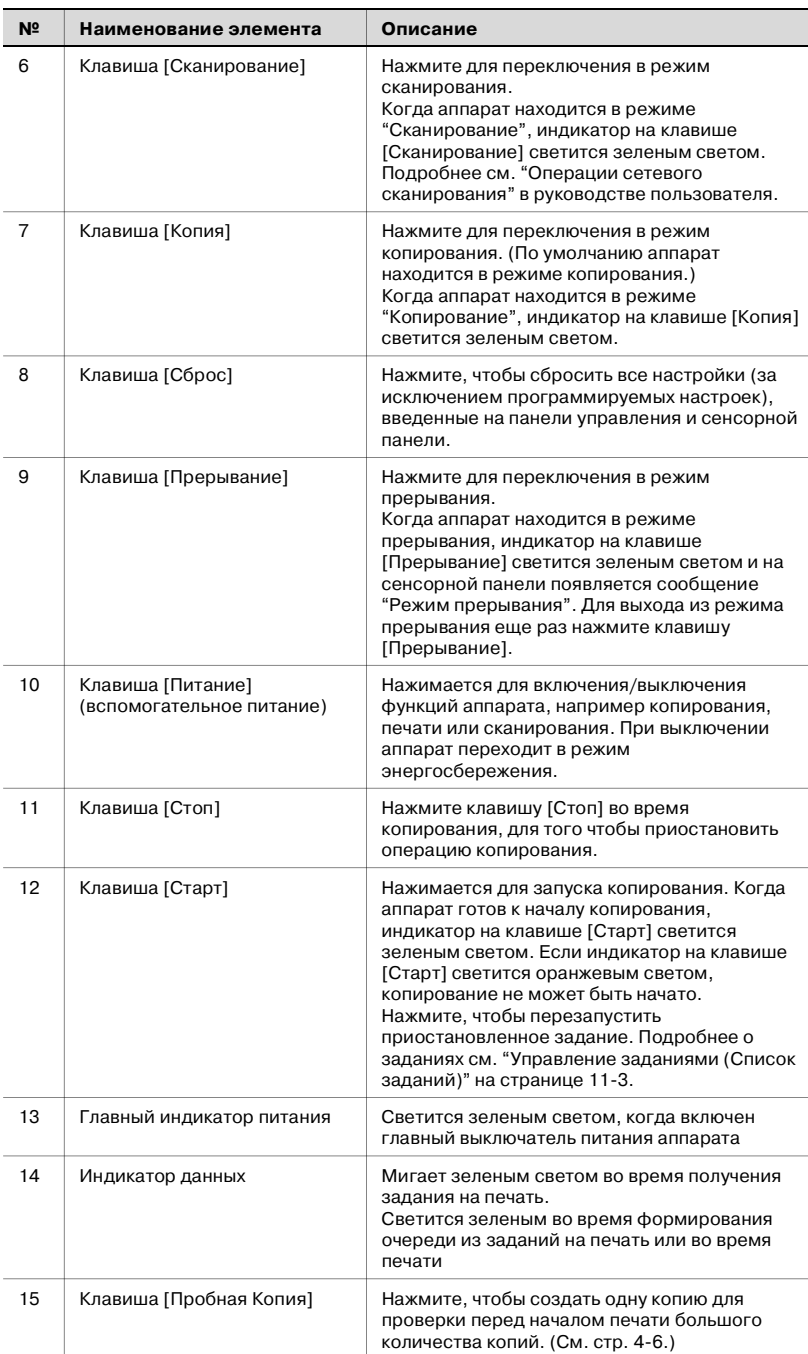

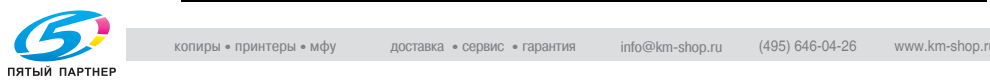

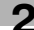

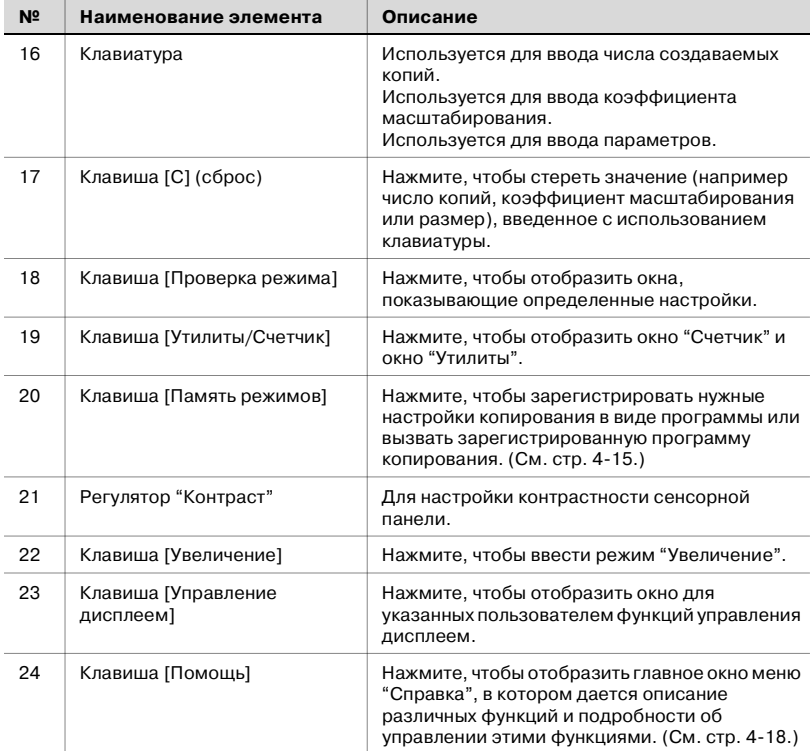

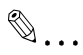

#### **Внимание**

*Не нажимайте с силой на сенсорную панель, в противном случае она может быть поцарапана или повреждена.*

*Никогда не нажимайте с силой на сенсорную панель и не используйте твердые или острые предметы для выбора варианта на этой панели.*

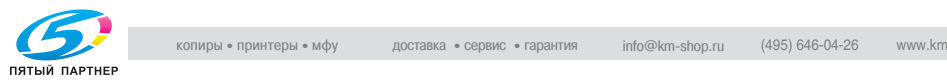

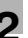

## **Основное окно настроек (Основной экран)**

Когда после включения аппарат готов к началу копирования, появляется основное окно.

Чтобы активировать функцию или выбрать настройку, следует нажать нужную кнопку на сенсорной панели.

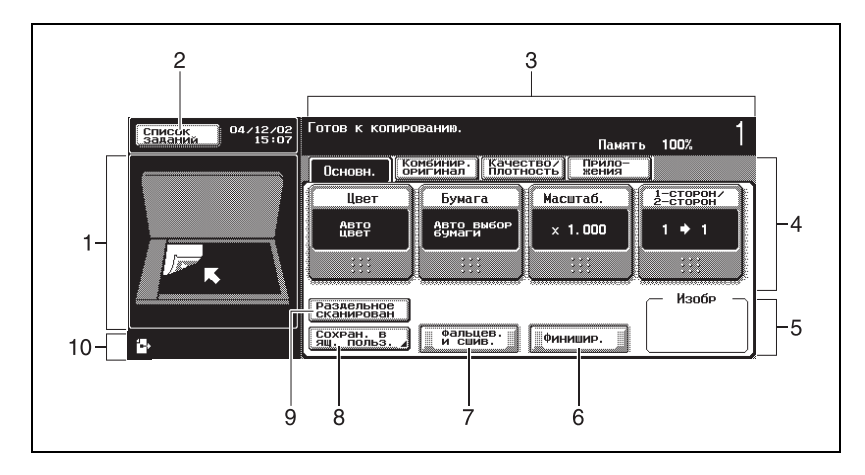

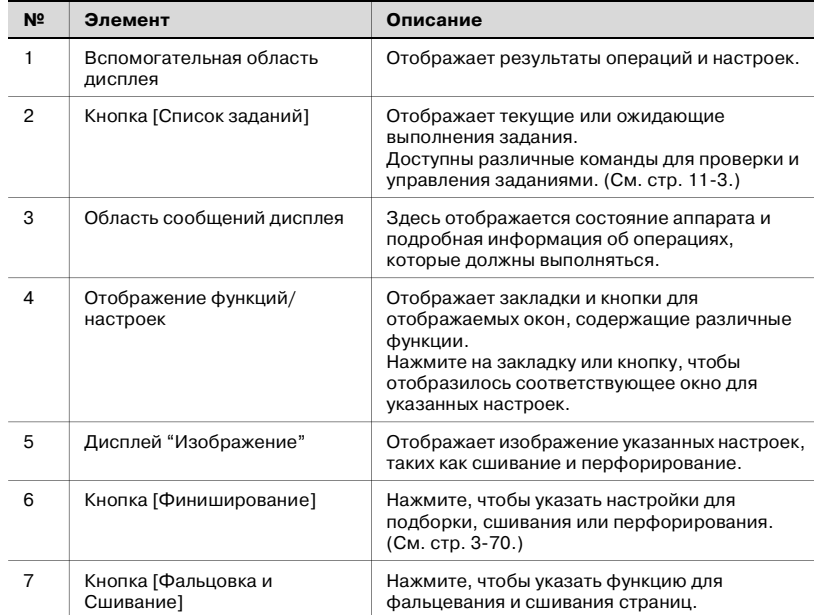

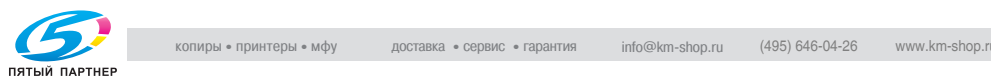

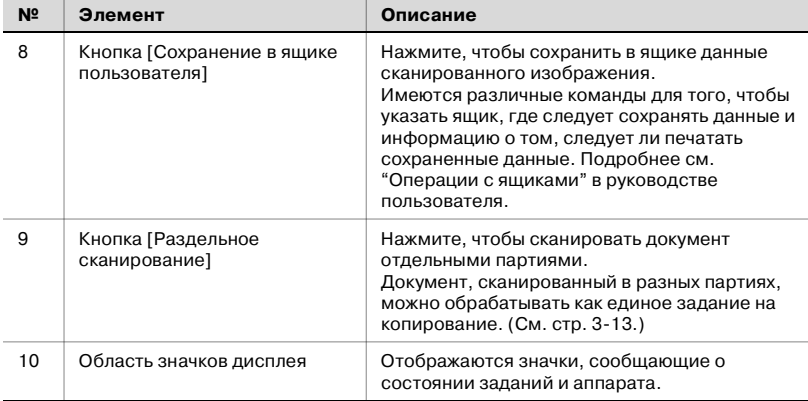

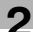

## **Значки, отображаемые на экране**

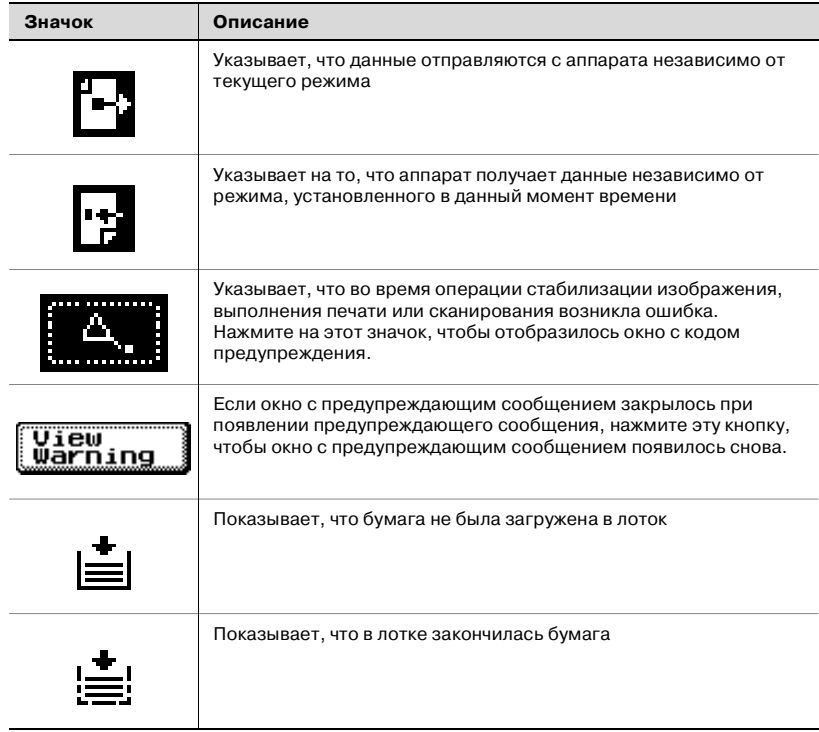

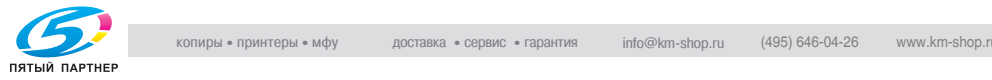

# **2.2 Регулировка угла наклона панели управления**

Панель управления можно установить в одно из трех положений.

Отрегулируйте угол наклона панели управления так, как Вам это удобно.

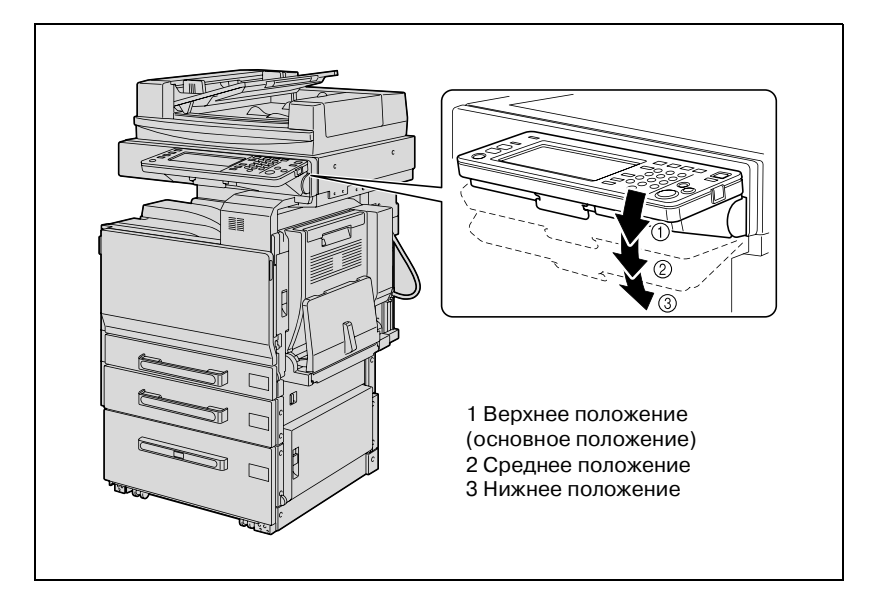

#### **Регулировка угла наклона панели управления:**

**1** Потяните рычажок освобождения панели управления на себя и опустите панель управления.

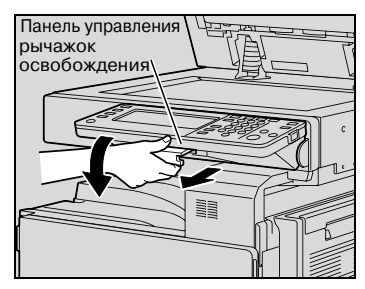

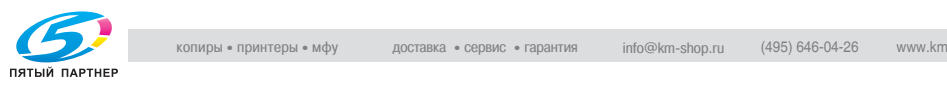

Панель управления фиксируется в среднем положении.

**2** Чтобы сильнее наклонить панель управления, потяните за рычажок освобождения панели управления и опустите панель управления.

> Панель управления фиксируется в нижнем положении.

**3** Чтобы вернуть панель управления в верхнее положение, потяните за рычажок освобождения панели управления и поднимите панель управления.

 $\overline{\phantom{a}}$ 

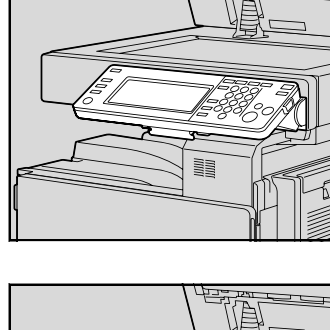

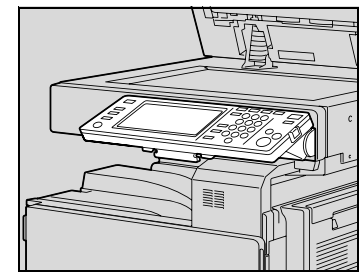

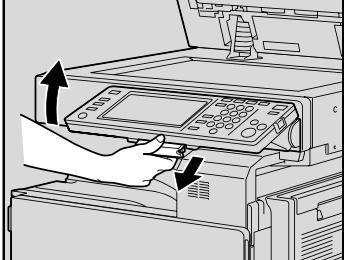

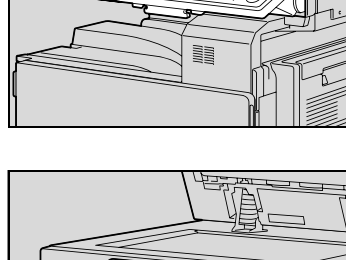
### **2.3 Включение основного и вспомогательного выключателей питания**

В данном аппарате имеется два элемента управления питанием: главный выключатель питания и клавиша [Питание] (вспомогательное питание).

### **Включение аппарата**

Главный выключатель питания включает/выключает все функции аппарата. Нормальное положение главного выключателя питания включенное.

Клавиша [Питание] (вспомогательное питание) включает/выключает функции аппарата, например копирование, печать или сканирование. Когда клавиша [Питание] (вспомогательное питание) выключена, аппарат находится в режиме энергосбережения.

**1** Откройте переднюю дверцу аппарата, затем установите главный выключатель питания в положение " | ".

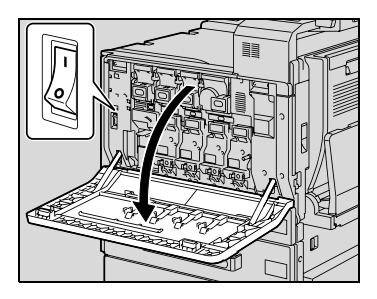

- **2** Закройте переднюю дверцу.
- **3** Нажмите клавишу [Питание] (вспомогательное питание).

Проверьте, включена ли сенсорная панель аппарата.

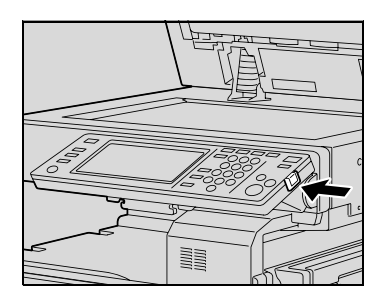

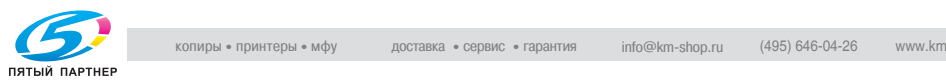

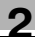

# $\heartsuit$

### **Подробно**

*Когда панель управления включается нажатием на клавишу [Питание] (вспомогательное питание), индикатор на клавише [Старт] светится оранжевым светом, а на экране появляется сообщение о том, что аппарат запускается.*

*Через несколько секунд на сенсорной панели появляется сообщение "Прогрев. Готов к сканированию", а индикатор клавиши [Старт] загорается зеленым светом. Теперь задание можно ставить в очередь.*

### $\heartsuit$ **Подробно**

*Настройки по умолчанию - это настройки, которые активируются сразу после включения аппарата (выключатель питания установлен в положение "* n *") и до того, как вводятся любые настройки с панели управления и сенсорной панели,а также настройки, которые выбираются при нажатии клавиши [Сброс] для отмены всех настроек, выбранных при помощи панели управления и сенсорной панели. Настройки по умолчанию можно изменять. Более подробно см. "Начальные настройки" на странице 12-31.*

*Заводские настройки по умолчанию - это настройки, которые указаны сразу после поставки машины с завода-изготовителя.*

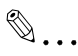

#### **Примечание**

*Задание можно ставить в очередь во время разогрева аппарата после нажатия на клавишу [Питание] (вспомогательное питание). Подробнее см. "Регулировка угла во время разогрева аппарата" на странице 2-28.*

*После окончания разогрева аппарата, будет отпечатано отсканированное изображение.*

*Когда панель управления включается с использованием клавиши [Питание] (вспомогательное питание) после включения аппарата с использованием главного выключателя питания, для разогрева при нормальной комнатной температуре (23 °C) аппарату требуется около 110 секунд.*

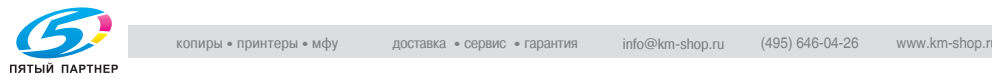

### **Регулировка угла во время разогрева аппарата**

**1** Нажмите клавишу [Питание] (вспомогательное питание).

Индикатор на клавише [Старт] загорится оранжевым светом.

- **?** Включение аппарата
- $\rightarrow$  Подробную информацию о включении аппарата см. "Включение аппарата" на странице 2-26.

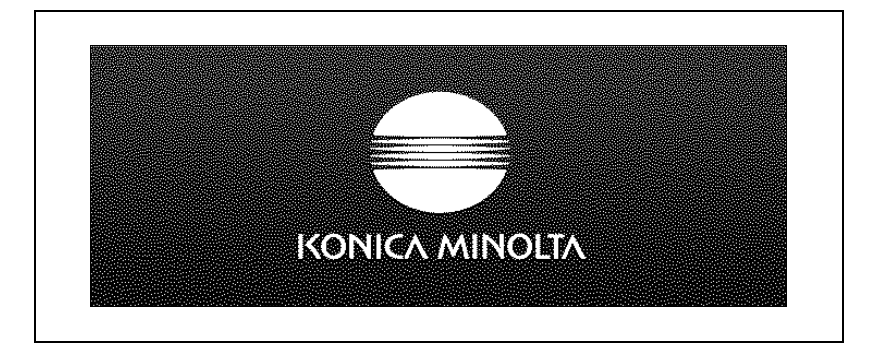

**2** Проверьте, появилось ли на сенсорной панели сообщение "Прогрев. Готов к сканированию."

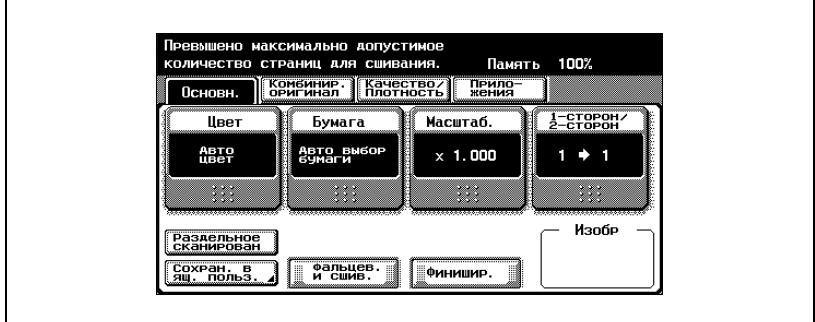

– После сообщения о прогреве аппарата появляется основное окно.

Индикатор на клавише [Старт] загорается зеленым светом.

- **3** Выберите необходимые настройки копирования.
- **4** Используя клавиатуру, укажите требуемое количество копий.
	- **?** Как указать количество копий?
	- $\rightarrow$  Подробную информацию об указании количества копий см. "Общие сведения о копировании" на странице 3-3.

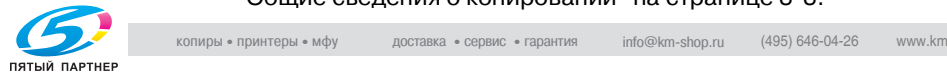

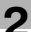

- **5** Размещение копируемого документа.
	- **?** Как разместить документ?
	- **>** Подробную информацию о размещении копируемого документа см. "Подача оригиналов" на странице 3-9.
- **6** Нажмите клавишу [Старт].

Документ сканируется, задание добавляется к списку очереди заданий.

- **7** Проверьте, чтобы документ был полностью отсканирован, <sup>и</sup> разместите следующий документ.
- **8** Укажите новые настройки копирования <sup>и</sup> требуемое количество копий, а затем нажмите клавишу [Старт].
	- После окончания разогрева аппарата задания будут автоматически отпечатаны в том порядке, в котором они были поставлены в очередь.
	- **?** Как отпечатать приостановленное задание?
	- $\rightarrow$  Нажмите клавишу [Стоп]. Подробнее см. "Остановка сканирования/печати" на странице 3-88.

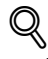

### **Подробно**

*Чтобы начать печать во время разогрева аппарата после его включения с использованием клавиши [Питание] (вспомогательное питание), можно указать соответствующие настройки копирования. Кроме того, документ можно отсканировать, для того чтобы поставить его в очередь заданий. После окончания прогрева аппарата копии будут автоматически отпечатаны.*

*Можно изменить порядок выхода заданий и удалить задания из текущего списка заданий в окне "Список заданий". Подробнее см. "Управление заданиями (Список заданий)" на странице 11-3.*

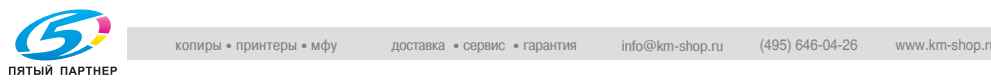

#### **Выключение аппарата**

- **1** Нажмите клавишу [Питание] (вспомогательное питание).
	- Проверьте, выключена ли сенсорная панель аппарата.
- **2** Откройте переднюю дверцу аппарата.
- **3** Установите главный выключатель питания в положение  $[$  $\bigcap$ ].

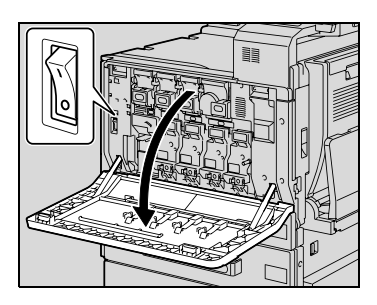

**4** Закройте переднюю дверцу.

 $\mathbb{Q}$ ...

#### **Внимание**

*Включать аппарат после выключения главного выключателя питания можно не ранее, чем через 10 секунд. В противном случае аппарат может функционировать неправильно.*

*Не выключайте аппарат главным выключателем питания или нажатием клавиши [Питание] (вспомогательное питание) во время выполнения копирования или печати. В противном случае может произойти застревание бумаги.*

*Не выключайте аппарат главным выключателем питания или нажатием клавиши [Питание] (вспомогательное питание) во время сканирования, отправления или приема данных. В противном случае все сканированные или передаваемые данные могут быть стерты.*

*Не выключайте аппарат главным выключателем питания во время постановки задания в очередь или ожидания печати сохраненных данных. В противном случае задания могут быть стерты.*

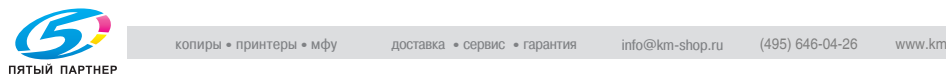

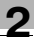

### ₹

### **Подробно**

*Указанные ниже данные будут стерты при выключении главного выключателя питания и при нажатии на клавишу [Питание] (вспомогательное питание). Настройки, которые не были запрограммированы*

*Задания, поставленные в очередь на печать*

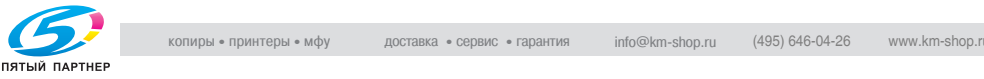

### **Автоматическая отмена настроек (автоматический сброс настроек панели)**

Если в течение заданного интервала времени не нажата клавиша [Сброс] и не выполняется никаких операций, то не запрограммированные настройки будут сброшены и возвращены к значениям по умолчанию.

Это называется операцией автоматического сброса настроек панели.

Заводской настройкой по умолчанию является выполнение операции автоматического сброса настроек панели через 1 минуту.

# $\mathbb{Q}$

### **Подробно**

*Включение/выключение этой функции, а также интервал времени до операции автоматического сброса настроек панели устанавливаются в режиме "Утилиты". Подробнее см. "Настройки системы" на странице 12-25.*

*В режиме "Утилиты" пользователь может установить, будет ли выполняться операция автоматического сброса настроек панели или нет. Подробнее см. "Настройки системы" на странице 12-25.*

### **Автоматическая отмена окна режима (автоматический сброс системы)**

Если в течение заданного интервала времени не выполняется никаких операций, экран автоматически переключается в режим, выбранный приоритетным.

Это называется операцией автоматического сброса системы.

Заводской настройкой по умолчанию является отображение окна режима "Копирование" через одну минуту.

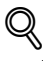

### **Подробно**

*В режиме "Утилиты" пользователь может установить, какое окно режима будет отображаться после выполнения операции автоматического сброса системы. Подробнее см. "Настройки системы" на странице 12-25.*

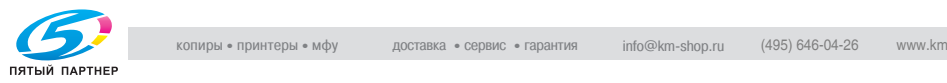

### **Автоматический переход в режим энергосбережения (Режим энергосбережения)**

Если в течение заданного интервала времени не выполняется никаких операций, то сенсорная панель выключается и аппарат автоматически переходит в режим низкого потребления энергии.

Это называется режимом энергосбережения.

Аппарат может получать задания, даже находясь в режиме энергосбережения.

В соответствии с заводскими настройками по умолчанию аппарат переключается в режим энергосбережения через 15 минут.

Чтобы выйти из режима энергосбережения

- **1** Нажмите клавишу [Энергосбережение].
- **2** Аппарат может получать задания, находясь <sup>в</sup> режиме прогрева.
	- Сенсорная панель снова включается, и после окончания прогрева аппарата он готов к началу печати (в течение 30 секунд при нормальной комнатной температуре (23 °C)).

# $\mathbb{Q}$  ...

### **Примечание**

*В соответствии с заводскими настройками по умолчанию при нажатии на клавишу [Энергосбережение] происходит переключение аппарата в режим энергосбережения. Настройки в режиме "Администратор" могут быть изменены таким образом, что вместо режима энергосбережения аппарат будет переключаться в режим ожидания. Подробнее см. "Настройки системы" на странице 12-38.*

*Режим энергосбережения можно также отменить нажатием на любую клавишу на панели управления или сенсорной панели.*

# $\mathbb{Q}$

### **Подробно**

*Интервал времени до перехода аппарата в режим энергосбережения можно изменять. Подробнее см. "Настройки системы" на странице 12-25, страница 12-38.*

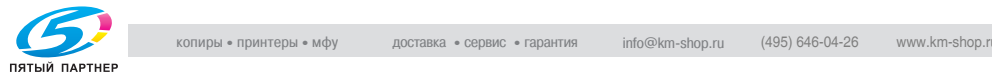

### **Автоматический режим энергосбережения (Режим ожидания)**

Если в течение заданного интервала времени не выполняется никаких операций, то аппарат автоматически переходит в энергосберегающий режим.

Врежиме ожидания аппарат сберегает больше энергии, чем в режиме энергосбережения, однако для начала печати после выхода из режима ожидания аппарат должен прогреться. Поэтому при переключении из режима ожидания для подготовки аппарата к работе требуется больше времени, чем при переключении из режима энергосбережения.

В соответствии с заводскими настройками по умолчанию аппарат переключается в режим ожидания через 30 минут.

Чтобы выйти из режима ожидания

- **1** Нажмите клавишу [Энергосбережение].
- **2** Аппарат может получать задания, находясь <sup>в</sup> режиме прогрева.
	- Сенсорная панель снова включается, и после окончания прогрева аппарата он готов к началу печати (в течение 110 секунд при нормальной комнатной температуре (23 °C)).

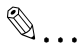

#### **Примечание**

*Режим ожидания можно также отменить нажатием на любую клавишу на панели управления или кнопку на сенсорной панели.*

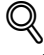

#### **Подробно**

*В соответствии с заводскими настройками по умолчанию аппарат переключается в режим энергосбережения, если никаких операций не производится в течение 15 минут, после чего по прошествии 30 минут аппарат переключается в режим ожидания.*

*Интервал времени до перехода аппарата в режиможидания можно изменять. Подробнее см. "Настройки системы" на странице 12-25, страница 12-38.*

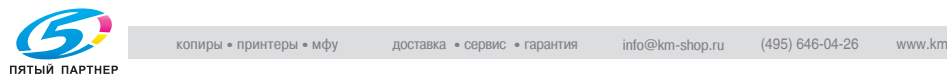

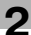

#### **Переход в режим энергосбережения вручную**

Аппарат можно вручную перевести в режим энергосбережения.

- $\rightarrow$  Нажмите клавишу [Энергосбережение] (или клавишу [Питание] (вспомогательное питание)).
	- В соответствии с заводскими настройками по умолчанию аппарат переключается в режим энергосбережения.

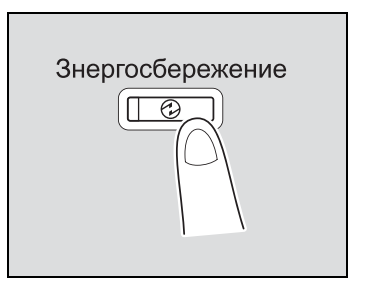

### $\mathbb{Q}$ **Подробно**

*В режиме "Администратор" можно установить, в какой режим (энергосбережения или ожидания) будет переключаться аппарат при нажатии на клавишу [Энергосбережение]. Подробнее см. "Настройки системы" на странице 12-38.*

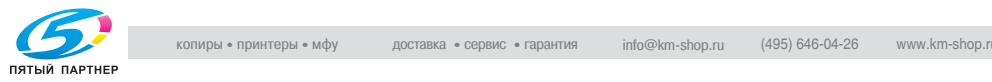

### **Автоматическое включение/выключение аппарата (недельный таймер)**

Аппарат может быть автоматически установлен в режим ожидания в соответствии с расписанием использования аппарата, устанавливаемым администратором, или в соответствии с указанными ограничениями по использованию аппарата.

Такая программа называется недельным таймером.

Выполните указанные ниже действия, чтобы воспользоваться аппаратом при включенном недельном таймере.

- **1** Нажмите клавишу [Энергосбережение].
	- **?** Как настроить недельный таймер?
	- $\rightarrow$  Подробную информацию о настройке недельного таймера см. "Настройки системы" на странице 12-38.

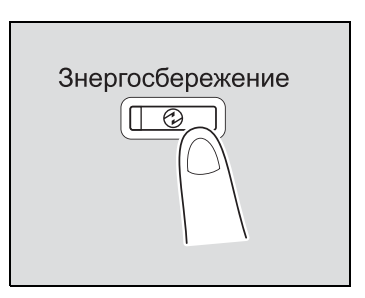

**2** Впишите пароль (до 8 символов) для включения <sup>в</sup> нерабочее время.

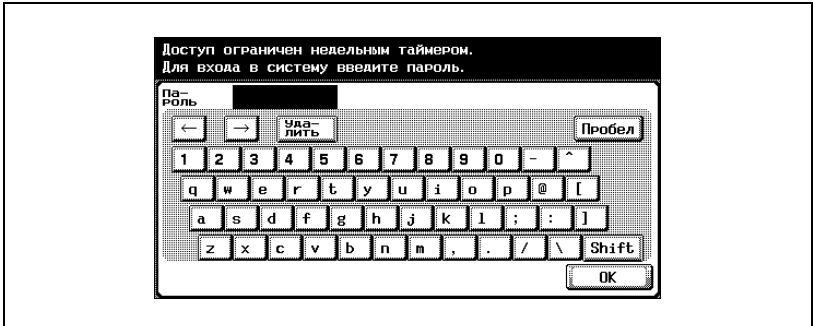

- **?** Как использовать пароль для включения аппарата <sup>в</sup> нерабочее время?
- $\rightarrow$  Подробную информацию об указании пароля для использования аппарата в нерабочее время см. "Настройки системы" на странице 12-38.

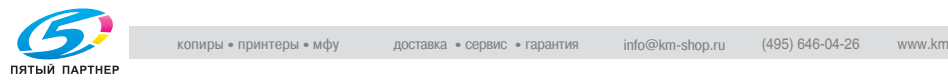

**3** Нажмите [OK].

На сенсорной панели появится сообщение "Доступ ограничен недельным таймером. Для входа в систему введите пароль.".

**4** Используя клавиатуру, впишите временной интервал до перехода аппарата в режим ожидания.

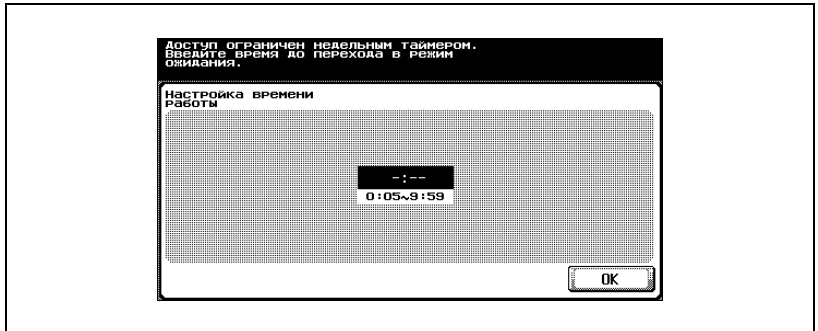

Можно указать временной интервал от 5 минут до 9 часов 59 минут.

- **?** Как можно ввести одну цифру?
- $\rightarrow$  Сначала впишите в графе "0". Если введено значение минут меньше 5, это значение изменится на 5. Нельзя указать количество минут 60 и более.
- **5** Нажмите [OK].

На сенсорной панели появится сообщение "Готов к копированию.".

# $\mathbb{Q}$ ...

### **Примечание**

*В соответствии с заводскими настройками по умолчанию недельный таймер не установлен.*

*Если после нажатия на клавишу "Питание" (вспомогательное питание), появляется сообщение "Доступ ограничен недельным таймером. Введите время до перехода в режим ожидания." или "Доступ ограничен недельным таймером. Введите пароль для прерывания таймера." появляется поле нажатия клавиши [Питание] (вспомогательное питание), это означает, что установлен недельный таймер.*

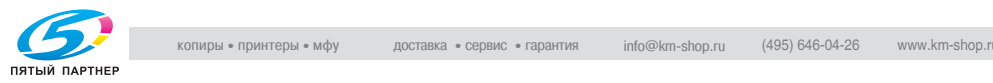

### $\mathbb{Q}$ **Подробно**

*Во время установки времени операции копирования могут выполняться так же, как обычно.*

*В окне "Пароль для нерабочего времени" (отображается из режима "Администратор"), аппарат можно установить таким образом, что окно ввода пароля для нерабочего времени не будет отображаться.*

*В соответствии с настройками по умолчанию функция "Пароль для нерабочего времени" "отключена" (окно не отображается).*

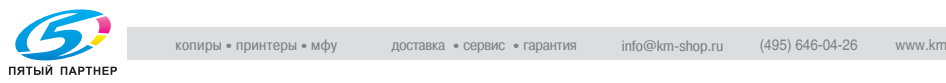

### **Отслеживание использован аппарата при помощи функции "Идентификация пользователя"**

Если администратор определил настройки идентификации пользователя, то аппаратом смогут пользоваться только пользователи, имеющие соответствующий допуск.

- $\vee$  Когда установлена функция идентификации пользователя, то аппаратом могут пользоваться только те пользователи, которые введут соответствующие пароли для указанных счетов.
- $\mathcal V$  Для получения пароля к счету обратитесь к Вашему администратору.
- $\nu$  Общее количество возможных зарегистрированных пользователей и счетов составляет 1000.

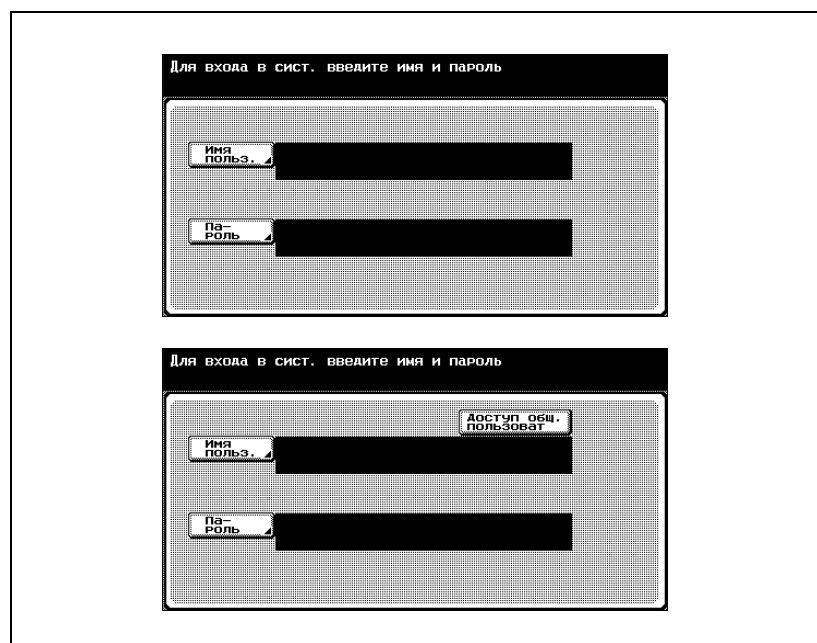

**1** Нажмите [Имя пользователя].

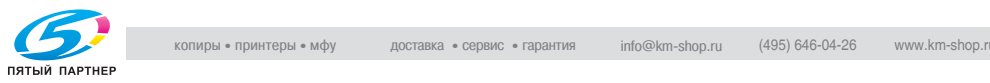

Введите имя пользователя, <sup>а</sup> затем нажмите [OK].

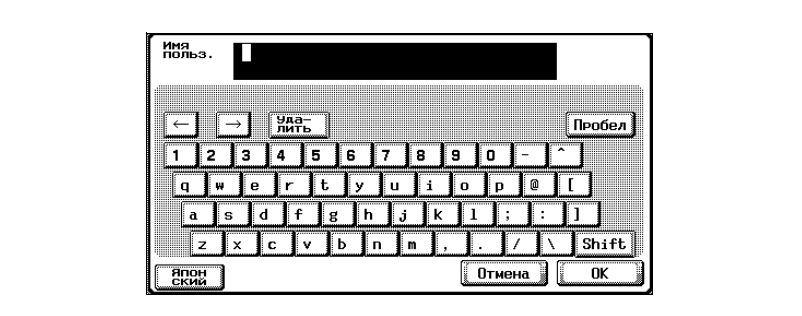

Нажмите [Пароль].

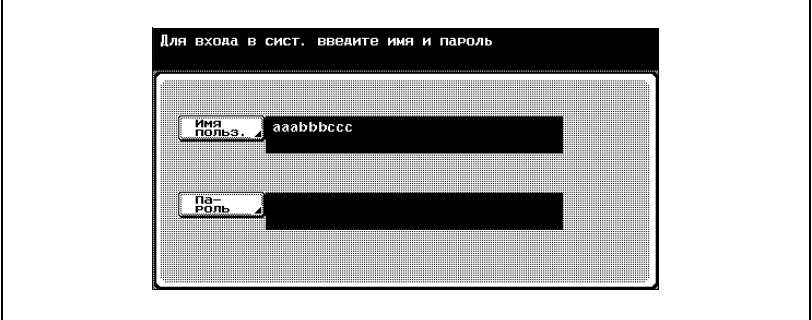

Введите пароль, затем нажмите [OK].

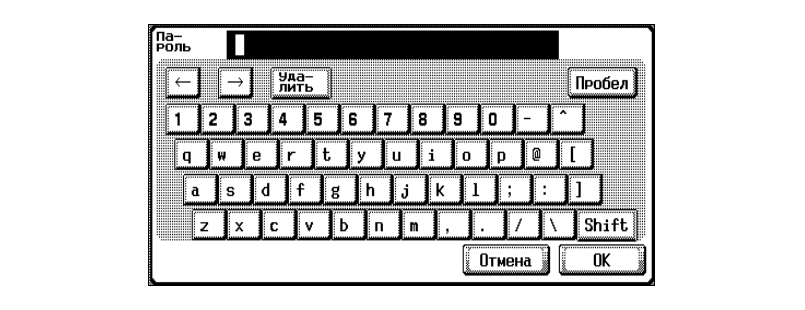

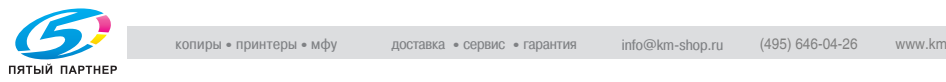

**5** Нажмите клавишу [Доступ].

Окно ввода исчезает, и появляется основное окно.

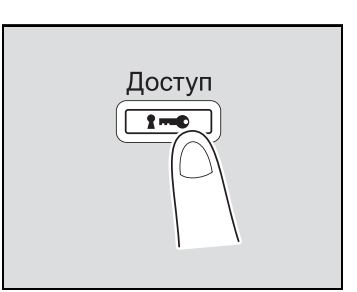

- **6** Выполните копирование, установив нужные настройки копирования.
- **7** По окончании печати нажмите клавишу [Доступ].

Появляется сообщение запроса подтверждения о выходе из системы.

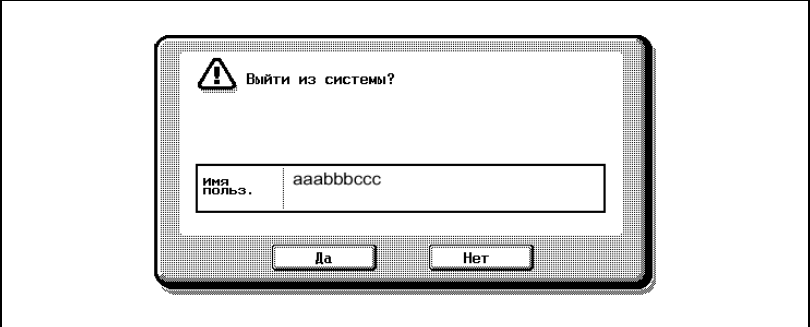

**8** Нажмите [Да].

Окно ввода имени пользователя и пароля появляется снова.

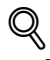

### **Подробно**

*Подробную информацию о настройках идентификации пользователя см."Идентификация пользователя/отслеживание счета" на странице 12-49.*

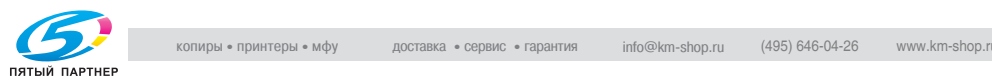

# $\mathbb{Q}$ ...

#### **Примечание**

*Настройки идентификации пользователя можно использовать вместе с настройками отслеживания счета. Если указаны настройки отслеживания счета, укажите необходимую информацию для идентификации пользователя и войдите в систему из окна "Раздельный учет копий".*

*Настройки идентификации пользователя можно указывать с использованием параметров настройки идентификации пользователя в режиме "Администратор", доступном в окне "Утилиты". Настройки должны задаваться администратором.*

*При отображении списка имен пользователей требуемое имя пользователя можно выбрать из списка. Нажмите [Список], нажмите кнопку нужного имени пользователя из списка, затем нажмите [OK].*

*Пользователь, который не имеет доступа к имени пользователя и паролю, для пользования аппаратом может нажать [Общий доступ пользователей]. Для ограничения общего доступа к аппарату см."Выбор способа идентификации" на странице 12-80.*

# $\mathbb{Q}$ ...

### **Примечание**

*Если применены настройки отслеживания счета, появляется окно для ввода информации о счете.*

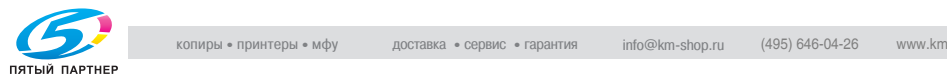

### **Ограничение доступа пользователей с помощью настроек администратора (отслеживание счета)**

Если администратором установлена функция отслеживания счета, то аппаратом могут пользоваться только пользователи с зарегистрированными счетами. Кроме того, эта функция позволяет контролировать количество копий, сделанных с использованием каждого счета.

Эта функция называется отслеживанием счета.

- $\vee$  Когда установлена функция отслеживания счета, то аппаратом могут пользоваться только пользователи, которые введут соответствующие пароли для указанных счетов.
- $\mathcal V$  Для получения пароля к счету обратитесь к Вашему администратору.
- $\nu$  Общее количество возможных зарегистрированных пользователей и счетов составляет 1000.
- **1** Нажмите [Имя учет. зап].
	- Если в настройках режима "Администратор" установлено "Только пароль", нажмите [Ввод], а затем выполните действия, начиная с шага 4.

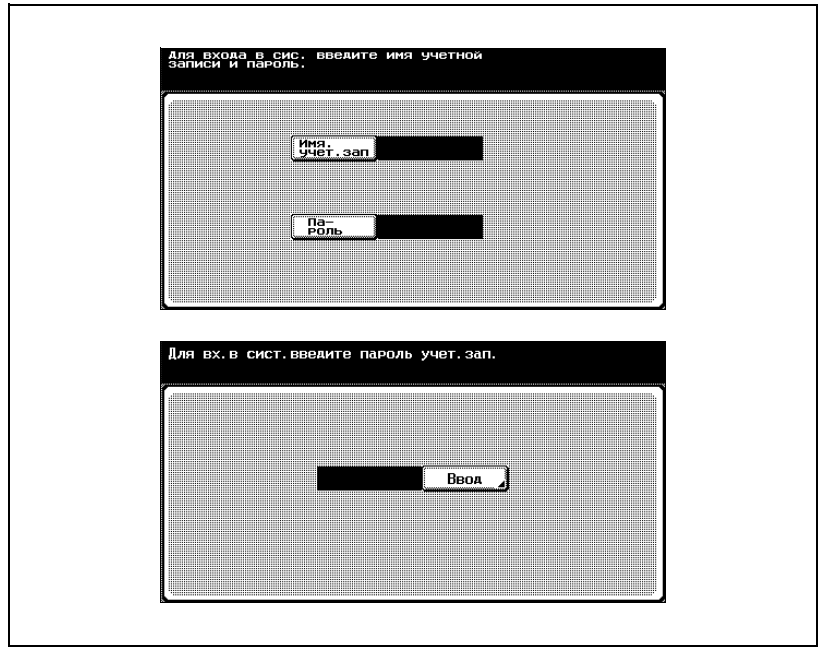

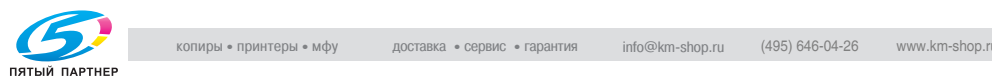

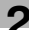

Введите имя счета, затем нажмите [OK].

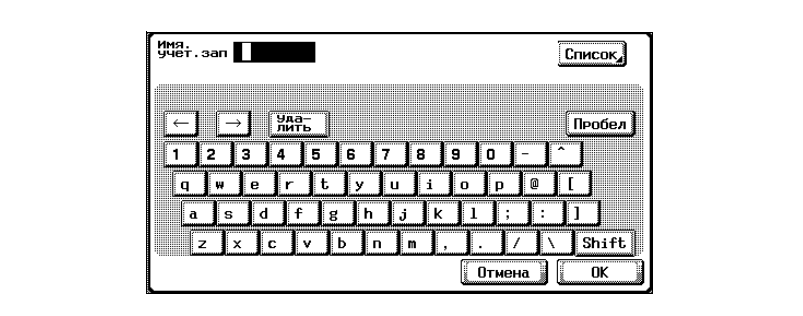

Нажмите [Пароль].

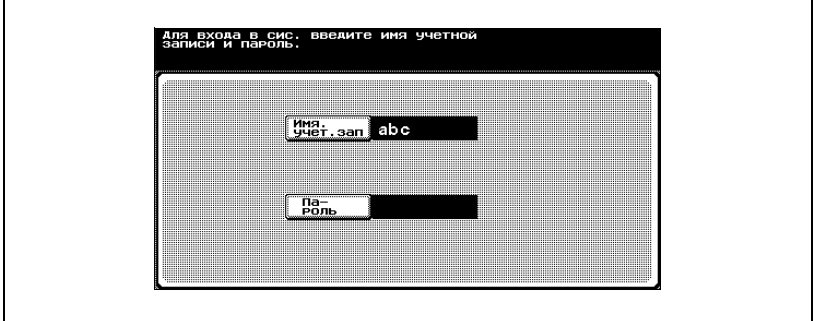

Введите пароль, затем нажмите [OK].

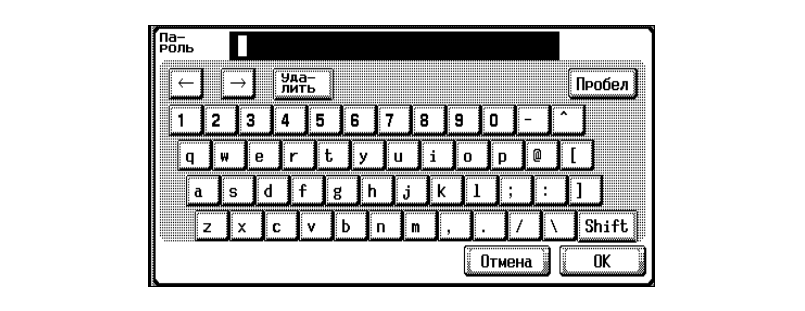

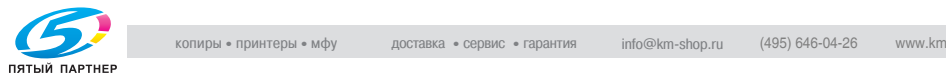

**5** Нажмите клавишу [Доступ].

Окно ввода исчезает, и появляется основное окно.

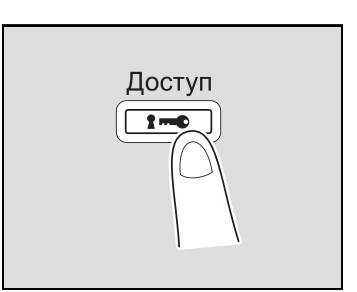

- **6** Выполните копирование, установив нужные настройки копирования.
- **7** По окончании печати нажмите клавишу [Доступ].

Появляется сообщение запроса подтверждения о выходе из системы.

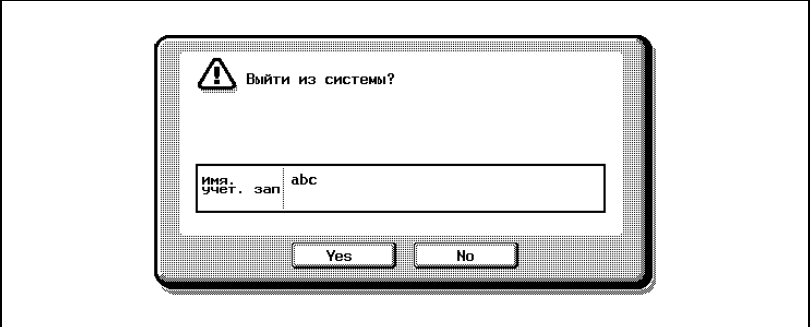

**8** Нажмите [Да].

Снова появляется окно ввода имени счета и пароля.

# $\mathbb{Q}$

### **Подробно**

*Если в пункте "Способ ввода для отслеживания счета" окна "Общие настройки" режима "Администратор" была установлена опция "Только пароль", то для входа в систему требуется только ввод пароля. Подробнее см. "Идентификация пользователя/ отслеживание счета" на странице 12-49.*

*Счетами можно управлять, используя "Настройки идентификации пользователя" и "Настройки отслеживания счета" в режиме "Администратор", доступном из режима "Утилиты". Настройки должны задаваться администратором.*

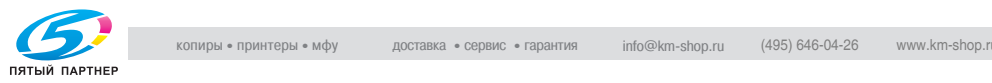

### **Подробно**

 $\begin{array}{ll}\n\mathbf{0}_{\text{MAPD}} \text{propous-} & \mathbf{0}_{\text{MAPD}} \text{propous-} & \mathbf{0}_{\text{MAPD}} \text{propous-} & \mathbf{0}_{\text{MAPD}} \text{propous-} & \mathbf{0}_{\text{MAPD}} \text{propous-} & \mathbf{0}_{\text{MAPD}} \text{propous-} & \mathbf{0}_{\text{MAPD}} \text{propous-} & \mathbf{0}_{\text{MAPD}} \text{propous-} & \mathbf{0}_{\text{MAPD}} \text{propous-} & \mathbf{0}_{\text{MAPD}} \$ *Подробную информацию о настройках отслеживания счета см."Идентификация пользователя/отслеживание счета" на странице 12-49.*

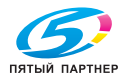

### **2.4 Загрузка бумаги в лоток 1**

### **Чтобы загрузить бумагу (лоток 1)**

- **1** Извлеките лоток 1.
- **2** Опустите подъемник бумаги до щелчка.

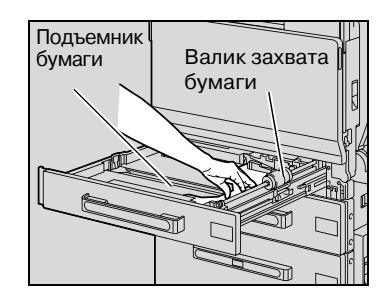

- **3** Отрегулируйте боковые направляющие по формату загружаемой бумаги.
	- **?** Как загрузить бумагу нестандартного размера?
	- $\rightarrow$  Сначала загрузите бумагу, затем отрегулируйте боковые направляющие по размеру бумаги.
- **4** Для бумаги, формат которой превышает A3, отрегулируйте направляющие хвостовой кромки так, как показано на рисунке.

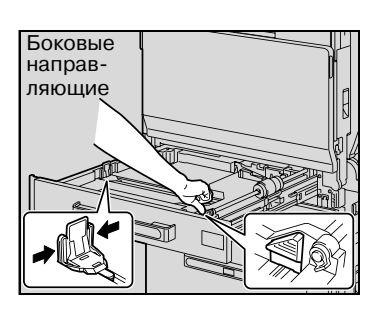

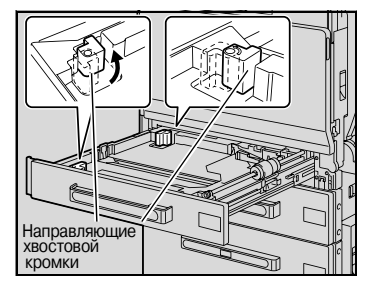

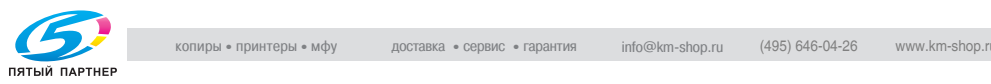

- **5** Загрузите бумагу <sup>в</sup> лоток таким образом, чтобы сторона бумаги, на которой будет выполняться печать (верхняя сторона в открытой пачке бумаги), была обращена вверх.
	- Загрузите печатные бланки таким образом, чтобы вверх была обращена сторона, на которой будет выполняться печать.

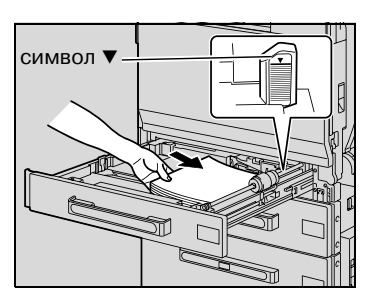

- **?** Как загрузить сворачивающуюся бумагу?
- $\rightarrow$  Расправьте бумагу перед загрузкой.
- **?** Сколько листов бумаги или другого материала можно загрузить?
- $\rightarrow$  В лоток можно загрузить не более 250 листов обычной бумаги. В лоток можно загрузить не более 20 листов толстой бумаги, пленки OHP, открыток, наклеек или конвертов.
- $\rightarrow$  Не загружайте в лоток избыточное количество обычной бумаги; стопка бумаги не должна быть выше знака  $\nabla$ .
- **6** Закройте лоток 1.
	- При загрузке конвертов продолжите с шага 7.
- **7** Потяните вверх рычажок освобождения верхней правой дверцы, затем откройте верхнюю правую дверцу.

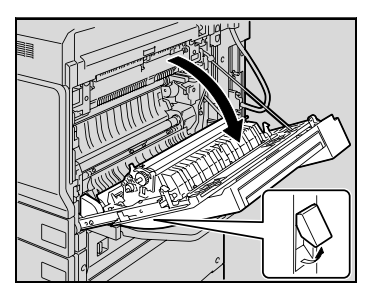

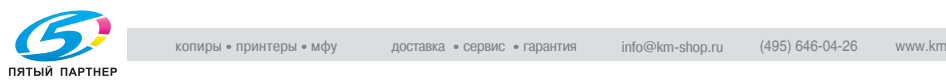

**8** Поднимите вверх крышку блока термозакрепления.

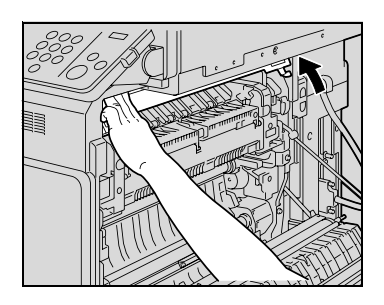

**9** Нажмите на левый <sup>и</sup> правый рычажки освобождения M2 до положения  $\nabla$ .

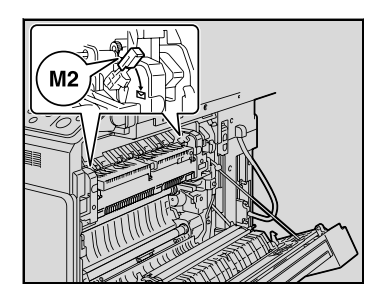

**10** Закройте крышку блока термозакрепления.

- **11** Закройте верхнюю правую дверцу.
	- После окончания печати на конвертах верните левый и правый рычажки освобождения M2 в центральное положение.

### $\heartsuit$ **Подробно**

*Если в лоток 1 загружается бумага, размер которой превышает формат A3, то ширина бумаги может доходить до 311,1 мм, а длина - до 457,2 мм.*

*Подробную информацию о формате бумаги для лотка 1 см. "Выбор формата бумаги (настройки формата)" на странице 7-12.*

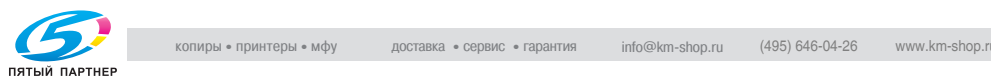

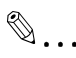

#### **Внимание**

*Нельзя прикасаться руками к поверхности валика захвата бумаги.*

*Если боковые направляющие не отрегулированы по загруженной бумаге, то формат бумаги будет определен неправильно. Следите за тем, чтобы боковые направляющие были отрегулированы в соответствии с форматом бумаги, загруженной в лоток.*

*Перед загрузкой конвертов выдавите из них воздух и убедитесь в том, что сгибы клапанов плотно прижаты. В противном случае конверт может помяться или застрять в аппарате.*

*При загрузке конвертов располагайте их в соответствии со значком* <sup>w</sup>*, клапаном вниз, как показано на рисунке. При загрузке конвертов клапаном вверх создается риск их застревания в аппарате. Нельзя печатать на стороне конверта с клапаном.*

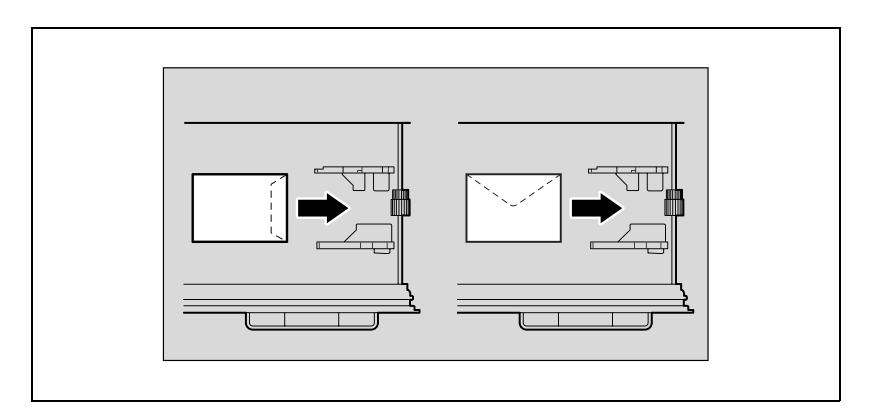

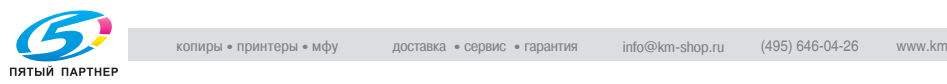

*При загрузке пленок OHP располагайте их в соответствии со значком* v*, как показано на рисунке. Не загружайте пленки OHP в* ориентации <u>-</u>

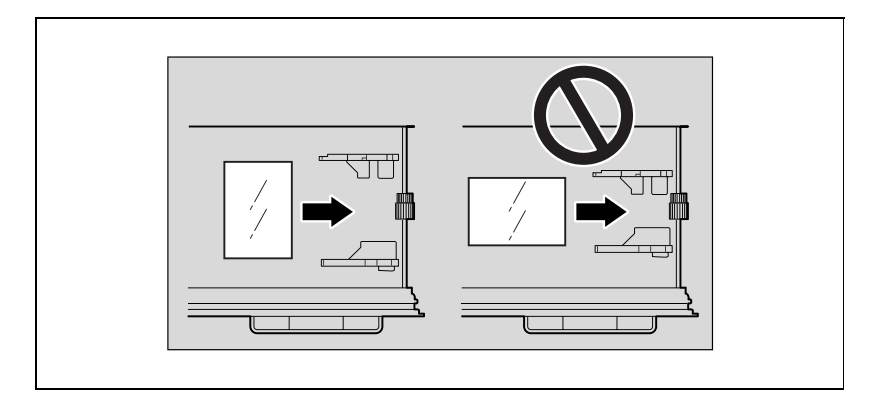

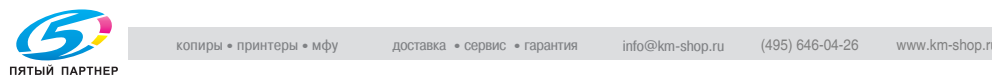

**2**

*При загрузке открыток располагайте их в соответствии со значком* <sup>w</sup>*, как показано на рисунке. Не загружайте открытки в ориентации*  $\sqrt{\mu}$ .

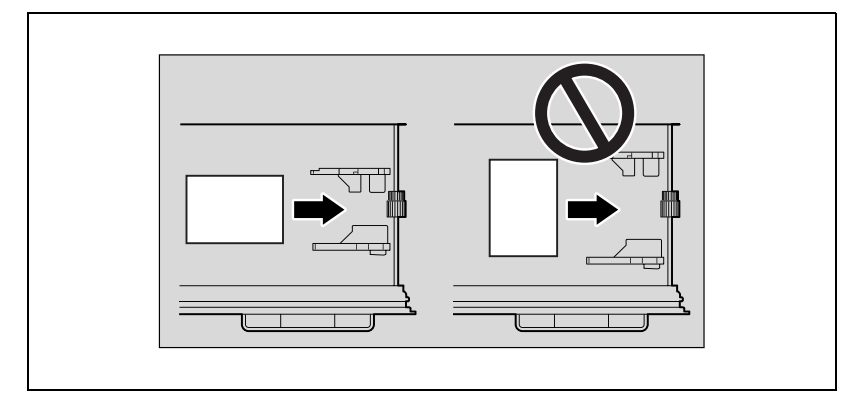

*Убедитесь, что печатные бланки загружены вверх той стороной, на которой будет выполняться печать.*

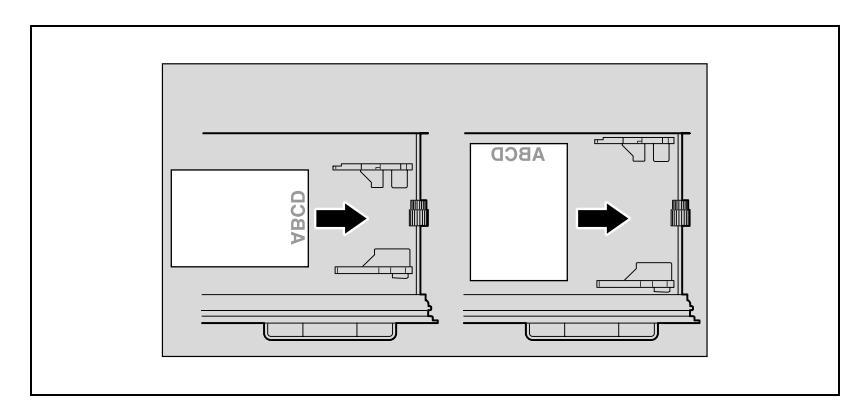

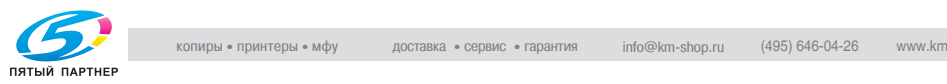

### **2.5 Загрузка бумаги в лоток 2, 3 или 4**

### **Чтобы загрузить бумагу (лоток 2, 3 или 4)**

- **1** Извлеките лоток.
- **2** Отрегулируйте боковые направляющие поформату загружаемой бумаги.

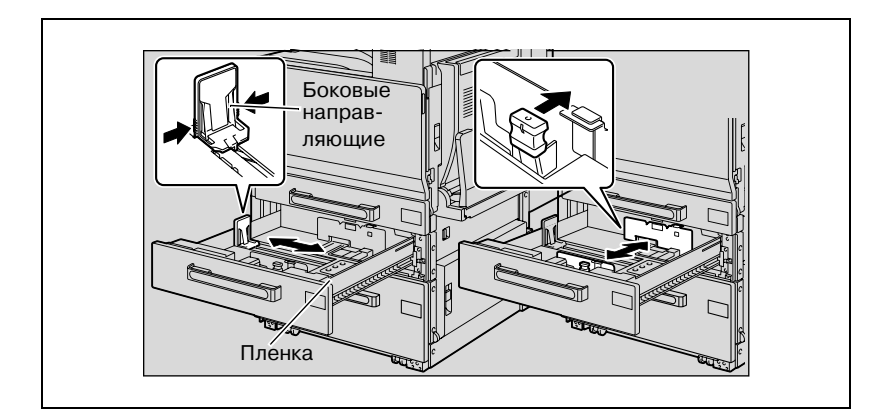

**3** Загрузите бумагу <sup>в</sup> лоток таким образом, чтобы сторона бумаги, на которой будет выполняться печать (верхняя сторона в открытой пачке бумаги), была обращена вверх.

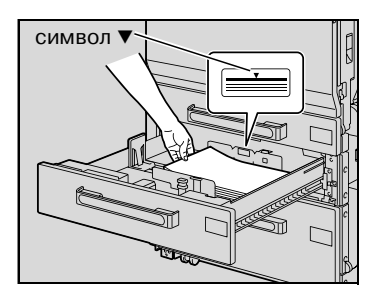

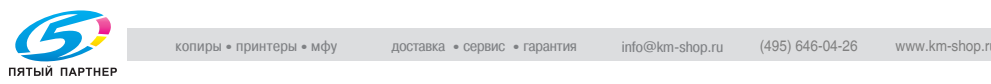

– Загрузите печатные бланки таким образом, чтобы вверх была обращена сторона, на которой будет выполняться печать.

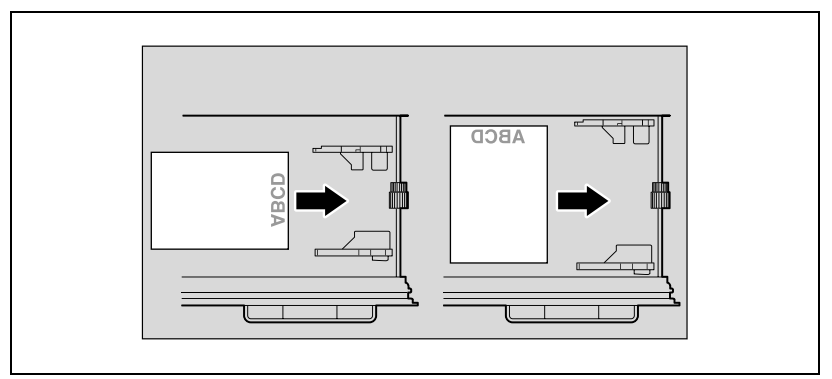

- **?** Как загрузить сворачивающуюся бумагу?
- $\rightarrow$  Расправьте бумагу перед загрузкой.
- **?** Сколько листов бумаги можно загрузить <sup>в</sup> лоток?
- $\overline{\rightarrow}$  В лоток можно загрузить не более 500 листов обычной бумаги. В лоток нельзя загружать более 150 листов толстой бумаги.
- **>** Не загружайте в лоток избыточное количество обычной бумаги; стопка бумаги не должна быть выше знака  $\nabla$ .
- **4** Закройте лоток.

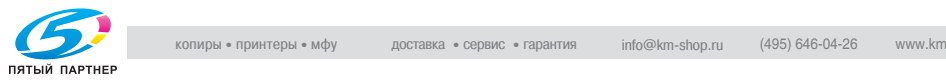

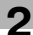

# $\mathbb{Q}$ ...

### **Внимание**

*Если боковые направляющие не отрегулированы по загруженной бумаге, то формат бумаги будет определен неправильно. Следите за тем, чтобы боковые направляющие были отрегулированы в соответствии с форматом бумаги, загруженной в лоток.*

# $\mathbb{Q}$ ...

### **Внимание**

*Подробную информацию о бумаге, которую можно загружать в лоток 2, 3 и 4, см. "Бумага для копий/оригиналы" на странице 7-3.*

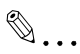

### **Внимание**

*Старайтесь не дотрагиваться до ленты.*

 $\mathbb{Q}$ ...

### **Примечание**

*Чтобы печатать на пленках OHP и конвертах, используйте лоток ручной подачи или лоток 1.*

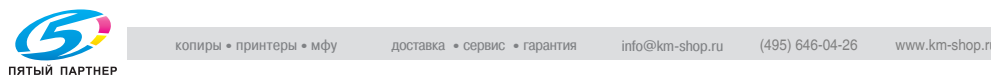

### **2.6 Загрузка бумаги в лоток большой емкости**

### **Чтобы загрузить бумагу (лоток большой емкости)**

- $\nu$  Если клавиша [Питание] (вспомогательное питание) выключена, даже при включенном главном выключателе питания, лоток большой емкости вытащить невозможно даже после нажатия на кнопку извлечения лотка. Убедитесь, что аппарат включен нажатием на клавишу [Питание] (вспомогательное питание).
- **1** Нажмите кнопку извлечения лотка.

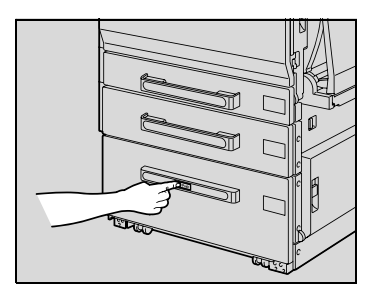

**2** Извлеките лоток большой емкости.

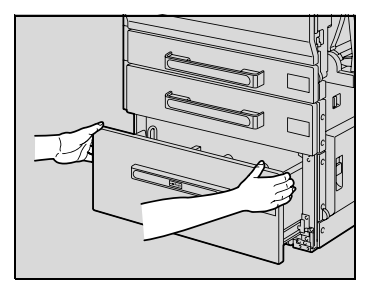

- **3** Загрузите бумагу на правую сторону лотка большой емкости таким образом, чтобы сторона бумаги, на которой будет выполняться печать (верхняя сторона в открытой пачке бумаги), была обращена вверх.
	- **?** Как загрузить сворачивающуюся бумагу?
	- $\rightarrow$  Расправьте бумагу перед загрузкой.

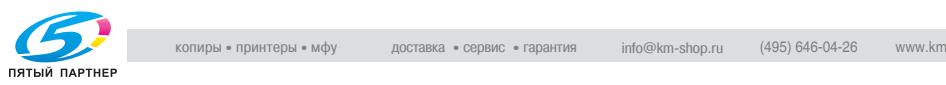

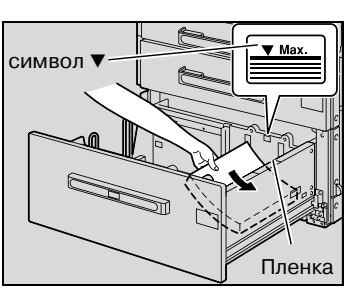

**4** Загрузите бумагу на левую сторону лотка большой емкости таким образом, чтобы сторона бумаги, на которой будет выполняться печать (верхняя сторона в открытой пачке бумаги), была обращена вверх.

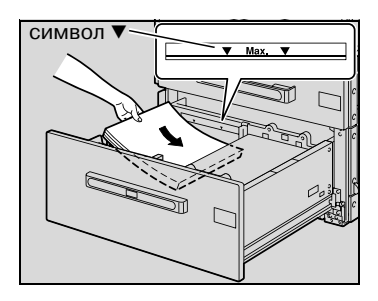

– Загрузите печатные бланки таким образом, чтобы вверх была обращена сторона, на которой будет выполняться печать.

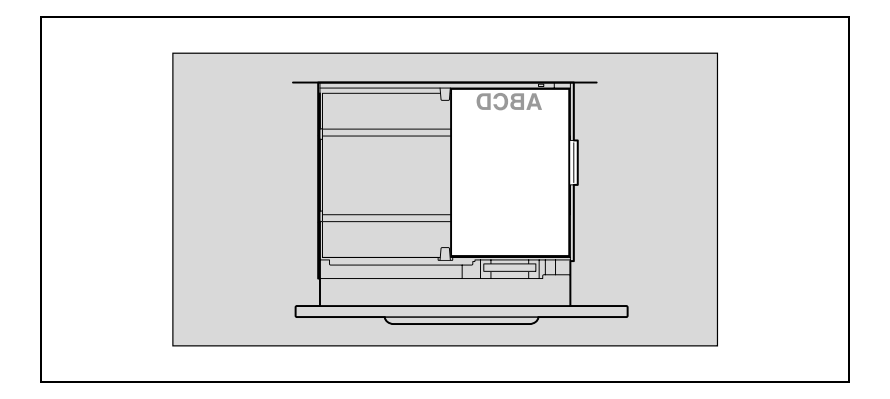

**5** Закройте лоток большой емкости.

# $\mathbb{Q}$  ...

### **Внимание**

*Старайтесь не дотрагиваться до ленты.*

*Не загружайте в лоток избыточное количество бумаги; стопка*  $6$ умаги не должна быть выше знака ▼.

*Подробную информацию о бумаге, которую можно загружать в лоток большой емкости, см. "Бумага для копий/оригиналы" на странице 7-3.*

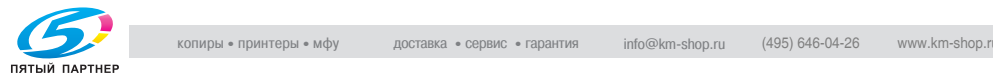

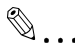

#### **Примечание**

2-58 C250 2 *Если аппарат переходит в режим энергосбережения или ожидания, лоток большой емкости нельзя вытащить даже после нажатия на кнопку извлечения лотка. Проследите, чтобы сначала был отменен режим энергосбережения или ожидания .*

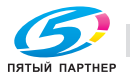

### **2.7 Загрузка бумаги в лоток ручной подачи**

Если Вы хотите выполнить копии на бумаге, которая не загружается в лоток для бумаги, или на толстой бумаге, открытках, конвертах, пленках OHP или наклейках, то бумагу можно подавать вручную через лоток ручной подачи.

### **Чтобы загрузить бумагу (лоток ручной подачи)**

- **1** Откройте лоток ручной подачи.
	- При загрузке бумаги большого формата выдвиньте выдвижную часть лотка.

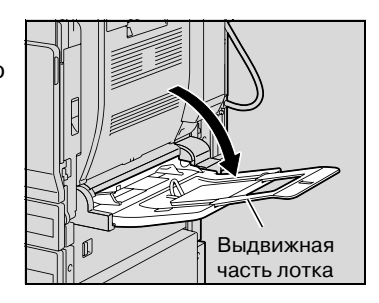

- **2** Повернув бумагу вниз стороной, на которой будет выполняться печать, вставьте ее как можно плотнее в приемное отверстие лотка.
- **3** Отрегулируйте боковые направляющие по формату загружаемой бумаги.

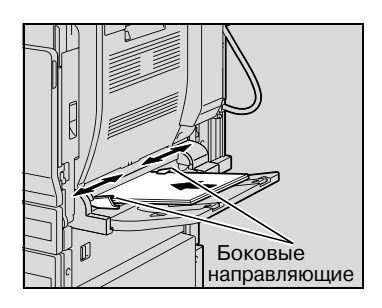

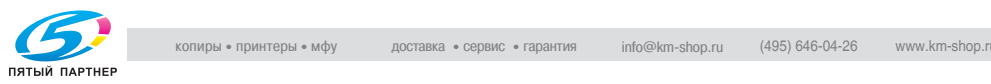

**4** Нажмите [Изменение настроек лотка] <sup>и</sup> выберите настройки для бумаги.

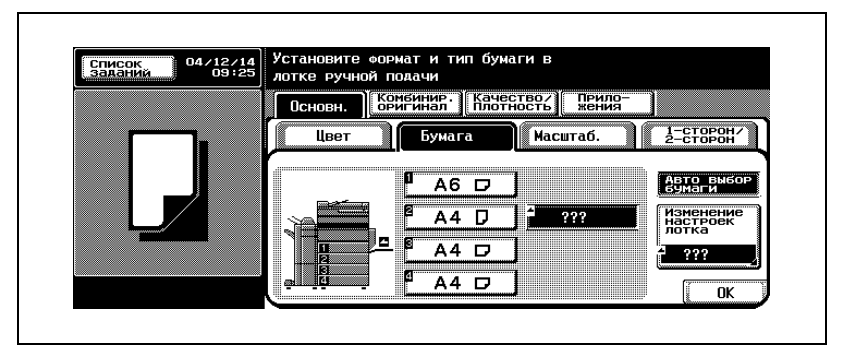

– Нажмите [Стандартный формат], затем нажмите кнопку, соответствующую формату загружаемой бумаги.

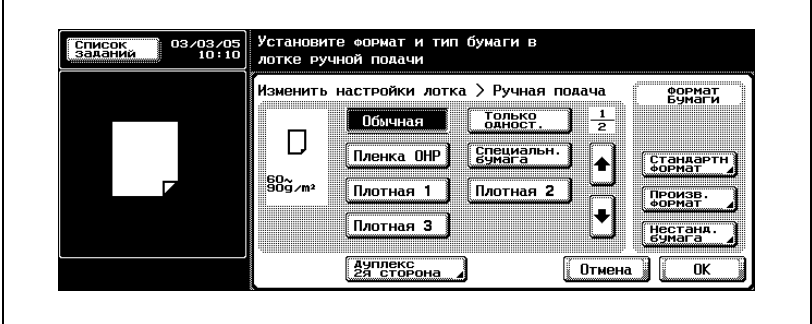

– Для печати на цветной бумаге, конвертах или печатных бланках нажмите  $[ \cdot \cdot ]$ , затем выберите тип бумаги.

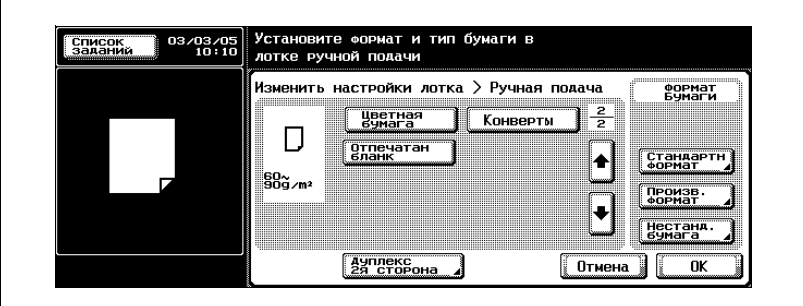

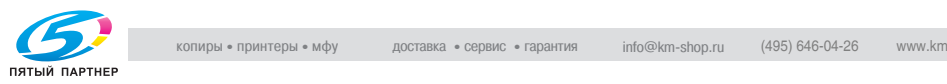

- При загрузке конвертов продолжите с шага 5.
- Подробную информацию о выборе настроек для бумаги стандартного формата см."Выбор формата бумаги (настройки формата)" на странице 7-12.
- Подробную информацию о выборе настроек для бумаги нестандартного формата см."Настройка нестандартного формата бумаги (Настройка "Произвольный формат")" на странице 7-14.
- Подробную информацию о выборе настроек для широкой бумаги см. "Указание настроек для бумаги большогоформата (Настройки для бумаги большого формата)" на странице 7-20.
- **?** Какой тип бумаги выбрать при загрузке открыток?
- $\overline{\rightarrow}$  Выберите "Толщина 3".
- **?** Какой тип бумаги выбрать при загрузке наклеек?
- $\rightarrow$  Выберите "Толщина 1".
- **5** Потяните вверх рычажок освобождения верхней правой дверцы, затем откройте верхнюю правую дверцу.

**6** Поднимите вверх крышку блока термозакрепления.

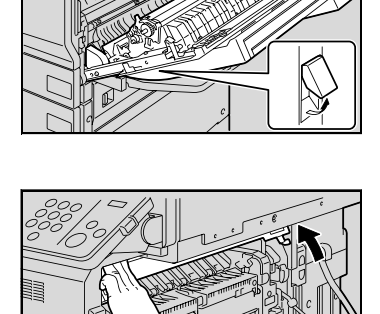

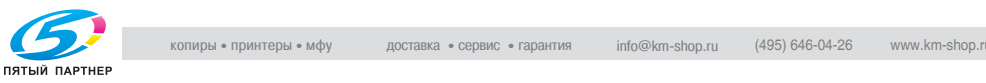

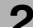
**7** Нажмите на левый <sup>и</sup> правый рычажки освобождения M2 до положения  $\nabla$ .

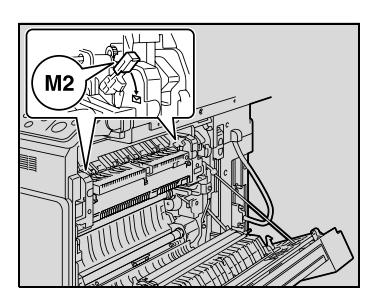

- **8** Закройте крышку блока термозакрепления.
- **9** Закройте верхнюю правую дверцу.

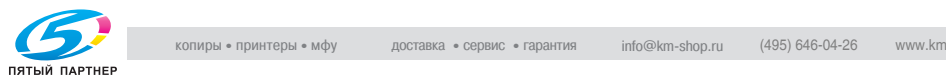

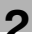

## $\mathbb{Q}$ ...

#### **Внимание**

*После печати на конвертах верните левый и правый рычажки освобождения M2 в центральное положение, в противном случае при печати на обычной бумаге может ухудшиться качество изображения.*

*Не загружайте в лоток избыточное количество листов; стопка не должна быть выше знака* ,*.*

*Плотно прижмите направляющие к краям бумаги.*

*При загрузке открыток располагайте их в соответствии со значком* <sup>w</sup>*, как показано на рисунке. Не загружайте открытки в ориентации*  $\n 1\n$ 

*В лоток ручной подачи можно загрузить не более 20 открыток.*

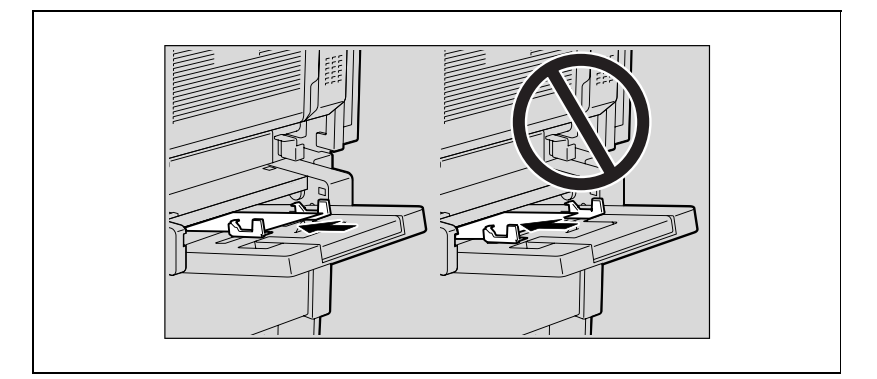

*При загрузке пленок OHP располагайте их в соответствии со значком* v*, как показано на рисунке. Не загружайте пленки OHP в ориентации*  $\Box$ .

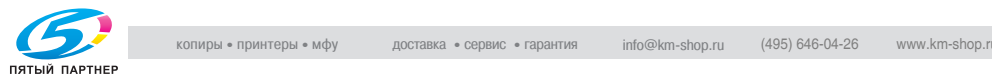

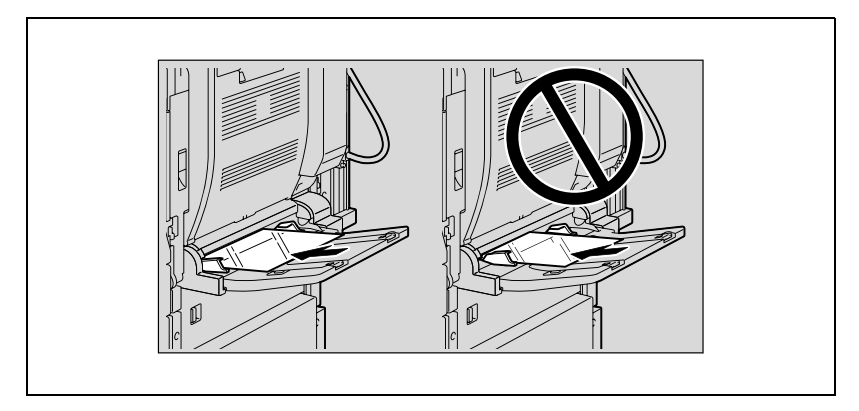

*В лоток ручной подачи можно загрузить не более 10 пленок OHP.*

*Перед загрузкой конвертов выдавите из них воздух и убедитесь в том, что сгибы клапанов плотно прижаты. В противном случае конверт может помяться или застрять в аппарате.*

*При загрузке конвертов кладите их клапаном вверх, как показано на рисунке. При загрузке конвертов клапаном вниз создается риск их застревания в аппарате. Нельзя печатать на стороне конверта с клапаном.*

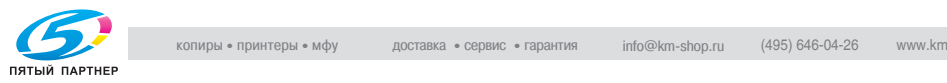

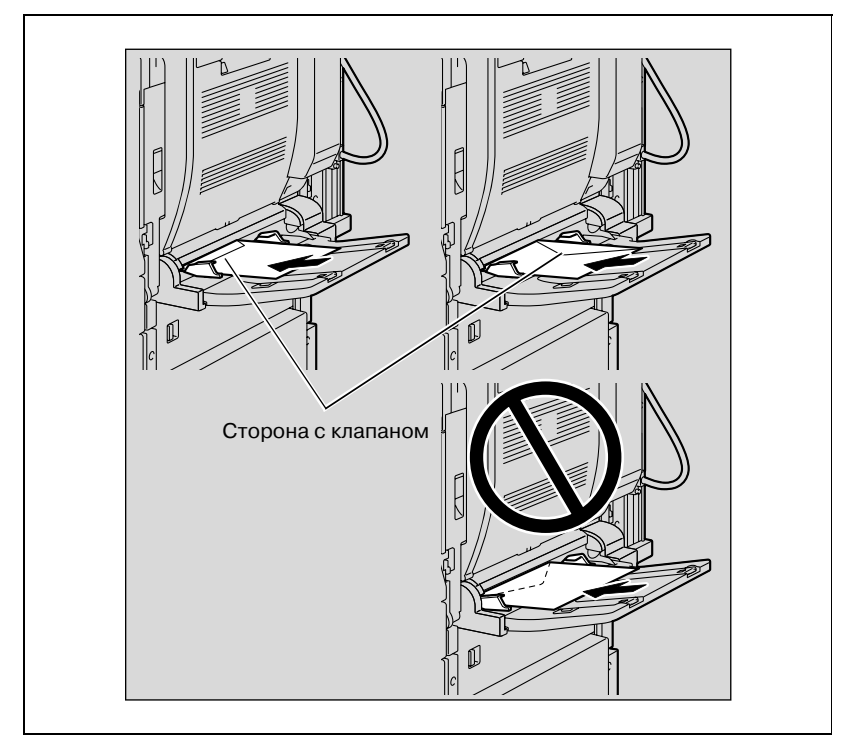

*В лоток ручной подачи можно загрузить не более 10 конвертов.*

*При загрузке наклеек располагайте их в соответствии со значком* <sup>w</sup>*, как показано на рисунке. Не загружайте наклейки в ориентации*  $\mathcal{I}$ .

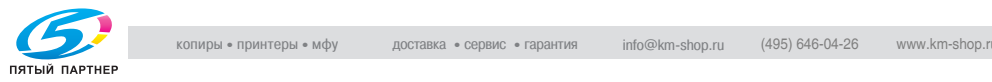

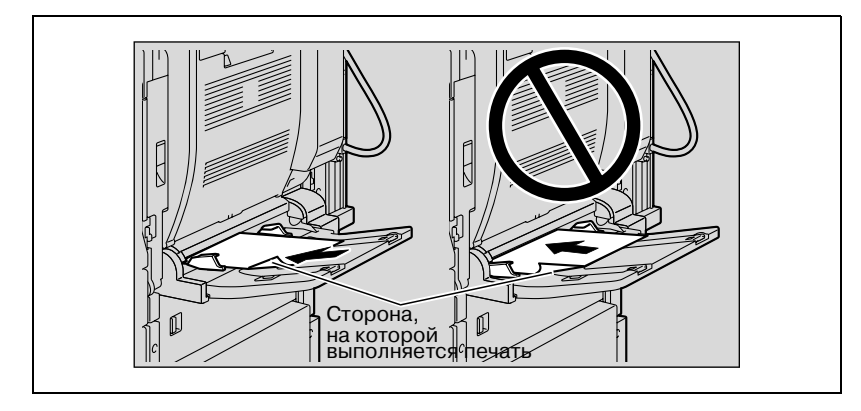

*В лоток ручной подачи можно загрузить не более 10 наклеек.*

*Убедитесь, что печатные бланки загружены Вниз той стороной, на которой будет выполняться печать.*

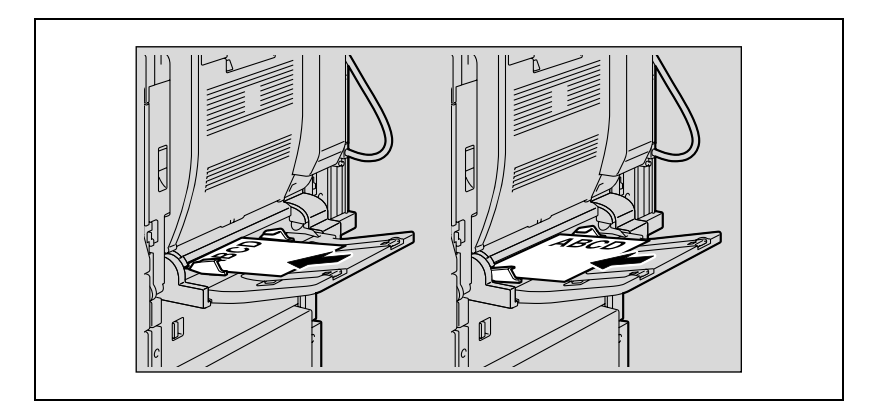

# $\mathbb{Q}$ ...

**Примечание**

*При загрузке бумаги в лоток ручной подачи изображение будет отпечатано на поверхности бумаги, обращенной вниз.*

#### $\mathbb{Q}$ **Подробно**

*Подробную информацию о формате бумаги для лотка ручной подачи см."Выбор формата бумаги (настройки формата)" на странице 7-12.*

*Подробную информацию о формате бумаги см."Бумага для копий" на странице 7-3.*

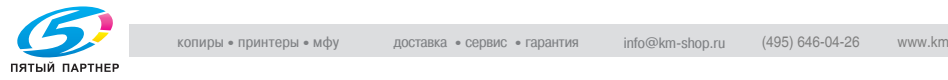

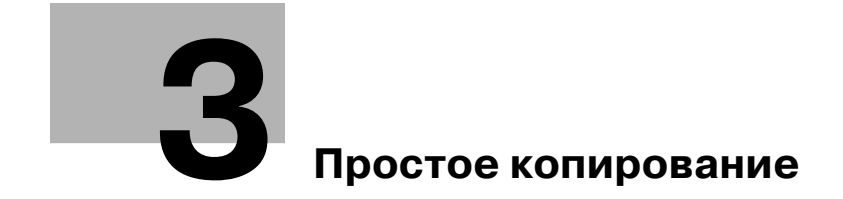

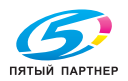

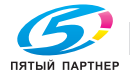

### **3 Простое копирование**

### **3.1 Общие сведения о копировании**

В данном разделе содержится информация об основных операциях, используемых при создании копий. Указанный ниже порядок действий описывает процесс создания копии одностороннего документа с использованием основных операций копирования.

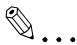

#### **Примечание**

*Некоторые настройкинельзя использовать совместно. Подробную информацию о несовместимых настройках см. "Операции, которые не могут сочетаться друг с другом" на странице 3-6.*

#### **Чтобы выполнить копирование**

- **1** Нажмите клавишу [Копия], чтобы отобразилось основное окно режима "Копирование".
- **2** Размещение копируемого документа.
	- Подробную информацию о размещении документа см. "Подача оригиналов" на странице 3-9.

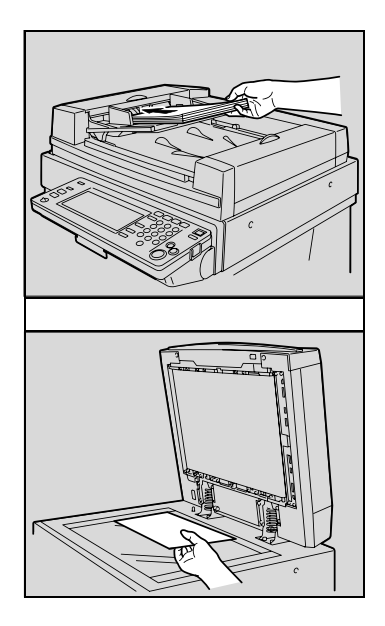

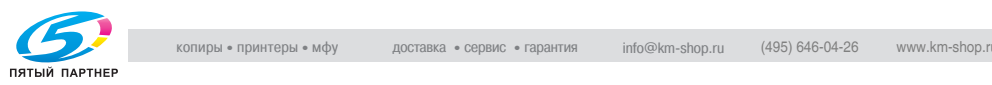

**3** Укажите необходимые настройки копирования.

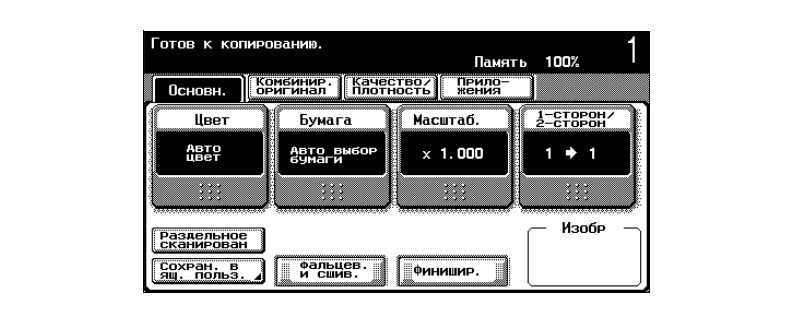

– Ниже перечислены настройки по умолчанию, установленные при изготовлении аппарата.

[Цвет]: Цвет Авто

[Бумага]: Автоматический выбор формата бумаги [Масштаб]: В натуральную величину ( $\times$  1,000)  $[1$ -сторон/2-сторон]:  $1\rightarrow 1$ [Качество/Плотность]: Текст/Фото

- Подробную информацию о настройках оригинала см."Выбор настроек оригинала" на странице 3-18.
- Подробную информацию о выборе настроек цвета см."Выбор настроек цвета" на странице 3-29.
- Подробную информацию о выборе настроек бумаги см."Выбор настроек бумаги" на странице 3-32.
- Подробную информацию о выборе настроек масштабирования см."Укажитенастройки масштабирования" на странице 3-35.
- Подробную информацию о выборе настроек одностороннего/ двустороннего копирования см."Выбор документа и настройки типа копии (Настройки одностороннего/ двустороннего копирования)" на странице 3-49.
- Подробную информацию о настройках качества документа см."Выбор качества документа" на странице 3-54.
- Подробную информацию о выборе настроек плотности см."Настройка плотности" на странице 3-59.
- Подробную информацию о выборе настройки "Комбинировать оригиналы" см."Выбор настройки комбинирования оригиналов" на странице 3-66.
- Подробную информацию о выборе настроек "Финиширование" см."Выбор настроек финиширования" на странице 3-70.
- Подробную информацию о выборе функции "Фальцовка и Сшивание" см."Определение центра сшивания" на странице 3-84.

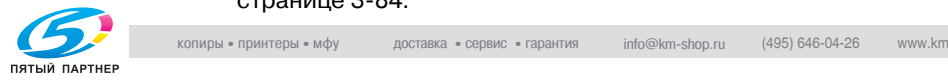

- Подробную информацию о выборе настроек для прикладных задач см. "Прикладные функции" на странице 8-3.
- **4** Используя клавиатуру, введите нужное число копий.
	- Если введено неправильное число копий, нажмите на клавиатуре клавишу[C] (сброс) и задайте правильное число копий.

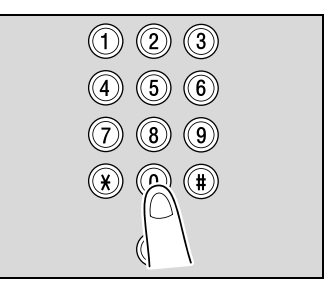

- **5** Нажмите клавишу [Старт].
	- Чтобы остановить выполняемую операцию копирования, нажмите клавишу [Стоп]. Подробнее см. "Остановка сканирования/ печати" на странице 3-88.

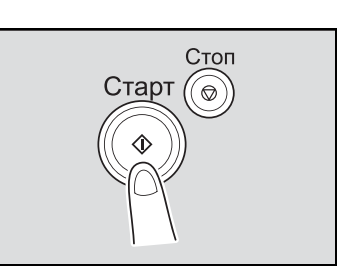

– Следующую операцию копирования можно поставить в очередь во время выполнения текущей операции копирования. Подробнее см. "Сканирование следующего копируемого документа во время выполнения печати задания на копирование (резервирование следующего задания)" на странице 3-86.

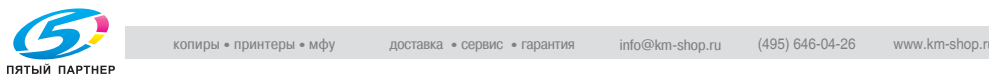

### **3.2 Операции, которые не могут сочетаться друг с другом**

Определенные настройки копирования нельзя использовать совместно.

Задание несовместимых настроек приведет к одному из указанных ниже последствий.

- Настройка, указанная последней, становится приоритетной. (Настройка, указанная ранее, отменяется.)
- Настройка, указанная первой, становится приоритетной. (Появляется предупреждающее сообщение.)

#### **Операции, в которых настройка, указанная последней, становится приоритетной**

Ниже указан порядок действий по настройке функции "Разбивка брошюры на страницы" после выбора "Положение 2" настройки сшивания.

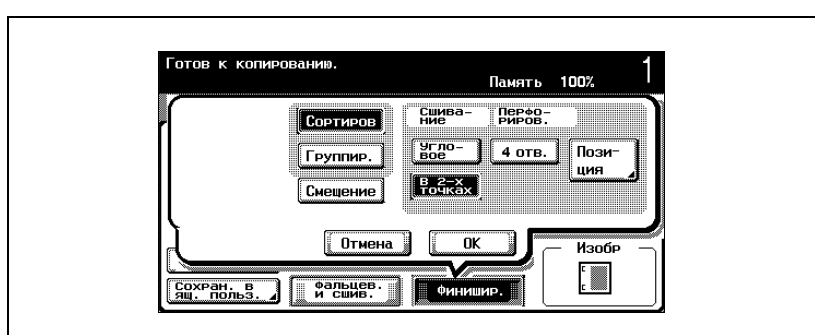

**1** Укажите [В 2-<sup>х</sup> точках] настройки сшивания.

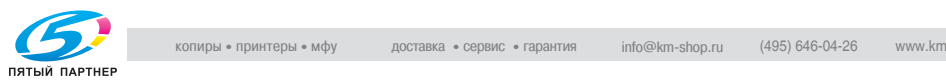

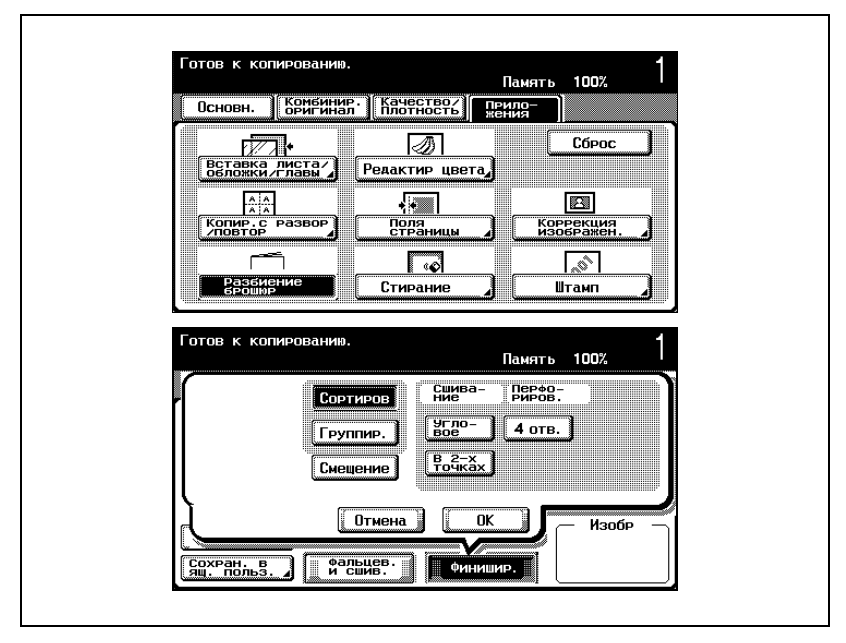

**2** Установите функцию "Разбивка брошюры на страницы".

Настройка сшивания "Положение 2" автоматически отменяется, и устанавливается функция "Разбивка брошюры на страницы". Чтобы выбрать "Положение 2" настройки сшивания, следует отменить функцию "Разбивка брошюры на страницы", а затем выбрать настройку "Положение 2".

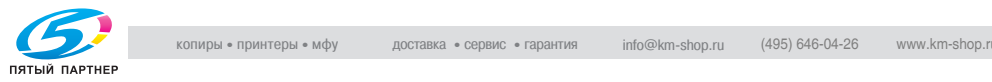

#### **Операции, в которых настройка, указанная первой, становится приоритетной**

Если появляется предупреждающее сообщение о том, что настройки нельзя комбинировать, это означает, что эти настройки нельзя использовать одновременно.

Ниже указан порядок действий по выбору настройки сшивания "Положение 2" после настройки функции "Разбиение брошюр".

**1** Установите функцию "Разбиение брошюр".

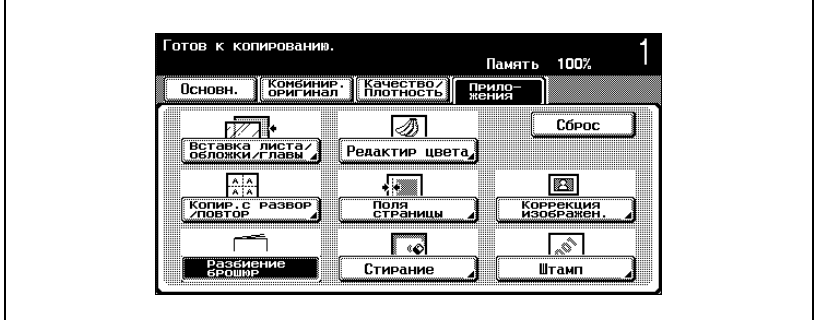

**2** Укажите "Положение 2" настройки сшивания.

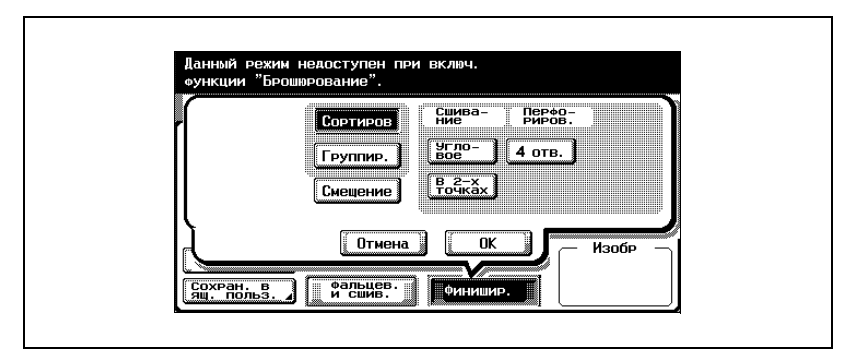

Появится сообщение "Данный режим недоступен с функцией "Брошюрование"" и сообщение ""Положение 2" в настройках сшивания не может быть выбрано".

Функция "Разбиение брошюр" остается выбранной, а настройка сшивания "Положение 2" отменяется.

Чтобы выбрать настройку сшивания "Положение 2", следует отменить функцию "Разбиение брошюр", а затем выбрать настройку "Положение 2".

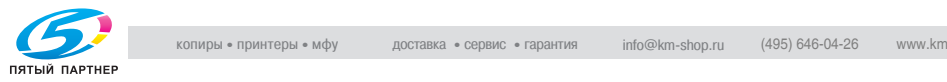

### **3.3 Подача оригиналов**

Документ можно подавать одним из двух способов. Способ подачи документа зависит от типа копируемого документа.

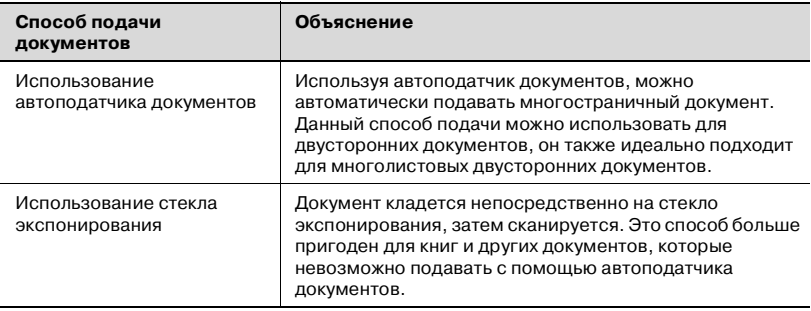

#### **Чтобы загрузить документ в автоподатчик документов**

- $\vee$  Автоподатчик документов не входит в основной комплект поставки и заказывается отдельно.
- $\nu$  Подробную информацию о типах документов, которые можно загрузить в автоподатчик документов, см."Оригиналы" на странице 7-28.
- $\vee$  Не загружайте в автоподатчик документы с листами, скрепленными, например, при помощи скрепок.
- $\vee$  Не загружайте в автоподатчик документов больше 100 листов или такое количество листов, что верхняя часть стопки оказывается выше знака  $\nabla$ . В противном случае может произойти застревание оригинала или повреждение документа или аппарата. Документ объемом больше ста страниц можно сканировать, разделив его на отдельные партии. Подробнее см. "Раздельное cканирование документа (настройка "Раздельное сканирование")" на странице 3-13.
- $\nu$  Если документ загружен неправильно, то документ может подаваться неровно, либо может произойти застревание или повреждение оригинала.
- **1** Отрегулируйте направляющие по формату оригинала.
	- При подаче документов больших форматов следует вытаскивать пластину поддержки документов.

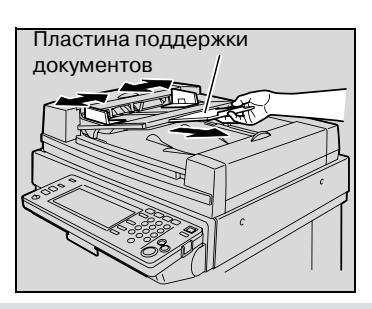

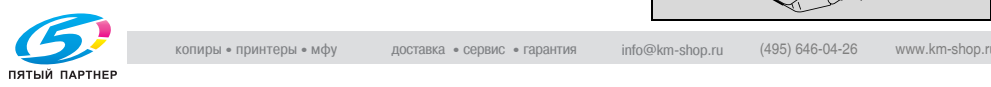

- **2** Документы <sup>в</sup> лоток подачи документов следует класть лицевой стороной вверх.
	- Загрузите страницы документа таким образом, чтобы верхняя часть документа была обращена к задней части или к правой стороне аппарата.

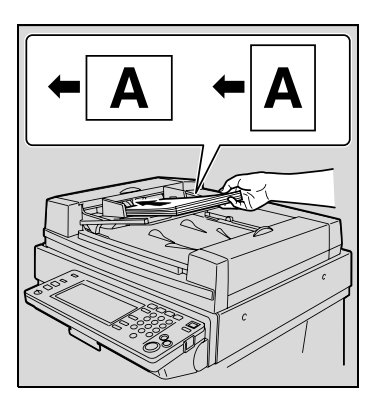

- **3** Отрегулируйте направляющие по формату оригинала.
	- Подробную информацию о загрузке документов смешанных форматов см. "Копирование документов смешанных форматов (настройка "Смешанные оригиналы")" на странице 3-18.

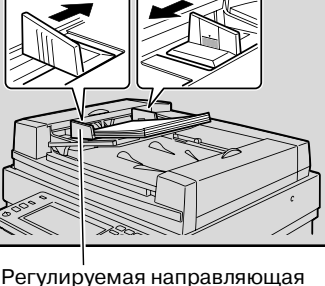

– Подробную информацию о загрузке толстых документов документа

см."Копирование толстых документов (настройка "Толстый оригинал")" на странице 3-20.

- Подробную информацию о выборе ориентации документа см."Выбор ориентации документа (настройка "Направление оригинала")" на странице 3-22.
- Подробную информацию о выборе положения поля для подшивки см."Выбор положения поля для подшивки (настройки "Поля")" на странице 3-25.

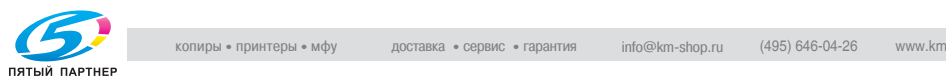

#### **Размещение документа на стекле экспонирования**

- $\vee$  Подробную информацию о типах документов, которые можно разместить на стекле экспонирования, см. "Оригиналы" на странице 7-28.
- $\nu$  Помещая документ на стекло экспонирования, поднимите автоподатчик документов на угол не менее 20°. Если поместить документ на стекло экспонирования, подняв автоподатчик документов на угол менее 20°, размер документа не будет определен корректно.
- $\overline{V}$  Не помещайте на стекло экспонирования предметы весом более 2 кг. Не надавливайте слишком сильно на книгу, помещенную на стекло экспонирования, в противном случае стекло экспонирования может быть повреждено.
- $\nu$  Толстые книги или большие объекты копируйте, не закрывая крышку стекла экспонирования или автоподатчик документов (если установлен). Когда документ сканируется при поднятой крышке стекла экспонирования или автоподатчика документов, не смотрите прямо на свет, исходящий из-под стекла экспонирования. Несмотря на то, что этот свет очень яркий, он не является лазерным излучением и поэтому не опасен.
- **1** Поднимите крышку стекла экспонирования или автоподатчик документов (если установлен).
- **2** Разместите документ лицевой стороной вниз на стекле экспонирования.
	- Загрузите страницы документа таким образом, чтобы верхняя часть документа была обращена к задней части или к левой стороне аппарата.

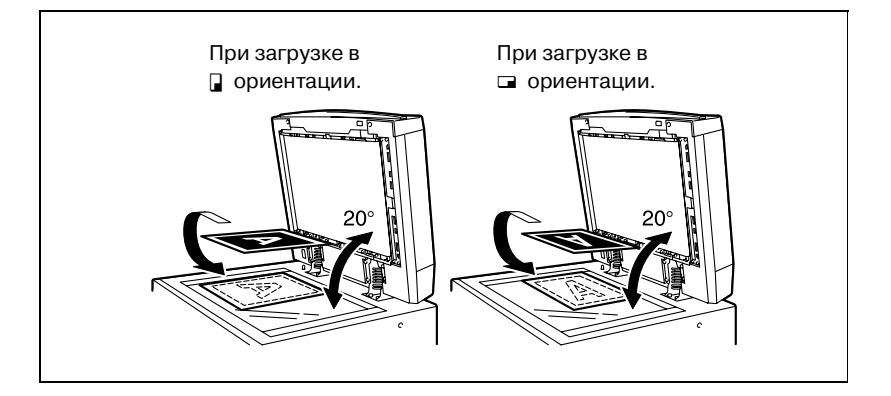

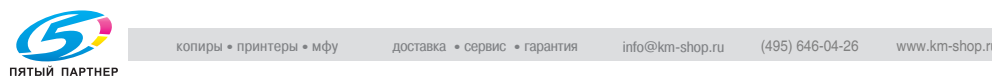

- **3** Выровняйте документ по значку , расположенному в заднем левом углу масштабных линеек документа.
	- Подробную информацию о выбореориентациидокумента см."Выбор ориентации документа (настройка "Направление оригинала")" на странице 3-22.

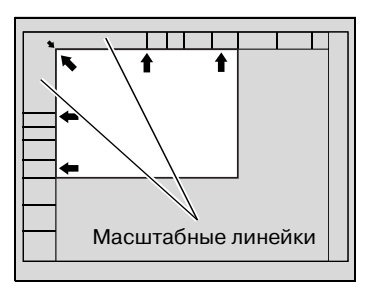

- Подробную информацию о выборе положения поля для подшивки см. "Выбор положения поля для подшивки (настройки "Поля")" на странице 3-25.
- Для прозрачных или полупрозрачных оригиналов поместите поверх документа чистый лист бумаги такого же размера, как оригинал.

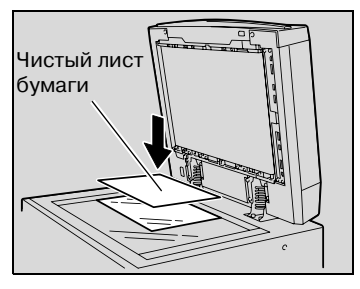

– При работе с разворотами переплетенных документов, таких как книги или журналы, разместите документ так, чтобы его верхняя часть была направлена в сторону задней панели аппарата, а переплет был выровнен по отметке  $\blacktriangle$  в левом верхнем углу масштабных линеек, как показано на рисунке.

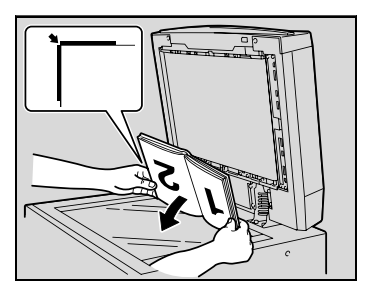

**4** Закройте крышку стекла экспонирования или автоподатчик документов (если установлен).

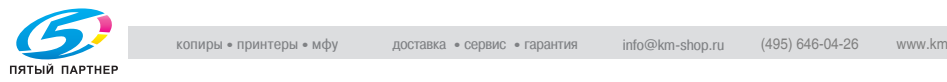

#### **Раздельное cканирование документа (настройка "Раздельное сканирование")**

Большой документ можно разделить и сканировать несколькими партиями.

В автоподатчик документов одновременно можно загрузить не более ста страниц документа. Однако используя опцию "Раздельное сканирование", можно сканировать и обработать как единую копию документ, число страниц в котором превышает 100. Кроме того, во время операции сканирования положение сканирования можно переключать со стекла экспонирования на автоподатчик документов и обратно.

 $\checkmark$  Допускаемая загрузка в автоподатчик документов составляет .<br>100 листов обычной бумаги (80 г/м<sup>2</sup>) или 38 листов толстой бумаги  $(210 \text{ r/m}^2)$ .

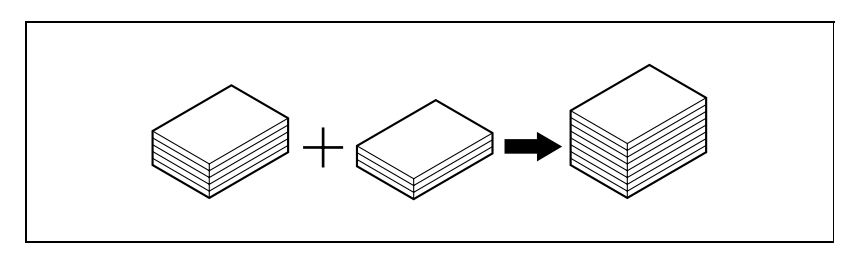

**1** <sup>В</sup> основном окне нажмите [Раздельное сканирование].

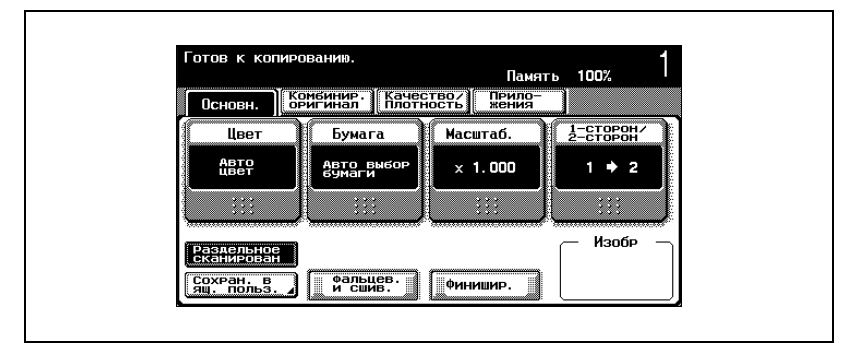

– Чтобы отменить настройку "Раздельное сканирование", снова нажмите [Раздельное сканирование].

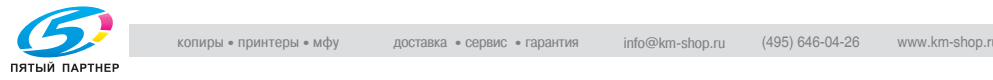

**2** Нажмите клавишу [Старт].

Начинается сканирование.

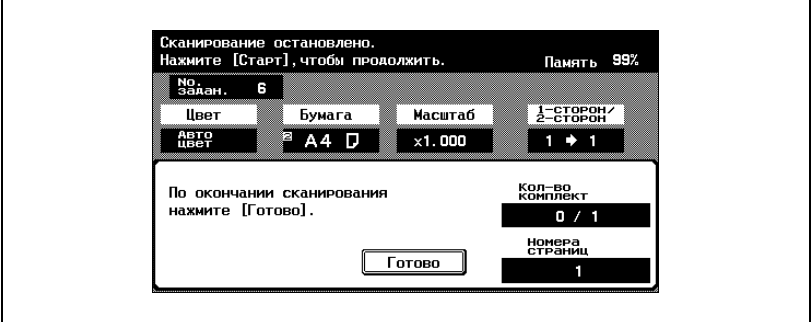

- **3** Загрузите следующую партию документа, затем нажмите клавишу [Старт].
	- Повторяйте это действие до тех пор, пока не будут отсканированы все страницы документа.
	- Если документ невозможно загрузить в автоподатчик документов, поместите его на стекло экспонирования. Подробную информацию о типах документов, которые можно загрузить в автоподатчик документов, см."Оригиналы" на странице 7-28.
	- Доступный объем памяти можно проверить в правом верхнем углу основного окна в строке "Память".
	- Чтобы удалить данные изображения, нажмите клавишу [Стоп] и удалите задание. Подробнее см. "Остановка сканирования/ печати" на странице 3-88.
- **4** После сканирования всех страниц документа нажмите [Готово].

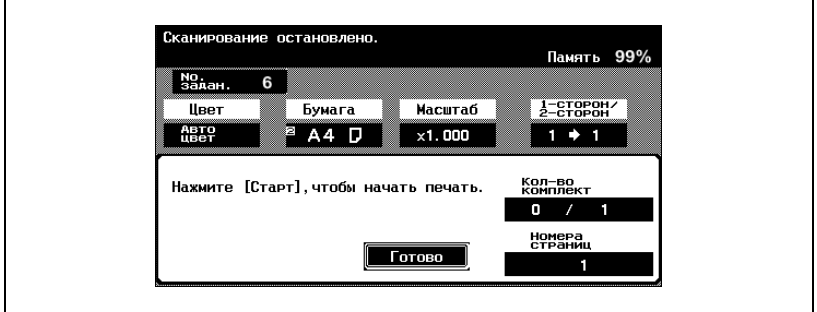

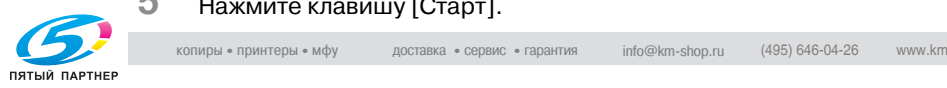

#### **Сканирование многостраничного документа при помощи стекла экспонирования**

При выполнении двустороннего и комбинированного копирования с использованием стекла экспонирования поочередно помещайте каждую страницу многостраничного документа на стекло экспонирования. Ниже указан порядок действий размещения одностороннегодокумента на стекле экспонированиядля выполнения двустороннего копирования.

- **1** Поднимите крышку стекла экспонирования или автоподатчик документов (если установлен).
- **2** Положите первую страницу или первую сторону документа лицевой стороной вниз на стекло экспонирования.
	- Подробную информацию о размещении документа см."Размещение документа на стекле экспонирования" на странице 3-11.

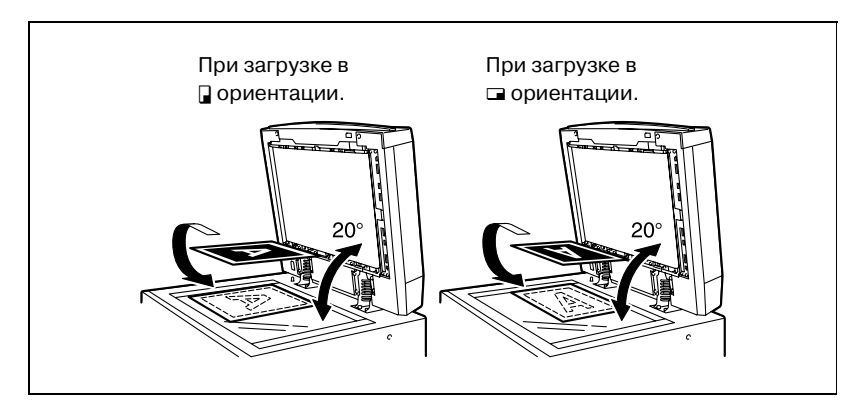

**3** Закройте крышку стекла экспонирования или автоподатчик документов (если установлен).

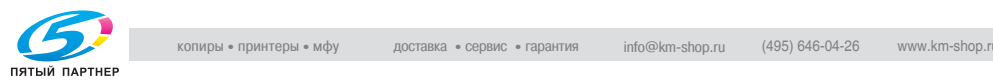

**4** <sup>В</sup> основном окне нажмите [1-сторон/2-сторон].

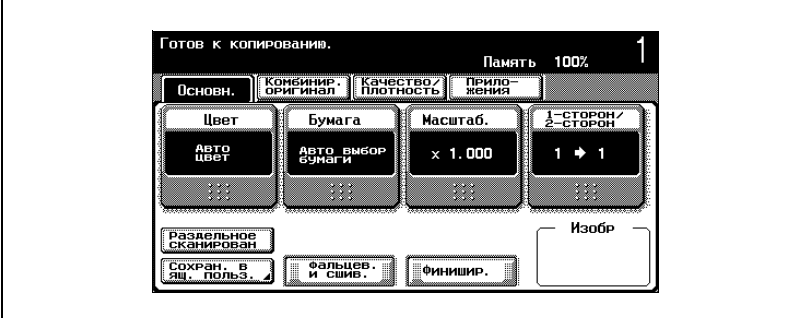

Появится окно "Одностороннее/двустороннее копирование".

 $5$  Нажмите  $[1\rightarrow 2]$ , затем нажмите  $[OK]$ .

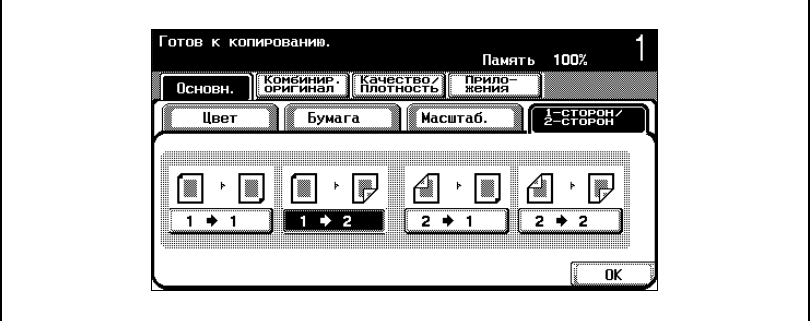

Появляющиеся окна отличаются в зависимости от установленных опций.

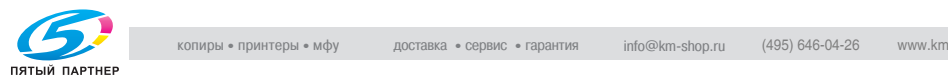

**6** Нажмите клавишу [Старт].

Начинается сканирование.

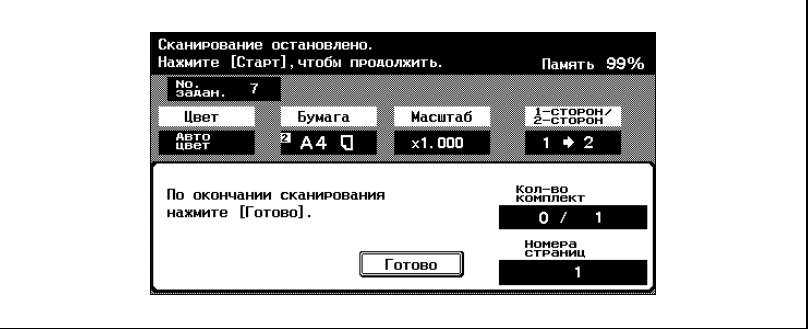

- **7** Загрузите следующую партию документа, затем нажмите клавишу [Старт].
	- Повторяйте это действие до тех пор, пока не будут отсканированы все страницы документа.
	- Доступный объем памяти можно проверить в правом верхнем углу основного окна в строке "Память".
	- Чтобы удалить данные изображения, нажмите клавишу [Стоп] и удалите задание. Подробнее см. "Остановка сканирования/ печати" на странице 3-88.

**8** После сканирования всех страниц документа нажмите [Готово].

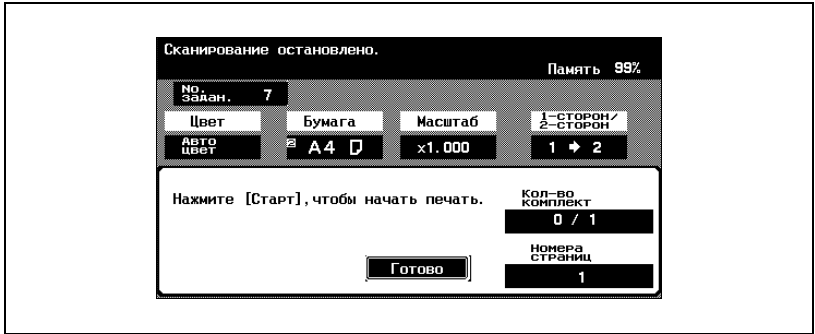

**9** Нажмите клавишу [Старт].

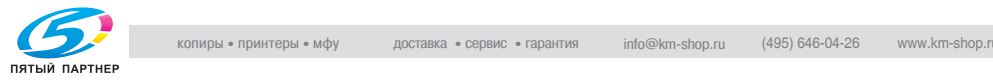

### **3.4 Выбор настроек оригинала**

Ниже указан порядок действий для определения типа копируемого документа.

#### **Копирование документов смешанных форматов (настройка "Смешанные оригиналы")**

В автоподатчик документов для подачи и автоматического сканирования один за другим можно одновременно загружать документы разных форматов.

Возможные комбинации документов разных форматов различны в зависимости от ширины загружаемого документа (положения направляющих для документа в автоподатчике документов).

- $\vee$  Не загружайте в автоподатчик документов больше 100 листов или такое количество листов, что верхняя часть стопки оказывается выше знака  $\blacktriangledown$ . В противном случае может произойти застревание оригинала или повреждение документа или аппарата. Документ объемом больше ста страниц можно сканировать, разделив его на отдельные партии. Подробнее см. "Раздельное cканирование документа (настройка "Раздельное сканирование")" на странице 3-13.
- $\vee$  Если документ загружен неправильно, то документ может подаваться неровно, либо может произойти застревание или повреждение оригинала.
- **1** Отрегулируйте регулируемые направляющие документа по размеру самой большой страницы.
	- При подаче документов больших форматов следует вытаскивать пластину поддержки документов.
	- Подробную информацию о типах документов, которые можно вместе загружать в автоподатчик документов, см. "Документы, которые можно загрузить в автоподатчик документов" на странице 7-28.
- **2** Подготовьте страницы документа таким образом, чтобы сторона, которая будет скопирована (первая страница), была обращена вверх (см. рисунок).

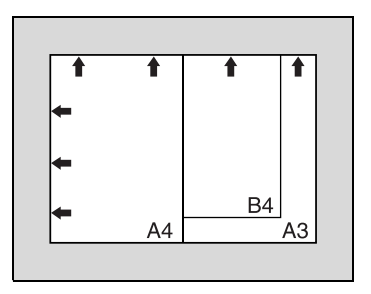

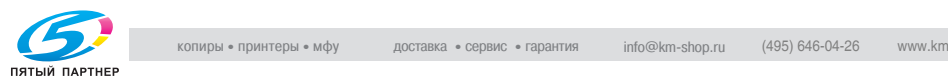

- **3** Загрузите документ лицевой стороной вверх в лоток подачи документов. Отрегулируйте направляющие документа по краям документа.
	- Загрузите страницы документа в автоподатчик документов таким образом, чтобы верхняя часть страниц была обращена к задней части или к левой стороне.

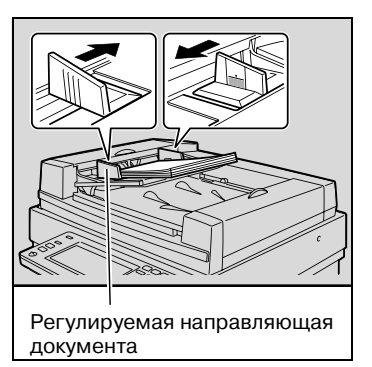

**4** <sup>В</sup> основном окне нажмите [Комбинировать оригиналы].

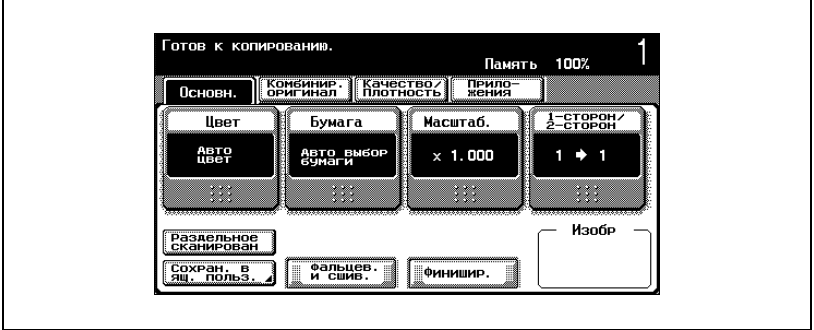

Появится окно настроек "Комбинировать оригиналы и настройки оригинала".

**5** Нажмите [Смешанный оригинал].

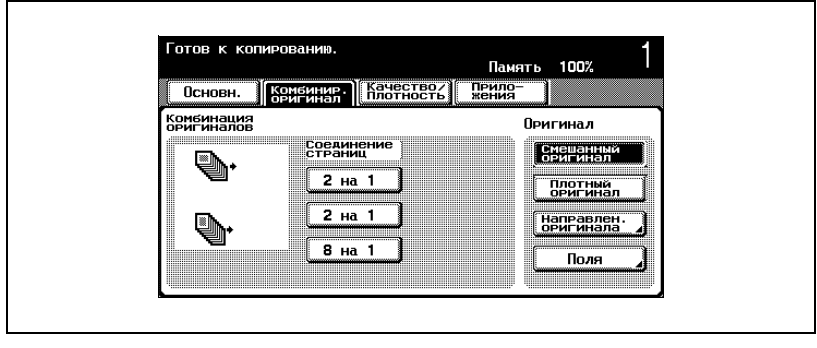

– Чтобы отменить настройку "Смешанные оригиналы", нажмите [Смешанные оригиналы] еще раз.

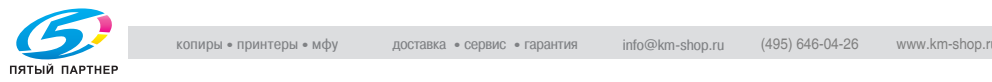

#### **Копирование толстых документов (настройка "Толстый оригинал")**

При копировании толстых оригиналов с плотностью бумаги, загружаемой в автоподатчика документов, от 129 г/м<sup>2</sup> до 210 г/м<sup>2</sup> выберите настройку "Толстый оригинал".

- $\nu$  При выборе настройки "Толстый оригинал" в автоподатчик документов можно загрузить не более 38 страниц оригинала. Подробную информацию о толстых оригиналах см."Оригиналы" на странице 7-28.
- 0 Подробную информацию о размещении документа см. "Подача оригиналов" на странице 3-9.
- **1** Размещение копируемого документа.

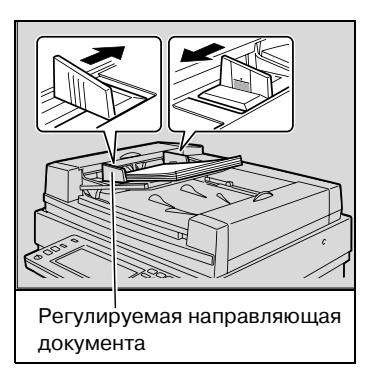

**2** <sup>В</sup> основном окне нажмите [Комбинировать оригиналы].

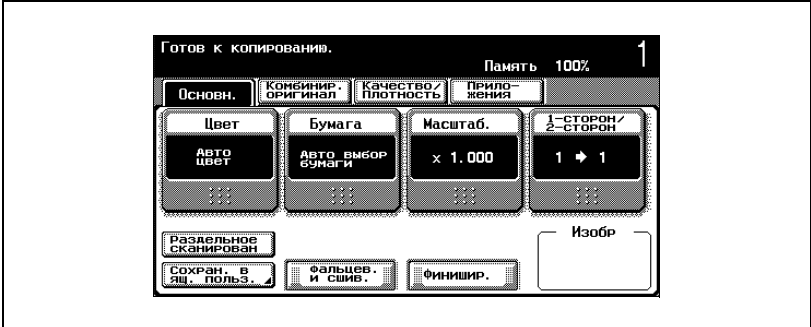

Появится окно настроек "Комбинировать оригиналы и настройки оригинала".

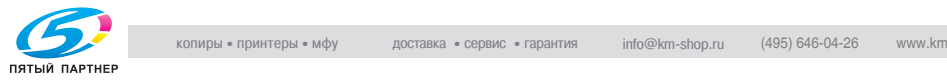

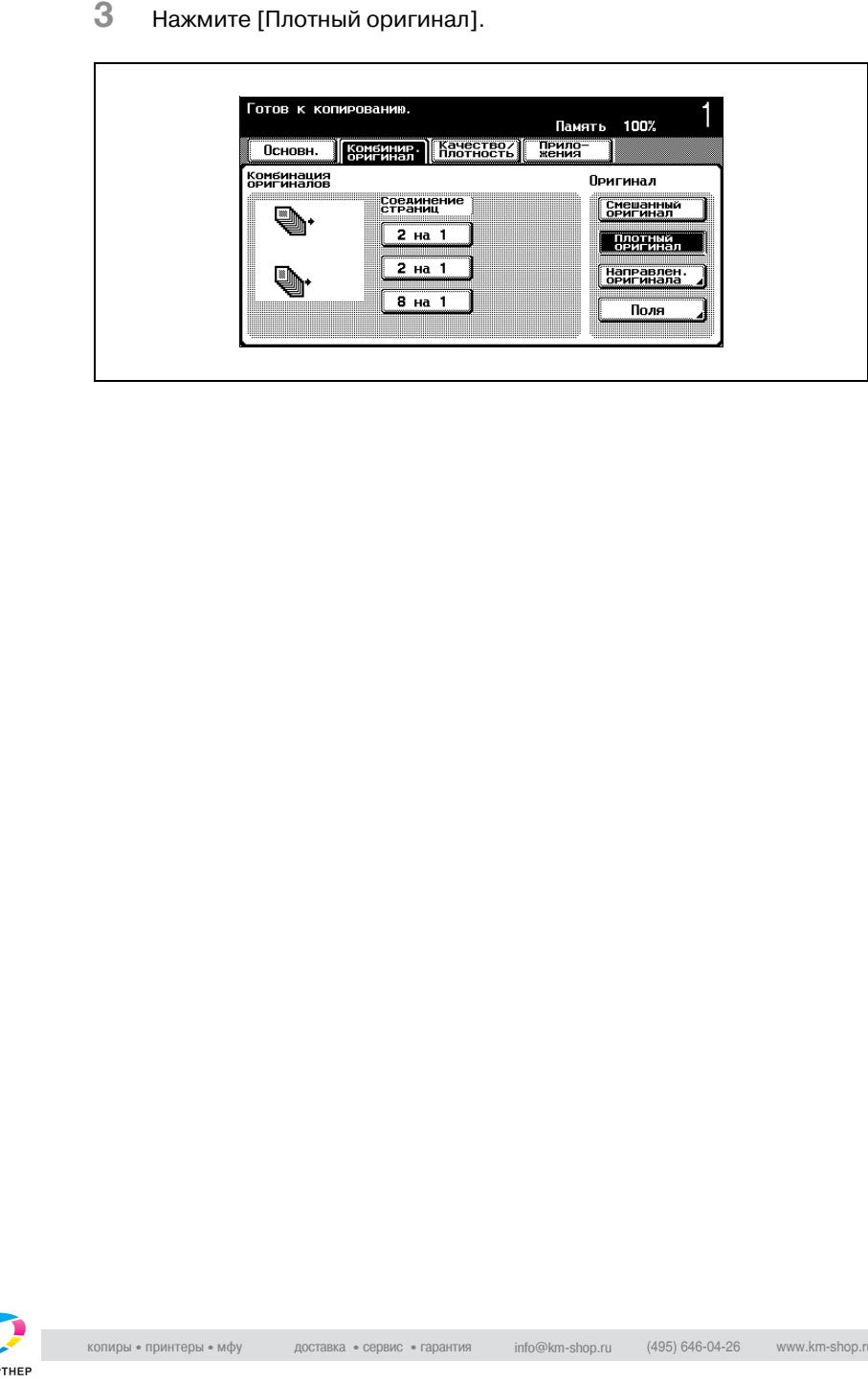

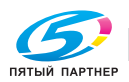

#### **Выбор ориентации документа (настройка "Направление оригинала")**

При копировании двустороннего документа, двустороннем копировании или использовании настройки "Комбинировать оригиналы" следует указывать направление оригинала. В противном случае копии могут быть отпечатаны в неправильном порядке или с неправильным расположением лицевой и оборотной страницы.

 $\mathbb{Q}$ ...

#### **Примечание**

*Настройкой по умолчанию является настройка первой страницы (верх документа - вверх, т. е. по направлению к задней части аппарата).*

Направление загрузки документа

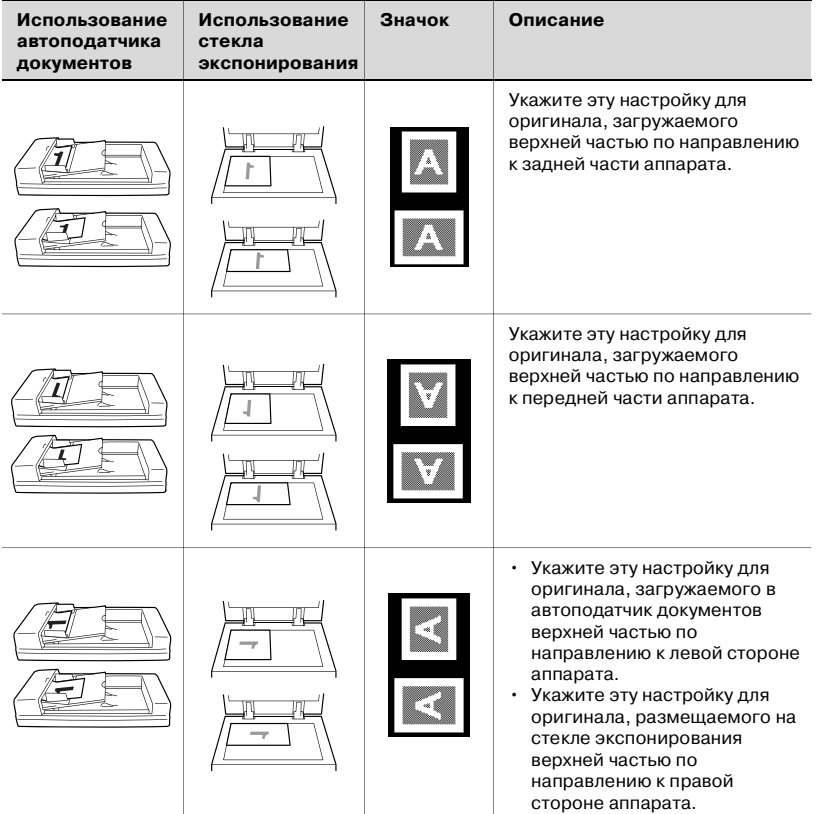

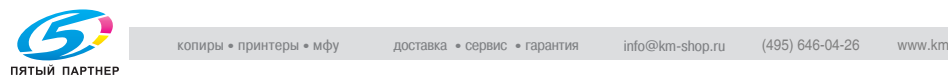

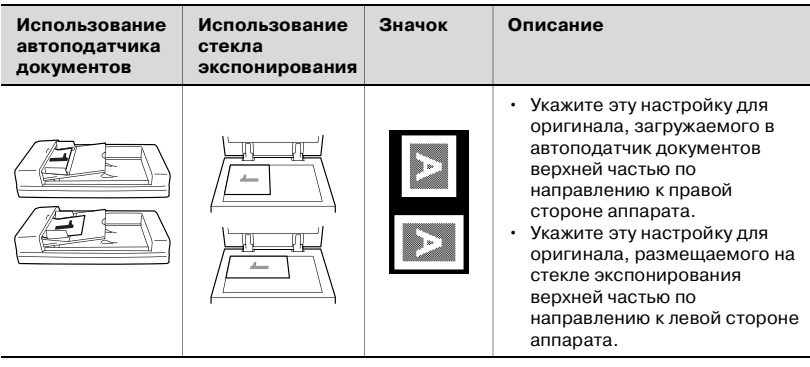

#### **Настройка направления оригинала**

- $\nu$  Подробную информацию о размешении документа см. "Подача оригиналов" на странице 3-9.
- **1** Размещение копируемого документа.
- **2** <sup>В</sup> основном окне нажмите [Комбинировать оригиналы].

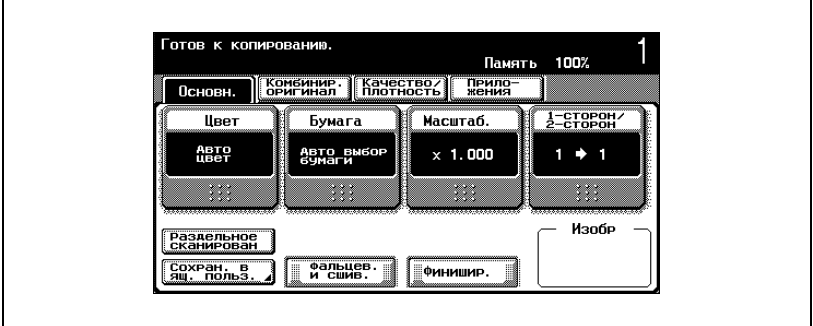

Появится окно настроек "Комбинировать оригиналы и настройки оригинала".

**3** Нажмите [Направление оригинала].

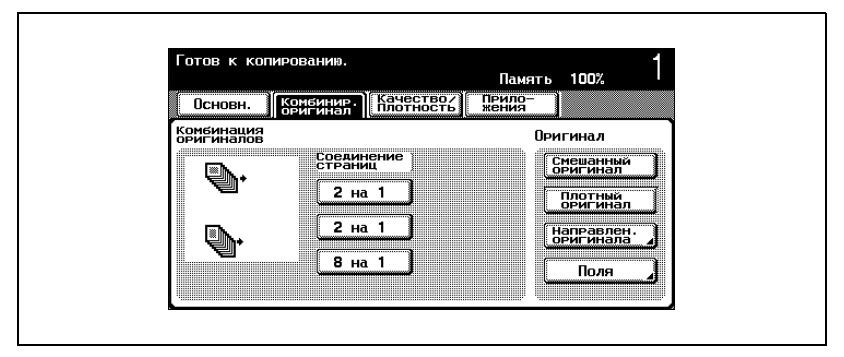

Появляется окно "Направление оригинала".

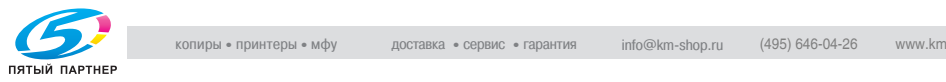

**4** Нажмите на кнопку, соответствующую ориентации загружаемого документа, затем нажмите [OK].

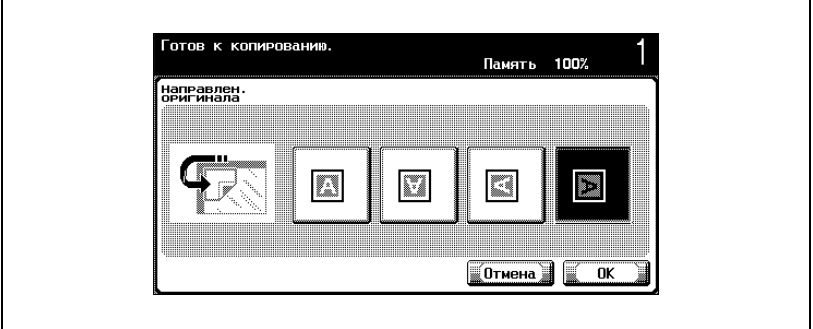

– Чтобы отменить измененные настройки, нажмите [Отмена].

#### **Выбор положения поля для подшивки (настройки "Поля")**

Если в автоподатчик документов загружается двусторонний документ, укажите положение верха задней стороны документа. Для этого укажите положение поля для подшивки документа.

 $\mathbb{Q}$ ...

**Примечание** *Настройка по умолчанию: "Авто".*

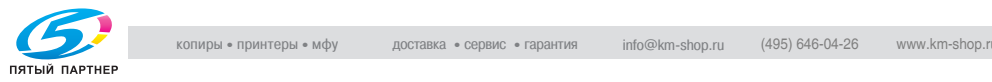

#### Положение поля для подшивки документа

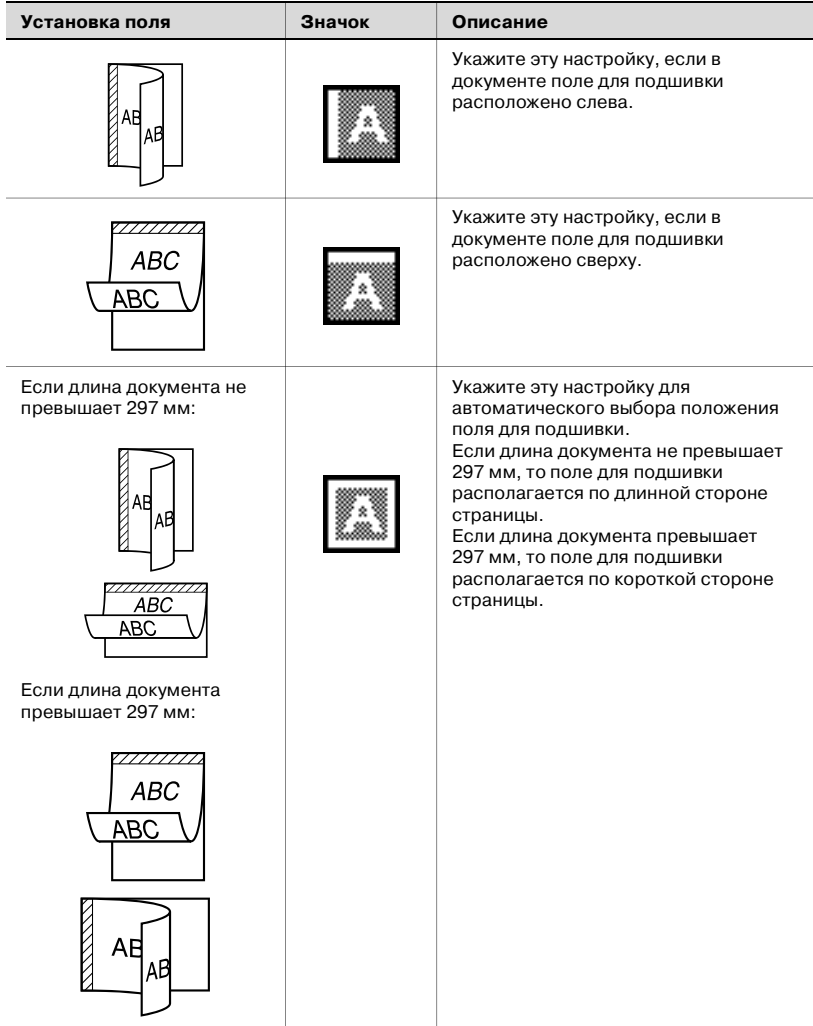

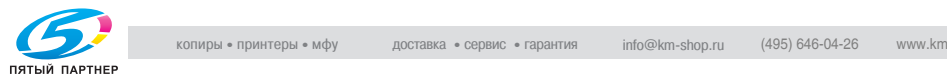

#### **Настройка поля для подшивки**

- $\nu$  Подробную информацию о размещении документа см. "Подача оригиналов" на странице 3-9.
- **1** Размещение копируемого документа.
	- При загрузке документа с полем для подшивки располагайте документ верхней частью по направлению к задней части аппарата.
- **2** <sup>В</sup> основном окне нажмите [Комбинировать оригиналы].

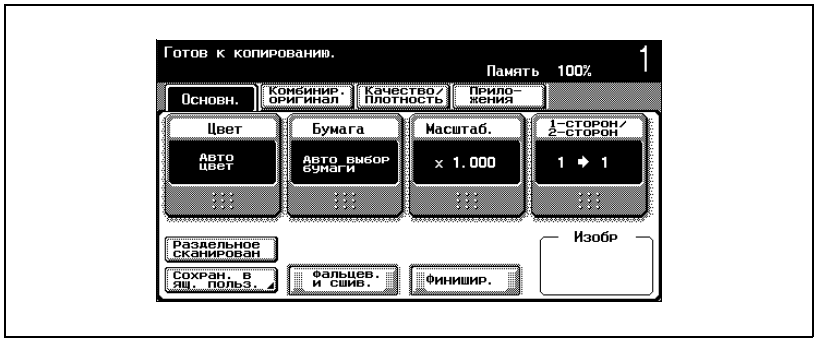

Появится окно настроек "Комбинировать оригиналы и настройки оригинала".

**3** Нажмите [Поля].

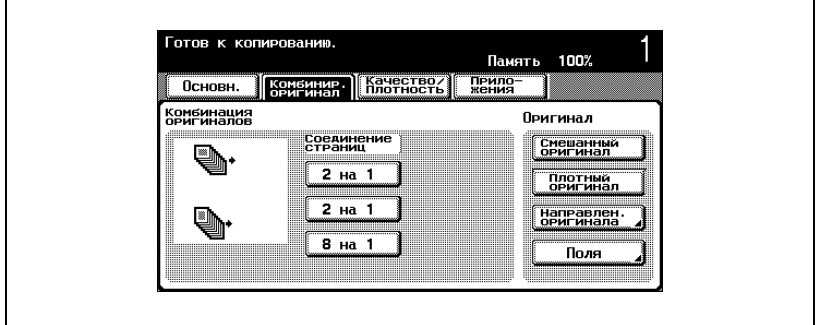

Появится окно "Поля страницы".

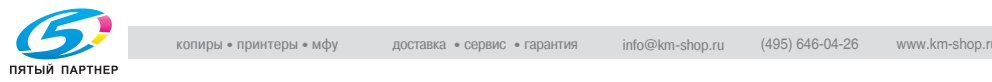

**4** Нажмите кнопку, соответствующую нужному положению поля, затем нажмите [OK].

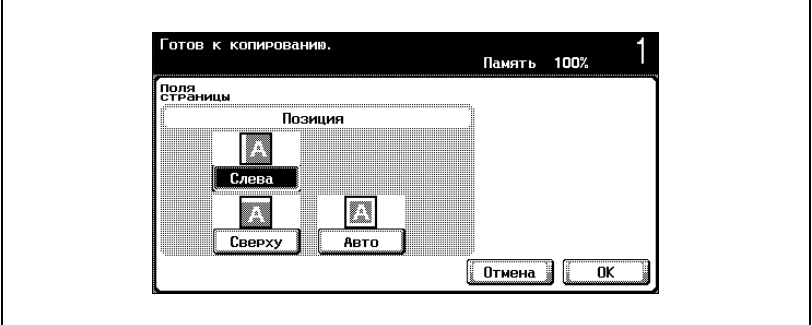

– Чтобы отменить измененные настройки, нажмите [Отмена].

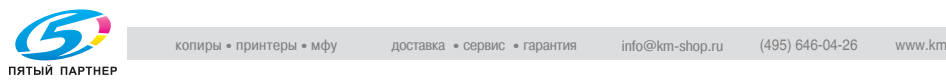

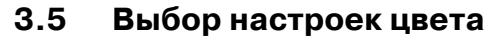

Доступны пять указанных ниже настроек цвета.

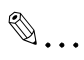

#### **Примечание**

*Настройка по умолчанию: "Автоцвет".*

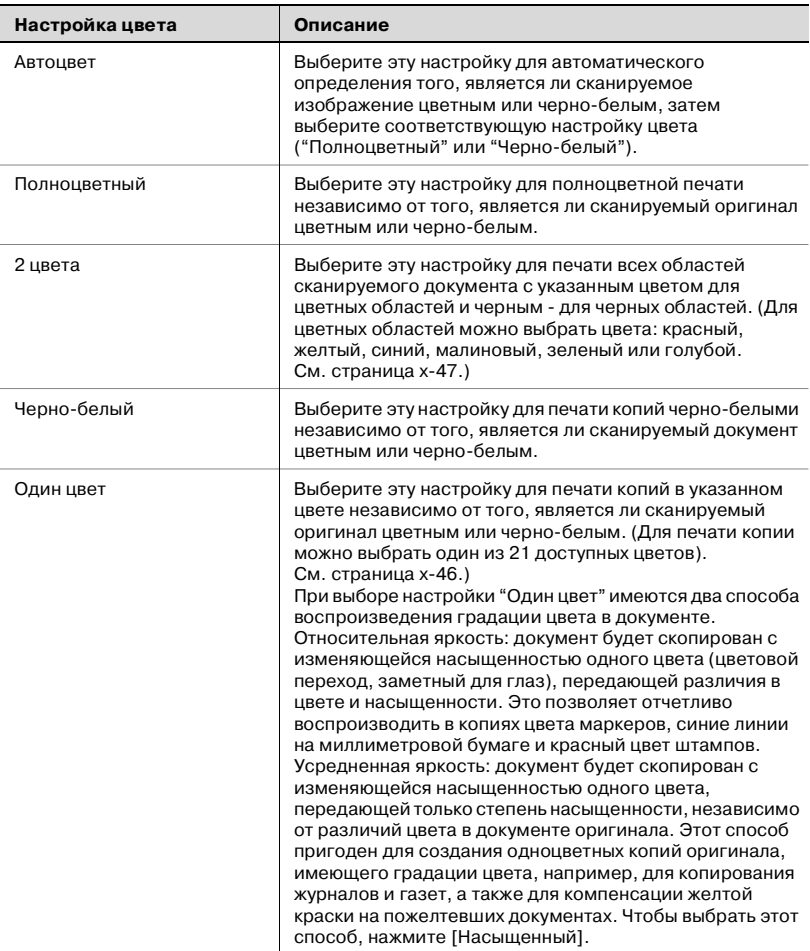

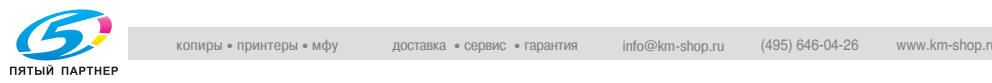

#### **Настройка цвета**

Ниже указан порядок действий по выбору настроек цвета.

**1** <sup>В</sup> основном окне нажмите [Цвет].

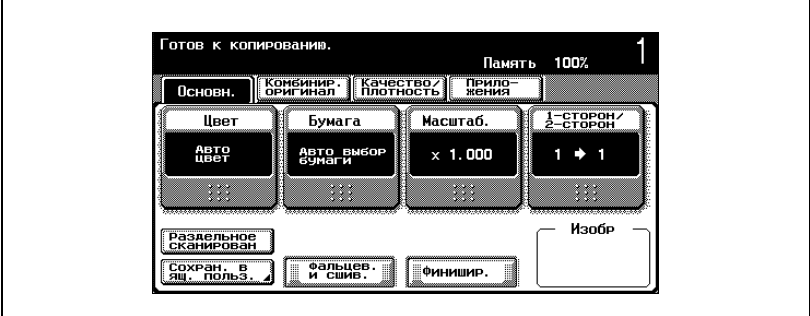

Появится окно "Цвет".

**2** Нажмите кнопку для выбора нужной настройки цвета.

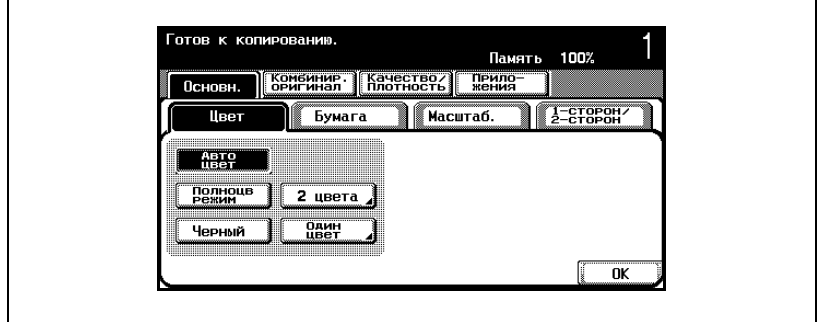

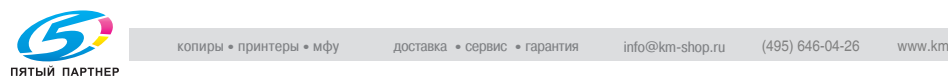

– Если выбирается настройка "2 цвета", нажмите кнопку нужного цвета, затем [OK]. Один из цветов для настройки "2 цвета" будет черным, его изменить нельзя. На этом шаге нажмите кнопку для второго цвета.

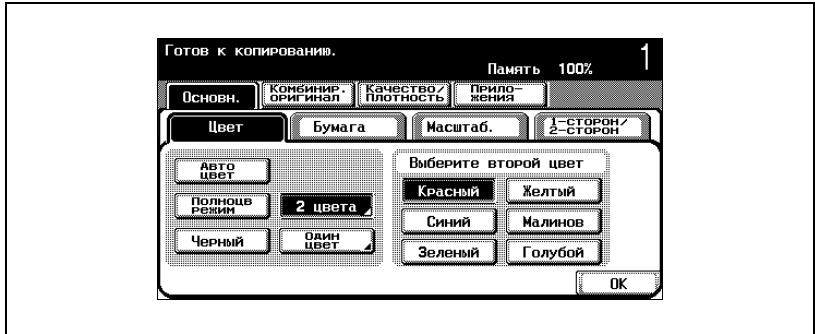

– Если выбирается настройка "Один цвет", нажмите на кнопку нужного цвета, а затем нажмите [OK].

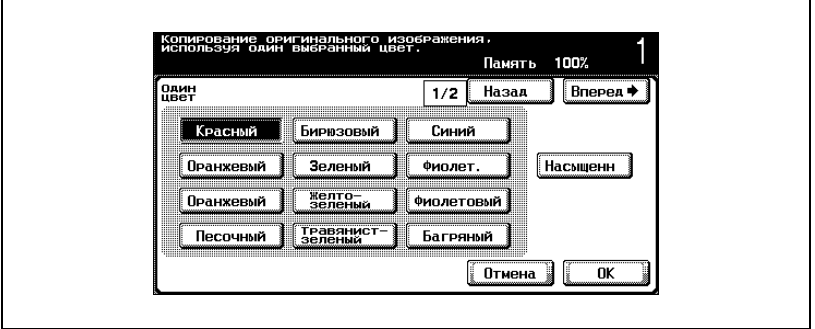

- Нажмите [Назад] или [Вперед], а затем выберите нужный цвет. При необходимости нажмите [Насыщенный].
- Если настройка "Насыщенный" не выбрана, это означает, что выбирается способ коэффициента видимости.
- Для того чтобы использовать метод усредненной яркости для воспроизведения градаций в одноцветных документах, нажмите [Насыщенный].

**3** Нажмите [OK].

Снова появляется основное окно.

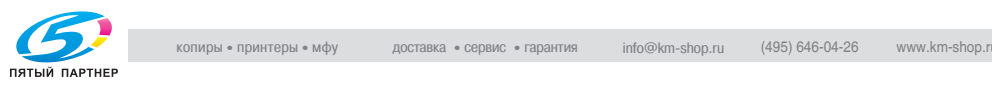
# **3.6 Выбор настроек бумаги**

Формат бумаги можно выбирать автоматически в соответствии с форматом документа или указывать его вручную. Укажите формат бумаги для соответствующей процедуры в зависимости от нужных настроек копирования.

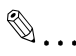

#### **Примечание**

*Если для лотка выбираются специальные настройки бумаги, то этот лоток не может быть автоматически выбран при выборе настройки "Автоматический выбор формата бумаги". (Однако если для лотка бумаги выбрана опция "Только одна сторона" то лоток является приоритетным.) Эту настройку можно использовать для лотков, в которые загружается специальная бумага. Подробнее см. "Настройки для специальной бумаги" на странице 7-24.*

*Настройка по умолчанию: "Автоматический выбор формата бумаги".*

*Подробную информацию об операциях, которые нельзя совмещать, см. "Операции, которые не могут сочетаться друг с другом" на странице 3-6.*

*Невозможно одновременно выбрать настройки "Автоматическое масштабирование" и "Автоматический выбор формата бумаги". Если выбирается настройка "Автоматическое масштабирование", появляется окно "Масштабирование". В окне "Масштабирование" укажите нужные настройки масштабирования.*

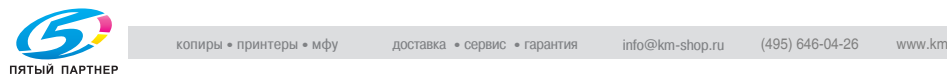

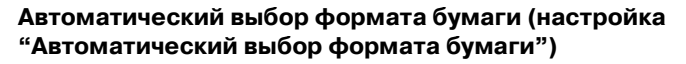

Определяется формат загружаемого документа, копии печатаются на бумаге того же формата.

Если указан масштаб "×1,0", то выбирается бумага того же формата, что и оригинал.

Если коэффициент масштабирования был увеличен или уменьшен, то формат бумаги будет автоматически изменен в соответствии с указанным коэффициентом масштабирования.

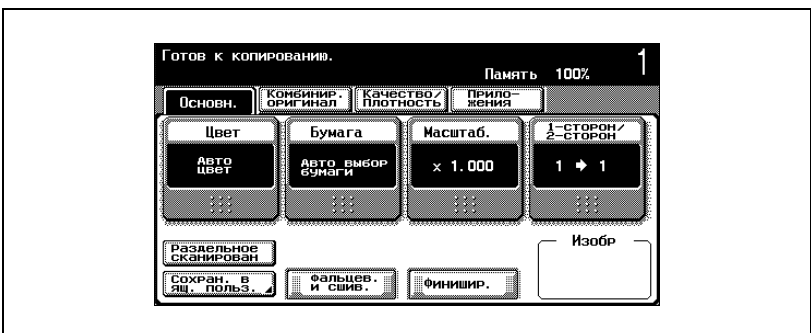

**1** <sup>В</sup> основном окне нажмите [Бумага].

Появляется окно "Бумага".

**2** Нажмите [Автоматический выбор бумаги].

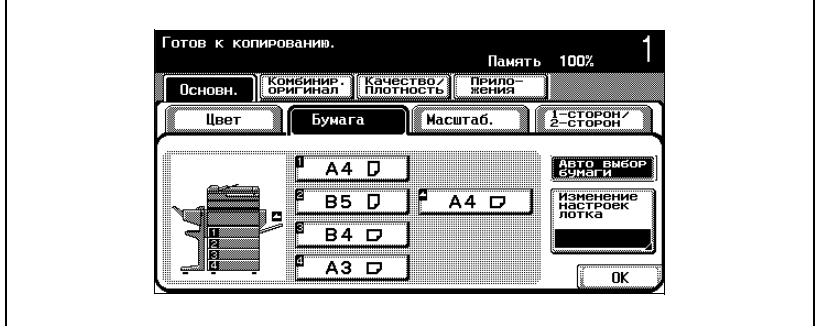

**3** Нажмите [OK].

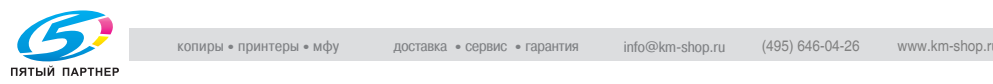

#### **Выбор нужного формата бумаги вручную**

 $\nu$  При выборе настройки "Автоматическое масштабирование" наиболее подходящий коэффициент масштабирования выбирается на основе формата загружаемого документа и указанного формата бумаги. Подробную информацию о настройке "Автоматическое масштабирование" см. "Автоматический выбор формата бумаги (настройка "Автоматический выбор формата бумаги")" на странице 3-33.

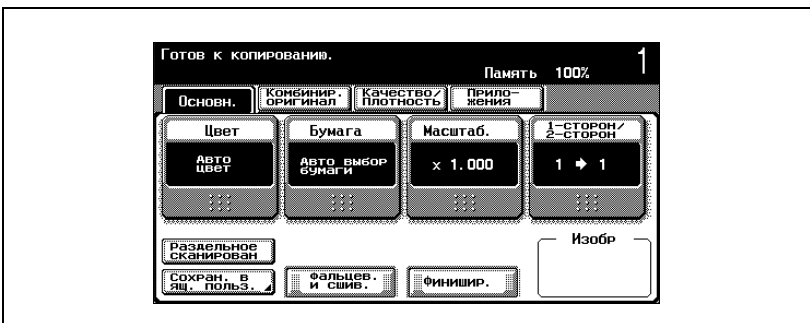

**1** <sup>В</sup> основном окне нажмите [Бумага].

Появляется окно "Бумага".

**2** Выберите лоток, <sup>в</sup> который загружается бумага нужного формата.

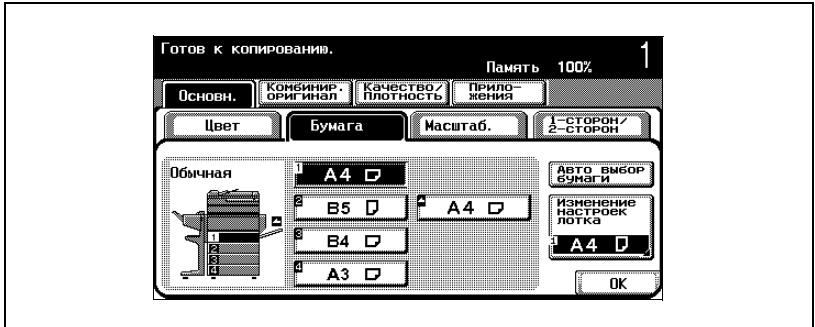

**3** Нажмите [OK].

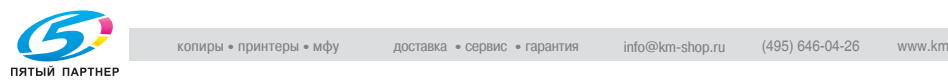

## **3.7 Укажите настройки масштабирования**

Коэффициент масштабирования можно устанавливать для того, чтобы выполнить копирование на бумаге, формат которой отличается от формата оригинала, либо для того, чтобы увеличить или уменьшить размер копируемого изображения.

Ниже указан порядок действий по выбору настроек масштабирования.

#### **Автоматический выбор коэффициента масштабирования (настройка "Автоматическое масштабирование")**

Выбирается наиболее подходящее масштабирование на основе формата загружаемого документа и указанного формата бумаги.

- $\blacktriangleright$  Настройка по умолчанию: " $\times$ 1,0".
- 0 Невозможно одновременно выбрать настройки "Автоматическое масштабирование" и "Автоматический выбор формата бумаги". Если выбирается настройка "Автоматический выбор формата бумаги", появляется окно "Бумага". В окне "Бумага" укажите нужные настройки бумаги.

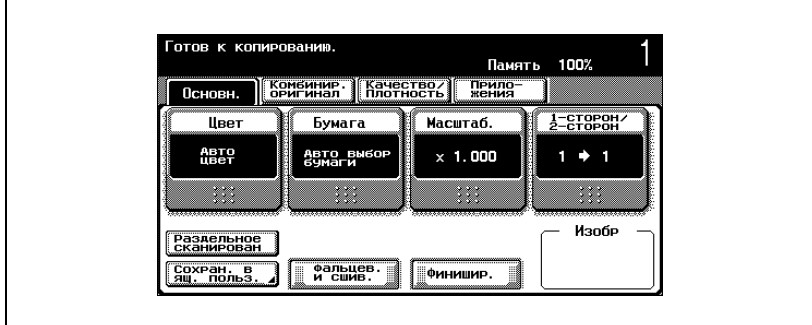

**1** <sup>В</sup> основном окне нажмите [Масштабирование].

Появляется окно "Масштабирование".

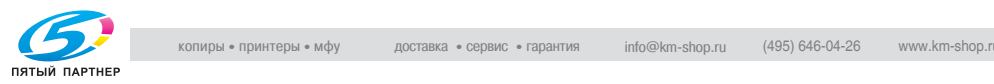

**2** Нажмите [Авто- масштабирование].

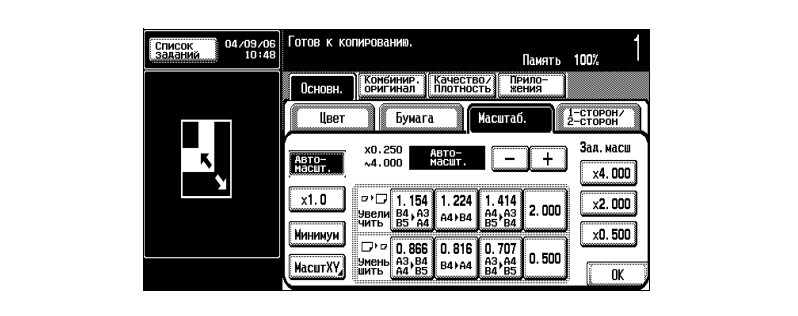

**3** Нажмите [OK].

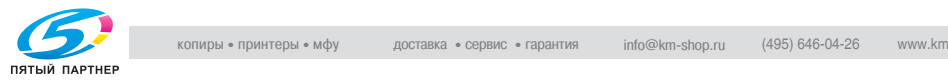

#### **Выбор такого же коэффициента масштабирования, как у оригинала (настройка "**×**1,0")**

Копия имеет такой же формат, как оригинал (×1,000).

- $\blacktriangleright$  Настройка по умолчанию: " $\times$ 1,0".
- $\vee$  Нажмите [+], чтобы увеличить коэффициент масштабирования и [–], чтобы уменьшить коэффициент масштабирования с шагом  $\times 0,001.$
- **1** <sup>В</sup> основном окне нажмите [Масштабирование].

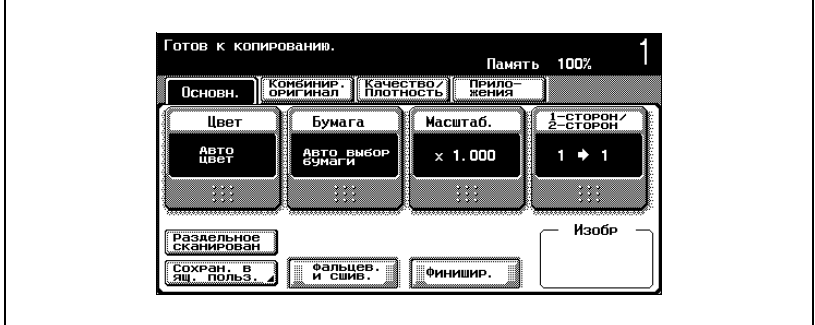

Появляется окно "Масштабирование".

**2** Нажмите [×1,0].

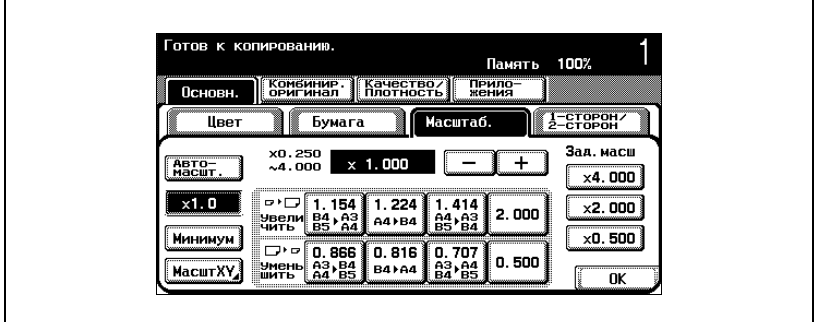

**3** Нажмите [OK].

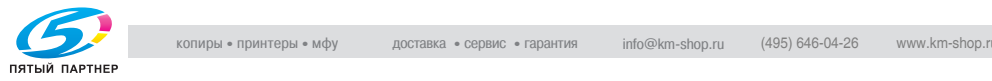

## **Незначительное уменьшение копии (настройка "Минимум")**

Копия оригинала, изображение на котором располагается близко к краям бумаги, может быть слегка уменьшена, для того чтобы изображение не оказалось отрезано.

- $\blacktriangleright$  Настройка по умолчанию: " $\times$ 1,0".
- $\nu$  Нажмите [+] чтобы увеличить коэффициент масштабирования и [–] чтобы уменьшить коэффициент масштабирования с шагом  $\times$  0,001.
- $\nu$  Выберите настройку "Минимум", для того чтобы слегка уменьшить изображение оригинала (×0,930).
- $\nu$  Коэффициент масштабирования в настройке "Минимум" можно изменять (между ×0,900 и ×0,999). Подробную информацию об изменении коэффициента масштабирования для настройки "Минимум" см. "Сохранение нужного коэффициента масштабирования" на странице 3-47.
- **1** <sup>В</sup> основном окне нажмите [Масштабирование].

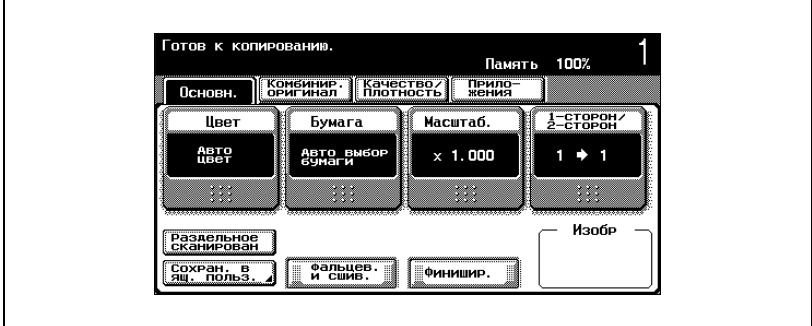

Появляется окно "Масштабирование".

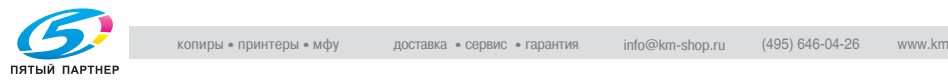

## **2** Нажмите [Минимум].

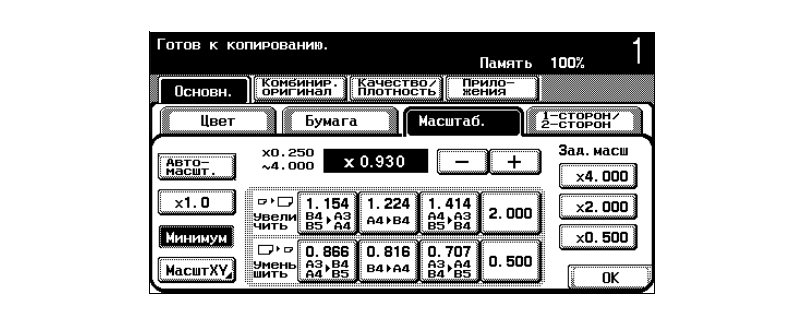

**3** Нажмите [OK].

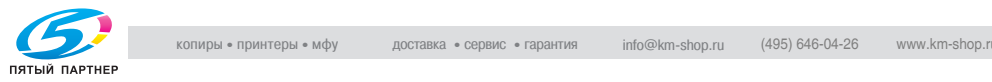

#### **Выбор стандартного коэффициента масштабирования (настройки увеличения и уменьшения)**

Коэффициент масштабирования, наиболее подходящий для копирования на бумаге стандартного формата, можно выбрать из обычных стандартных форматов документа.

- $\blacktriangleright$  Настройка по умолчанию: " $\times$ 1,0".
- $\vee$  Нажмите [+] чтобы увеличить коэффициент масштабирования и [–] чтобы уменьшить коэффициент масштабирования с шагом  $\times 0.001$ .

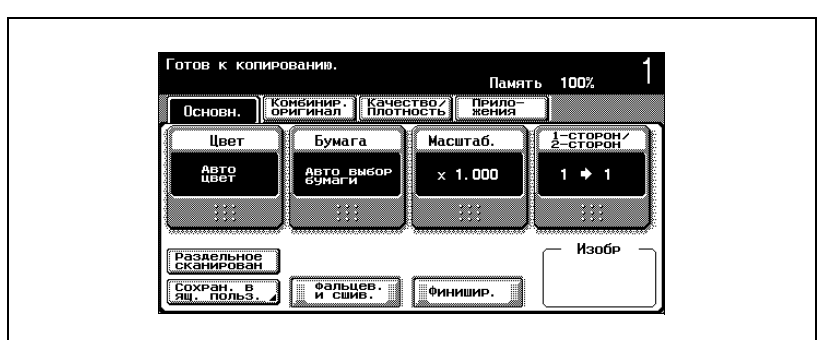

**1** <sup>В</sup> основном окне нажмите [Масштабирование].

Появляется окно "Масштабирование".

**2** Нажмите на кнопку подходящего коэффициента масштабирования в соответствии с форматами оригинала и бумаги.

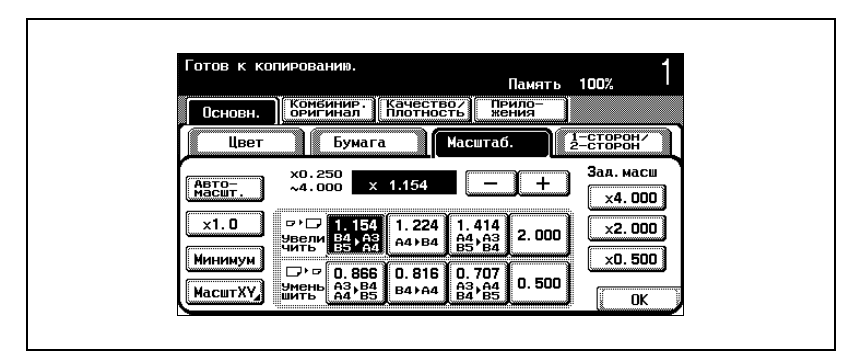

**3** Нажмите [OK].

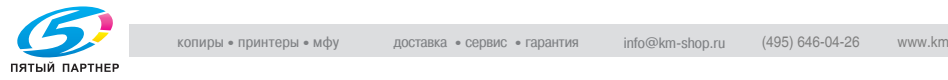

#### **Ввод коэффициента масштабирования (масштабирование с постоянным соотношением X и Y)**

При помощи клавиатуры коэффициент масштабирования от ×0,250 до ×4,000 можно вводить непосредственно без изменения соотношения высоты к ширине.

- $\checkmark$  Если указано значение за пределами допустимого диапазона, появляется сообщение "Ошибка ввода". Введите значение в пределах допустимого диапазона. Если значение было введено неправильно, нажмите клавишу [C] (сброс), чтобы удалить значение, затем укажите правильное значение.
- $\nu$  Введенный коэффициент масштабирования можно сохранять. Подробную информацию о сохранении коэффициента масштабирования см. "Сохранение нужного коэффициента масштабирования" на странице 3-47.

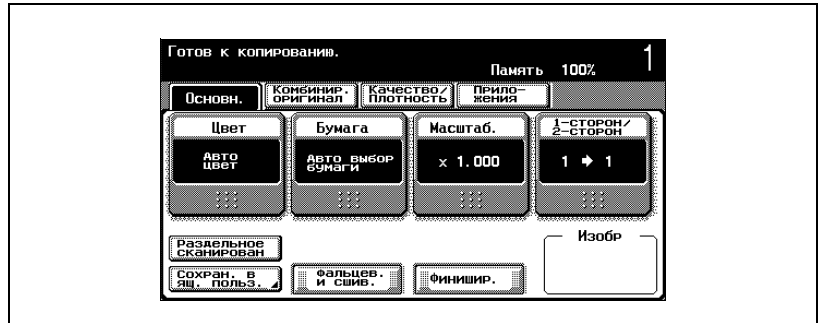

**1** <sup>В</sup> основном окне нажмите [Масштабирование].

Появляется окно "Масштабирование".

**2** Нажмите [Масштаб XY].

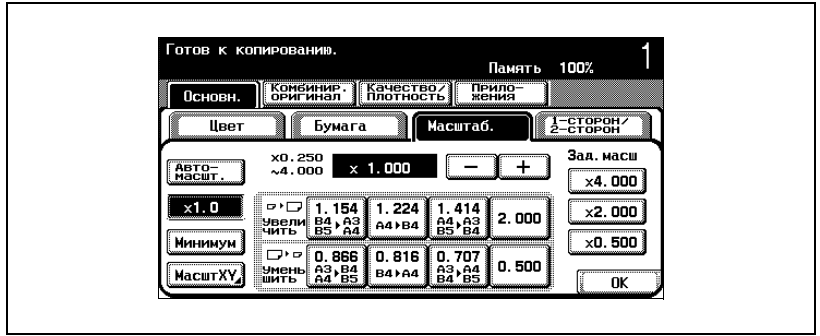

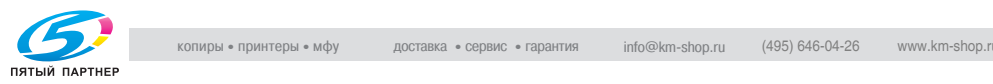

**3** Нажмите кнопку под надписью "Масштабирование <sup>с</sup> постоянным коэффициентом X и Y", затем при помощи клавиатуры введите нужный коэффициент масштабирования.

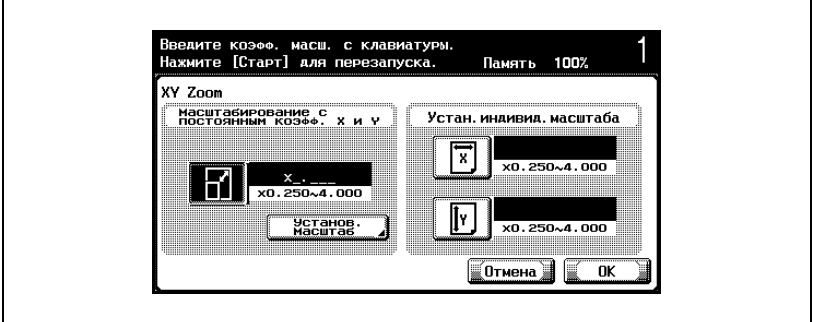

- Чтобы отменить измененные настройки, нажмите [Отмена].
- **4** Нажмите [OK], затем нажмите [OK] <sup>в</sup> следующем появившемся окне.

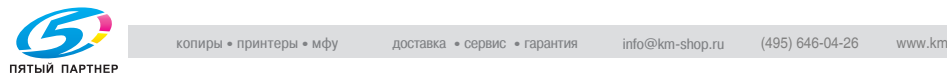

#### **Ввод раздельных коэффициентов масштабирования X и Y (независимые настройки масштабирования)**

При помощи клавиатуры можно вписать разные коэффициенты масштабирования для горизонтального (от ×0,250 до × 4,000) и вертикального направления (от ×0,250 до ×4,000).

Комбинируя разные коэффициенты масштабирования для горизонтального и вертикального направления можно настроить изображение копии (см. рисунок ниже).

 $\nu$  Если указано значение за пределами допустимого диапазона, появляется сообщение "Ошибка ввода". Введите значение в пределах допустимого диапазона. Если значение было введено неправильно, нажмите клавишу [C] (сброс), чтобы удалить значение, затем укажите правильное значение.

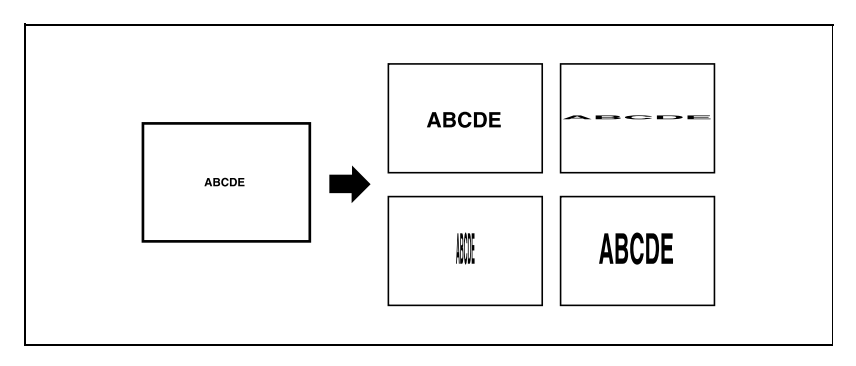

**1** <sup>В</sup> основном окне нажмите [Масштабирование].

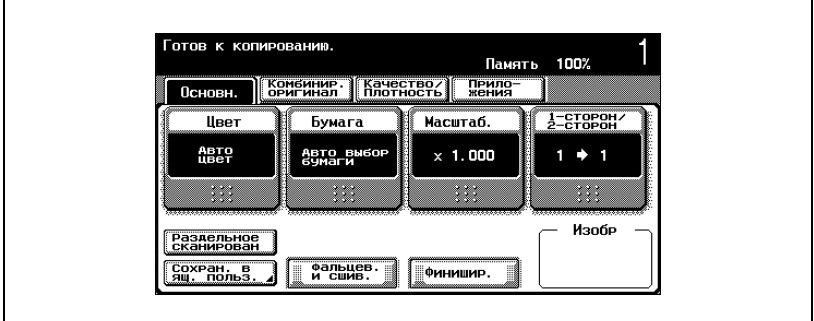

Появляется окно "Масштабирование".

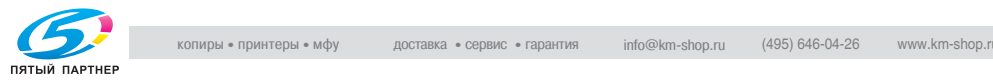

## **2** Нажмите [Масштаб XY].

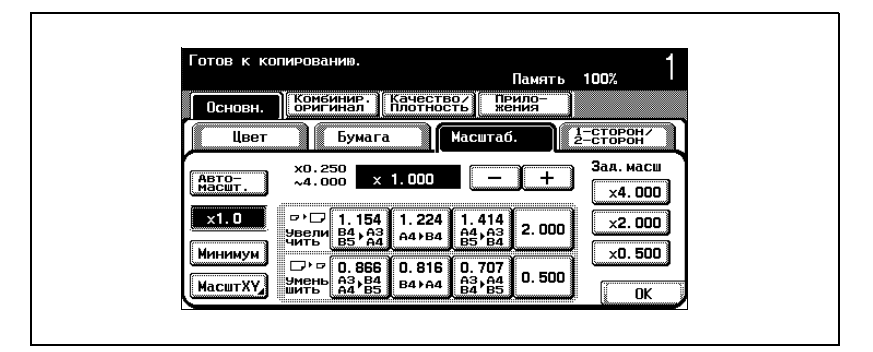

**3** Нажмите кнопку [X] под надписью "Индивидуальные настройки масштабирования", затем при помощи клавиатуры введите нужный коэффициент масштабирования (от ×0,250 до ×4,000) для направления X.

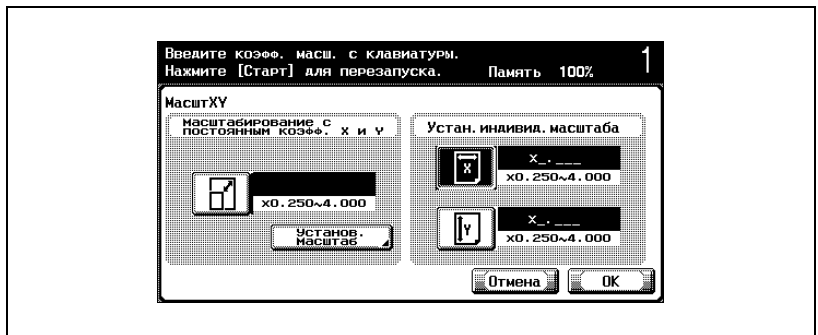

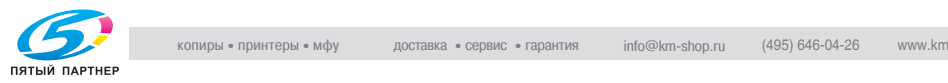

**4** Нажмите кнопку [Y] под надписью "Индивидуальные настройки масштабирования", затем при помощи клавиатуры введите нужный коэффициент масштабирования (от ×0,250 до ×4,000) для направления Y.

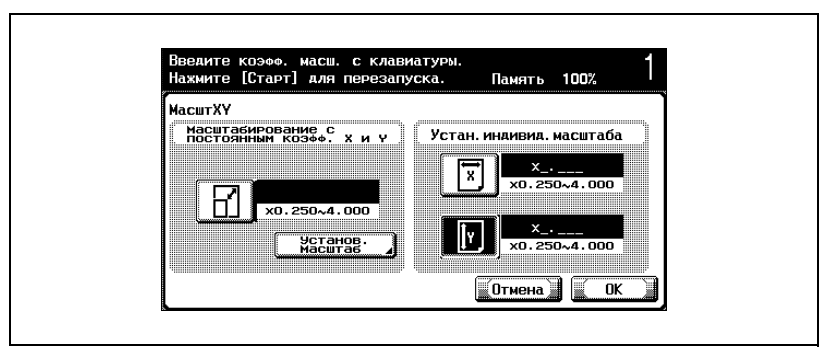

- Чтобы отменить измененные настройки, нажмите [Отмена].
- **5** Нажмите [OK], затем нажмите [OK] <sup>в</sup> следующем появившемся окне.

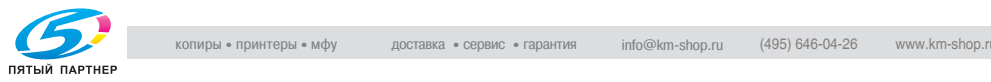

#### **Выбор сохраненного коэффициента масштабирования**

Сохраненные коэффициенты масштабирования можно вызывать, чтобы использовать при необходимости. Кроме того, сохраненные коэффициенты масштабирования можно изменять.

- $\nu$  Настройка по умолчанию: " $\times 1.0$ ". Нажмите [+] чтобы увеличить коэффициент масштабирования и [–] чтобы уменьшить коэффициент масштабирования с шагом × 0,001.
- $\vee$  Сохраненные коэффициенты масштабирования можно изменять до требуемого значения. Подробную информацию о сохраненных коэффициентах масштабирования см. "Сохранение нужного коэффициента масштабирования" на странице 3-47.

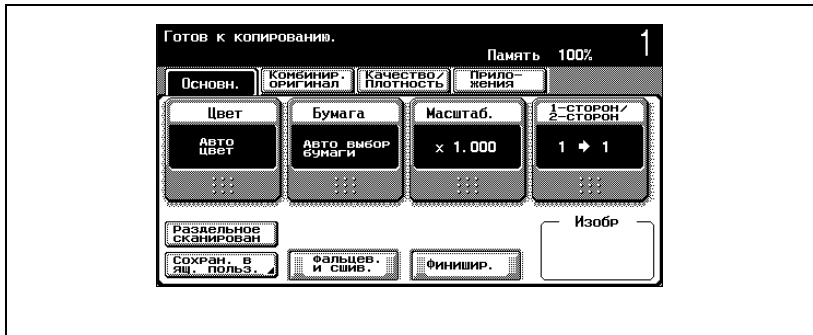

**1** <sup>В</sup> основном окне нажмите [Масштабирование].

Появляется окно "Масштабирование".

**2** Нажмите кнопку нужного коэффициента масштабирования.

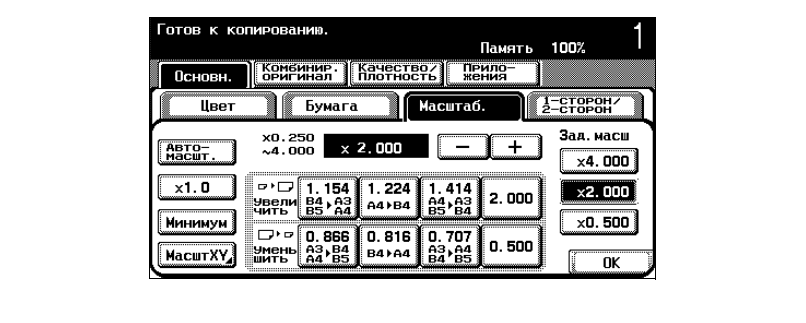

**3** Нажмите [OK].

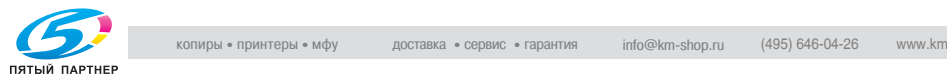

#### **Сохранение нужного коэффициента масштабирования**

Можно сохранить три наиболее часто используемых коэффициента масштабирования и коэффициент масштабирования "Минимум".

- $\checkmark$  Если указано значение за пределами допустимого диапазона, появляется сообщение "Ошибка ввода". Введите значение в пределах допустимого диапазона. Если значение было введено неправильно, нажмите клавишу [C] (сброс), чтобы удалить значение, затем укажите правильное значение.
- $\nu$  По умолчанию сохраняются коэффициенты масштабирования (×4,000, ×2,000 и ×0,500). При сохранении нового коэффициента масштабирования значение для выбранной кнопки перезаписывается.
- $\nu$  Чтобы сохранить коэффициент масштабирования "Минимум", введите нужный коэффициент масштабирования в диапазоне от ×0,900 до ×0,999.

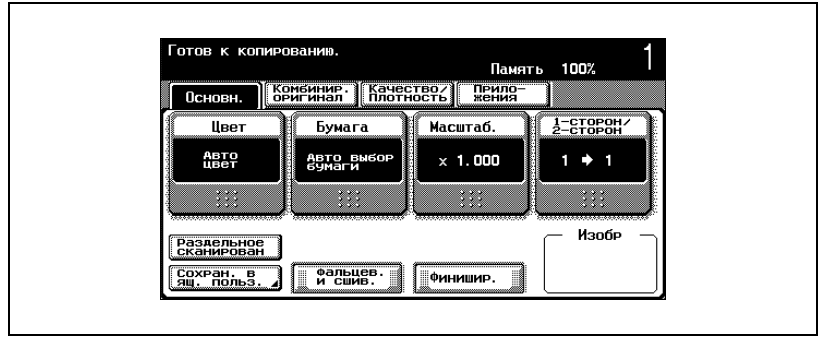

**1** <sup>В</sup> основном окне нажмите [Масштабирование].

Появляется окно "Масштабирование".

**2** Нажмите [Масштаб XY].

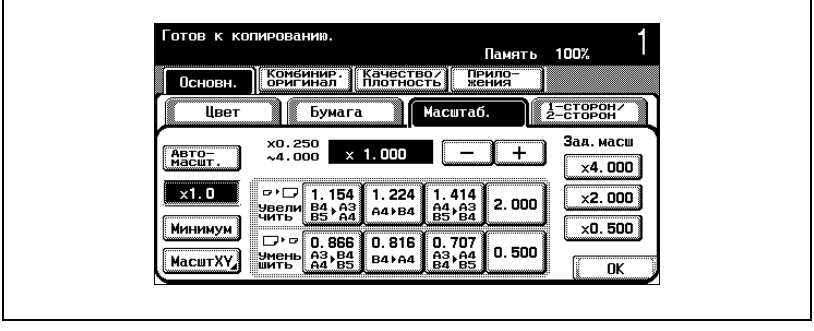

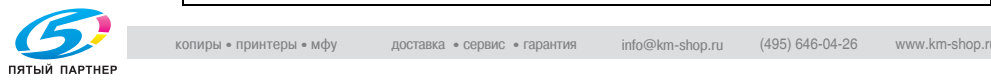

**3** Нажмите кнопку под надписью "Масштабирование <sup>с</sup> постоянным коэффициентом X и Y", затем при помощи клавиатуры введите нужный коэффициент масштабирования (от ×0,250 до ×4,000).

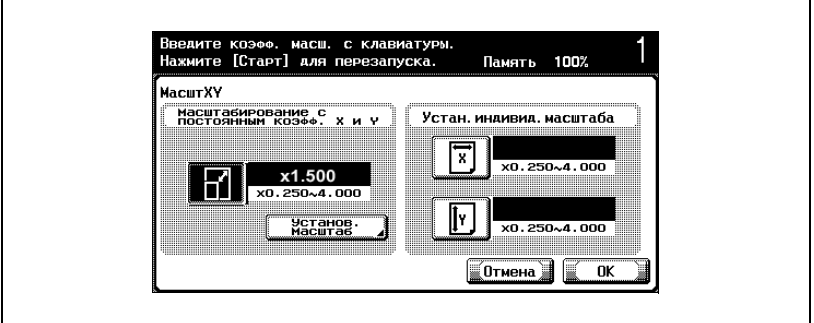

- Чтобы отменить измененные настройки, нажмите [Отмена].
- **4** Нажмите [Установка масштабирования].
- **5** Нажмите кнопку для которой будет сохранен выбранный коэффициент масштабирования или кнопку [Минимум].

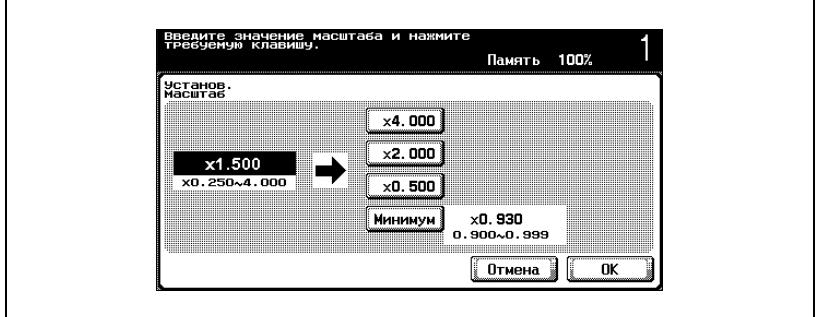

– Чтобы отменить измененные настройки, нажмите [Отмена]. Введенный коэффициент масштабирования сохраняется.

**6** Нажмите [OK], затем нажмите [OK] <sup>в</sup> следующих двух появившихся окнах.

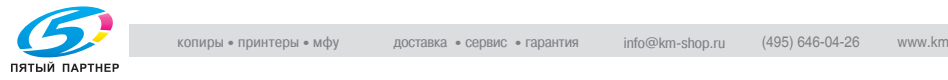

## **3.8 Выбор документа и настройки типа копии (Настройки одностороннего/двустороннего копирования)**

Можно указать тип документа и копии.

Ниже указано четыре возможных настройки для одностороннего/ двустороннего копирования.

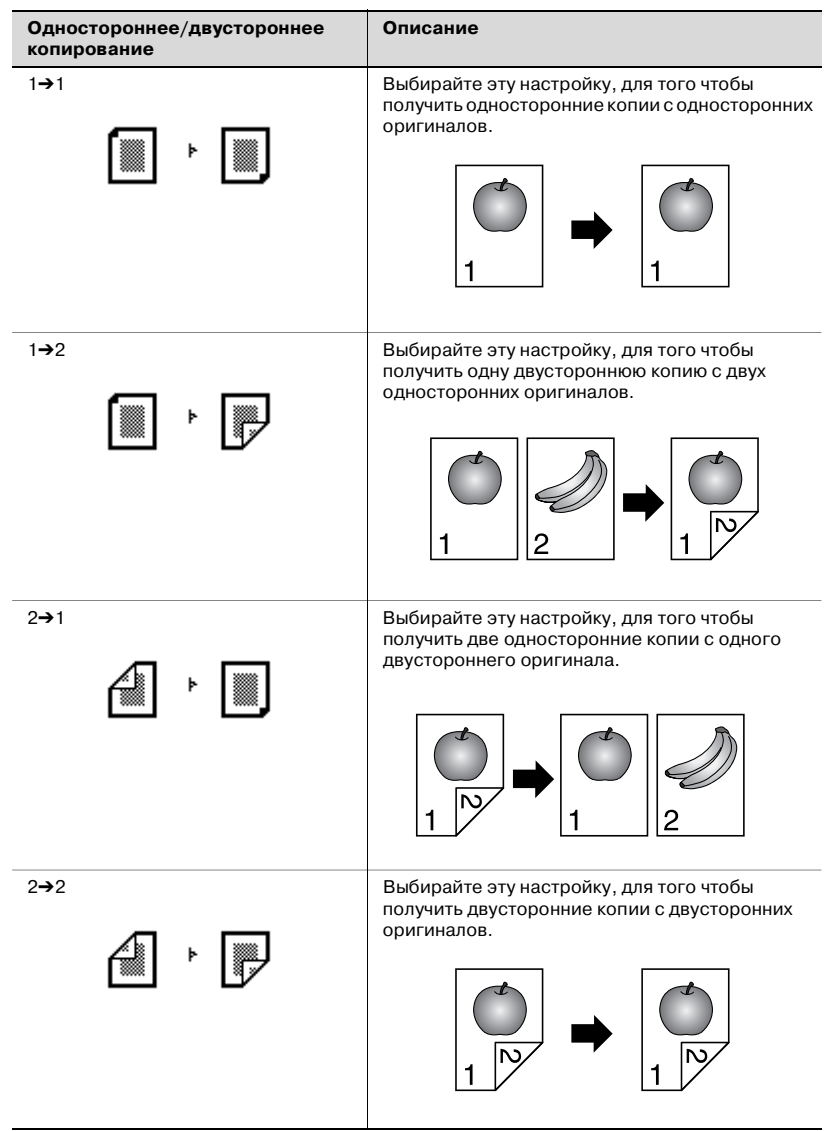

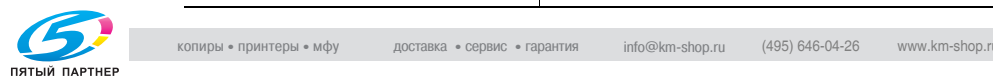

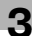

Ниже указан порядок действий при выборе настройки "Одностороннее/двустороннее копирование".

# $\mathbb{Q}$ ...

#### **Примечание**

*Двустороннее копирование возможно только при установке на аппарат автоматического дуплексного устройства AD-503.*

#### **Одностороннее копирование**

- $\vee$  Настройка по умолчанию: "1 $\rightarrow$ 1".
- $\nu$  Если выбрана опция "2 $\rightarrow$ 1", укажите положение поля для подшивки и направление документа при загрузке, в противном случае копии будут отпечатаны неправильно.

Подробную информацию об указании положения поля для подшивки см. "Выбор положения поля для подшивки (настройки "Поля")" на странице 3-25.

Подробную информацию об указании направления документа см."Выбор ориентации документа (настройка "Направление оригинала")" на странице 3-22.

- $\nu$  Подробную информацию об использовании стекла экспонирования для сканирования многостраничного документа см."Сканирование многостраничного документа при помощи стекла экспонирования" на странице 3-15.
- **1** <sup>В</sup> основном окне нажмите [1-сторон/2-сторон].

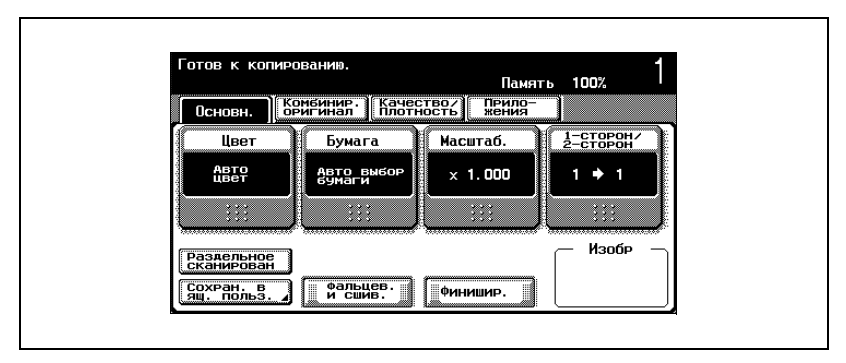

Появится окно "Одностороннее/двустороннее копирование".

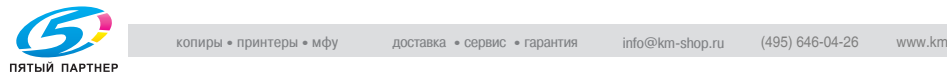

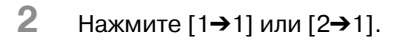

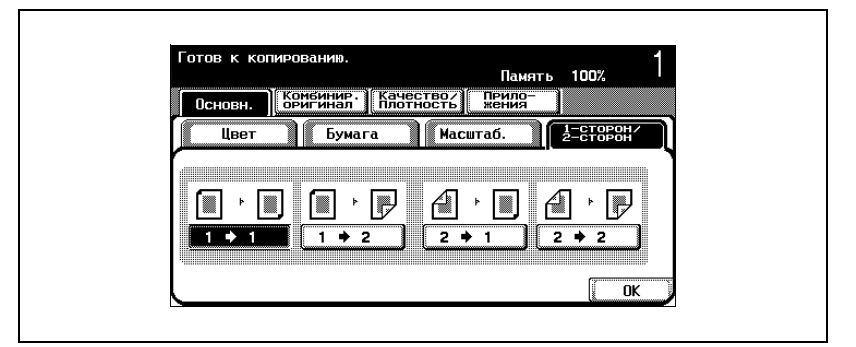

Появляющиеся окна отличаются в зависимости от установленных опций.

**3** Нажмите [OK].

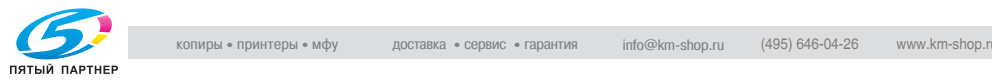

#### **Двустороннее копирование**

- $\vee$  Настройка по умолчанию: "1 $\rightarrow$ 1".
- $\nu$  Если выбрана опция "2-2", укажите положение поля для подшивки и направление документа при загрузке, в противном случае копии будут отпечатаны неправильно.

Подробную информацию об указании положения поля для подшивки см."Выбор положения поля для подшивки (настройки "Поля")" на странице 3-25.

Подробную информацию об указании направления документа см."Выбор ориентации документа (настройка "Направление оригинала")" на странице 3-22.

- $\vee$  Нажмите клавишу [Стоп] во время сканирования документа или печати задания.
- $\nu$  Подробную информацию об использовании стекла экспонирования для сканирования многостраничного документа см."Сканирование многостраничного документа при помощи стекла экспонирования" на странице 3-15.

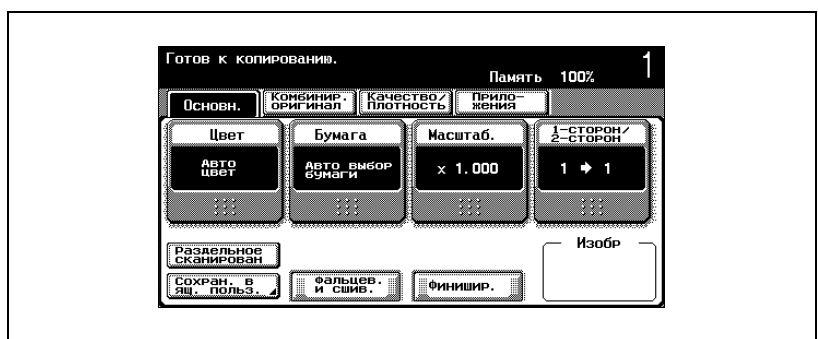

**1** <sup>В</sup> основном окне нажмите [1-сторон/2-сторон].

Появится окно "Одностороннее/двустороннее копирование".

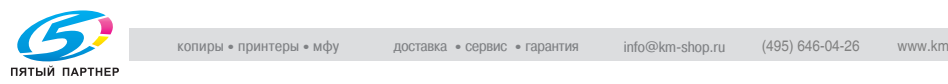

**2** Нажмите [1→2] или [2→2].

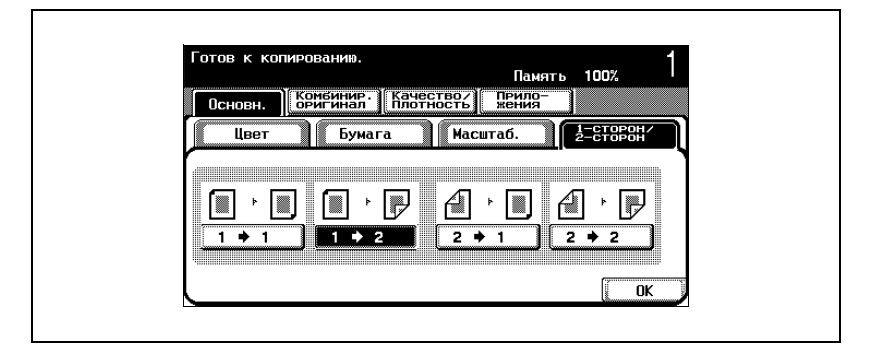

**3** Нажмите [OK].

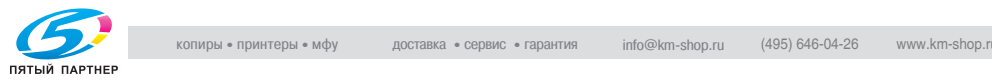

# **3.9 Выбор качества документа**

#### **Загрузка документов с маленьким шрифтом или фотографиями (настройки "Тип оригинала")**

Выберите настройки для текста и типа изображения документа. Это поможет добиться лучшего качества изображения.

Ниже указаны доступные настройки типа оригинала.

 $\mathbb{Q}$ ...

#### **Примечание**

*Настройка по умолчанию "Отпечатанная фотография" в категории "Текст/Фото".*

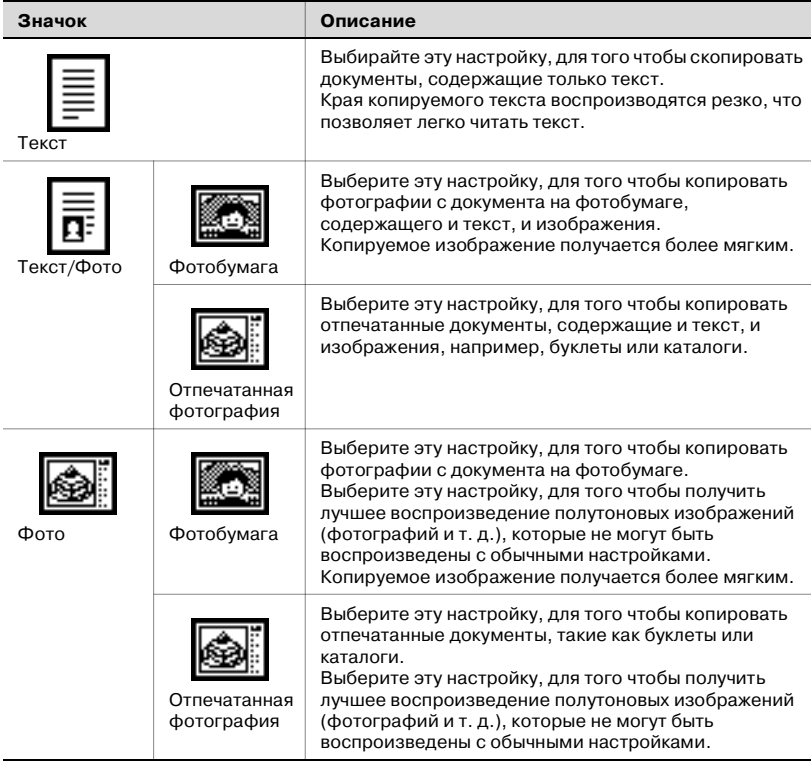

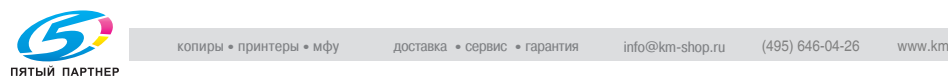

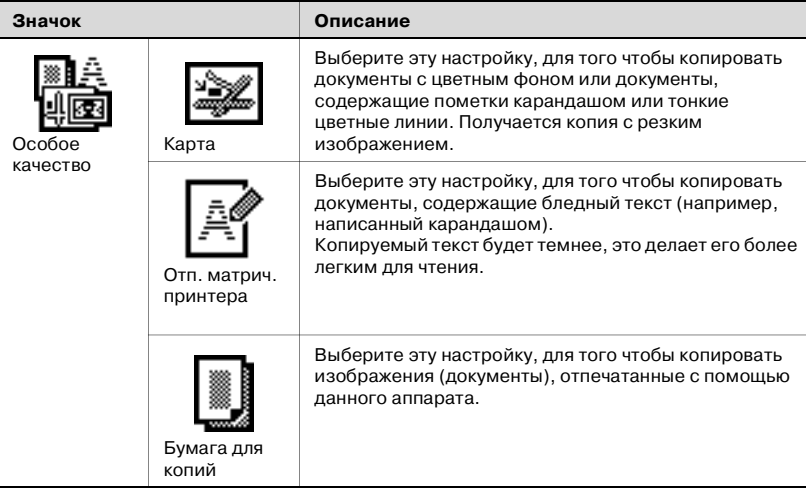

Ниже указан порядок действий по выбору настройки "Тип оригинала".

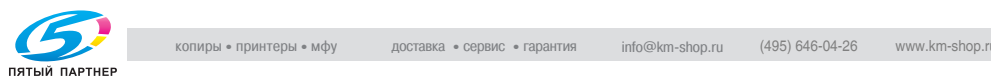

#### **Настройка типа оригинала**

- $\nu$  Подробную информацию о размешении документа см. "Подача оригиналов" на странице 3-9.
- **1** Размещение копируемого документа.
- **2** <sup>В</sup> основном окне нажмите [Качество/Плотность].

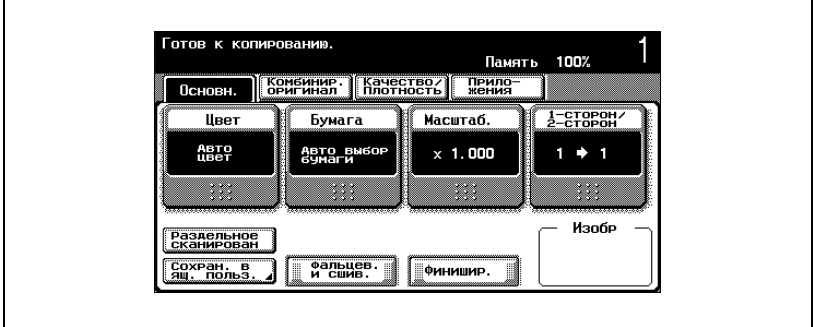

Появится окно "Качество/плотность".

- **3** Нажмите на кнопку для выбора наиболее подходящего качества для загружаемого оригинала.
	- Для оригинала, содержащего только текст, нажмите [Текст].

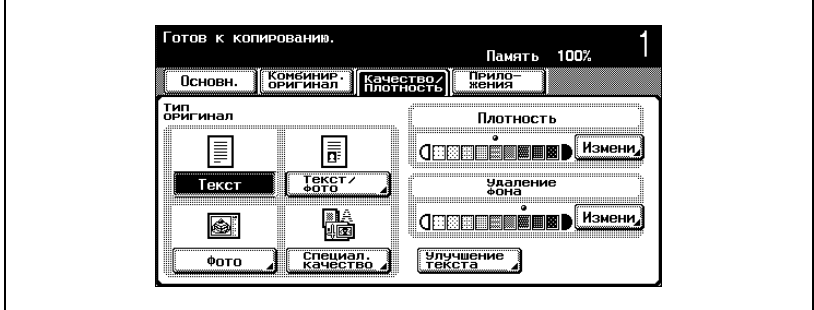

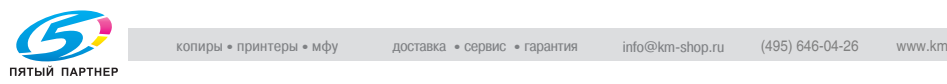

– Для документа, содержащего и текст, и фотографии, нажмите [Текст/Фото], чтобы отобразить окно "Тип фотографии". Нажмите кнопку нужной настройки, затем нажмите [OK].

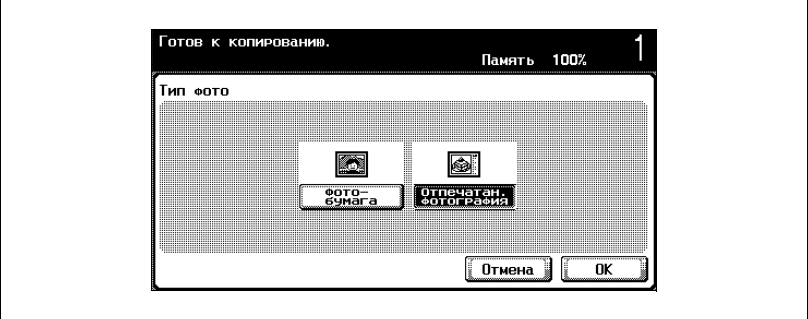

- Для документа, содержащего фотографии, нажмите [Фото], чтобы отобразить окно "Тип фотографии". Нажмите кнопку нужной настройки, затем нажмите [OK].
- Чтобы отменить измененные настройки, нажмите [Отмена].

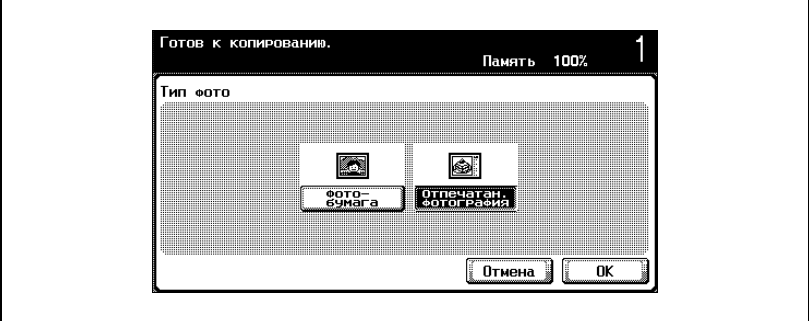

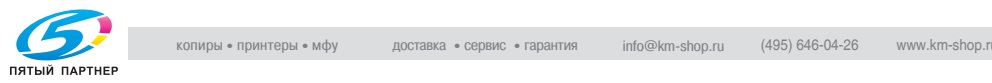

– Для документа, содержащего карты или бледный текст, нажмите [Специал. качество], чтобы отобразить окно "Специал. качество". Нажмите кнопку нужной настройки, затем нажмите [OK].

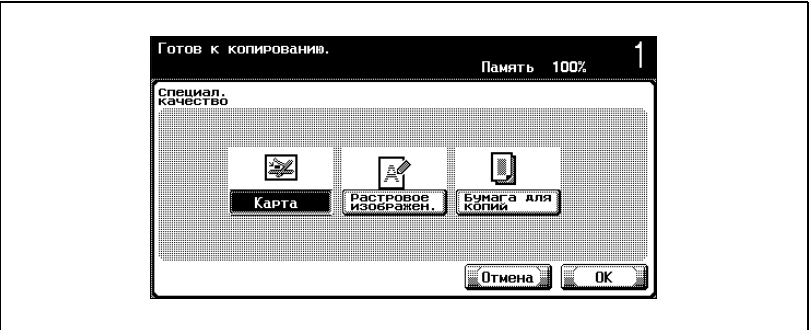

Снова появится окно "Качество/плотность".

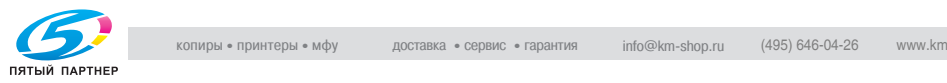

# **3.10 Настройка плотности**

Настройки плотности можно менять, для того чтобы сделать следующие копии темнее или светлее, чем уже сделанная копия. Кроме того, копии можно печатать с глянцем.

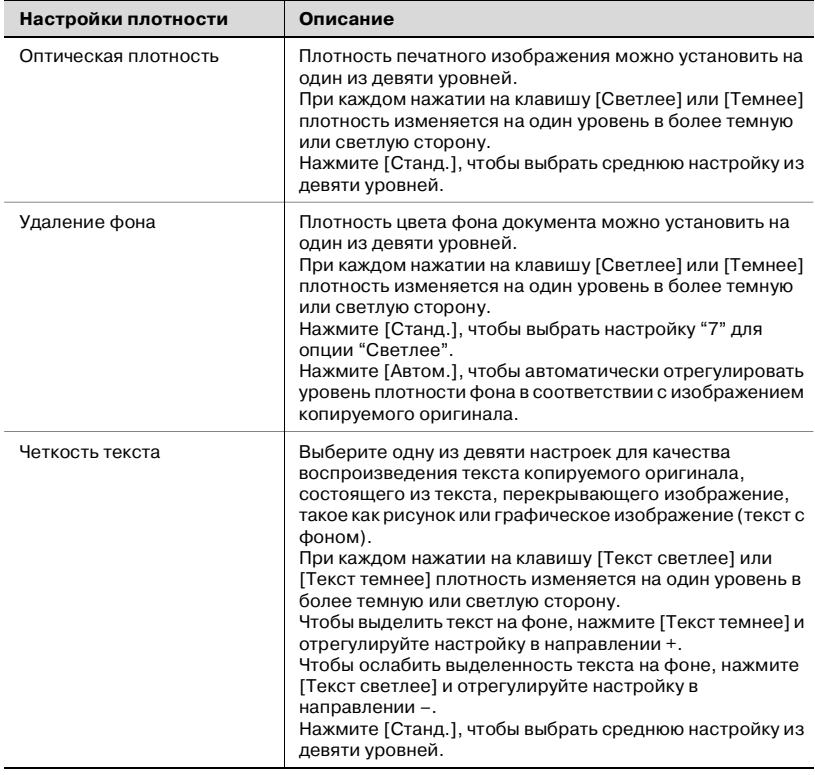

Ниже указаны три возможных настройки плотности.

Ниже указан порядок действий по выбору настроек плотности.

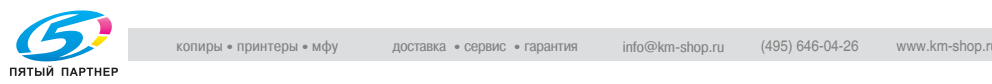

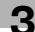

## **Настройка плотности печати (Настройки плотности)**

**1** <sup>В</sup> основном окне нажмите [Качество/Плотность].

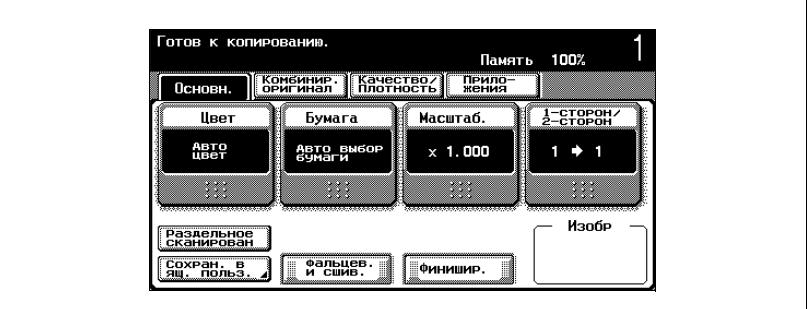

Появится окно "Качество/плотность".

**2** Нажмите [Изменить] под надписью "Плотность".

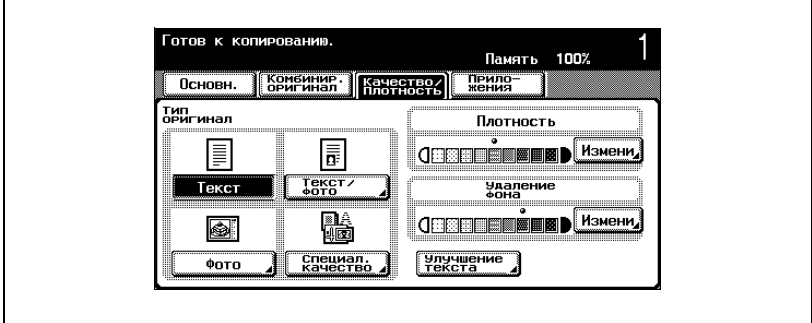

Появляется окно "Плотность".

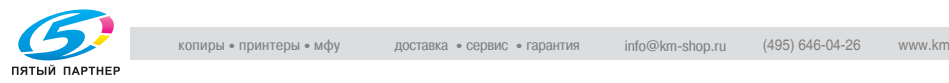

**3** Выберите нужные настройки плотности.

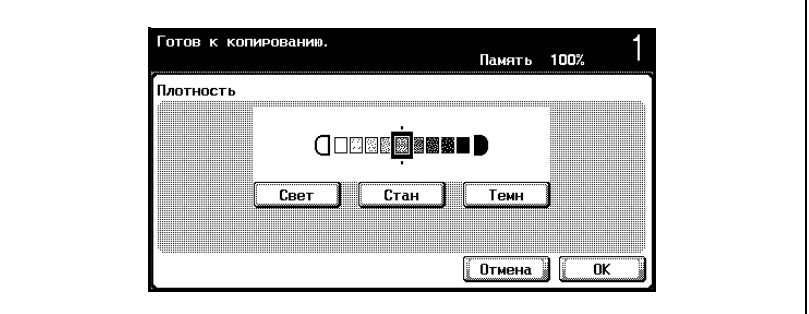

- При каждом нажатии на клавишу [Свет] или [Темн] плотность изменяется на один уровень в более темную или светлую сторону.
- Чтобы выбрать среднюю настройку (настройку по умолчанию), нажмите [Стан.].
- Чтобы отменить измененные настройки, нажмите [Отмена].
- **4** Нажмите [OK].

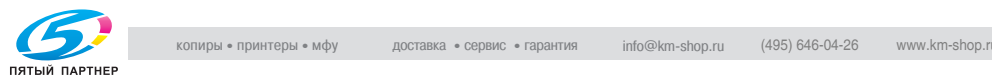

**Настройка плотности фона (настройки удаления фона)**

**1** <sup>В</sup> основном окне нажмите [Качество/Плотность].

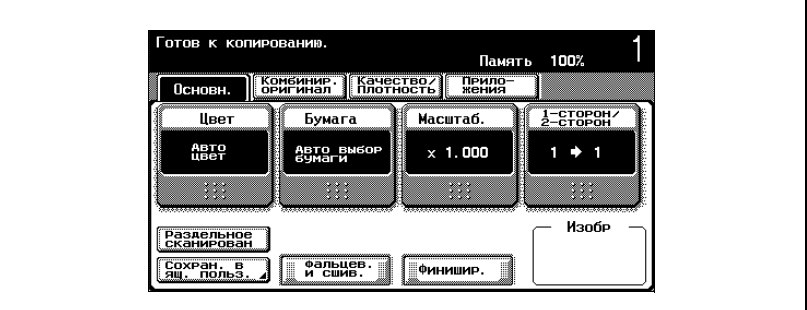

Появится окно "Качество/плотность".

**2** Нажмите [Изменить] под надписью "Удаление фона".

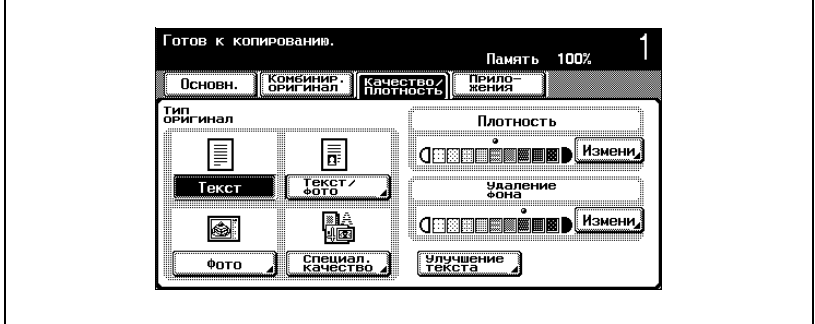

Появляется окно "Удаление фона".

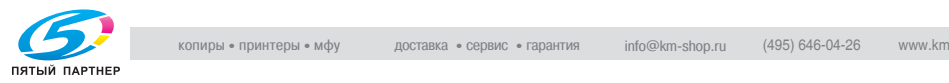

**3** Выберите нужную настройку плотности фона.

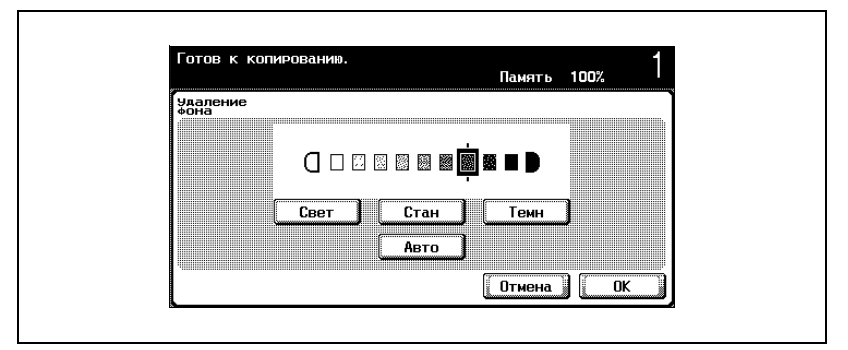

- При каждом нажатии на клавишу [Свет] или [Темн] плотность изменяется на один уровень в более темную или светлую сторону.
- Чтобы выбрать настройку "3" справа (настройка по умолчанию), нажмите [Стан.].
- Нажмите [Автом.], чтобы автоматически отрегулировать уровень плотности фона в соответствии с изображением копируемого оригинала.
- Чтобы отменить измененные настройки, нажмите [Отмена].
- **4** Нажмите [OK].

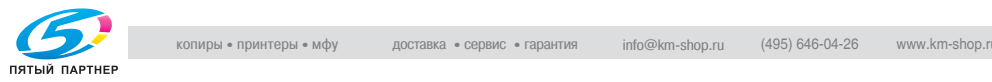

## **Настройка качества воспроизведения текста**

- $\vee$  Настройка по умолчанию: "0".
- **1** <sup>В</sup> основном окне нажмите [Качество/Плотность].

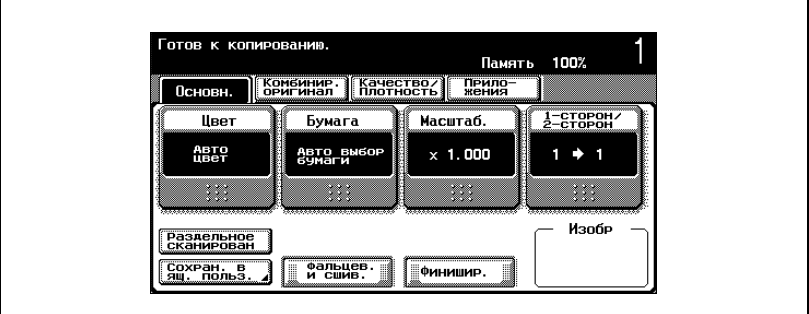

Появится окно "Качество/плотность".

## **2** Нажмите [Четкость текста].

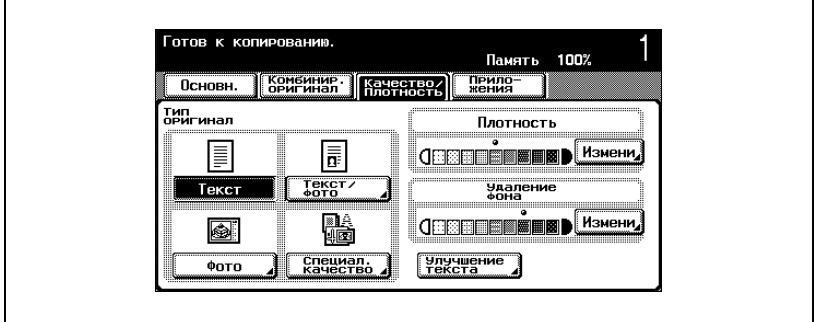

Появляется окно "Четкость текста".

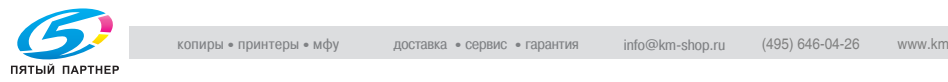

**3** Выберите нужную настройку плотности текста.

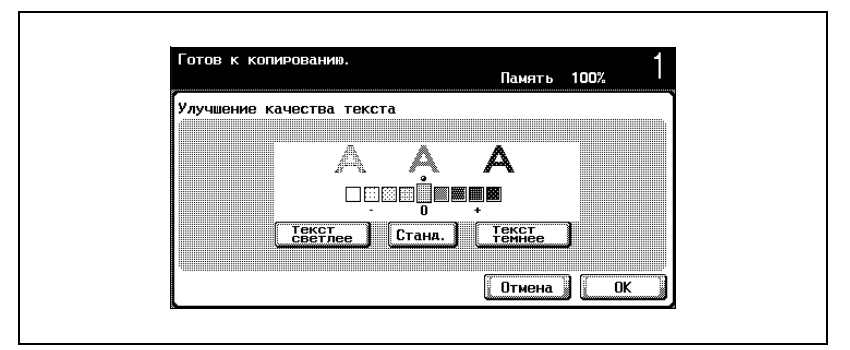

- При каждом нажатии на клавишу [Текст светлее] или [Текст темнее] плотность изменяется на один уровень в более темную или светлую сторону.
- Нажмите [Станд.] чтобы выбрать среднюю настройку ("0") из девяти уровней.
- Чтобы отменить измененные настройки, нажмите [Отмена].
- **4** Нажмите [OK].

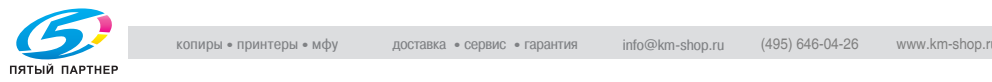

## **3.11 Выбор настройки комбинирования оригиналов**

Несколько страниц оригинала (2, 4 или 8 страниц) можно объединять и печатать в виде одной страницы. Это позволяет экономить бумагу.

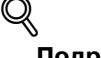

## **Подробно**

*При выборе настройки "Комбинировать оригиналы" выбирается рекомендованный коэффициент масштабирования, и изображение документа копируется в уменьшенном масштабе.*

*Ниже указаны рекомендованные коэффициенты масштабирования для каждой настройки.*

*2 на 1:* ×*0,707*

*4 на 1:* ×*0,500*

*8 на 1:* ×*0,353*

 $\mathbb{Q}$ ...

#### **Примечание**

*Настройкой по умолчанию является рекомендованный коэффициент масштабирования.*

*Используя параметр "Автоматическое масштабирование для опции Комбинировать/буклет" в режиме "Утилиты", аппарат может быть настроен таким образом, что рекомендованные коэффициенты масштабирования не вызываются. Подробнее см. "Настройки копировального аппарата" на странице 12-33.*

Ниже указаны три доступных настройки для комбинированных оригиналов.

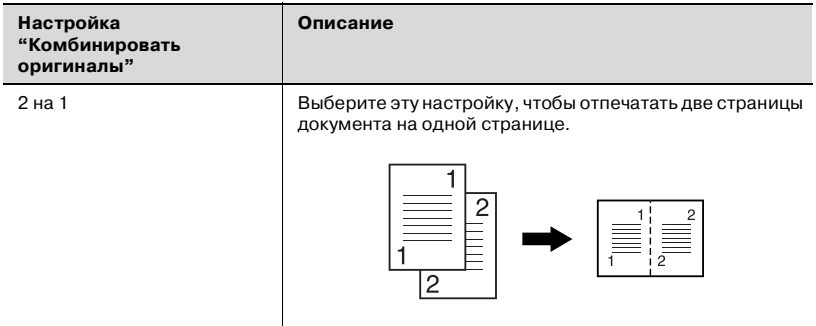

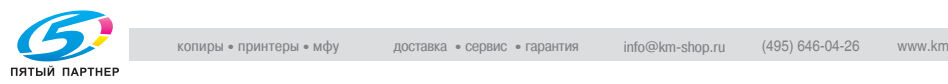

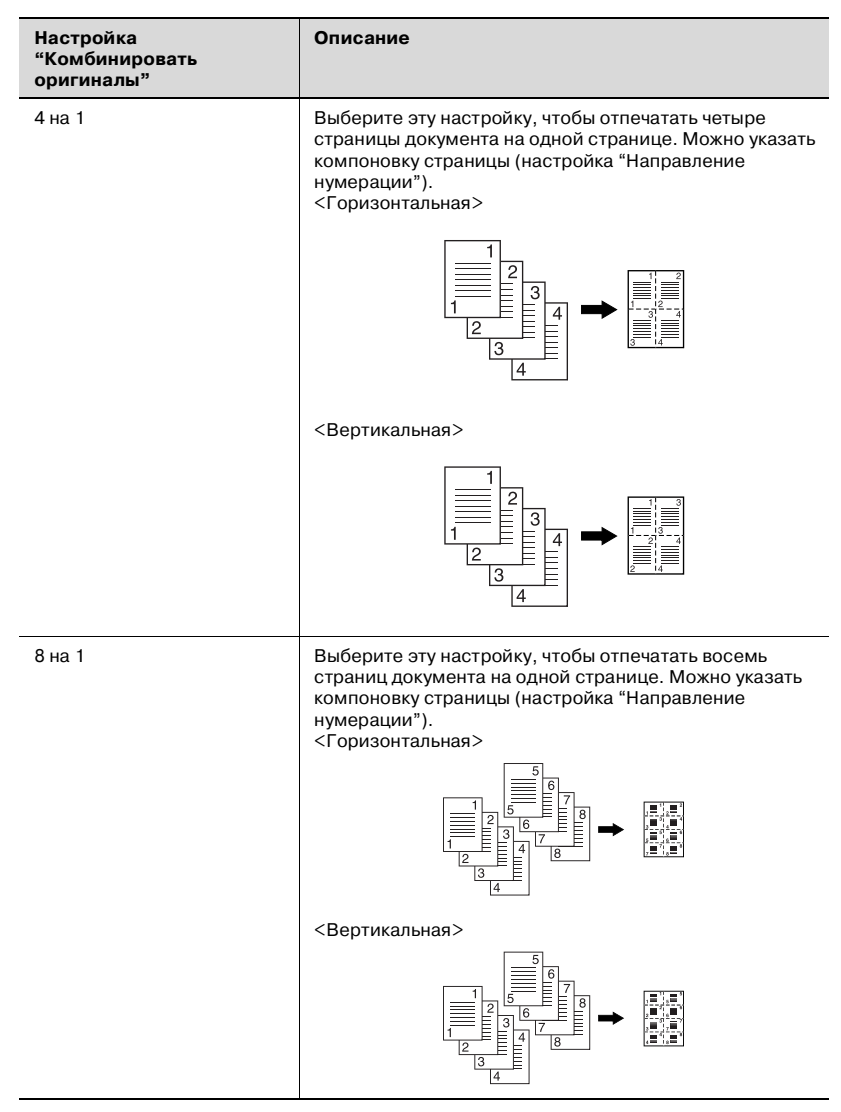

Ниже указан порядок действий по выбору настроек опции "Комбинировать оригиналы".

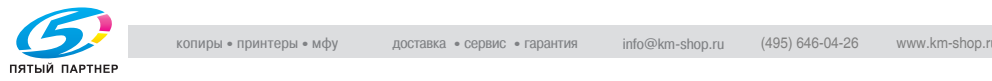
#### **Копирование многостраничного документа на одну страницу (Комбинировать оригиналы)**

**1** <sup>В</sup> основном окне нажмите [Комбинировать оригиналы].

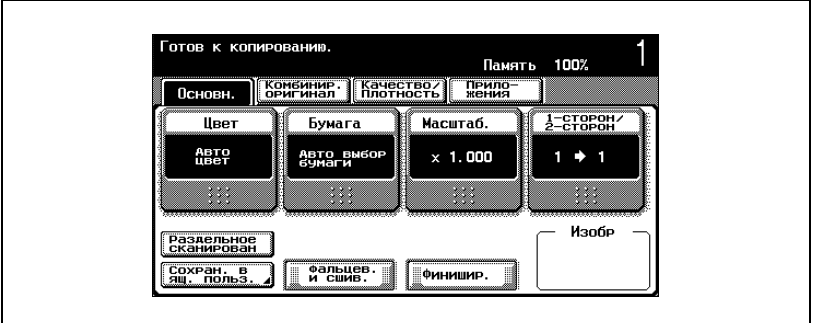

Появится окно настроек "Комбинировать оригиналы и настройки оригинала".

**2** Выберите нужную комбинацию страниц.

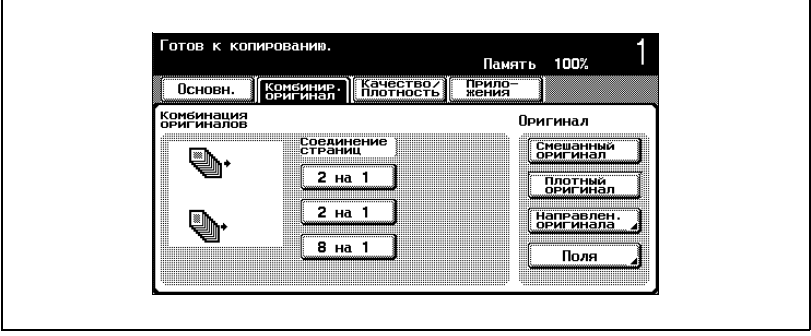

– Выберите компоновку страниц в соответствии с ориентацией и количеством страниц. Если быливыбраны опции "4 на 1" или "8 на 1", то компоновка страниц для настройки

"Вертикальная" и "Горизонтальная" может быть просмотрена во вспомогательной области дисплея. Однако это возможно только в том случае, если в режиме "Утилиты" для опции "Тип отображения вспомогательного окна" установлено значение "Величина параметра".

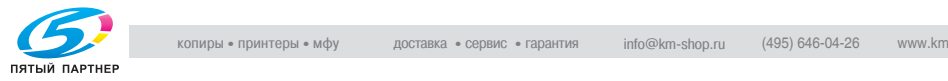

– Если выбрана опция "4 на 1" или "8 на 1", нажмите [Горизонтально] или [Вертикально], чтобы указать компоновку страницы.

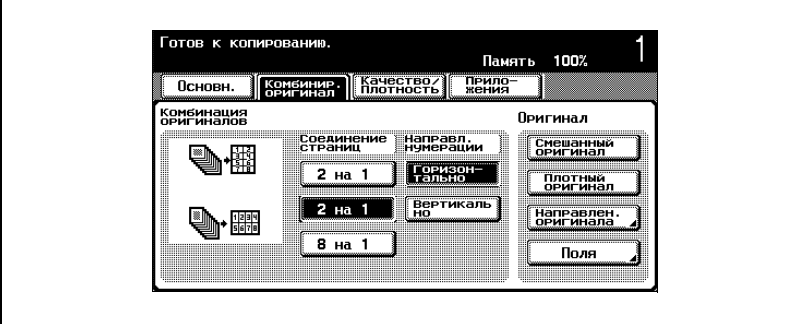

– Чтобы отменить настройку, еще раз нажмите кнопку.

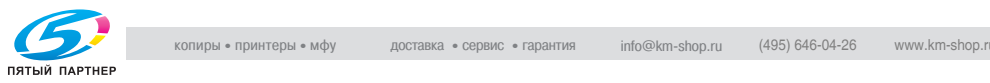

## **3.12 Выбор настроек финиширования**

Для сортировки и финиширования копий при подаче бумаги в выходной лоток имеются различные настройки.

Настройки "Сшивание" доступны только при установленном дополнительном финишере FS-603 или FS-501. Настройки "Перфорирование" доступны только при установленном дополнительном перфораторе PK-501 на финишере FS-603.

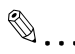

#### **Примечание**

*Настройка по умолчанию: "Группирование".*

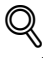

#### **Подробно**

*Если установлен финишер и соблюдены указанные ниже условия, то отпечатанные копии могут выдаваться и сортироваться крестнакрест в чередующемся порядке.*

*Используется бумага формата A4 или B5.*

 $B$ умага одного формата и типа загружается в ориентации  $\Box$  в один  $\overline{A}$  *лоток*, *и* в ориентации  $\overline{A}$  в другой лоток.

*Выбирается настройка "Автоматический выбор формата бумаги".*

*Настройка бумаги "Автоматический выбор формата бумаги" не может быть выбрана при выбранной настройке "Смешанный оригинал".*

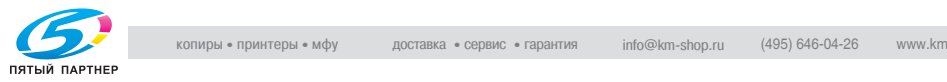

#### Доступны пять указанных ниже настроек финиширования.

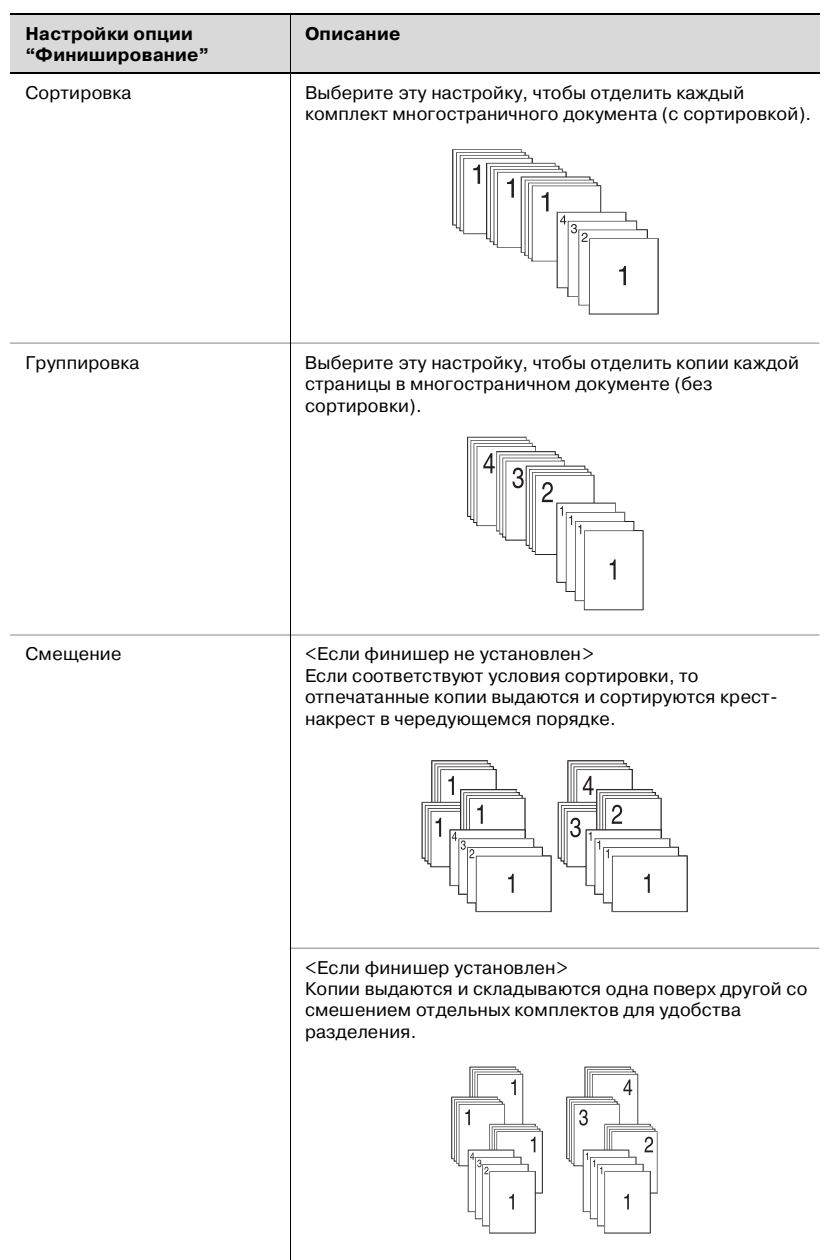

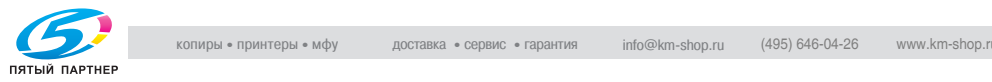

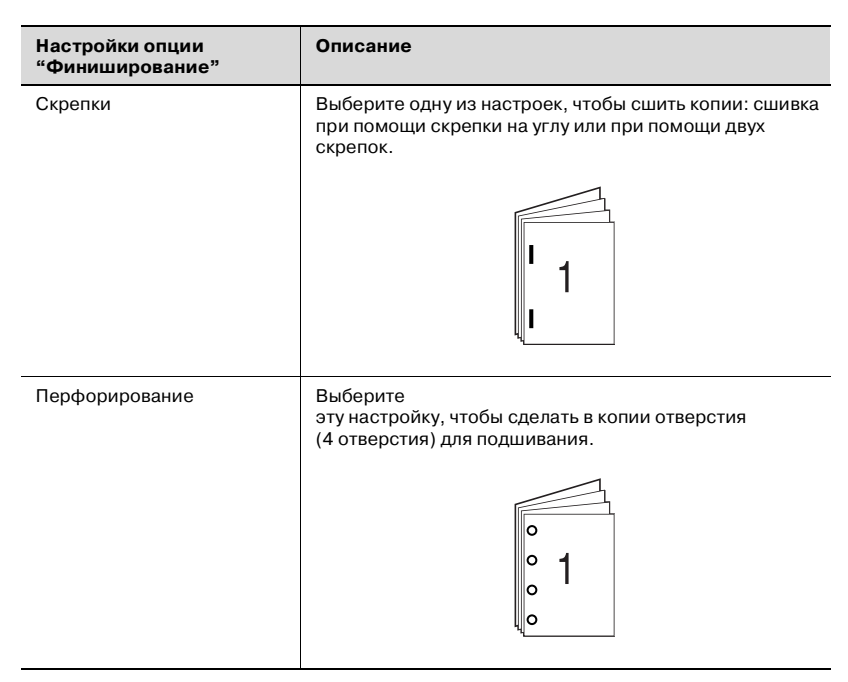

Ниже указан порядок действий по выбору настроек финиширования.

# $\mathbb{Q}$ ...

#### **Внимание**

*Настройки "Сшивание" доступны только при установленном финишере FS-603 или финишере FS-501.*

*Настройки "Перфорирование" доступны только при установленном перфораторе PK-501 на финишере FS-603.*

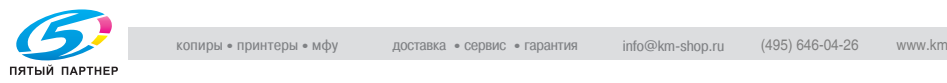

#### **Выдача копий отдельными комплектами (настройка "Сортировка")**

- $\vee$  Настройка по умолчанию: "Группирование".
- $\nu$  Если выбирается опция "Смещение" при отсутствии финишера, то отпечатанные копии будут выдаваться и сортироваться крестнакрест в чередующемся порядке, при наличии соответствующих условий:
- $\vee$  Используется бумага формата А4 или В5.
- $\nu$  Бумага одного формата и типа загружается в ориентации  $\square$  в один лоток, и в ориентации  $\Box$  в другой лоток.
- $\nu$  Выбирается настройка "Автоматический выбор формата бумаги".
- $\nu$  Настройка бумаги "Автоматический выбор формата бумаги" не может быть выбрана при выбранной настройке "Смешанный оригинал".
- $\vee$  Если выбирается опция "Смещение" при установленном финишере, то отпечатанные копии выдаются и складываются друг на друга комплектами со смещением.

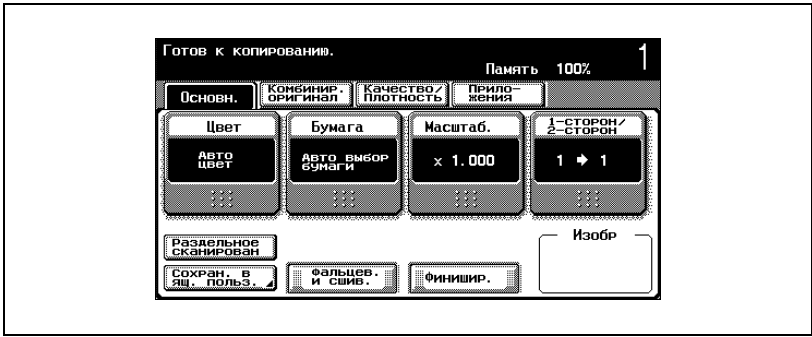

**1** <sup>В</sup> основном окне нажмите [Финиширование].

Появляется окно "Финиширование".

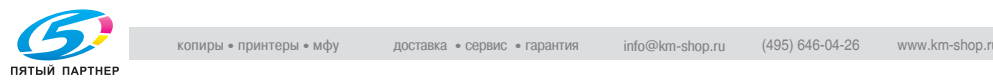

- **2** Нажмите [Сортировка].
	- Чтобы отделить друг от друга комплекты копий, нажмите [Смещение].

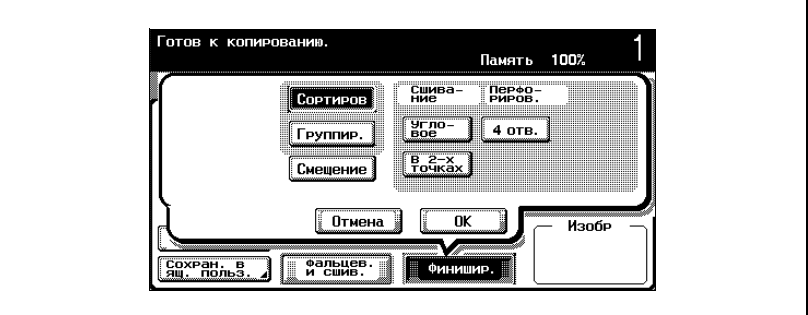

**3** Нажмите [OK].

Снова появляется основное окно.

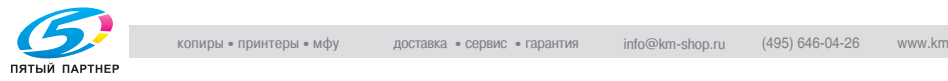

#### **Разделение копий по страницам (настройка "Группирование")**

- $\nu$  Настройка по умолчанию: "Группирование".
- 0 Если выбирается опция "Смещение" при отсутствии финишера, то отпечатанные копии будут выдаваться и сортироваться крестнакрест в чередующемся порядке, при наличии соответствующих условий:
- $\nu$  Используется бумага формата А4 или В5.
- $\checkmark$  Бумага одного формата и типа загружается в ориентации  $\Box$  в один лоток, и в ориентации  $\square$  в другой лоток.
- $\nu$  Выбирается настройка "Автоматический выбор формата бумаги".
- $\nu$  Настройка бумаги "Автоматический выбор формата бумаги" не может быть выбрана при выбранной настройке "Смешанный оригинал".
- $\nu$  Если выбирается опция "Смещение" при установленном финишере, то отпечатанные копии выдаются и складываются друг на друга комплектами со смещением.

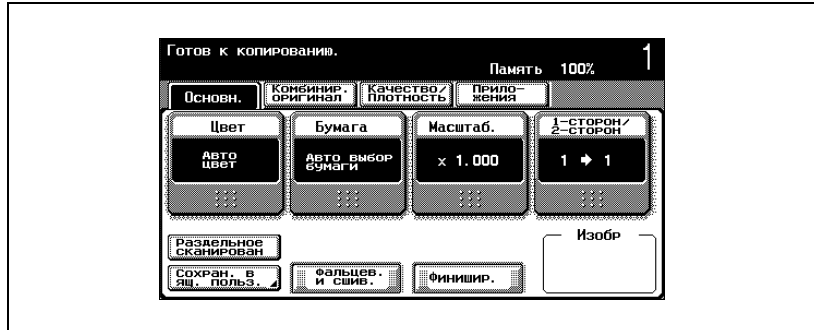

**1** <sup>В</sup> основном окне нажмите [Финиширование].

Появляется окно "Финиширование".

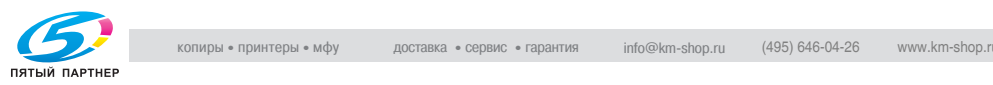

- **2** Нажмите [Группирование].
	- Чтобы отделить друг от друга комплекты страниц, нажмите [Смещение].

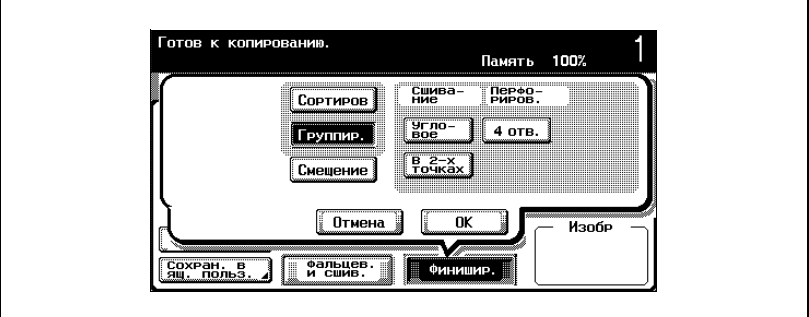

**3** Нажмите [OK].

Снова появляется основное окно.

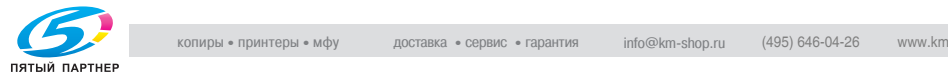

#### **Сшивание копий (настройки "Сшивание")**

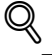

#### **Подробно**

*Для того чтобы сшить копии, должны быть соблюдены все указанные ниже условия.*

*Ширина бумаги должна быть в диапазоне от 182 мм до 297 мм.*

*Длина бумаги должна быть в диапазоне от 182 мм до 432 мм*

*Если выбрана настройка "Смешанные оригиналы", то для всех копий ширина бумаги должна быть одинаковой.*

*Если выбрана настройка "Сшивание", то автоматически выбирается настройка "Сортировка".*

*Настройка "Сшивание" не может использоваться одновременно с настройкой "Смещение".*

*Если выбрана настройка "Сшивание", следует выбрать ориентацию оригинала и ориентацию сшивания страниц. В противном случае копии могут быть сшиты неправильно.*

*Подробную информацию о выборе ориентации документа см."Выбор ориентации документа (настройка "Направление оригинала")" на странице 3-22.*

Если установлен финишер FS-603

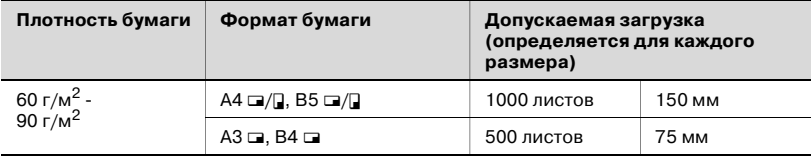

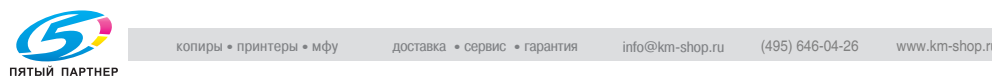

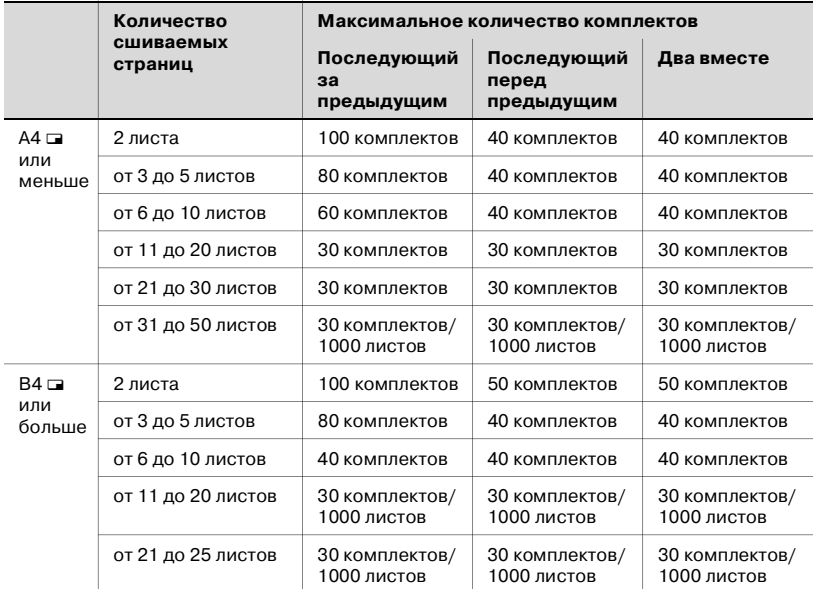

#### Если установлен финишер FS-501

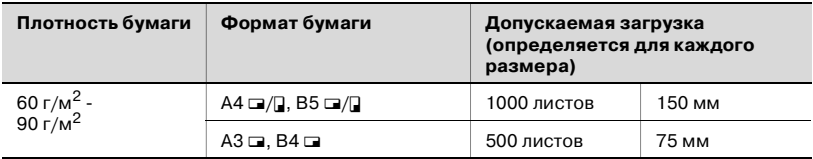

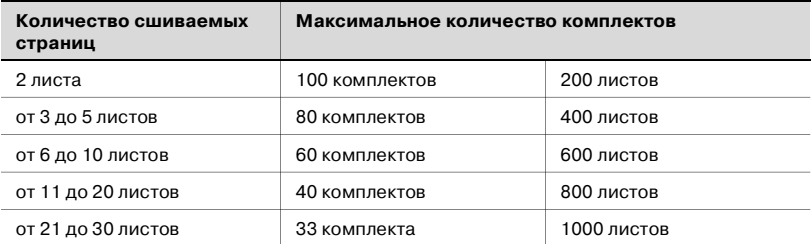

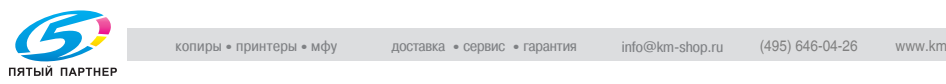

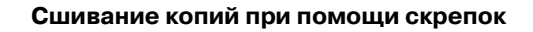

**1** <sup>В</sup> основном окне нажмите [Финиширование].

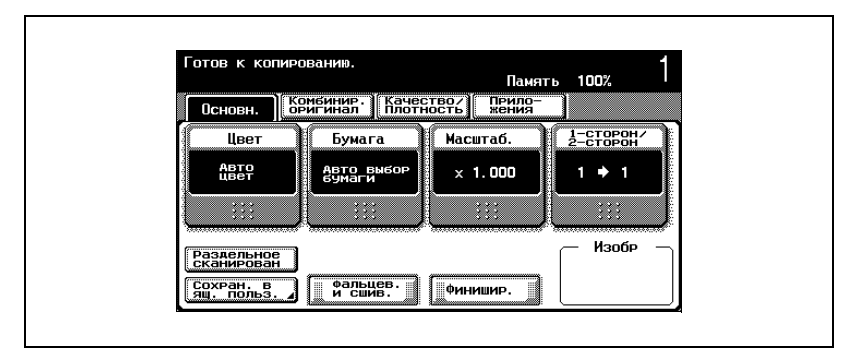

Появляется окно "Финиширование".

**2** Под надписью "Сшивание" нажмите [Угловое] или [В 2-<sup>х</sup> точках].

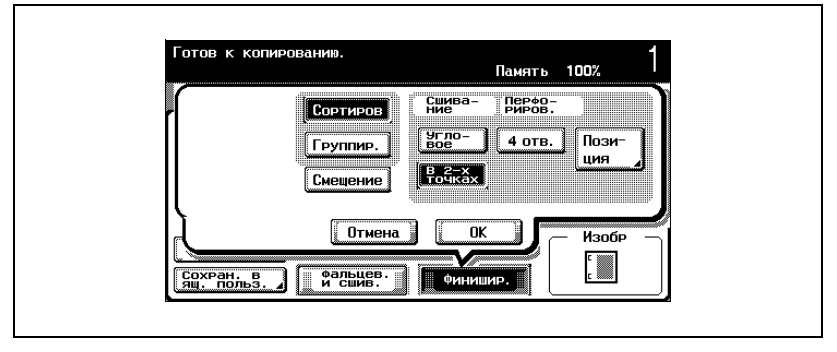

- Чтобы отменить настройки сшивания, нажмите еще раз на кнопку [Угловое] или [В 2-х точках]. Опция [В 2-х точках] доступна только при установленном финишере FS-603.
- Чтобы отменить измененные настройки, нажмите [Отмена].

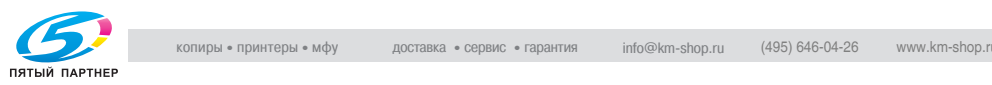

**3** Нажмите [Позиция], затем нажмите кнопку, соответствующую нужному положению.

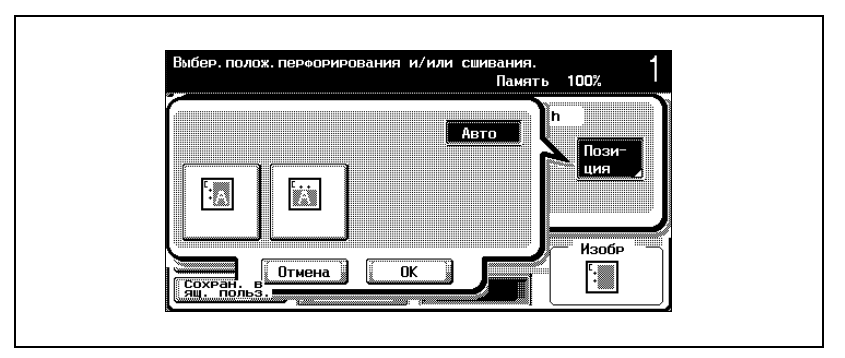

- Чтобы отменить измененные настройки, нажмите [Отмена].
- Нажмите [Авто.], чтобы автоматически определить положение сшивания в соответствии с ориентацией загруженного документа. Если длина документа не превышает 297 мм, то сшивание производится по длинной стороне бумаги. Если длина документа превышает 297 мм, то сшивание производится по короткой стороне бумаги.
- Чтобы отменить изменение положения сшивания, нажмите [Отмена].
- **4** Нажмите [OK], затем нажмите [OK] <sup>в</sup> следующем появившемся окне.

Снова появляется основное окно.

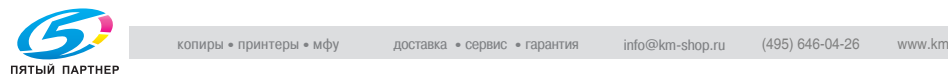

#### **Перфорирование копий (настройки "Перфорирование")**

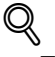

#### **Подробно**

*Для того чтобы сделать отверстия в копиях, должны быть соблюдены все указанные ниже условия.*

*Ширина бумаги должна быть в диапазоне от 182 мм до 297 мм.*

*Длина бумаги должна быть в диапазоне от 182 мм до 432 мм*

*Если выбирается настройка "Перфорирование", выберите ориентацию, в которой располагается оригинал. Если настройка "Направление оригинала" не выбирается, то отверстия в копиях могут быть расположены неправильно.*

*Подробную информацию о выборе ориентации документа см."Выбор ориентации документа (настройка "Направление оригинала")" на странице 3-22.*

 $\mathbb{Q}$  ...

#### **Примечание**

*Перфорация может быть выполнена только при установленном финишере FS-603.*

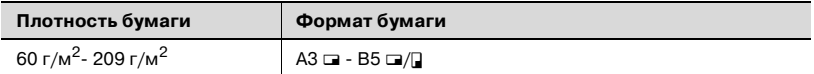

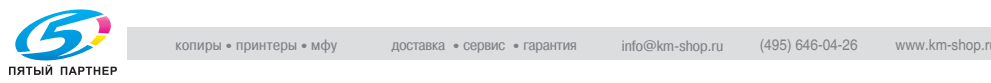

#### **Перфорирование отверстий в копиях**

**1** <sup>В</sup> основном окне нажмите [Финиширование].

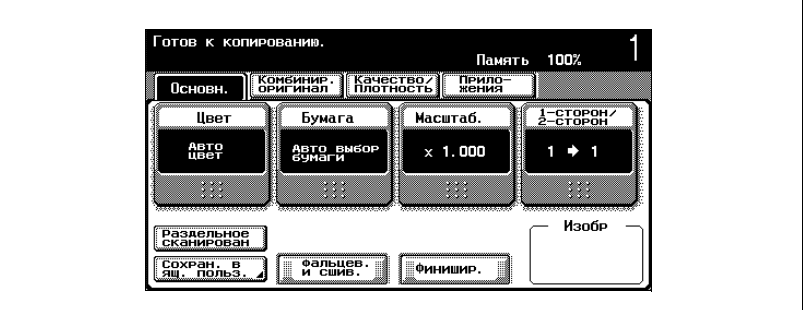

Появляется окно "Финиширование".

**2** Нажмите [4 отверстия].

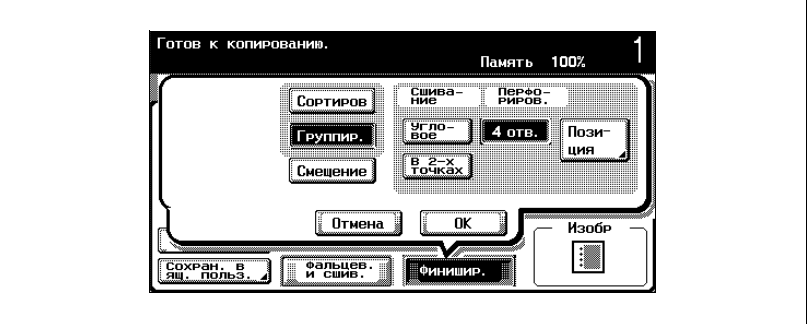

- Чтобы отменить настройку "Перфорирование", еще раз нажмите [4 отверстия].
- Чтобы отменить измененные настройки, нажмите [Отмена].

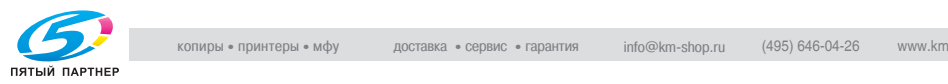

**3** Нажмите [Позиция], затем нажмите кнопку, соответствующую нужному положению.

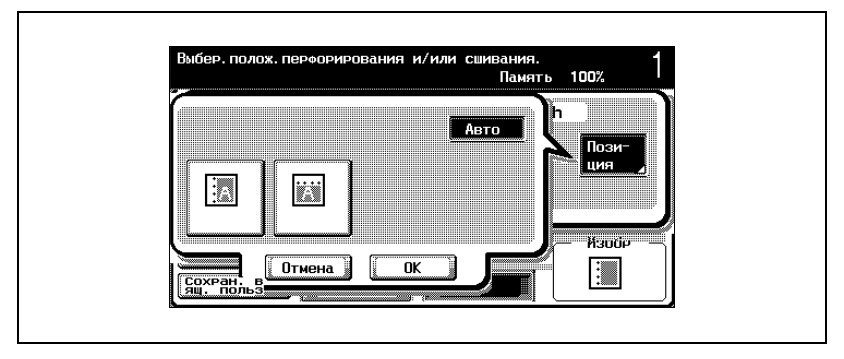

- Нажмите [Авто.] чтобы автоматически определить положение перфорируемых отверстий в соответствии с ориентацией загруженного документа. Если длина документа не превышает 297 мм, то отверстия перфорируются вдоль длинной стороны бумаги. Если длина документа превышает 297 мм, то отверстия перфорируются вдоль короткой стороны бумаги.
- Чтобы отменить изменение положения перфорируемых отверстий, нажмите [Отмена].
- **4** Нажмите [OK], затем нажмите [OK] <sup>в</sup> следующем появившемся окне.

Снова появляется основное окно.

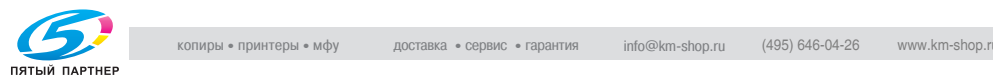

## **3.13 Определение центра сшивания**

Копии могут выдаваться сфальцованными пополам и сшитыми в двух местах по центральной линии. Копии можно фальцевать и сшивать только при установленном финишере FS-603.

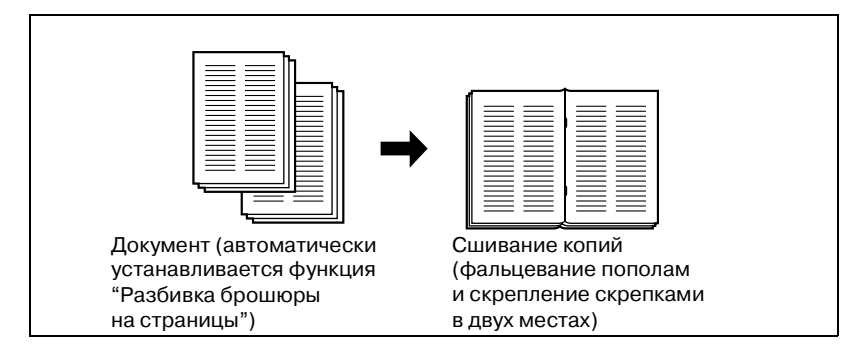

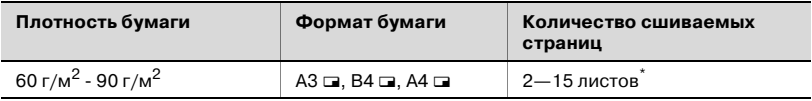

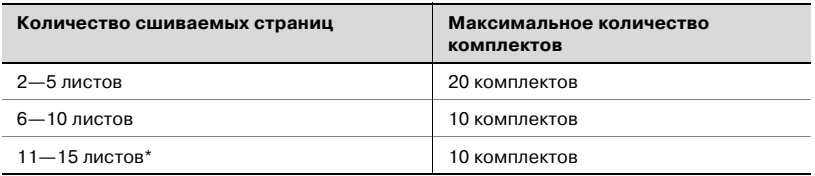

Количество сшиваемых листов зависит от плотности бумаги. бумага плотностью 64 г/м<sup>2</sup>: 15 листов бумага плотностью 80 г/м2: 10 листов

#### **Сшивание копий в центре ("Фальцовка и сшивание")**

 $\vee$  Когда выбирается настройка "Фальцовка и сшивание", автоматически выбираются указанные ниже настройки по умолчанию.

"1→2", "Левый" настройка "Поле страницы", "Разбивка брошюры на страницы"

Рекомендованный коэффициент масштабирования привыбранной настройке "Буклет" составляет (×0,707)

- $\checkmark$  Если выбирается опция "Да" под надписью "Стирание в центре", то вдоль поля сшивания стирается область шириной 10 мм.
- $\vee$  Если при выборе параметра "Нет" в опции "Стирание в центре" часто происходит застревание бумаги, выберите "Да", чтобы уменьшить число случаев застревания бумаги.

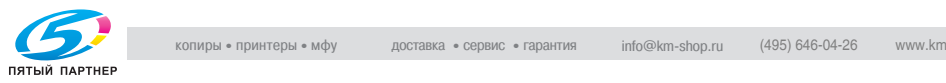

**1** <sup>В</sup> основном окне нажмите [Фальцевание <sup>и</sup> сшивание].

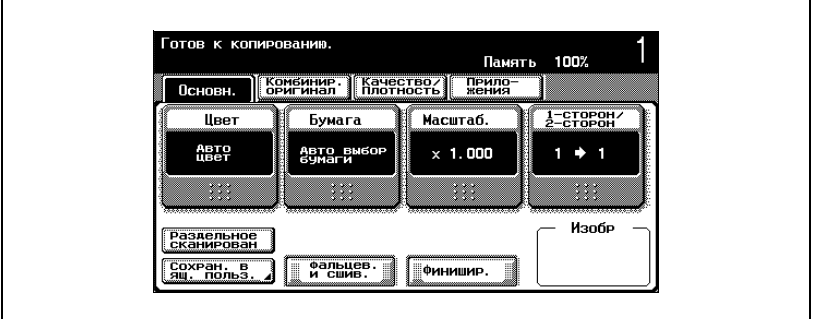

Появляется окно "Стирание в центре".

**2** Нажмите кнопку для выбора нужной настройки стирания <sup>в</sup> центре.

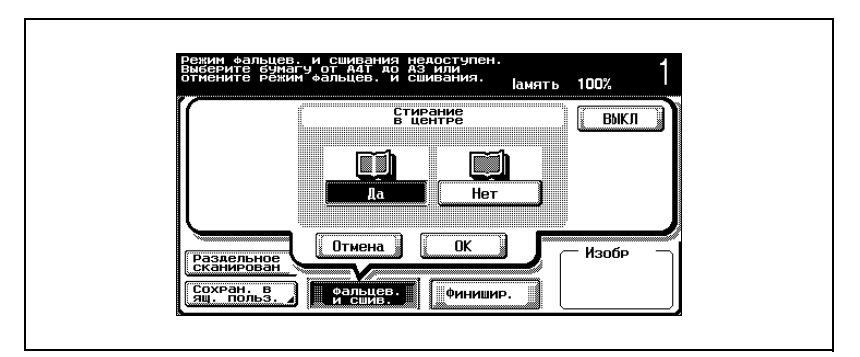

- Чтобы стереть область вдоль центральной линии, нажмите [Да]. Чтобы не стирать область вдоль центральной линии, нажмите [Нет].
- Чтобы отменить настройку "Фальцовка и сшивание", нажмите [ВЫКЛ].
- Чтобы отменить измененные настройки, нажмите [Отмена].
- **3** Нажмите [OK].

Снова появляется основное окно.

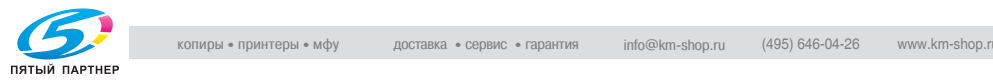

### **3.14 Сканирование следующего копируемого документа во время выполнения печати задания на копирование (резервирование следующего задания)**

Во время выполнения операции копирования можно указать настройки для следующего задания на копирование и сканировать документ; таким образом документ может быть отпечатан сразу после окончания текущей операции копирования.

#### **Резервирование задания на копирование**

- $\nu$  Можно зарезервировать до 61 задания на копирование, включая текущее задание на копирование.
- $\checkmark$  Задание на копирование можно зарезервировать после окончания сканирования загруженного документа. Задание на копирование нельзя зарезервировать во время сканирования документа.
- $\vee$  Если параметр "Окно управления копированием" в настройках утилит установлен в "ВЫКЛ", то появляется кнопка [Программ. след. задания]. Нажмите [Программ. след. задания], затем укажите настройки копирования для следующего задания на копирование.

Подробную информацию обуказании параметра "Окно управления копированием" см."Настройки дисплея" на странице 12-30.

- $\nu$  Подробную информацию о размещении документа см. "Подача оригиналов" на странице 3-9.
- $\vee$  Чтобы отменить зарезервированное задание на копирование, выйдите в основное окно для резервирования задания на копирование, затем нажмите клавишу [Стоп]. Подробнее см. "Управление заданиями" на странице 11-8.

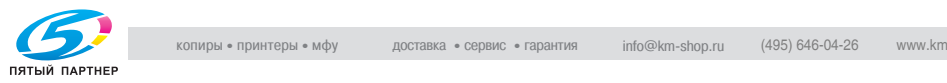

- **1** Нажмите клавишу [Старт], чтобы начать сканирование <sup>и</sup> вывод текущего задания на копирование.
	- Появляется основное окно для резервирования задания на копирование.

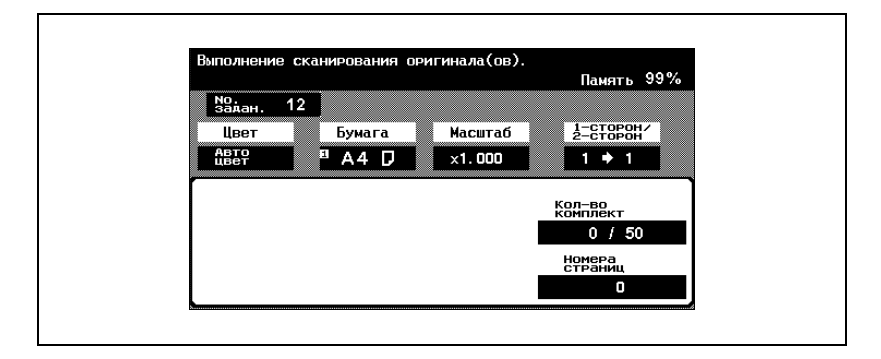

**2** Когда появляется сообщение "Готов <sup>к</sup> следующему заданию.", можно указывать настройки копирования для следующего задания на копирование.

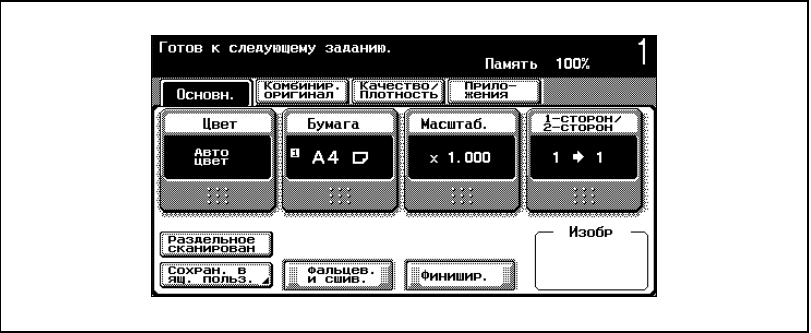

- **3** Нажмите клавишу [Старт].
- **4** После окончания текущего задания на копирование начинается выполнение следующего задания на копирование.
	- После окончания текущего задания на копирование автоматически отображаются настройки для следующего задания на копирование и начинается операция копирования.

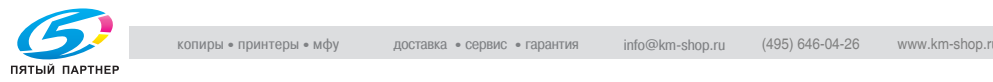

## **3.15 Остановка сканирования/печати**

Ниже указан порядок действий по остановке сканирования документа и остановке операции копирования.

#### **Чтобы остановить сканирование/печать**

- $\nu$  Если документ сканируется для выполнения задания, нажмите клавишу [Стоп], чтобы остановить сканирование.
- $\nu$  Подробную информацию об удалении остановленного задания см."Удаление остановленного задания" на странице 3-89.
- **1** Нажмите клавишу [Стоп] во время сканирования документа или печати задания.

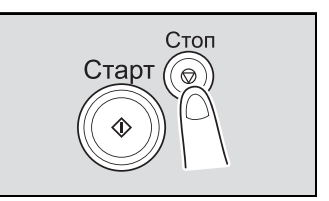

Сканирование/печать останавливается.

Появляется окно "Остановленные задания".

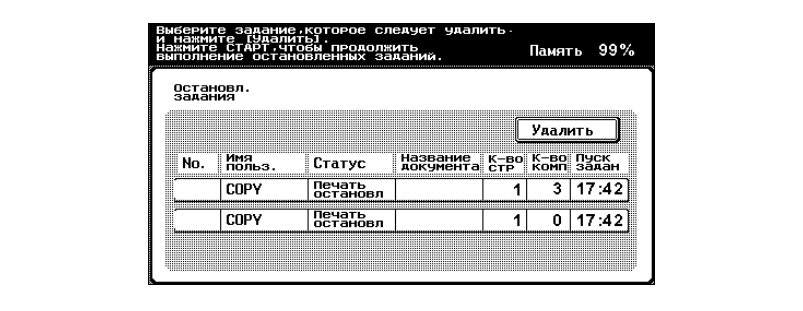

**2** Чтобы продолжить выполнение всех остановленных заданий, нажмите клавишу [Старт].

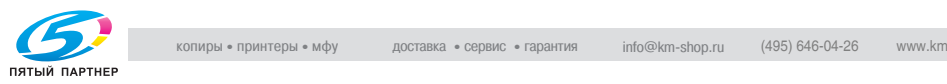

## **3.16 Удаление остановленного задания**

Ниже указан порядок действий по удалению остановленного задания.

#### **Чтобы удалить остановленное задание**

- $\nu$  Подробную информацию об остановке задания на печать см."Остановка сканирования/печати" на странице 3-88.
- $\nu$  Единовременно для удаления можно выбрать только одно задание.
- $\vee$  Чтобы продолжить остановленное задание, нажмите клавишу [Старт].
- **1** Нажмите клавишу [Стоп] во время сканирования документа или печати задания.

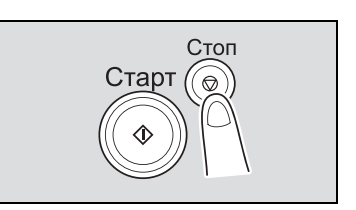

Сканирование/печать останавливается.

Появляется окно "Остановленные задания".

**2** Выберите задание, которое следует удалить, затем нажмите [Удалить].

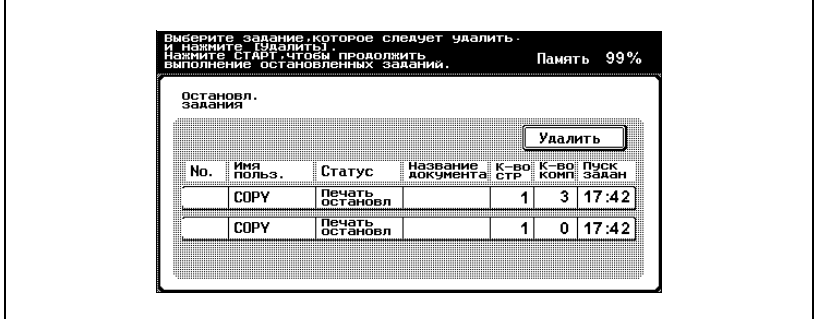

Выбранное задание удаляется.

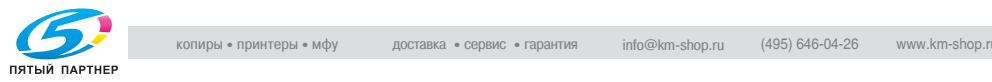

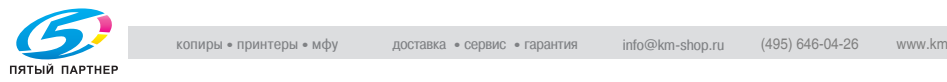

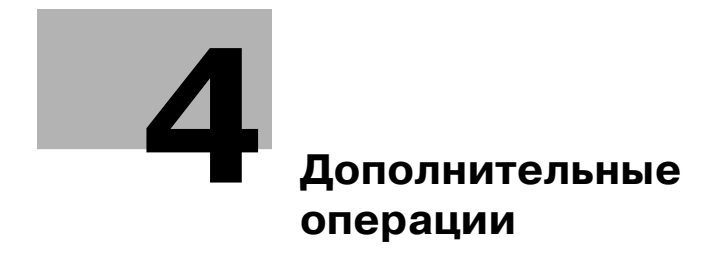

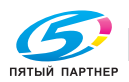

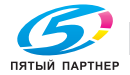

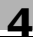

## **4 Дополнительные операции**

#### **4.1 Проверка настроек копирования (Проверка режима)**

Вокне "Проверка режима" можно проверить и, при желании, изменить текущие настройки копирования.

#### **Проверка настроек**

**1** Нажмите клавишу [Проверка режима].

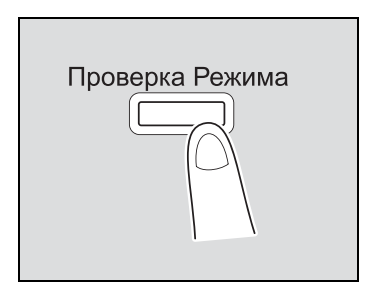

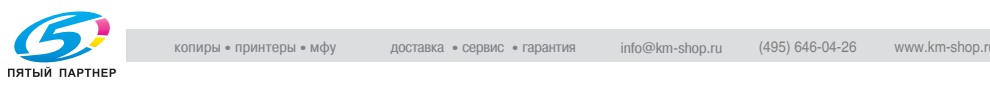

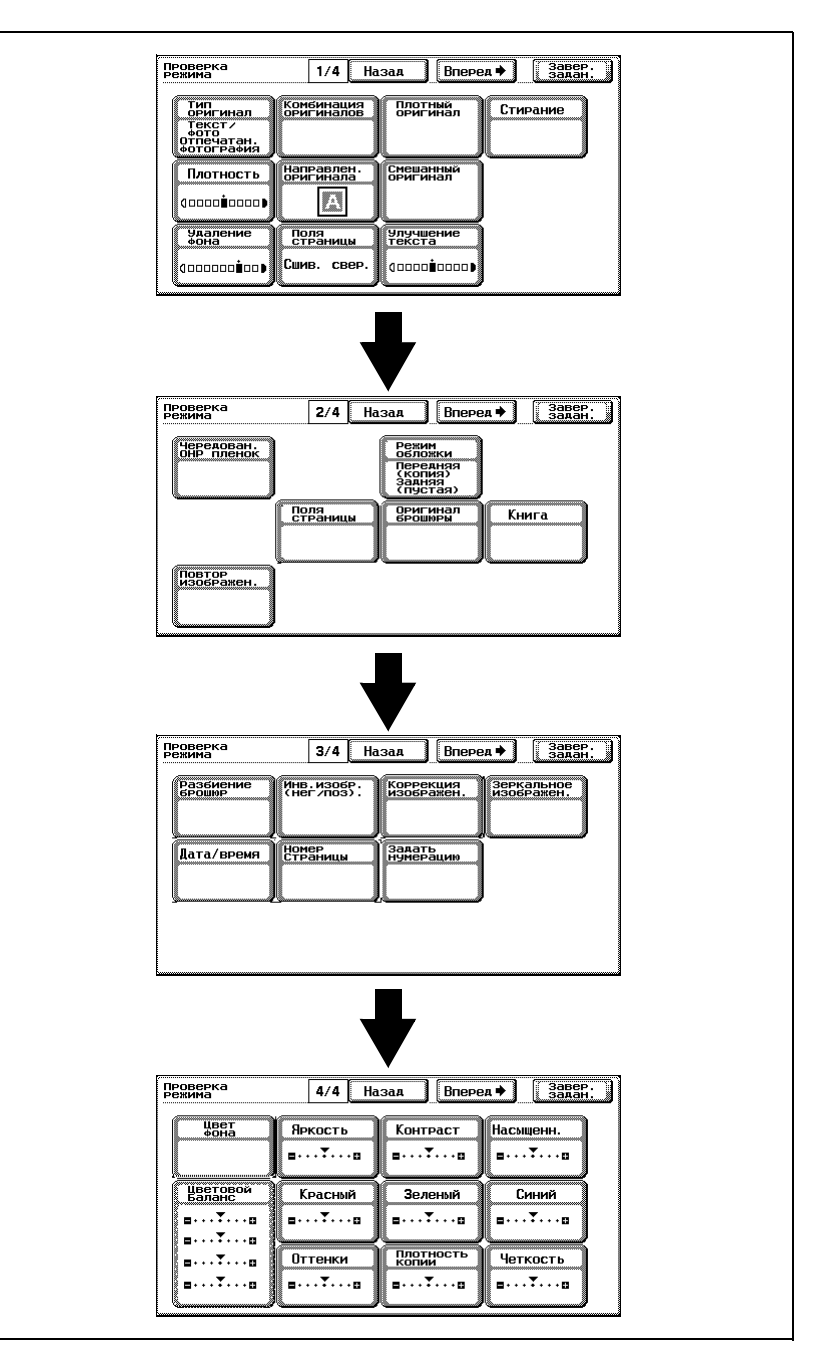

#### Появляется окно "Проверка режима".

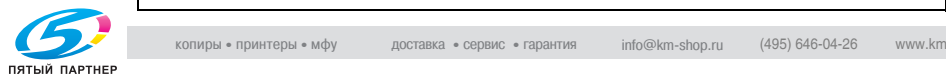

**2** После проверки настроек нажмите [Завер. задан.] или [Проверка режима].

Снова появляется основное окно.

#### $\mathbb{Q}$ **Подробно**

*Имеется четыре окна проверки режима. Номер окна, отображаемого в данный момент, появляется справа от названия окна.*

*Чтобы отобразить предыдущее окно, нажмите [Назад]. Чтобы отобразить следующее окно, нажмите [Вперед].*

*Выделяются кнопки для функций, настройки которых отличаются от настроек по умолчанию.*

#### **Изменение настроек**

- **1** Нажмите клавишу [Проверка режима].
- **2** Нажимайте [Назад] или [Вперед] до тех пор, пока не отобразится кнопка для изменяемой функции.
- **3** Нажмите кнопку, чтобы установить желаемые настройки.

Появляется окно указанных настроек.

**4** Выполните соответствующие действия, чтобы изменить настройки.

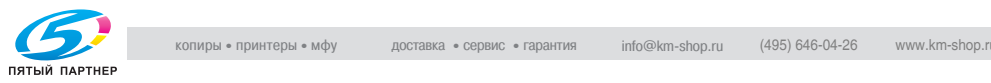

## **4.2 Печать пробной копии для проверки (Пробная копия)**

Перед печатью большого количества копий можно отпечатать одну пробную копию для проверки качества печати. Это позволит избежать ошибок при копировании.

#### **Пробная печать**

- **1** Размещение копируемого документа. (См. страница 3-9.)
- **2** Настройте параметры копирования.
- **3** Нажмите клавишу [Пробная копия]. Отпечатается одна пробная копия.

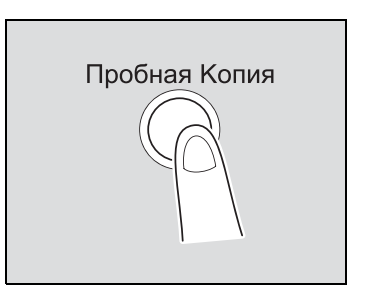

- **4** Проверьте пробную копию.
	- Если качество пробной копии Вас устраивает, перейдите к шагу 7.
	- Чтобы изменить настройки копирования, перейдите к шагу 5.
- **5** Нажмите [Изменить настройку] <sup>в</sup> окне, которое появляется после печати пробной копии.

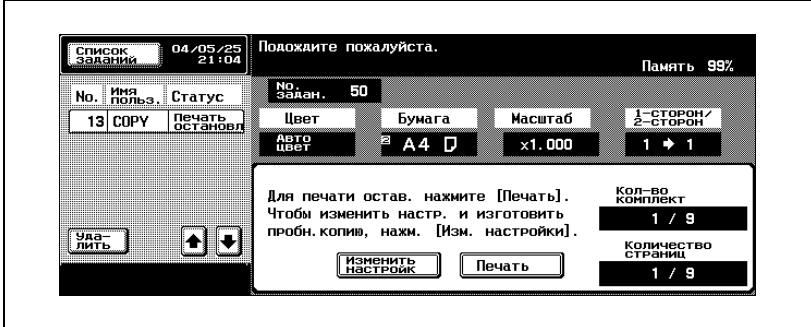

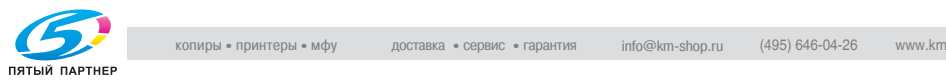

**6** <sup>В</sup> окне "Настройки изменения задания" укажите нужные настройки копирования, затем нажмите [OK].

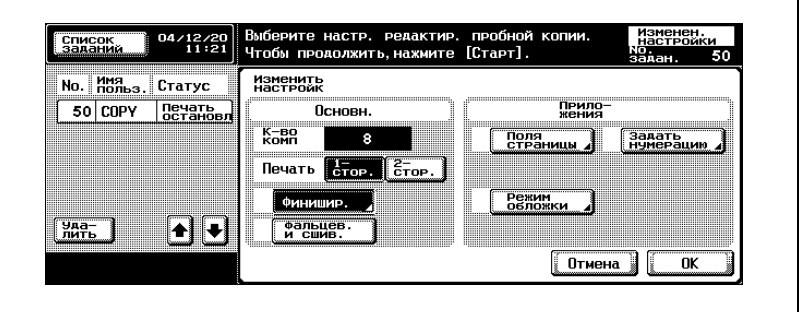

- **?** Как отменить измененные настройки копирования?
- $\rightarrow$  Нажмите [Отмена].
- **?** Почему не отображаются кнопкидля настроек, которые нужно изменить?

Настройки копирования не могут быть изменены.

- $\rightarrow$  Если настройки копирования не могут быть изменены, остановите печать пробной копии. Затем нажмите клавишу [Сброс], чтобы отменить настройки копирования, а затем укажите нужные настройки.
- **7** Нажмите клавишу [Пробная копия], чтобы отпечатать другую пробную копию.

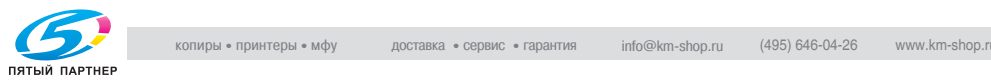

– Если копирование следует остановить в то время, когда после печати пробной копии отображается окно пробной копии или окно изменения настроек, нажмите клавишу [Сброс]. Либо из списка заданий с левой стороны сенсорной панели выберите задание на пробное копирование, которое следует остановить, а затем нажмите [Удалить]. В появившемся окне отображается запрос на подтверждение удаления программы копирования. Нажмите [Да].

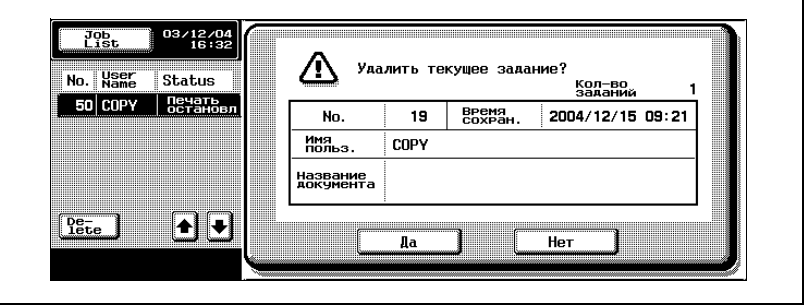

- Если во время пробного копирования проверяемого задания выполняется операция автоматического сброса настроек панели, то задание сохраняется в памяти.
- Если параметр "Автоматический сброс" установлен в положение "ВЫКЛ", то задание добавляется к списку приостановленных заданий, после того как задание не было выполнено в течение одной минуты.
- Чтобы остановить пробное копирование во время сканирования или печати, выполните операцию, описанную в "Остановка сканирования/печати" на странице 3-88.
- Если задано несколько копий, то может быть отпечатана другая пробная копия.
- Цифра под надписью "# комплектов" в окне "Изменить настройку" означает количество копий, которое будет отпечатано после нажатия на [Печать].
- Цифра под надписью "# комплектов" в окне, которое появляется после печати пробной копии, указывает число копий, которые являются пробными копиями/общее число указанных копий.
- Цифра под надписью "Количество страниц" в окне, которое появляется после печати пробной копии, указывает число копий, которые являются пробными/число страниц в пробной копии.
- **8** Нажмите [Печать].

Оставшиеся копии ставятся в очередь как задание на копирование.

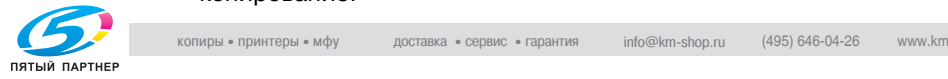

## **4.3 Прерывание задания на копирование (режим прерывания)**

Текущие задания могут быть временно приостановлены, при этом может скопирован документ с другими настройками копирования.

Это удобно, если необходимо быстро сделать копию.

# $\heartsuit$

#### **Подробно**

*Подробную информацию о изготовлении копии после окончания печати текущего задания см. "Увеличение приоритета задания на печать" на странице 11-19.*

#### **Прерывание задания на копирование**

- **1** Размещение копируемого документа. (Подробнее см. страница 3-9.)
- **2** Нажмите клавишу [Прерывание].
	- Если выполнялась печать задания, появляется сообщение "Задание остановлено".

Индикатор на клавише [Прерывание] становится зеленым, и печать текущего задания останавливается.

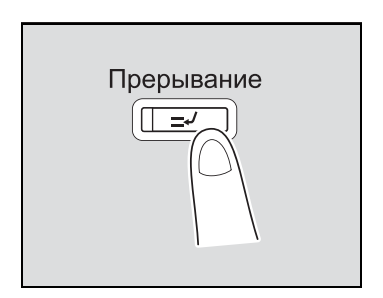

- **?** Какие настройки выбираются, если нажимается клавиша [Прерывание]?
- $\rightarrow$  Когда нажимается клавиша [Прерывание], то все функции и настройки сбрасываются до настроек по умолчанию.
- **?** Почему клавиша [Прерывание] не активируется?
- $\rightarrow$  Клавиша [Прерывание] не может быть нажата во время сканирования документа.
- **3** Настройте параметры копирования.
- **4** Нажмите клавишу [Старт].

Начнется печать прерванного задания.

**5** После окончания печати прерванного задания нажмите клавишу [Прерывание].

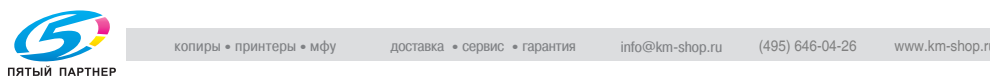

Индикатор на клавише [Прерывание] выключается, и режим "Прерывание" отменяется.

Настройки возвращаются к настройкам, которые были указаны до прерывания.

 $\mathbb{Q}$ ...

#### **Примечание**

*Если задание на прерывание отменяется, печать прерванного задания автоматически запускается снова.*

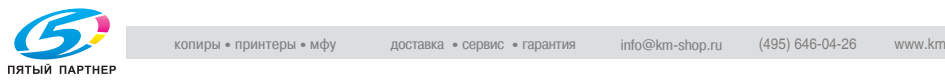

## **4.4 Регистрация программ копирования (режим "Память")**

Можно зарегистрировать до 15 программ копирования.

Для регистрируемых программ копирования можно указать имя длиной не более 16 символов.

#### **Сохранение программы копирования**

- **1** При помощи кнопок на сенсорной панели <sup>и</sup> клавиш на панели управления укажите настройки копирования для регистрируемой программы копирования.
	- **?** Можно ли проверить текущие настройки?
	- $\bar{\rightarrow}$  Чтобы проверить текущие настройки копирования, нажмите клавишу [Режим проверки].
- **2** Нажмите клавишу [Память Режимов ].

Появляется окно "Вызов программы копирования".

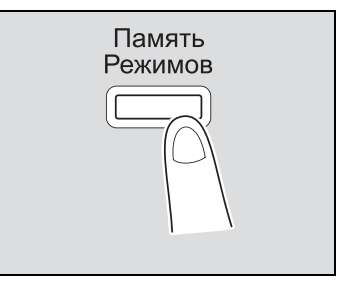

**3** Нажмите [Регистрация программы].

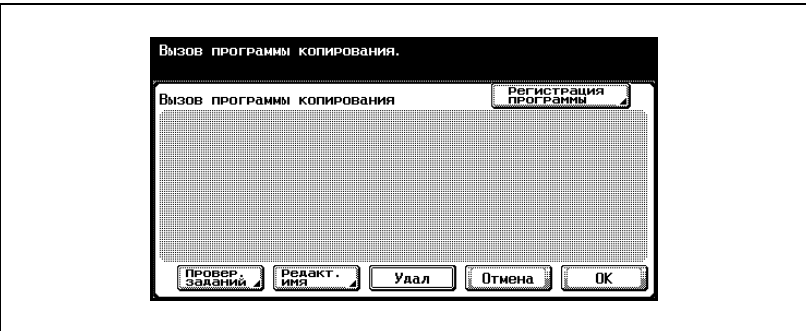

Появляется окно "Имя программы".

- **?** Почему недоступна функция [Регистрация программы]?
- $\overline{\rightarrow}$  Если было зарегистрировано 15 программ копирования, удалите ненужную программу копирования. Подробную информацию об удалении программ копирования см."Удаление программы копирования" на странице 4-14.

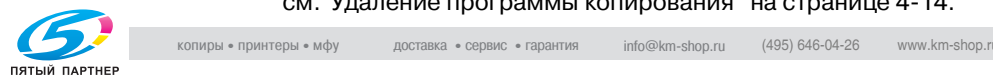

**4** Используйте клавиатуру, которая появляется на сенсорной панели, чтобы ввести имя программы копирования.

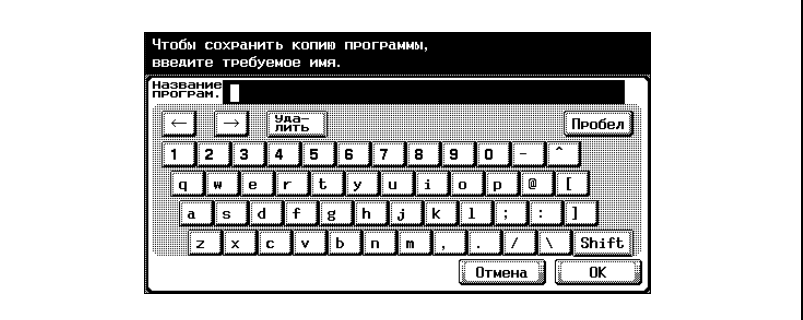

- Для регистрируемой программы копирования можно указать имя длиной не более 16 символов. (Подробнее см. страница 13-3.)
- **5** Когда имя программы введено, нажмите [OK].

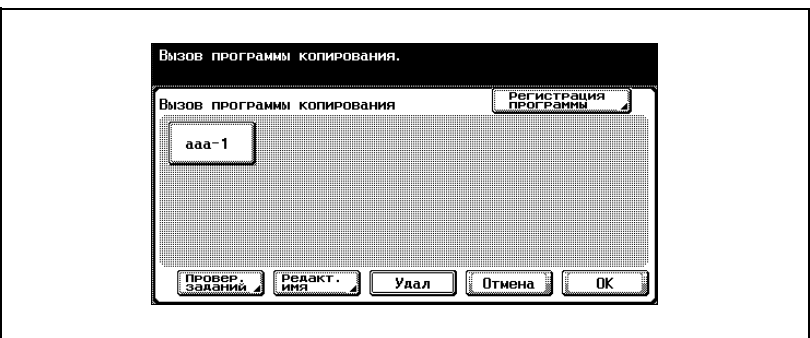

– Программе копирования можно присвоить то же имя, что и программе копирования, которая уже была зарегистрирована.

Снова появляется окно "Вызов программы копирования". Программа копирования регистрируется, и появляется кнопка с введенным именем программы копирования.

- **?** Можно ли исправить имя программы копирования?
- $\rightarrow$  Чтобы изменить введенное имя программы копирования, нажмите кнопку, имя которой следует изменить, затем нажмите [Редактировать имя]. Появляется окно "Редактировать имя". Вернитесь к шагу 4.

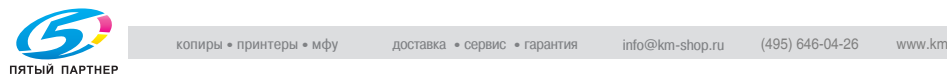

- **?** Можно ли указать настройки для проверяемой программы копирования?
- $\rightarrow$  Чтобы проверить запрограммированные настройки копирования, нажмите кнопку для выбранной программы копирования, затем нажмите [Проверить задание]. Подробнее см. "Копирование с запрограммированными настройками копирования (Режим "Память")" на странице 4-15.
- **?** Как удалить задание?
- $\bar{\rightarrow}$  Нажмите кнопку выбранной программы копирования, затем нажмите [Удал]. В появившемся окне отображается запрос на подтверждение удаления программы копирования. Нажмите [Да], чтобы удалить выбранную программу копирования.

**6** Нажмите [OK] или [Отмена].

– Чтобы вернуться в основное окно, нажмите клавишу [Режим "Память"].

#### $\mathbb{Q}$ **Подробно**

*Программы копирования невозможно изменить.*

*Если программа копирования выбирается при установленных параметрах "Ограничение доступа к сохраненным заданиям" или "Ограничение доступа к настройкам задания", то опции [Редактировать имя] и [Удалить] не появляются. Подробнее см. "Настройки системы" на странице 12-38.*

# $\mathbb{Q}$

#### **Подробно**

*Чтобы остановить регистрацию программы, нажмите клавишу [Сброс] или [Режим "Память"].*

*Независимо от того, какой экран отображается, регистрация будет отменена.*

*Либо нажимайте [Отмена] до тех пор, пока не появится основное окно.*

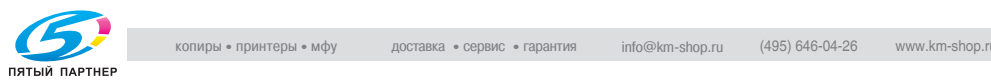
#### **Удаление программы копирования**

- **1** <sup>В</sup> окне "Вызов программы копирования" нажмите кнопку удаляемой программы копирования.
- **2** Нажмите [Удал].

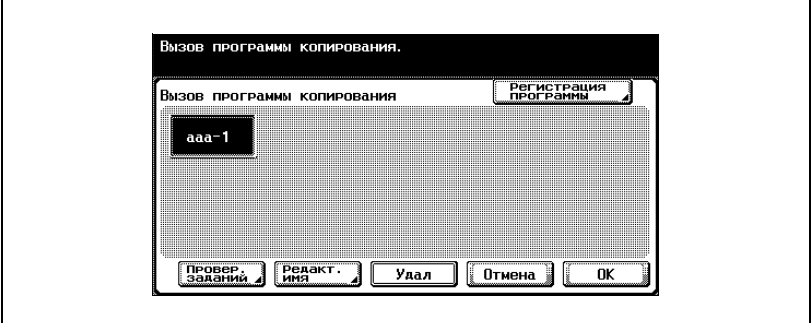

Появляется сообщение с подтверждением удаления программы копирования.

**3** Нажмите [Да].

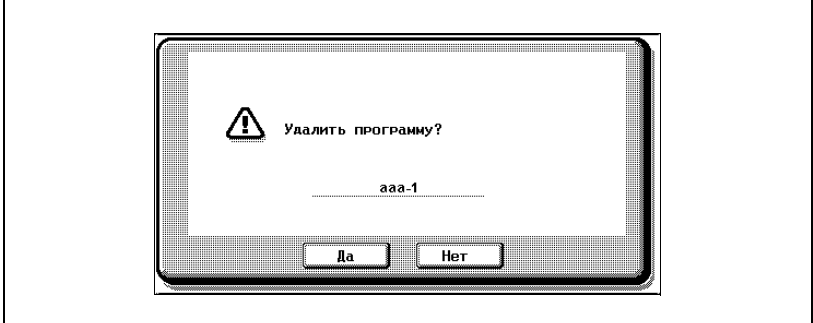

Снова появляется окно "Вызов программы копирования". Зарегистрированные настройки копирования в программе копирования стираются.

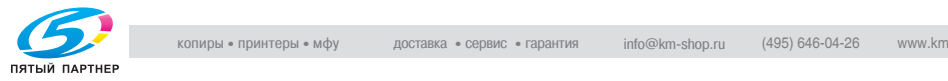

### **4.5 Копирование с запрограммированными настройками копирования (Режим "Память")**

### **Вызов программы копирования**

Запрограммированные настройки копирования можно вызвать для использования при последующем копировании.

- **1** Размещение копируемого документа. (Подробнее см. страница 3-9.)
- **2** Нажмите клавишу [Память Режимов ].

Появляется окно "Вызов программы копирования".

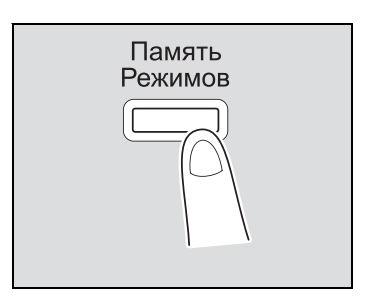

**3** Нажмите кнопку зарегистрированной программы копирования <sup>с</sup> нужными настройками копирования.

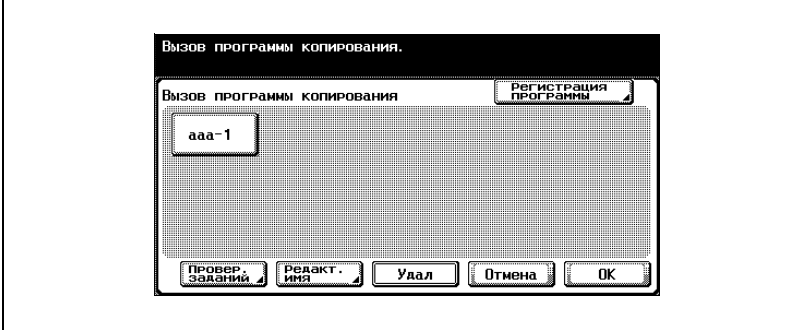

– Если настройки копирования в выбранной программе копирования были проверены, перейдите к шагу 8.

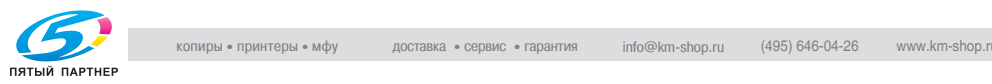

**4** Нажмите [Провер. заданий].

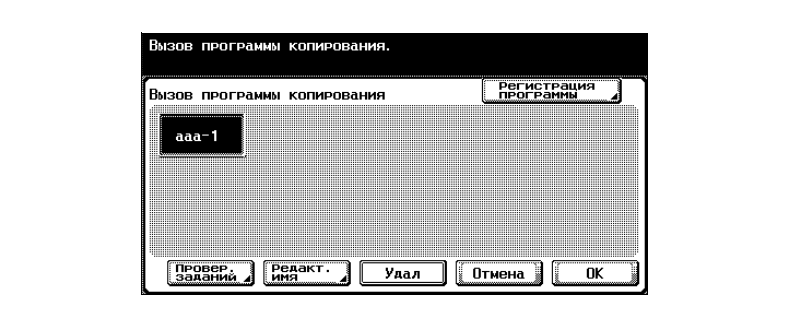

Для задания на копирование появляется окно "Проверка режима".

Выделяются кнопки для функций, настройки которых отличаются от настроек по умолчанию.

- **5** Сверьте зарегистрированные настройки копирования <sup>с</sup> выбранной программой копирования.
- **6** Нажмите [Завер. заданий].

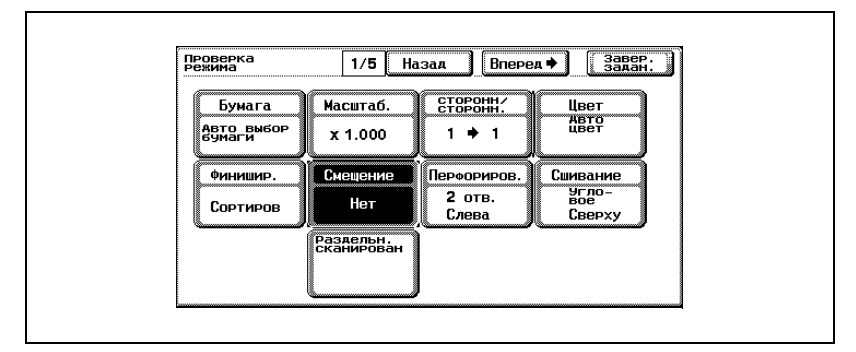

Снова появляется окно "Вызов программы копирования".

- **?** Могут ли отображаться разные настройки?
- $\bar{\rightarrow}$  Чтобы отобразить предыдущее окно, нажмите [Назад]. Чтобы отобразить следующее окно, нажмите [Вперед].

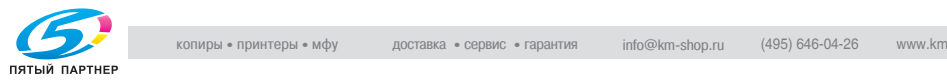

- **7** Снова нажмите кнопку для программы <sup>с</sup> нужными настройками копирования.
	- Если клавиша [OK] нажата без выбора программы копирования, то снова появляется основное окно, а вызов программы копирования не производится.
- **8** Нажмите [OK].

Вызываются запрограммированные настройки копирования и снова появляется основное окно.

**9** Нажмите клавишу [Старт].

Начинается копирование с вызванными настройками копирования.

## $\mathbb{Q}$ ...

### **Примечание**

*Чтобы остановить вызванную программу копирования, нажмите клавишу [Сброс] или [Режим "Память"], либо нажмите [Отмена].*

*Настройки копирования не могут быть изменены из окна "Проверка режима".*

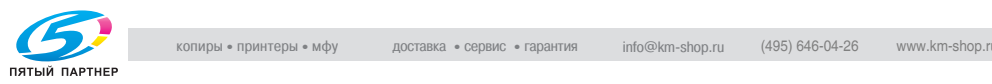

### **4.6 Описание отображаемой функции (Справка)**

Можно просматривать описания различных функций и подробную информацию об операциях.

Имеется два способа отображения окна "Справка".

- Основное окно меню "Справка" (выход из основного окна)
- Настройки окон справки (выход из других окон)

#### **Вид окон справки**

Функции меню справки указаны в следующих меню.

Основное окно меню "Справка" (1-й уровень)

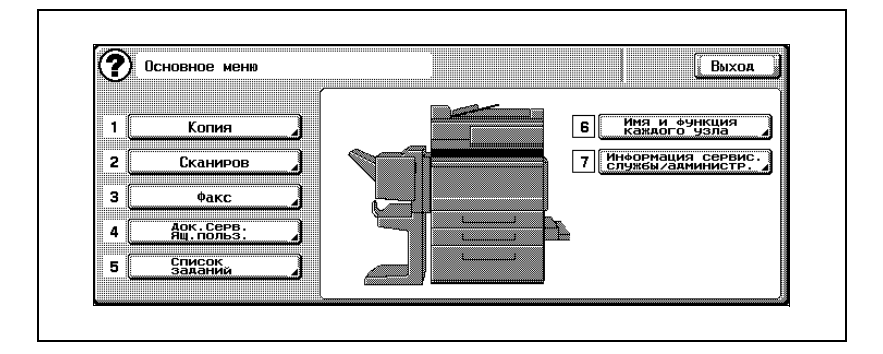

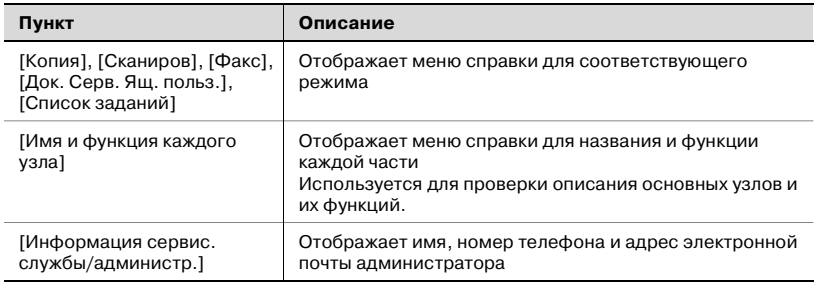

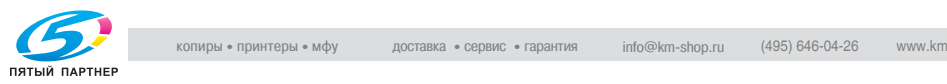

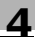

## $\heartsuit$

### **Подробно**

*Пункты основного меню справки и окна меню справки для выбранного номера пункта меню можно выбирать нажатием на кнопки сенсорной панели или на клавиши клавиатуры.*

*Чтобы отобразить следующее окно более высокого уровня в структуре меню, нажмите [ ].*

*Нажмите [Выход], чтобы выйти из меню справки и вернуться к окну, которое отображалось до нажатия на клавишу [Справка].*

Окно меню "Справка" (2-й уровень) (Пример: [Копия])

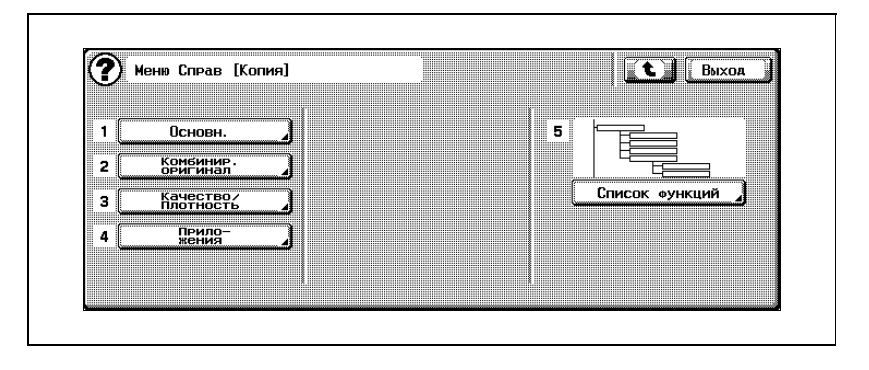

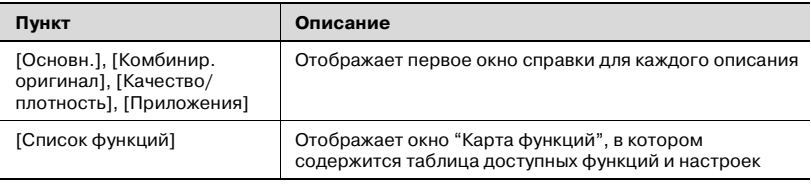

### $\mathbb{Q}$

### **Подробно**

*Пункты отображаемые в меню справки для названия и функции каждой части, отличаются в зависимости от установленных опций.*

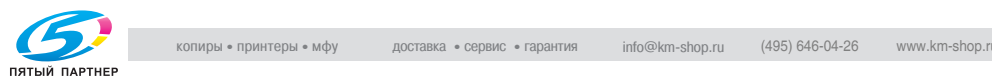

Окна справки (3-й уровень) (Пример: [Копия], затем [Основной])

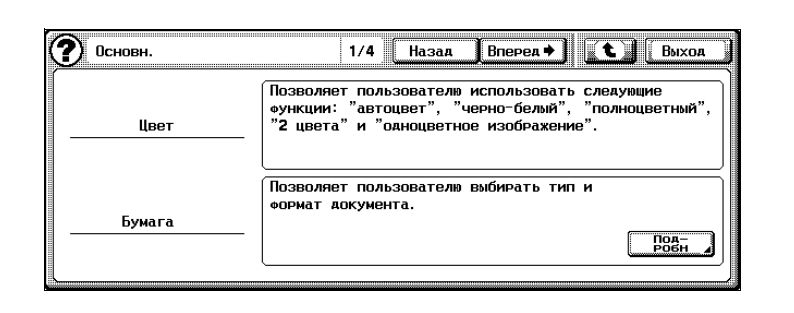

 $\mathbb{Q}$ 

#### **Подробно**

*Номера справа от названия окна ("1/4" в предыдущем окне) указывают номер окна, отображаемого в данный момент/общее количество окон меню "Справка" для отображаемого пункта.*

*Чтобы отобразить предыдущее окно, нажмите [Назад]. Чтобы отобразить следующее окно, нажмите [Вперед].*

*Чтобы просмотреть подробные описания (в 4-м уровне окон справки), нажмите [Подробно], если эта функция отображается в окне.*

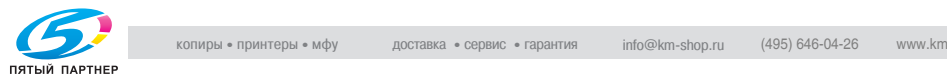

Карты функций (Пример: [Копирование])

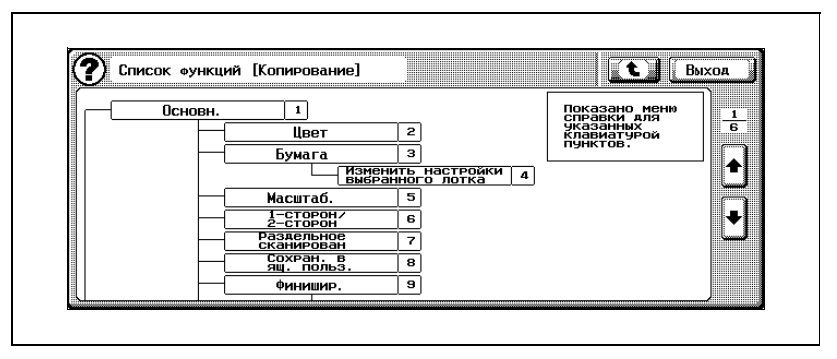

В карте функций отображается таблица доступных функций и настроек. Выберите пункт из таблицы для окна справки, которое Вы хотите просмотреть.

## $\heartsuit$

### **Подробно**

*Для режима "Копирование" имеется шесть окон карты функций. Верхний номер указывает номер одного из шести окон, отображаемого в данный момент.*

*Чтобы отобразить предыдущее окно, нажмите [ ]. Чтобы отобразить следующее окно, нажмите [ ].*

*Нажмите клавишу на клавиатуре для номера нужного пункта в окне "Карта функций".*

*Чтобы вернуться в окно меню справки, нажмите [ ] в окне справки, отображаемом при выборе пункта в окне "Карта функций".*

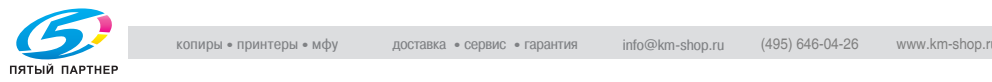

### **Вывод на дисплей главного меню справки**

Когда можно вывести на дисплей окно справки, в левом верхнем углу экрана появляется символ  $\circledR$ .

 $\vee$  Окна справки нельзя вывести в любом из перечисленных ниже случаев:

во время сканирования, печати, печати пробной копии, в режиме "Увеличить дисплей", в режиме "Управление дисплеем"

- $\nu$  При отображении окон справки недоступны указанные клавиши: [Пуск], [Стоп], [C] (сброс), [Прерывание], [Пробная копия], [Доступ], [Режим "Память"], [Увеличить дисплей], [Режим проверки]
- **1** <sup>В</sup> главном окне нажмите клавишу [Помощь].

Появляется окно главного меню справки.

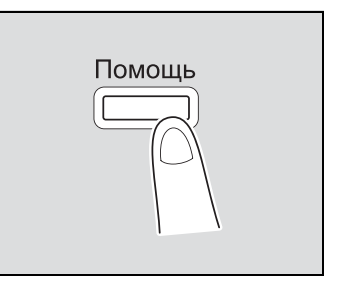

**2** Нажмите [Копия] или клавишу [1] на клавиатуре.

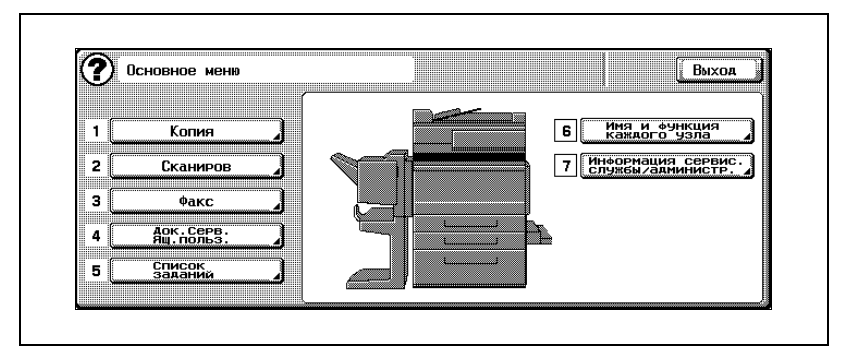

На экране появляется меню справки [Копия].

- **?** Имеется ли дополнительная информация о кнопках окон справки?
- → См. "Вид окон справки" на странице 4-18.

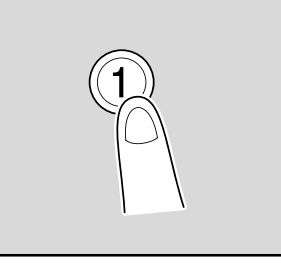

**3** Нажмите кнопку нужной информации или клавишу на клавиатуре для номера, расположенного слева от нужной информации. Отобразится соответствующий экран окна справки.

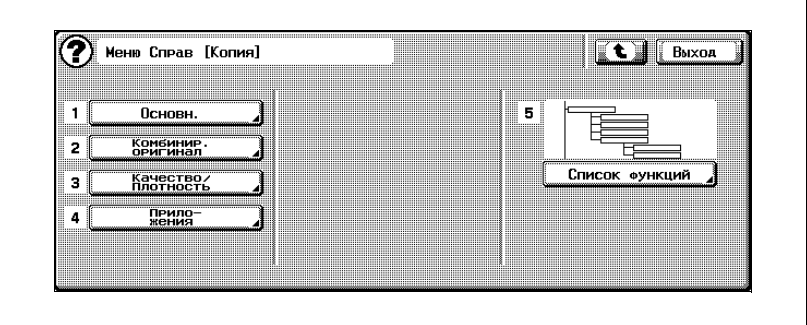

**4** После ознакомления со справочной информацией нажмите [Выход] или [Помощь].

Снова появляется основное окно.

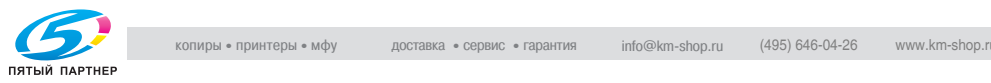

### **Вывод на дисплей окна "Помощь" во время указания настроек**

Справку можно вывести на дисплей во время указания настроек копирования.

**1** Выведите на дисплей окно настроек для нужной настройки копирования, затем нажмите [Помощь].

> В окне "Помощь" содержится подробная информация о функциях и операциях.

**?** Почему <sup>в</sup> окне меню "Помощь" нет справочной информации для некоторых функций?

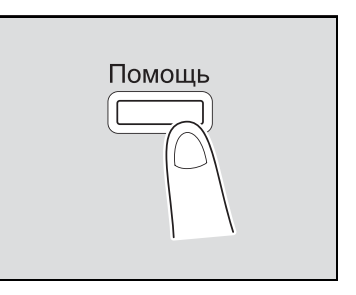

- $\rightarrow$  В зависимости от отображаемого экрана для некоторых функций может не быть справочной информации.
- **?** Имеется ли дополнительная информация <sup>о</sup> кнопках окон справки?
- $\rightarrow$  См. "Вид окон справки" на странице 4-18.

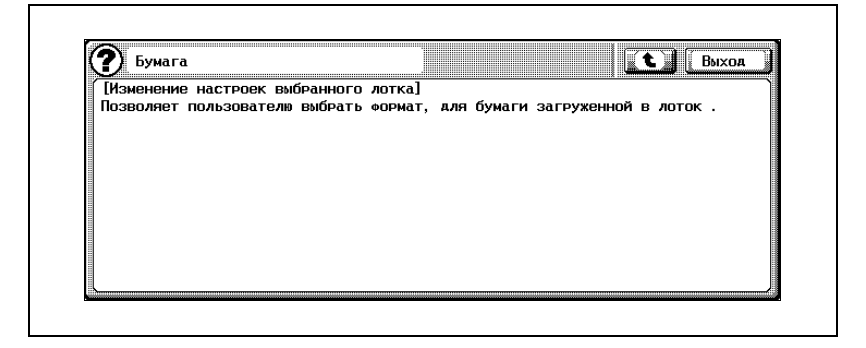

- **2** После ознакомления со справочной информацией нажмите [Выход] или [Помощь].
	- Чтобы отобразить следующее окно более высокого уровня в структуре меню, нажмите  $[$   $\bullet$   $]$ .

Снова появится окно, которое отображалось, перед тем как была нажата клавиша [Помощь].

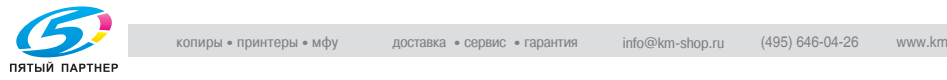

### **4.7 Указание настроек панели управления (Режим "Управление дисплеем")**

В этом разделе содержится информация о порядке действий при выборе настроек панели управления и настройке сенсорной панели.

### **Вывод на дисплей окно настроек управления дисплеем**

 $\rightarrow$  Нажмите клавишу [Управление дисплеем].

> Появляется окна настроек управления дисплеем.

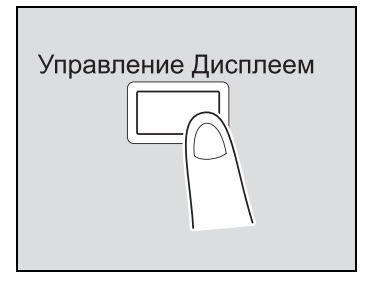

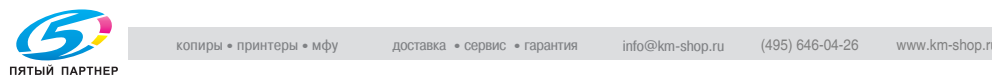

### **Установка функции "Повтор нажатой клавиши/интервал задержки"**

Можно указать временной интервал от нажатия кнопки до начала изменения значения, а также временной интервал между изменениями значений. Настройка по умолчанию для параметра "Время до запуска" - 0,8 секунд, настройка по умолчанию для параметра "Интервал" - 0,3 секунды.

- $\nu$  Настройки, указываемые для функции "Время отклика/интервал нажатия клавиш", можно применить только в режиме увеличения дисплея.
- **1** Выведите на дисплей окно настроек управления дисплеем. (Вывод на дисплей см. страница 4-25)
- **2** Нажмите [Время отклика/интервал нажатия клавиш] иликлавишу [1] на клавиатуре.

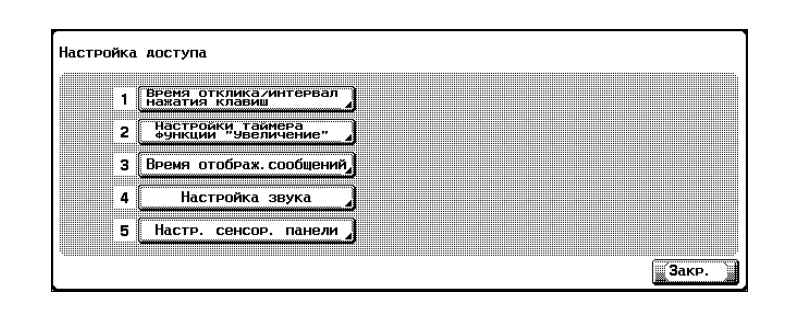

Появляется окно "Время отклика/ интервал нажатия клавиш".

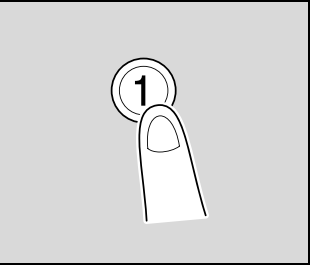

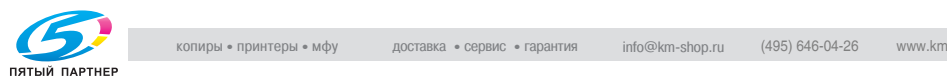

**3** Нажмите [+] и [–], чтобы указать время запуска <sup>и</sup> интервал для функции повтора нажатой клавиши.

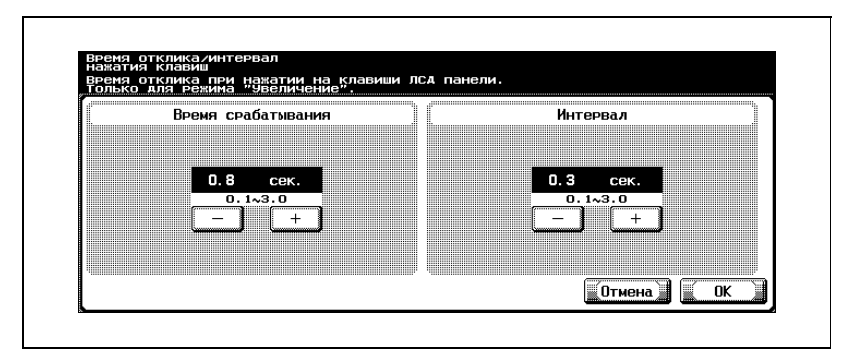

- Обе настройки можно устанавливать в диапазоне 0,1 - 3,0 секунды с шагом 0,1.
- Чтобы отменить измененные настройки, нажмите [Отмена].

### **4** Нажмите [OK].

Снова появляется окно настроек управления дисплеем.

**5** Нажмите [Закрыть] или клавишу [Управление дисплеем].

Снова появляется основное окно.

# $\mathbb{Q}$ ...

### **Примечание**

*Функции режима "Увеличить дисплей" в режиме "Копирование" ограничены основными функциями. Функция и названия настроек, а также изображения отображаются в увеличенном виде для того, чтобы их было лучше видно. Подробную информацию о режиме "Увеличить дисплей" см. в разделе "Операции с увеличенным дисплеем" в руководстве пользователя.*

## $\mathbb{Q}$

### **Подробно**

*Чтобы вернуться к основному окну из окна настроек управления дисплеем, нажмите клавишу [Управление дисплеем] или клавишу [Сброс].*

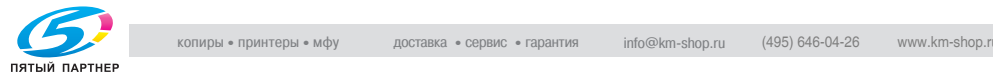

### **Установка функции "Настройки таймера функции "Увеличение""**

Когда выполнятся операция автоматического сброса панели, появляется сообщение с запросом на подтверждение отмены режима увеличенного дисплея.

Кроме того, имеется возможность указать интервал времени, через который появляется сообщение с запросом на подтверждение отмены режима увеличенного дисплея.

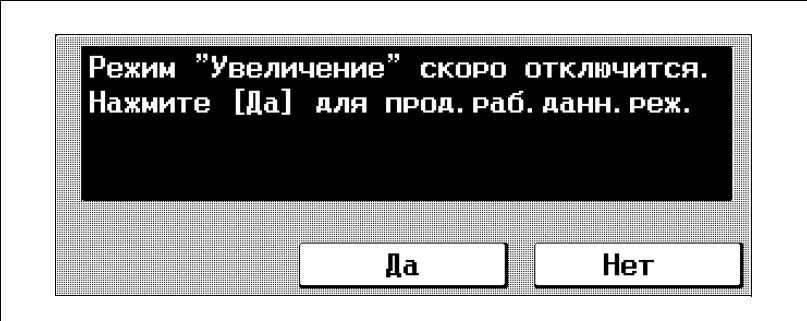

- **1** Выведите на дисплей окно настроек управления дисплеем. (Вывод на дисплей см. страница 4-25)
- **2** Нажмите [Настройки таймера функции "Увеличение"] или клавишу [2] на клавиатуре.

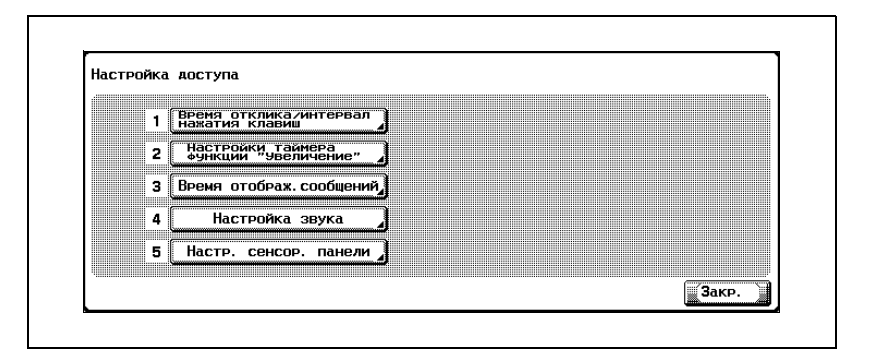

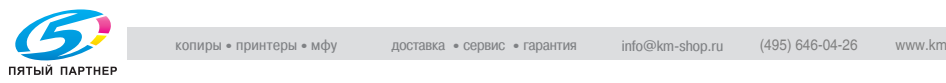

Появляется окно "Настройки таймера функции "Увеличение"".

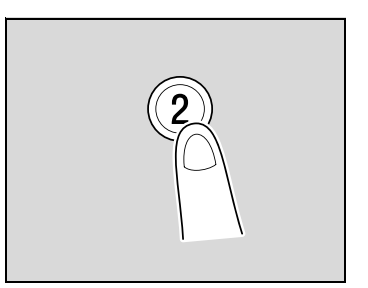

**3** Выберите нужную настройку.

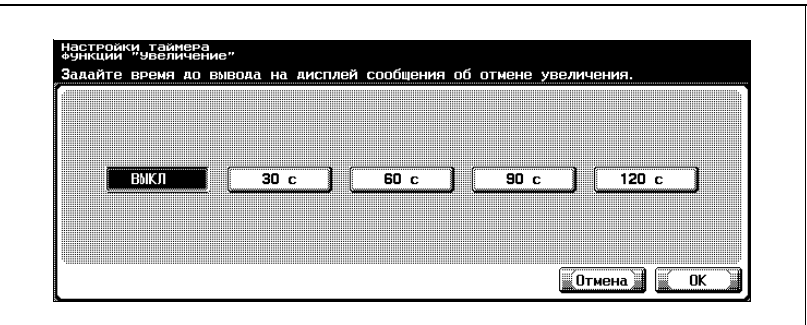

- Чтобы сообщение с запросом на подтверждение отмены режима увеличенного дисплея не выводилось на дисплей, нажмите [ВЫКЛ].
- Чтобы отобразить сообщение с запросом на подтверждение отмены режима увеличенного дисплея, нажмите [30 с], [60 с], [90 с] или [120 с] для установления временного интервала, через который появится сообщение.
- Чтобы отменить измененные настройки, нажмите [Отмена].
- **4** Нажмите [OK].

Снова появляется окно настроек управления дисплеем.

**5** Нажмите [Закрыть] или клавишу [Управление дисплеем].

Снова появляется основное окно.

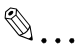

### **Примечание**

*В режиме увеличенного дисплея режима копирования функция и названия настроек, а также изображения отображаются в увеличенном виде, для того чтобы их было лучше видно. Подробную информацию о режиме "Увеличить дисплей" см. в разделе "Операции с увеличенным дисплеем" в руководстве пользователя.*

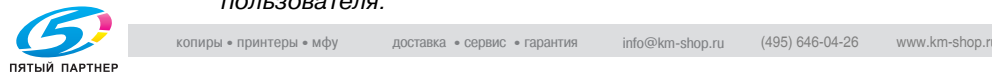

### **Установка функции "Время отображ. сообщений"**

Имеется возможность указать временной интервал для отображения предупреждающих сообщений, которые появляются, например, при неправильном выполнении операции.

Настройка по умолчанию: "3 секунды.".

- **1** Выведите на дисплей окно настроек управления дисплеем. (Вывод на дисплей см. страница 4-25)
- **2** Нажмите [Время отображ. сообщений] или клавишу [3] на клавиатуре.

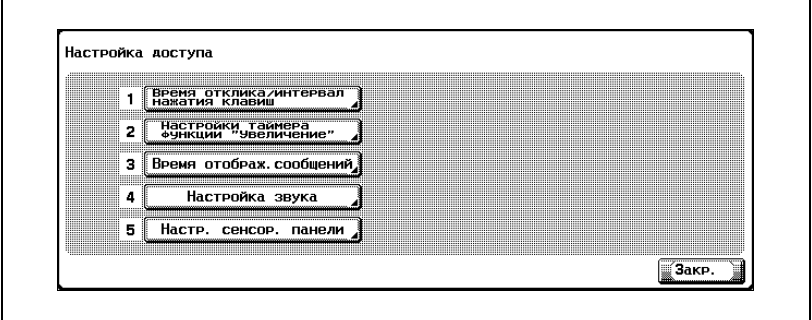

Появляется окно "Время отображ. сообщений".

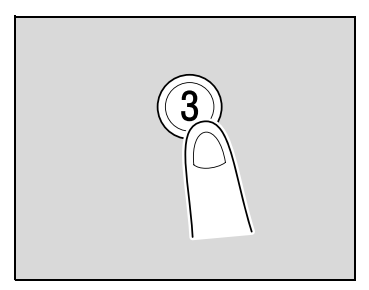

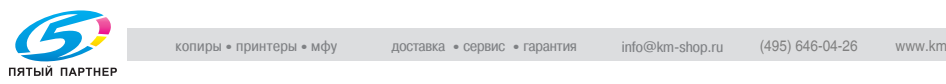

**3** Выберите настройку нужного времени отображения сообщения.

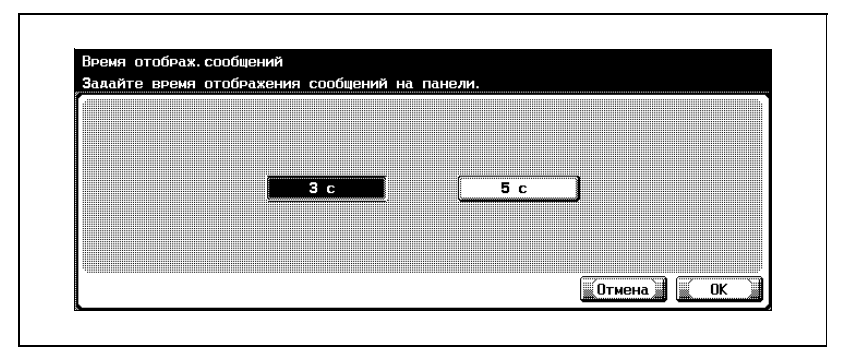

- Выберите, какой промежуток времени будет отображаться сообщение: 3 секунды или 5 секунд.
- Чтобы отменить измененные настройки, нажмите [Отмена].
- **4** Нажмите [OK].

Снова появляется окно настроек управления дисплеем.

**5** Нажмите [Закрыть] или клавишу [Управление дисплеем]. Снова появляется основное окно.

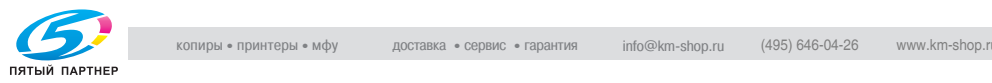

### **Установка функции "Настройка звука"**

Укажите звук, который будет слышен при нажатии на клавишу.

Кроме того, Вы можете установить, будет ли слышен звук при нажатии на клавиши панели управления или кнопки сенсорной панели.

Настройка по умолчанию функции "Настройка звука" - "ВКЛ".

- **1** Выведите на дисплей окно настроек управления дисплеем. (Вывод на дисплей см. страница 4-25)
- **2** Нажмите [Настройка звука] или клавишу [4] на клавиатуре.

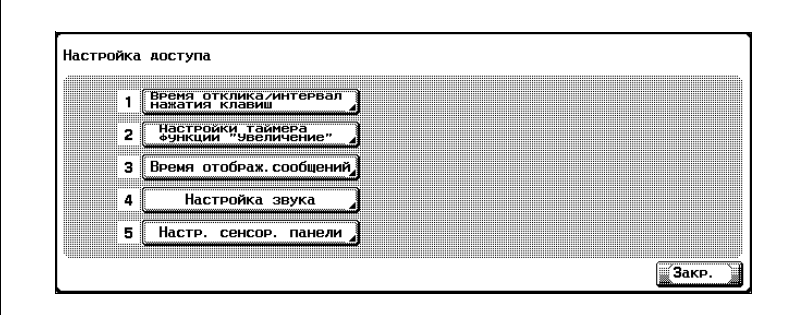

Появляется окно "Настройка звука".

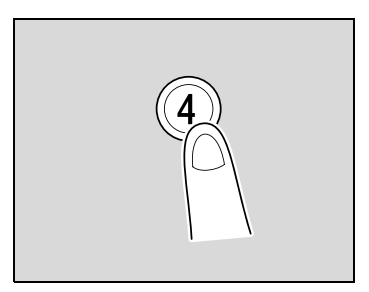

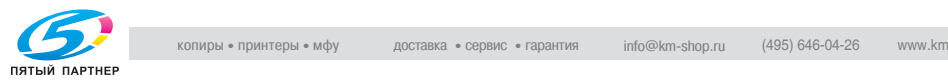

**3** Нажмите [Звук клавиши доступа/Звук клавиши отказа] или нажмите клавишу [1] на клавиатуре.

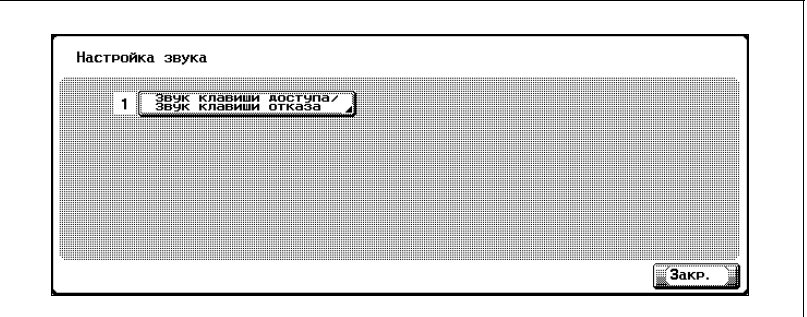

Появляется окно "Звук клавиши доступа/Звук клавиши отказа".

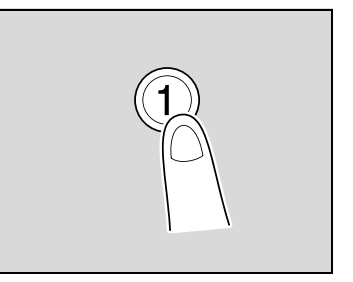

- **4** Укажите настройки для функции "Настройка звука".
	- Для включения звука нажмите [ВКЛ]. Для выключения звука нажмите [ВЫКЛ].

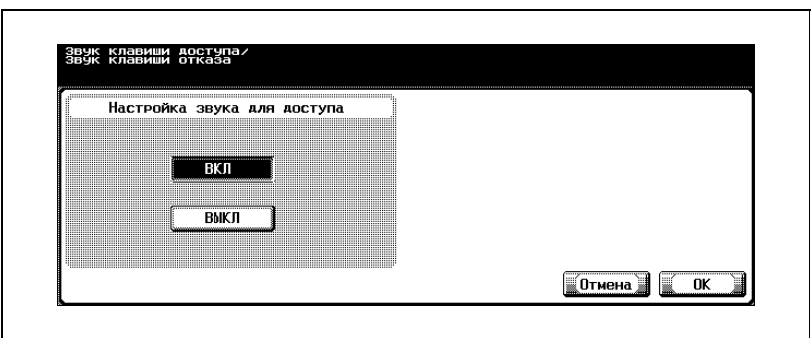

– Чтобы отменить измененные настройки, нажмите [Отмена].

**5** Нажмите [OK].

Снова появляется окно "Настройка звука".

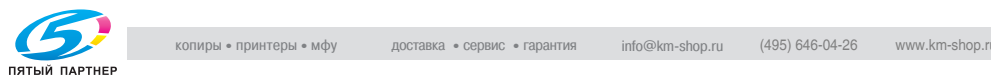

Снова появляется окно настроек управления дисплеем .

6 Нажмите [Закрыть].<br>Chrona появляется окно настроек управление дисплемы.<br>7 Нажмите [Закрыть] или клавишу [Управление дисплемы].<br>Chrona появляется основное окно.<br>**2.**<br>**A мини 7** Нажмите [Закрыть] или клавишу [Управление дисплеем]. Снова появляется основное окно .

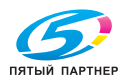

### **Установка функции "Настройка сенсорной панели"**

Если кнопки сенсорной панели реагируют на нажатие неправильно, возможно, это вызвано неправильным отображением кнопок сенсорной панели относительно положения сенсорных датчиков. В этом случае может потребоваться настройка сенсорной панели.

- **1** Выведите на дисплей окно настроек управления дисплеем. (Вывод на дисплей см. страница 4-25)
- **2** Нажмите [Настройка сенсорной панели] или клавишу [5] на клавиатуре.

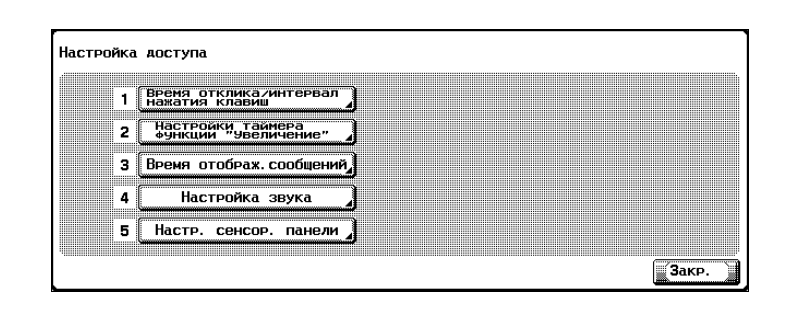

Появляется окно "Настройка сенсорной панели".

**?** Почему аппарат не отвечает при нажатии на клавишу [Настройка сенсорной панели]?

Это может быть вызвано тем, что сенсорные датчики не совмещены с кнопками.

 $\rightarrow$  Нажмите клавишу [5] на клавиатуре.

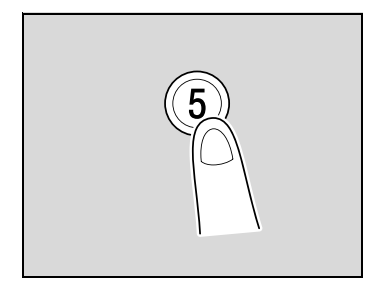

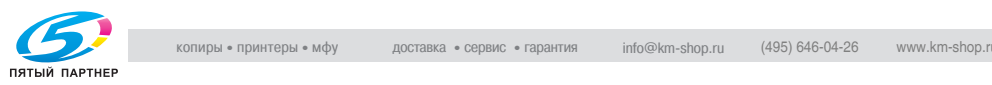

**3** Нажмите на четыре контрольные точки ( $\overline{\ast}$ ); убедитесь, что при нажатии на каждую точку раздается звук.

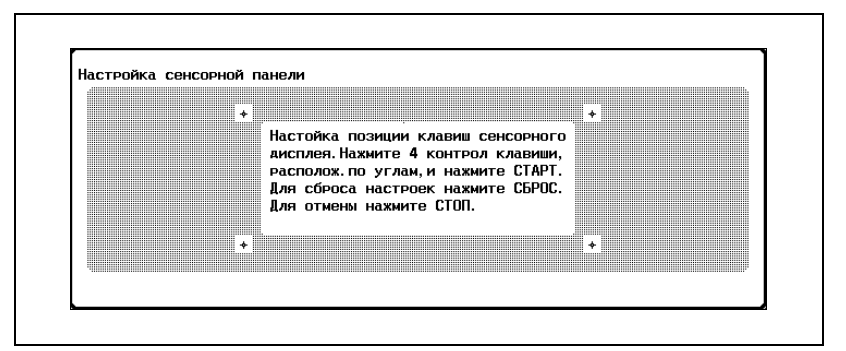

- На контрольные точки ( $\overline{)}$ ) можно нажимать в любом порядке.
- Чтобы сбросить настройки, нажмите клавишу [C] (сброс), затем нажмите на четыре контрольные точки ( $\overline{a}$ ).

Если контрольные точки нажимаются правильно, индикатор на клавише [Старт] горит зеленым светом.

**4** Нажмите клавишу [Старт].

Сенсорная панель отрегулирована; снова появляется окно настроек управления дисплеем.

**5** Нажмите [Закрыть] или клавишу [Управление дисплеем].

Снова появляется основное окно.

### $\mathbb{Q}$ ...

### **Примечание**

*Если сенсорную панель невозможно настроить, обратитесь к техническому представителю.*

## $\heartsuit$

### **Подробно**

*Чтобы отменить настройки сенсорной панели, нажмите [Стоп] или [Сброс].*

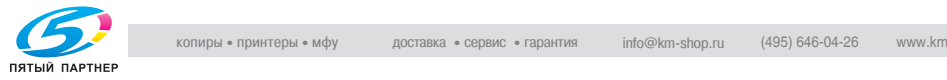

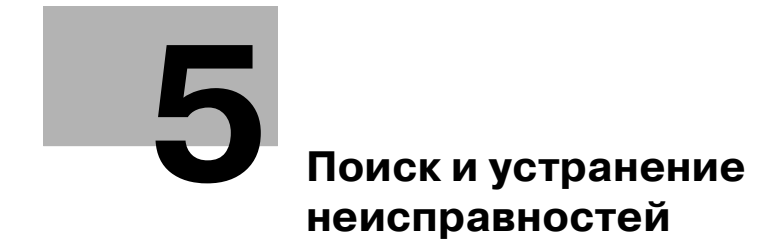

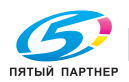

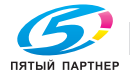

### **5 Поиск и устранение неисправностей**

### **5.1 Когда появляется сообщение "Обнаружена неисправность" (звонок техническому представителю)**

Если возникла неисправность, которая не может быть устранена пользователем, появляется сообщение "Обнаружена неисправность. Вызовите технического представителя." (окно звонка техническому представителю)

В центре окна звонка техническому представителю указаны номера телефона и факса технического представителя.

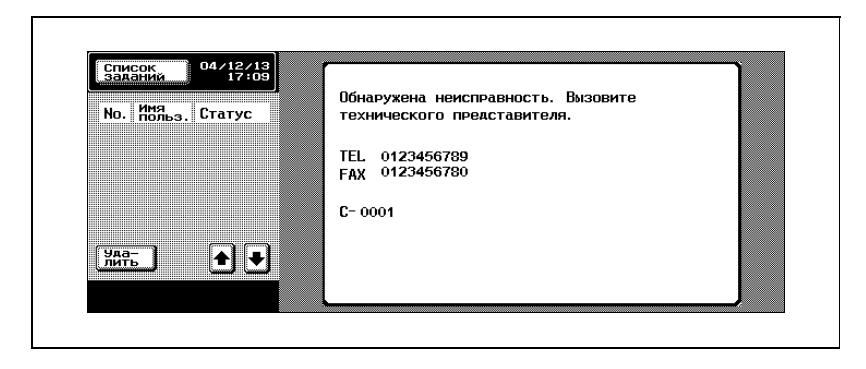

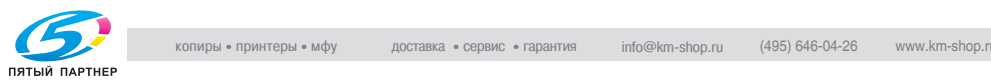

### **Отображение в режиме увеличения дисплея**

Если возникает неисправность, то появляется окно, изображенное ниже.

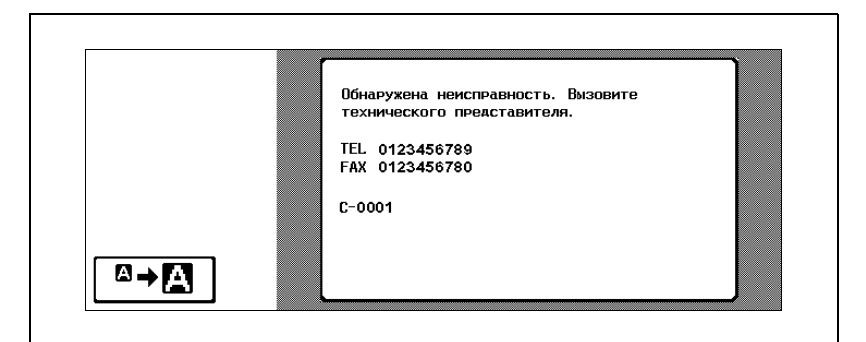

Нажмите  $\boxed{a}$   $\boxed{p}$  для отображения сообщения, показанного на следующем рисунке.

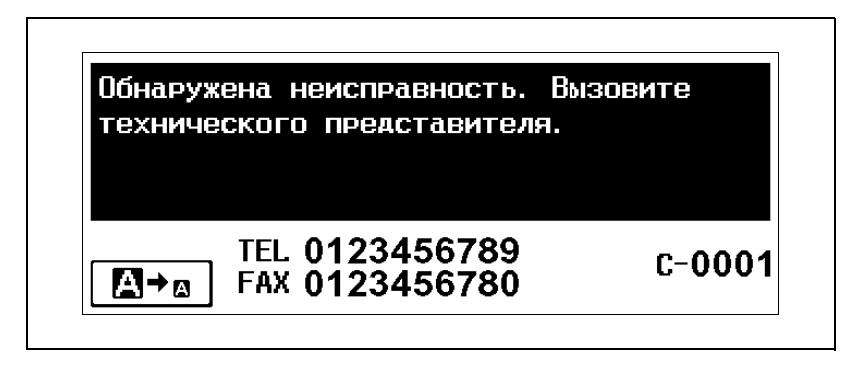

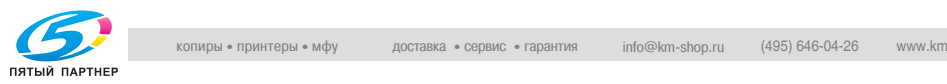

### **Чтобы позвонить техническому представителю**

- **1** Запишите код неисправности (например C-0001) <sup>в</sup> окне звонка техническому представителю.
- **2** Выключите панель управления нажатием клавиши [Питание] (вспомогательное питание).

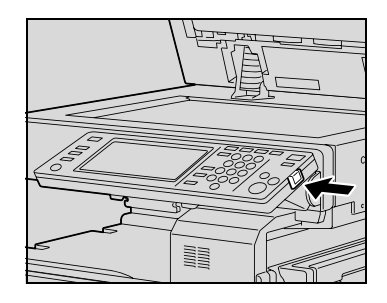

**3** При помощи главного выключателя питания выключите аппарат.

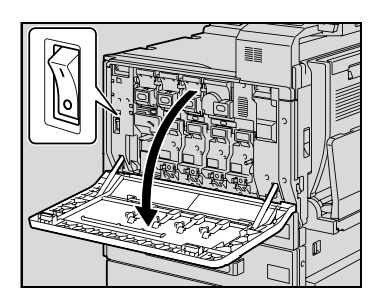

- **4** Отключите шнур питания от розетки.
- **5** Свяжитесь <sup>с</sup> Вашим техническим представителем <sup>и</sup> сообщите ему код неисправности.

### $\mathbb{Q}$ ...

#### **Внимание**

*Поскольку аппарат может быть поврежден, связаться с техническим представителем следует сразу после появления окна звонка техническому представителю.*

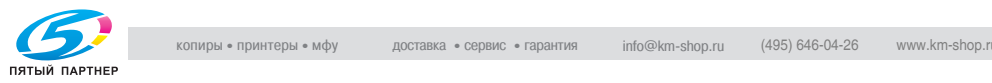

### **5.2 Когда появляется сообщение "Обнаружено застревание"**

Если застревание бумаги возникает во время копирования или печати, то появляется сообщение "Обнаружено застревание.", и на экране указывается место застревания бумаги. (окно застревания)

Копирование и печать не могут быть продолжены, до тех пор пока не будет устранено застревание бумаги.

### **Место застревания бумаги**

Вспыхивающий символ "o" указывает место застревания бумаги. Кроме того, светодиодный индикатор "o" указывает область, где, возможно, застряла бумага и которую следует проверить. Пример: окно, отображающееся при застревании бумаги в лотке

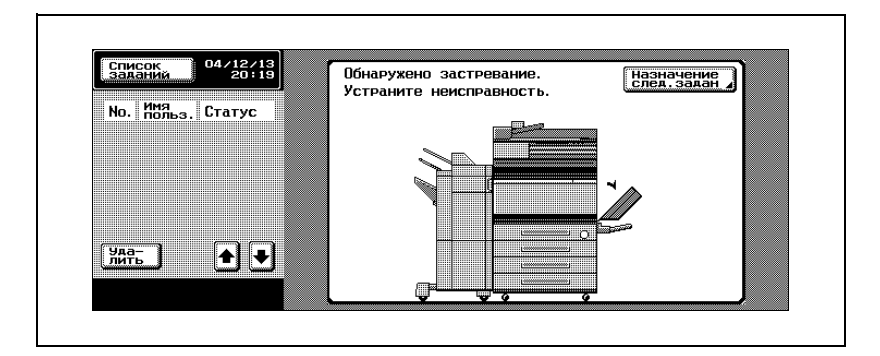

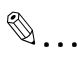

### **Примечание**

*Порядок действий по удалению застрявшей бумаги различается для разных мест застревания бумаги. Определите место застревания, посмотрев на сообщение об ошибке, и удалите застрявшую бумагу соответствующим способом.*

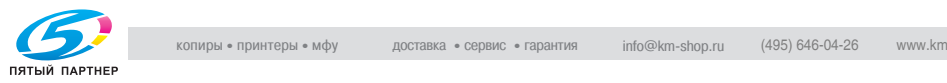

### **Отображение в режиме увеличения дисплея**

Если произошло застревание бумаги, появляется окно, показанное ниже.

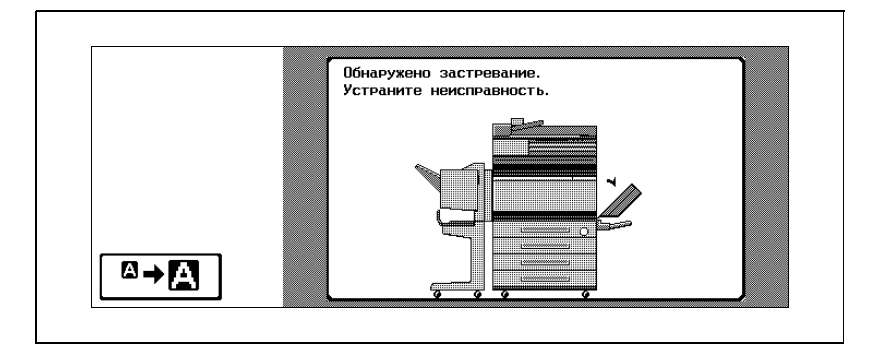

Нажмите  $\boxed{a}$  +  $\boxed{1}$ , чтобы вывести на дисплей сообщение, показанное на следующем рисунке.

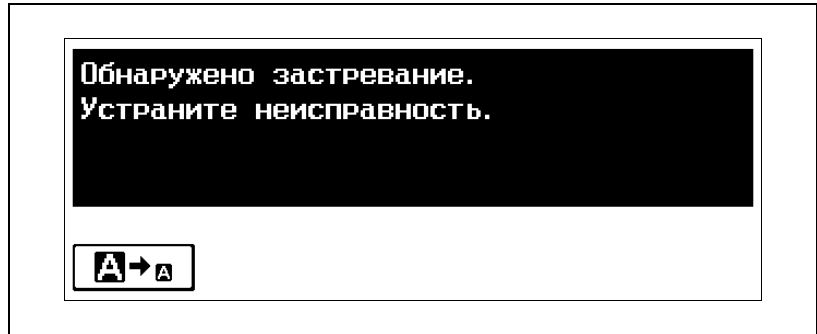

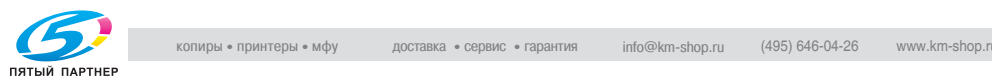

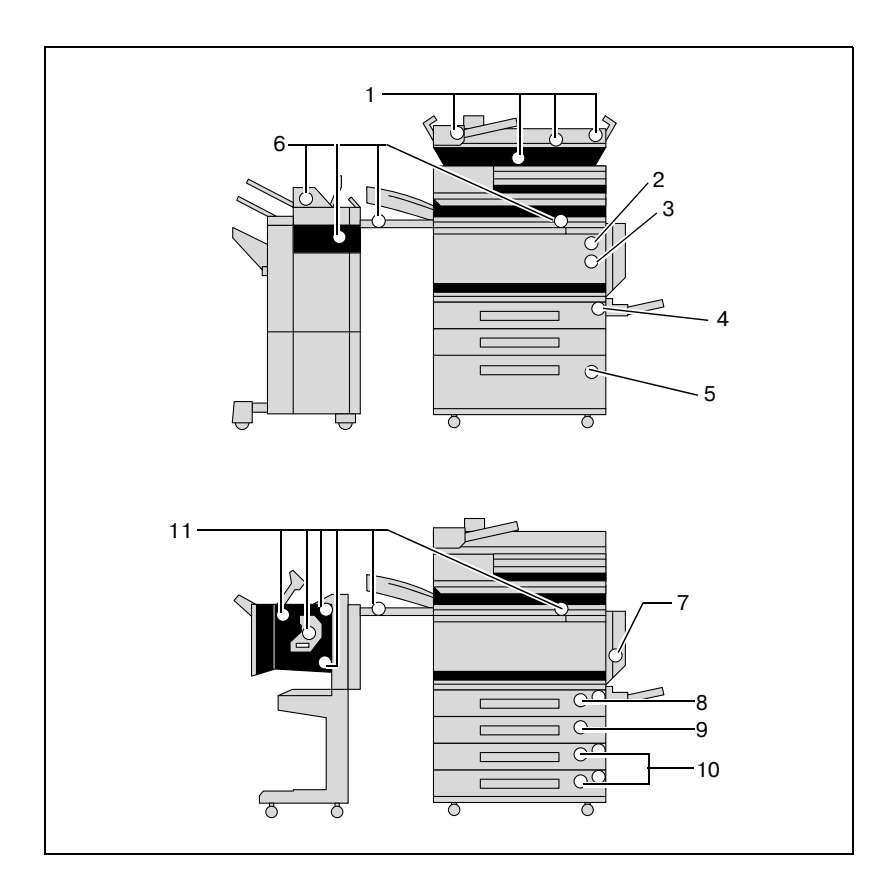

### **Индикация застревания бумаги**

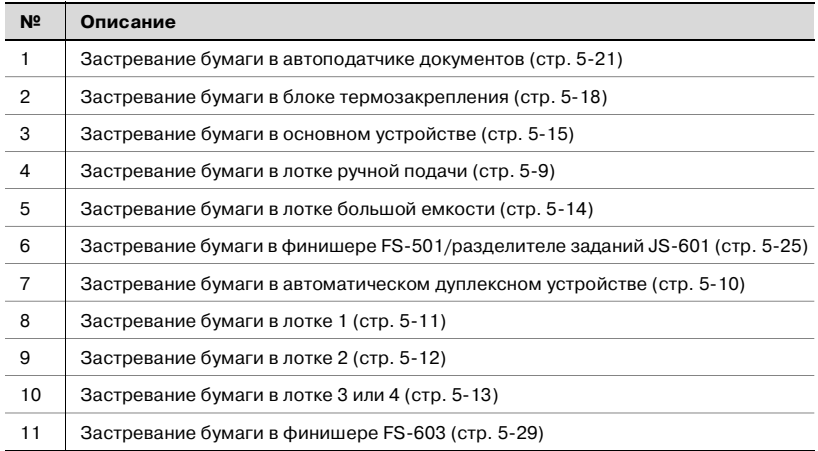

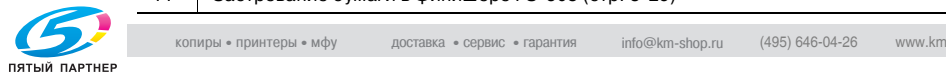

### **Устранение застревания бумаги в лотке ручной подачи**

**1** Выньте всю бумагу из лотка ручной подачи.

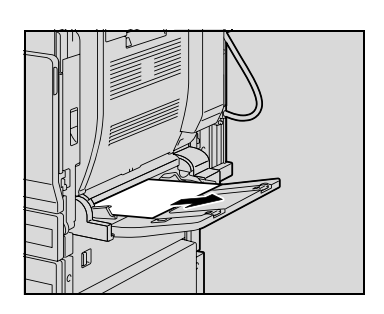

**2** Если застрявшую бумагу не удается извлечь, откройте верхнюю правую дверцу, затем осторожно выньте всю застрявшую бумагу.

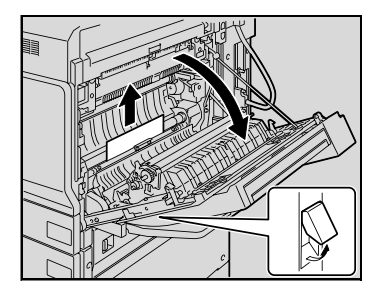

**3** Закройте верхнюю правую дверцу.

### $\heartsuit$ **Подробно**

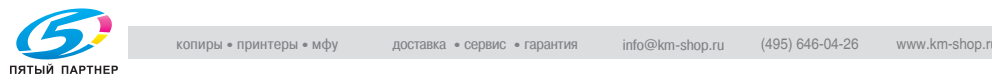

### **Устранение застревания бумаги в автоматическом дуплексном устройстве**

**1** Откройте дверцу автоматического дуплексного устройства.

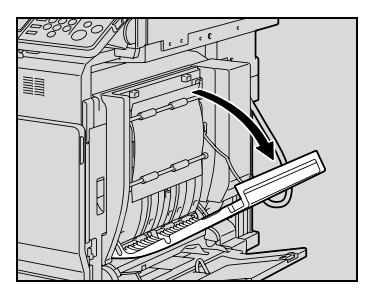

**2** Осторожно удалите застрявшую бумагу.

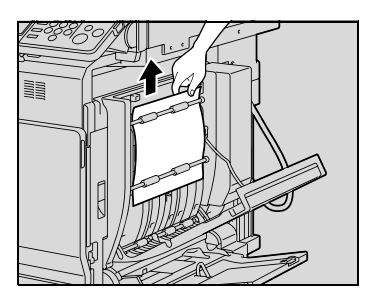

**3** Закройте дверцу автоматического дуплексного устройства.

### $\mathbb{Q}$ **Подробно**

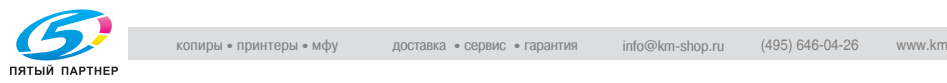

### **Устранение застревания бумаги в лотке 1**

**1** Потяните вверх рычажок освобождения верхней правой дверцы, затем откройте верхнюю правую дверцу.

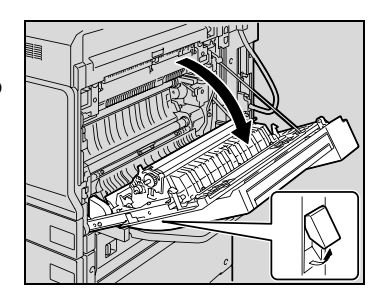

**2** Осторожно удалите застрявшую бумагу.

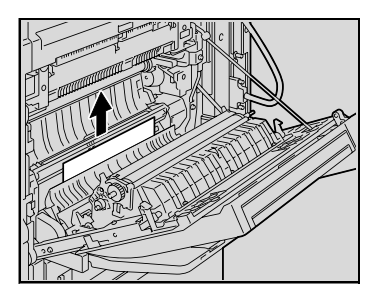

- **3** Закройте верхнюю правую дверцу.
- **4** Выдвиньте лоток 1, затем удалите всю застрявшую бумагу.
- **5** Закройте лоток 1.

 $\mathbb{Q}$ ...

### **Внимание**

*Нельзя прикасаться руками к поверхности валика захвата бумаги.*

## $\heartsuit$

**Подробно**

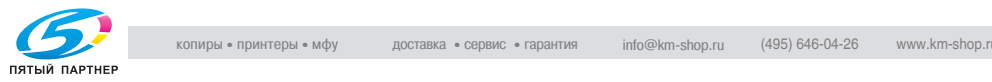

### **Устранение застревания бумаги в лотке 2**

**1** Потяните вверх рычажок освобождения средней правой дверцы, затем откройте среднюю правую дверцу.

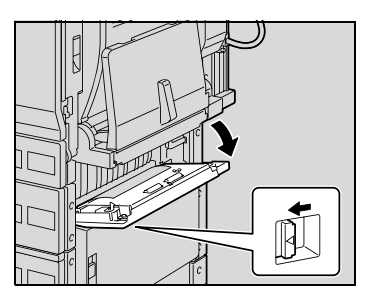

**2** Осторожно удалите застрявшую бумагу.

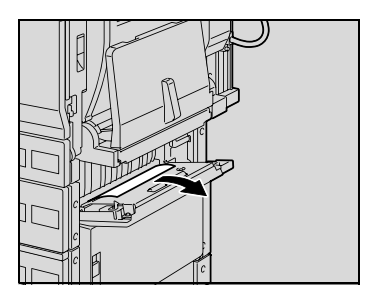

- **3** Закройте среднюю правую дверцу.
- **4** Выдвиньте лоток 2, затем удалите всю застрявшую бумагу.
- **5** Закройте лоток 2.

### $\mathbb{Q}$ ... **Внимание**

*Старайтесь не дотрагиваться руками до пленки.*

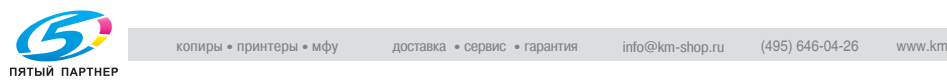

### **Устранение застревания бумаги в лотке (лоток 3 или 4)**

**1** Потяните вверх рычажок освобождения нижней правой дверцы, затем откройте нижнюю правую дверцу.

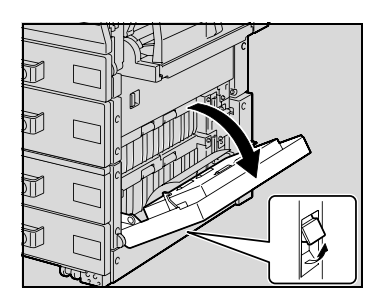

**2** Осторожно удалите застрявшую бумагу.

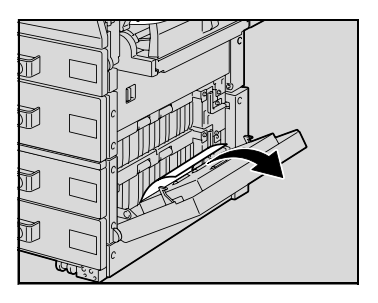

- **3** Закройте нижнюю правую дверцу.
- **4** Выдвиньте лоток, затем удалите всю застрявшую бумагу.
- **5** Закройте лоток.

### $\mathbb{Q}$ ...

#### **Внимание**

*Старайтесь не дотрагиваться до ленты.*

### $\heartsuit$ **Подробно**

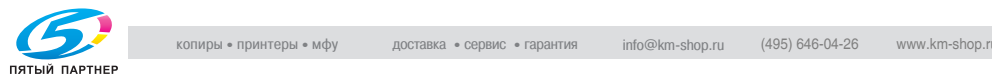
## **Устранение застревания бумаги в лотке большой емкости**

**1** Потяните вверх рычажок освобождения нижней правой дверцы, затем откройте нижнюю правую дверцу.

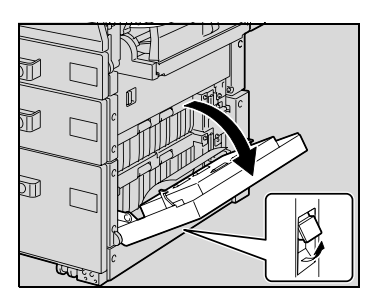

**2** Осторожно удалите застрявшую бумагу.

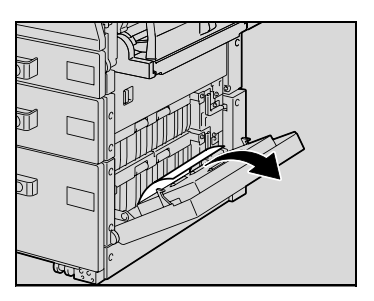

- **3** Закройте нижнюю правую дверцу.
- **4** Нажмите на кнопку извлечения лотка, выдвиньте лоток большой емкости и удалите застрявшую бумагу.
- **5** Закройте лоток большой емкости.

# $\mathbb{Q}$ ... **Внимание**

*Старайтесь не дотрагиваться до ленты.*

 $\mathbb{Q}$ 

## **Подробно**

*Подробную информацию о положении застревания бумаги см. "Индикация застревания бумаги" на странице 5-8.*

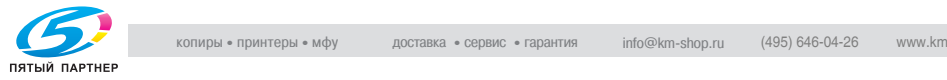

## **Удаление бумаги, застрявшей в правой дверце:**

**1** Выдвиньте используемый лоток <sup>и</sup> выньте из лотка всю оставшуюся бумагу.

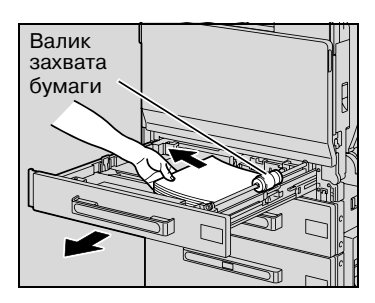

- **2** Снова загрузите бумагу <sup>в</sup> лоток, затем закройте лоток.
- **3** Потяните вверх рычажок освобождения верхней правой дверцы, затем откройте верхнюю правую дверцу.

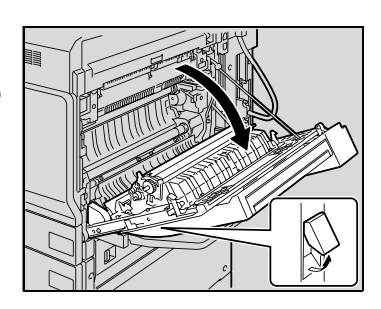

**4** Откройте внутреннюю крышку M1.

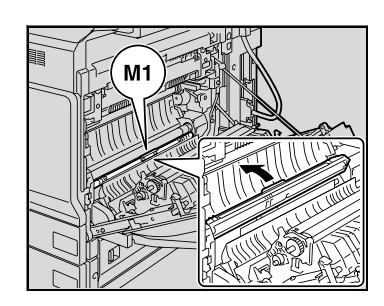

**5** Удалите бумагу, застрявшую <sup>в</sup> секции регулирующего валика.

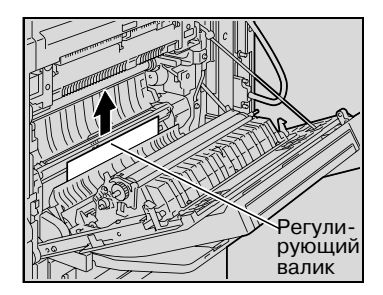

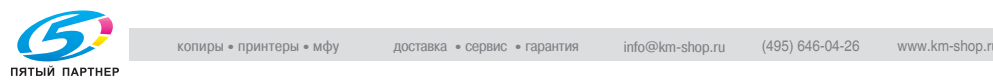

# 7 **ПРЕДОСТЕРЕЖЕНИЕ**

### **Зона вокруг блока термозакрепления сильно нагревается.**

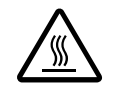

 $\rightarrow$ В случае прикосновения к любым деталям, кроме указанных рычагов и регуляторов, возможны ожоги. При ожоге немедленно смочите кожу холодной водой и обратитесь к врачу.

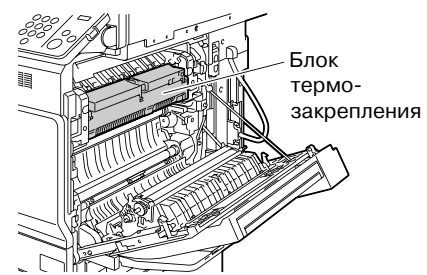

# $\mathbb{Q}$ ...

#### **Внимание**

*Если бумага застряла так, как показано ниже, обратитесь к техническому представителю.*

*Бумага намоталась вокруг регулирующего валика.*

*Бумага смята и порвана регулирующим валиком.*

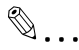

### **Внимание**

*Старайтесь не дотрагиваться руками до поверхности валика захвата бумаги (в лотке 1) или ленты (в лотках 2, 3, 4 и в лотке большой емкости).*

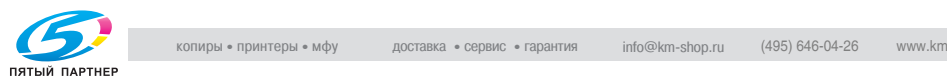

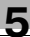

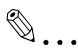

 $\mathbb Q$ 

#### **Внимание**

*Прикасание к поверхности узла передачиизображения/валикаузла передачи изображения может привести к снижению качества печати. Не прикасайтесь к поверхности узла передачи изображения или валика узла передачи изображения.*

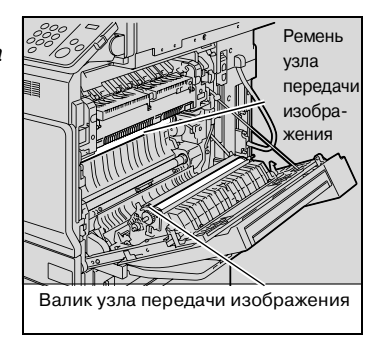

## **Подробно**

*Подробную информацию о положении застревания бумаги см. "Индикация застревания бумаги" на странице 5-8.*

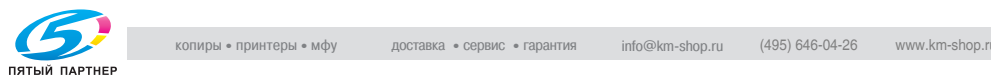

## **Устранение застревания бумаги в блоке термозакрепления**

**1** Потяните вверх рычажок освобождения верхней правой дверцы, затем откройте верхнюю правую дверцу.

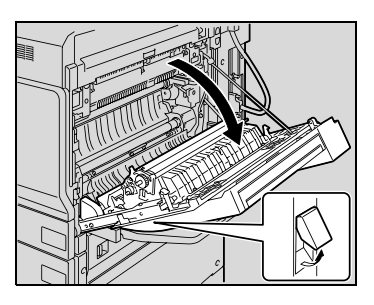

**2** Выдвиньте крышку блока термозакрепления и выньте застрявшую бумагу.

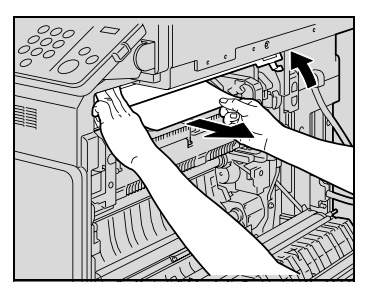

- **3** Нажмите на рычажки освобождения M2, затем потяните на себя внутреннюю крышку M3 и откройте ее.
	- Нажимайте одновременно на оба рычажка освобождения M2.
	- При закрывании крышки блока термозакрепления верните рычажки освобождения M2 в исходное положение.

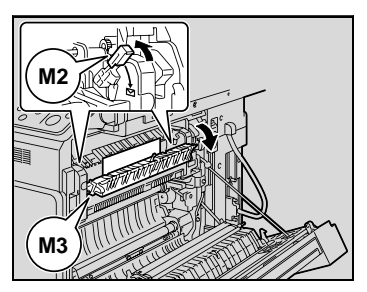

– После возвращения рычажков освобождения M2 в исходное положение старайтесь не сдвинуть их руками.

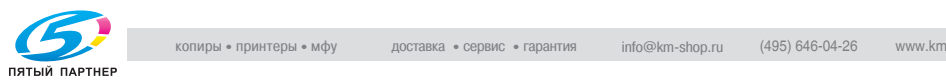

**4** Удалите бумагу, застрявшую <sup>в</sup> блоке термозакрепления.

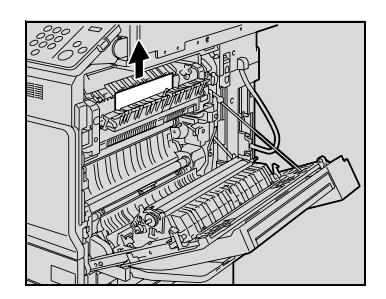

- **5** Закрыв крышку блока термозакрепления, закройте верхнюю правую дверцу.
	- Крышка блока термозакрепления обязательно должна быть закрыта перед закрытием верхней правой дверцы.

# 7 **ПРЕДОСТЕРЕЖЕНИЕ**

### **Зона вокруг блока термозакрепления сильно нагревается.**

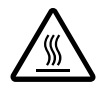

 $\rightarrow$ В случае прикосновения к любым деталям, кроме указанных рычагов и регуляторов, возможны ожоги. При ожоге немедленно смочите кожу холодной водой и обратитесь к врачу.

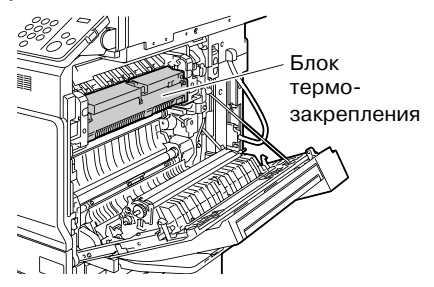

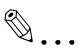

#### **Внимание**

*Если бумага застряла так, как показано ниже, обратитесь к техническому представителю.*

*Бумага намоталась вокруг валика блока термозакрепления.*

*Бумага смялась и порвалась в блоке термозакрепления.*

*При удалении бумага порвалась, и часть бумаги осталась в блоке термозакрепления.*

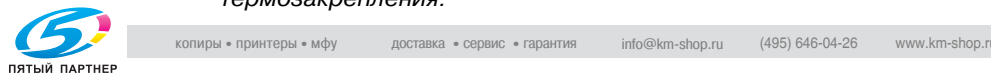

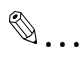

#### **Внимание**

*Прикасание к поверхности узла передачиизображения/валикаузла передачи изображения может привести к снижению качества печати. Не прикасайтесь к поверхности узла передачи изображения или валика узла передачи изображения.*

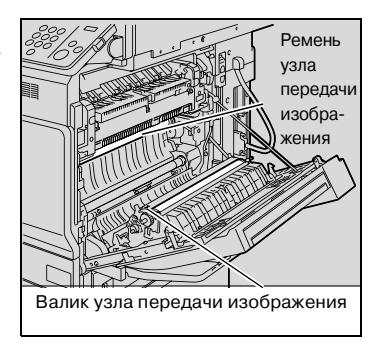

## $\mathbb{Q}$ **Подробно**

*Подробную информацию о положении застревания бумаги см. "Индикация застревания бумаги" на странице 5-8.*

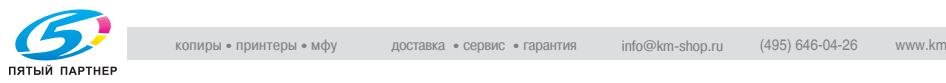

## **Устранение застревания бумаги в автоподатчике документов**

**1** Откройте крышку для удаления застрявшей бумаги с левой стороны автоподатчика документов, затем осторожно выньте документы из лотка подачи документов.

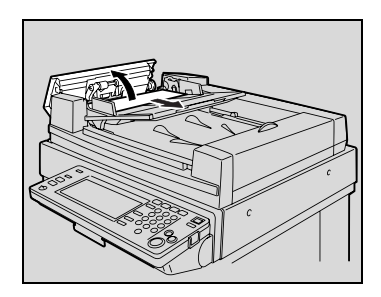

- **2** Откройте крышку для удаления застрявшей бумаги с правой стороны автоподатчика документов. Поворачивайте ручку против часовой стрелки, чтобы вывести застрявшие документы, затем осторожно вытащите документы.
- **3** Нажмите на направляющую. Поверните ручку, чтобы вывести застрявшие документы, затем осторожно вытащите документы.

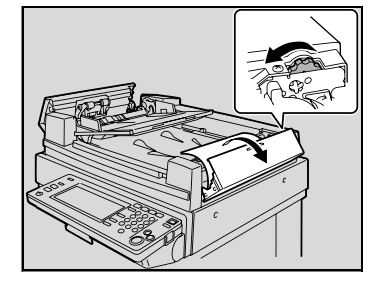

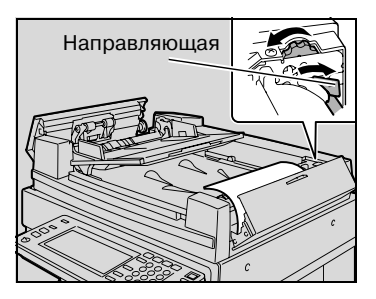

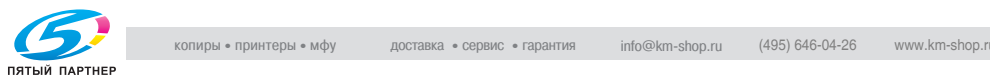

- **4** Как можно осторожнее открывайте выходной лоток для документов и лоток подачи документов.
	- Убедитесь, что лотки остаются открытыми при установке на место опоры выходного лотка для документов и опоры лотка подачи документов.

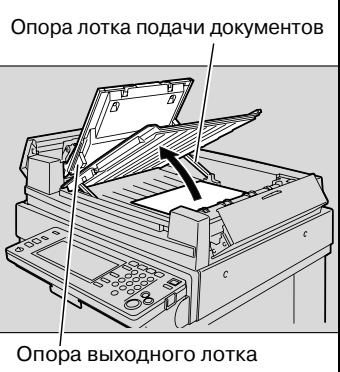

для документов

**5** Поверните ручку, чтобы вывести застрявшие документы, затем осторожно вытащите документы.

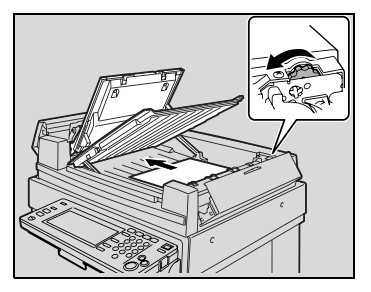

- **6** Опустите выходной лоток для документов и лоток подачи документов.
	- При опускании выходного лотка для документов и лотка подачи документов нажмите на опору выходного лотка для документов по направлению к передней части аппарата, нажмите на опору лотка подачи документов по направлению к задней части аппарата.

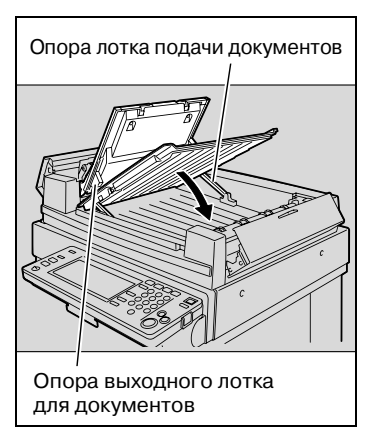

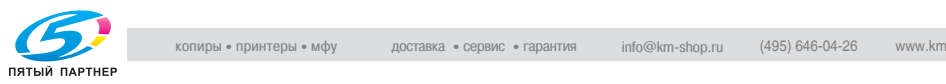

**7** Откройте автоподатчик документов, осторожно выньте застрявшие документы.

**8** Снимите все документы со стекла экспонирования, затем закройте автоподатчик документов.

**9** Закройте левую <sup>и</sup> правую крышки для удаления застрявшей бумаги.

**10** Следуя указаниям на сенсорной панели, загрузите документы.

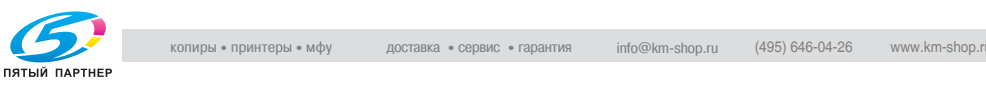

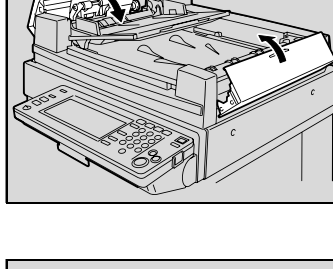

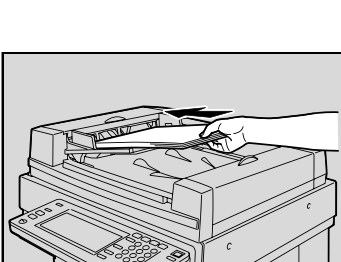

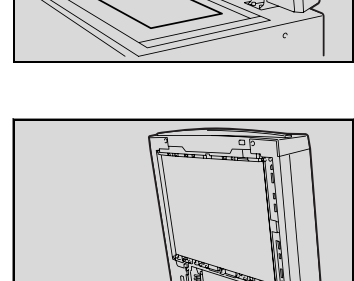

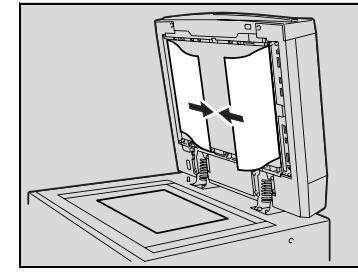

# **Подробно**

Подробно<br>— Подробную информацию о положении застревания бумаги см.<br>— "Индикация застревания бумаги" на странице 5-8.<br>— Менте — место странице странице странице (1810/6/2-3 — место странице странице странице (1810/6/2-3 — *Подробную информацию о положении застревания бумаги см. "Индикация застревания бумаги" на странице 5-8.*

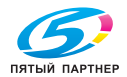

## **Удаление бумаги, застрявшей в финишере FS-501**

**1** Выдвиньте финишер из аппарата.

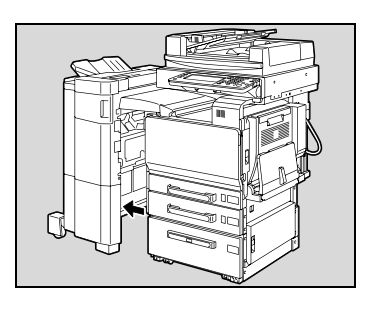

**2** Откройте крышку горизонтального узла передачи, удалите застрявшую бумагу.

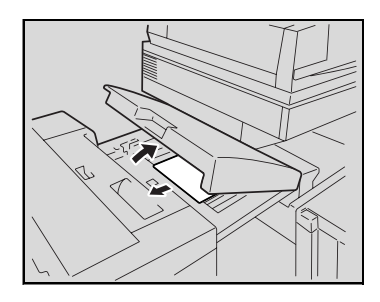

**3** Закройте крышку горизонтального узла передачи.

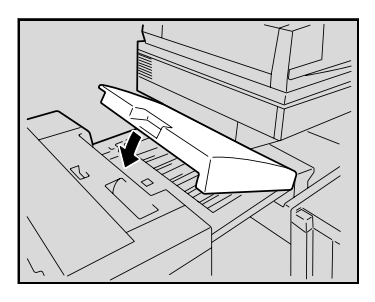

**4** Откройте переднюю дверцу FN4.

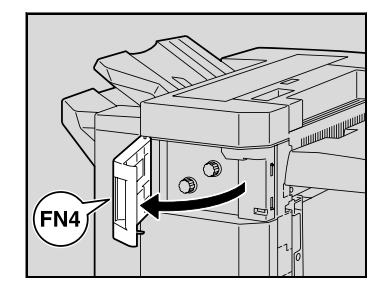

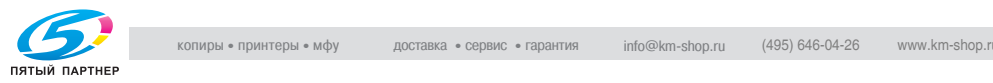

- **5** Одновременно поворачивайте ручки удаления застрявшей бумаги FN5 по часовой стрелке.
	- **?** Что следует делать, если бумага видна в выходном лотке?
	- $\rightarrow$  Поверните ручки удаления застрявшей бумаги FN5 против часовой стрелки,

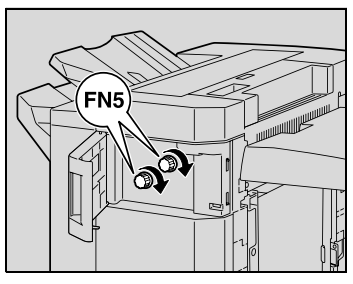

одновременно вытягивая застрявшую бумагу.

- **6** Закройте переднюю дверцу FN4.
- **7** Удерживая открытой направляющую для удаления застрявшей бумаги FN7, вытащите застрявшую бумагу.

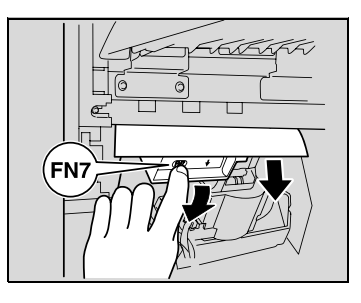

**8** Откройте верхнюю крышку FN1.

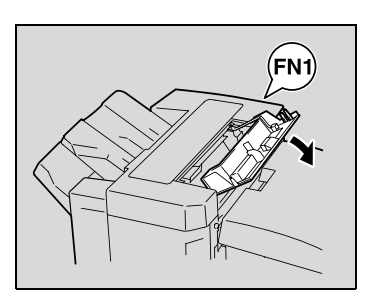

**9** Откройте направляющую для удаления застрявшей бумаги FN2, затем вытащите застрявшую бумагу.

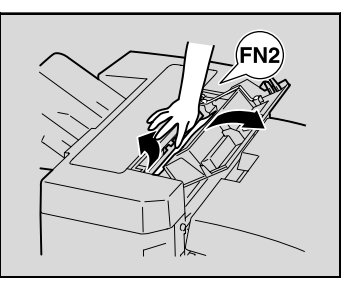

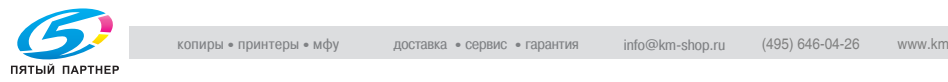

**10** Удерживая открытой направляющую для удаления застрявшей бумаги FN3, вытащите застрявшую бумагу.

- **11** Закройте верхнюю крышку FN1.
- **12** Если установлен разделитель заданий JS-601: Откройте крышку разделителя заданий.
	- Если разделитель заданий JS-601 не установлен, перейдите к шагу 15.
- **13** Удалите застрявшую бумагу.

- **14** Закройте крышку разделителя заданий.
- **15** Удерживая открытой направляющую для удаления застрявшей бумаги FN6, вытащите застрявшую бумагу.

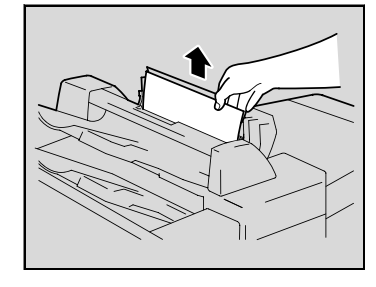

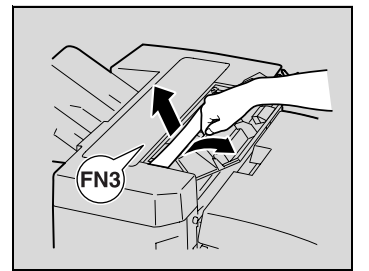

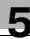

**16** Задвиньте финишер <sup>в</sup> аппарат.

# 7 **ПРЕДОСТЕРЕЖЕНИЕ**

**Металлические части внутри верхней крышки могут быть очень горячими.**

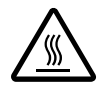

 $\rightarrow$ В случае прикосновения к любым деталям кроме бумаги возможны ожоги.

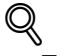

## **Подробно**

*Подробную информацию о положении застревания бумаги см. "Индикация застревания бумаги" на странице 5-8.*

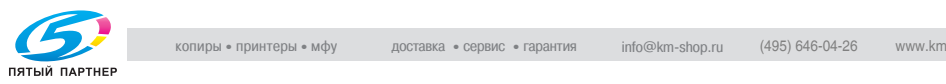

## **Удаление бумаги, застрявшей в финишере FS-603**

**1** Выдвиньте финишер из аппарата.

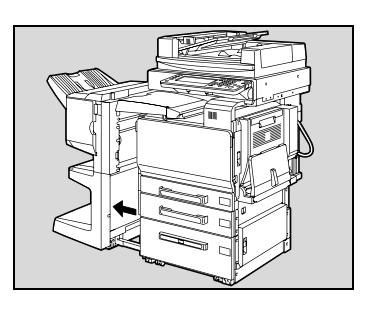

**2** Откройте крышку горизонтального узла передачи, удалите застрявшую бумагу.

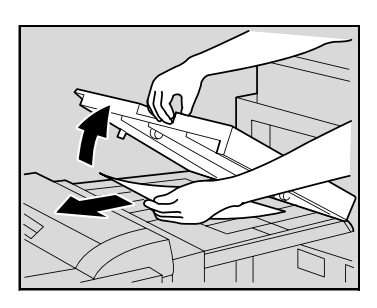

- **3** Закройте крышку горизонтального узла передачи.
- **4** Откройте переднюю дверцу финишера.

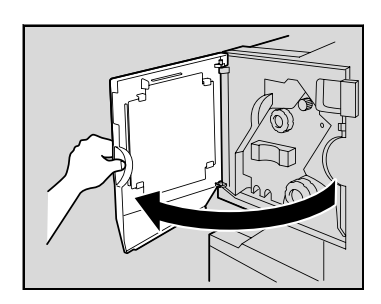

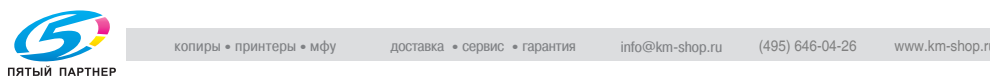

- **5** Поверните ручку удаления застрявшей бумаги 1 по часовой стрелке до тех пор, пока индикатор удаления не станет синим.
	- **?** Что следует делать, если ручка удаления застрявшей бумаги 1 повернута слишком сильно?
	- $\rightarrow$  Поверните ручку удаления застрявшей бумаги 1 против часовой стрелки для тонкой настройки ее положения.

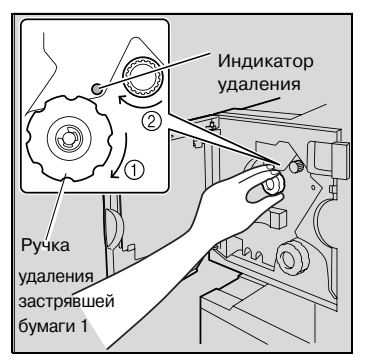

- **6** Откройте верхнюю дверцу финишера и вытащите всю находящуюся в приемной секции бумагу.
- **7** Закройте верхнюю дверцу.

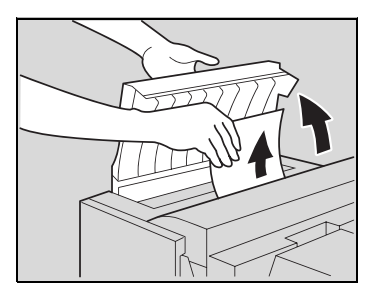

**8** Удалите всю бумагу из выходного лотка 1.

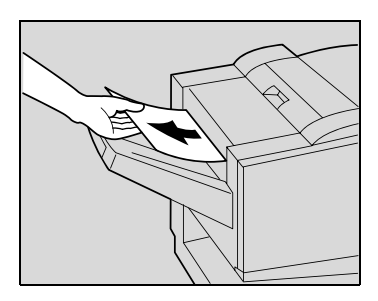

**9** Откройте направляющую для удаления застрявшей бумаги в финишере, затем удалите застрявшую бумагу.

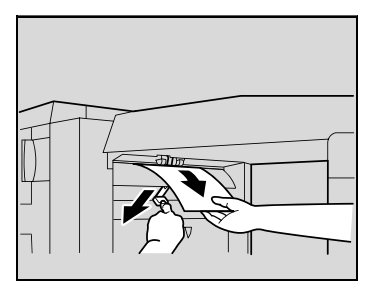

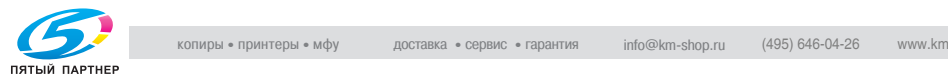

**10** Откройте правую дверцу, удалите застрявшую бумагу в транспортном отсеке.

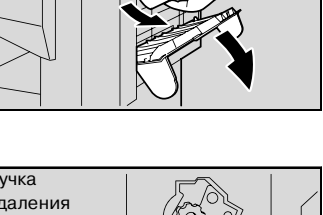

**11** Если на шаге 10 бумагу не удалось извлечь, поверните ручку удаления застрявшей бумаги в отсеке фальцевания по часовой стрелке.

> Подайте бумагу в выходной лоток 2, затем вытяните ее.

**12** Закройте переднюю дверцу финишера.

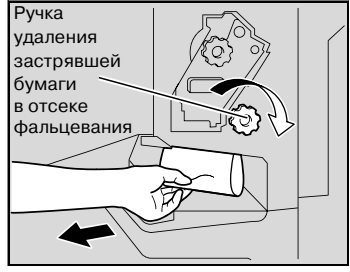

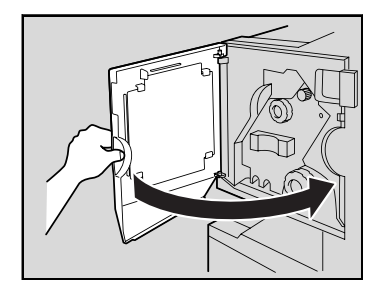

**13** Задвиньте финишер <sup>в</sup> аппарат.

# $\mathbb{Q}$ ...

### **Внимание**

*Если появляется сообщение "Обнаружено застревание.", убедитесь в том, что открыта передняя дверца, поверните ручку удаления застрявшей бумаги до тех пор, пока индикатор удаления не станет синим, затем удалите бумагу. Если для вытаскивания бумаги прикладывать слишком большое усилие, то можно повредить финишер.*

*Не вытаскивайте бумагу, оставшуюся в узле передачи, со слишком большим усилием, в противном случае фальцовочное устройство может быть повреждено.*

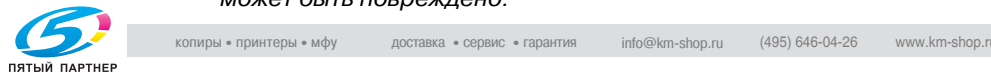

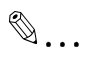

## **Внимание**

*Будьте осторожны при закрывании передней дверцы — не прищемите пальцы.*

 $\mathbb{Q}$ 

## **Подробно**

*Подробную информацию о положении застревания бумаги см. "Индикация застревания бумаги" на странице 5-8.*

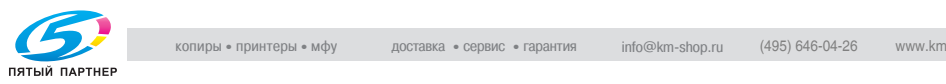

## **5.3 Когда появляется сообщение "Загрузите бумагу"**

Если во время копирования или печати в лотке закончилась бумага, появляется сообщение "Загрузите бумагу".

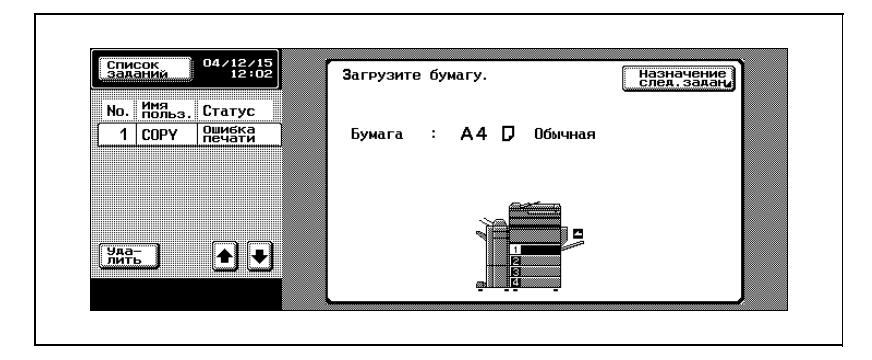

## **Добавление бумаги**

% Проверьте, какой лоток выделен на сенсорной панели, и загрузите в него бумагу.

## **Подробно**

 $\mathbb Q$ 

*Подробную информацию о загрузке бумаги в лотки см. "Загрузка бумаги в лоток 1" на странице 2-47, "Загрузка бумаги в лоток 2, 3 или 4" на странице 2-53, "Загрузка бумаги в лоток большой емкости" на странице 2-56 и "Загрузка бумаги в лоток ручной подачи" на странице 2-59.*

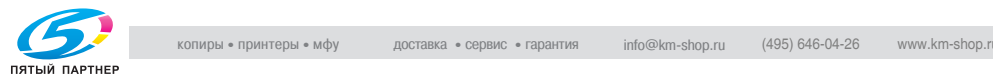

## **5.4 Когда появляется сообщение "Недостаточно памяти..."**

В данном аппарате для создания копий используется память.

Поскольку объем памяти ограничен, она может переполниться во время копирования. В этом случае появится сообщение "Недостаточно памяти для выполнения задания." или "Задание было удалено. Недостаточно памяти.".

Продолжайте операцию согласно соответствующим инструкциям.

## **Память заполнена во время сканирования**

Это сообщение появляется, когда память переполняется, и сканирование в режиме копирования останавливается.

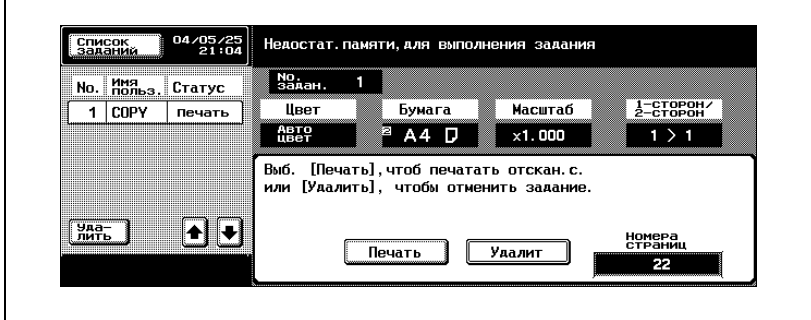

Чтобы отпечатать все отсканированные страницы, нажмите [Печать].

Чтобы удалить задание для сканированных страниц, нажмите [Удалить].

## **Отображение в режиме увеличения дисплея**

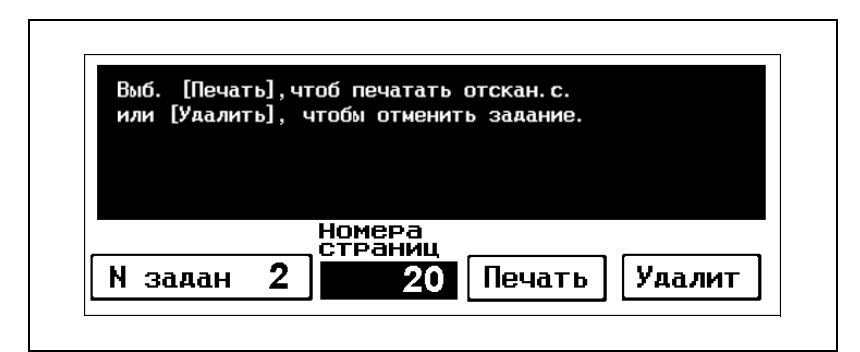

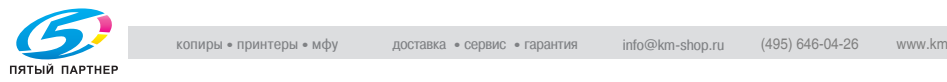

#### **Память заполнена во время постановки задания в очередь**

Это сообщение появляется, когда память заполняется, и сканируемое задание удаляется во время сканирования документа для постановки задания в очередь.

Проверьте количество сосчитанных страниц документа, затем установите количество страниц в задании, которое ставится в очередь.

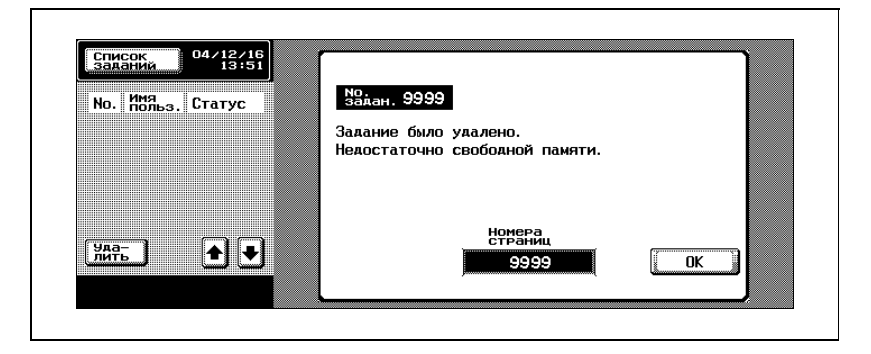

**Отображение в режиме увеличения дисплея**

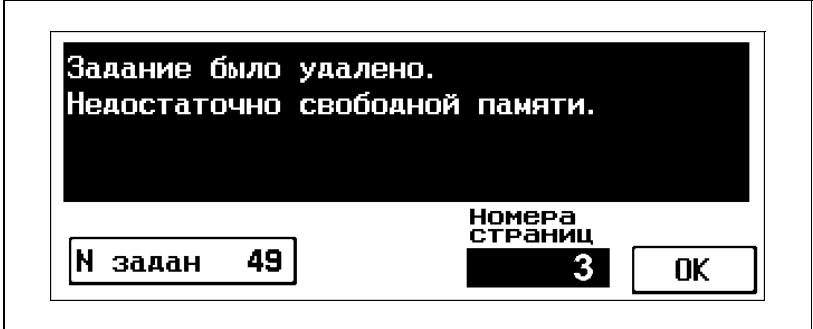

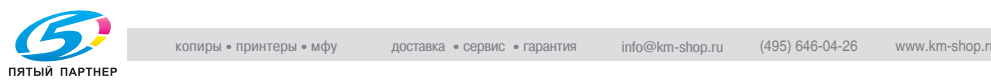

# **5.5 Когда появляется сообщение "Замените следующий узел (узлы)."**

Когда приближается время замены расходных материалов или деталей внутри аппарата, появляется сообщение, предупреждающее о необходимости очередной замены (см. рисунок ниже). (Например, ниже показано предупреждающее сообщение о том, что необходимо заменить желтый узел формирования изображений.)

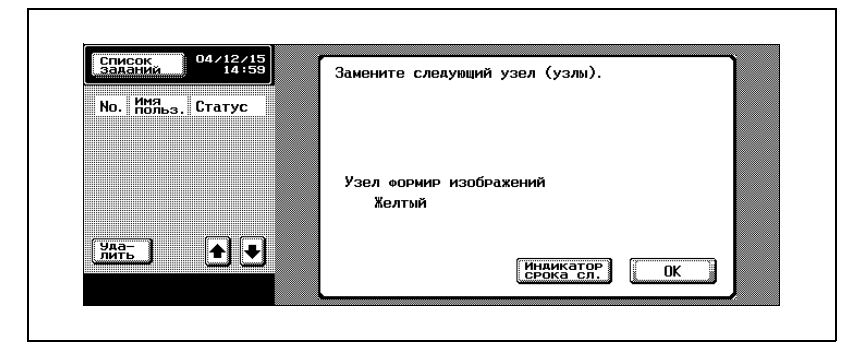

## **Отображение в режиме увеличения дисплея**

Когда приближается время замены какого-либо узла, появляется сообщение, аналогичное указанному ниже.

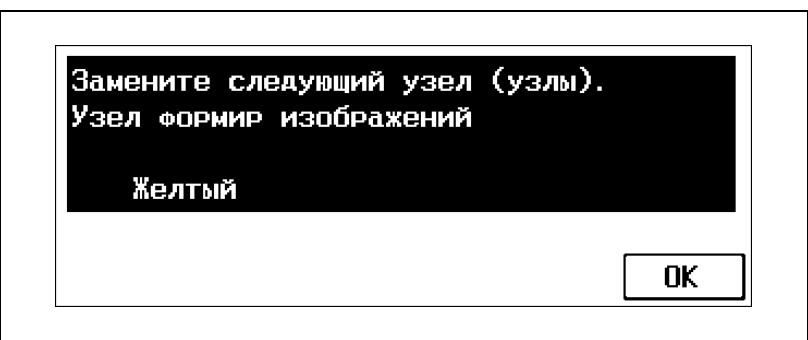

 $\mathbb{Q}$ ...

### **Примечание**

*При появлении такого сообщения следует заменить указанные расходные материалы или детали в соответствии с договором об обслуживании аппарата.*

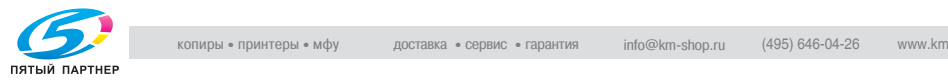

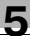

# $\heartsuit$

## **Подробно**

*После появления сообщения "Пожалуйста, замените следующий узел (узлы)." появляется сообщение "Необходимо заменить XXXX.", и аппарат прекращает работу.*

*Количество страниц, которое можно отпечатать в интервале между появлением сообщения "Пожалуйста, замените следующий узел (узлы)." и "Необходимо заменить XXXX.", зависит от условий печати, расходных материалов и деталей, требующих замены.*

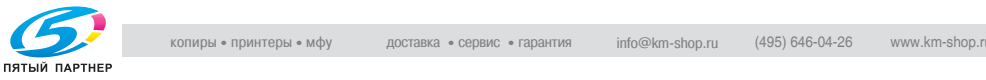

## **5.6 Когда появляется сообщение "Необходимо заменить XXXX."**

Когда приближается время замены расходных материалов или деталей внутри аппарата, появляется сообщение, указывающее на то, что детали или расходные материалы следует заменить, и машина прекращает работу.

Например, ниже показано сообщение о том, что необходимо заменить желтый узел формирования изображений (при условии, что эта замена может быть произведена пользователем).

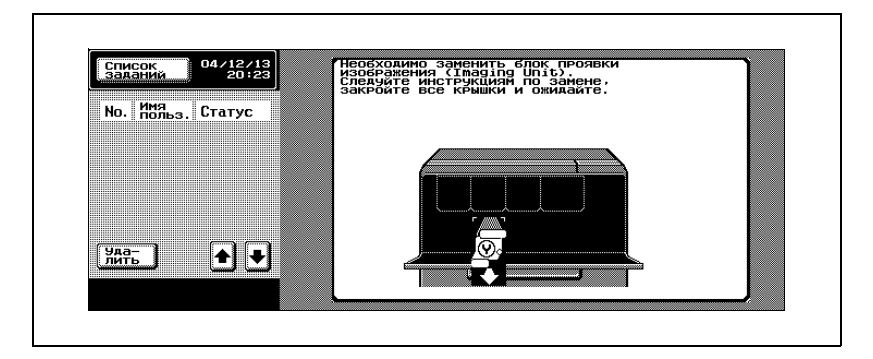

### **Отображение в режиме увеличения дисплея**

Когда наступает время замены расходных материалов или деталей внутри аппарата, появляется окно, аналогичное изображенному ниже.

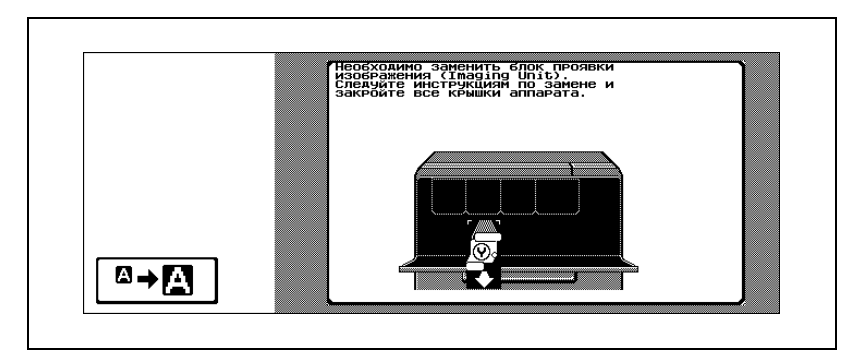

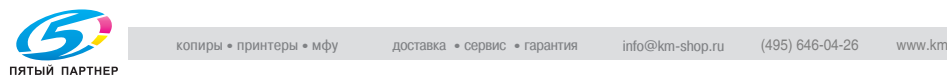

Нажмите  $\boxed{a}$  , чтобы вывести на дисплей сообщение, показанное на следующем рисунке.

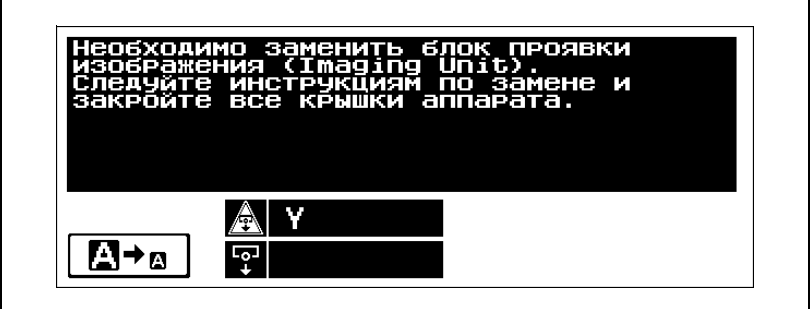

$$
\mathbb{Q}\ldots
$$

 $\mathbf{r}$ 

#### **Примечание**

*При появлении такого сообщения следует заменить указанные расходные материалы или детали в соответствии с договором об обслуживании аппарата.*

$$
\mathbb{Q}_{\perp}
$$

#### **Внимание**

*Не выбрасывайте использованные расходные материалы или детали. Упакуйте их в коробки и сдайте техническому представителю.*

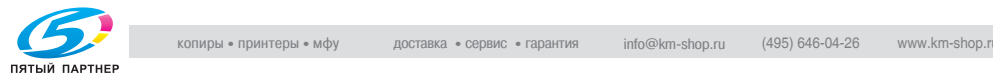

# **5.7 Поиск и устранение простых неисправностей**

## **Основной блок**

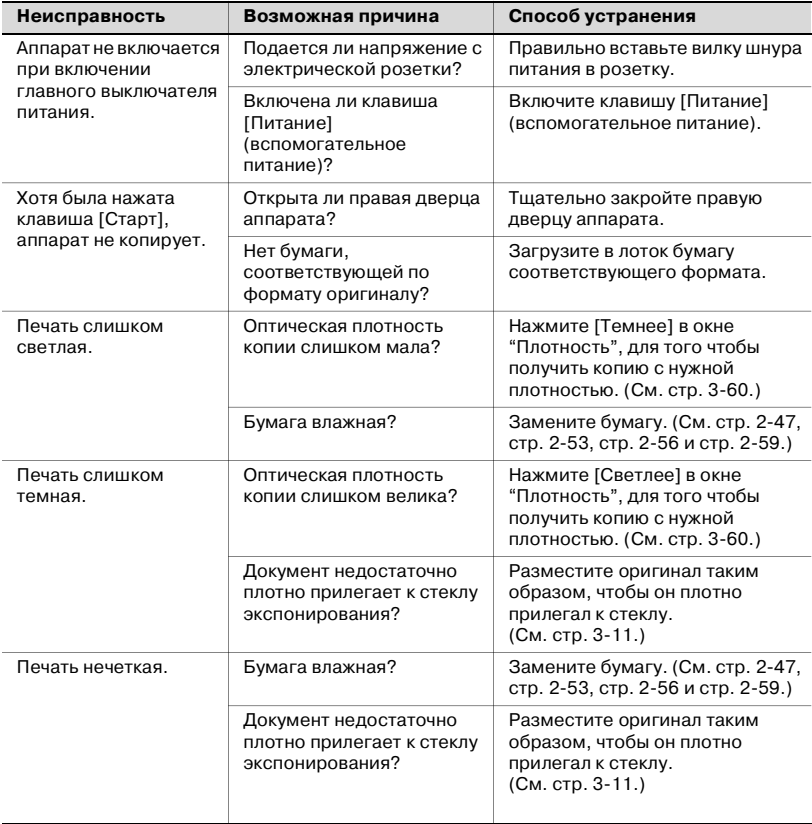

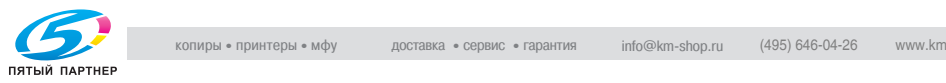

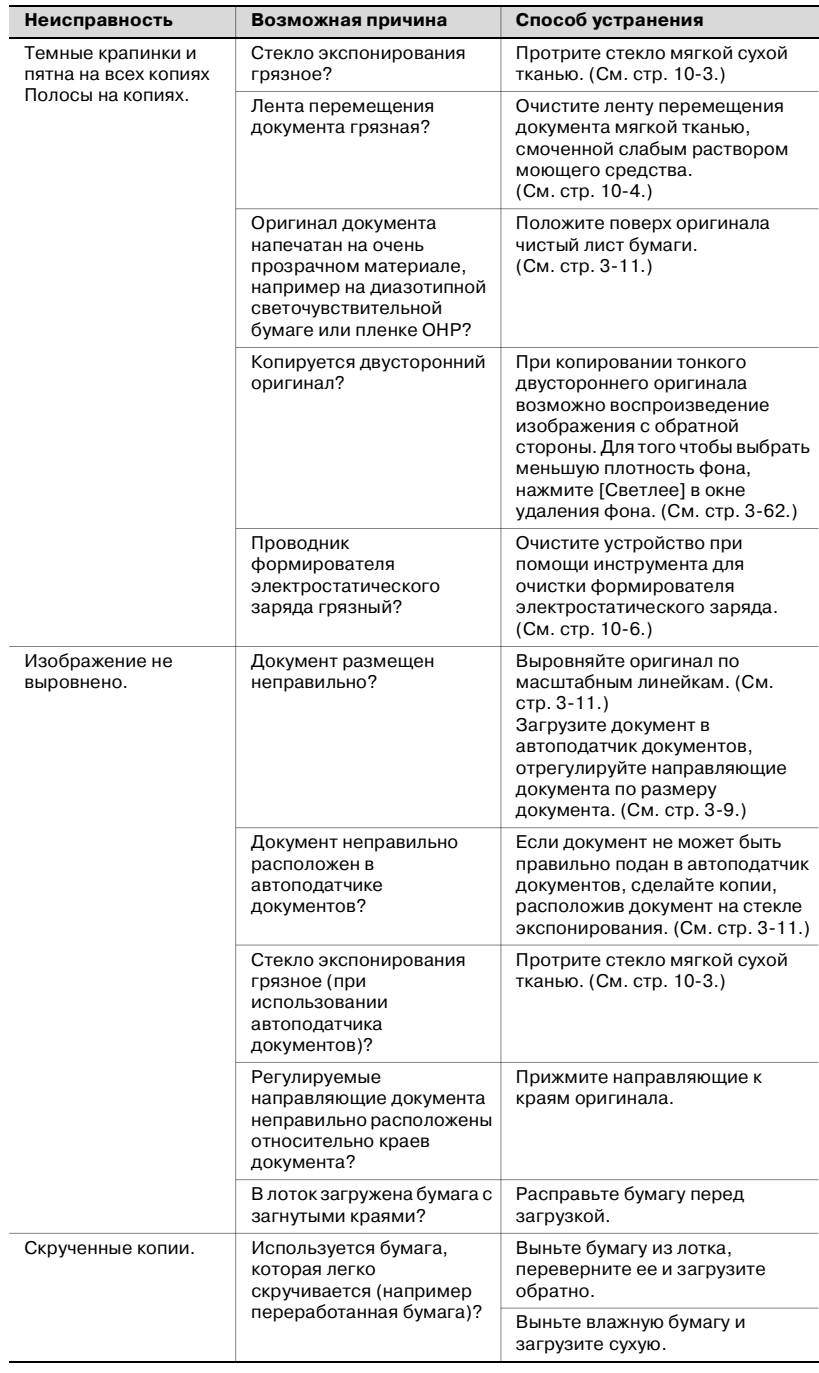

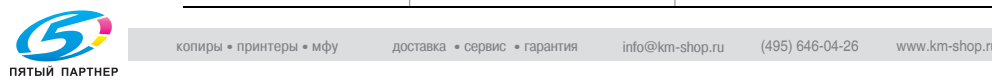

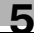

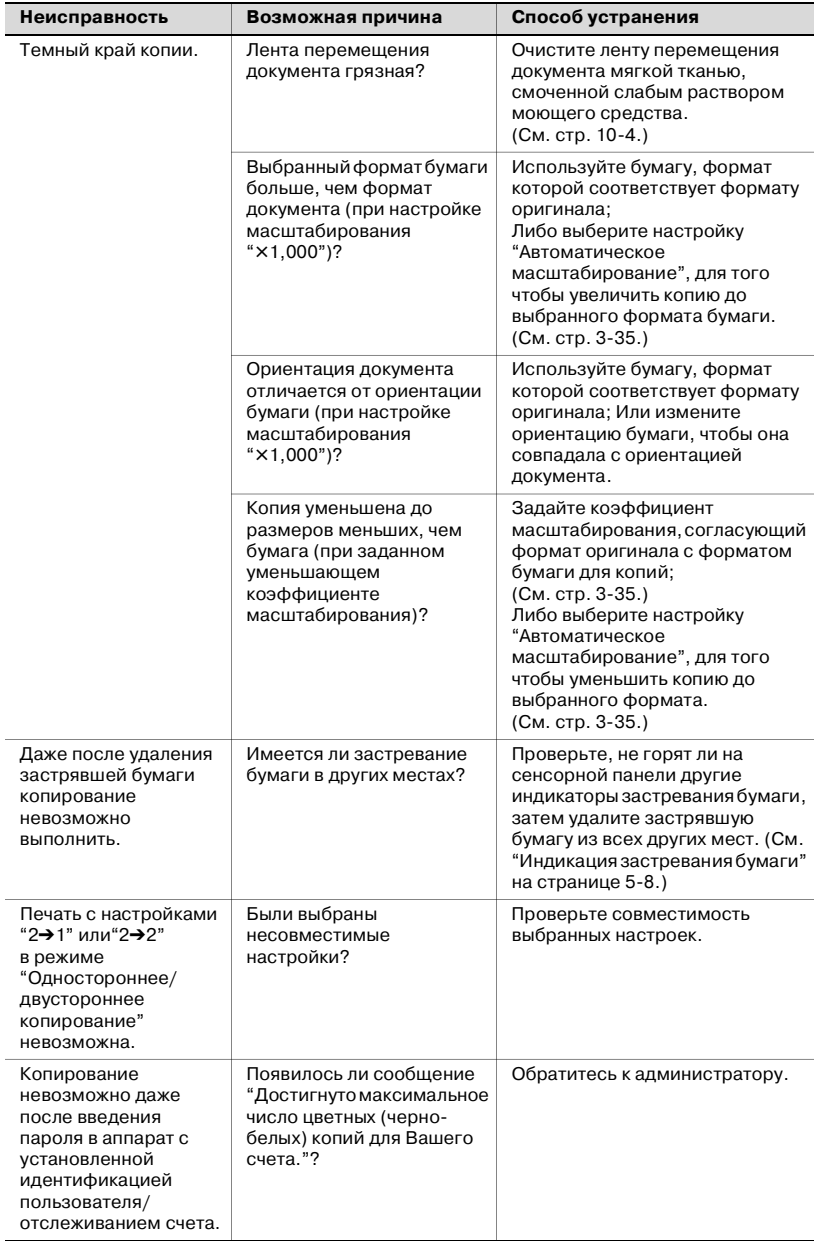

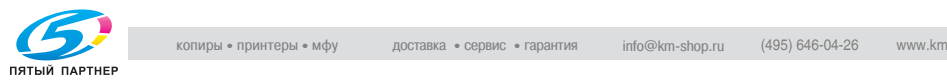

#### **Автоподатчик**

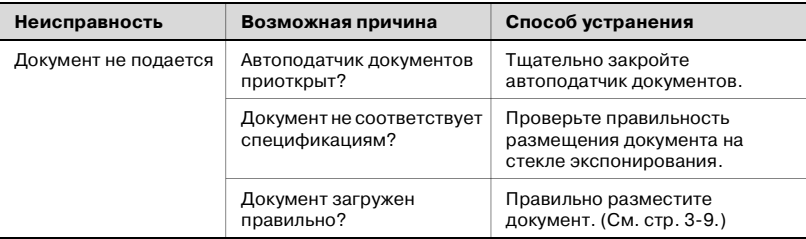

### **Финишер**

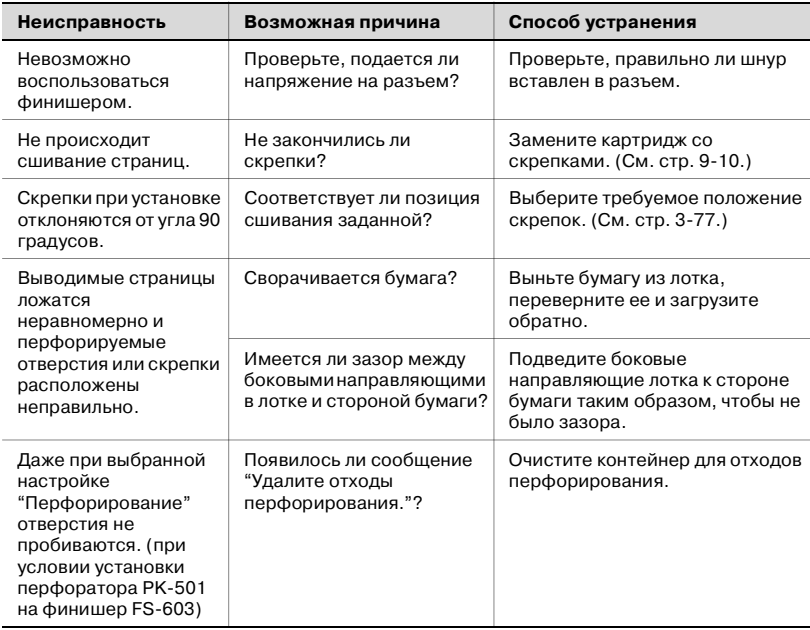

Если появляется любое другое сообщение, кроме перечисленных в этом списке, выполните операцию, указанную в сообщении.

Если проблема не устраняется после выполнения указанной операции, обратитесь к техническому представителю.

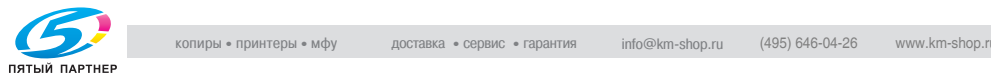

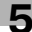

# **5.8 Основные сообщения и необходимые действия**

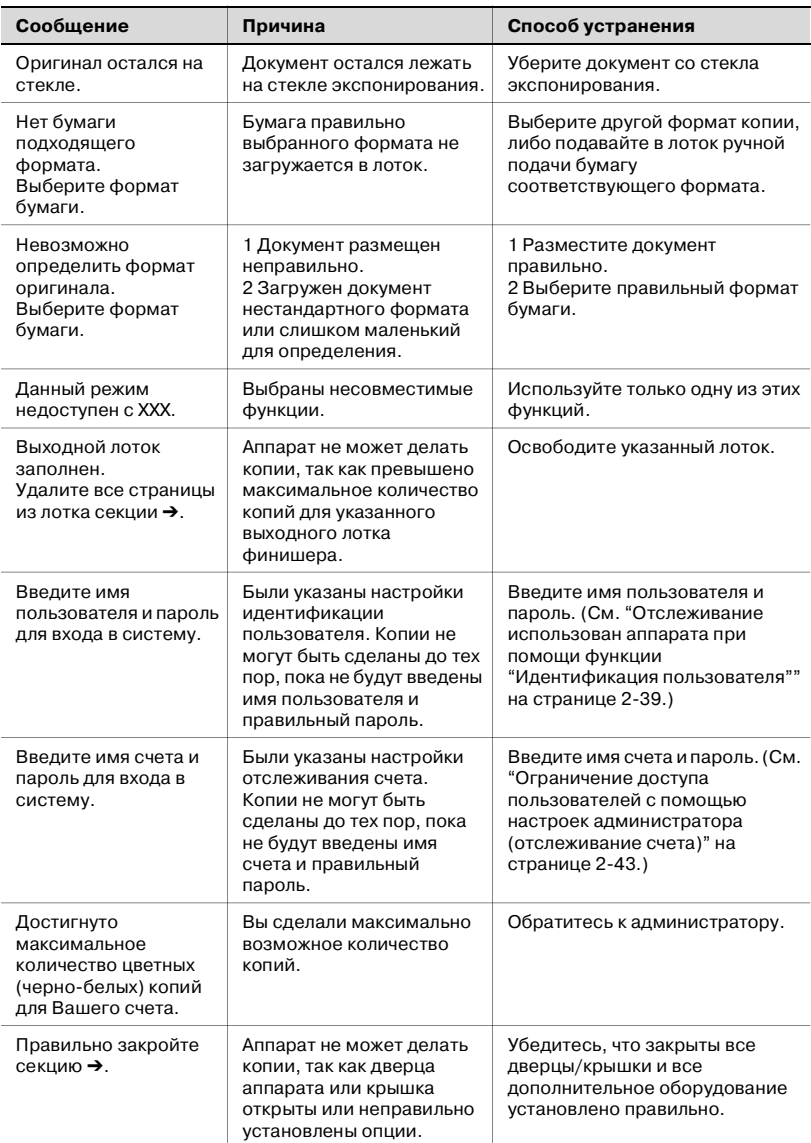

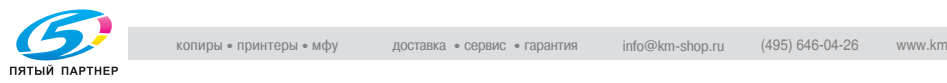

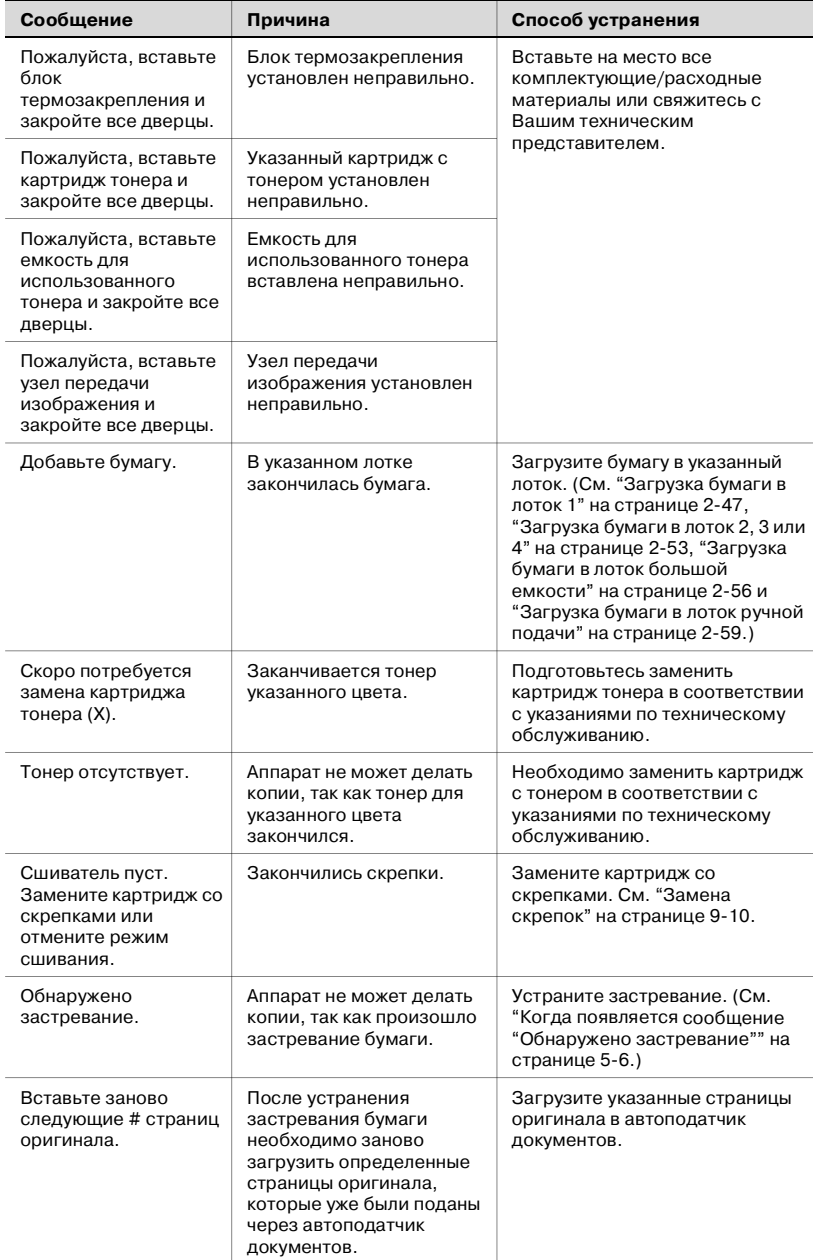

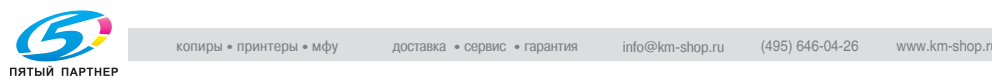

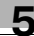

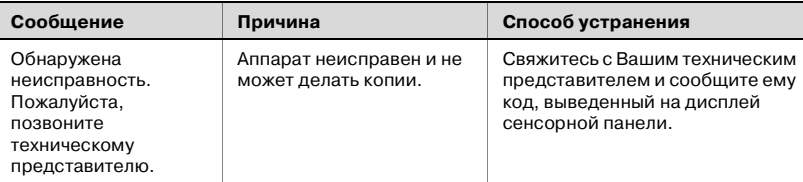

Если появляется любое другое сообщение, кроме перечисленных в этом списке, выполните операцию, указанную в сообщении.

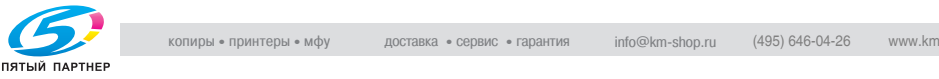

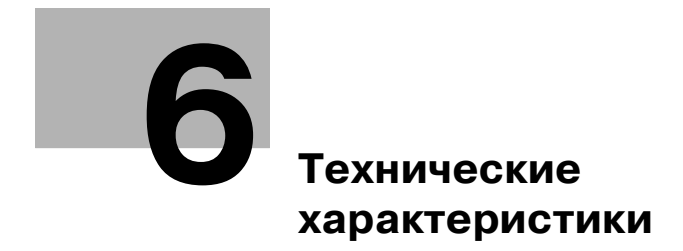

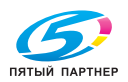

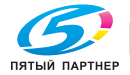

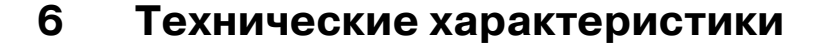

# **6.1 Технические характеристики**

## **bizhub C250**

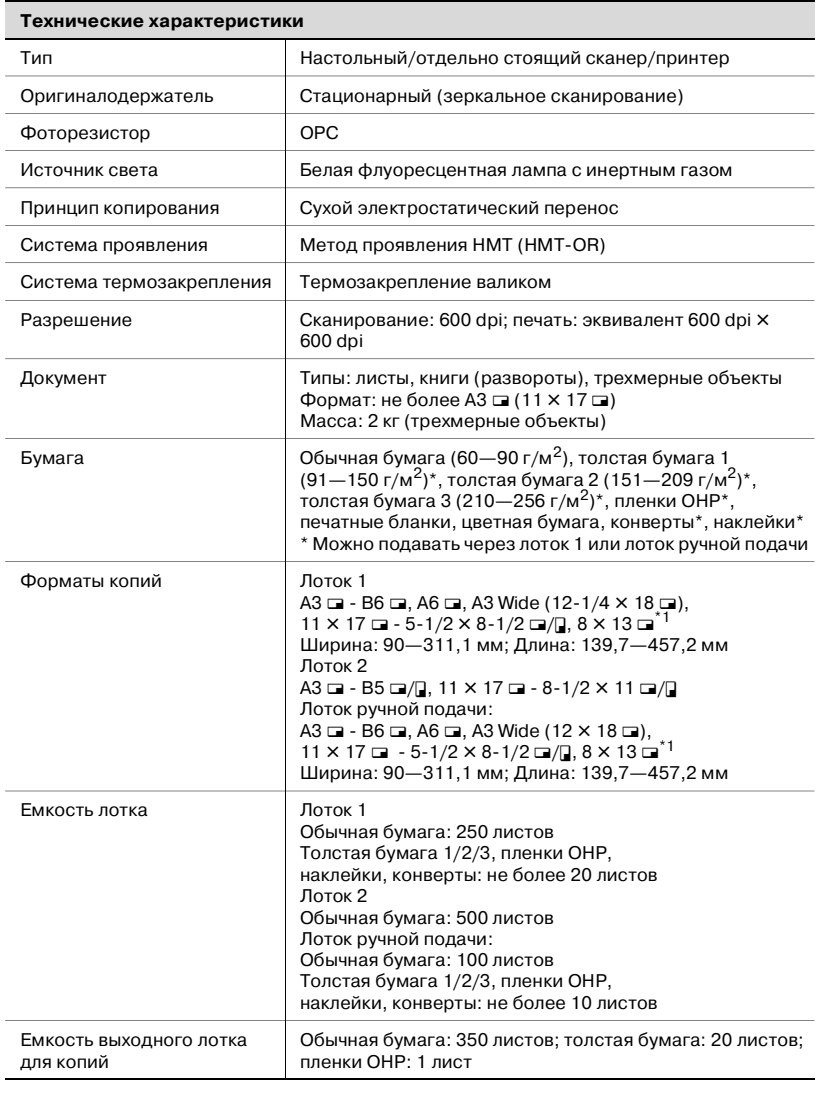

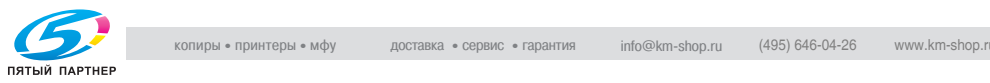
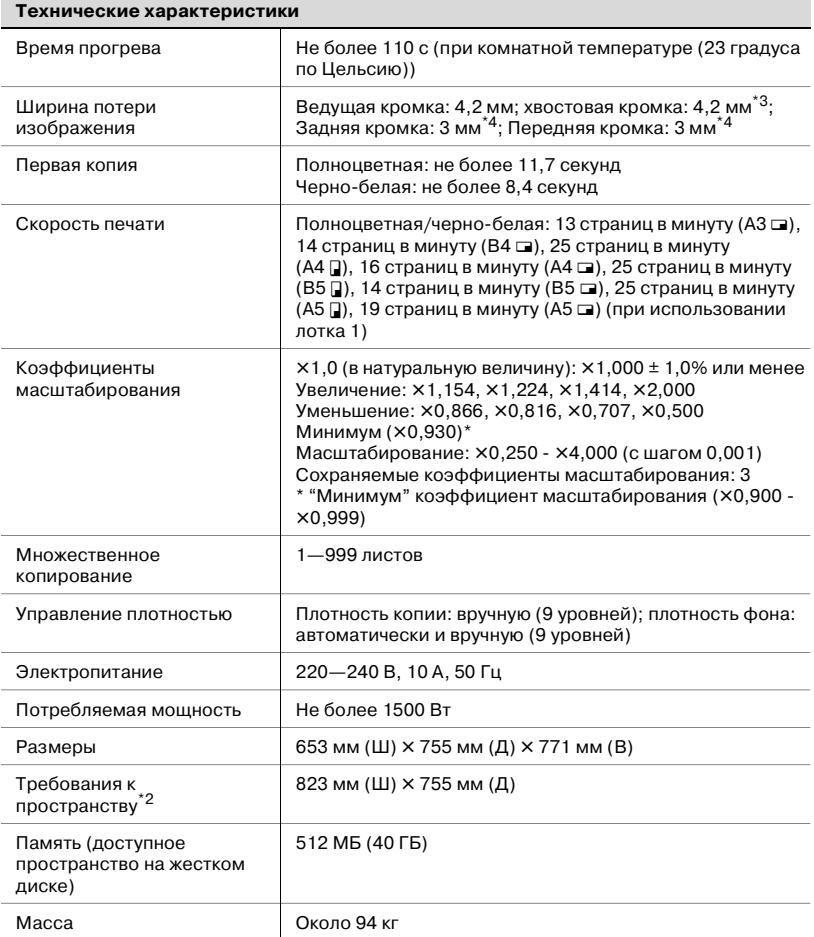

\*1 Имеется пять форматов бумаги: 220 мм × 330 мм, 8-1/2 × 13  $\Box$ ,  $8-1/4 \times 13$  ,  $8-1/8 \times 13-1/4$  и  $8 \times 13$  D. Можно выбрать любой из этих форматов. За подробной информацией обратитесь к техническому представителю.

 $*2$  Указанные требования относятся к пространству, необходимому для полного выдвижения лотка ручной подачи.

- \*<sup>3</sup> 3 мм только для приема факсов
- $4^*$  4,2 мм только для печати

Технические характеристики аппарата могут быть изменены с целью усовершенствования без предварительного уведомления.

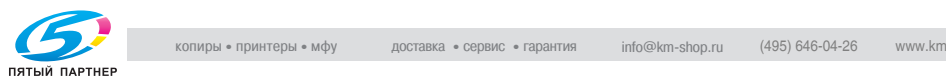

# **Технические характеристики дополнительных устройств**

# **Автоматическое дуплексное устройство AD-503**

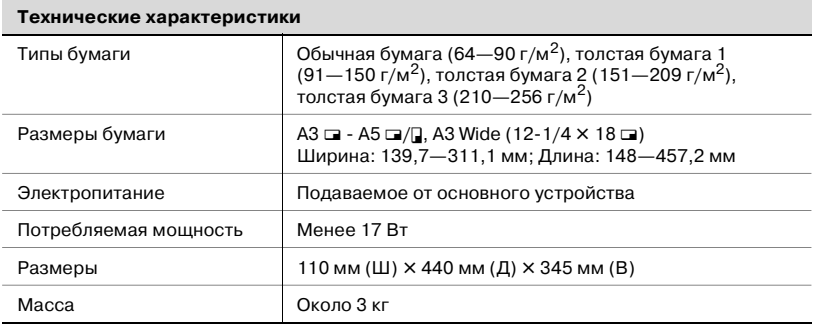

# **Автоподатчик документов DF-601**

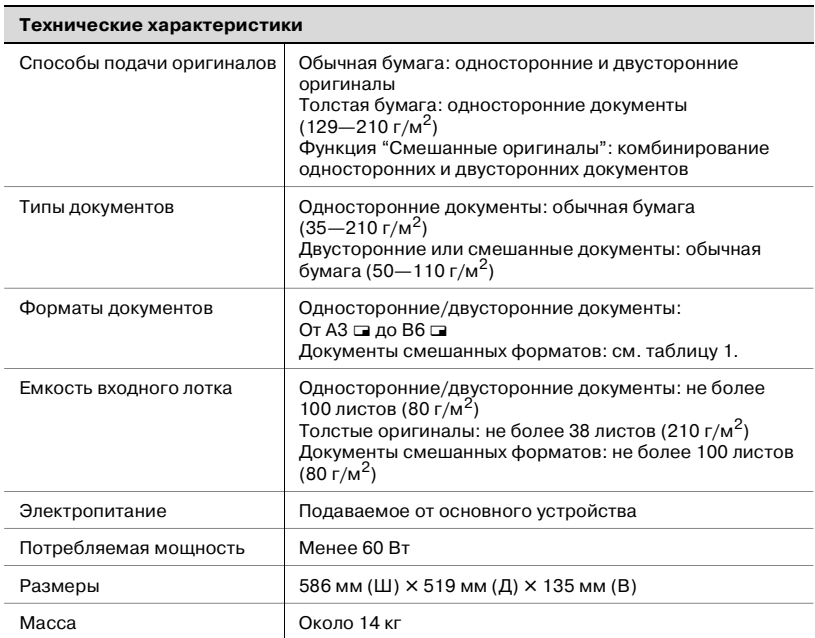

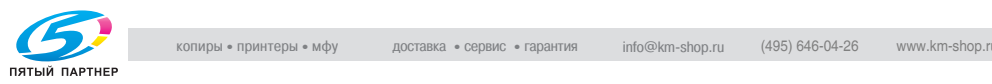

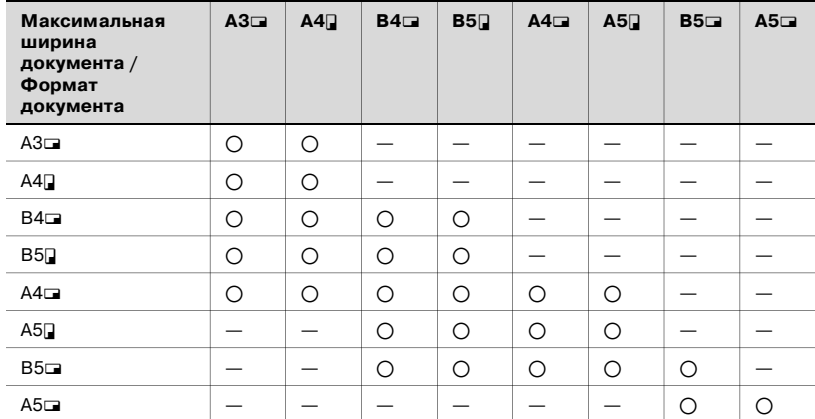

Таблица 1: возможные комбинации документов смешанных форматов

o: Возможно

—:Невозможно

# **Устройство подачи бумаги PC-103**

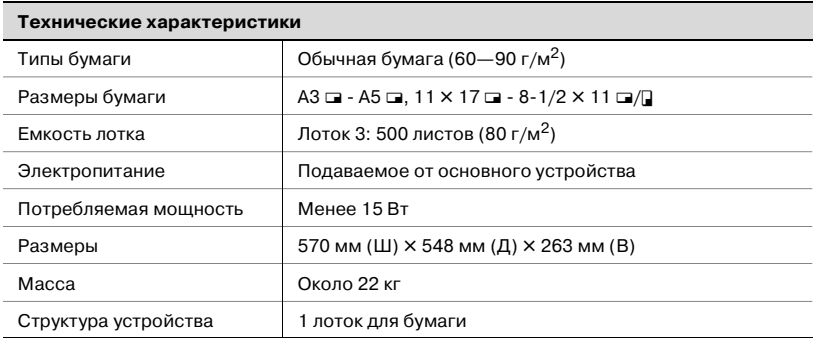

# **Устройство подачи бумаги PC-203**

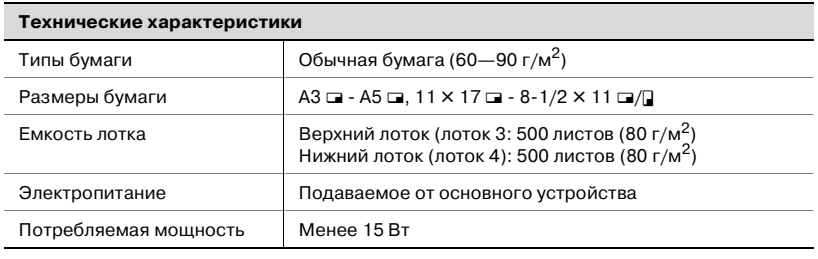

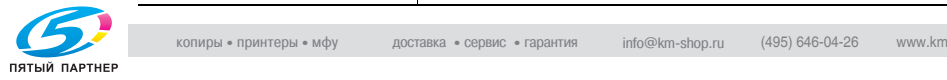

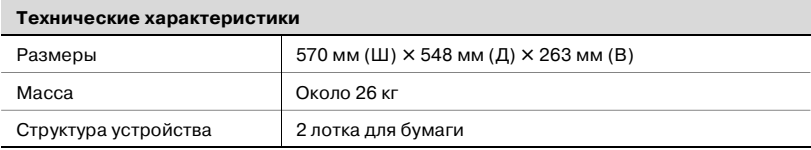

# **Устройство подачи бумаги PC-403**

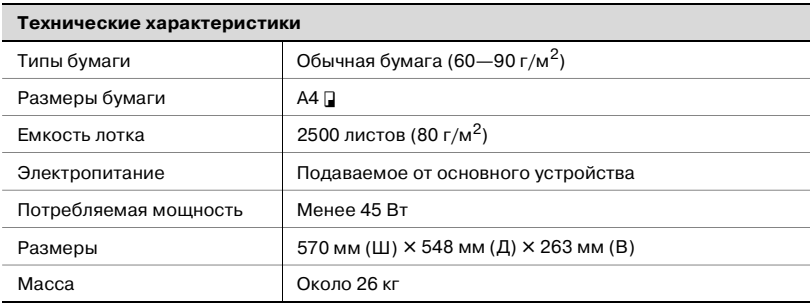

# **Финишер FS-603**

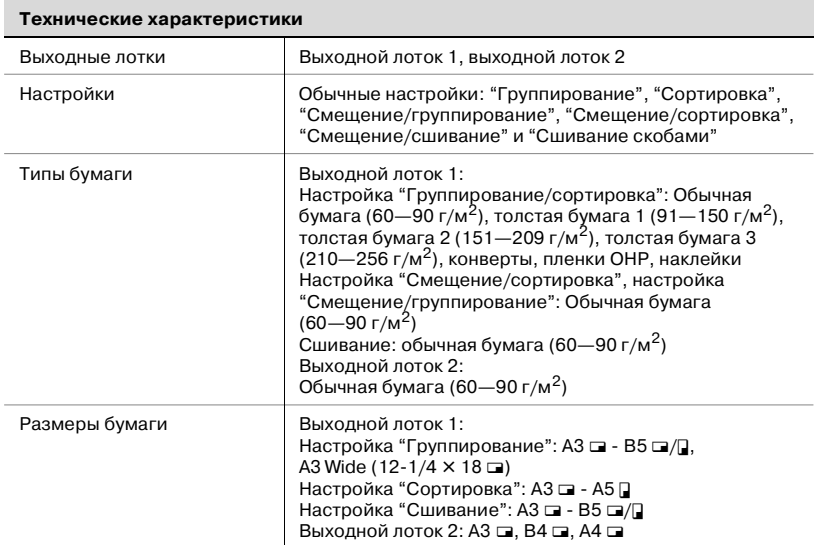

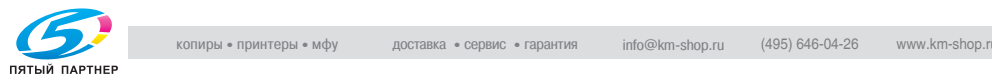

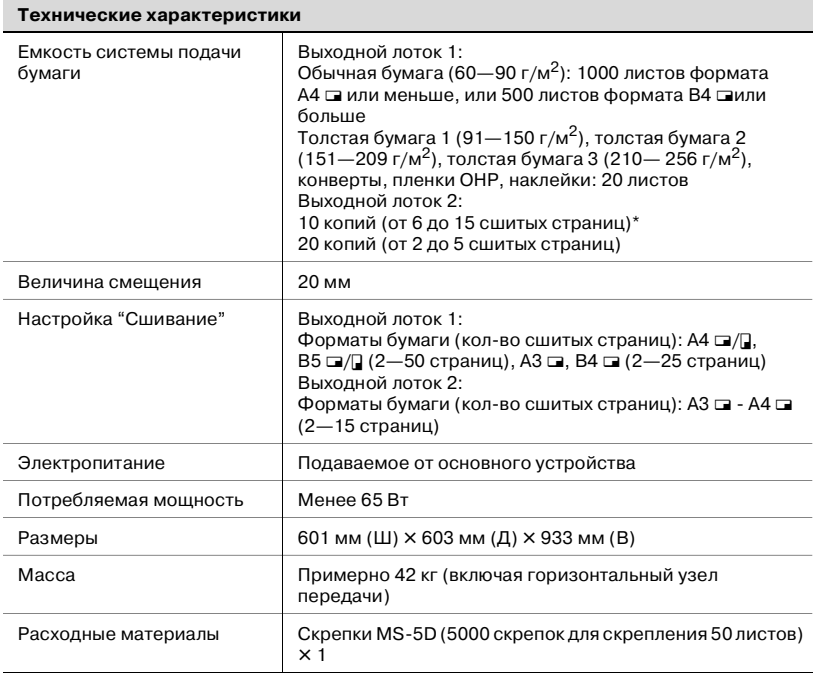

\* Количество страниц, которые можно сшить, зависит от плотности бумаги. Если используется бумага плотностью 64 г/м<sup>2</sup>, то можно сшить от 6 до 15 страниц. Если используется бумага плотностью 80 г/м2, то можно сшить от 6 до 10 страниц.

# **Перфоратор PK-501**

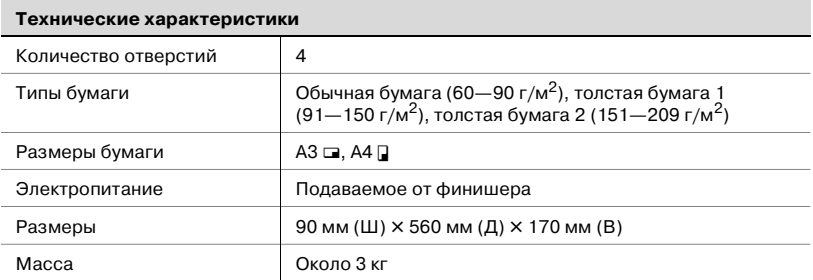

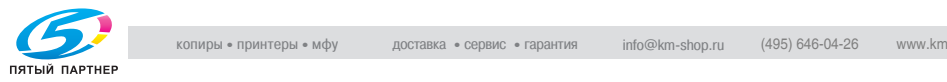

# **Финишер FS-501**

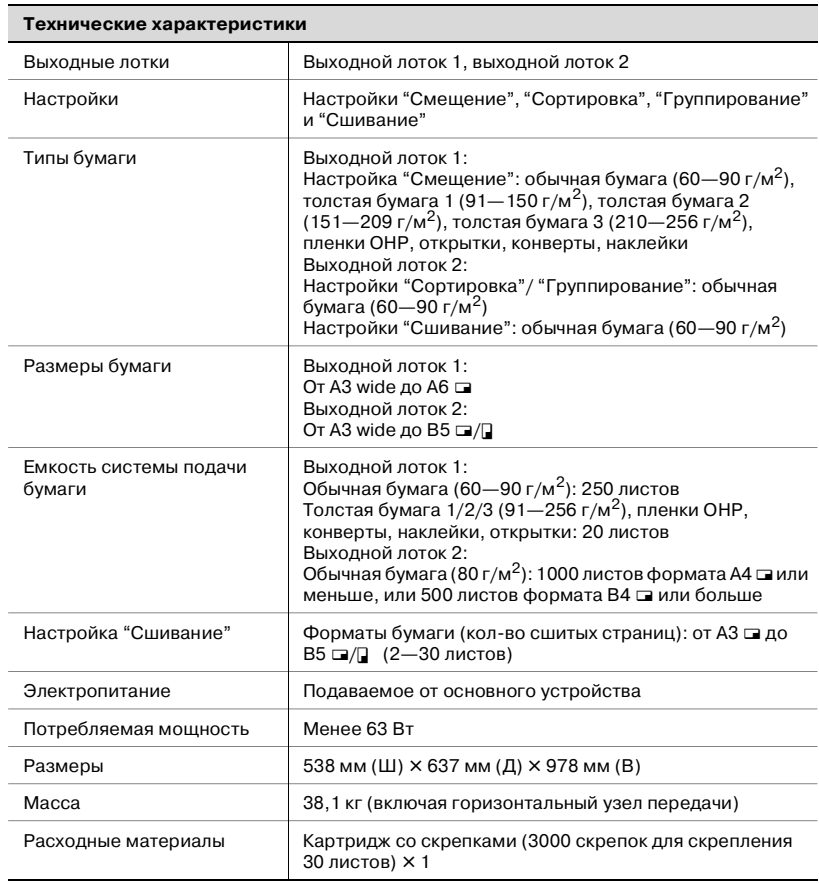

# **Разделитель заданий JS-601**

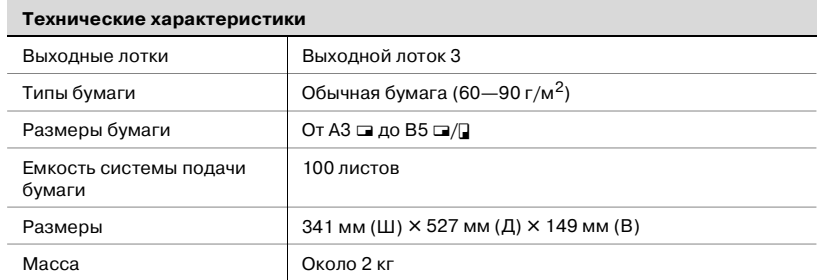

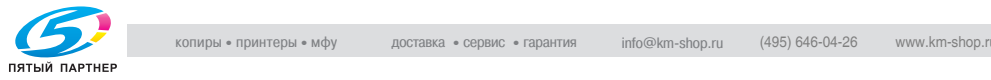

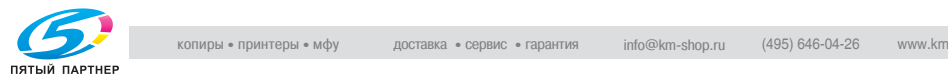

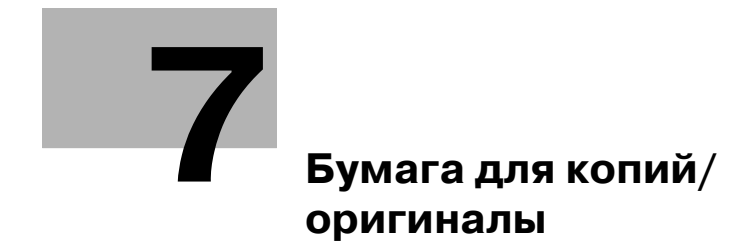

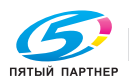

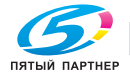

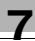

# **7 Бумага для копий/оригиналы**

# **7.1 Бумага для копий**

Рекомендуется использовать бумагу, отвечающую следующим требованиям.

#### **Возможные размеры бумаги**

Бумага нестандартного размера:

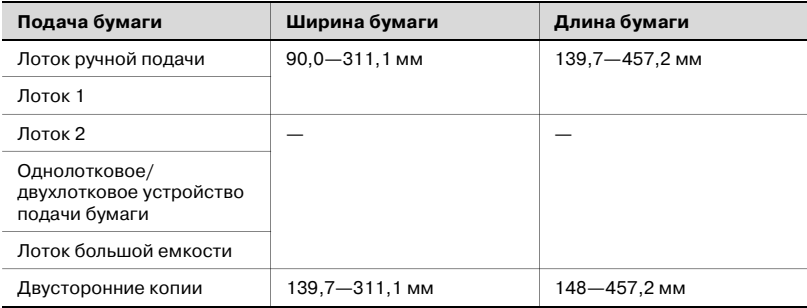

Бумага стандартного размера:

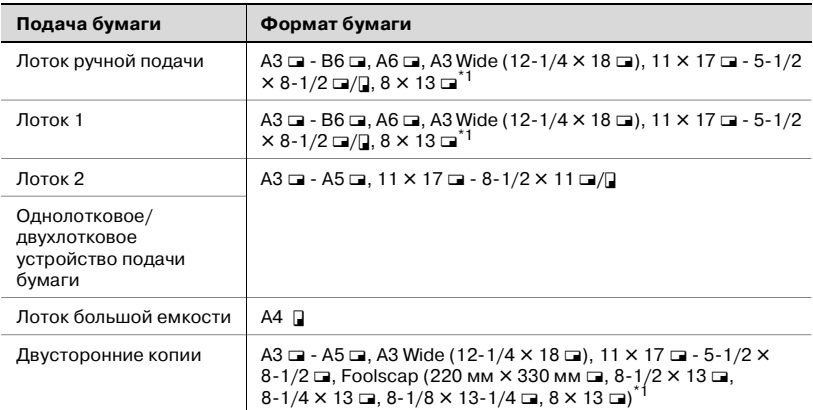

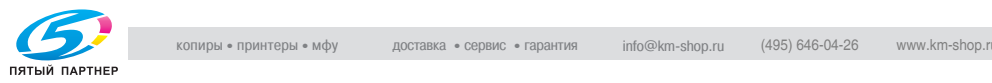

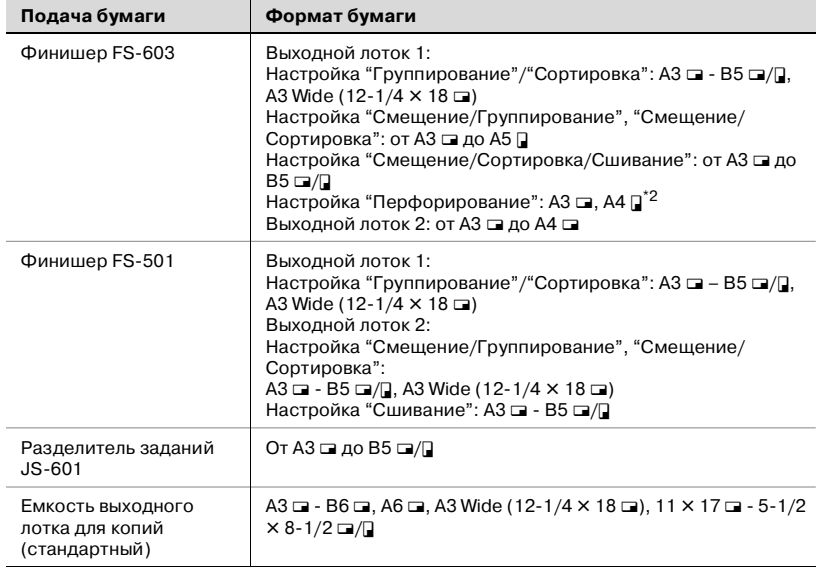

\*<sup>1</sup> Имеется пять форматов Foolscap: 220 × 330 мм, 8-1/2 × 13  $\Box$ , 8-1/4  $\times$  13  $\Box$ , 8-1/8  $\times$  13-1/4  $\Box$  и 8  $\times$  13  $\Box$ . Можно выбрать любой из этих форматов. За подробной информацией обратитесь к техническому представителю.

 $*$ 2 Доступны при установленном перфораторе РК-501 на финишере FS-603.

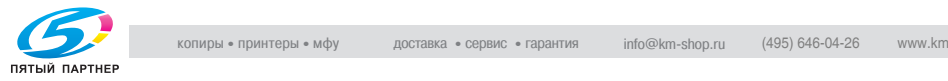

# **Типы бумаги и емкость лотка для соответствующего типа бумаги/носителя**

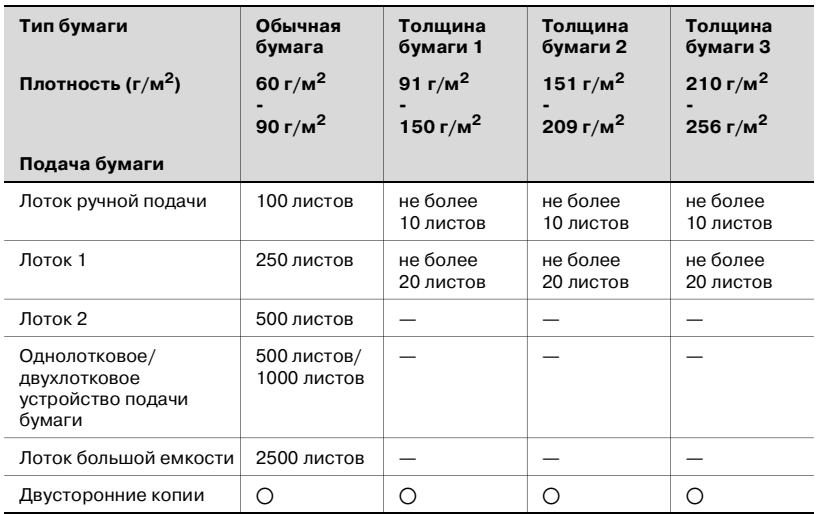

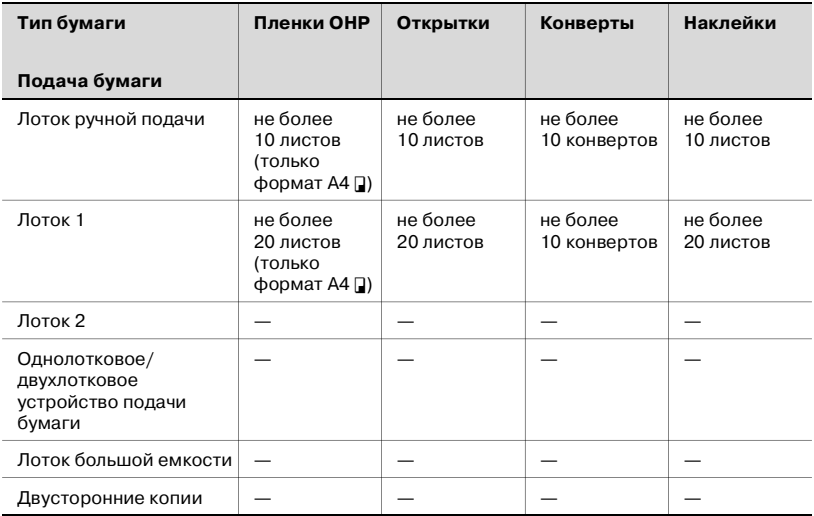

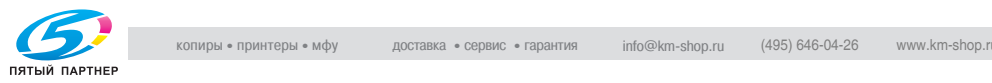

#### **Специальная бумага**

Специальной бумагой называется любая бумага, отличающаяся от обычной, например пленки OHP или цветная бумага. Убедитесь, что при загрузке в лоток таких носителей, как пленки OHP и цветная бумага, Вы выбрали настройки для специальной бумаги. Это необходимо для предотвращения ошибок в работе аппарата.

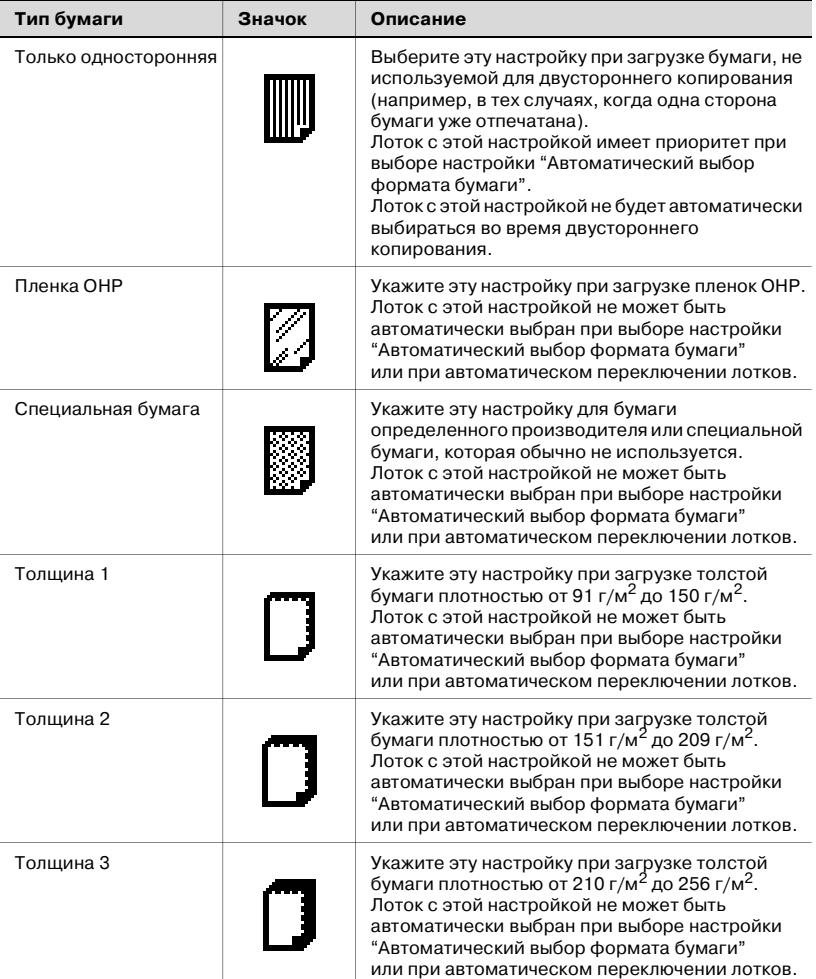

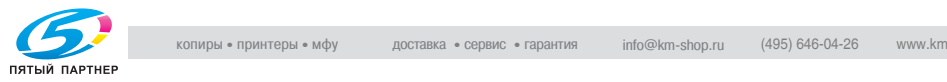

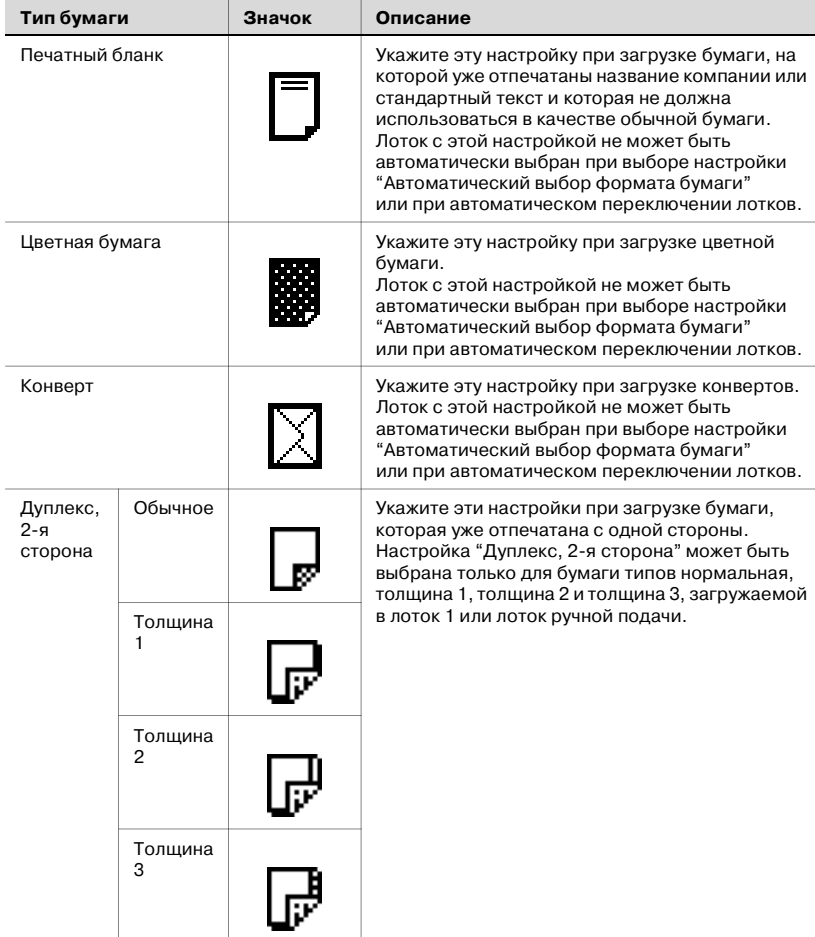

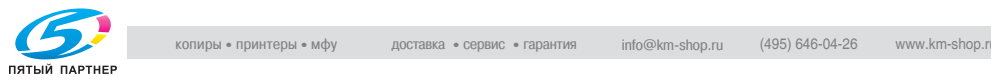

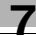

### **Меры предосторожности при выборе бумаги**

Бумагу следующих типов использовать нельзя. Иначе возможно снижение качества печати, застревание бумаги или повреждение аппарата.

- Пленки OHP, на которых уже производилась печать на этом аппарате (даже если они еще чистые).
- Бумага, на которую производилась печать на термодиффузионном или струйном принтере.
- Слишком толстая/тонкая бумага.
- Сложенная, скрученная, смятая или рваная бумага.
- Бумага, долго хранившаяся без упаковки.
- Влажная, перфорированная бумага или бумага с отверстиями
- Слишком гладкая/грубая бумага или бумага с неровной поверхностью.
- Специально обработанная бумага: с самокопирующим слоем, чувствительная к теплу или давлению.
- Бумага, украшенная фольгой или тиснением.
- Бумага нестандартной формы (не прямоугольная).
- Бумага, скрепленная клеем или скрепками.
- Бумага с наклейками.
- Бумага с ленточками, крючками, кнопками и т. п.

# **Хранение бумаги**

При хранении бумаги соблюдайте следующие меры предосторожности.

- Бумагу следует хранить в прохладном темном месте с низкой влажностью.
- Если бумага становится влажной, возможно ее застревание. Бумагу, не загруженную в аппарат, следует завернуть или поместить в пластиковый пакет и хранить в прохладном темном месте с низкой влажностью.
- При хранении бумагу следует располагать в положении "лежа", а не "стоя" или "на боку".
- Свернутая бумага может застрять в аппарате.
- Храните бумагу в недоступном для детей месте.

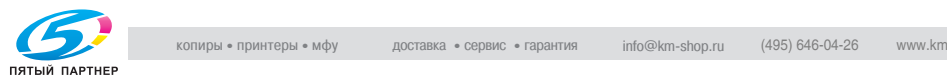

#### **Функция автоматического переключения лотков**

Если в выбранном лотке во время выполнения задания на печать закончилась бумага и в другой лоток загружена бумага с указанными параметрами, то для продолжения печати автоматически выбирается другой лоток. Если установлен дополнительный лоток большой емкости, то максимальное количество копий, которое можно не прерываясь отпечатать на аппарате, составляет 3400 (формат А4  $\Box$ ). (Лоток автоматически переключается только в том случае, если параметр "Автоматическое переключение лотков ВКЛ/ВЫКЛ" в режиме "Утилиты" установлен в положение "Допускается".)

Условия функционирования

- Бумага должна быть одинакового размера.
- Бумага должна быть ориентирована одинаково.
- Бумага должна быть одинакового типа.
- Лотки, выбираемые при автоматическом переключении лотков.

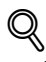

# **Подробно**

*Подробную информацию об указании лотков, выбираемых при автоматическом переключении лотков, см. "Настройки системы" на странице 12-25.*

# **Порядок выбора лотков**

По умолчанию при автоматическом выборе другого лотка следующий лоток выбирается согласно следующему списку.

Лоток 2  $\rightarrow$  лоток 3  $\rightarrow$  лоток 4  $\rightarrow$  лоток 1

# $\mathbb{Q}$

### **Подробно**

*Изменение порядка выбора лотков см."Настройки системы" на странице 12-25.*

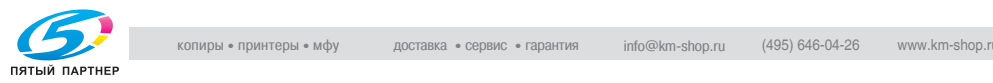

# **7.2 Выбор настроек бумаги**

В данном разделе описывается порядок действий при указании формата и типа бумаги, загружаемой в каждый лоток.

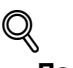

# **Подробно**

*Подробную информацию о формате бумаги, загружаемой в лоток 1, см."Загрузка бумаги в лоток 1" на странице 2-47.*

# **Автоматическое определение формата бумаги (настройка "Автоматический выбор бумаги")**

Формат бумаги, загружаемой в лоток 1, можно определить автоматически.

Ниже указан порядок действий по указанию настроек для автоматического определения бумаги, загружаемой в лоток 1.

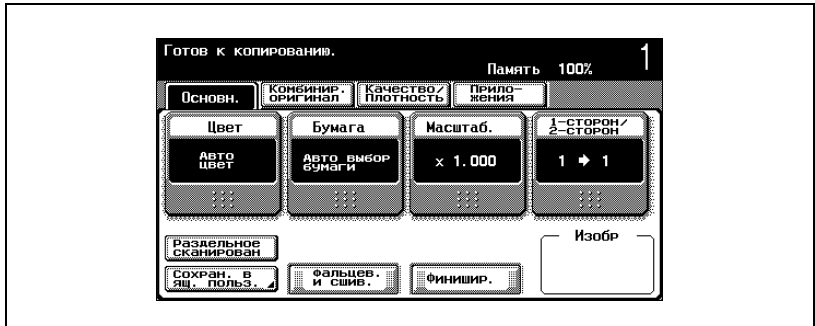

**1** <sup>В</sup> основном окне нажмите [Бумага].

Появляется окно "Бумага".

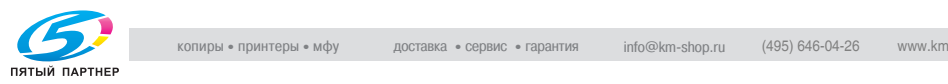

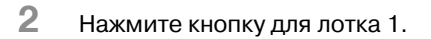

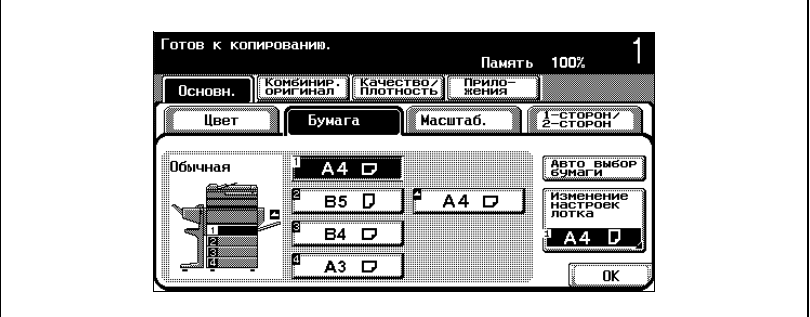

- **3** Нажмите [Изменить настройки лотка].
- **4** Нажмите [Автом. определение].

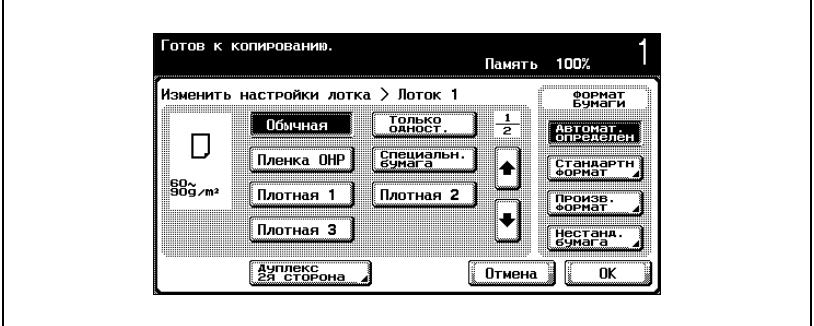

Настройка "Автом. определение" по умолчанию выбрана.

**5** Нажмите [OK], затем нажмите [OK] <sup>в</sup> следующем появившемся окне.

Снова появляется основное окно.

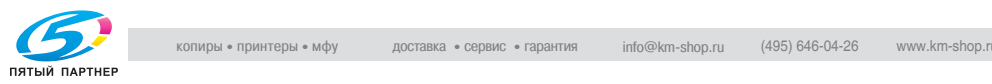

# **Выбор формата бумаги (настройки формата)**

Формат бумаги для лотка 1 и лотка ручной подачи можно установить вручную, чтобы потом использовать указанный формат бумаги.

Это полезно, например, в тех случаях, когда формат загружаемой бумаги не может быть определен автоматически (например, в случае открыток или бумаги дюймовых форматов).

Ниже указан порядок действий по указанию настройки "Открытка" для лотка 1.

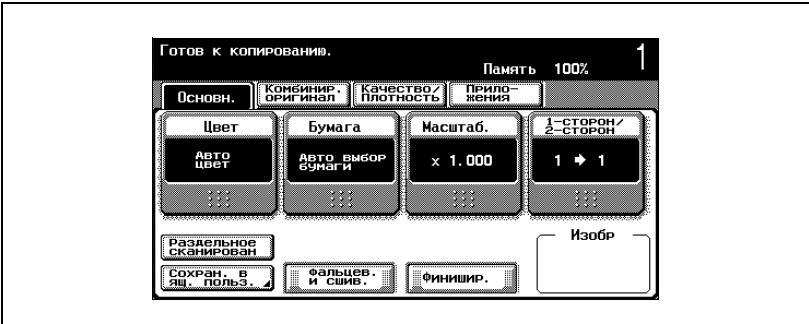

**1** <sup>В</sup> основном окне нажмите [Бумага].

Появляется окно "Бумага".

- **2** Нажмите кнопку для лотка 1.
	- Чтобы установить формат бумаги для лотка ручной подачи, нажмите кнопку для лотка ручной подачи.

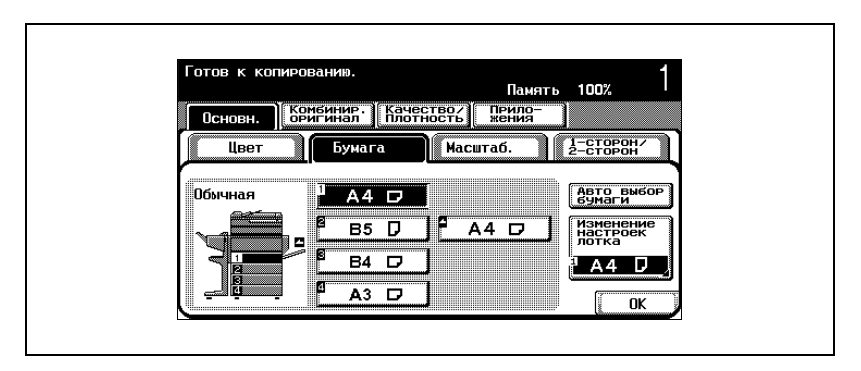

**3** Нажмите [Изменение настроек лотка].

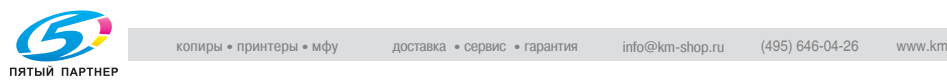

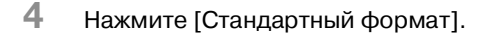

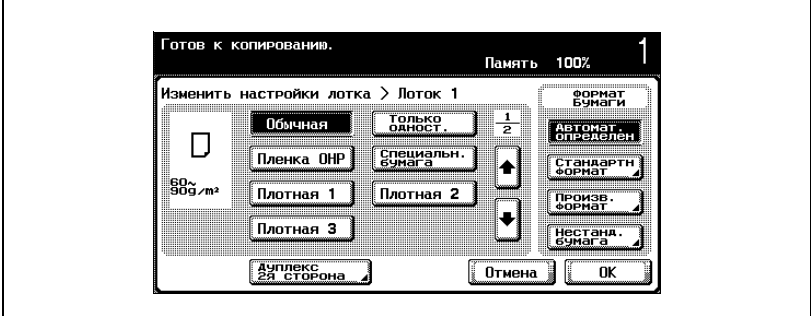

Появляется окно "Стандартный формат".

 $5$  Дважды нажмите [ $\vert\overline{\cdot}\vert$ ], затем нажмите [Бланк А6 **и**].

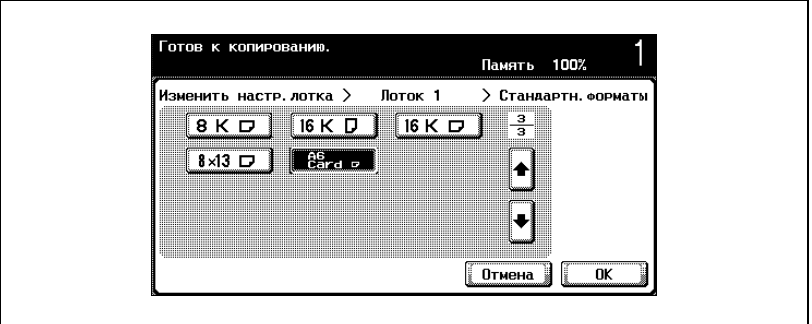

– Нажимайте  $[\, \cdot \,]$ и $[\, \cdot \,]$  до тех пор, пока не отобразится кнопка нужного формата бумаги.

**6** Нажмите [OK], затем нажмите [OK] <sup>в</sup> следующих двух появившихся окнах.

Снова появляется основное окно. Формат бумаги для лотка 1 установлен.

# $\mathbb{Q}$ ...

#### **Внимание**

*Если загружена бумага, формат которой отличается от указанного, может произойти застревание бумаги, поскольку формат бумаги не может быть определен автоматически.*

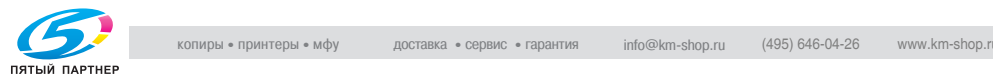

# **Настройка нестандартного формата бумаги (Настройка "Произвольный формат")**

Бумагу нестандартного формата можно загрузить в лоток 1 или лоток ручной подачи.

При загрузке бумаги нестандартного формата необходимо задать ее формат.

Ниже указан порядок действий по указанию настроек для бумаги нестандартного формата, загружаемой в лоток 1.

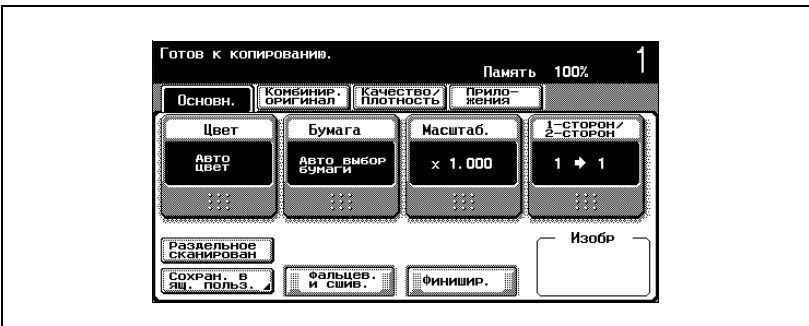

**1** <sup>В</sup> основном окне нажмите [Бумага].

Появляется окно "Бумага".

- **2** Нажмите кнопку для лотка 1.
	- Чтобы установить формат бумаги для лотка ручной подачи, нажмите кнопку для лотка ручной подачи.

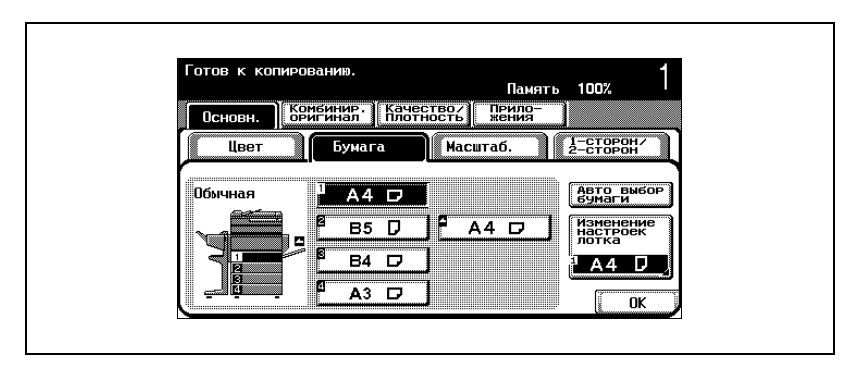

**3** Нажмите [Изменение настроек лотка].

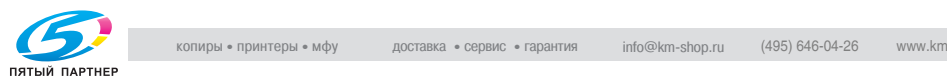

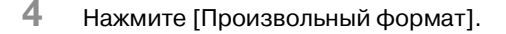

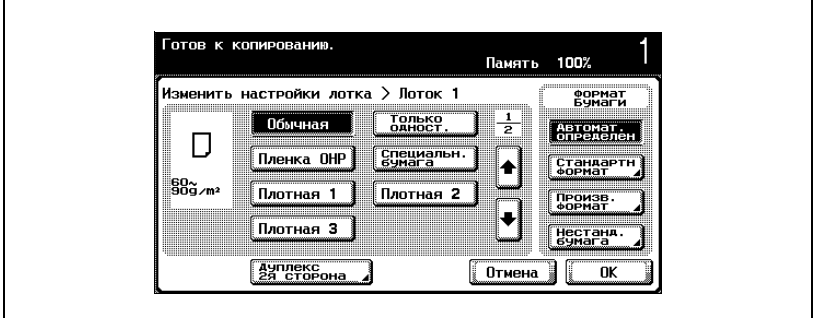

Появляется окно "Произвольный формат".

**5** Введите длину (X) <sup>и</sup> ширину (Y) бумаги.

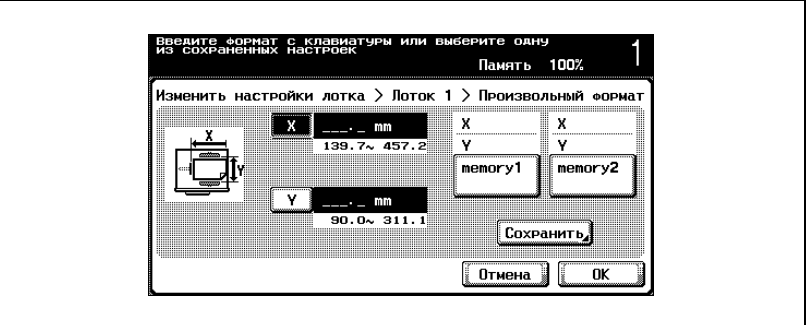

- Убедитесь, что выбран [X], затем при помощи клавиатуры введите длину стороны X. (от 139,7 до 457,2 мм)
- Нажмите [Y], чтобы выбрать этот параметр, затем припомощи клавиатуры введите длину стороны Y. (от 90,0 до 311,1 мм)
- Если указано значение за пределами допустимого диапазона, появляется сообщение "Ошибка ввода". Введите значение в пределах допустимого диапазона.
- Если значение было введено неправильно, нажмите на клавиатуре клавишу [C] (сброс), чтобы удалить значение, затем введите правильное значение.
- **?** Можно ли сохранять форматы бумаги?
- $\rightarrow$  Можно сохранить два нестандартных формата.
- $\rightarrow$  Чтобы вызвать сохраненный формат бумаги, нажмите [память1] или [память2].

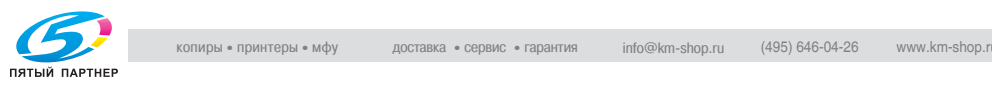

- $\rightarrow$  Имена сохраненных форматов бумаги "память1" и "память2" можно изменять. Подробную информацию об изменении имен см. "Сохранение нестандартного формата бумаги (настройки "Произвольный формат")" на странице 7-17.
- $\rightarrow$  Подробную информацию о сохранении форматов бумаги см."Сохранение нестандартного формата бумаги (настройки "Произвольный формат")" на странице 7-17.
- **6** Нажмите [OK], затем нажмите [OK] <sup>в</sup> следующих двух появившихся окнах.

Снова появляется основное окно.

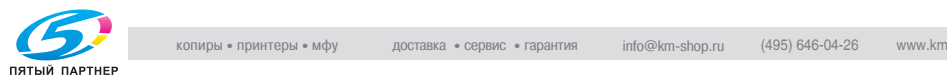

# **Сохранение нестандартного формата бумаги (настройки "Произвольный формат")**

Можно сохранить два нестандартных формата.

Сохранение часто используемых форматов бумаги позволяет быстро осуществлять выбор без повторного ввода настроек.

Ниже указан порядок действий по сохранению нестандартного формата бумаги для лотка 1.

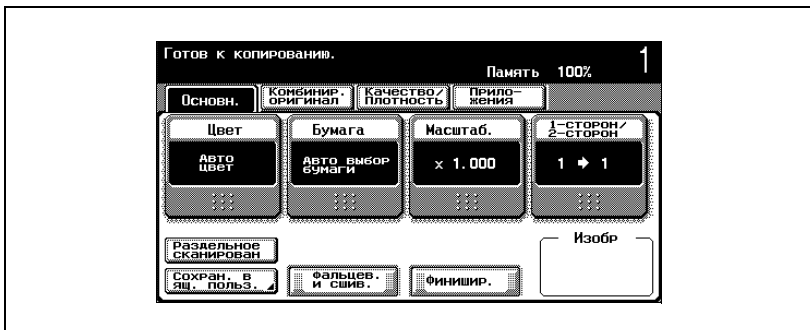

**1** <sup>В</sup> основном окне нажмите [Бумага].

Появляется окно "Бумага".

- **2** Нажмите кнопку для лотка 1.
	- Чтобы указать настройку для специальной бумаги в лотке ручной подачи, нажмите кнопку лотка ручной подачи.

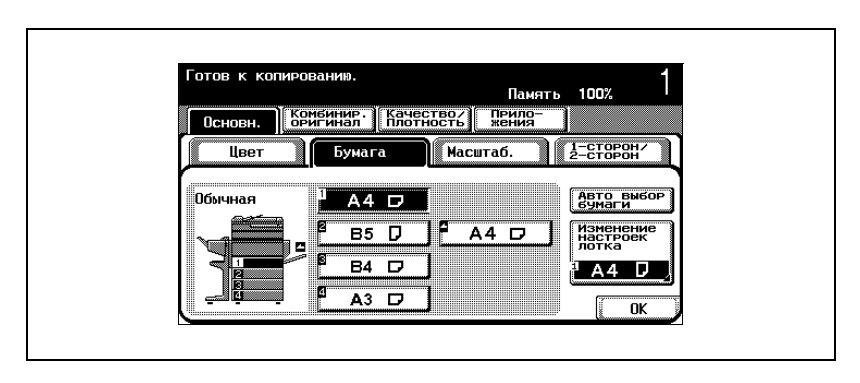

**3** Нажмите [Изменение настроек лотка].

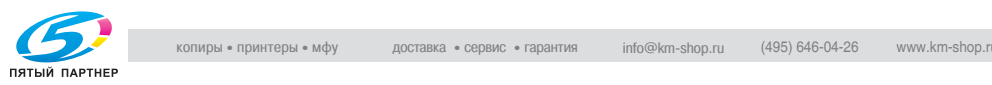

**4** Нажмите [Произвольный формат].

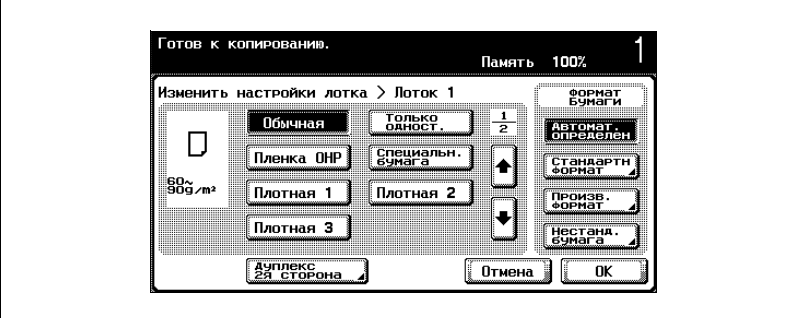

**5** Укажите размеры бумаги X и Y, затем нажмите [Сохранить].

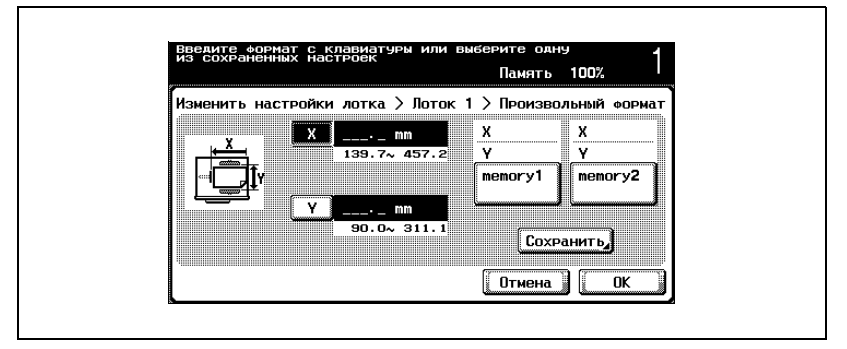

- Убедитесь, что выбран [X], затем при помощи клавиатуры введите длину стороны X. (от 139,7 до 457,2 мм)
- Нажмите [Y], чтобы выбрать этот параметр, затем при помощи клавиатуры введите длину стороны Y. (от 90,0 до 311,1 мм)
- Проверьте изображение на экране для сторон, которые обозначены X и Y.
- Если указано значение за пределамидопустимого диапазона, появляется сообщение "Ошибка ввода". Введите значение в пределах допустимого диапазона.
- Если значение было введено неправильно, нажмите на клавиатуре клавишу [C] (сброс), чтобы удалить значение, затем введите правильное значение.

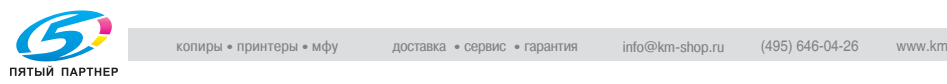

**6** Нажмите [memory1] или [memory2]. COVPANGUMO R Нажмите **Память 100%**  $\boldsymbol{\mathsf{x}}$  $\mathbf{x}$  $150.0 m$ Ÿ  $7 - 45$ Ÿ memory1 memory2 100.0 mm Название<br>Формата Название<br>Формата  $90.0 \times 311.1$ 

 $\boxed{0}$ тмена $\boxed{0}$ 

 $\overline{\mathbf{a}}$ 

- **?** Как изменить имя сохраненного формата бумаги?
- % Нажмите [Название формата], затем введите новое имя в появившемся окне "Название формата" и нажмите [OK].
- $\rightarrow$  При помощи клавиатуры, появившейся на экране, введите новое имя, затем нажмите [OK].
- $\rightarrow$  Подробную информацию о вводе текста см. "Ввод текста" на странице 13-3.

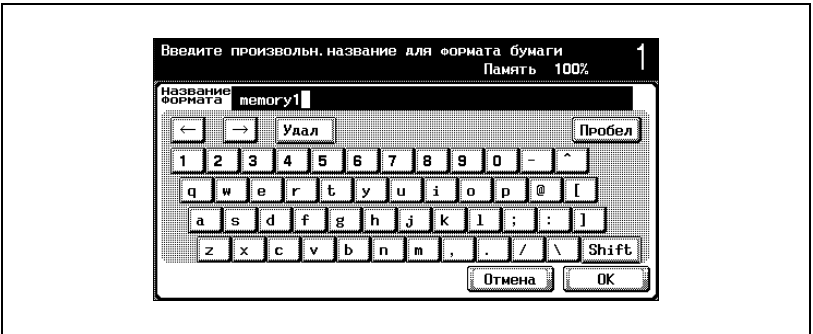

**7** Нажмите [OK], затем нажмите [OK] <sup>в</sup> следующих четырех появившихся окнах.

Снова появляется основное окно.

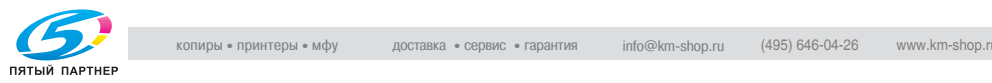

# **Указание настроек для бумаги большого формата (Настройки для бумаги большого формата)**

Бумагу большого формата можно загрузить в лоток 1 или лоток ручной подачи.

Бумага большого формата - это бумага, размеры которой больше стандартных. Ее использование позволяет копировать документы стандартного формата таким образом, что при печати не теряются края оригинала. Например, при использовании бумаги формата A3 Wide зона печати составляет 311,1 мм × 457,2 мм, что позволяет полностью напечатать область размером с документ формата А3.

При загрузке бумаги большого формата следует ввести формат бумаги.

Ниже указан порядок действий по указанию настроек для загрузки бумаги большого формата в лоток 1.

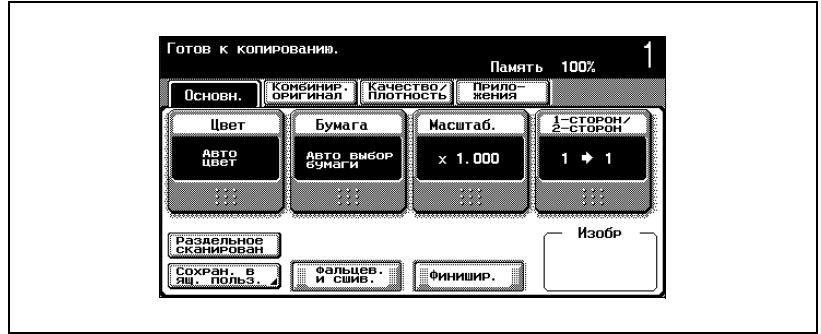

**1** <sup>В</sup> основном окне нажмите [Бумага].

Появляется окно "Бумага".

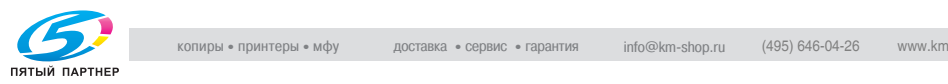

- **2** Нажмите кнопку для лотка 1.
	- Чтобы установить формат бумаги для лотка ручной подачи, нажмите кнопку для лотка ручной подачи.

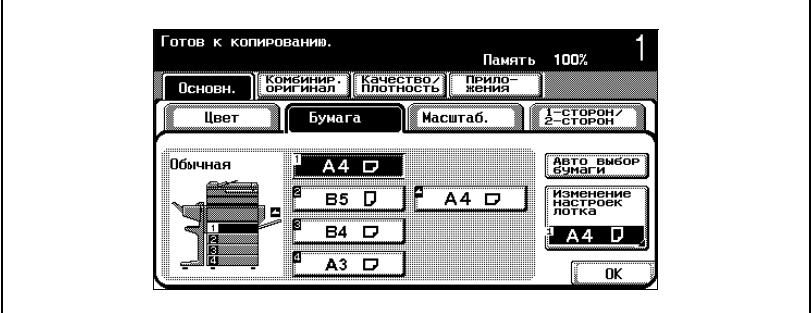

- **3** Нажмите [Изменение настроек лотка].
- **4** Нажмите [Нестанд. бумага].

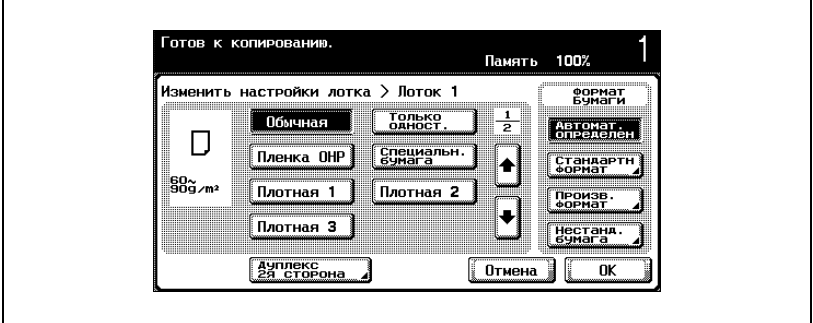

Появляется окно "Нестанд. бумага".

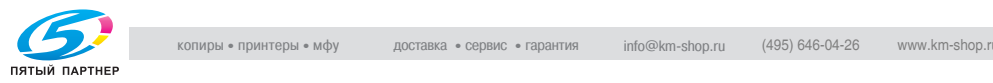

- **5** Выберите размер загружаемой бумаги.
	- Чтобы выбрать дюймовый формат бумаги, нажмите [Дюймовые форматы]. Появляется список дюймовых форматов бумаги.

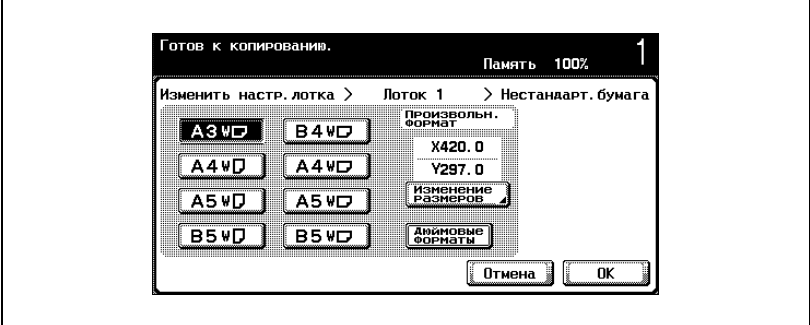

**6** Чтобы изменить формат, нажмите [Изменение размеров].

Появляется окно "Изменить формат" для бумаги большого формата.

- **7** Укажите стороны X и Y бумаги, затем нажмите [OK].
	- Нажмите [X] или [Y], нажмите клавишу [C] (сброс), чтобы сбросить текущие настройки, затем на клавиатуре введите формат бумаги.
	- Чтобы указать формат бумаги 12 × 18  $\blacksquare$ , нажмите [12 × 18  $\blacksquare$ ].
	- Если указана величина за пределами допустимого диапазона, появляется сообщение "Ошибка ввода". Введите величину в пределах допустимого диапазона. Допустимые диапазоны различны для разных форматов бумаги.
	- Если значение было введено неправильно, нажмите на клавиатуре клавишу [C] (сброс), чтобы удалить значение,

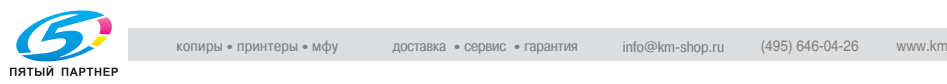

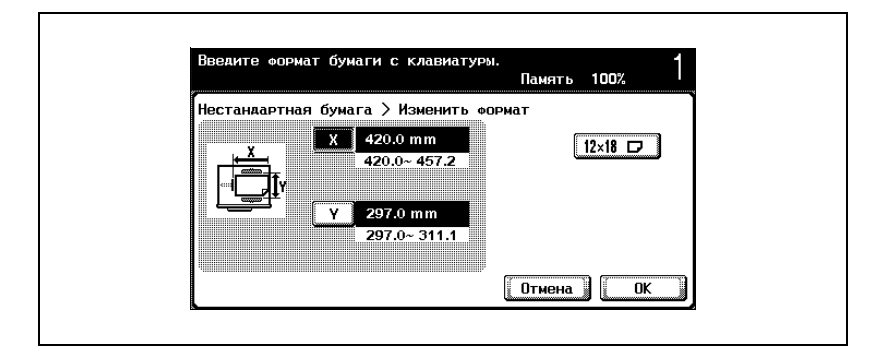

#### затем введите правильное значение.

**8** Нажмите [OK], затем нажмите [OK] <sup>в</sup> следующих двух появившихся окнах.

Снова появляется основное окно.

 $\mathbb{Q}$ ...

#### **Примечание**

*Выбранная кнопка формата программируется для введенного формата бумаги. Таким образом, формат бумаги можно выбирать снова, не вводя данные еще раз. Формат можно изменить.*

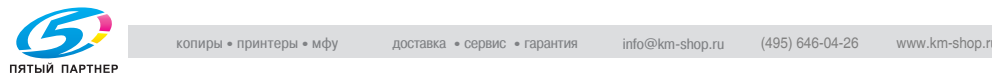

# **Настройки для специальной бумаги**

Если для лотка указаны настройки специальной бумаги, такой как пленка OHP или другая специальная бумага, то этот лоток не выбирается автоматически при выборе настройки "Автоматический выбор формата бумаги" или функции автоматического переключения лотка. Однако для лотка с настройкой "Только односторонняя" дается приоритет при выборе настройки "Автоматический выбор формата бумаги" либо при автоматическом переключении лотков.

Ниже указан порядок действий по указанию настроек для загрузки бумаги большого формата в лоток 1.

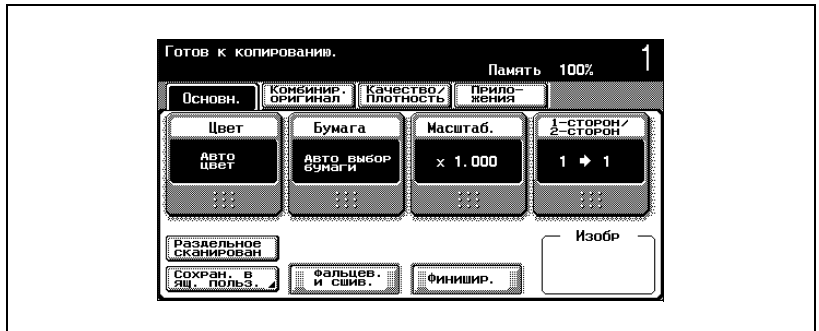

**1** <sup>В</sup> основном окне нажмите [Бумага].

Появляется окно "Бумага".

- **2** Нажмите кнопку для лотка 1.
	- Чтобы установить формат бумаги для лотка ручной подачи, нажмите кнопку для лотка ручной подачи.

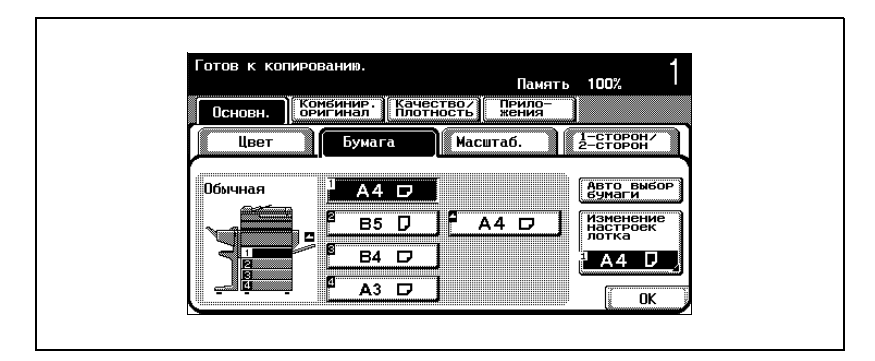

**3** Нажмите [Изменение настроек лотка].

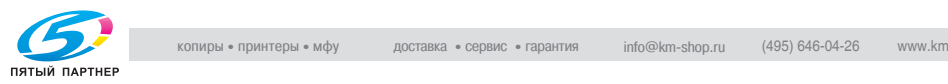

**4** Укажите соответствующие настройки для типа загружаемой специальной бумаги.

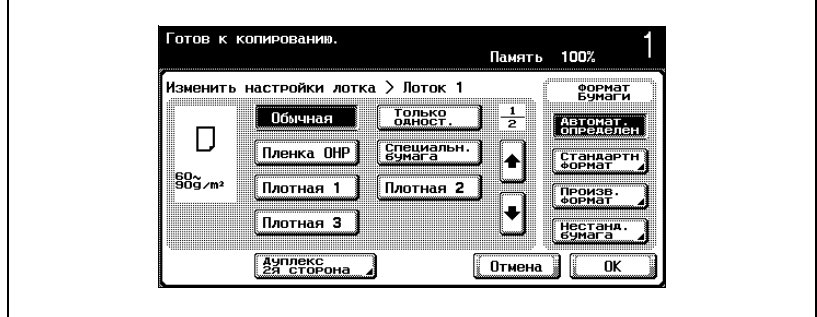

– Нажмите кнопку выбранной специальной бумаги.

- **?** Бумагу каких типов можно загружать <sup>в</sup> лоток?
- $\overline{\rightarrow}$  Имеются ограничения по типам бумаги, которую можно загружать в лоток. Подробную информацию о типах бумаги, которую можно загружать в лоток, см."Технические характеристики" на странице 6-3, "Устройство подачи бумаги PC-103" на странице 6-6.
- **5** Нажмите [OK], затем нажмите [OK] <sup>в</sup> следующем появившемся окне.

Снова появляется основное окно.

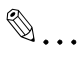

#### **Внимание**

*Если в лоток загружаются пленки OHP или толстая бумага, убедитесь, что выбран соответствующий тип бумаги. В противном случае может произойти застревание бумаги.*

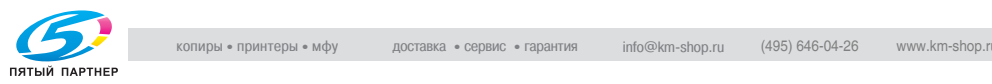

#### **настройки для использованной бумаги**

Бумага, которая уже отпечатана с одной стороны, называется использованной бумагой.

При печати на использованной бумаге нажмите [Дуплекс, 2-я сторона] чтобы уменьшить потери качества изображения.

Кроме того, лотку с настройкой "Дуплекс, 2-я сторона" дается приоритет при автоматическом выборе бумаги.

Ниже указан порядок действий по указанию настроек для бумаги, которая уже отпечатана с одной стороны и загружена в лоток 1.

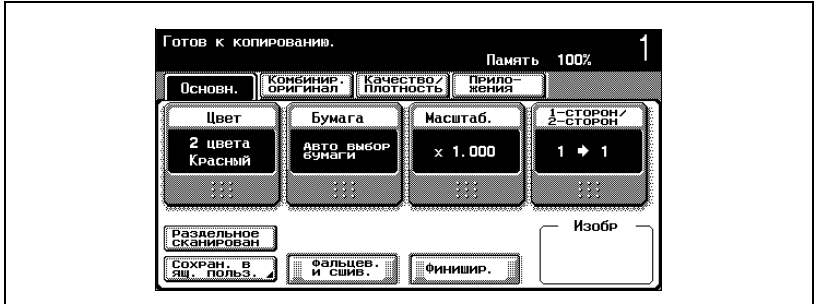

**1** <sup>В</sup> основном окне нажмите [Бумага].

Появляется окно "Бумага".

- **2** Нажмите кнопку для лотка 1.
	- Подробную информацию о формате бумаги, загружаемой в лоток 1, см."Загрузка бумаги в лоток 1" на странице 2-47.
	- Чтобы указать настройку для специальной бумаги в лотке ручной подачи, нажмите кнопку лотка ручной подачи. Подробную информацию о бумаге, загружаемой в лоток ручной подачи, см. "Загрузка бумаги в лоток ручной подачи" на странице 2-59.

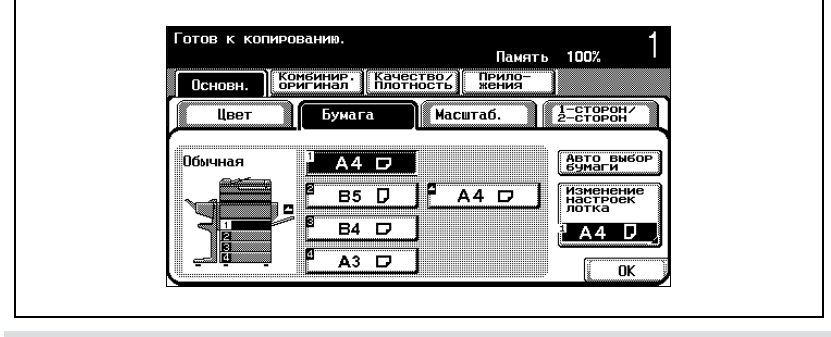

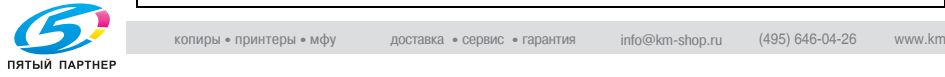

- **3** Нажмите [Изменение настроек лотка].
- **4** Нажмите [Дуплекс, 2-<sup>я</sup> сторона].

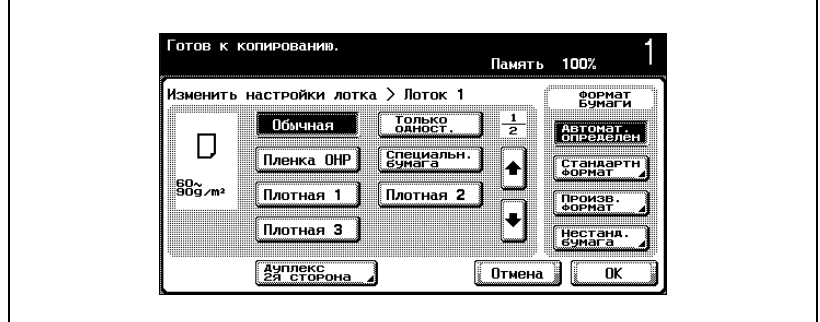

**5** Укажите настройки для типа использованной бумаги, загружаемой в лоток.

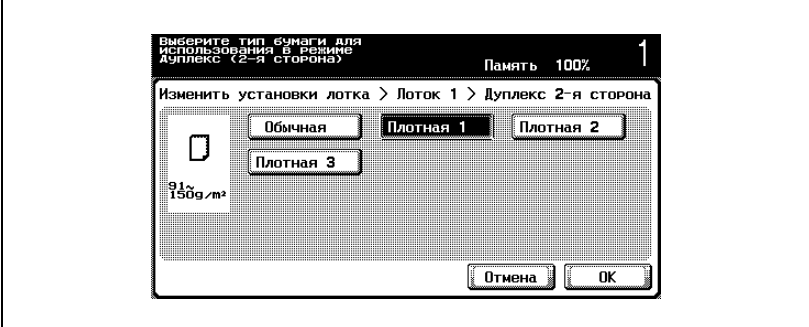

**6** Нажмите [OK], затем нажмите [OK] <sup>в</sup> следующих двух появившихся окнах.

Снова появляется основное окно.

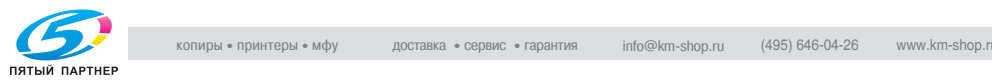

# **7.3 Оригиналы**

Чтобы копировать оригинал, загрузите его в автоподатчик документов или разместите на стекле экспонирования.

Чтобы копировать оригиналы, которые нельзя загрузить в автоподатчик документов, разместите их на стекле экспонирования.

# **Документы, которые можно загрузить в автоподатчик документов**

Имеется три способа использования автоподатчика документов.

- Обычный способ
- Для документов смешанных форматов
- Для оригиналов, напечатанных на толстой бумаге

Имеются ограничения по типам оригиналов, которые можно загружать таким способом.

Обычный способ

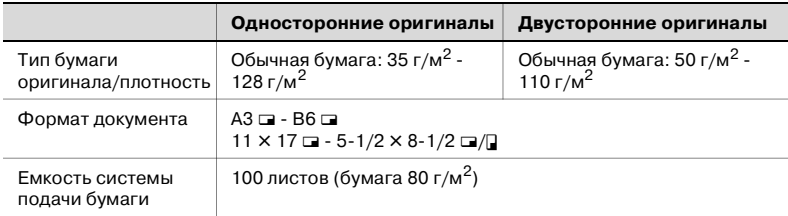

#### Для документов смешанных форматов

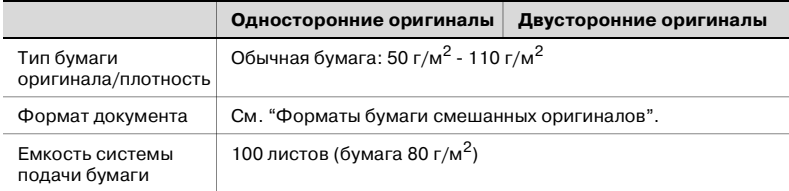

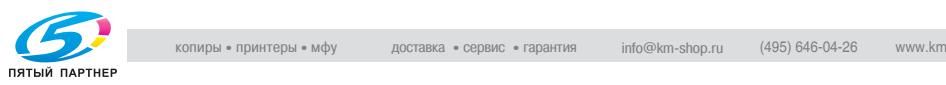

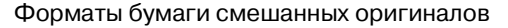

В таблице ниже указаны возможные комбинации стандартных форматов бумаги, которые можно использовать при выборе настройки "Смешанные оригиналы".

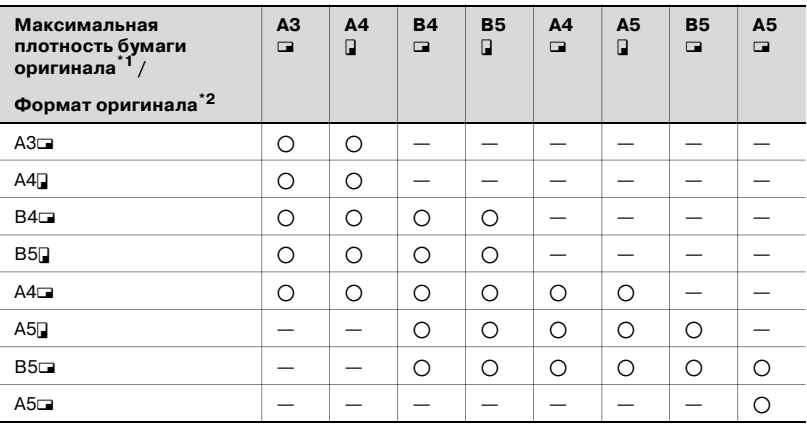

o Возможно

— Невозможно

 $\heartsuit$ 

# **Подробно**

*\*1Указана ширина самого широкого документа из смешанных оригиналов (ширина регулируемых направляющих автоподатчика документов)*

*\*2Даны форматы документов, которые можно указывать вместе с документом максимальной ширины*

Для оригиналов, напечатанных на толстой бумаге

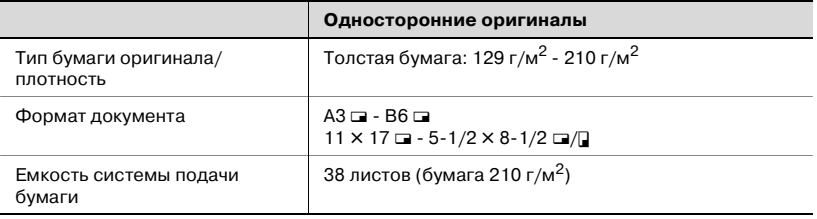

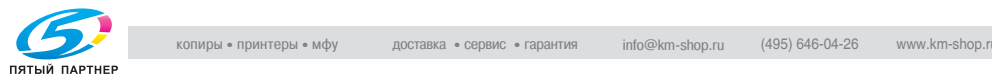
#### **Меры предосторожности при загрузке оригиналов в автоподатчик документов**

Бумагу следующих типов нельзя загружать в автоподатчик документов. В противном случае возможно застревание бумаги или повреждение документа.

- Смятая, сложенная, скрученная или рваная бумага оригинала
- $\bullet$  Прозрачные или полупрозрачные документы, такие как пленки OHP или диазотипная фоточувствительная бумага
- Оригиналы с покрытием, например бумага с самокопирующим слоем
- $\bullet$  Документы, отпечатанные на бумаге плотностью больше 211 г/м<sup>2</sup>
- $\bullet$  Документы, отпечатанные на бумаге плотностью больше 111 г/м<sup>2</sup> при двустороннем копировании
- Документы с листами, скрепленными, например, при помощи скрепок
- Документы, переплетенные в книгу или брошюру
- Документы, скрепленные при помощи клея
- Документы, страницы которых обрезаны или надрезаны
- Наклейки
- Формы офсетной печати
- Документы с отверстиями для сшивания
- Только что напечатанные на этом копировальном аппарате документы

 $\mathbb{Q}$ ...

#### **Внимание**

*Прежде чем загружать в автоподатчик сложенные, например, вдвое или втрое документы, расправьте страницы.*

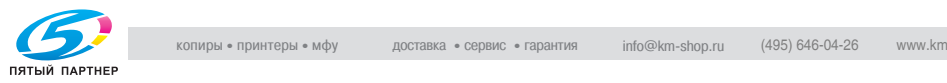

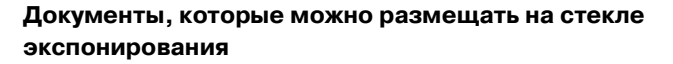

Чтобы копировать оригиналы, которые нельзя загрузить в автоподатчик документов, разместите их на стекле экспонирования.

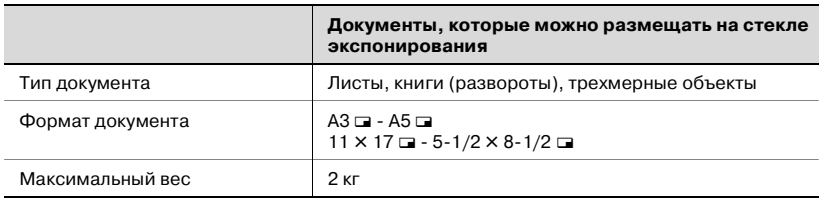

#### **Меры предосторожностиприразмещении документов на стекле экспонирования**

Помещая документ на стекло экспонирования, соблюдайте следующие меры предосторожности.

- Размеры оригиналов, отпечатанных на бумаге дюймовых форматов (таких как 11  $\times$  17, 8-1/2  $\times$  14, 8-1/2  $\times$  11), не могут быть определены автоматически. Настройки должны быть указаны техническим представителем. За подробной информацией обратитесь к техническому представителю.
- Если загружается документ нестандартного формата, то настройки "Автоматический выбор формата бумаги" и "Автоматическое масштабирование" не могут быть использованы, так как формат документа не может быть определен автоматически. При загрузке документа нестандартного формата следует указать формат копируемой бумаги.
- При загрузке прозрачных оригиналов, таких как пленки OHP или диазотипная светочувствительная бумага, формат оригинала не может быть определен автоматически. Положите поверх оригинала чистый лист бумаги такого же формата.
- Не размещайте на стекле экспонирования объекты весом более 2 кг. В противном случае стекло экспонирования может быть повреждено.
- При размещении книги на стекле экспонирования не надавливайте на нее слишком сильно. В противном случае стекло экспонирования может быть повреждено.

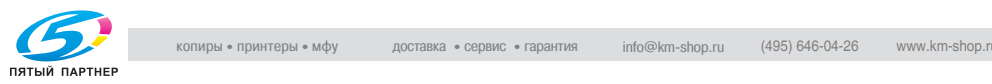

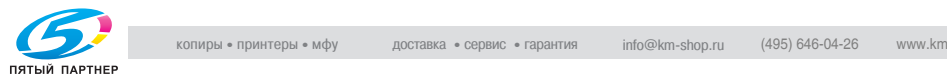

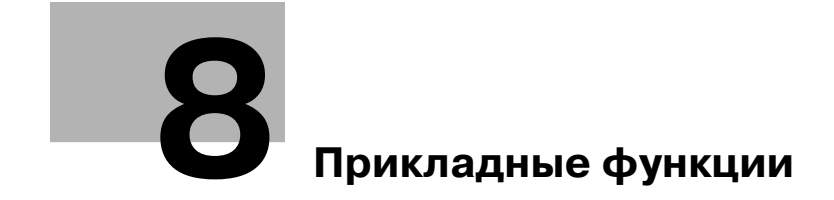

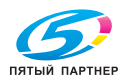

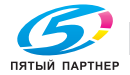

# **8 Прикладные функции**

### **8.1 Вставка бумаги между пленками OHP (Функция "Разделение OHP")**

Чтобы предотвратить слипание пленок OHP, которое возникает в результате нагрева пленок в процессе копирования, между листами пленки можно вставить бумагу (разделитель)

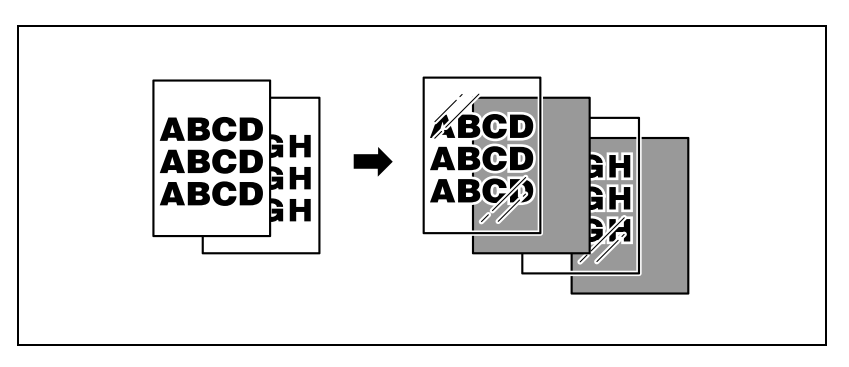

### $\mathbb{Q}$ **Подробно**

*Подробную информацию о загрузке пленок OHP см."Типы бумаги и емкость лотка для соответствующего типа бумаги/носителя" на странице 7-5, "Загрузка бумаги в лоток ручной подачи" на странице 2-59.*

#### **Копирование с использованием функции "Разделение OHP"**

- $\nu$  Настройки финиширования не могут быть изменены.
- $\vee$  Число копий устанавливается на "1" и не может быть изменено.
- **1** Размещение копируемого документа.
	- Подробную информацию о размещении документа см. "Подача оригиналов" на странице 3-9.
- **2** Загрузите пленки OHP <sup>в</sup> лоток ручной подачи или лоток 1. Загрузите бумагу-разделитель в выбранный лоток.
	- Используйте бумагу-разделитель такого же формата, что и пленки OHP, и загружайте ее в ориентации  $\Box$ .

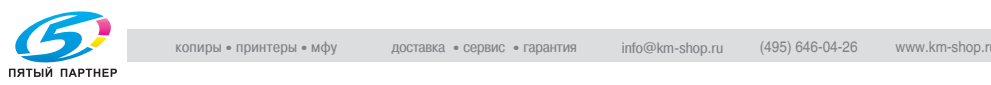

- **3** Нажмите [Пленка OHP], затем нажмите [OK].
	- Если пленки OHP загружены в лоток 1, нажмите [Бумага], выберите лоток 1, затем нажмите [Изменить настройки лотка].

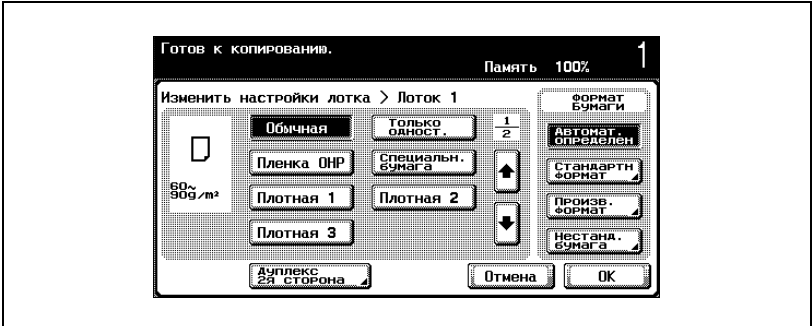

Появляется окно "Бумага".

- **4** Нажмите [Приложения], затем нажмите [Вставка листа/обложки/ главы].
	- Чтобы отменить все настройки прикладных функций, нажмите [Сброс].

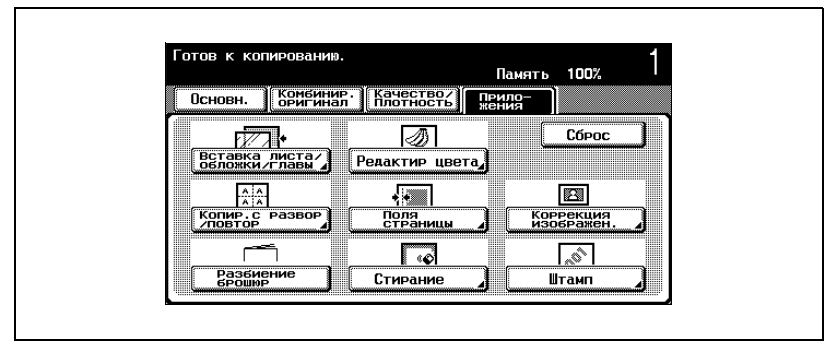

Появляется окно "Вставка листа/обложки/главы".

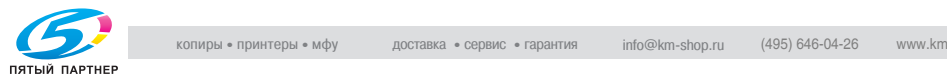

**5** Нажмите [Разделение OHP].

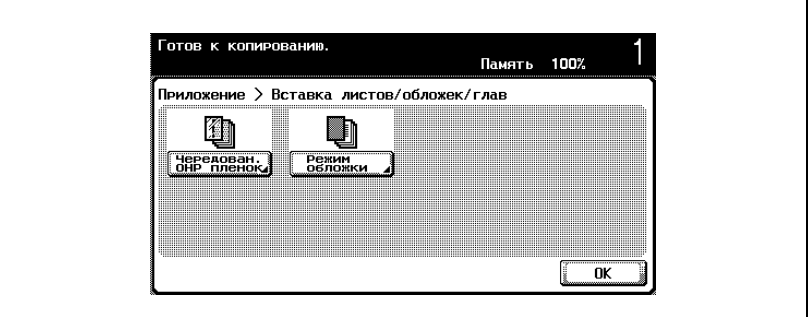

Появляется окно "Разделение OHP".

- **6** Выберите лоток, <sup>в</sup> который загружена бумага-разделитель.
	- Чтобы отменить измененные настройки, нажмите [Отмена].
	- Чтобы отменить функцию "Разделение OHP", нажмите [ВЫКЛ].

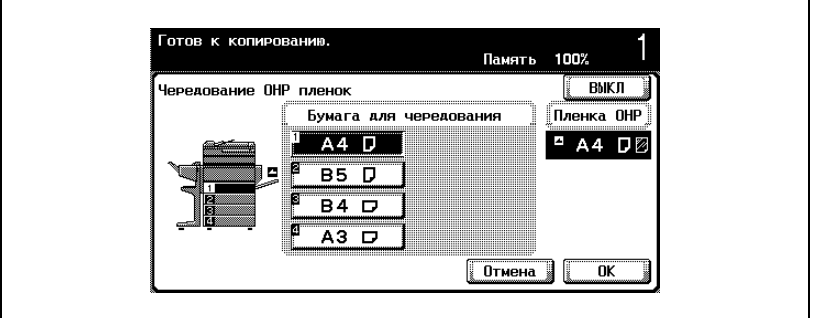

- **7** Нажмите [OK].
- **8** Если понадобится, выполните другие необходимые настройки.
- **9** Нажмите клавишу [Старт].

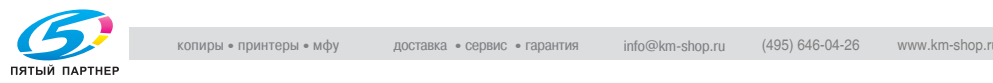

## **8.2 Добавление обложки (функция "Обложка")**

Копии обложки и основного блока могут печататься на бумаге различных типов.

Можно использовать указанные ниже типы обложек, а также настройки передней и задней обложек.

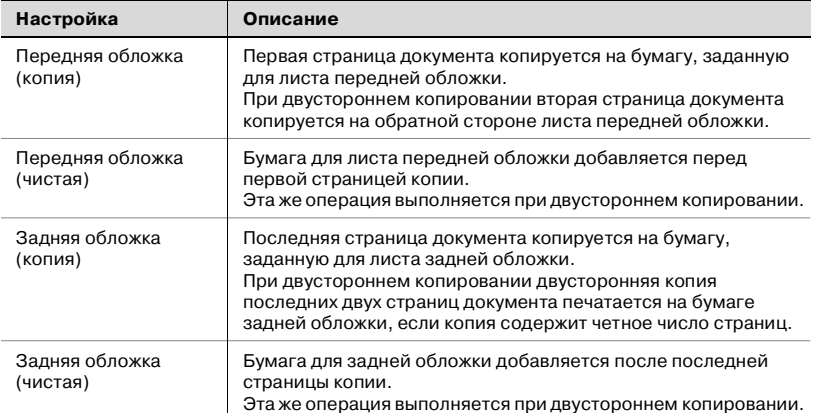

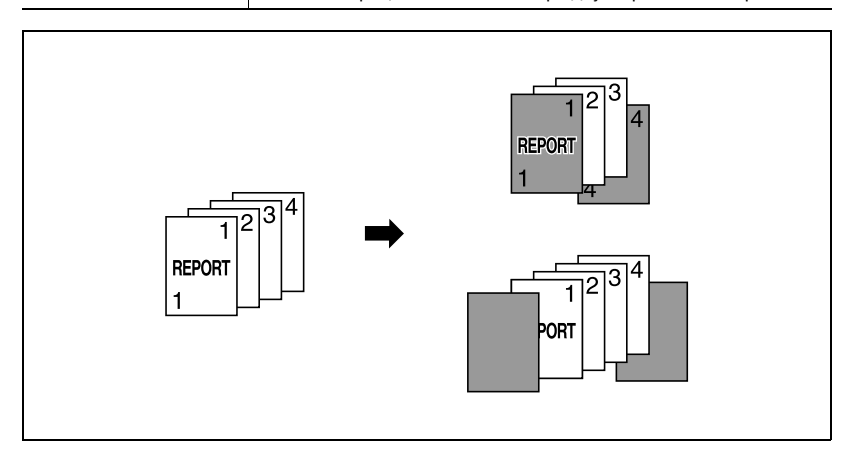

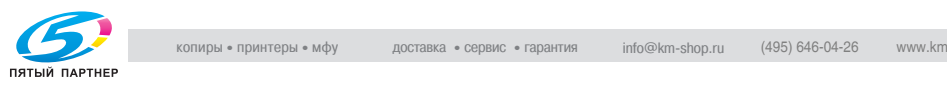

#### **Kопирование с использованием функции "Обложка"**

- **1** Размещение копируемого документа.
	- Подробную информацию о размещении документа см. "Подача оригиналов" на странице 3-9.
	- Для документа, объем которого превышает 100 страниц, см. "Раздельное cканирование документа (настройка "Раздельное сканирование")" на странице 3-13.
- **2** Загрузите бумагу для обложек <sup>и</sup> для основной копии документа <sup>в</sup> разные лотки.
	- Для обложки и основной копии используйте бумагу одного формата, и загружайте ее в одной и той же ориентации.
- **3** Нажмите [Приложения], затем нажмите [Вставка листа/обложки/ главы].
	- Подробную информацию о загружаемой бумаге при использовании толстой бумаги для обложки см. "Типы бумаги и емкость лотка для соответствующего типа бумаги/ носителя" на странице 7-5, "Загрузка бумаги в лоток ручной подачи" на странице 2-59.
	- Чтобы отменить все настройки прикладных функций, нажмите [Сброс].

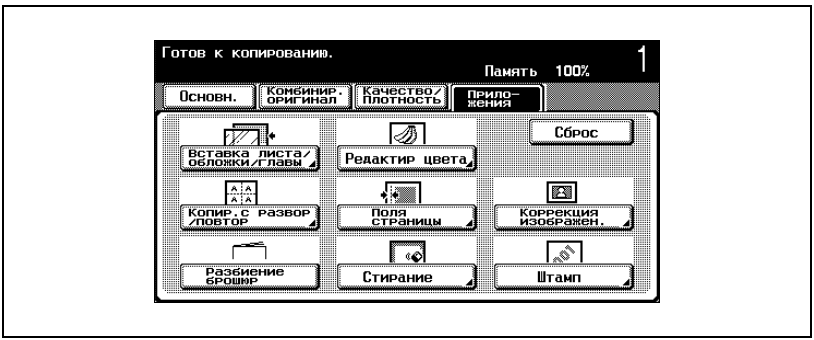

Появляется окно "Вставка Лист/Обложка/Глава".

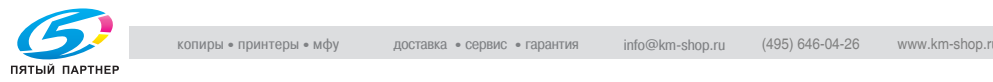

**4** Нажмите [Режим обложки].

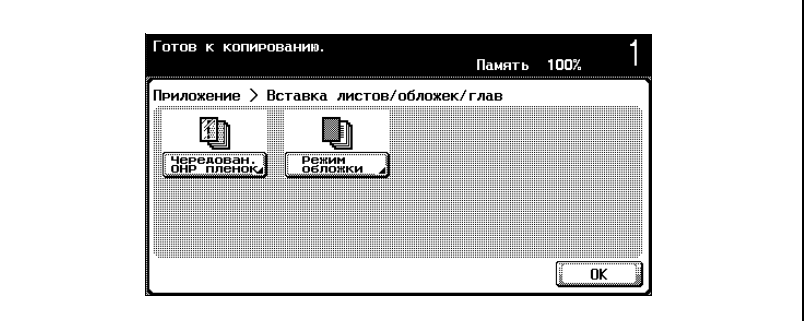

Появляется окно "Режим обложки".

- **5** Выберите нужный формат листа обложки.
	- Настройки по умолчанию для лотка, в который загружается бумага для обложки, можно указать в режиме "Утилиты". Подробнее см. "Настройки копировального аппарата" на странице 12-33.
	- Чтобы отменить измененные настройки копирования, нажмите [Отмена].
	- Чтобы отменить функцию "Режим обложки", нажмите [ВЫКЛ].

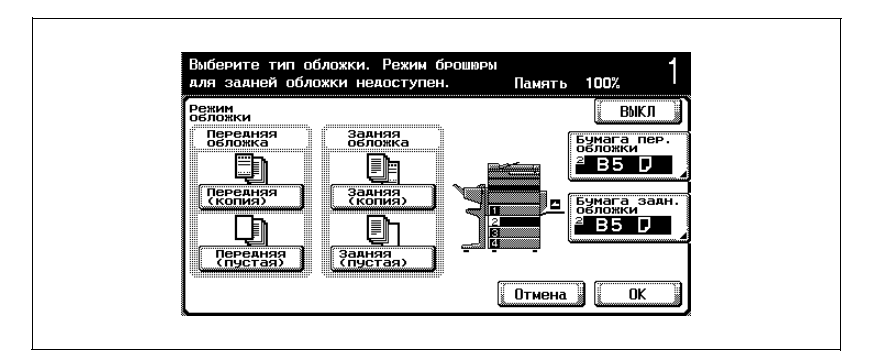

**6** <sup>В</sup> зависимости от выбранных настроек, нажмите [Бумага передней обложки] или [Бумага задней обложки].

Появляется соответствующее окно "Бумага обложки".

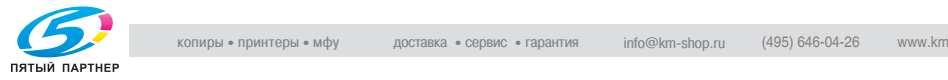

- Выберите бумагу для обложки. Память 100% .<br>Бумага для<br>Обложек  $A4$   $D$  $AA$  D  $\overline{B5}$   $\overline{D}$  $B4$   $D$  $\overline{A3}$   $\overline{D}$  $\begin{bmatrix} 0 \text{trleft} \end{bmatrix}$  $\overline{\alpha}$
- 
- **8** Нажмите [OK], затем нажмите [OK] <sup>в</sup> следующем появившемся окне.
- **9** Если понадобится, выполните другие необходимые настройки.
- **10** Используя клавиатуру, введите нужное число копий.
- **11** Нажмите клавишу [Старт].

**7** Выберите лоток, <sup>в</sup> который загружена бумага для обложки.

### **8.3 Раздельное копирование страниц разворота (Функция "Книга")**

Левую и правую страницы разворота, такого как раскрытая книга или каталог, можно скопировать на отдельные листы, либо обе страницы на один лист.

Ниже указаны возможные способы копирования, а также настройки для добавления только передней обложки или передней и задней обложек.

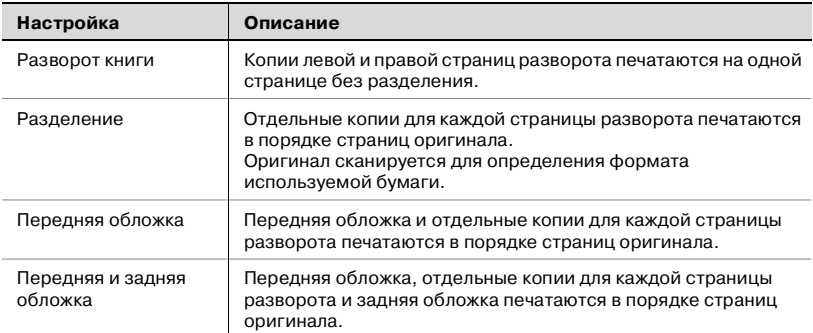

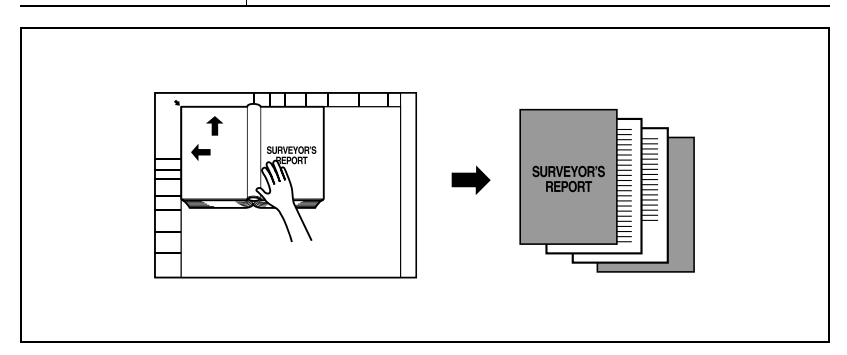

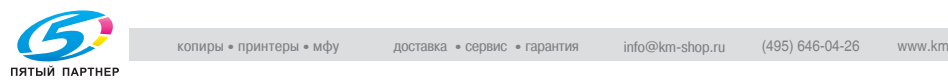

#### **Копирование с использованием функции "Книга"**

- $\nu$  Поместите оригинал на стекло экспонирования.
- **1** Поместите страницы на стекло экспонирования, начиная <sup>с</sup> первой страницы.
	- Подробную информацию о размещении документа см. "Подача оригиналов" на странице 3-9.
	- Чтобы добавить копии обложек, загрузите их в первую очередь.

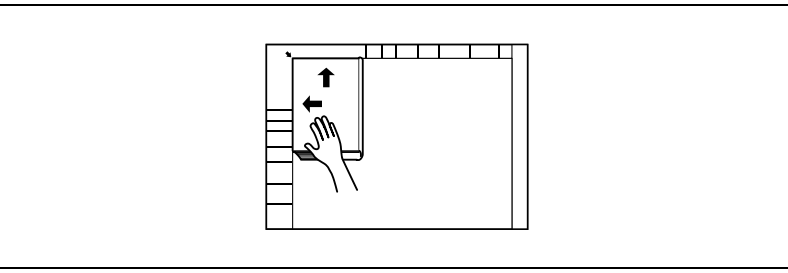

- **?** Как скопировать передние <sup>и</sup> задние обложки?
- $\rightarrow$  Сканируйте переднюю обложку, затем заднюю обложку, затем сканируйте оставшиеся страницы документа.
- **2** Загрузите бумагу <sup>в</sup> выбранный лоток.
- **3** Нажмите [Приложения], затем нажмите [Книга/Повторить].
	- Чтобы отменить все настройки прикладных функций, нажмите [Сброс].

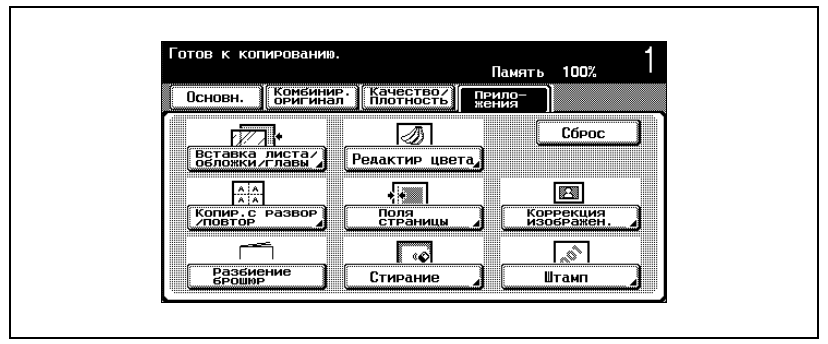

Появляется окно "Книга/Повторить".

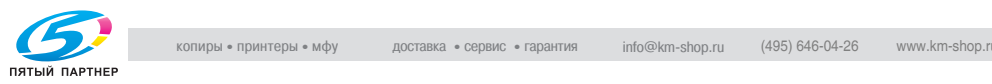

### **4** Нажмите [Книга].

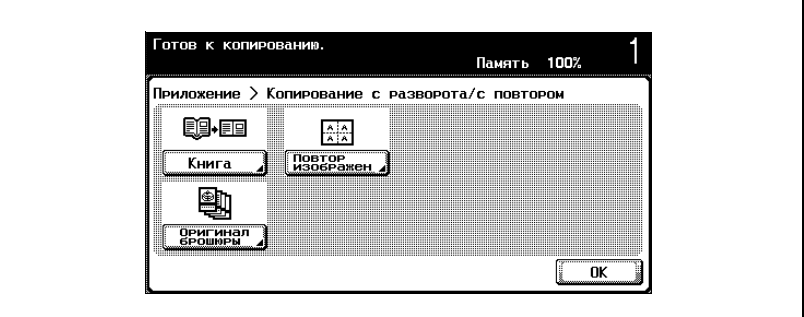

Появляется окно сканирования книги.

Функция [Оригинал брошюры] недоступна, если не установлен финишер FS-603.

**5** Нажмите кнопку нужной настройки.

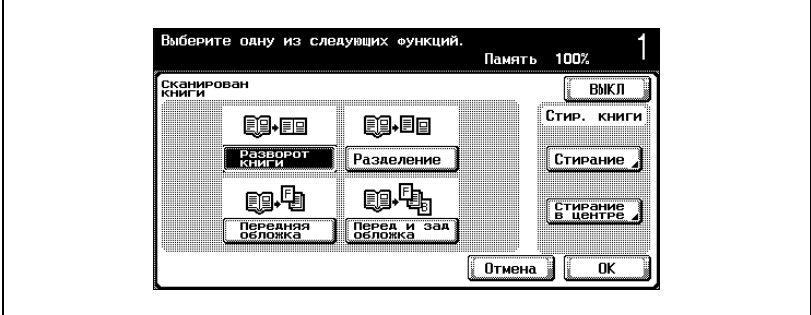

- При необходимости нажмите [Стирание] или [Стирание в центре] под надписью "Стирание Книга". Выберите требуемую область стирания, нажмите [–] и [+], чтобы указать ширину стирания, затем нажмите [OK].
- Если для ввода настроек используется клавиатура, нажмите клавишу [C] (сброс), затем введите необходимое значение.
- Если задана функция "Стирание Книга", нажмите [Настройка изображения] в окне прикладных задач, затем нажмите [Стандартный размер], затем укажите формат документа.
- Чтобы отменить измененные настройки, нажмите [Отмена].

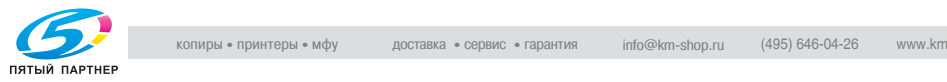

- Окно "Стирание в центре" Настройте стирание<br>или с клавиатчры. Память 100% .<br>Стирание<br>в центре **ВЫКЛ**  $0.1$  mm  $30.0$  $1.0<sub>4</sub>$ Ŧ **Отмена**  $n<sub>K</sub>$
- Чтобы отменить функцию "Книга", нажмите [ВЫКЛ].

- **?** Что происходит при вызове функции "Стирание <sup>в</sup> центре"?
- $\rightarrow$  В копиях можно удалить темные участки на местах книжного разворота и краев книги. Функции "Стирание" и "Стирание в центре" можно использовать вместе.
- **?** Как указать настройки для функции "Стирание"?
- $\bar{\rightarrow}$  См. "Стирание указанной области копий (функция "Стирание")" на странице 8-45. Если указывается функция "Стирание" в окне прикладных задач, то будет выбрана настройка [Стирание] под настройкой "Стирание Книга".
- **?** Что происходит, когда указываются величины за пределами допустимого диапазона?
- $\rightarrow$  Появляется сообщение "Ошибка ввода". Если появляется сообщение "Ошибка ввода" или была неправильно введена ширина стираемой области, нажмите клавишу [C] (сброс) на клавиатуре, а затем введите правильное значение.
- **6** Нажмите [OK], затем нажмите [OK] <sup>в</sup> следующем появившемся окне.

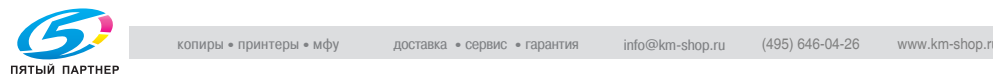

**7** <sup>В</sup> основном окне нажмите [Бумага], затем выберите лоток, <sup>в</sup> который загружена бумага.

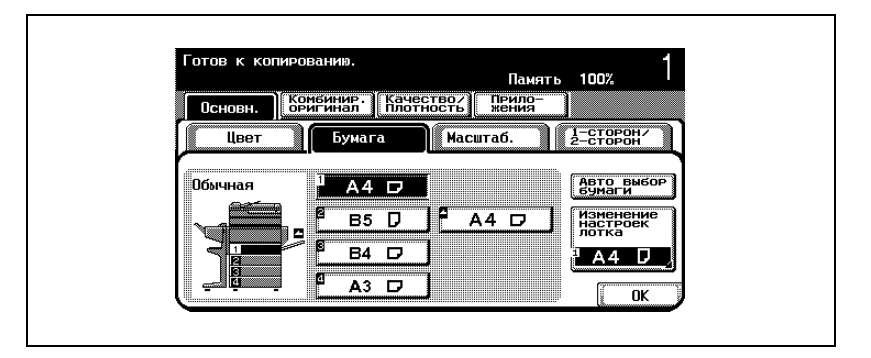

- **8** Если понадобится, выполните другие необходимые настройки.
- **9** Используя клавиатуру, введите нужное число копий.
- **10** Нажмите клавишу [Старт].
	- Подробную информацию о сканировании документа см. "Сканирование многостраничного документа при помощи стекла экспонирования" на странице 3-15.

Начинается сканирование.

- **?** Как сканировать документ <sup>с</sup> большим количеством страниц?
- $\bar{\rightarrow}$  Разместите следующую страницу и повторяйте шаг 10 до тех пор, пока не будут отсканированы все страницы документа.

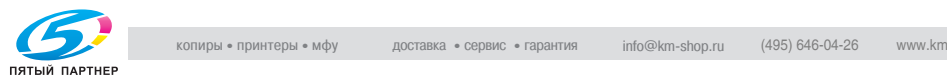

- **11** После сканирования всех страниц документа нажмите [Готово].
	- Если выбрана функция "Передняя и задняя обложка", то следует сканировать переднюю обложку, затем заднюю обложку, а затем все развороты страниц по порядку.

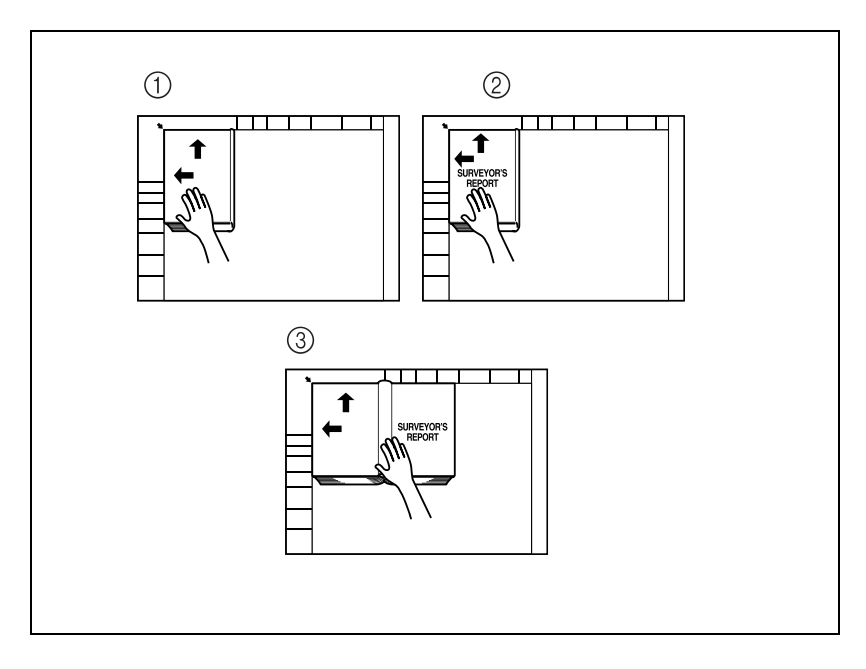

– Если выбрана функция "Передняя обложка", то сначала следует сканировать переднюю обложку, а затем все развороты страниц по порядку.

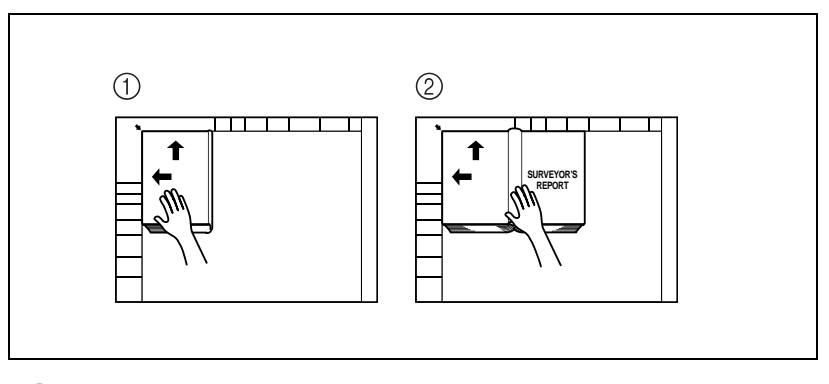

**12** Нажмите клавишу [Старт].

Начинается печать.

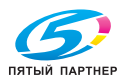

### **8.4 Копирование буклетов (Функция "Оригинал Буклет")**

Эта функция доступна только при установленном финишере FS-603. Эта функция используется для копирования и сшивки буклета, с которого сняты скрепки.

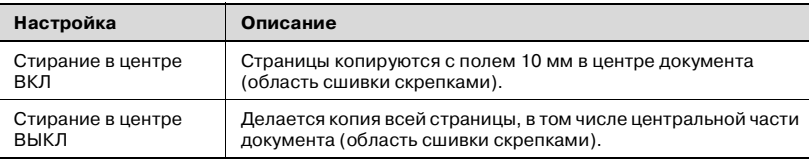

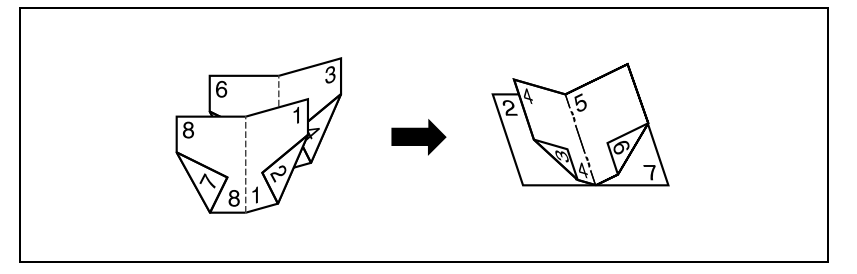

 $\mathbb{Q}$ 

#### **Подробно**

*Подробнее о сшивке см."Сшивание копий в центре ("Фальцовка и сшивание")" на странице 3-84.*

*Количество сшиваемых страниц не превышает 15 и различно для разных типов бумаги. Подробнее см. "Определение центра сшивания" на странице 3-84.*

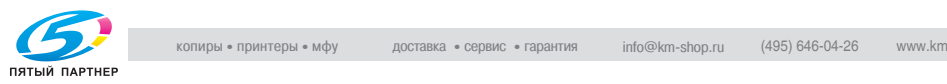

#### **Копирование с использованием функции "Оригинал Буклет"**

- $\checkmark$  Эта функция доступна только при установленном финишере FS-603.
- **1** Размещение копируемого документа.
	- Загрузите буклет, с которого сняты скрепки.
	- Подробную информацию о размещении документа см. "Подача оригиналов" на странице 3-9.
	- При использовании стекла экспонирования размещайте страницы в следующем порядке: сначала сторону, на которой находится первая страница, затем сторону, на которой находится вторая страница, затем сторону, на которой находится третья страница.

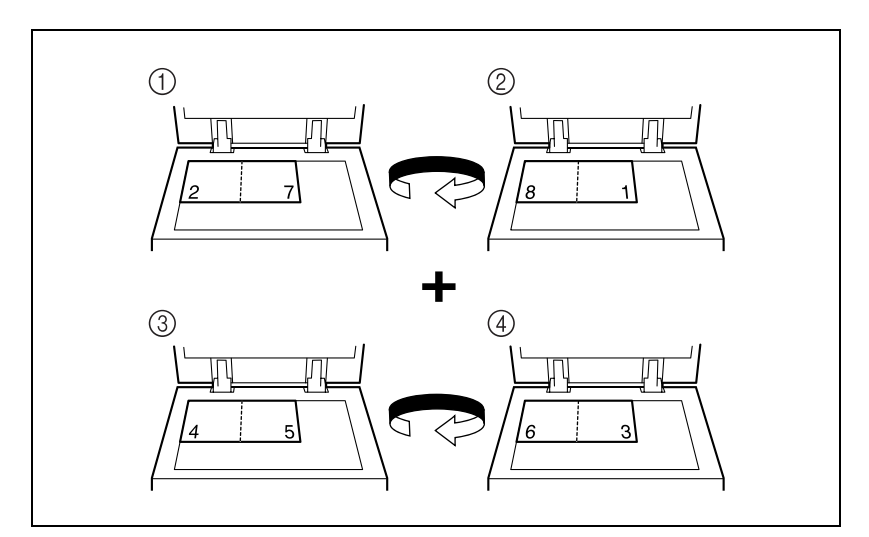

– При использовании автоподатчика документов загрузите страницы таким образом, чтобы сторона, на которой находится первая страница, находилась сверху.

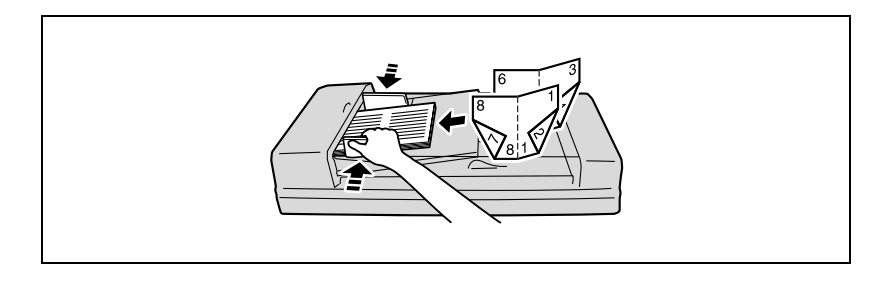

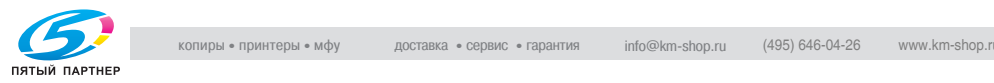

- **2** Нажмите [Приложения], затем нажмите [Копир. с развор./Повтор].
	- Чтобы отменить все настройки прикладных функций, нажмите [Сброс].

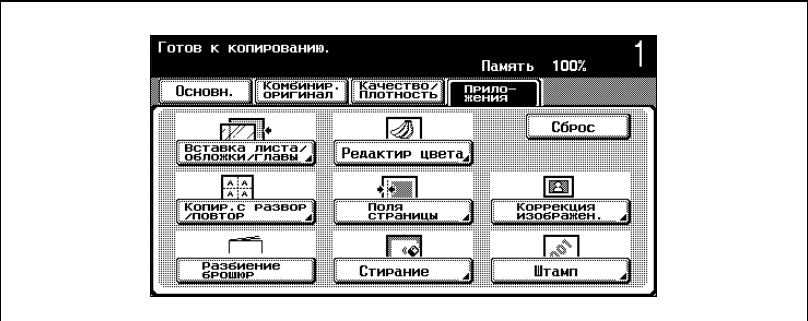

Появляется окно "Книга/Повторить".

**3** Нажмите [Оригинал брошюры].

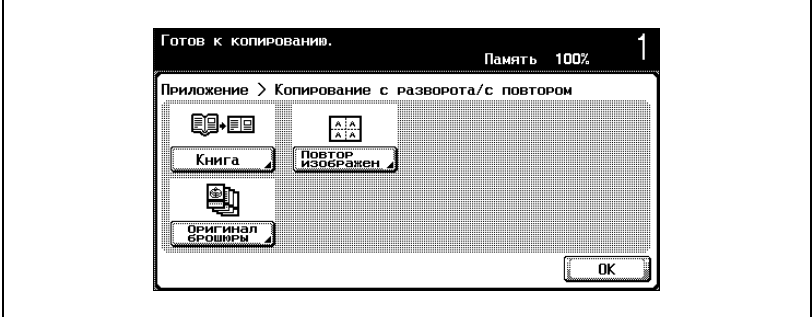

Появляется окно "Оригинал брошюры".

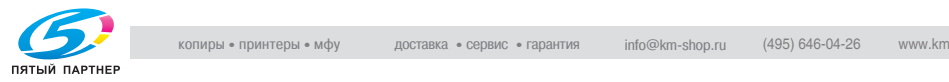

- Выберите вариант финиширования. Память 100% ОРИГИНАЛ<br>беошием ВЫКЛ **BKJ. CTMP ВЫКЛ СТИР.**<br>В центре  $\boxed{0}$ TMEHA  $\overline{\alpha}$
- **4** Нажмите [ВЫКЛ стирание <sup>в</sup> центре] или [ВКЛ стирание <sup>в</sup> центре].

- Чтобы отменить измененные настройки, нажмите [Отмена].
- Чтобы отменить функцию "Оригинал брошюры", нажмите [ВЫКЛ].
- **5** Нажмите [OK].
- **6** Если понадобится, выполните другие необходимые настройки.
- **7** Используя клавиатуру, введите нужное число копий.
- **8** Нажмите клавишу [Старт].
	- Если документ находится на стекле экспонирования, начинается сканирование. Нажмите [Готово], затем нажмите [Старт], чтобы начать печать.
	- Подробную информацию о сканировании документа со стекла экспонирования см."Сканирование многостраничного документа при помощи стекла экспонирования" на странице 3-15.

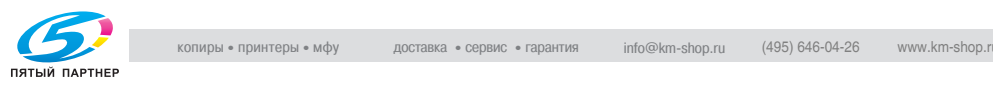

### **8.5 Повтор изображения (Функция "Повтор изображения")**

На одном листе бумаги можно напечатать несколько копий указанной области сканирования.

Доступны следующие форматы и настройки функции повторения.

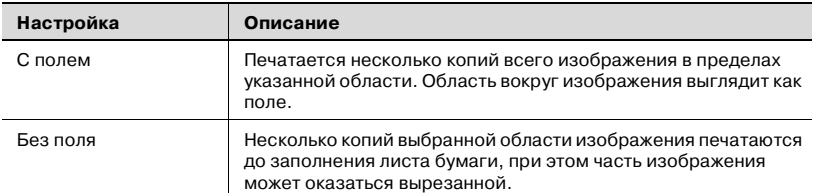

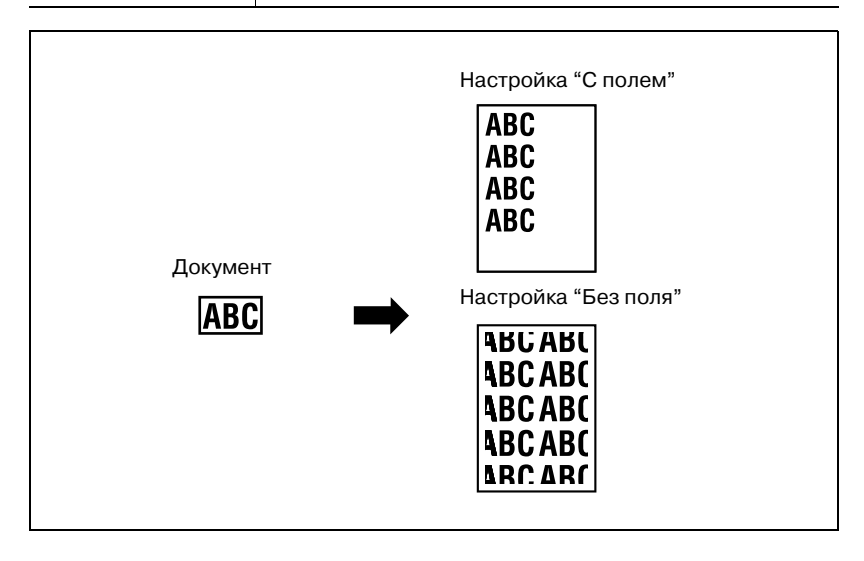

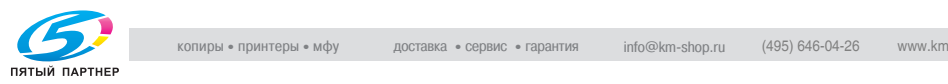

#### **Копирование с использованием функции "Повтор изображения"**

- **1** Размещение копируемого документа.
	- Подробную информацию о размещении документа см. "Подача оригиналов" на странице 3-9.
- **2** Загрузите бумагу <sup>в</sup> выбранный лоток.
- **3** Нажмите [Приложения], затем нажмите [Копир. <sup>с</sup> развор./ Повтор].
	- Чтобы отменить все настройки прикладных функций, нажмите [Сброс].

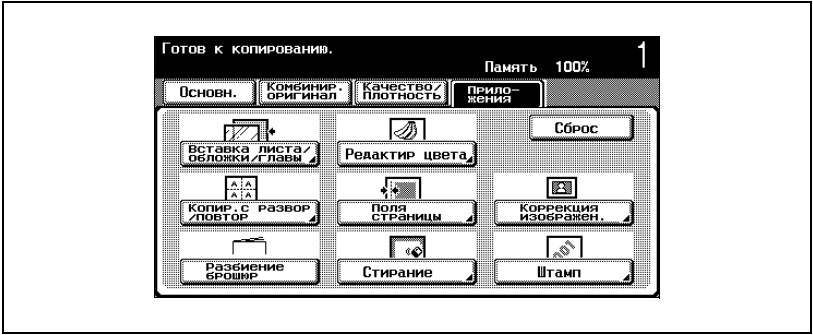

Появляется окно "Копир. с развор./Повтор".

**4** Нажмите [Повтор изображения].

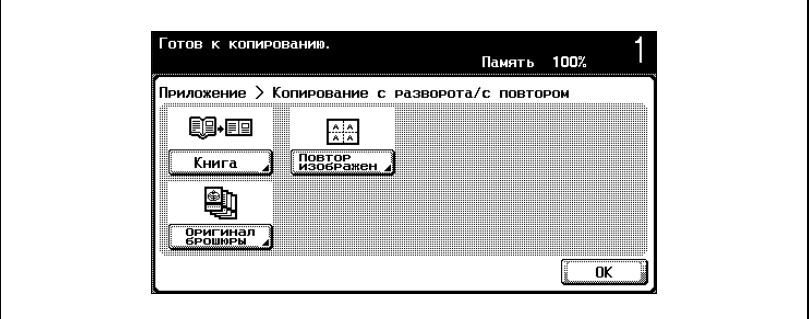

Появляется окно "Повтор изображения".

[Функция "Оригинал брошюры" недоступна], если не установлен финишер FS-603.

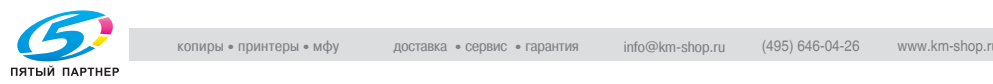

**5** Выбор способа компоновки.

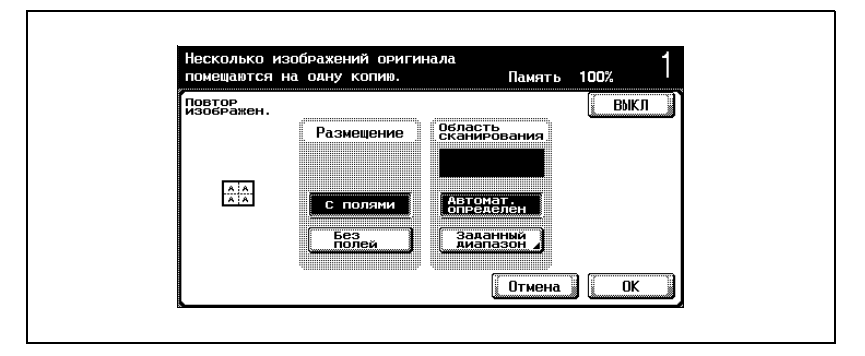

- **6** Проверьте размер сканирования под надписью "Диапазон сканирования", нажмите [OK], затем нажмите [OK] в следующем появившемся окне.
	- Если формат документа не появляется под надписью "Диапазон сканирования" или если нужно указать область сканирования, нажмите [Установить диапазон], затем укажите область сканирования из любого окна.
	- Когда документ загружается в автоподатчик документов, формат документа определяется автоматически при нажатии клавиши [Старт]. В этом случае формат документа не появляется под надписью "Диапазон сканирования".

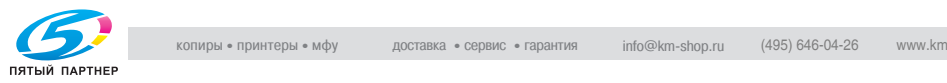

- Чтобы отменить измененные настройки, нажмите [Отмена].
- Чтобы отменить функцию "Повтор изображения", нажмите [ВЫКЛ].

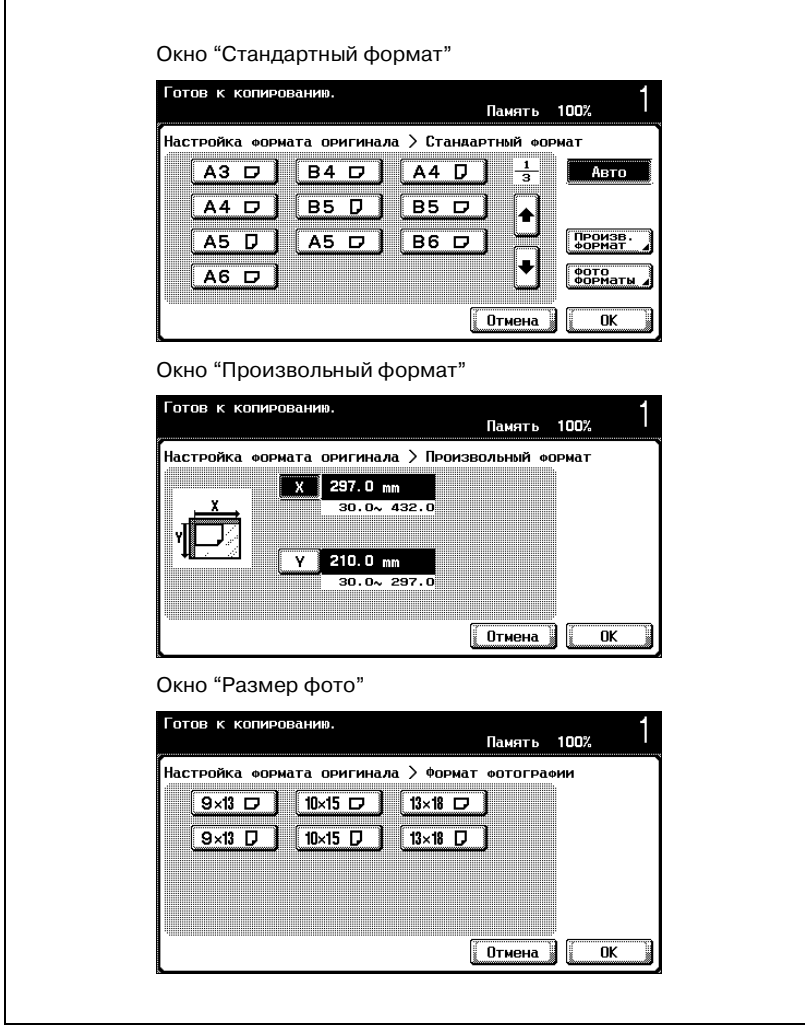

- **?** Можно ли форматы отобразить <sup>в</sup> дюймах?
- $\rightarrow$  Нажмите [ $\rightarrow$ ] или [ $\rightarrow$ ], чтобы отобразить другой список форматов. При нажатии клавиши [Произвольный формат], появляется окно "Произвольный формат". При нажатии клавиши [фото форматы], появляется окно "Размер фото".

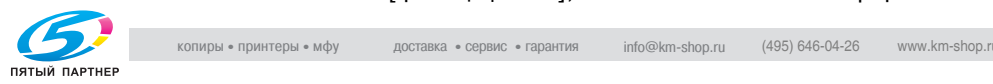

- **?** Можно указывать любой формат?
- $\rightarrow$  В окне "Произвольный формат" можно указывать любой размер. Нажмите [X] или [Y] чтобы выбрать размер, нажмите клавишу [C] (сброс), затем при помощи клавиатуры введите правильное значение.
- **?** Что происходит, когда указываются величины за пределами допустимого диапазона?
- $\rightarrow$  **Появляется сообщение "Ошибка ввода". Если появляется** сообщение "Ошибка ввода" или введено неправильное значение, нажмите клавишу [C] (сброс) на клавиатуре, а затем введите правильное значение.
- **7** <sup>В</sup> основном окне нажмите [Бумага], затем выберите лоток, <sup>в</sup> который загружена бумага.

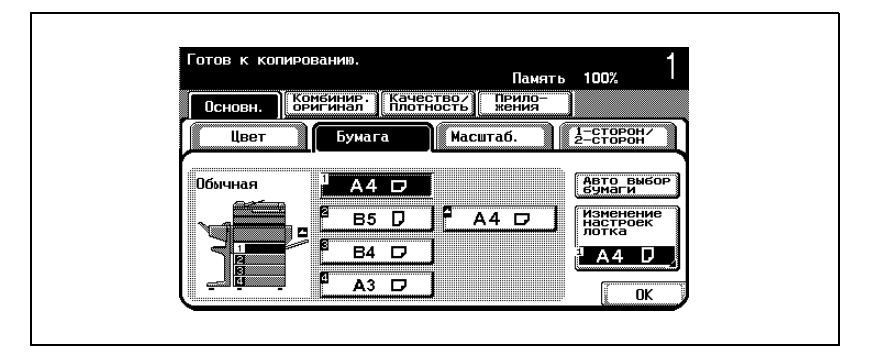

- **8** Если понадобится, выполните другие необходимые настройки.
- **9** Используя клавиатуру, введите нужное число копий.
- **10** Нажмите клавишу [Старт].

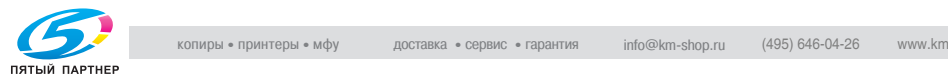

### **8.6 Копирование брошюр (Функция "Разбивка брошюры на страницы")**

Двусторонние копии документа располагаются таким образом, чтобы при складывании пополам копию можно было читать как сшитую книгу. Функция сшивания доступна только при установленном финишере FS-603.

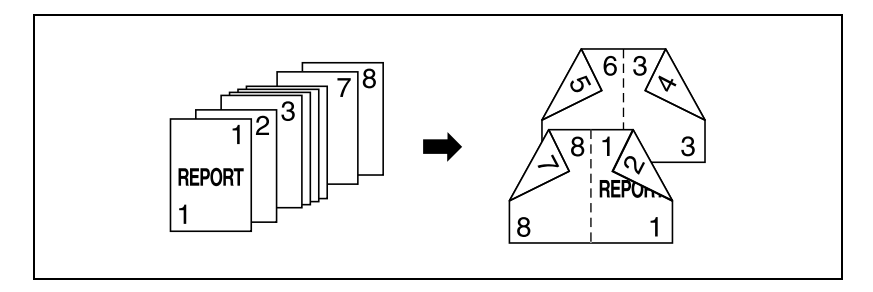

### $\mathbb{Q}$ **Подробно**

*Обычно, чтобы получить брошюру для одностороннего документа, требуется число страниц, кратное четырем, а для двустороннего документа — число страниц, кратное двум. Если страниц недостаточно, в конец брошюры автоматически добавляются чистые страницы.*

*Подробнее о сшивке см."Сшивание копий в центре ("Фальцовка и сшивание")" на странице 3-84.*

*Для документа, объем которого превышает 100 страниц, см. "Раздельное cканирование документа (настройка "Раздельное сканирование")" на странице 3-13.*

*Ширина поля для подшивки указывается автоматически.*

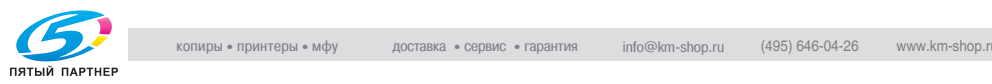

#### **Копирование с использованием функции "Разбивка брошюры на страницы"**

- **1** Размещение копируемого документа.
	- Подробную информацию о размещении документа см. "Подача оригиналов" на странице 3-9.
- **2** Нажмите [Приложения], затем нажмите [Разбиение брошюр].
	- Чтобы отменить все настройки прикладных функций, нажмите [Сброс].

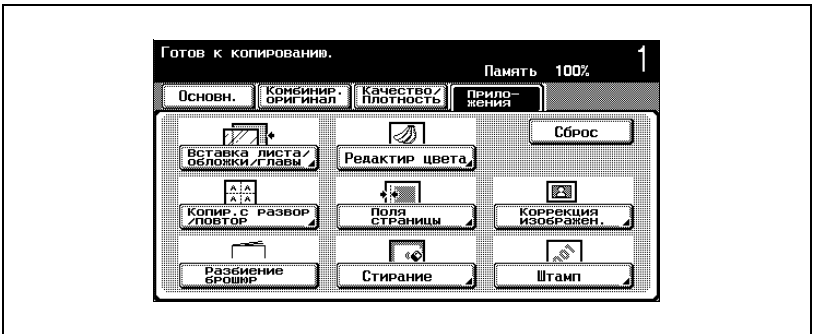

- **?** Как отменить функцию "Разбиение брошюр"?
- $\overline{\rightarrow}$  Еще раз нажмите [Разбиение брошюр].
- **3** Если понадобится, выполните другие необходимые настройки.
- **4** Используя клавиатуру, введите нужное число копий.
- **5** Нажмите клавишу [Старт].

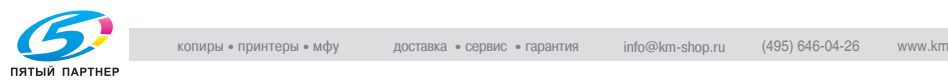

### **8.7 Копирование со вставкой цветных изображений (Функция "Инвертированное изображение негатив/позитив")**

Документ можно копировать с инвертированием светлых и темных областей или цветов (градаций) изображения.

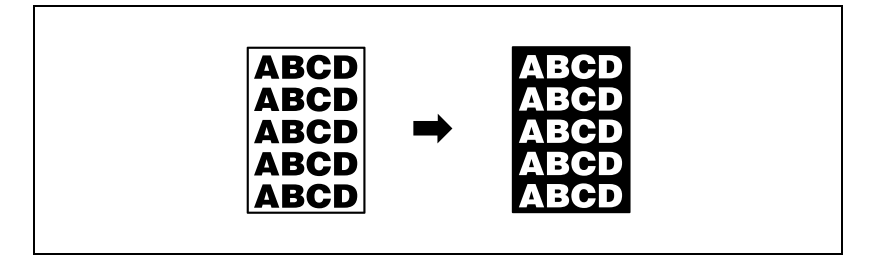

### $\heartsuit$ **Подробно**

*Если установлена функция "Один цвет", цвета инвертируются с выбранным цветом. Если установлена функция "Цветной фон", то среди прочих цветов инвертируется и выбранный цвет фона.*

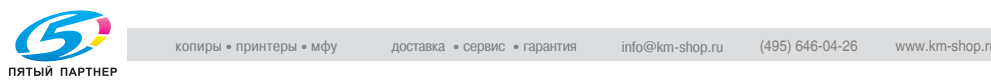

#### **Копирование с использованием функции "Инвертированное изображение негатив/позитив"**

- **1** Размещение копируемого документа.
	- Подробную информацию о размещении документа см. "Подача оригиналов" на странице 3-9.
- **2** Нажмите [Приложения], затем нажмите [Редактирование цвета].
	- Чтобы отменить все настройки прикладных функций, нажмите [Сброс].

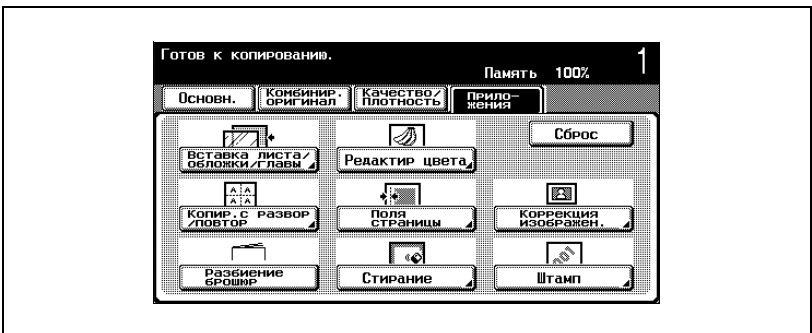

Появляется окно "Редактирование цвета".

**3** Нажмите [Инвертированное изображение негатив/позитив].

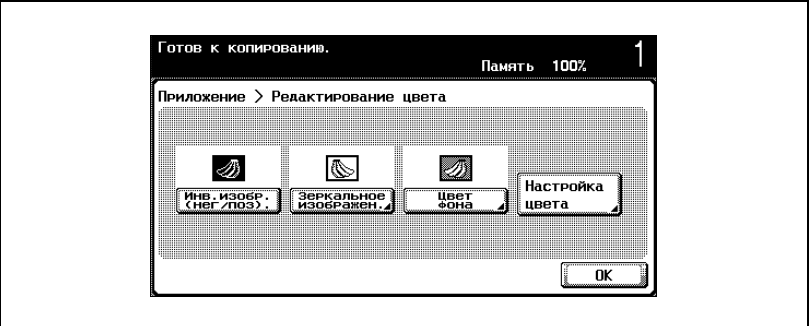

- **?** Как отменить функцию "Инвертированное изображение негатив/позитив"?
- $\rightarrow$  Еще раз нажмите [Инвертированное изображение негатив/ позитив].

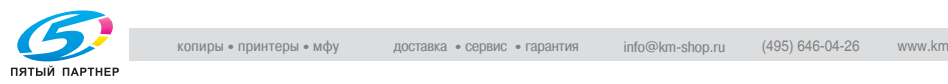

- C250 8-29 **4** Если понадобится, выполните другие необходимые настройки. **5** Используя клавиатуру, введите нужное число копий. **6** Нажмите клавишу [Старт].
	-
	-

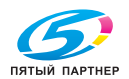

### **8.8 Копирование в зеркальном отображении (Функция "Зеркальное отображение")**

Копию можно отпечатать как зеркальное отображение оригинала.

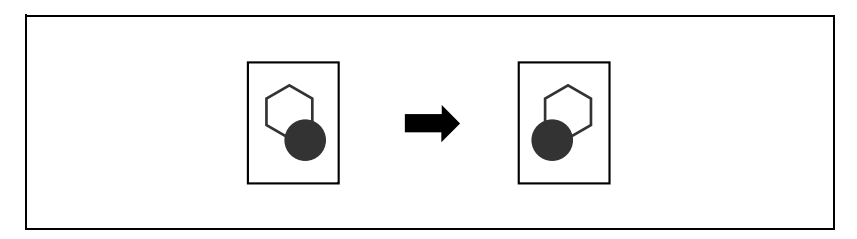

#### **Чтобы копировать с использованием функции "Зеркальное отображение"**

- **1** Размещение копируемого документа.
	- Подробную информацию о размещении документа см. "Подача оригиналов" на странице 3-9.
- **2** Нажмите [Приложения], затем нажмите [Редактирование цвета].
	- Чтобы отменить все настройки прикладных функций, нажмите [Сброс].

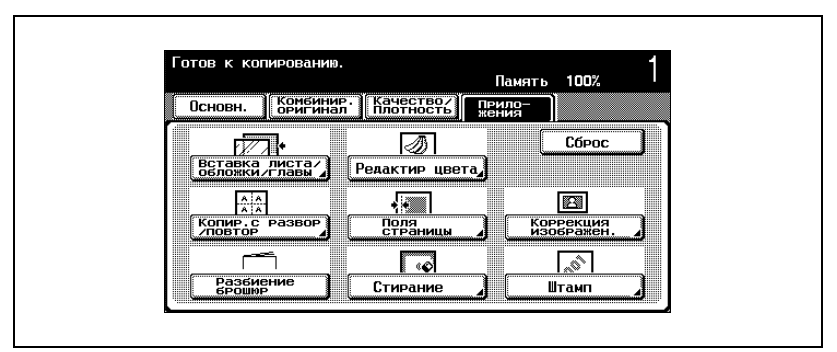

Появляется окно "Редактирование цвета".

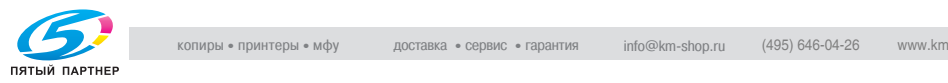

**3** Нажмите [Зеркальное отображение].

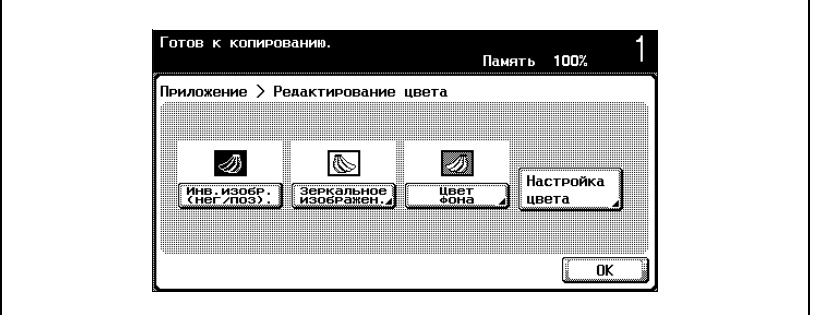

Появляется окно "Зеркальное отображение".

**4** Проверьте формат документа под надписью "Размер оригинала", затем нажмите [OK].

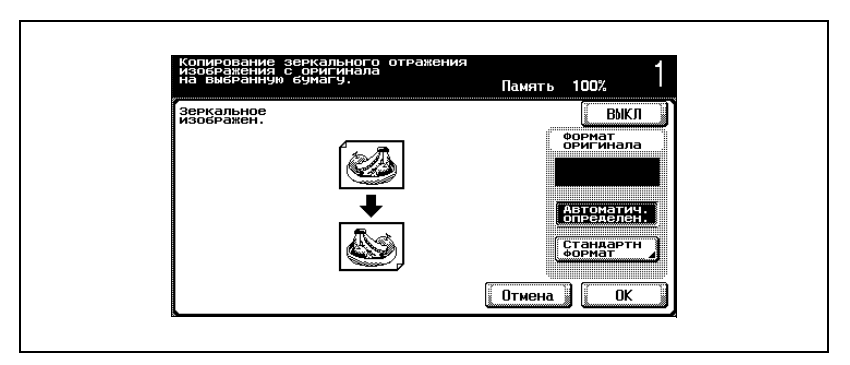

- Если формат документа не появляется под надписью "Размер оригинала" или нужно указать формат документа, нажмите [Стандартный формат], затем укажите формат документа в любом окне.
- Когда документ загружается в автоподатчик документов, формат документа определяется автоматически при нажатии клавиши [Старт]. В этом случае формат документа не появляется под надписью "Размер оригинала".
- Чтобы отменить измененные настройки, нажмите [Отмена].

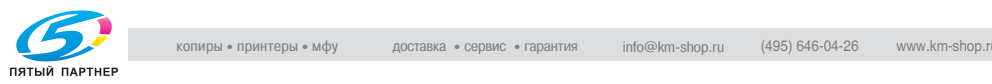

– Чтобы отменить функцию "Зеркальное отображение", нажмите [ВЫКЛ].

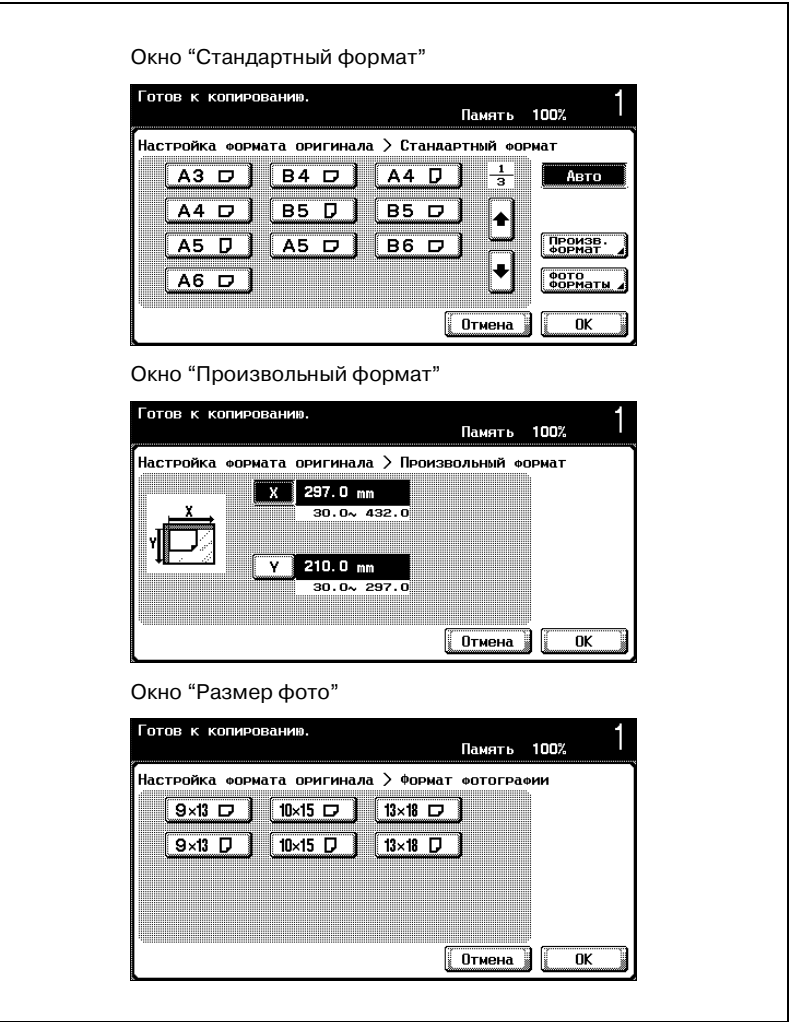

- **?** Можно ли форматы отобразить <sup>в</sup> дюймах?
- $\stackrel{\bullet}{\rightarrow}$  Нажмите [ $\stackrel{\bullet}{\rightarrow}$ ] или [ $\stackrel{\bullet}{\rightarrow}$ ], чтобы отобразить другой список форматов. При нажатии клавиши [Произвольный формат], появляется окно "Произвольный формат". При нажатии клавиши [фото форматы], появляется окно "фото форматы".

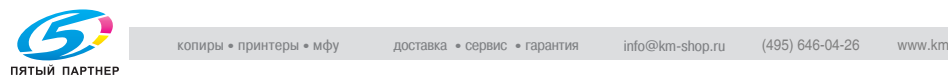

- **?** Можно указывать любой формат?
- $\rightarrow$  В окне "Произвольный формат" можно указывать любой размер. Нажмите [X] или [Y], чтобы выбрать размер, нажмите клавишу [C] (сброс), затем при помощи клавиатуры введите правильное значение.
- **?** Что происходит, когда указываются величины за пределами допустимого диапазона?
- → Появляется сообщение "Ошибка ввода". Если появляется сообщение "Ошибка ввода" или введено неправильное значение, нажмите клавишу [C] (сброс) на клавиатуре, а затем введите правильное значение.
- **5** Если понадобится, выполните другие необходимые настройки.
- **6** Используя клавиатуру, введите нужное число копий.
- **7** Нажмите клавишу [Старт].

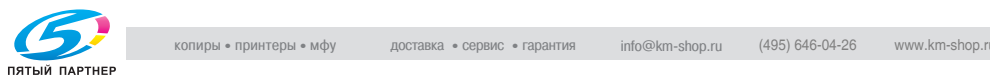
### **8.9 Добавление цветного фона к копиям (Функция "Цветной фон")**

Эта функция позволяет создавать копии документа с использованием одного из 18 цветов, доступных в качестве фона (чистых областей).

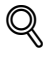

#### **Подробно**

*Пример изображения с использованием функции "Цветной фон" см. "Функция "Цветной фон"" на странице x-48.*

**Kопирование с использованием функции "Цветной фон"**

- **1** Размещение копируемого документа.
	- Подробную информацию о размещении документа см. "Подача оригиналов" на странице 3-9.
- **2** Нажмите [Приложения], затем нажмите [Редактирование цвета].
	- Чтобы отменить все настройки прикладных функций, нажмите [Сброс].

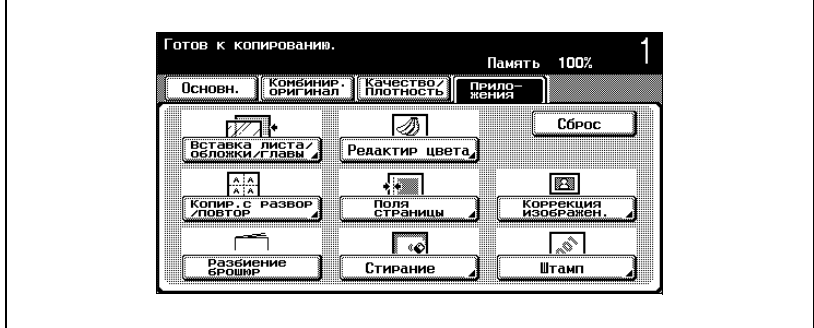

Появляется окно "Редактирование цвета".

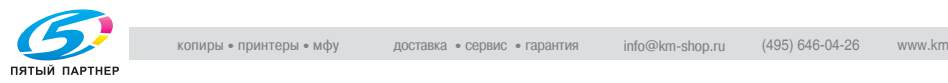

**3** Нажмите [Цвет фона].

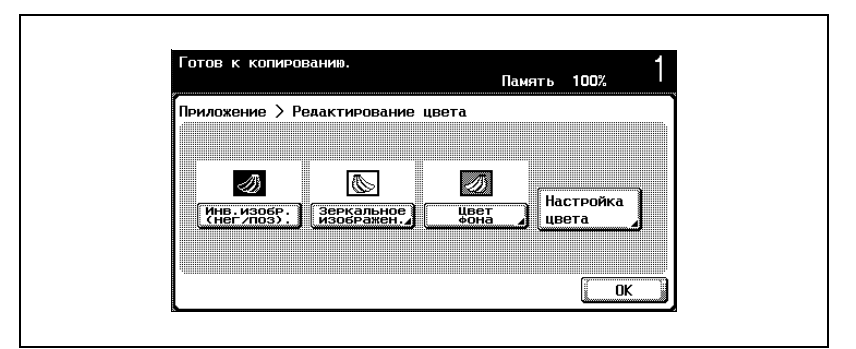

Появляется окно "Цвет фона".

**4** Выберите требуемый цвет фона.

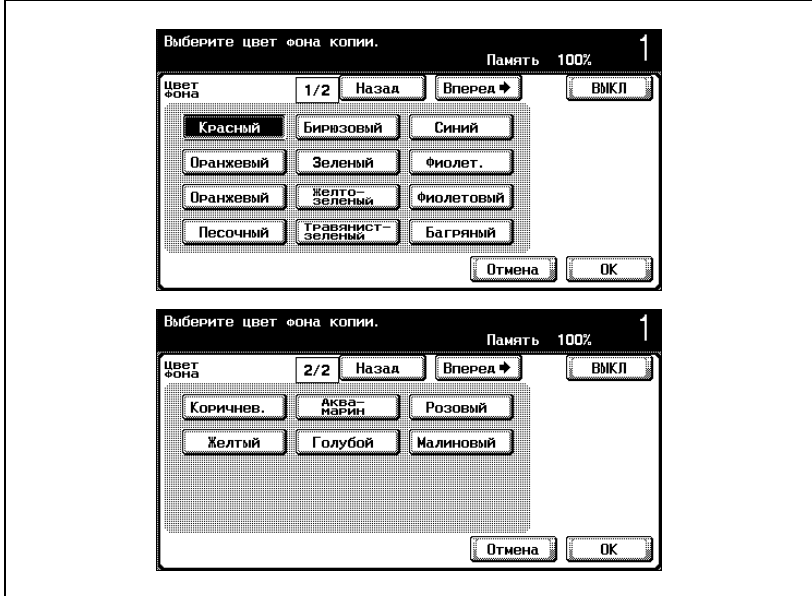

- Чтобы отменить измененные настройки, нажмите [Отмена].
- Чтобы отменить функцию "Цветной фон", нажмите [ВЫКЛ].
- **?** Можно ли вывести на дисплей другие цвета фона?
- $\rightarrow$  Нажмите [Назад] или [Вперед] чтобы отобразить другой список цветов.
- **5** Нажмите [OK].

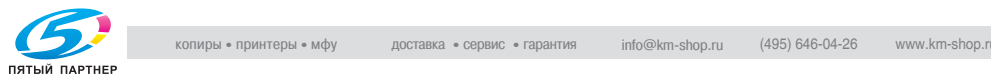

- 8-36 C250 **6** Если понадобится, выполните другие необходимые настройки. **7** Используя клавиатуру, введите нужное число копий. **8** Нажмите клавишу [Старт].
	-
	-

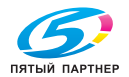

## **8.10 Настройка качества цвета копии (Параметры "Настройка цвета")**

Вы можете настроить качество цветной копии по своему желанию.

Имеется 10 параметров настройки цвета, которые можно использовать в любых сочетаниях. Кроме того, Вы можете проверить указанные настройки, отпечатав пробную копию.

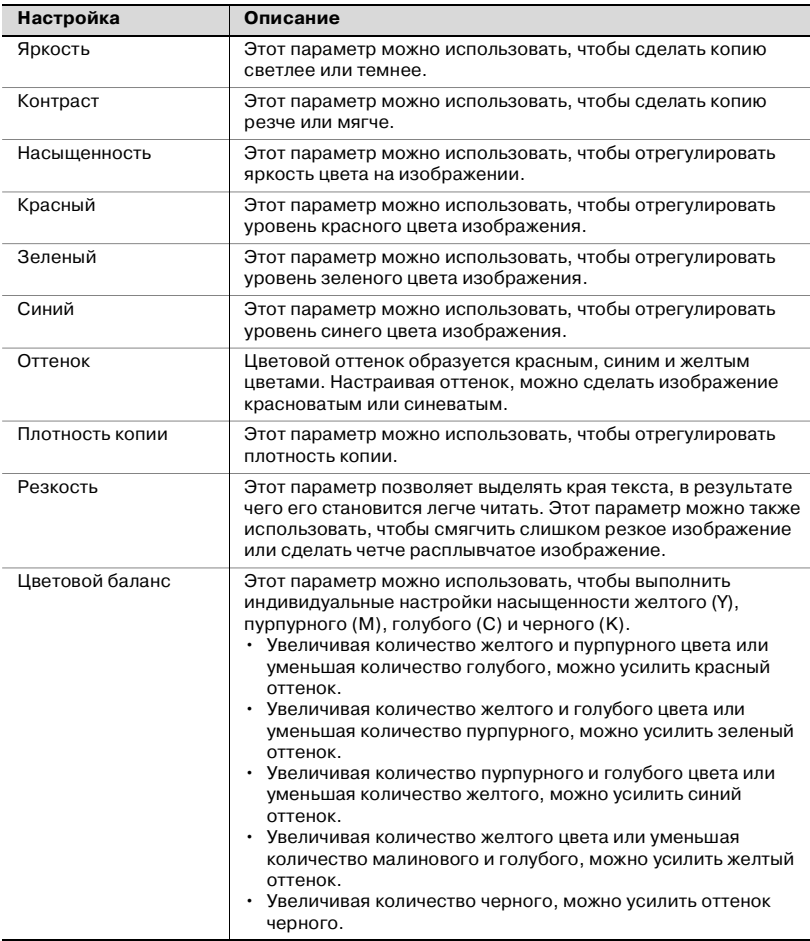

### $\mathbb{Q}$ **Подробно**

*Чтобы отпечатать пробную копию для проверки текущих настроек печати, нажмите [Пробная копия]. Подробную информацию о пробных копиях см. "цвета (Тестовый отпечаток)" на странице 8-40.*

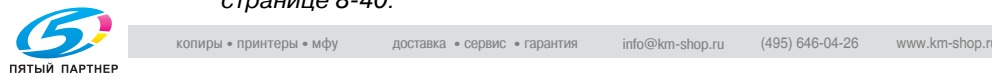

#### **Настройка параметров цвета**

В качестве примера ниже описан порядок действий по настройке параметра "Яркость".

- **1** Нажмите [Приложения], затем нажмите [Редактирование цвета].
	- Чтобы отменить все настройки прикладных функций, нажмите [Сброс].

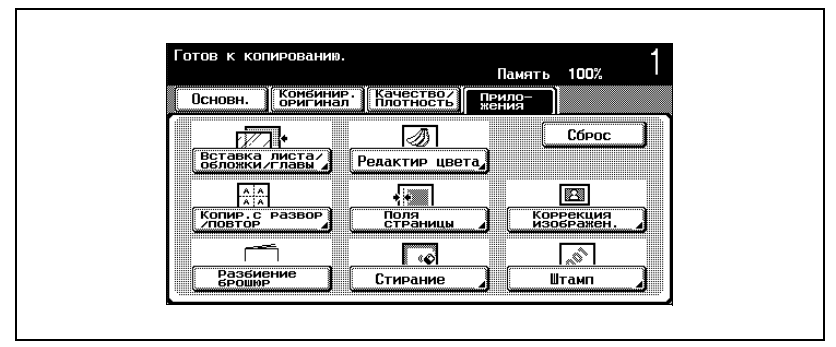

Появляется окно "Редактирование цвета".

**2** Нажмите [Настройка цвета]. В окне настройки цвета выберите нужный параметр.

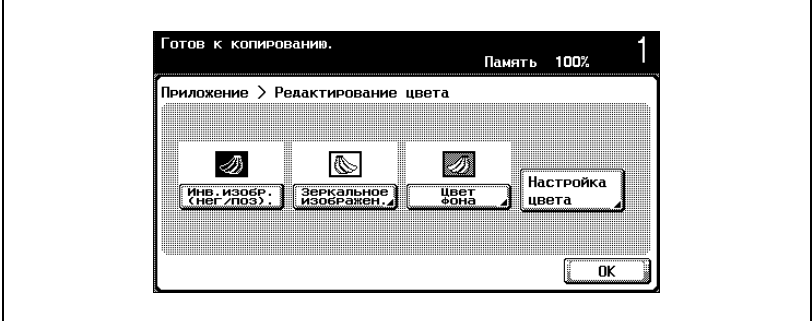

Появляется окно "Настройка цвета".

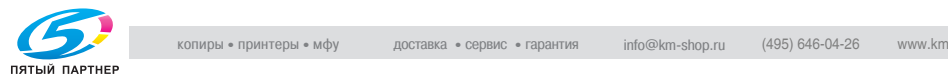

**3** Нажмите [Яркость] <sup>в</sup> окне "Настройка цвета".

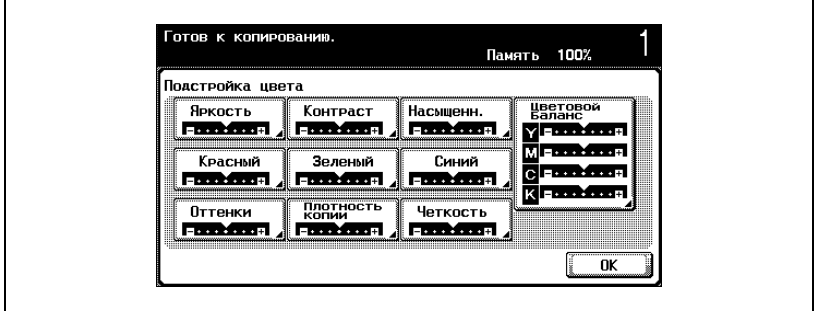

Появляется окно "Темнее <-> Светлее (Яркость)".

4 Нажмите [ <sup>444</sup> ], [ <sup>4</sup> ], [ ▶ ] и [ ▶ ], чтобы изменить настройки.

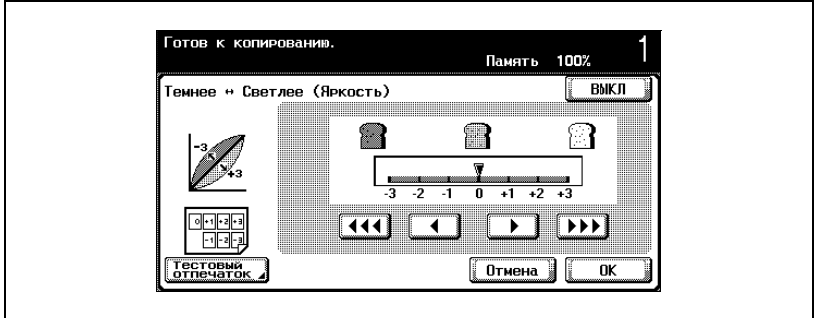

- Чтобы отменить измененные настройки, нажмите [Отмена].
- Чтобы отменить параметр "Яркость", нажмите [ВЫКЛ].
- Параметр "Резкость" можно указать только с одним шагом.
- В окне "Баланс цвета" нажмите кнопку цвета, затем укажите настройки.
- **?** Как установить параметры настройки цвета?
- $\rightarrow$  Чтобы изменить настройку, нажмите  $[$  444 ],  $[$  4 ],  $[$   $\rightarrow$  1 и  $[$   $\rightarrow$   $\rightarrow$   $]$ , чтобы указать настройку от -3 до +3 с шагом 1 или 1/3.
- **5** Нажмите [OK], затем нажмите [OK] <sup>в</sup> следующем появившемся окне.

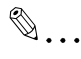

#### **Примечание**

*Даже при условии, что настройку можно указывать с шагом 1/3, в окне "Настроить цвет" настройка будет отображаться с округлением до ближайшего целого.*

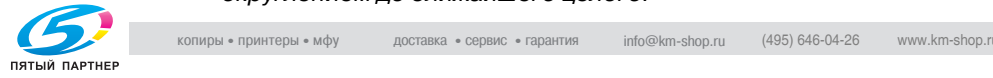

#### **цвета (Тестовый отпечаток)**

Вы можете сделать пробную копию документа, чтобы посмотреть, как он выглядит при настройках, установленных в данный момент.

В качестве примера ниже описан порядок действий для параметра "Яркость".

## $\mathbb{Q}$

#### **Подробно**

*Подробную информацию об отображении окна для каждого параметра настройки цвета см. "Настройка качества цвета копии (Параметры "Настройка цвета")" на странице 8-37.*

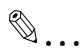

#### **Примечание**

*Функция [Тестовый отпечаток] не отображается в окне "Баланс цвета".*

*Когда отображается окно "Тестовый отпечаток", нельзя воспользоваться никакими клавишами, кроме клавиш [Сброс] или [Старт].*

*Разместите документ на стекле экспонирования, так чтобы изображение, которое следует проверить, оказалось в пределах пробного участка. Пробная копия будет отпечатана даже в том случае, если края документа выходят за границы стекла экспонирования.*

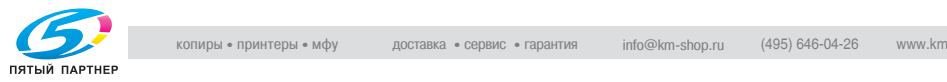

#### **Чтобы сделать тестовый отпечаток**

**1** Нажмите [Тестовый отпечаток] <sup>в</sup> окне "Темнее <-> Светлее (Яркость)".

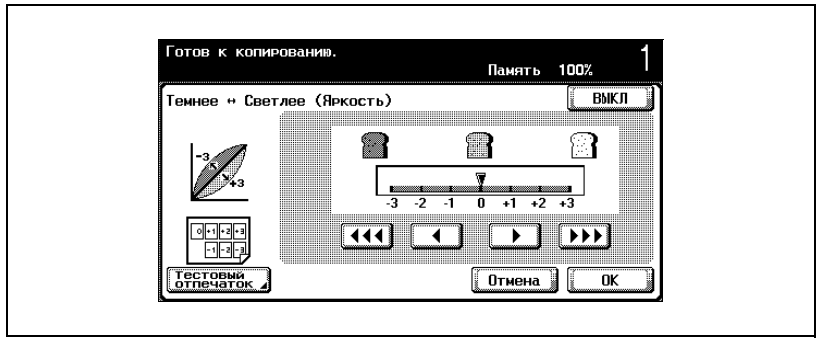

Появляется окно "Тестовый отпечаток".

**2** Загрузите <sup>в</sup> лоток бумагу, формат которой указан <sup>в</sup> списке "Подходящая бумага".

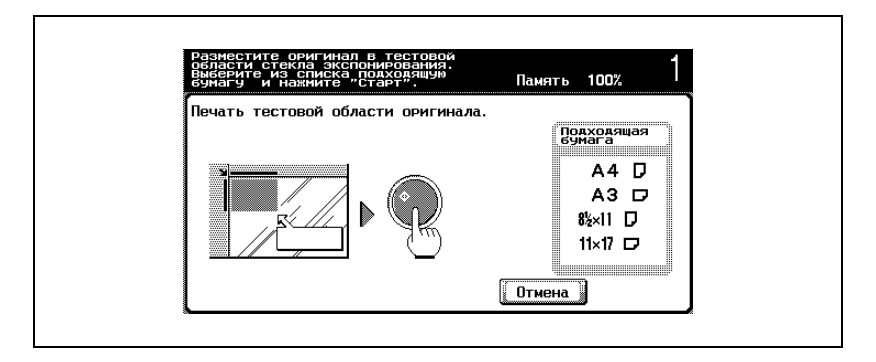

- **3** Разместите документ <sup>в</sup> пределах пробного участка стекла экспонирования.
- **4** Нажмите клавишу [Старт].

# $\mathbb{Q}$ ...

#### **Примечание**

*После печати пробной копии снова появляется окно параметра.*

*Каждая отпечатанная пробная копия учитывается счетчиком печати.*

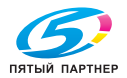

### **8.11 Добавление к копиям полей для подшивки (Функция "Поле страницы")**

Копии можно отпечатать с полями для подшивки, чтобы страницы можно было легко подшивать. При изготовлении двусторонних копий ориентацию изображения можно настроить, указав положение поля для подшивки. Кроме того, ориентацию изображения можно настроить, не создавая поля для подшивки.

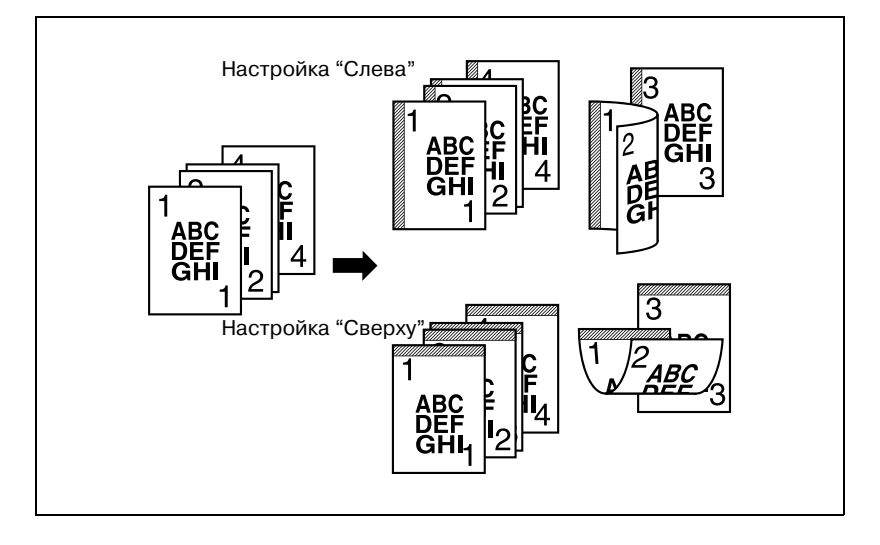

### $\mathbb{Q}$ **Подробно**

*Если положение скрепок или перфорируемых отверстий отличается от положения переплета, то положение скрепок или перфорируемых отверстий является приоритетным.*

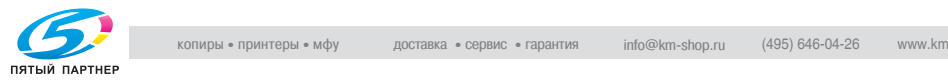

#### **Копирование с использованием функции "Поле страницы"**

- **1** Размещение копируемого документа.
	- Подробную информацию о размещении документа см. "Подача оригиналов" на странице 3-9.
- **2** Нажмите [Приложения], затем нажмите [Поля страницы].
	- Чтобы отменить все настройки прикладных функций, нажмите [Сброс].

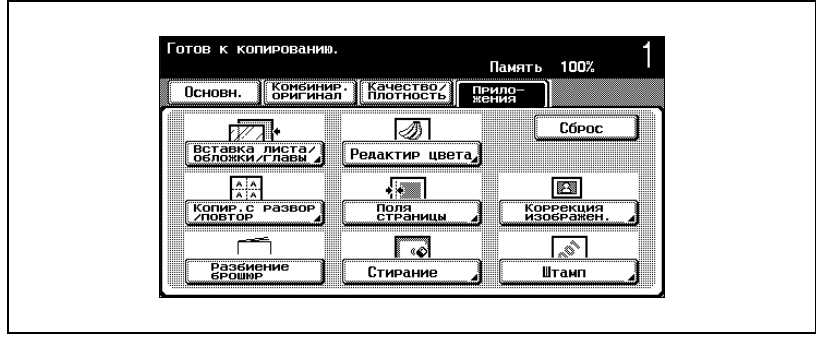

Появится экран "Поля страницы".

- Если текст оригинала расположен<br>не вертикально, чкажите направле-**Память 100%** Поля<br>стеаницы **ВЫКЛ** mm  $0.1 - 20.0$ K E R Слева CBEPXY Авто Her  $\boxed{0}$ TMeHa  $\overline{\mathsf{a}}$ K
- **3** Укажите положение поля для подшивки.

- Чтобы отменить измененные настройки, нажмите [Отмена].
- Чтобы отменить функцию "Поле страницы", нажмите [ВЫКЛ].

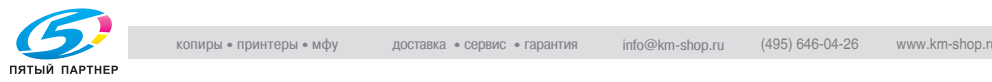

- **?** Что происходит при выборе функции "Авто"?
- $\rightarrow$  Настройка по умолчанию: "Авто". Нажмите клавишу [Авто], чтобы автоматически определить положение сшивания в соответствии с ориентацией загруженного документа. Если длина документа не превышает 297 мм, то поле для подшивки располагается по длинной стороне страницы. Если длина документа превышает 297 мм, то поле для подшивки располагается по короткой стороне страницы.
- **4** Используя клавиатуру, укажите ширину поля.
	- Если выбрана функция "Нет", то ширина поля равна 0. При изготовлении двусторонних копий ориентацию изображения можно настроить, не создавая поля для подшивки.
	- **?** Что происходит, когда указываются величины за пределами допустимого диапазона?
	- $\rightarrow$  Появляется сообщение "Ошибка ввода". Если появляется сообщение "Ошибка ввода" или была неправильно введена ширина поля для подшивки, нажмите клавишу [C] (сброс) на клавиатуре, а затем введите правильное значение.
	- **?** Как можно скорректировать введенное положение поля?
	- $\overline{\rightarrow}$  Не изменяя ширину поля, измените его положение.
- **5** Нажмите [OK].
- **6** Если понадобится, выполните другие необходимые настройки.
- **7** Используя клавиатуру, введите нужное число копий.
- **8** Нажмите клавишу [Старт].

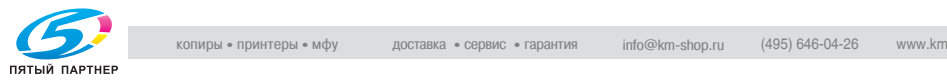

## **8.12 Стирание указанной области копий (функция "Стирание")**

Копии можно делать, стерев нежелательные области вокруг документа, такие как информация о передаче в полученном факсе или следы перфорационных отверстий.

В функции стирания рамки можно стереть области одной и той же ширины со всех четырех сторон либо указать разную ширину полей, стираемых с каждой стороны документа.

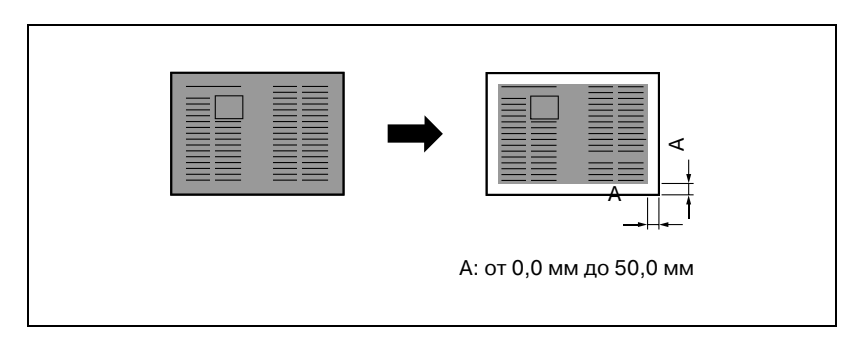

#### **Копирование с использованием функции "Стирание"**

- **1** Размещение копируемого документа.
	- Подробную информацию о размещении документа см. "Подача оригиналов" на странице 3-9.
- **2** Нажмите [Приложения], затем нажмите[Стирание].
	- Чтобы отменить все настройки прикладных функций, нажмите [Сброс].

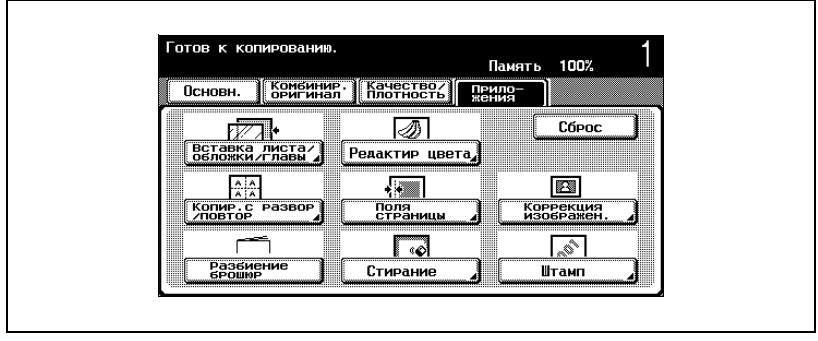

Появляется окно "Стирание".

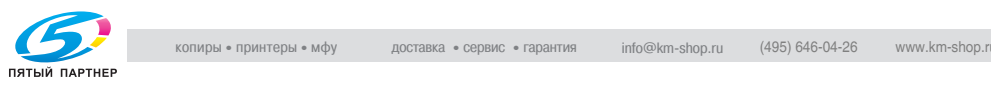

**3** Укажите стираемую область.

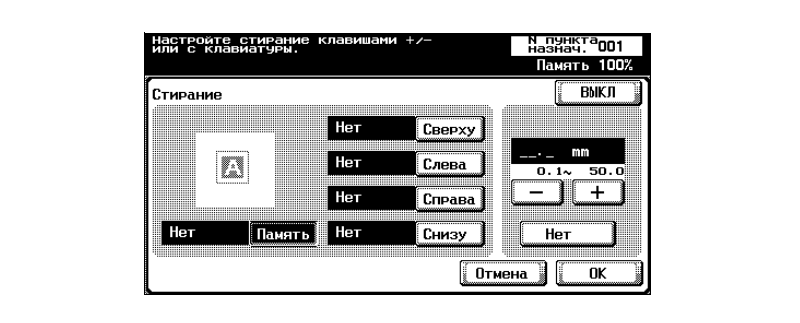

- Чтобы отменить измененные настройки, нажмите [Отмена].
- Чтобы отменить функцию "Стирание", нажмите [ВЫКЛ].
- **?** Что происходит при выборе функции [Память]?
- $\rightarrow$  Со всех четырех сторон документа стирается область одинаковой ширины. Настройка по умолчанию: "Память".
- **?** Можно ли комбинировать настройки?
- $\rightarrow$  Настройку "Память" нельзя комбинировать с другими настройками ("Сверху", "Слева", "Справа" или "Снизу").
- **4** Нажмите [-] и [+] чтобы указать ширину области стирания.
	- Чтобы указать разную ширину стирания в зависимости от положения документа, укажите разные настройки для параметров "Сверху", "Слева", "Справа" и "Снизу".
	- Если для ввода настроек используется клавиатура, нажмите клавишу [C] (сброс), затем введите необходимое значение.
	- **?** Что происходит, когда указываются величины за пределами допустимого диапазона?
	- → Появляется сообщение "Ошибка ввода". Если появляется сообщение "Ошибка ввода" или была неправильно введена ширина стираемой области, нажмите клавишу [C] (сброс) на клавиатуре, а затем введите правильное значение.
- **5** Нажмите [OK].
- **6** Если понадобится, выполните другие необходимые настройки.
- **7** Используя клавиатуру, введите нужное число копий.
- **8** Нажмите клавишу [Старт].

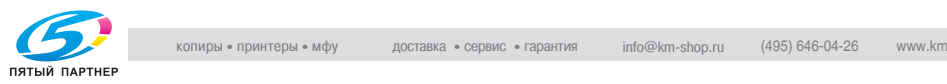

## **8.13 Подгонка изображения по бумаге (Настройки "Настройка изображения")**

Если бумага больше оригинала, изображение копии можно расположить в центре листа бумаги.

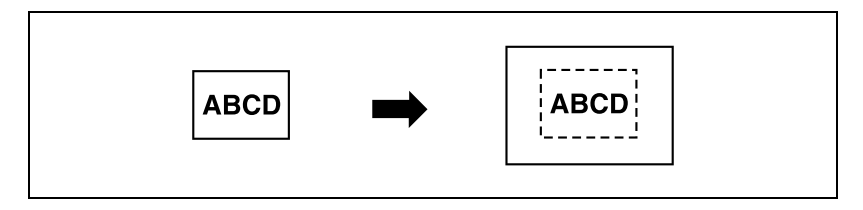

#### **Копирование с использованием функции "Настройка изображения"**

- **1** Размещение копируемого документа.
	- Подробную информацию о размещении документа см. "Подача оригиналов" на странице 3-9.
- **2** Нажмите [Приложения], затем нажмите [Коррекция изображения].
	- Чтобы отменить все настройки прикладных функций, нажмите [Сброс].

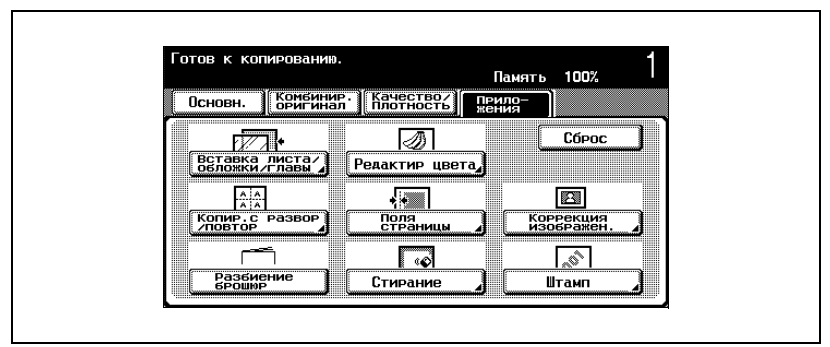

Появляется окно "Коррекция изображения".

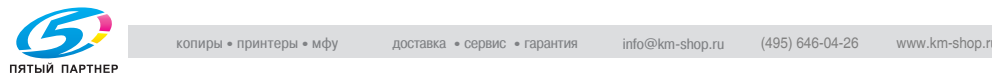

**3** Нажмите [Центрирование].

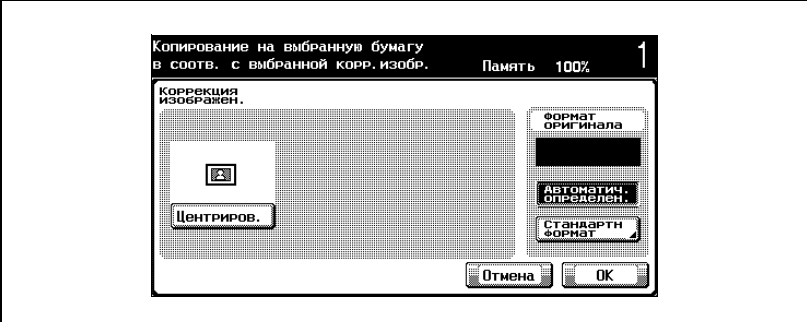

- Чтобы отменить измененные настройки, нажмите [Отмена].
- Чтобы отменить функцию "Центрирование", еще раз нажмите [Центрирование].
- **4** Проверьте формат документа под надписью "Размер оригинала", затем нажмите [OK].
	- Если формат документа не появляется под надписью "Размер оригинала" или нужно указать формат документа, нажмите [Стандартный формат], затем укажите формат документа в любом окне.

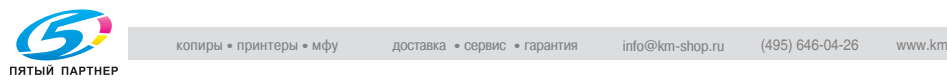

– Когда документ загружается в автоподатчик документов, формат документа определяется автоматически при нажатии клавиши [Старт]. В этом случае формат документа не появляется под надписью "Размер оригинала".

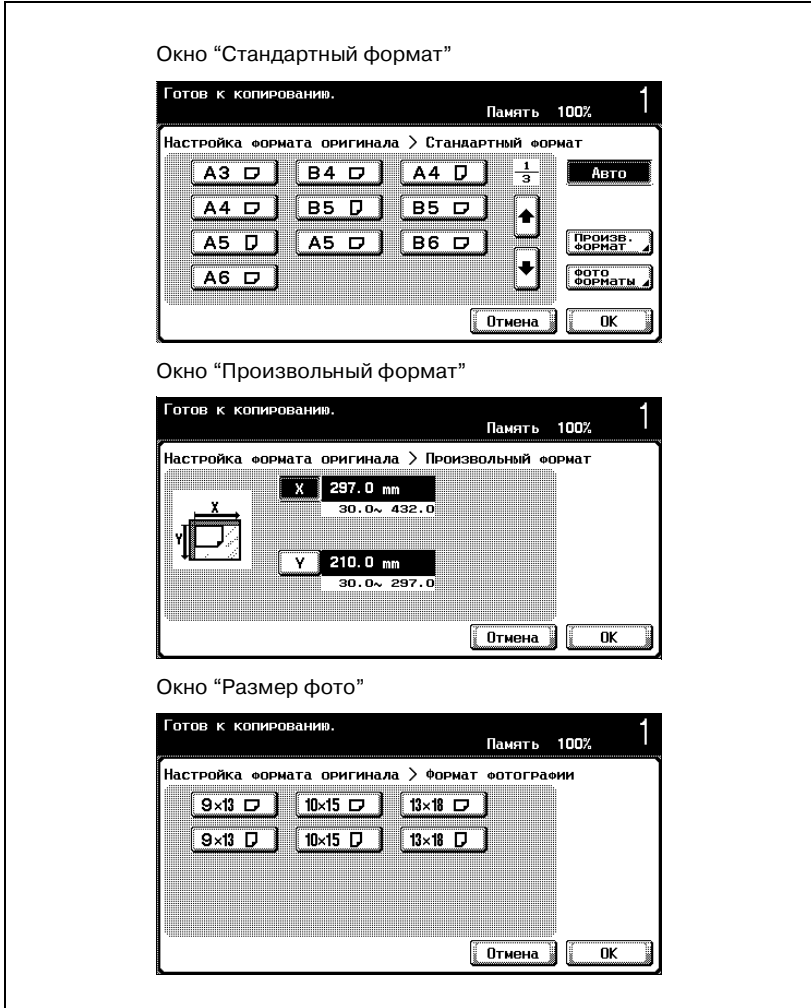

- **?** Можно ли форматы отобразить <sup>в</sup> дюймах?
- $\bar{\rightarrow}$  Нажмите [ $\bar{\rightarrow}$  ] или [ $\bar{\rightarrow}$  ], чтобы отобразить другой список форматов. При нажатии клавиши [Произвольный формат], появляется окно "Произвольный формат". При нажатии клавиши [фото форматы], появляется окно "фото форматы".

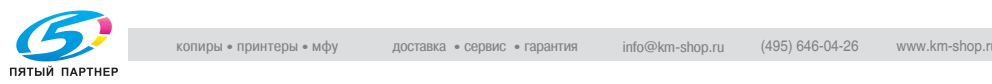

- **?** Можно указывать любой формат?
- $\rightarrow$  В окне "Произвольный формат" можно указывать любой размер. Нажмите [X] или [Y], чтобы выбрать размер, нажмите клавишу [C] (сброс), затем при помощи клавиатуры введите правильное значение.
- **?** Что происходит, когда указываются величины за пределами допустимого диапазона?
- $\rightarrow$  **Появляется сообщение "Ошибка ввода". Если появляется** сообщение "Ошибка ввода" или введено неправильное значение, нажмите клавишу [C] (сброс) на клавиатуре, а затем введите правильное значение.
- **5** Если понадобится, выполните другие необходимые настройки.
- **6** Используя клавиатуру, введите нужное число копий.
- **7** Нажмите клавишу [Старт].

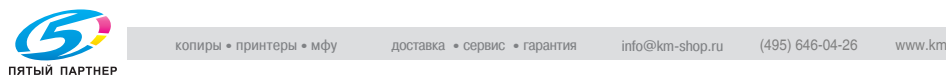

### **8.14 Печать даты/времени, номера страницы или комплекта (функция "Штамп")**

К копиям можно добавлять дату/время или номер страницы в определенном месте страницы, а при копировании большого количества копий можно добавлять номер комплекта.

Ниже указаны доступные форматы штампов, а также возможные сочетания.

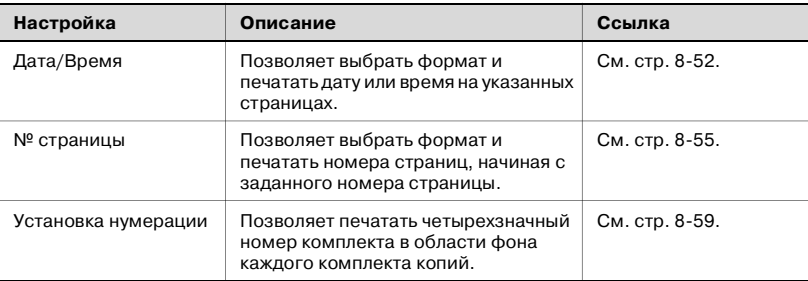

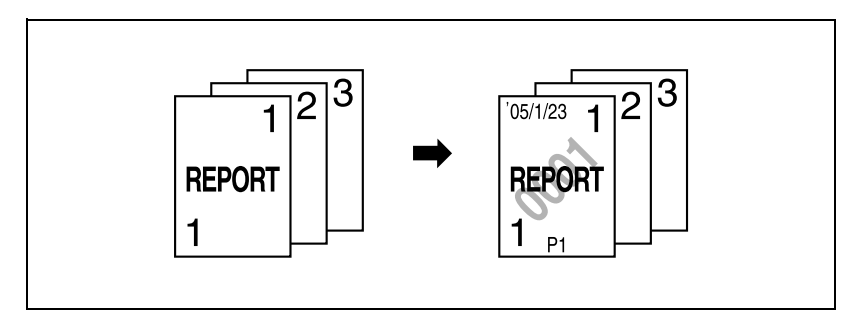

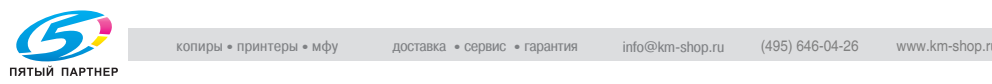

#### **Печать даты/времени (функция "Дата/Время")**

#### **Kопирование с использованием функции "Дата/Время"**

- **1** Размещение копируемого документа.
	- Подробную информацию о размещении документа см. "Подача оригиналов" на странице 3-9.
- **2** Нажмите [Приложения], затем нажмите [Штамп].
	- Чтобы отменить все настройки прикладных функций, нажмите [Сброс].

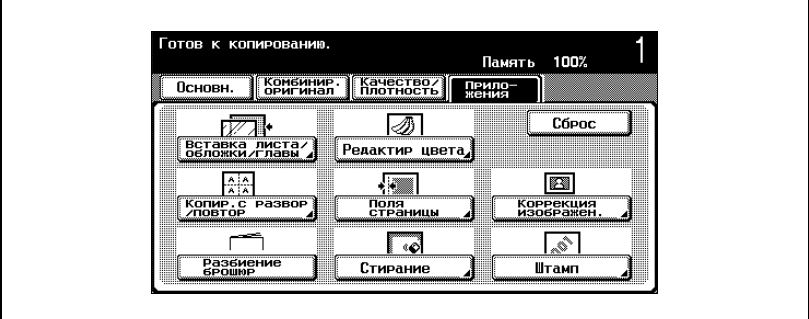

Появляется окно "Штамп".

**3** Нажмите [Дата/Время].

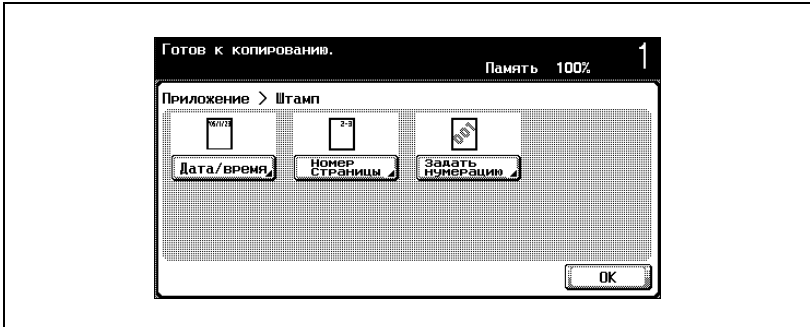

Появляется окно "Дата/Время".

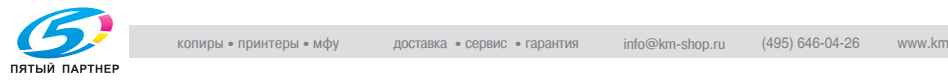

**4** Нажмите кнопки для выбранных настроек под строкой "Формат даты", "Формат времени" и "Страницы".

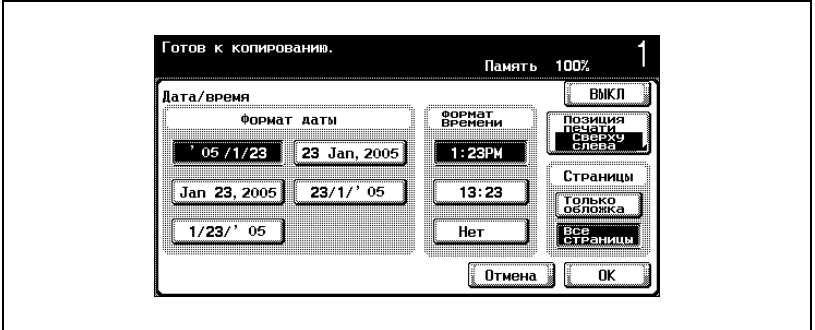

- Чтобы отменить измененные настройки, нажмите [Отмена].
- Чтобы отменить функцию "Дата/Время", нажмите [ВЫКЛ].
- **?** Можно ли отключить функцию отображения времени?
- $\overline{\div}$  Если выбрать "Нет", то время не будет напечатано на копиях.
- **5** Нажмите [Позиция печати], затем выберите положение печати.

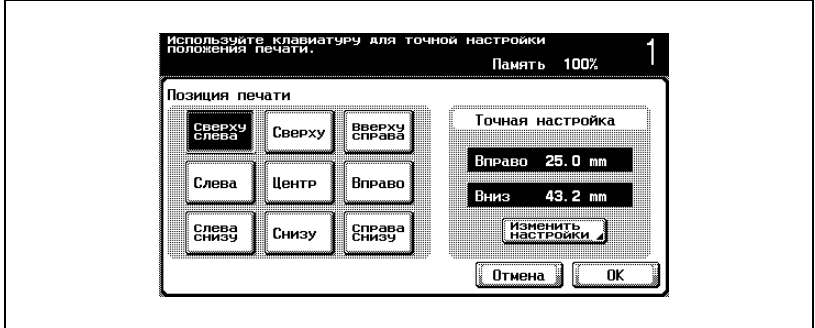

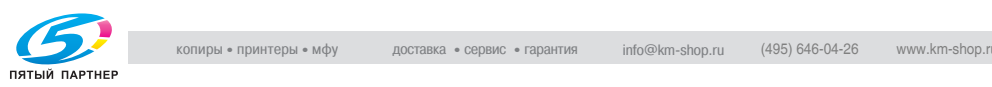

– Чтобы выполнить тонкую настройку положения печати, нажмите [Изменить настройку]. Выберите нужное направление под строкой "Регулир. справа и слева" или "Регулир. сверху и снизу", используя клавиатуру или нажимая на [–] и [+], укажите настройки, затем нажмите [OK].

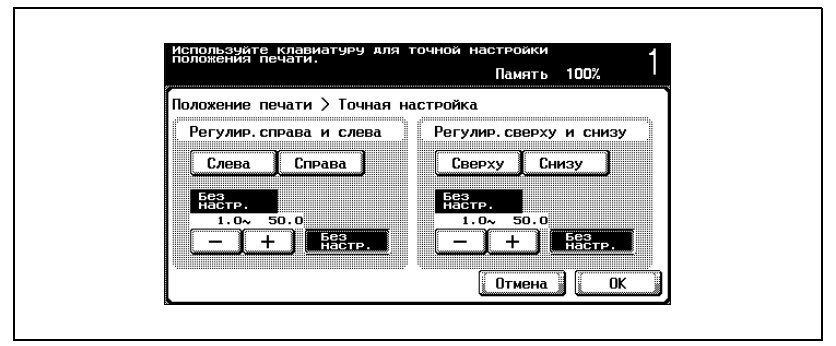

- **?** Каковы ограничения настроек?
- $\bar{\rightarrow}$  Тонкую настройку положения печати можно выполнять с шагом 0,1 мм.
- **?** Можно ли не выполнять настройку?
- $\bar{\rightarrow}$  Чтобы не выполнять настройку влево/вправо или вверх/вниз, нажмите [Без настр.].
- **?** Что происходит, когда указываются величины за пределами допустимого диапазона?
- $\rightarrow$  Появляется сообщение "Ошибка ввода". Если появляется сообщение "Ошибка ввода" или введено неправильное значение, нажмите [Нет настр.] или нажмите [C] (сброс), затем введите правильное значение.
- **6** Нажмите [OK], затем нажмите [OK] <sup>в</sup> следующем появившемся окне.
- **7** Если понадобится, выполните другие необходимые настройки.
- **8** Используя клавиатуру, введите нужное число копий.
- **9** Нажмите клавишу [Старт].

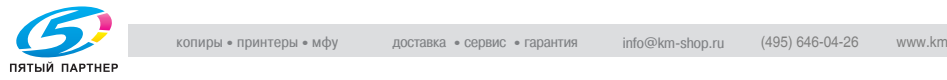

#### **Печать номера страницы (функция "№ страницы")**

#### **Копирование с использованием функции "№ страницы"**

- **1** Размещение копируемого документа.
	- Подробную информацию о размещении документа см. "Подача оригиналов" на странице 3-9.
- **2** Нажмите [Приложения], затем нажмите [Штамп].

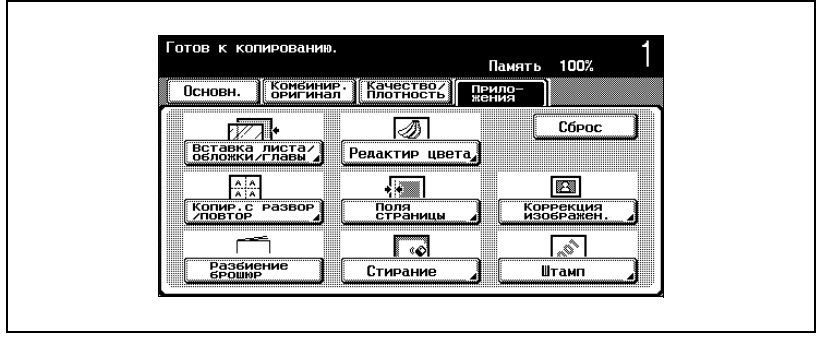

Появляется окно "Штамп".

**3** Нажмите [Номер страницы].

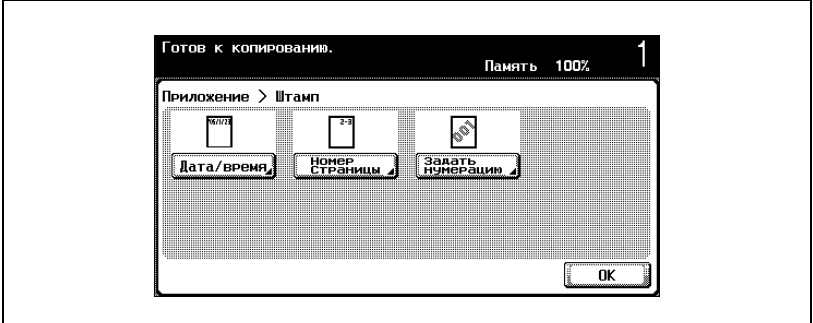

Появляется окно "Номер страницы".

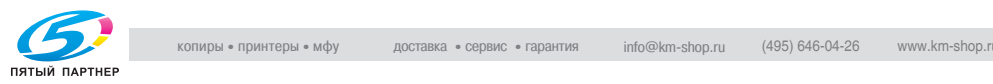

**4** Используя клавиатуру, введите номер начальной страницы.

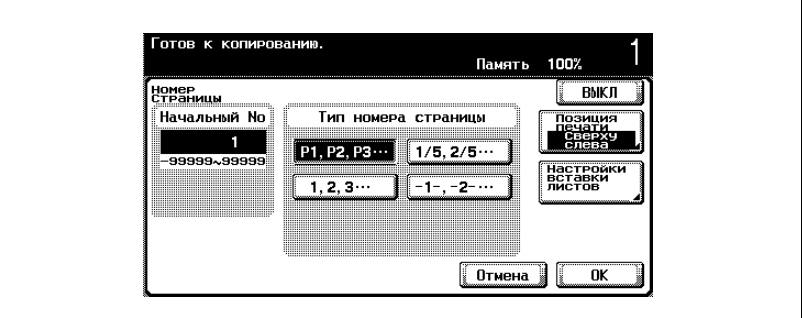

- Номер начальной страницы может быть указан в диапазоне от –99999 до 99999. Для того чтобы изменить знак значения при указании начального номера страницы, нажмите клавишу  $\lceil$   $*$  1.
- Чтобы отменить измененные настройки, нажмите [Отмена].
- Чтобы отменить функцию "Номер страницы", нажмите [ВЫКЛ].
- **5** Укажите формат номера страницы.
- **6** Нажмите [Позиция печати], затем выберите положение печати.

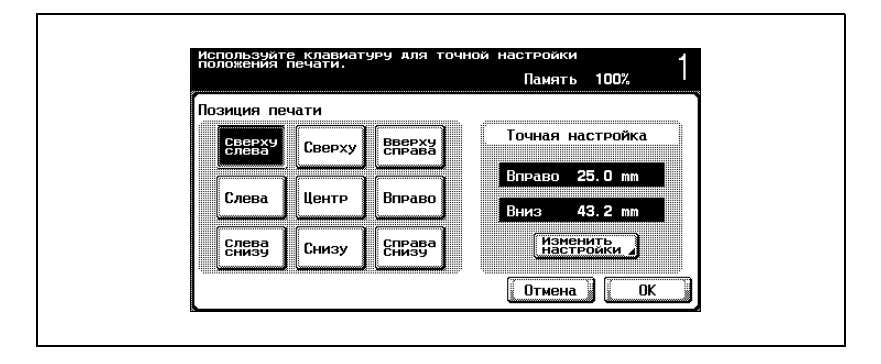

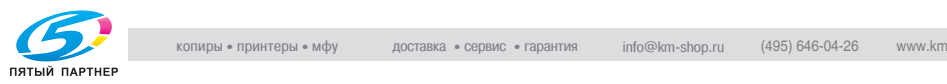

– Чтобы выполнить тонкую настройку положения печати, нажмите [Изменить настройку]. Выберите нужное направление под строкой "Регулир. справа и слева" или "Регулир. сверху и снизу", используя клавиатуру или нажимая на [–] и [+], укажите настройки, затем нажмите [OK].

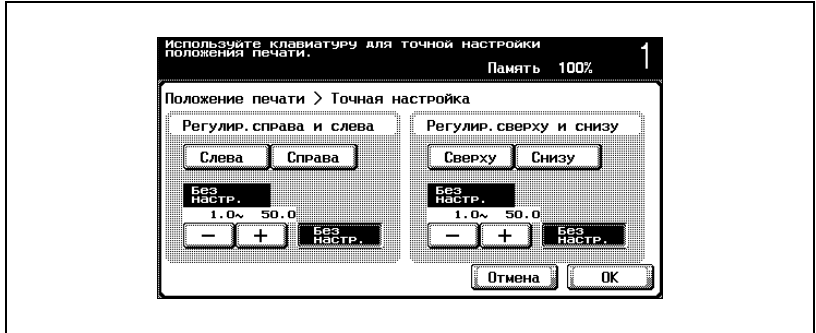

– Чтобы указать настройки для обложек и листов вставок, нажмите [Настройки вставки листов], затем выберите настройки для печатаемых страниц.

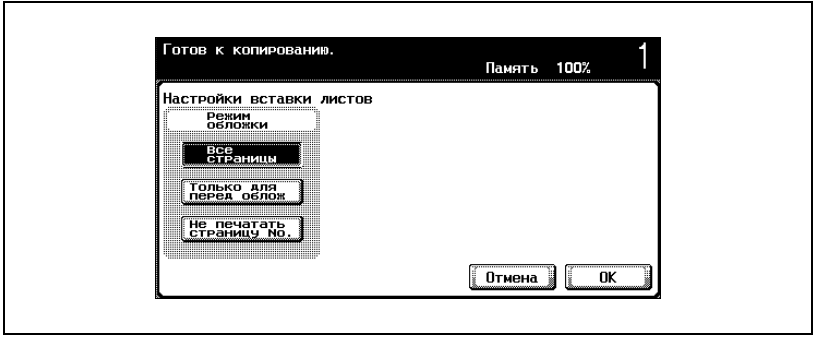

- **?** Каковы ограничения настроек?
- $\bar{\rightarrow}$  Тонкую настройку положения печати можно выполнять с шагом 0,1 мм.
- **?** Можно ли не выполнять настройку?
- % Чтобы не выполнять настройку влево/вправо или вверх/вниз, нажмите [Без настр.].

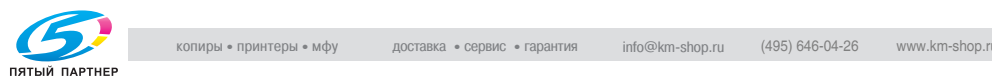

- **?** Что происходит, когда указываются величины за пределами допустимого диапазона?
- $\rightarrow$  **Появляется сообщение "Ошибка ввода". Если появляется** сообщение "Ошибка ввода" или введено неправильное значение, нажмите [Нет настр.] или нажмите [C] (сброс), затем введите правильное значение.
- **7** Нажмите [OK], затем нажмите [OK] <sup>в</sup> следующем появившемся окне.

Снова появляется окно "Штамп".

- **8** Если понадобится, выполните другие необходимые настройки.
- **9** Используя клавиатуру, введите нужное число копий.
- **10** Нажмите клавишу [Старт].

#### **Печать номера комплекта (функция "Нумерация")**

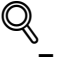

#### **Подробно**

*Номер комплекта обычно представляет собой четырехзначное число. Если "Начальный номер" устанавливается на значение "1", то печатается число "0001".*

#### **Kопирование с использованием функции "Нумерация"**

- **1** Размещение копируемого документа.
- **2** Нажмите [Приложения], затем нажмите [Штамп].

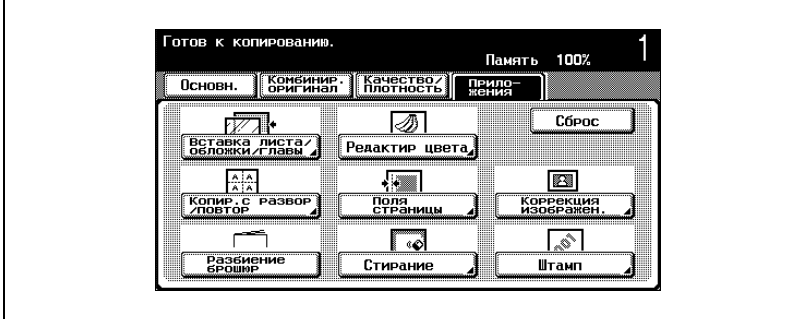

Появляется окно "Штамп".

**3** Нажмите [Задать нумерацию].

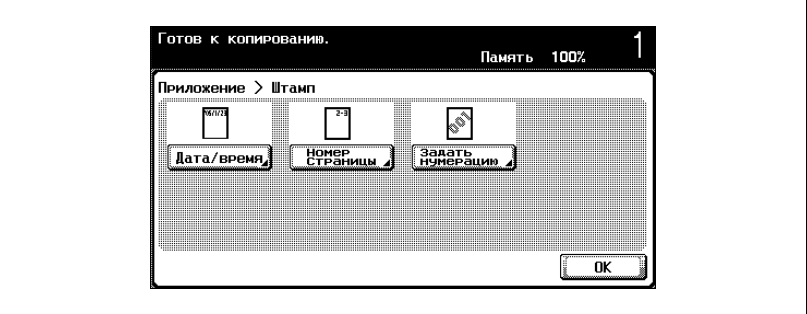

Появляется окно "Задать нумерацию".

**4** Используя клавиатуру, введите начальный номер.

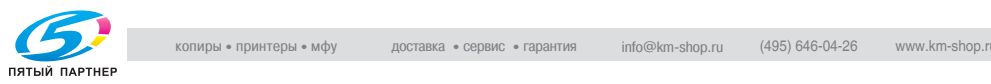

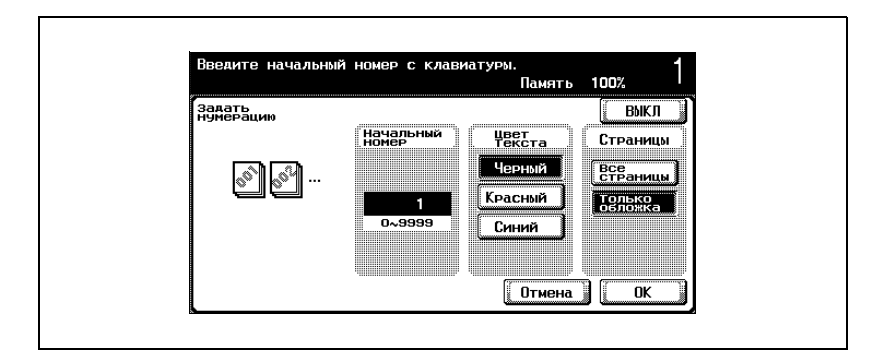

– Начальный номер можно указать в диапазоне от 0 до 9999.

- Чтобы отменить измененные настройки, нажмите [Отмена].
- Чтобы отменить функцию "Нумерация", нажмите [ВЫКЛ].
- **5** Нажмите кнопку под надписью "Цвет текста" <sup>и</sup> под надписью "Страницы" укажите нужные настройки.
	- Страницы, которые печатаются с настройками цвета "Черный", "Красный" или "Синий", выбираемыми в окне "Цвет текста", учитываются как двухцветные.
	- Если цвет текста штампа отличается от второго выбираемого цвета при установке функции "2 цвета" в настройке "Цвет", то копии учитываются счетчиком полноцветных копий.
- **6** Нажмите [OK].
- **7** Если понадобится, выполните другие необходимые настройки.
- **8** Используя клавиатуру, введите нужное число копий.
- **9** Нажмите клавишу [Старт].

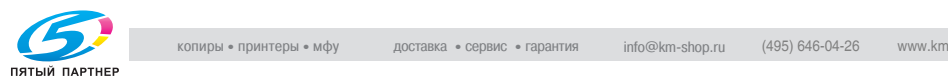

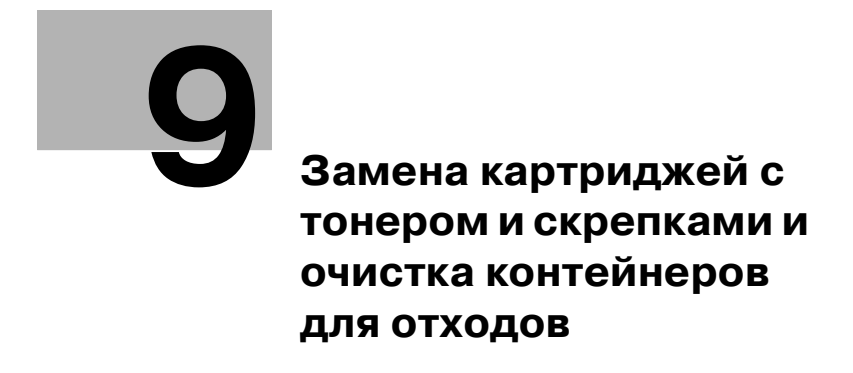

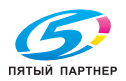

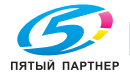

## **9 Замена картриджей с тонером и скрепками и очистка контейнеров для отходов**

### **9.1 Замена картриджа тонера**

Когда тонер заканчивается, на дисплее появляется предупреждающее сообщение, показанное ниже.

Пример: сообщение, которое появляется, когда заканчивается желтый тонер

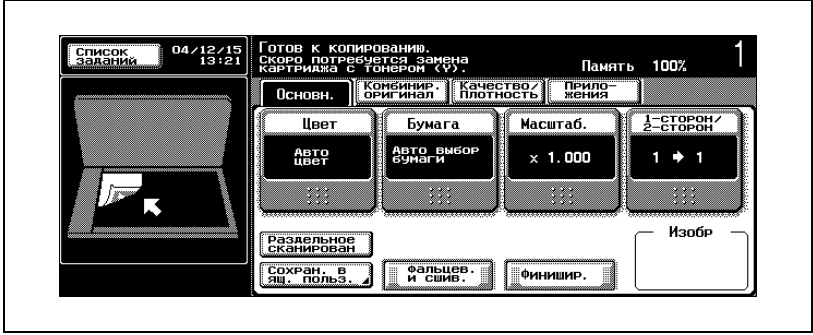

## $\mathbb{Q}$

#### **Подробно**

*После появления сообщения "Скоро потребуется замена картриджа с тонером (X)." можно напечатать около 1000 страниц формата A4.*

*При появлении такого сообщения следует подготовиться к замене картриджа тонера в соответствии с договором об обслуживании аппарата.*

*При появлении сообщения "Замените картридж тонера." аппарат прекращает работу.*

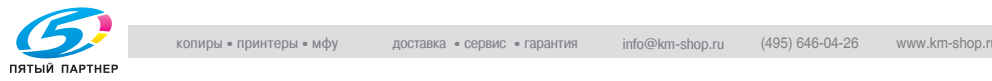

Когда тонер заканчивается полностью, появляется предупреждающее сообщение, показанное ниже, и дальнейшее копирование становится невозможным.

Пример: сообщение, указывающее, что желтый тонер закончился (если замена картриджа может быть выполнена пользователем)

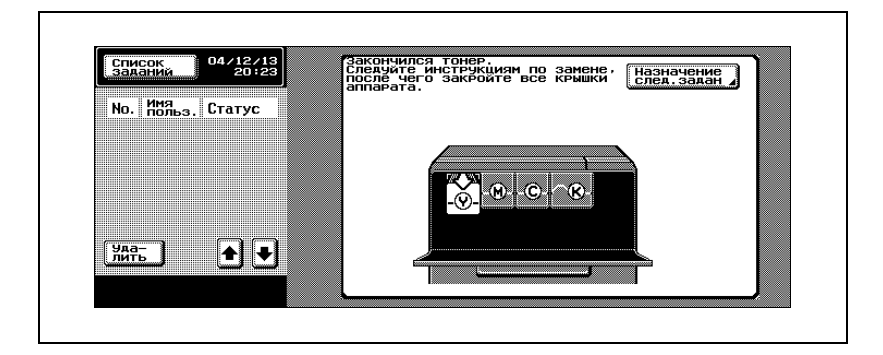

## $\mathbb{Q}$ ...

#### **Примечание**

*При появлении такого сообщения следует заменить картридж тонера в соответствии с договором об обслуживании аппарата.*

 $\mathbb{Q}$ 

#### **Подробно**

*Подробную информацию о замене картриджей тонера см. "Замена картриджа с тонером" на странице 9-6.*

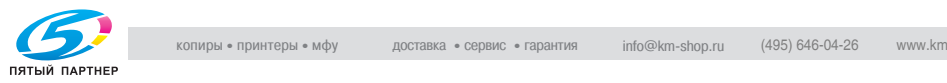

Когда тонер закончился, появляется окно, показанное ниже.

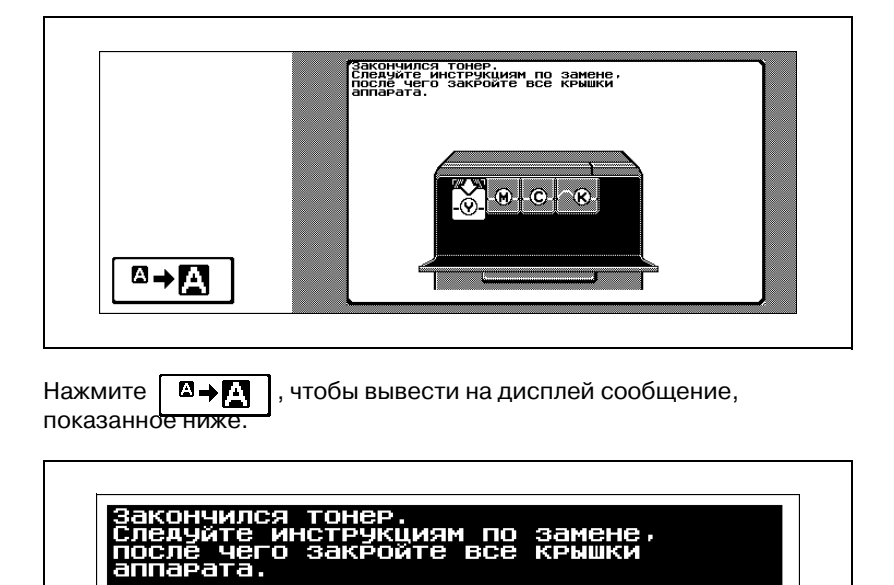

# 7 **ПРЕДОСТЕРЕЖЕНИЕ**

四→圓

#### **Обращение с тонером и картриджем тонера**

- $\rightarrow$  Ни в коем случае не бросайте картридж тонера или тонер в огонь.
- $\rightarrow$  Горячий тонер может стать причиной ожогов.

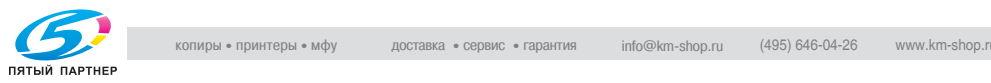

## 7 **ПРЕДОСТЕРЕЖЕНИЕ**

#### **Меры предосторожности при рассыпании тонера**

- $\rightarrow$  Не допускайте попадания тонера на внутренние узлы аппарата, одежду или руки.
- $\rightarrow$  Если на Ваши руки попал тонер, немедленно вымойте их водой с мылом.
- $\rightarrow$  При попадании тонера в глаза немедленно промойте глаза водой и обратитесь к врачу.

 $\mathbb{Q}$ ...

#### **Внимание**

*Не заменяйте картридж тонера до тех пор, пока не появится сообщение "Нет тонера". Кроме того не следует вставлять картридж с тонером, отличающимся по цвету от того, что указан в сообщении на сенсорной панели.*

#### **Замена картриджа с тонером**

Этот же порядок действий следует соблюдать при замене других картриджей тонера (желтый (Y), пурпурный (M), голубой (C) или черный (K)).

Пример: замена картриджа с черным тонером

 $\vee$  При замене черного картриджа тонера следует заменить фильтр 2. Новый фильтр имеется в упаковке с черным картриджем тонера.

 $\mathcal V$  Во время замены картриджа тонера следует очистить проводник формирователя электростатического заряда. Подробнее об очистке проводника формирователя электростатического заряда см. "Проводник формирователя электростатического заряда" на странице 10-7.

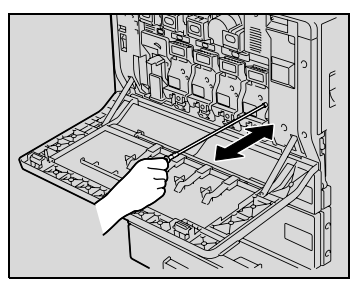

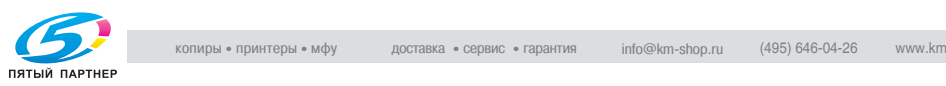

**1** Откройте переднюю дверцу аппарата.

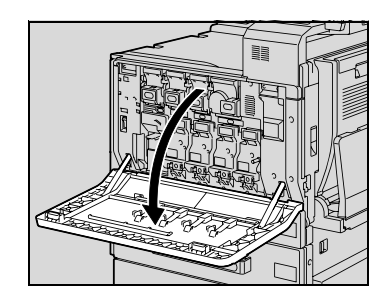

- **2** Чтобы открыть пустой картридж тонера, вытащите пластину фиксатора. Вытащите картридж тонера как можно дальше, затем приподнимите и снимите его.
	- **?** Как утилизировать использованные картриджи тонера?

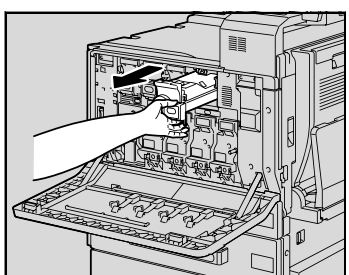

 $\rightarrow$  Не выбрасывайте использованные картриджи тонера. Упакуйте их в коробки и сдайте техническому представителю.

- **3** Подготовьте новый картридж <sup>с</sup> тонером.
	- Убедитесь, что картридж тонера имеет такой же цвет, что указан на наклейке отсека для картриджа.
	- **?** Можно ли установить картридж тонера другого цвета?

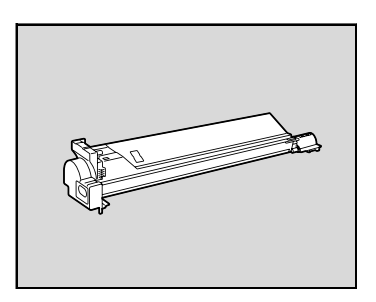

 $\rightarrow$  Картридж тонера другого цвета не может быть установлен на место удаленного картриджа. Значительное усилие, без которого невозможно установить картридж тонера другого цвета, может привести к повреждению аппарата.

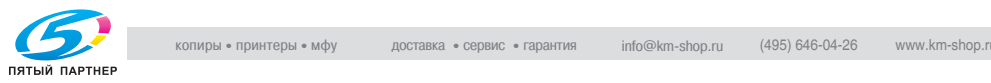

- **4** Выньте новыйкартридж тонера из упаковки и встряхните его 5—10 раз.
	- Тонер внутри картриджа мог слежаться. Если это произошло, то перед установкой картриджа его следует встряхивать до тех пор, пока не исчезнут комки.
- **5** Выровняйте картридж тонера <sup>с</sup> направляющими в отсеке аппарата и вставьте картридж, чтобы стопорная пластина защелкнулась.
	- При установке нового картриджа тонера вставляйте его полностью, до щелчка.
- **6** Закройте переднюю дверцу.
	- **?** Почему дверца не закрывается полностью?
	- $\rightarrow$  Проверьте, чтобы картридж тонера был вставлен до упора.

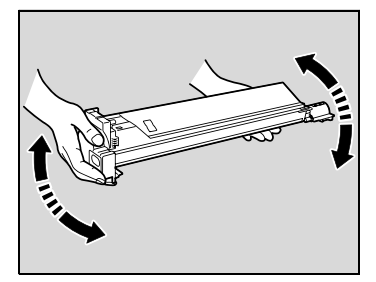

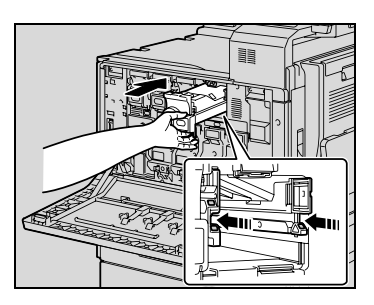

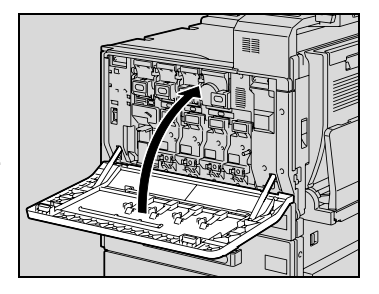

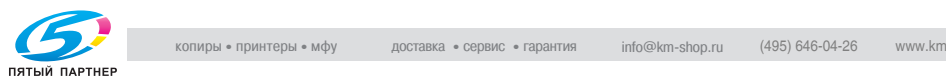

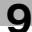

## $\mathbb{Q}$ ...

#### **Примечание**

*Проверьте, чтобы новый картридж тонера имел такой же цвет, как заменяемый картридж.*

$$
\mathbb{Q}_{\,\boldsymbol{\cdot\,}}
$$

#### **Внимание**

*Обращайте внимание на место установки картриджа — оно различно для тонера разных цветов.*

*Форма черного картриджа тонера отличается от формы картриджей тонера других цветов.*

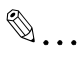

#### **Внимание**

*Новый фильтр 2 следует вставить на место полностью, до щелчка.*

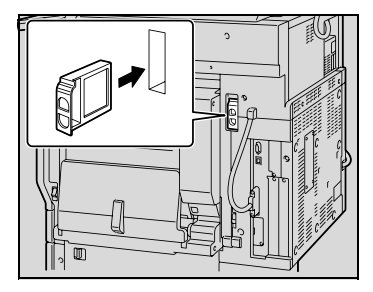

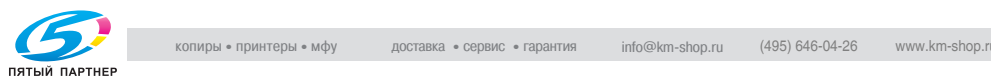
#### **9.2 Замена скрепок**

Когда установлен финишер FS-501 или FS-603 и закончились скрепки, появляется сообщение, показанное ниже.

Пример: если установлен финишер FS-603

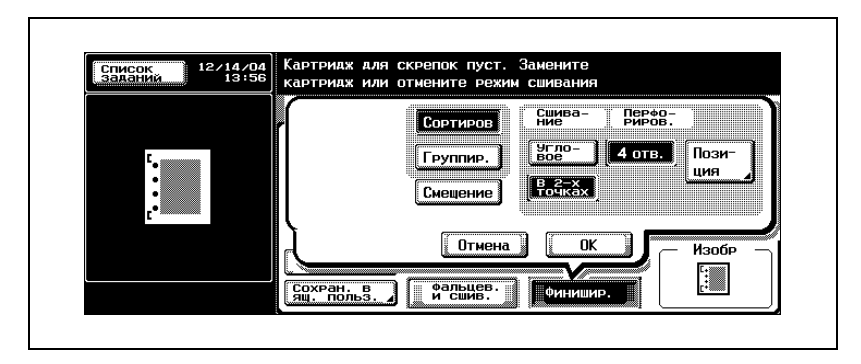

**Отображение в режиме увеличения дисплея**

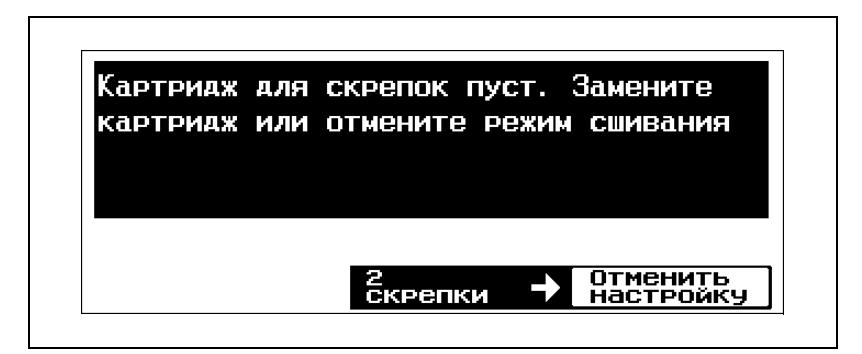

### $\heartsuit$

#### **Подробно**

*Не следует заменять картриджсо скрепками до появления данного сообщения на сенсорной панели, иначе аппарат может быть поврежден.*

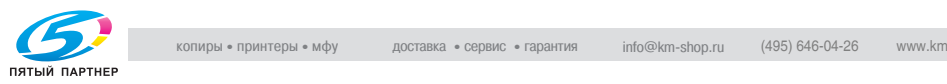

#### **Замена картриджа со скрепками для финишера FS-501**

**1** Выдвиньте финишер из аппарата.

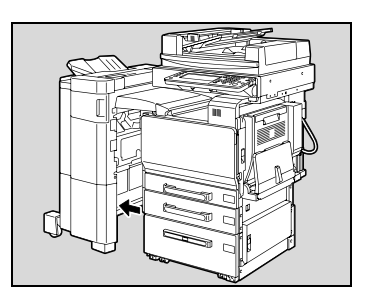

**2** Поверните ручку для удаления застрявшей скрепки влево, чтобы расположить сшиватель по центру.

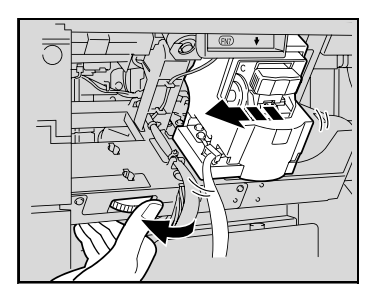

**3** Потяните держатель картриджа со скрепками на себя, как указано в сообщении на сенсорной панели.

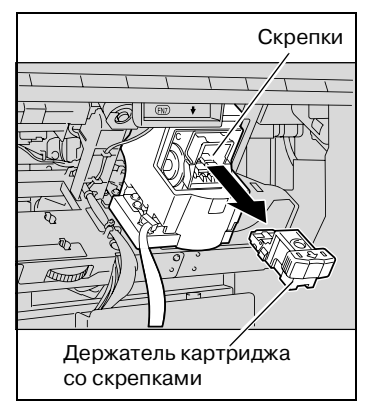

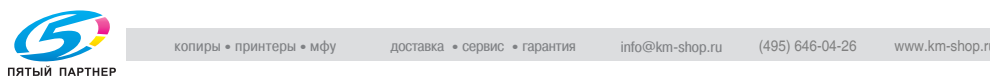

**4** Выньте картридж со скрепками из магазина для скрепок.

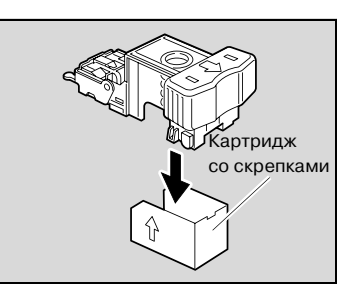

- **5** Вставьте новый картридж со скрепками в держатель картриджа.
	- Вставляйте картридж со скрепками до упора.

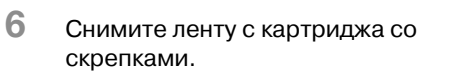

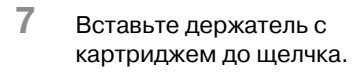

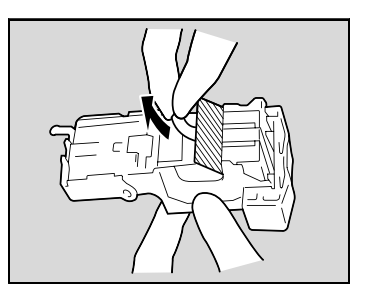

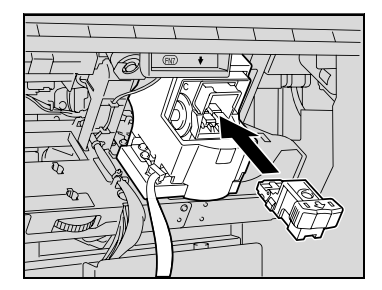

**8** Задвиньте финишер <sup>в</sup> аппарат.

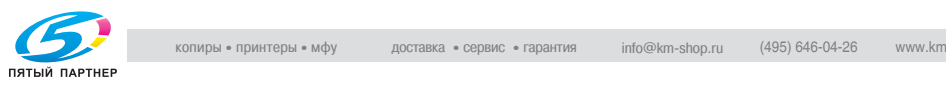

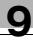

#### **Внимание**

 $\bullet$  **В соведует заменять картридж со скрепками до повеления данного<br>сообщения на сенсорной панели, иначе аппарат может быть<br>поврежден.**<br><br>**C250 9-13 2014**<br>**C250 9-13 2014**<br>**C250 9-13 2014**<br>**C250 9-13 2014**<br>**C250 9-13 2014** *Не следует заменять картриджсо скрепками до появления данного сообщения на сенсорной панели, иначе аппарат может быть поврежден .*

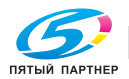

#### **Замена картриджа со скрепками для финишера FS-603**

**1** Откройте переднюю дверцу финишера.

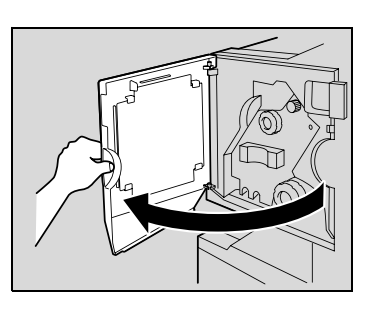

- **2** Поверните ручку удаления застрявшей бумаги 1 по часовой стрелке до тех пор, пока индикатор удаления не станет синим.
	- **?** Что следует делать, если ручка удаления застрявшей бумаги 1 повернута слишком сильно?
	- $\rightarrow$  Поверните ручку удаления застрявшей бумаги 1 против часовой стрелки для тонкой настройки ее положения.
- **3** Медленно вытяните сшиватель до упора.

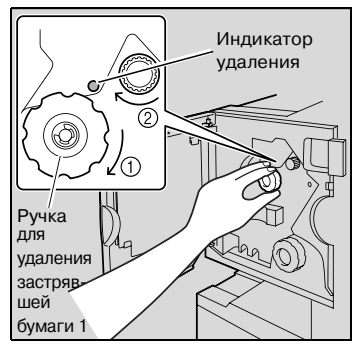

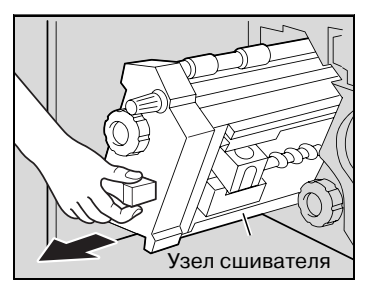

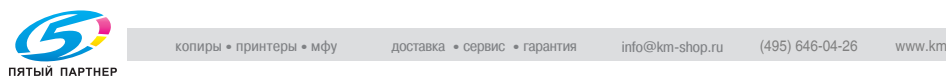

**4** Возьмите держатель картриджа со скрепками, удерживая его за боковые стороны, приподнимите и вытащите.

**5** Нажмите на кнопку <sup>с</sup> надписью "PUSH" сбоку от держателя картриджа со скрепками. Магазин для скрепок освобождается.

**6** Потяните вверх магазин для скрепок.

**7** Выньте картридж со скрепками из магазина для скрепок.

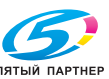

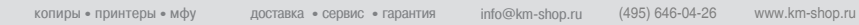

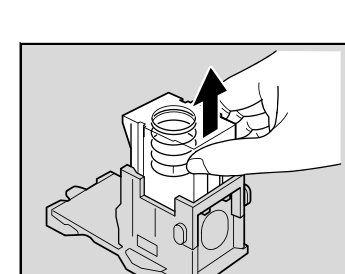

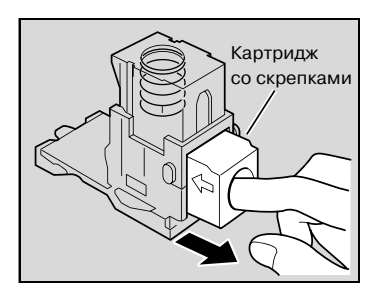

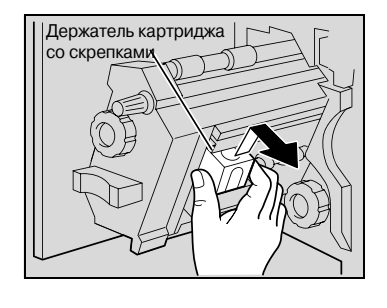

Магазин для скрепок

Держатель картриджа

со скрепками

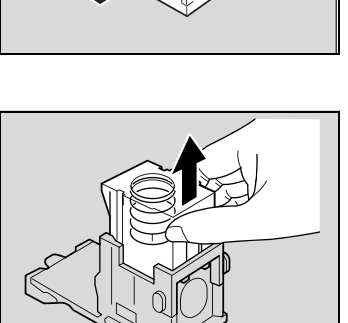

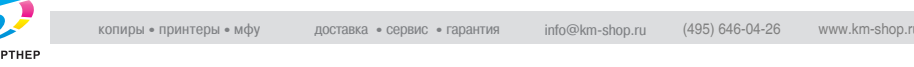

- **8** Вставьте новый картридж со скрепками в держатель картриджа.
	- Вставляйте картридж со скрепками до упора.

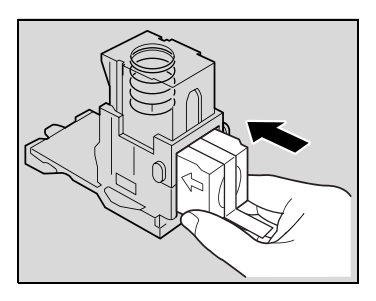

**9** Прижмите магазин для скрепок.

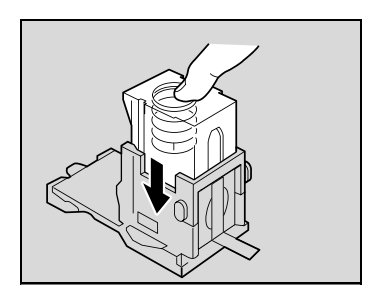

**10** Снимите ленту <sup>с</sup> картриджа со скрепками.

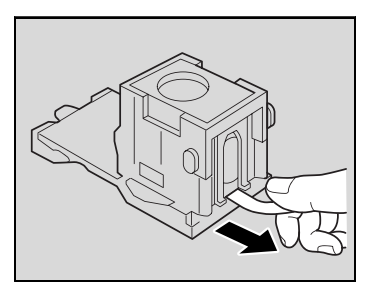

**11** Вставьте держатель картриджа со скрепками, убедитесь, что защелки на держателе расположены вровень с направляющими отсека.

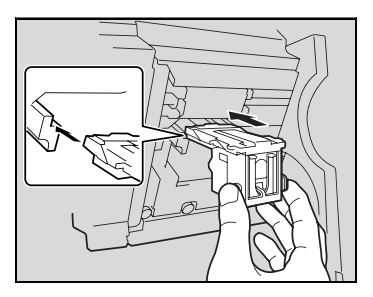

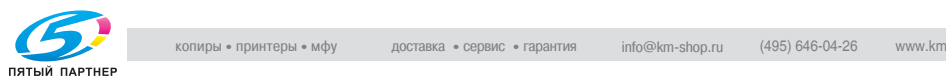

- **12** Вставьте держатель <sup>с</sup> картриджем до щелчка.
	- Проверьте, чтобы держатель картриджа со скрепками был надежно закреплен на месте.

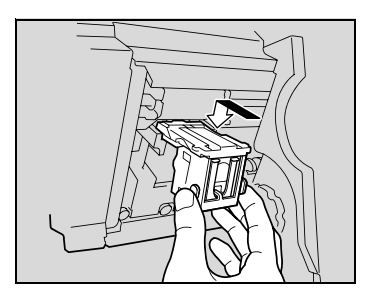

**13** Аккуратно верните сшиватель <sup>в</sup> исходное положение.

**14** Закройте переднюю дверцу.

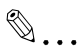

#### **Внимание**

*Не следует заменять картриджсо скрепками до появления данного сообщения на сенсорной панели, иначе аппарат может быть поврежден.*

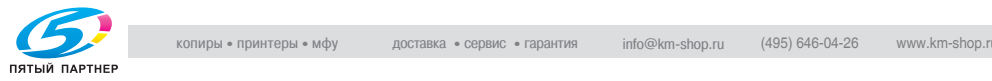

#### **9.3 Устранение застревания скрепки**

Если скрепка застревает в финишере, появляется сообщение, показанное ниже.

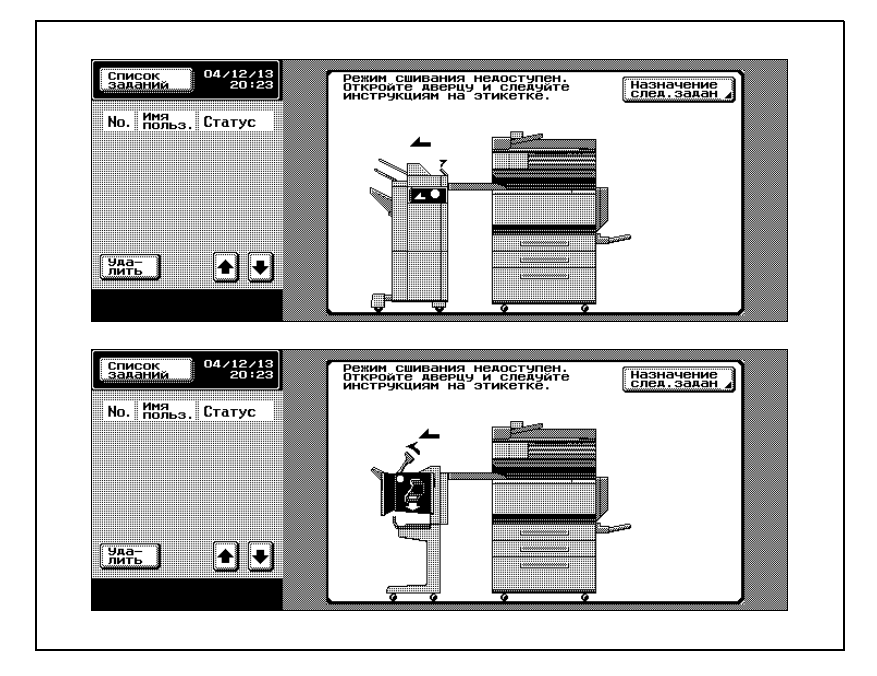

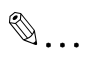

#### **Внимание**

*Будьте осторожны при удалении застрявшей скрепки, чтобы не получить травму.*

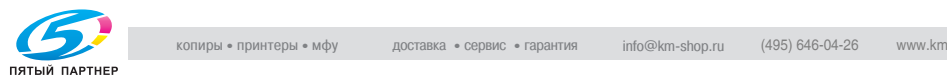

#### **Чтобы удалить застрявшие скрепки в финишере FS-501**

**1** Выдвиньте финишер из аппарата.

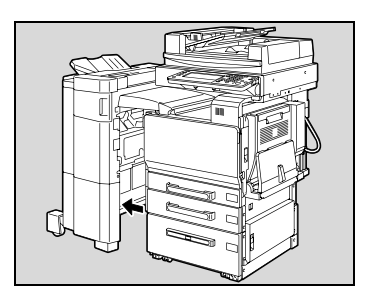

**2** Поверните ручку для удаления застрявшей скрепки влево, чтобы расположить сшиватель по центру.

**3** Потяните держатель картриджа со скрепками на себя.

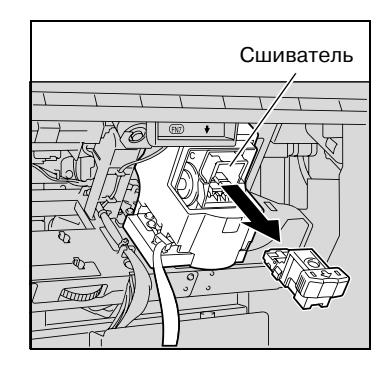

**4** Откройте заслонку держателя картриджа со скрепками, затем вытащите пластину скрепок.

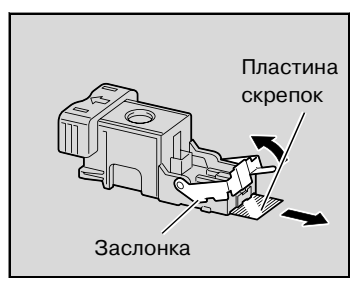

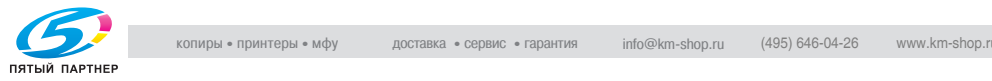

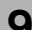

- **5** Верните заслонку держателя картриджа со скрепками <sup>в</sup> исходное положение.
- **6** Вставьте держатель <sup>с</sup> картриджем до щелчка.

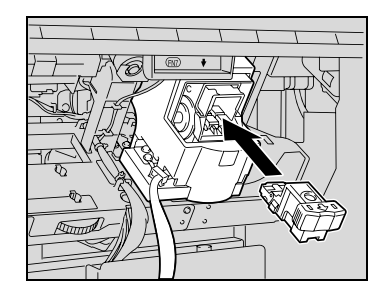

**7** Задвиньте финишер <sup>в</sup> аппарат.

 $\mathbb{Q}$ ...

#### **Внимание**

*Если операция сшивания не возобновляется даже после выполнения указанной выше процедуры, следует обратиться к техническому представителю.*

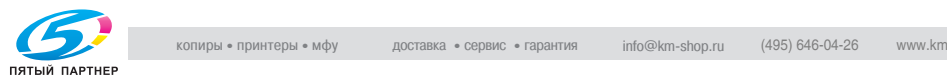

#### **Удаление застрявших скрепок в финишере FS-603**

- $\nu$  Если появляется сообщение "Режим сшивания недоступен.", следует выполнить указанную ниже процедуру. Если указанная ниже процедура не выполняется и бумага выводится со слишком большой силой, то сшиватель может быть поврежден.
- **1** Выдвиньте финишер из аппарата.

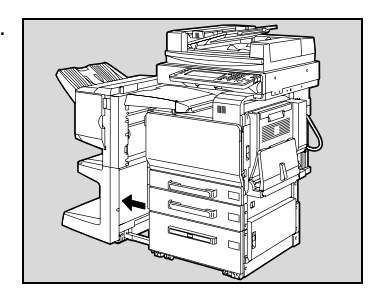

**2** Откройте крышку горизонтального узла передачи, удалите застрявшую бумагу.

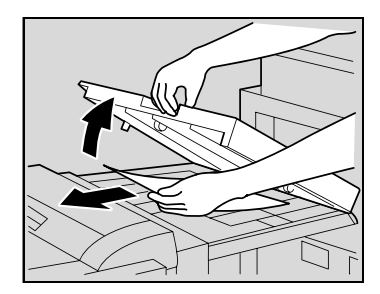

- **3** Закройте крышку горизонтального узла передачи.
- **4** Откройте направляющую для удаления застрявшей бумаги в финишере, затем удалите застрявшую бумагу.

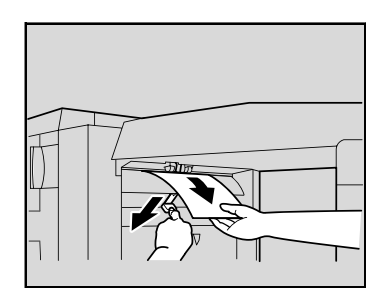

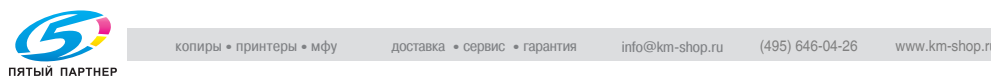

**5** Откройте переднюю дверцу финишера.

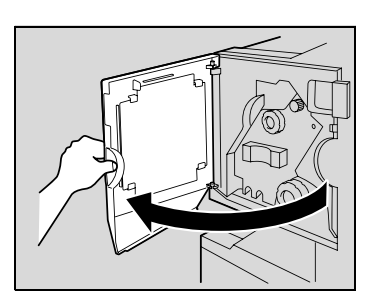

- **6** Поверните ручку удаления застрявшей бумаги 1 по часовой стрелке до тех пор, пока индикатор удаления не станет синим.
	- **?** Что следует делать, если ручка удаления застрявшей бумаги 1 повернута слишком сильно?
	- $\rightarrow$  Поверните ручку удаления застрявшей бумаги 1 против часовой стрелки для тонкой настройки ее положения.

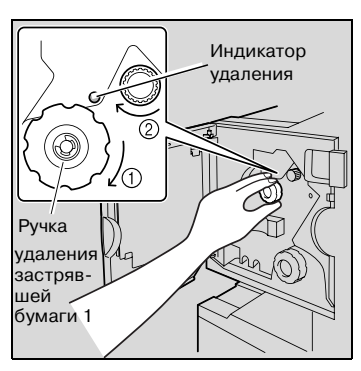

**7** Удалите всю бумагу из выходного лотка 1.

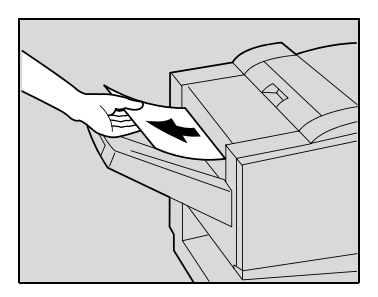

**8** Откройте правую дверцу, удалите застрявшую бумагу в транспортном отсеке.

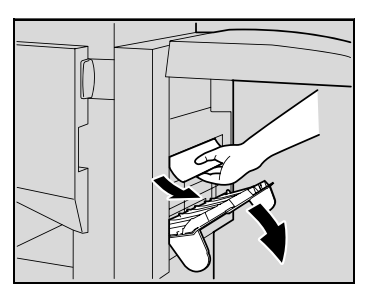

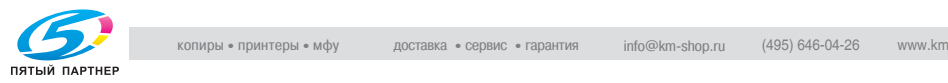

- **9** Поверните по часовой стрелке ручку удаления застрявшей бумаги в отсеке фальцевания. Выведите в выходной лоток 2 бумагу, которую не удалось вывести при выполнении шага 8, затем выньте бумагу.
- **10** Медленно вытяните сшиватель до упора.

- **11** Поверните по часовой стрелке Положение ручку удаления застрявшей ручки  $\mathcal{L}$ бумаги 2 до тех пор, пока индикаторы удаления картриджа не совместятся. Картридж со скрепками переместится в положение, из которого он может быть удален.
	- повернута слишком сильно?  $\rightarrow$  Поверните против часовой стрелки ручку удаления застрявшей бумаги 2, чтобы индикаторы удаления картриджа совместились.

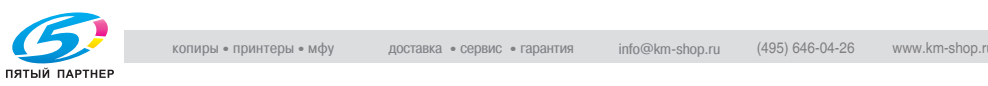

**?** Что следует делать, еслиручка удаления застрявшей бумаги 2

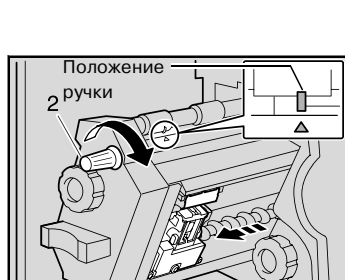

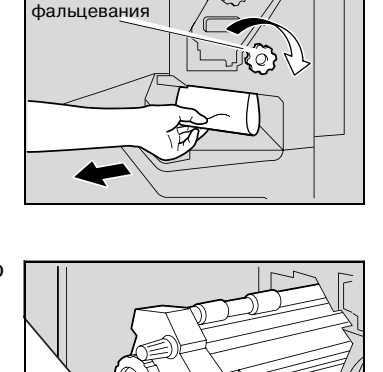

Ручка удаления в отсеке

застрявшей бумаги

**12** Возьмите держатель картриджа со скрепками, удерживая его за боковые стороны, приподнимите и вытащите.

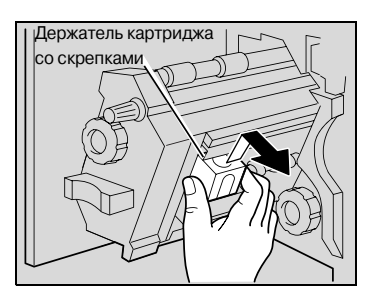

**13** Оттяните заслонку картриджа со скрепками.

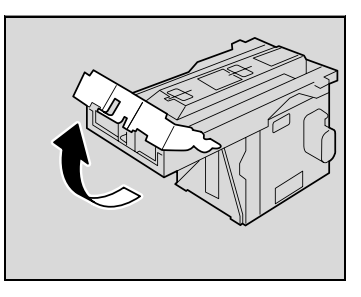

- **14** Вытащите две застрявшие <sup>в</sup> картридже скрепки.
	- **?** Что произойдет, если не удалить обе скрепки?
	- $\rightarrow$  Сшивание будет выполняться неправильно.

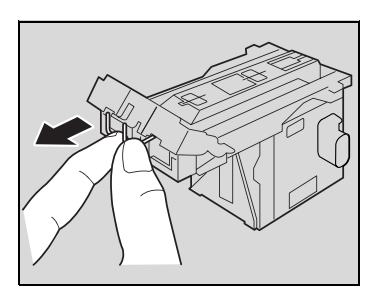

- **15** Верните заслонку картриджа со скрепками <sup>в</sup> исходное положение.
- **16** Вставьте держатель картриджа со скрепками, убедитесь, что защелки на держателе расположены вровень с направляющими отсека.

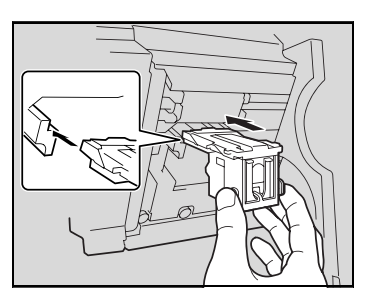

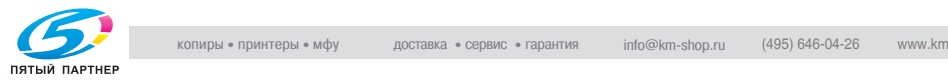

- **17** Вставьте держатель <sup>с</sup> картриджем до щелчка.
	- Проверьте, чтобы держатель картриджа со скрепками был надежно закреплен на месте.
- **18** Аккуратно верните сшиватель <sup>в</sup> исходное положение.

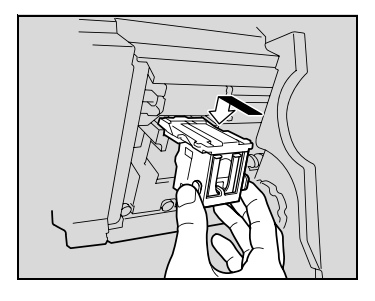

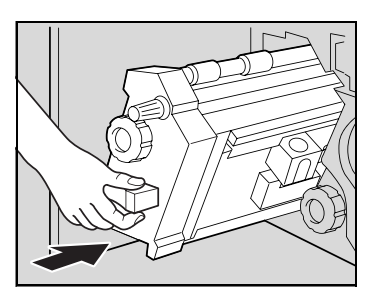

- **19** Закройте переднюю дверцу.
- **20** Задвиньте финишер <sup>в</sup> аппарат.

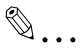

#### **Внимание**

*Не вытаскивайте бумагу со слишком большим усилием, в противном случае фальцовочное устройство может быть повреждено.*

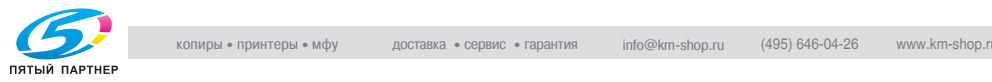

#### **9.4 Очистка контейнеров для отходов**

Если контейнер для отходов перфоратора PK-501, установленного на финишере FS-603, заполняется, то появляется сообщение, показанное ниже (в случае, если очистка контейнера должна выполняться пользователем).

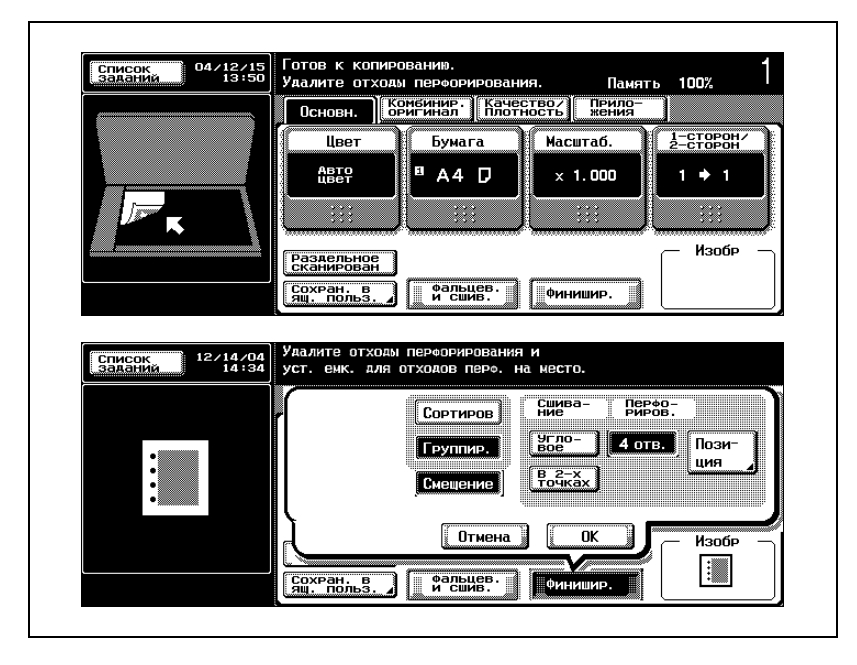

**Отображение в режиме увеличения дисплея**

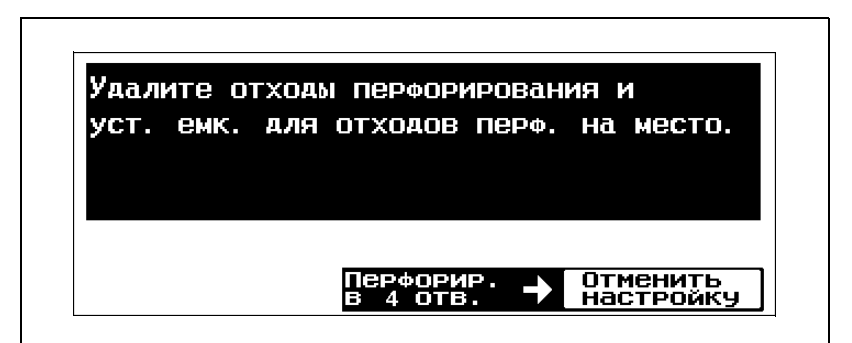

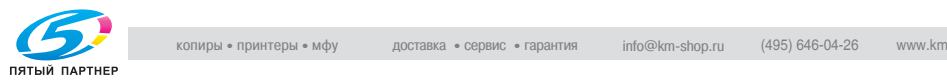

#### **Очистка контейнера для отходов перфорирования на финишере FS-603**

Выполните указанные ниже действия, чтобы очистить контейнер для отходов перфорирования.

**1** Выдвиньте финишер из аппарата.

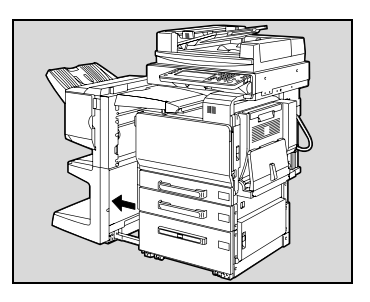

**2** Выньте контейнер для отходов перфорирования.

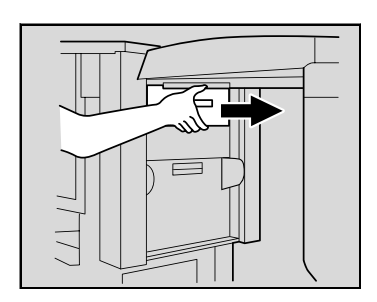

**3** Очистите контейнер для отходов перфорирования.

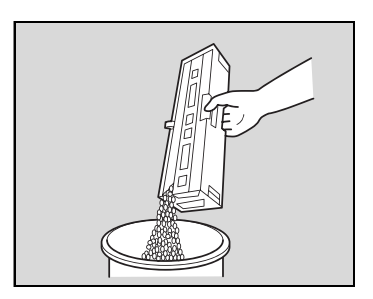

- **4** Установите контейнер для отходов перфорирования на место.
- **5** Задвиньте финишер <sup>в</sup> аппарат.

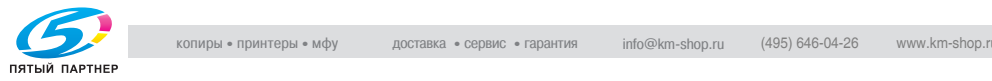

#### **9.5 Замена емкости для использованного тонера**

Когда приближается время замены емкости (в случае, когда такая замена должна выполняться пользователем), появляется предупреждающее сообщение, показанное на рисунке ниже.

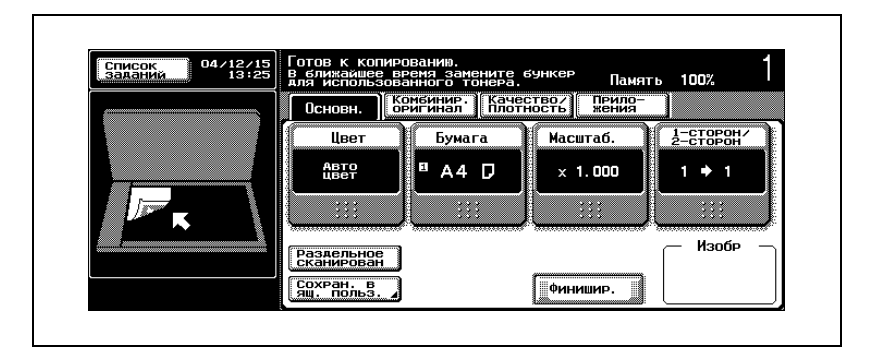

## $\mathbb{Q}$ ...

#### **Внимание**

*При появлении такого сообщения следует заменить указанные расходные материалы или детали в соответствии с договором об обслуживании аппарата.*

## $\heartsuit$

#### **Подробно**

*Число копий, которое можно выполнить с момента появления сообщения "Пожалуйста, как можно скорее замените емкость для использованного тонера." до появления сообщения "Емкость для использованного тонера необходимо заменить. Выполните указания, имеющиеся в инструкции по замене емкости.", различно и зависит от выбранных настроек копирования и частей/расходных материалов.*

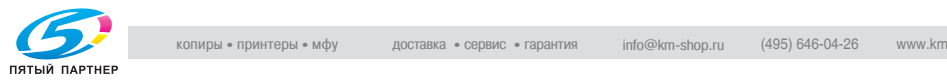

Принаступлениивременизаменыемкостидляиспользованноготонера (в случае, когда такая замена должна выполняться пользователем), появляется сообщение "Необходимо заменить емкость для сбора отработанного тонера. Следуйте инструкциям по замене.", и аппарат прекращает работу.

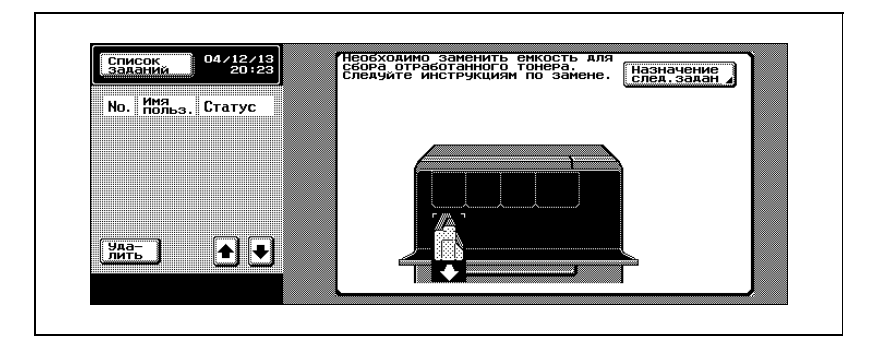

Отображение в режиме увеличения дисплея

При наступлении времени замены детали появляется следующее окно.

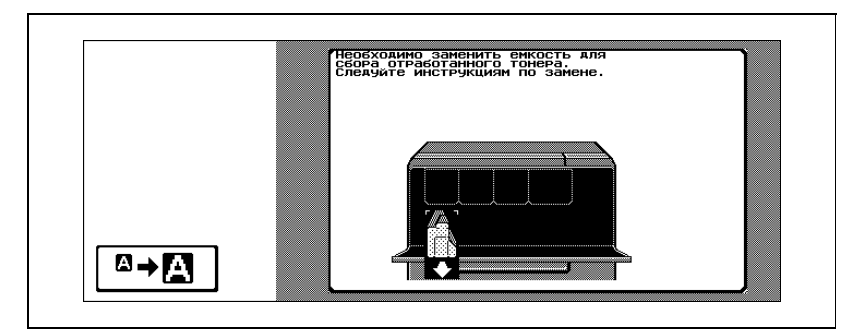

Нажмите  $| \mathbf{Q} \rightarrow | \cdot |$ , чтобы вывести на дисплей сообщение, показанное ниже.

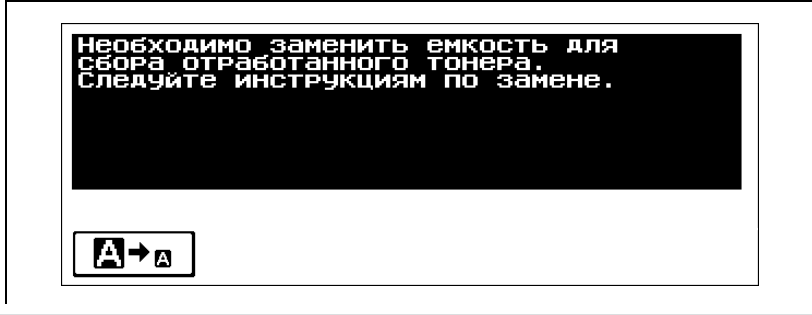

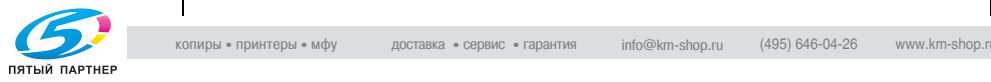

#### **Замена емкости для использованного тонера**

Выполните указанные ниже действия, чтобы заменить емкость для использованного тонера.

**1** Откройте переднюю дверцу аппарата, затем выключите главный выключатель питания.

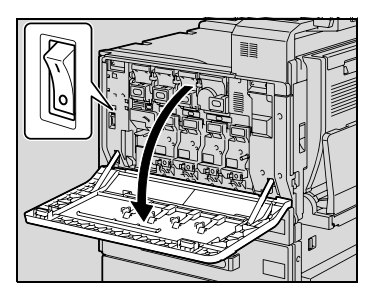

**2** Снимите фильтр 1, затем установите новый фильтр 1.

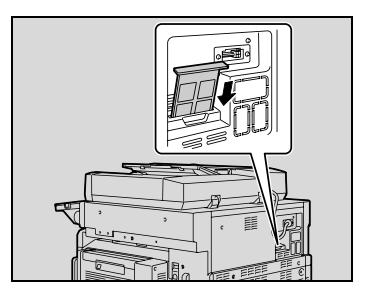

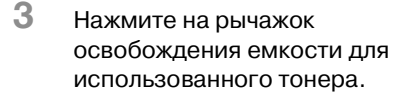

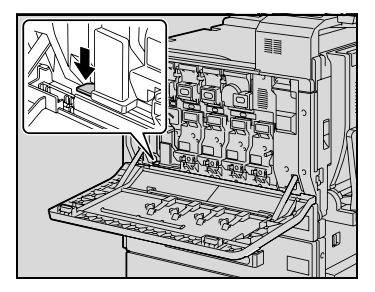

**4** Извлеките емкость для использованного тонера.

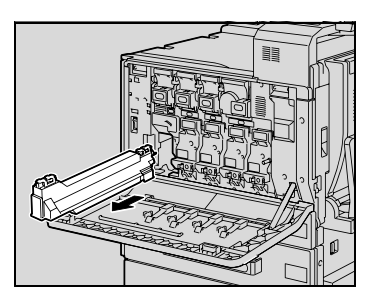

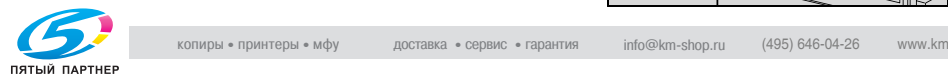

**5** Установите новую емкость для использованного тонера.

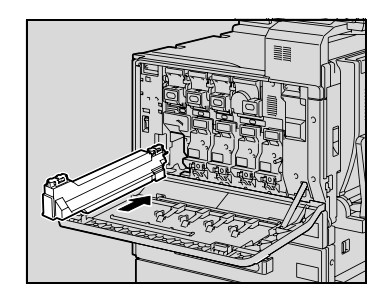

**6** Включите главный выключатель питания, затем закройте переднюю дверцу.

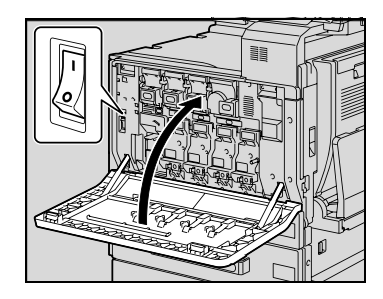

## 7 **ПРЕДОСТЕРЕЖЕНИЕ**

#### **Обращение с тонером и картриджем тонера**

- $\rightarrow$  Не бросайте картридж тонера или емкость для использованного тонера в огонь.
- $\rightarrow$  Горячий тонер может стать причиной ожогов.

## 7 **ПРЕДОСТЕРЕЖЕНИЕ**

#### **Меры предосторожности при рассыпании тонера**

- $\rightarrow$  Не допускайте попадания тонера на внутренние узлы аппарата, одежду или руки.
- $\rightarrow$  Если на Ваши руки попал тонер, немедленно вымойте их водой с мылом.
- $\rightarrow$  При попадании тонера в глаза немедленно промойте глаза водой и обратитесь к врачу.

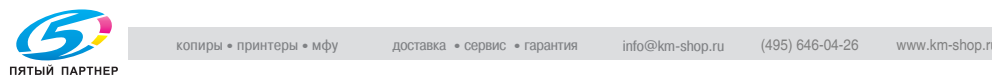

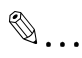

#### **Внимание**

*Не наклоняйте извлекаемую емкость для использованного тонера, в противном случае отработанный тонер может просыпаться.*

*Не выбрасывайте емкости для использованного тонера. Упакуйте их в коробки и сдайте техническому представителю.*

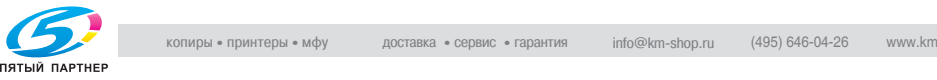

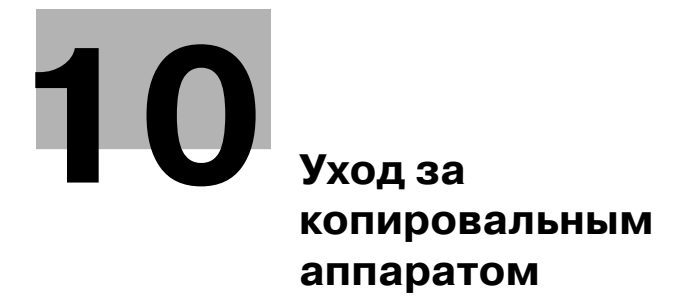

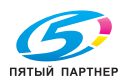

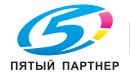

### **10 Уход за копировальным аппаратом**

#### **10.1 Очистка**

В данном разделе описывается порядок действий при очистке каждой части аппарата.

#### **Корпус**

**1** Чистите крышку корпуса мягкой тканью, смоченной хозяйственным моющим средством мягкого действия.

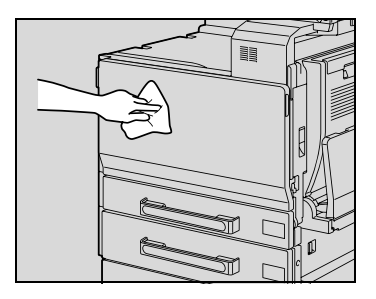

## $\mathbb{Q}$ ...

#### **Внимание**

*Перед началом очистки убедитесь, что аппарат выключен (выключатель должен находиться в положении "o").*

*Никогда не используйте для очистки корпуса растворители (например бензин) или разбавители.*

#### **Стекло экспонирования**

 $\rightarrow$  Поверхность стекла экспонирования следует очищать мягкой сухой тканью.

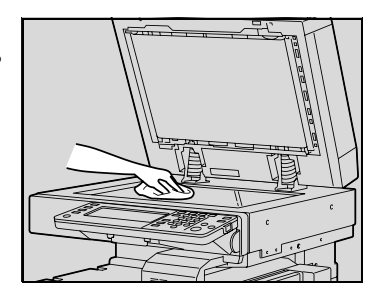

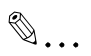

#### **Внимание**

*Никогда не используйте для очистки стекла экспонирования растворители (например бензин) или разбавители.*

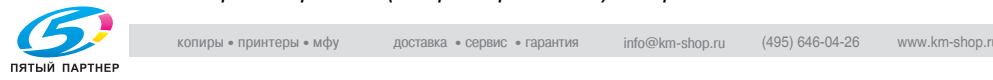

#### **Панель управления**

 $\rightarrow$  Панель управления следует очищать мягкой сухой тканью.

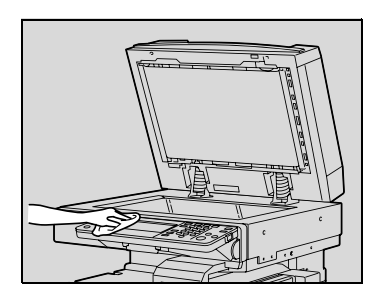

#### $\mathbb{Q}$ ... **Внимание**

*Не нажимайте слишком сильно на панель управления или сенсорную панель. В противном случае они могут быть повреждены. Никогда не используйте для очистки панели управления или сенсорной панели бытовые моющие средства, средства для мытья стекол, бензин или разбавитель.*

#### **Лента перемещения документа**

**1** Ленту перемещения документа следуетпротирать мягкойтканью, смоченной в слабом растворе бытового моющего средства.

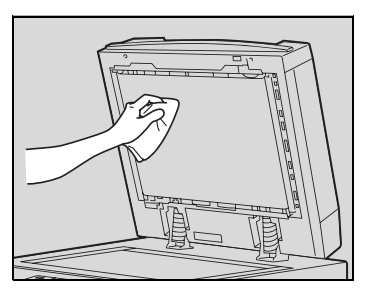

**2** Осторожно сдвиньте ленту влево, чтобы протереть скрытую область ленты.

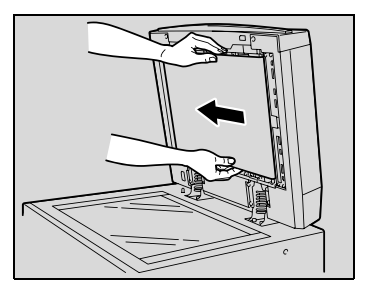

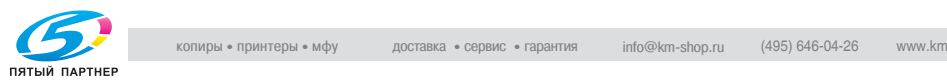

**3** Очистите появившуюся поверхность ленты мягкой тканью, смоченной в слабом растворе бытового моющего средства (см. шаг 1).

Повторяйте указанное выше действие до тех пор, пока не будет очищена вся поверхность ленты перемещения документа.

## $\mathbb{Q}$ ...

#### **Внимание**

*Никогда не используйте для очистки ленты перемещения документа растворители (например бензин) или разбавители.*

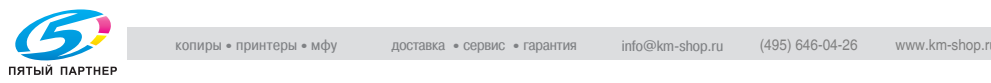

#### **Прижимная поверхность крышки стекла экспонирования**

 $\rightarrow$  Прижимную поверхность следует протирать мягкой тканью, смоченной в слабом растворе бытового моющего средства.

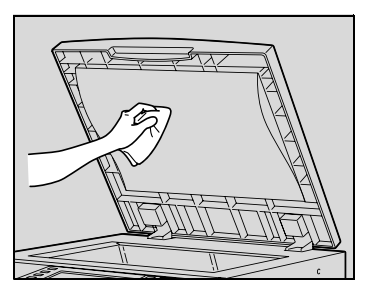

#### $\mathbb{Q}$ ... **Внимание**

*Никогда не используйте для очистки прижимной поверхности растворители (например бензин) или разбавители.*

#### **Валик захвата бумаги**

 $\rightarrow$  Валик захвата бумаги следует очищать мягкой сухой тканью.

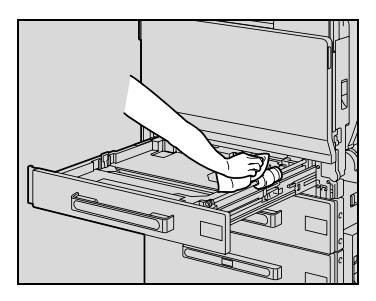

## $\mathbb{Q}$ ...

#### **Внимание**

*Никогда не используйте для очистки валика захвата бумаги растворители (например бензин) или разбавители.*

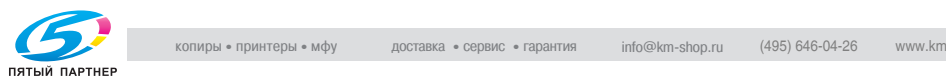

#### **Проводник формирователя электростатического заряда**

Если проводник формирователя электростатического заряда загрязнен, то на отпечатанном изображении будет видна полоса. В этом случае выполните следующие действия по очистке проводника формирователя электростатического заряда.

- **1** Откройте переднюю дверцу аппарата.
- **2** Медленно вытяните очиститель проводника электростатического заряда, насколько это возможно. Затем медленно вставьте его обратно до упора. Повторите данную операцию три раза.

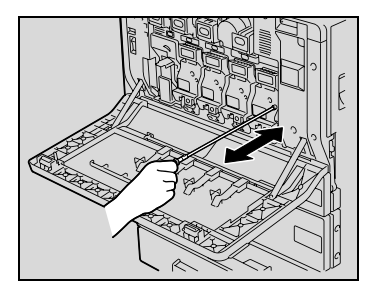

**3** Плотно вставьте каждое приспособление для чистки зарядного устройства и закройте переднюю дверцу.

#### **Лазерный блок**

При загрязнении лазерного блока может снизиться качество печати. В этом случае очистите лазерный блок, как описано ниже.

- **1** Откройте переднюю дверцу аппарата.
- **2** Выньте приспособление для очистки из передней дверцы машины.

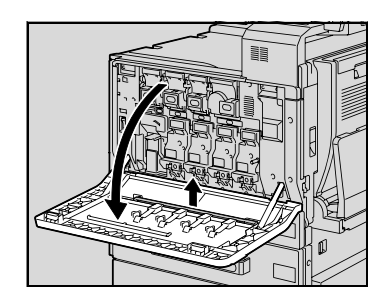

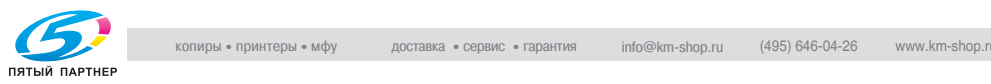

очистки в отверстие для очистки лазерного блока, выньте его, повторите движение вперед и назад два или три раза .

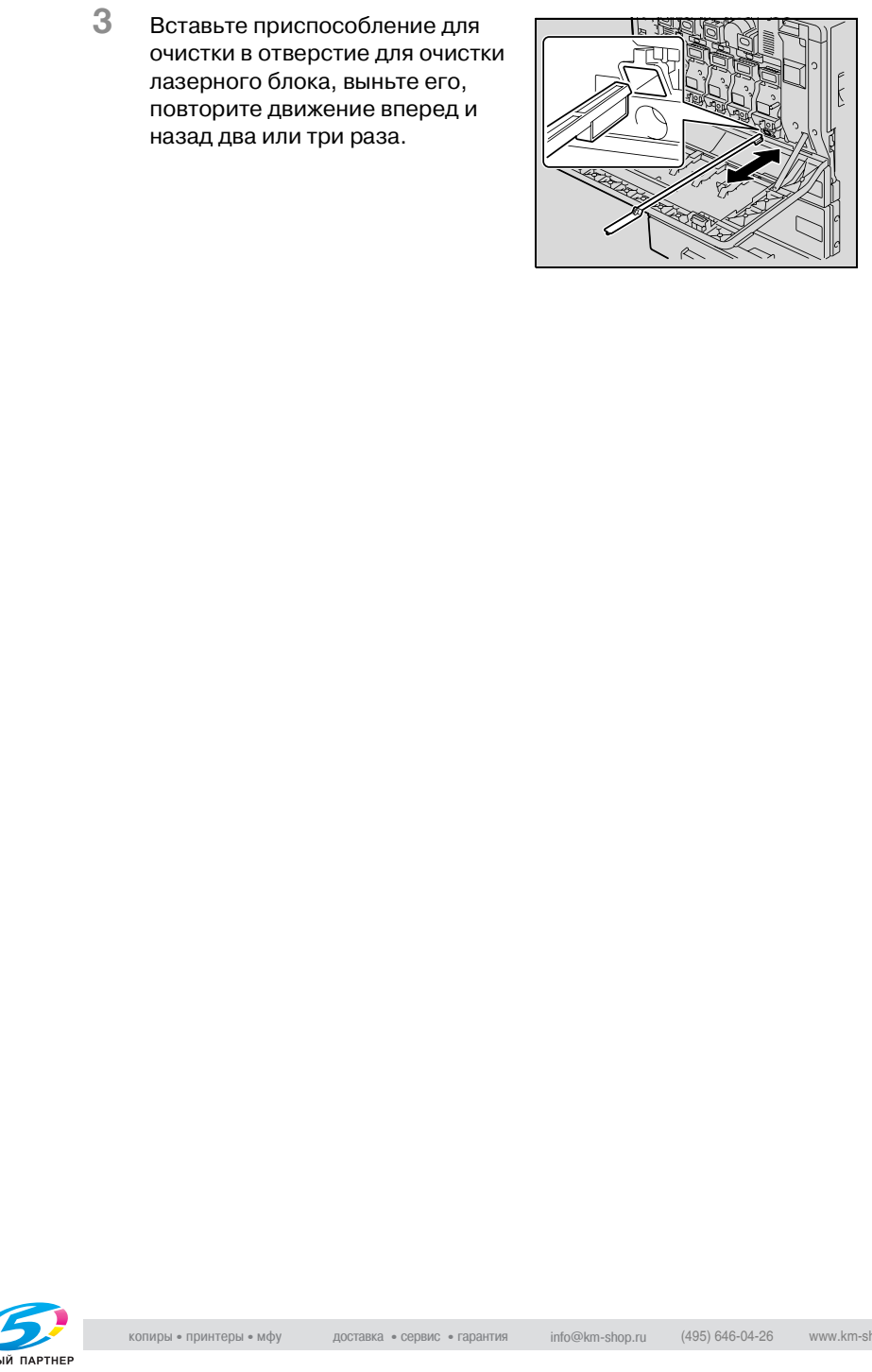

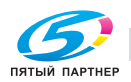

#### **10.2 Просмотр счетчиков (Счетчик)**

#### **Просмотр счетчиков**

Окно "Счетчик" можно отобразить таким образом, чтобы просмотреть общее количество копий, сделанных с момента начала работы счетчика.

Кроме того, список счетчиков можно распечатать.

#### **Чтобы просмотреть счетчики**

- **1** Нажмите клавишу [Утилиты/Счетчик].
- **2** Нажмите [Подробно] во вспомогательной области дисплея.

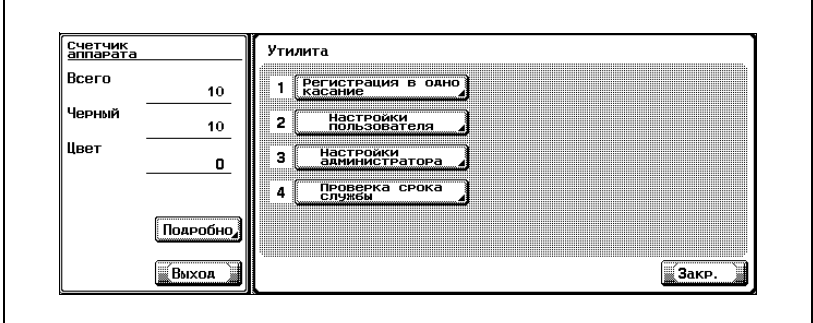

Появляется список счетчиков.

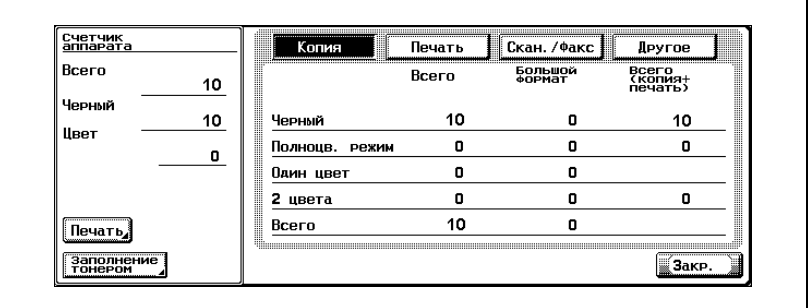

- **?** Можно ли распечатать список счетчиков?
- $\rightarrow$  Нажмите [Печать], укажите формат бумаги, затем нажмите [Старт].
- **3** Нажмите [Закрыть], затем нажмите [Закрыть] <sup>в</sup> следующем появившемся окне.

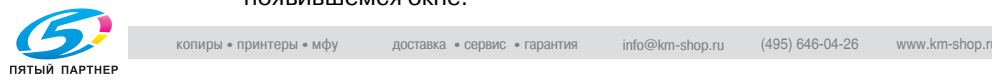

Снова появляется основное окно .

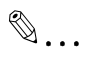

#### **Примечание**

*Список счетчиков можно вывести на дисплей даже во время выполнения операции копирования или печати .*

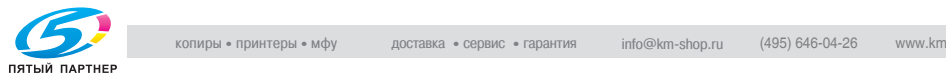

#### **Просмотр коэффициента заполнения**

Можно вывести надисплей окно "Заполнение тонером" и просмотреть расход тонера.

#### **Чтобы просмотреть коэффициент заполнения**

- **1** Нажмите клавишу [Утилиты/Счетчик].
- **2** Нажмите [Подробно] во вспомогательной области дисплея.

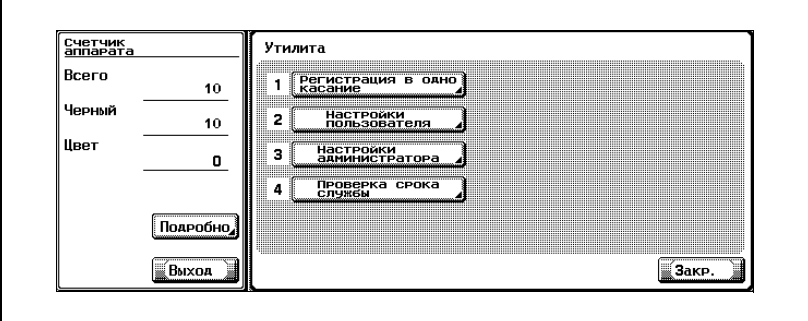

Появляется список счетчиков.

- Заполнение тонером Копия Печать Скан. / Факс **B**cern Голуб  $0.000$  $0.000$  $0.000$  $0.000$ 0.000 0.000 0.000 **Малин** 0.000 Цвет 0.000 Желт 0. 000 0.000 0.000 0.000  $0.000$  $0.000$  $0.000$ Черн Черный 0.014  $0.000$  $0.000$ 0.000 Счетчик<br>аппарата Sakp.
- **3** Нажмите [Заполнение тонером].

**4** Нажмите [Закрыть], затем нажмите [Закрыть] <sup>в</sup> следующем появившемся окне.

Снова появляется основное окно.

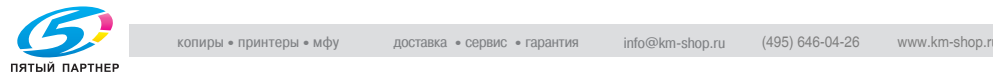

#### **10.3 Если появляется сообщение "Время профилактики "**

Если появляется сообщение "Время профилактики.", обратитесь к техническому представителю для периодической проверки и обслуживания аппарата .

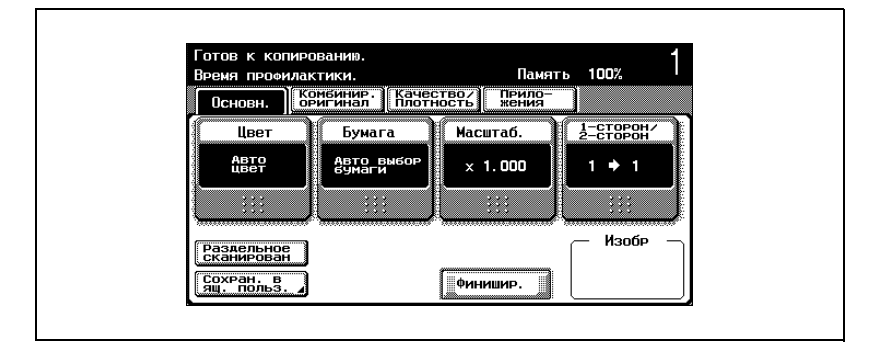

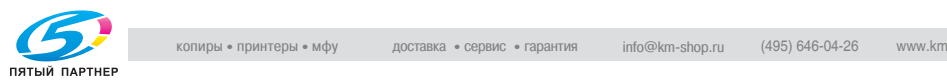

# **11 Управление заданиями (Список заданий)**

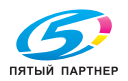
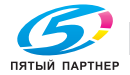

# **11 Управление заданиями (Список заданий)**

### **11.1 Обзор окна** "**Список заданий**"

#### **Задания**

Указание нужных настроек копирования с последующим нажатием клавиши [Старт] ставит операцию копирования в очередь этого аппарата. Такая операция, поставленная в очередь, называется заданием. Поставленные в очередь операции сканирования и распечатки с компьютера также называются заданиями.

- Выполняемые задания и журнал заданий можно проверить в окне "Список заданий".
- В верхней части списка текущих заданий располагаются задания на печать.
- Задания нумеруются в том порядке, в котором они были запрограммированы и поставлены в очередь для выполнения (печати).

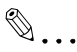

#### **Примечание**

*Номер задания является идентификатором задания; он не указывает на порядок печати. Кроме того, номер задания не изменяется до тех пор, пока задание не будет удалено.*

*Используя функцию "Увеличить приоритет", выбранное задание можно переместить в очереди вперед и распечатать его первым.*

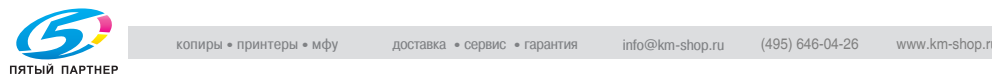

#### **Функция "Мультизадание"**

Поставленные в очередь задания управляются аппаратом.

- Во время печати одного задания другое задание может быть поставлено в очередь. Всего можно поставить в очередь 251 задание.
- Возможное число заданий для каждой функции перечислено ниже. (Значения, перечисленные ниже, являются приблизительными и могут отличаться от фактических величин. Это зависит от настроек аппарата.)
- Режим копирования: 5
- Режим прерывания: 1
- Режим сканирования: 5
- TWAIN (передача, прием): 1
- Печать: 10
- Факсимильные сообщения (быстрая передача): 1
- Факсимильные сообщения (передача в память): 50
- Факсимильные сообщения (таймер TX): 20
- Принятые факсимильные сообщения: 100
- Факсимильные сообщения (запрос приема): 1
- Факсимильные сообщения (запрос передачи): 1
- Совместный доступ: 56
- Всего: 251
- Когда заканчивается печать одного задания, начинается печать следующего по очереди задания.

 $\mathbb{Q}$ ...

#### **Примечание**

*В очередь можно поставить до 251 задания, включая задания на печать, передачу со сканера, передачу факсимильных сообщений, прием факсов/сохраненные задания.*

#### **Окна "Список заданий"**

Ниже дается краткий обзор окон "Список заданий".

- Из окна "Список заданий" можно перейти к следующим закладкам для различных специальных функций.
- Печать: Перечислены задания на копирование, печать на компьютере и полученные факсимильные сообщения
- Сканирование: Перечислены задания на передачу сканированных изображений – Факс TX:
	- Перечислены задания на передачу факсимильных сообщений
- пользователя: Ящик пользователя

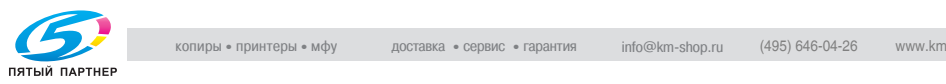

Перечислены принятые факсимильные сообщения и задания на печать, сохраненные в ящиках

Окно для каждой перечисленной выше функции можно вызвать из любого другого окна. Однако если окно изменяется во время изменения настройки, эта настройка отменяется.

- Для каждой функции можно отобразить список текущих заданий и список истории заданий.
- Текущие задания: Перечислены задания, которые поставлены в очередь и выполняются. Это позволяет проверить текущее состояние аппарата
- История заданий: Перечислены задания, которые были завершены, в том числе задания, которые не были выполнены из-за возникновения ошибок. Это позволяет проверить историю и результаты выполнения всех заданий
- В списке текущих заданий и в списке истории заданий можно выбрать типы отображаемых заданий. Например, списки сохраненных заданий и активных заданий отображаются в списке текущих заданий в закладке "Печать", а списки удаленных заданий, завершенных заданий и всех заданий отображаются в списке истории заданий. Типы выбранных заданий различны в зависимости от выбранной закладки.

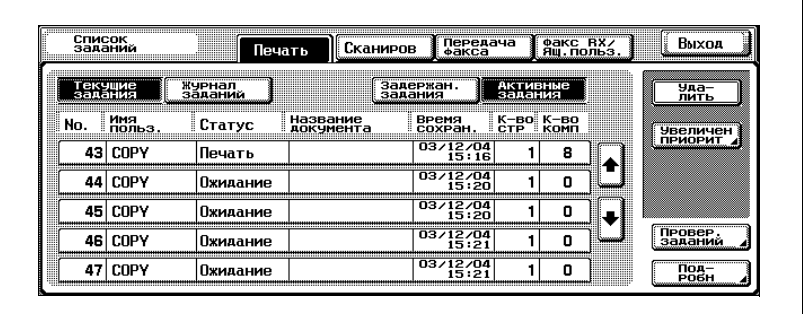

Ниже указаны функции каждой кнопки в окне "Список заданий".

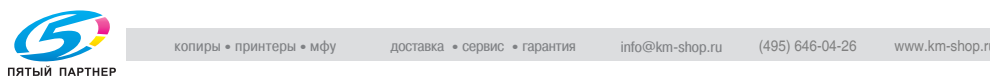

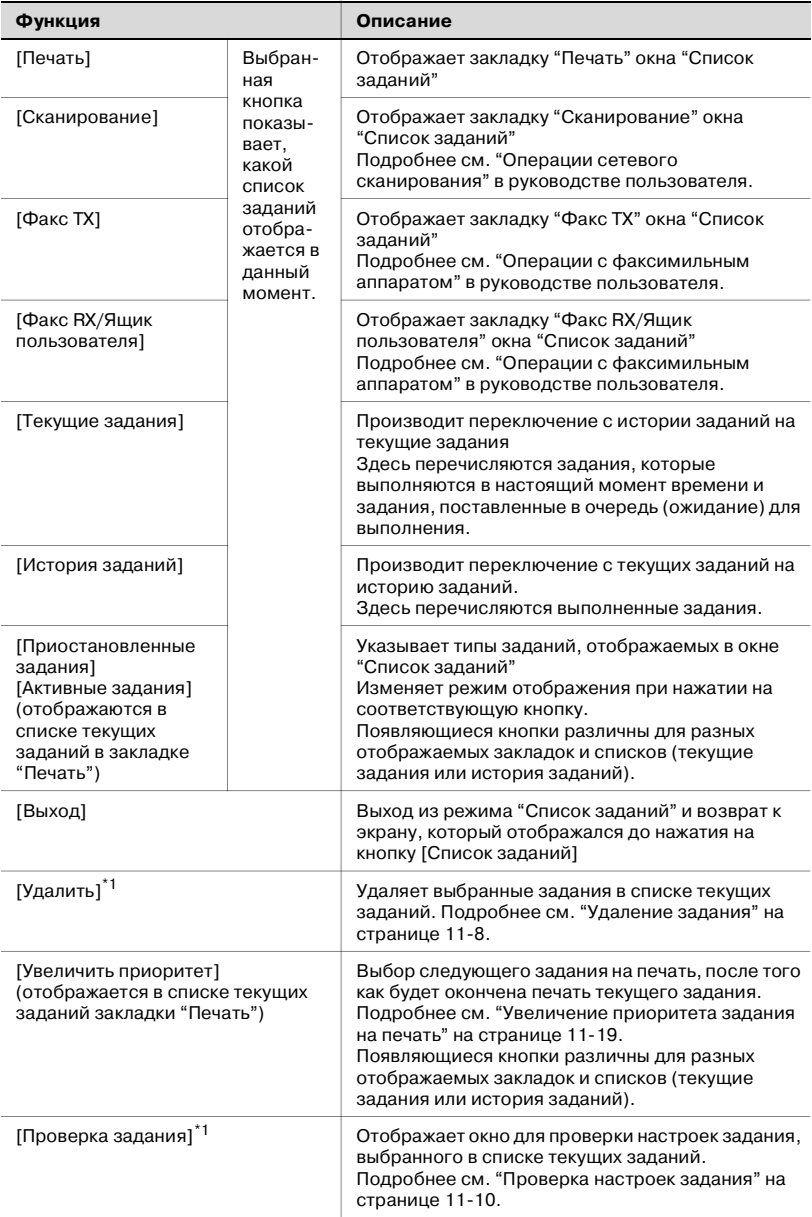

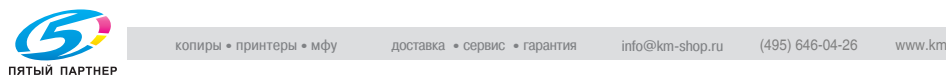

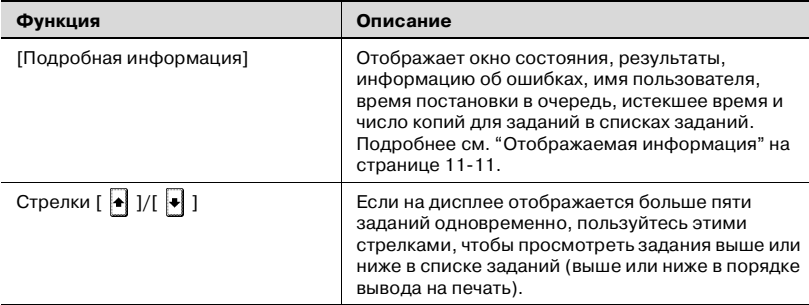

 $*1$  Выводится на дисплей, когда отображается список текущих заданий.

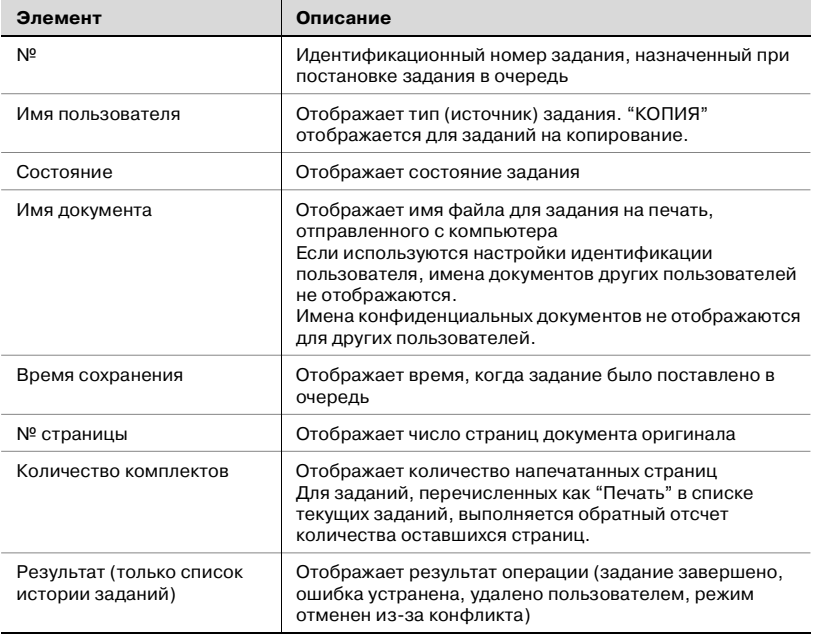

В закладке "Печать" перечислена следующая информация.

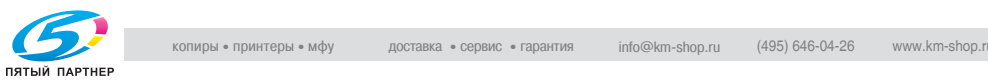

### **11.2 Управление заданиями**

#### **Удаление задания**

Задание, поставленное в очередь или печатаемое (задание в списке активных заданий) может быть удалено.

**1** <sup>В</sup> основном окне нажмите [Список заданий].

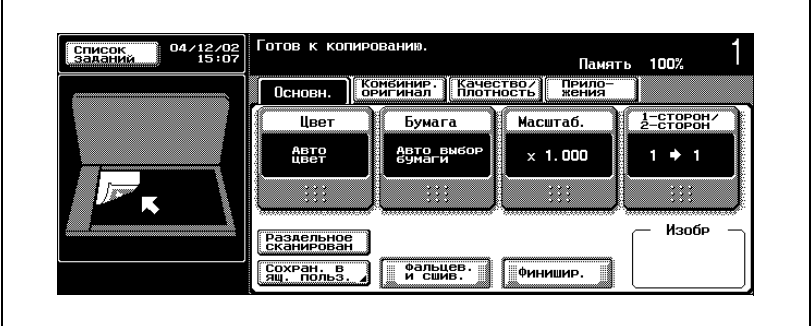

Появляется окно "Список заданий".

- **2** <sup>В</sup> закладке "Печать" выведите на дисплей задание, которое следует удалить.
	- Задания в списке истории заданий удалить невозможно.
- **3** Выберите задание, которое следует удалить, затем нажмите [Удалить].
	- Если удаляемое задание не отображается, нажимайте  $\lceil \cdot \rceil$  и [ ] до тех пор, пока не отобразится нужное задание.
	- Если задание было указано неправильно, выберите другое задание или еще раз нажмите кнопку для выбранного задания, чтобы отменить выбор.

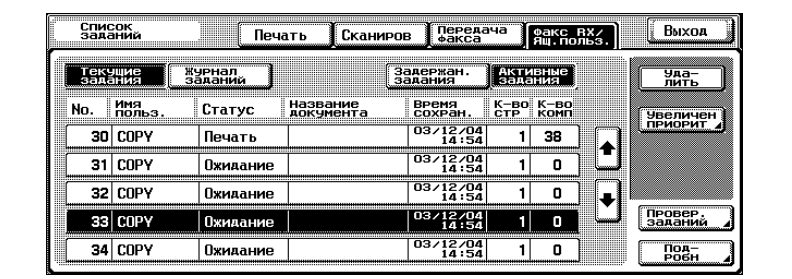

Появляется сообщение с запросом на подтверждение удаления появившегося задания.

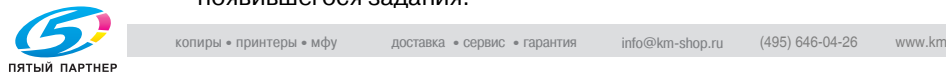

**4** Проверьте появившуюся на дисплее информацию, затем нажмите [Да], если указано правильное задание.

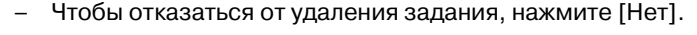

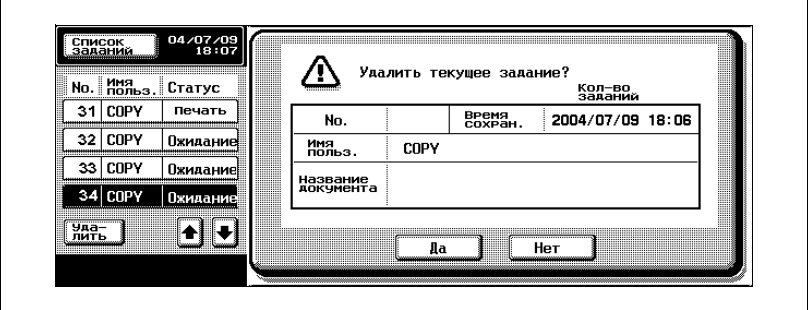

Снова появится окно, которое отображалось, перед тем как была нажата кнопка [Удалить], и задание удаляется из списка текущих заданий.

**5** Нажмите [Выход] или клавишу [Сброс].

Снова появится окно, которое отображалось, перед тем как была нажата кнопка [Список заданий].

 $\mathbb{Q}$  ...

#### **Примечание**

*Если применены настройки идентификации пользователя и аппарат настроен таким образом, что задания не могут быть удалены другими пользователями, то задание не может быть удалено.*

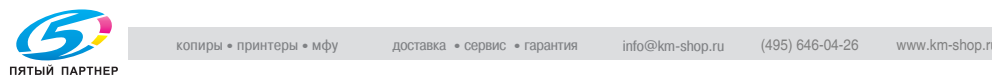

#### **Проверка настроек задания**

Можно проверять настройки для сохраненных заданий, печатаемых заданий, заданий, поставленных в очередь на печать, и отложенных заданий.

**1** <sup>В</sup> основном окне нажмите [Список заданий].

Появляется окно "Список заданий".

- **2** Выведите на дисплей список, содержащий задание, настройки которого следует проверить.
- **3** Выберите задание, настройки которого следует проверить, затем нажмите [Проверить задание].
	- Если задание было указано неправильно, выберите другое задание или еще раз нажмите кнопку для выбранного задания, чтобы отменить выбор.
	- Появляется окно "Проверка режима".
	- Содержание и количество экранов "Проверка режима" отличаются в зависимости от выбранного задания.
	- Число слева от кнопки [Назад] отображает номер текущего экрана/общее количество экранов.
	- Чтобы отобразить предыдущее окно, нажмите [Назад]. Чтобы отобразить следующее окно, нажмите [Вперед].

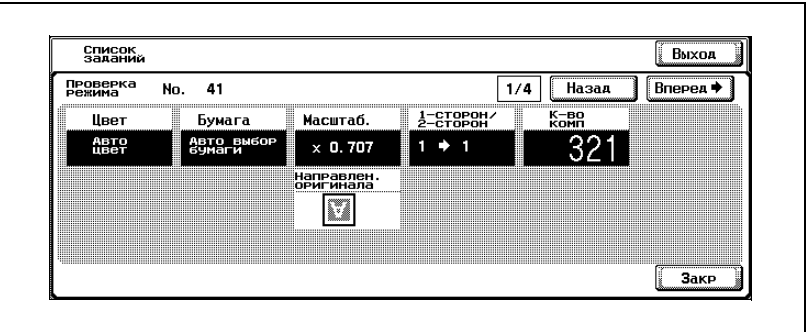

- **4** Чтобы закончить проверку настроек, нажмите [Закрыть] или [Выход], либо нажмите клавишу [Сброс].
	- Чтобы вернуться в окно, которое отображалось, до того как была нажата кнопка [Проверить задание], нажмите [Закрыть].
	- Чтобы вернуться в основное окно, нажмите [Выход] или клавишу [Сброс].

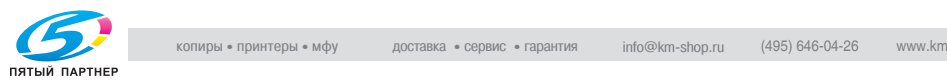

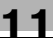

#### **Отображаемая информация**

Указанную ниже информацию можно проверить из окна "Список заданий".

- Закладка "Печать"

Состояние (прием, ожидание, печать, остановка печати, ошибка печати, сохранение задания) $^{\ast}{}^{1}$ , Результат (задание завершено, ошибка устранена, удалено пользователем, удаление из-за ошибки)  $^{\star 2}$ , Информация об ошибке $^{\star 2}$ , имя документа, имя пользователя, время запуска, время окончания, кол-во страниц, кол-во комплектов, выходной лоток

- Закладка "Сканирование" Состояние (передача, вызов)<sup>\*1</sup>, Результат (задание завершено, ошибка устранена, удалено пользователем) \*2, Информация об ошибке\*2, адрес, тип, имя пользователя, время хранения, время окончания, число страниц, имя файла, число назначений (кол-во отправленных заданий/кол-во указанных адресатов)<sup>\*3</sup>
- Закладка "Факс TX" Состояние (передача, ожидание, вызов номера, ожидание повторного набора) $^{\ast}{}^{1}$ , Результат (задание завершено, ошибка устранена, удалено пользователем, удаление из-за ошибки) $^{\star 2}$ , Информация об ошибке<sup>\*2</sup>, адрес, тип, имя пользователя, № ТХ, время сохранения, время запуска<sup>\*4</sup>, время окончания, время ТХ, кол-во страниц, страница отправки (число отправленных заданий/ число указанных получателей)<sup>\*3</sup>
- Закладка Факс RX/Ящик пользователя Подробная информация о состоянии задания, поставленного в очередь, состояние (прием, набор номера) \*1, Результат (задание завершено, ошибка устранена, удалено пользователем, удаление из-за ошибки) $^{\ast 2}$ , Подробная информация об ошибке  $^{\ast 2}$ , ящик пользователя RX (номер ящика/имя ящика), имя пользователя, время сохранения, кол-во страниц, кол-во комплектов, выходной лоток, имя файла

 $^{\ast}$ 1Отображается только для заданий в списке текущих заданий

 $^{\ast}$ 2Отображается только для заданий в списке истории заданий

 $^{\ast}$ 3Отображается только для текущих заданий, передаваемых нескольким получателям

 $^{\star 4}$ Отображается только для заданий передачи по таймеру

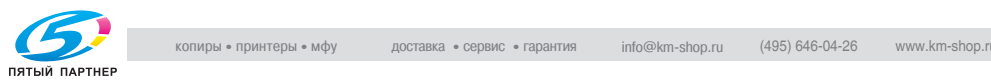

#### **Чтобы проверить подробную информацию о заданиях**

**1** <sup>В</sup> основном окне нажмите [Список заданий].

Появляется окно "Список заданий".

- **2** Выведите на дисплей список, содержащий задание, подробную информацию о котором следует проверить.
- **3** Выберите задание, подробную информацию <sup>о</sup> котором следует проверить, затем нажмите [Подробно].
	- Если задание было указано неправильно, выберите другое задание или еще раз нажмите кнопку для выбранного задания, чтобы отменить выбор.

Появляется окно "Проверка подробной информации".

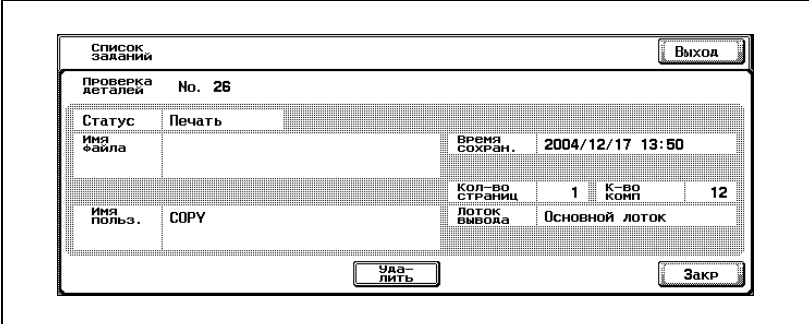

- **4** После ознакомления <sup>с</sup> нужной информацией нажмите [Закрыть] или [Выход], либо нажмите клавишу [Сброс].
	- Чтобы вернуться в окно, которое отображалось, до того как была нажата кнопка [Подробная информация], нажмите [Закрыть].
	- Чтобы вернуться в основное окно, нажмите [Выход] или клавишу [Сброс].

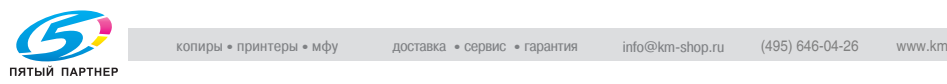

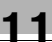

# $\heartsuit$

#### **Подробно**

*Чтобы удалить задание, поставленное в очередь, или выполняемое задание, нажмите [Удалить] в окне "Проверка подробной информации".*

*Если кнопка [Подробная информация] появляется в окне "Проверка подробной информации" для задания, выбранного из закладки "Сканирование" или "Факс TX", то подробная информация будет доступна всем получателям, которым были отправлены данные при помощи циркулярной передачи. Чтобы просмотреть информацию, нажмите клавишу [Подробная информация].*

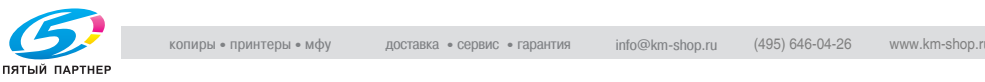

#### **дисплей текущих заданий (списки отложенных и активных заданий)**

Отображаются списки заданий, принятых на печать в режимах "Копирование", "Факс" и распечатки с компьютера.

**1** <sup>В</sup> основном окне нажмите [Список заданий].

Появляется окно "Список заданий".

**2** Нажмите кнопку требуемого списка.

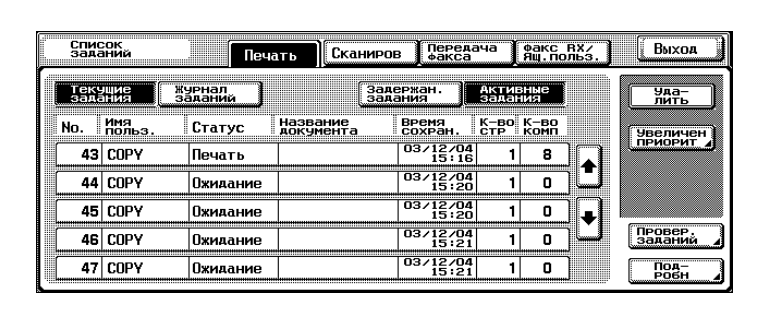

- Отложенные задания: отображаются только сохраненные задания
- Активные задания: отображаются только задания, которые выполняются в данный момент

## $\mathbb{Q}$

#### **Подробно**

*Подробную информацию о функции для каждой кнопки см. "Окна "Список заданий"" на странице 11-4.*

#### $\mathbb{Q}$ **Подробно**

*Сохраненные задания можно распечатать из окна "Вывод сохраненного задания". Подробнее см. "Печать сохраненного задания" на странице 11-18.*

*Можно напечатать пробные копии сохраненных заданий. Подробнее см. "Печать пробной копии сохраненного задания" на странице 11-16.*

*Чтобы сделать задание приоритетным для выполнения, нажмите [Увеличение приоритета] в списке активных заданий. Более подробно см. "Увеличение приоритета задания на печать" на странице 11-19.*

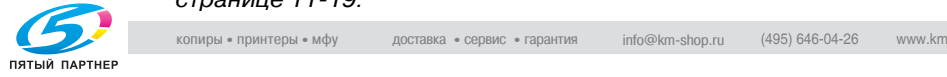

#### **Вывод на дисплей истории заданий**

**1** <sup>В</sup> основном окне нажмите [Список заданий].

Появляется окно "Список заданий".

**2** Нажмите [Журнал заданий].

Появляется окно "Журнал заданий".

**3** Нажмите кнопку требуемого списка.

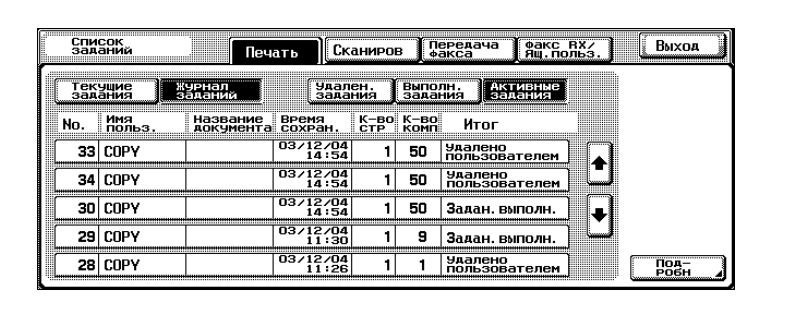

- Удаленные задания: отображаются только задания, которые были удалены до завершения
- Выполненные задания: отображаются только задания, которые были завершены без ошибок
- Активные задания: отображаются все задания

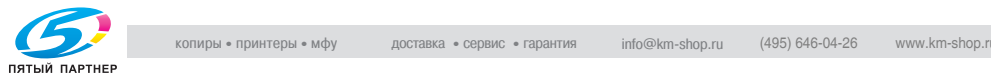

#### **Печать пробной копии сохраненного задания**

Для того чтобы проверить сохраненное задание, можно распечатать его пробную копию.

В списке отложенных заданий содержатся задания, для которых были распечатаны пробные копии во время выполнения операции автоматического сброса настроек панели, а также распечатанные задания для данных в ящиках.

- **1** Выведите на дисплей список отложенных заданий <sup>в</sup> списке текущих заданий закладки "Печать".
- **2** Нажмите [Отмена задержки].

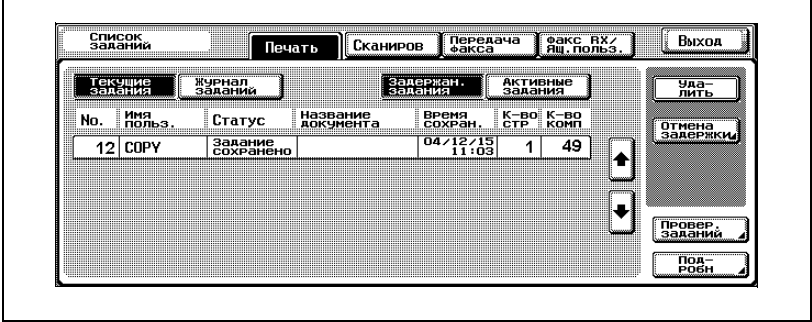

Появляется окно "Отмена задержки".

**3** Из списка заданий выберите задание, пробную копию которого следует распечатать, затем нажмите [Пробная печать].

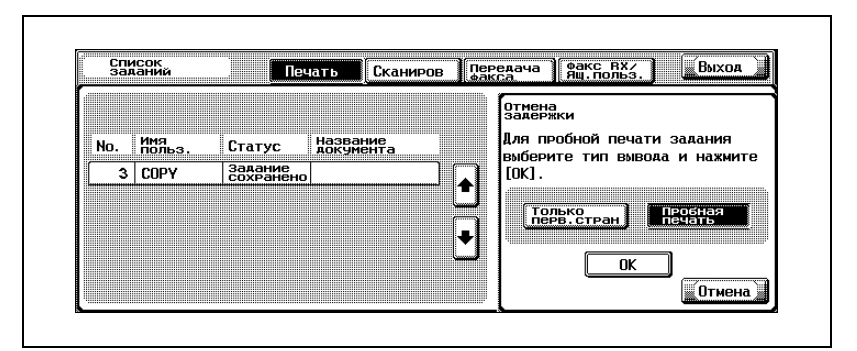

– Если задание в списке отложенных заданий не отображается, нажимайте  $\lceil \cdot \rceil$  | и  $\lceil \cdot \rceil$  | до тех пор, пока не отобразится нужное задание.

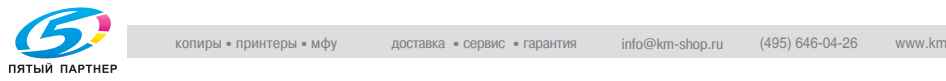

- Если задание было указано неправильно, выберите другое задание или еще раз нажмите кнопку для выбранного задания, чтобы отменить выбор.
- **?** Как остановить печать пробной копии?
- $\rightarrow$  Нажмите клавишу [Стоп].
- **4** Нажмите [Сброс].
	- После печати пробной копии проверьте результат печати.

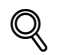

#### **Подробно**

*Чтобы изменить настройки, нажмите [Изменить настройку] в окне "Вывод отложенного задания". Подробную информацию см. ниже "Печать сохраненного задания".*

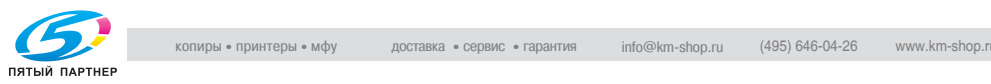

#### **Печать сохраненного задания**

Задание удаляется из списка отложенных заданий и распечатывается.

- **1** Выведите на дисплей список отложенных заданий <sup>в</sup> списке текущих заданий закладки "Печать".
- **2** Нажмите [Отмена задержки].

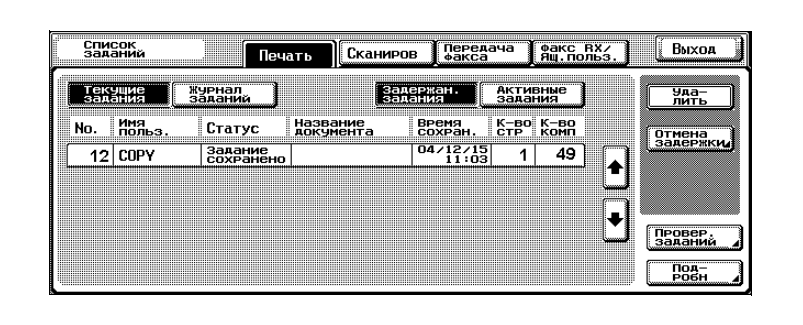

Появляется окно "Отмена задержки".

**3** Укажите задание, которое следует удалить из списка отложенных заданий.

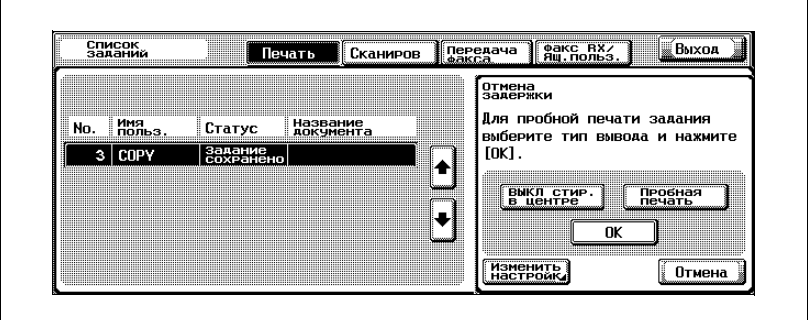

- Если задание в списке отложенных заданий не отображается, нажимайте  $\lceil \cdot \rceil$  и  $\lceil \cdot \rceil$  до тех пор, пока не отобразится нужное задание.
- Если задание было указано неправильно, выберите другое задание или еще раз нажмите кнопку для выбранного задания, чтобы отменить выбор.
- Чтобы продолжить, не изменяя указанные настройки копирования, перейдите к шагу 6.

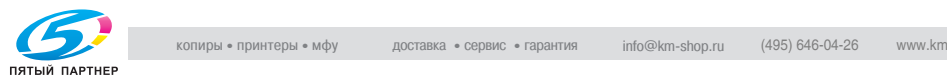

- **4** Нажмите [Изменить настройку].
	- Чтобы вывести на дисплей окно [Изменить настройку], нажмите [Стирание в центре ВКЛ].

Появляется окно "Изменить настройку".

- **5** <sup>В</sup> окне "Изменить настройку" измените нужные настройки копирования, затем нажмите[OK].
	- Чтобы отменить измененные настройки, нажмите [Отмена].

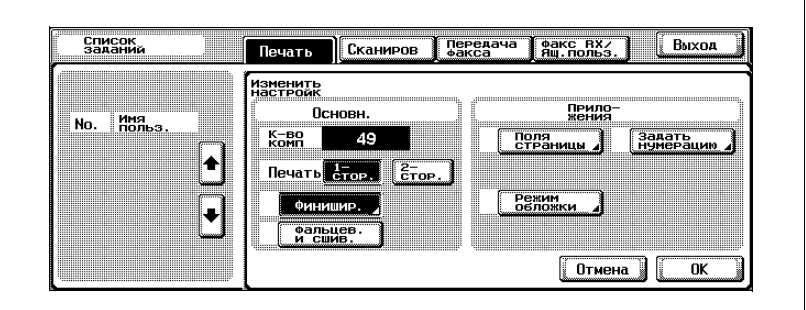

- **?** Имеется ли дополнительная информация <sup>о</sup> настройках?
- $\rightarrow$  Обратитесь к соответствующему разделу.
- **?** Можно ли изменить настройки копирования?
- $\rightarrow$  Указанные ниже настройки копирования можно изменить после печати пробной копии.

Кол-во комплектов, односторонняя/двусторонняя печать, финиширование, складывание и сшивание, поле страницы, нумерация, обложка.

- **?** Можно ли напечатать пробную копию?
- $\bar{\rightarrow}$  Подробную информацию о печати пробной копии см. "Печать пробной копии сохраненного задания" на странице 11-16.
- **6** <sup>В</sup> окне "Вывод отложенного задания" нажмите [OK].

Сохраненное задание появляется в списке активных заданий и распечатывается.

- **?** Как отменить удаление задания из списка отложенных заданий?
- $\rightarrow$  Нажмите [Отмена].

#### **Увеличение приоритета задания на печать**

Имеется возможность выбрать следующее задание, которое будет напечатано после выполнения текущего задания на печать.

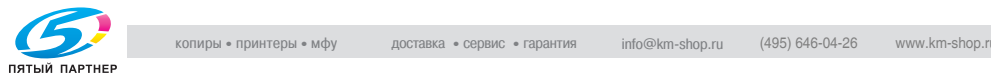

Если функция режима "Администратор" была установлена таким образом, что приоритет вывода заданий изменить невозможно, то окно [Увеличен. приорит.] появляться не будет и приоритет вывода заданий будет невозможно указать.

Еслипечать текущего задания можно прервать, то она будет прервана, и начнется печать задания, которому отдается приоритет. Печать прерванного задания будет автоматически возобновлена сразу после окончания печати задания, которому отдается приоритет.

Если печать задания, выполняемого в данный момент, прервать невозможно (задание уже прерывалось или заданию уже дан приоритет), то печать прервется после окончания выполнения текущего задания.

**1** Выведите на дисплей список активных заданий <sup>в</sup> списке текущих заданий закладки "Печать".

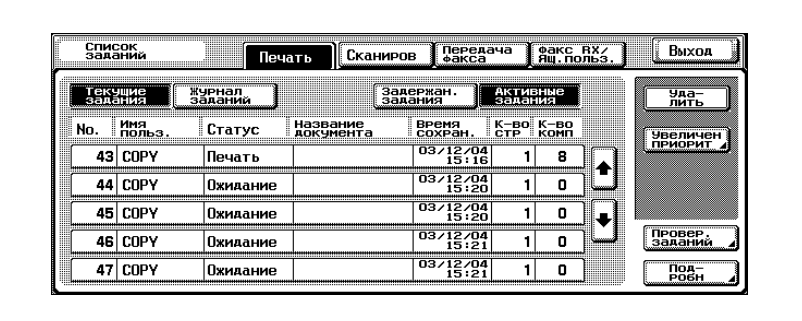

**2** Нажмите [Увеличен. приорит.].

Появляется окно "Увеличен. приорит.".

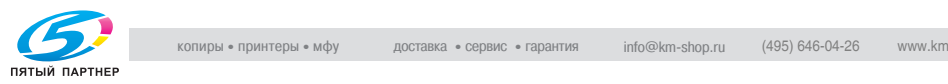

**3** <sup>В</sup> списке заданий нажмите кнопку для выбора задания, которому отдается приоритет, затем нажмите [OK].

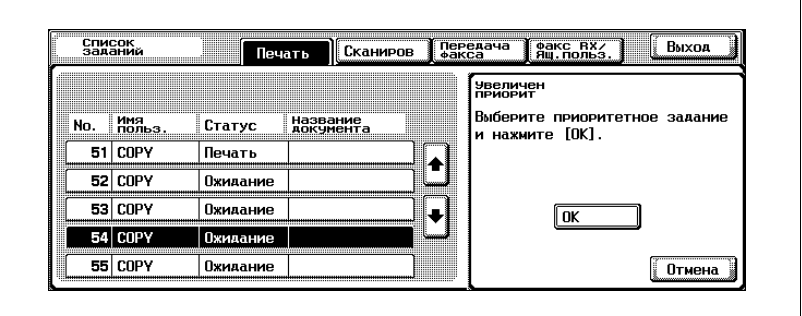

- Если задание, которому отдается приоритет, не отображается, нажимайте [ • ] и [ • ] до тех пор, пока не появится нужное задание.
- Если задание было указано неправильно, выберите другое задание или еще раз нажмите кнопку для выбранного задания, чтобы отменить выбор.

Выбранное задание перемещается в верхнюю часть списка и начинается его печать.

- **?** Как отменить изменение приоритета вывода?
- $\rightarrow$  Нажмите [Отмена].

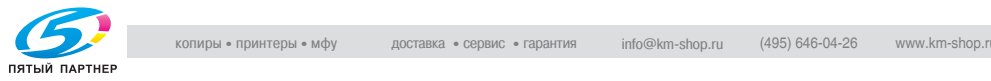

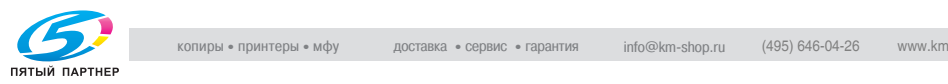

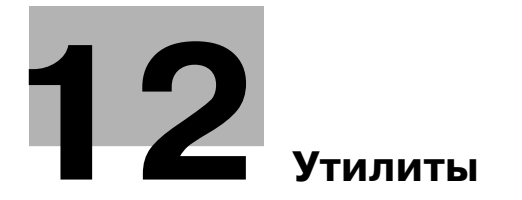

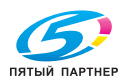

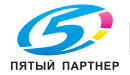

# **12 Утилиты**

### **12.1 Описание параметров режима Утилиты**

#### **Список параметров и регистрационная информация**

В данном разделе приводится описание кнопок, доступных при нажатой клавише [Утилиты/Счетчик].

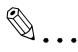

#### **Примечание**

*В зависимости от настроек на дисплее отображаются различные кнопки. Более подробно о кнопках, помеченных знаком "\*" или "\*\*", см. "Настройки безопасности" на странице 12-54. Более подробную информацию об отображаемых на дисплее кнопках, помеченных "\*\*\*", можно получить у технического представителя.*

*\*1 Отображается только при условии, что установлен Fax Kit FK-502 \*2 Отображается только при условии, что выпущен сертификат PageScope Web Connection.*

*\*3 Отображается при условии, что выполнена регистрация с использованием CS Remote Care.*

*\*4 Отображается при условии применения функции идентификации пользователя или настроек отслеживания счета*

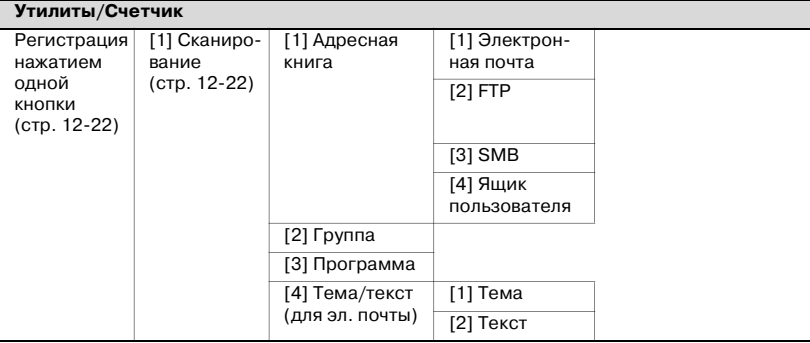

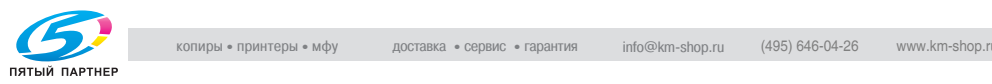

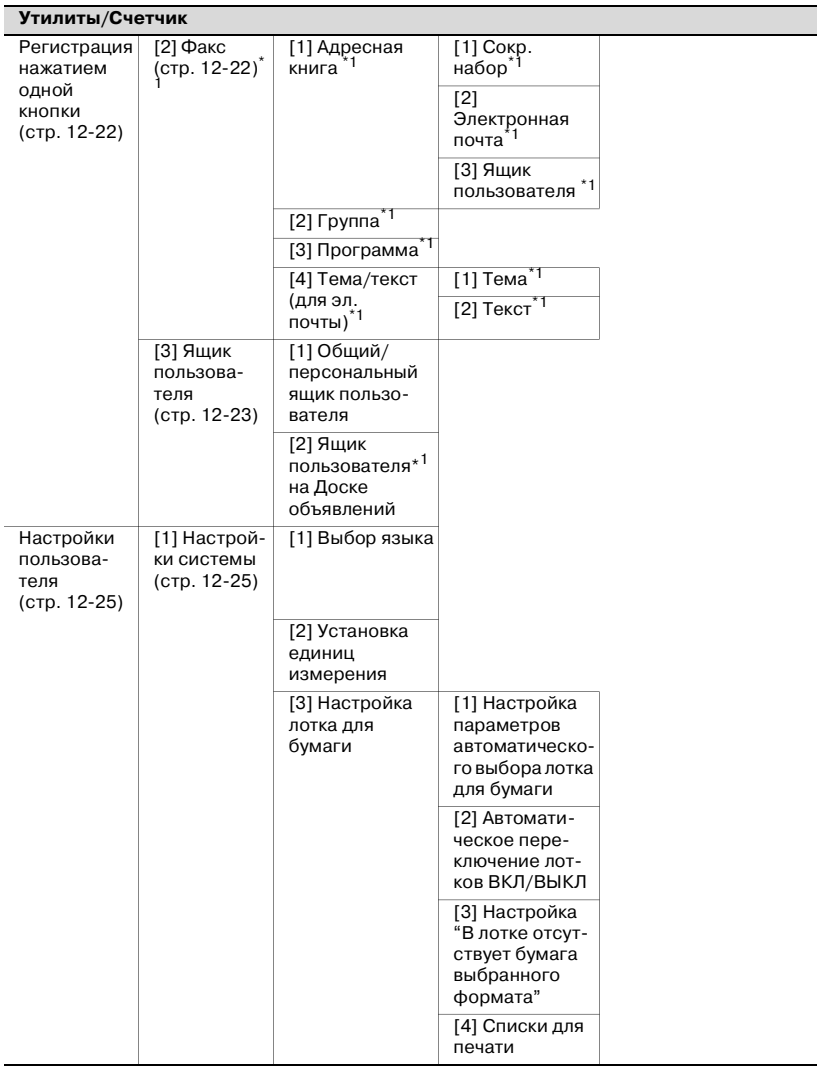

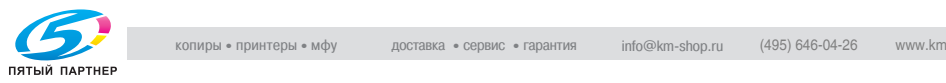

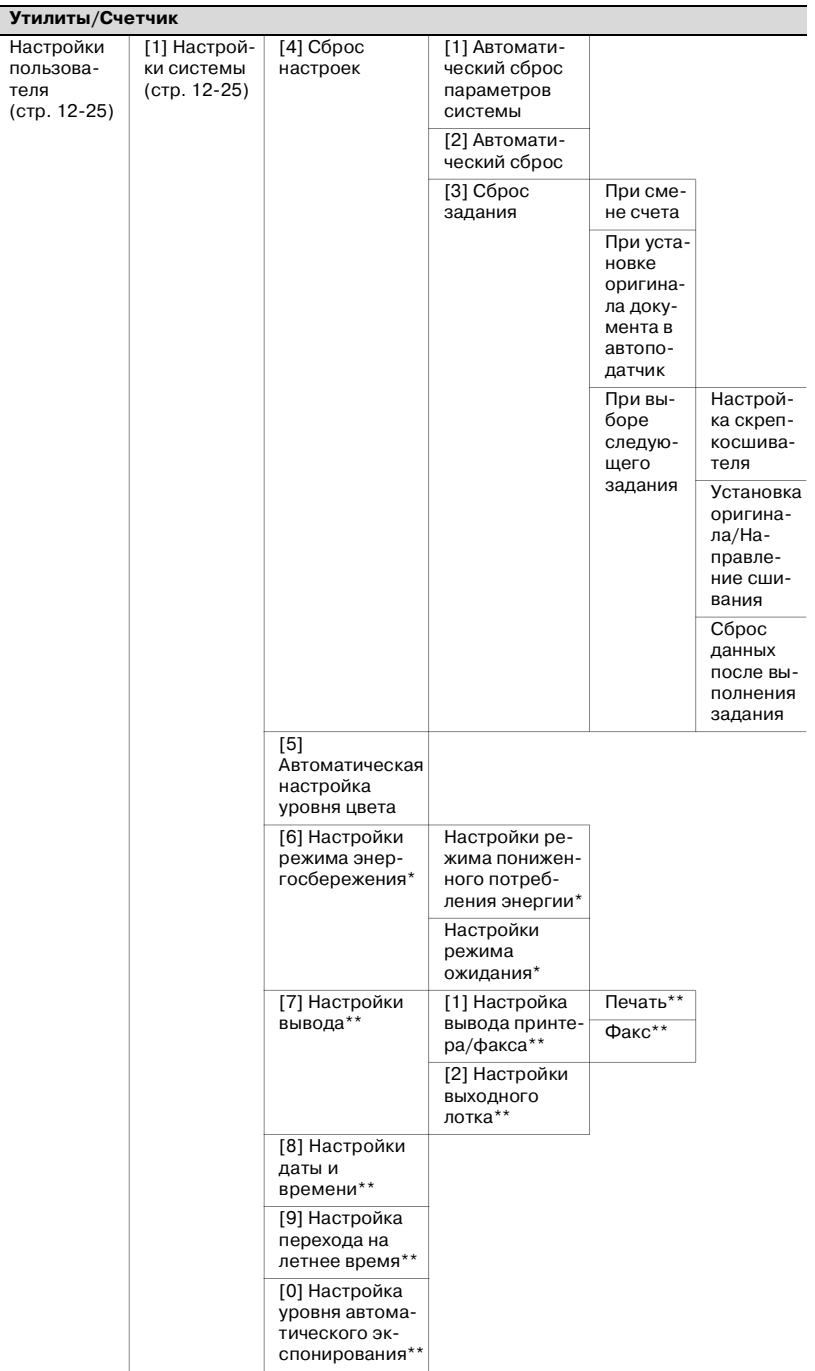

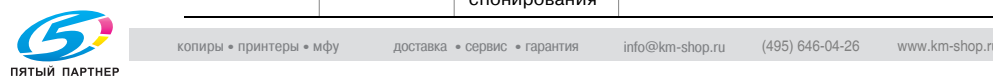

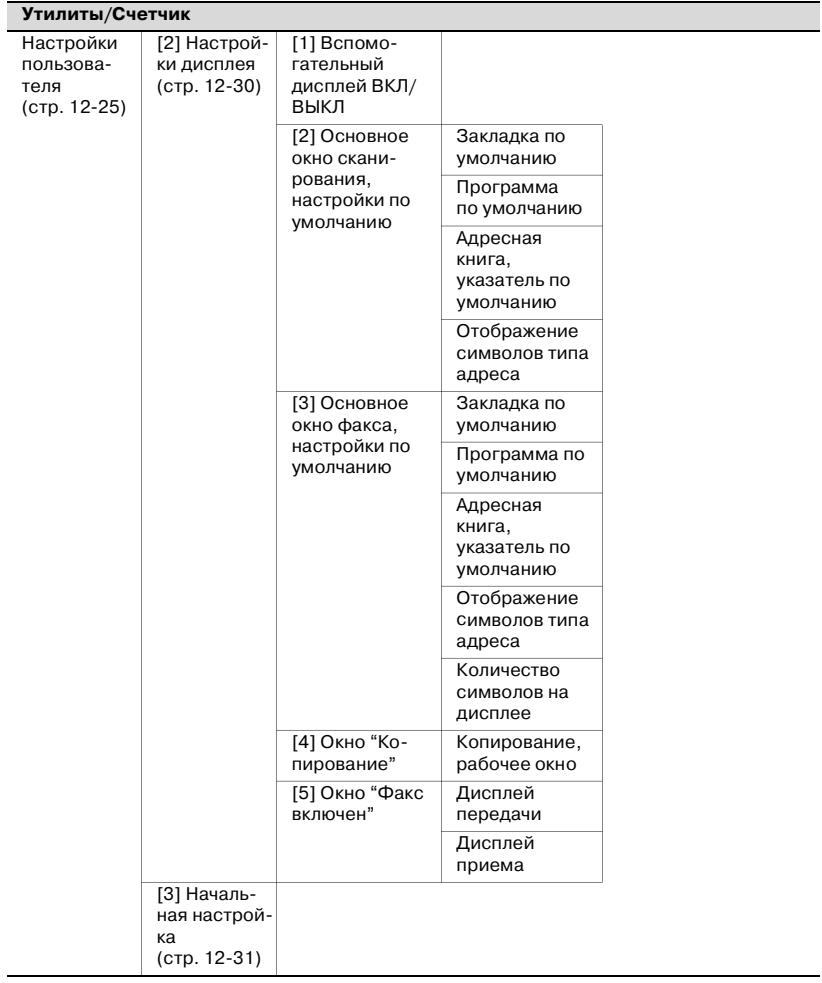

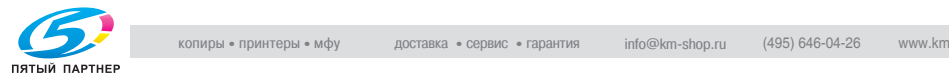

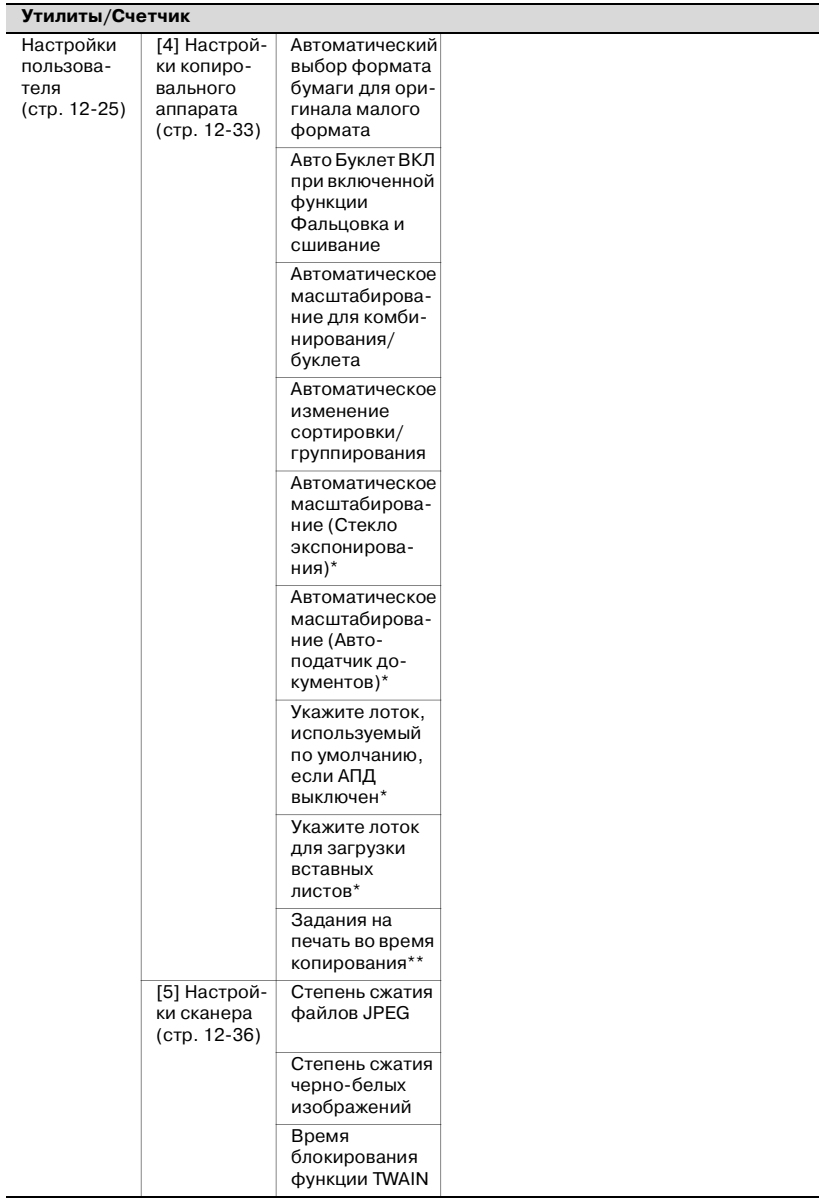

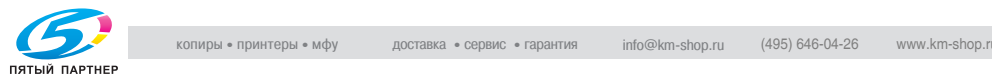

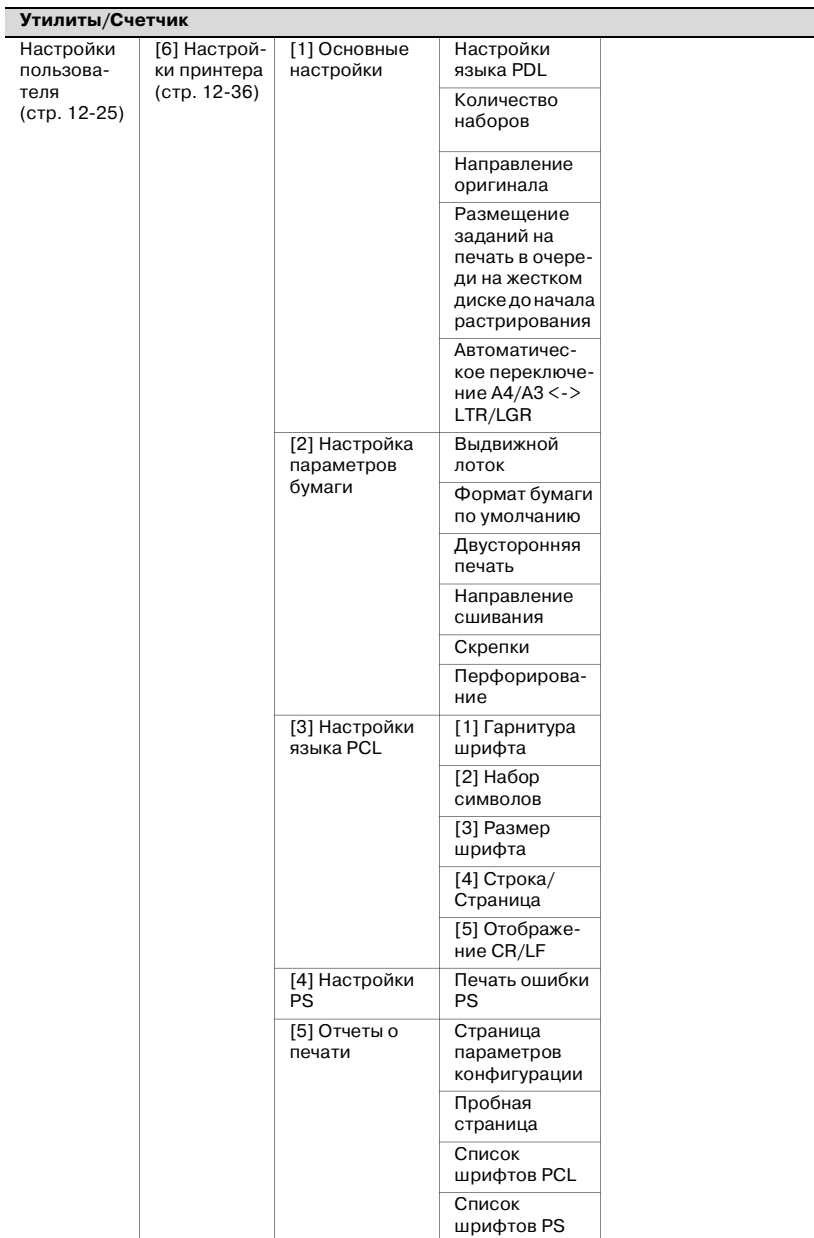

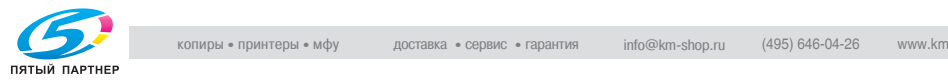

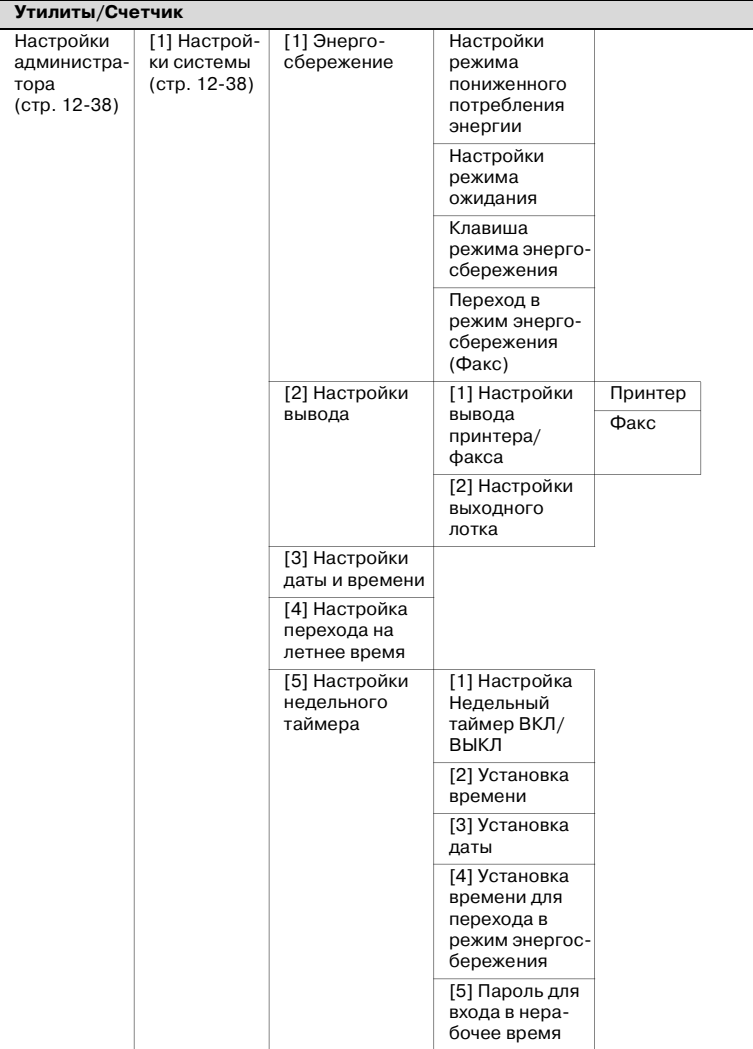

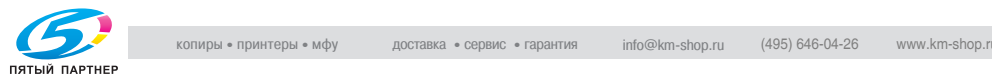

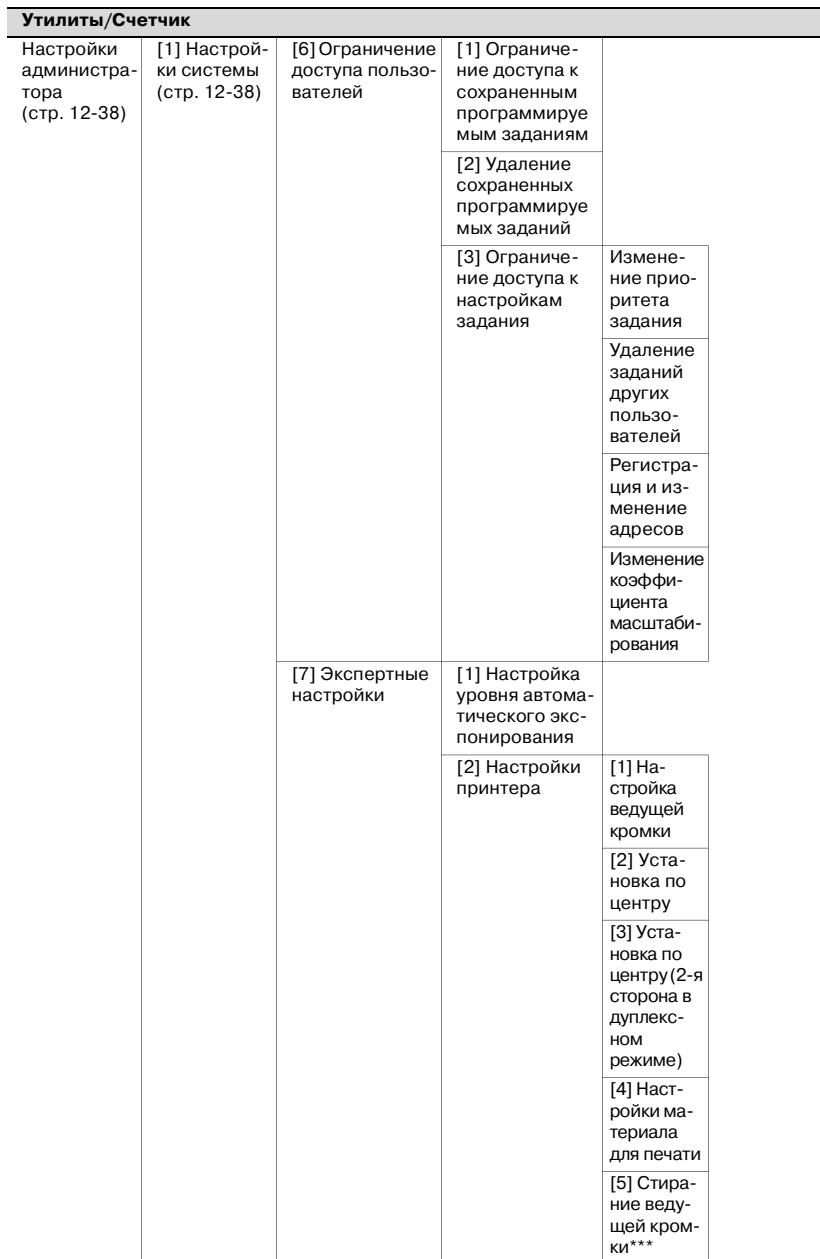

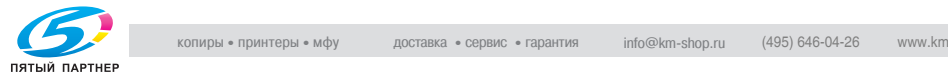

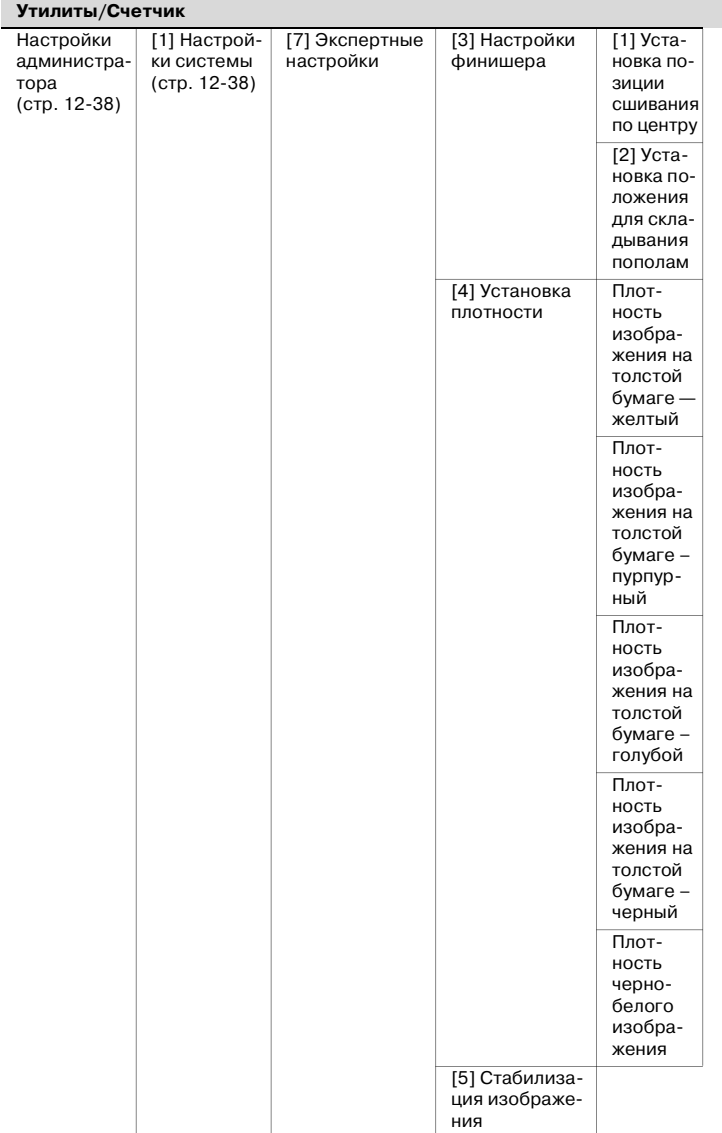

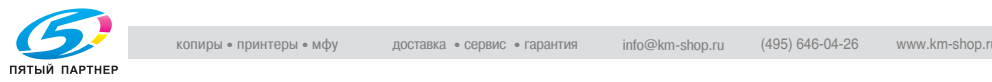

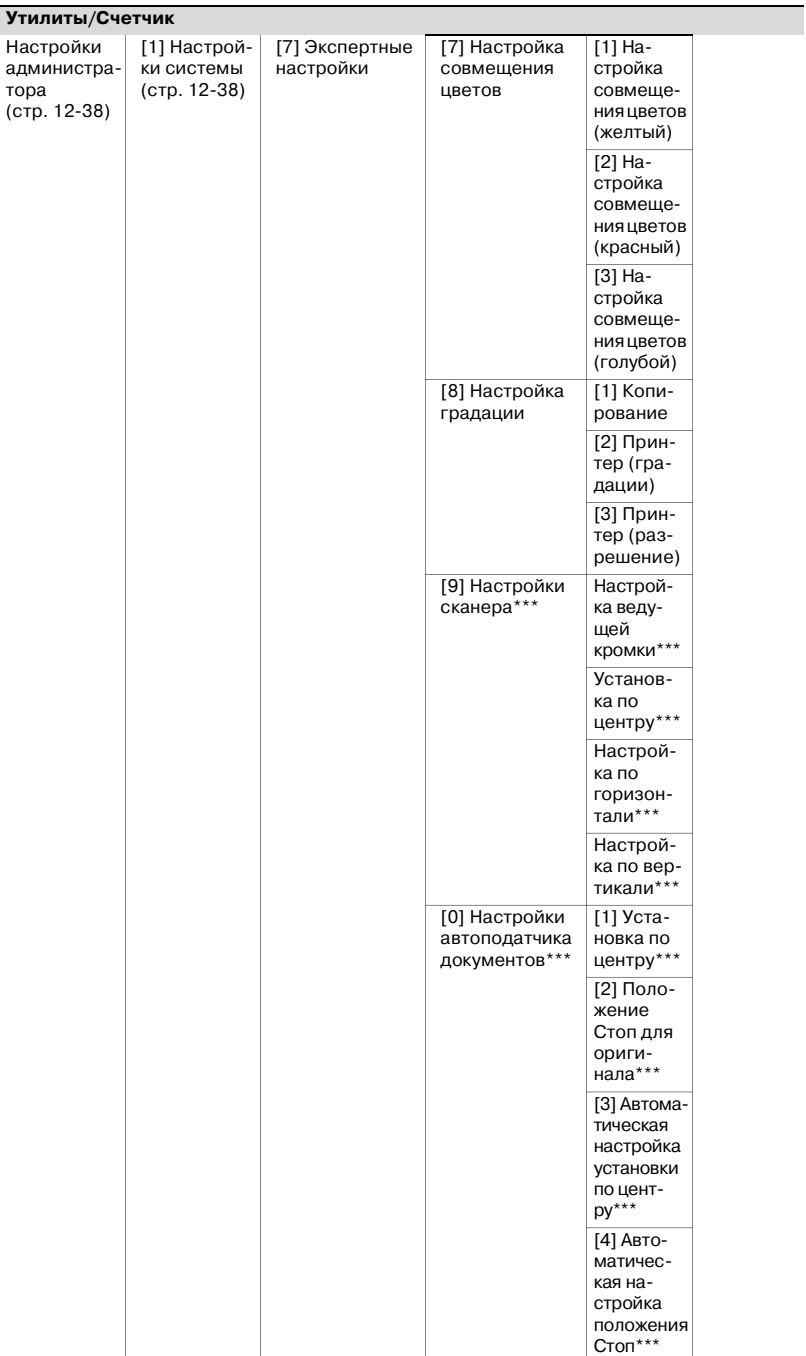

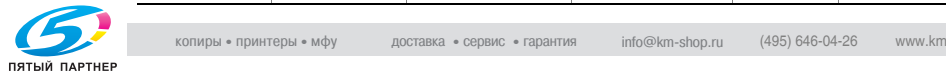

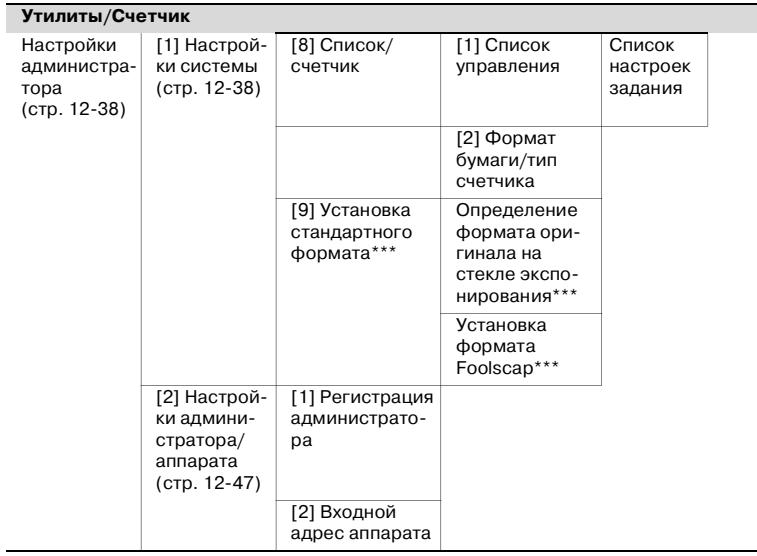

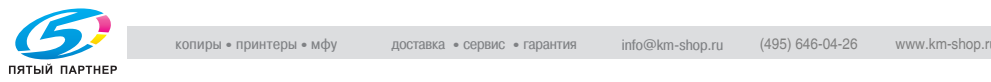

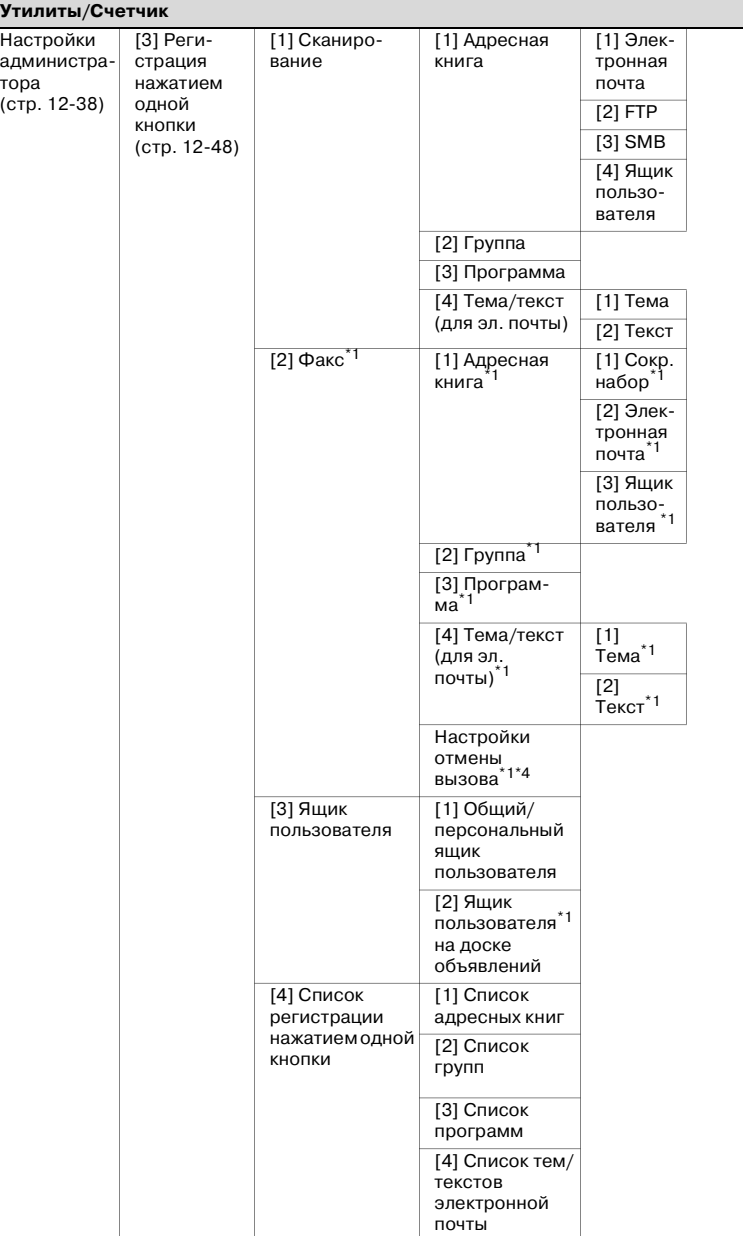

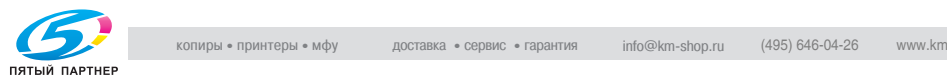

 $\overline{\phantom{0}}$ 

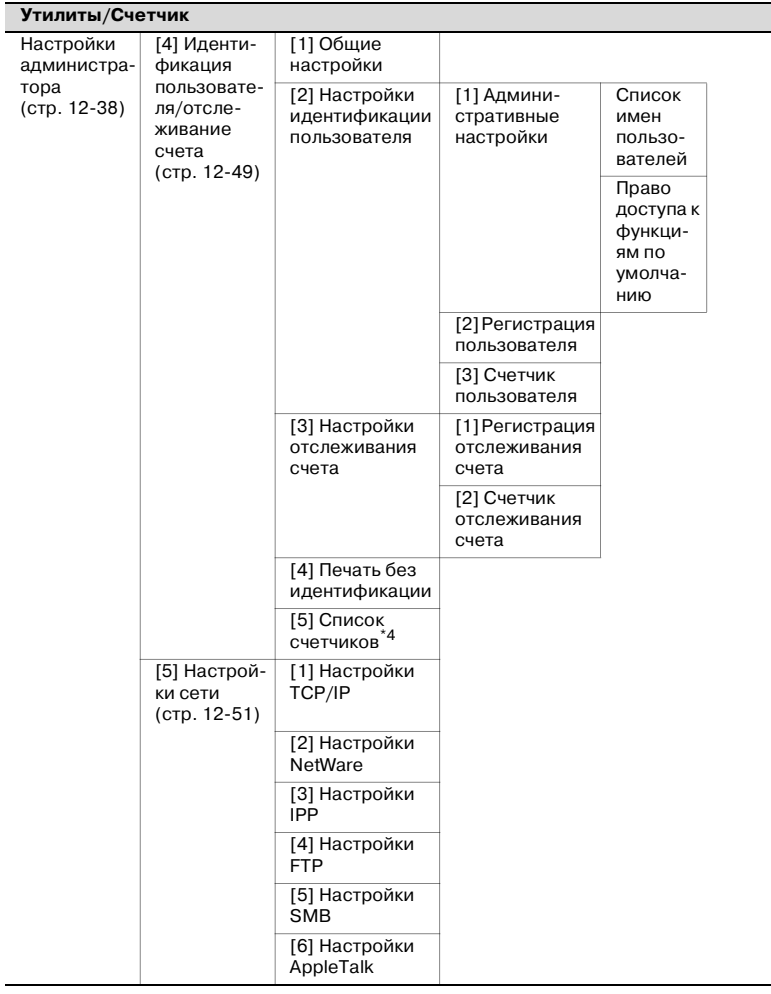

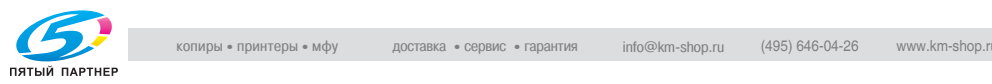
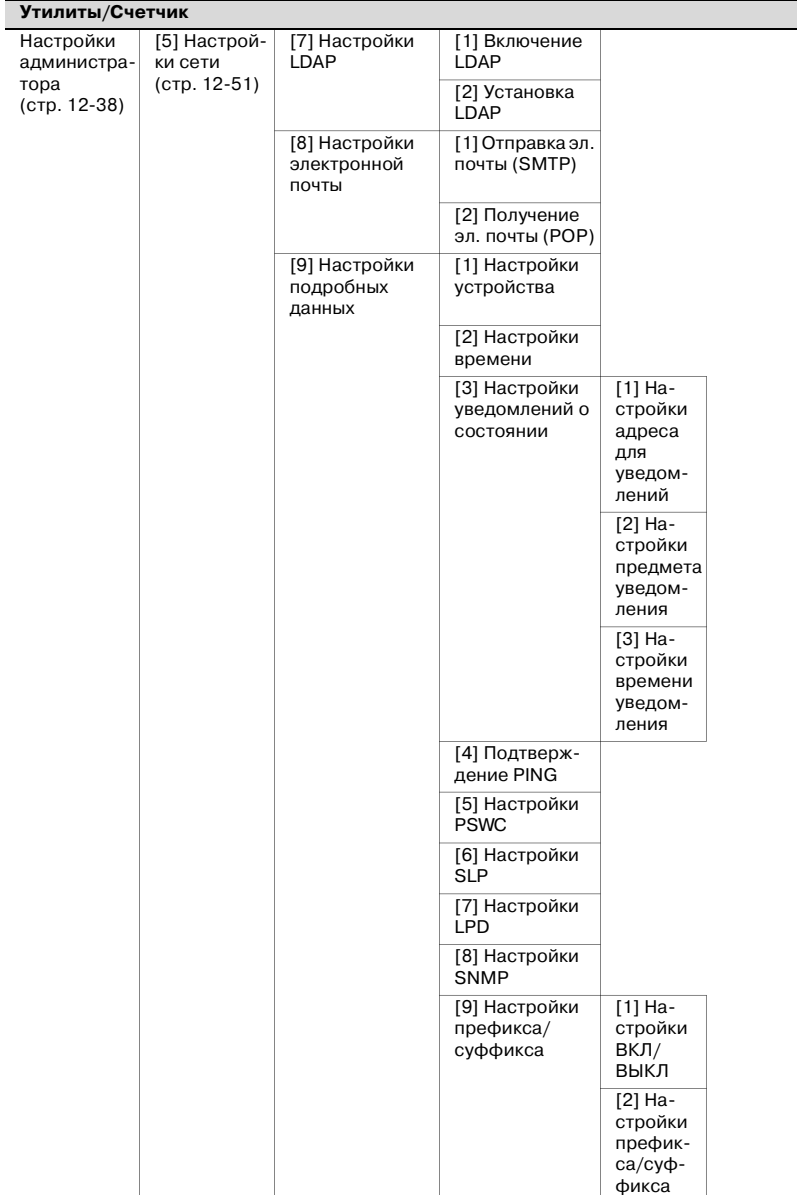

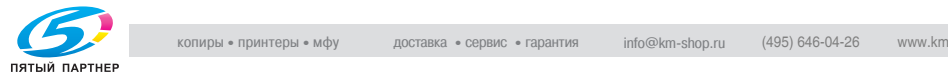

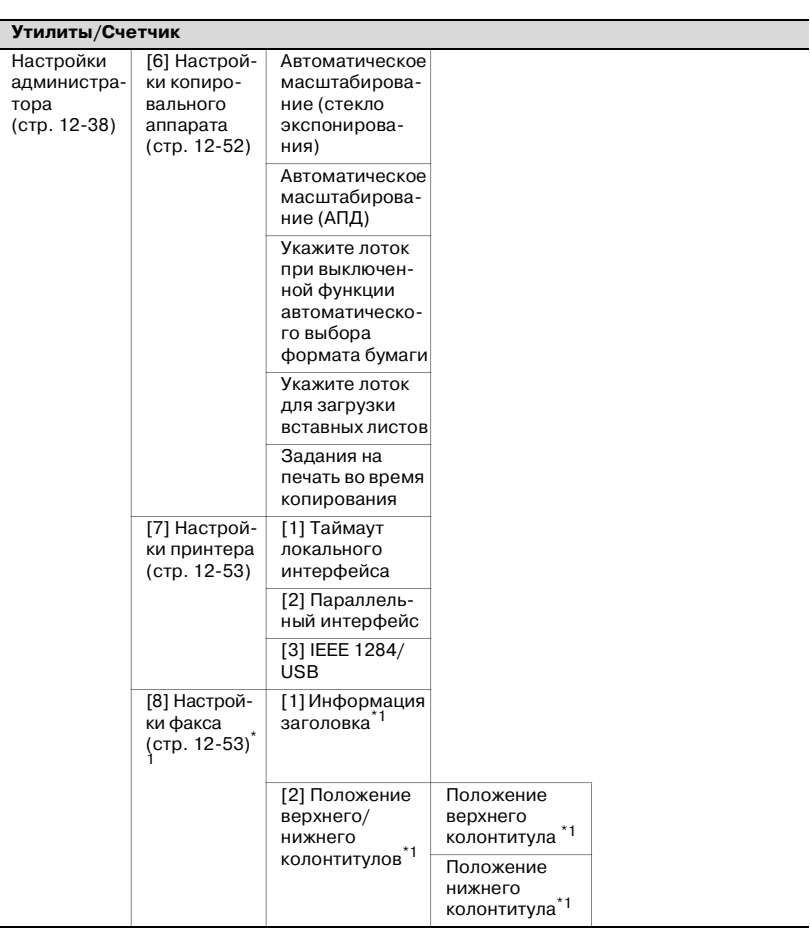

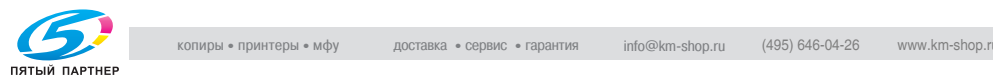

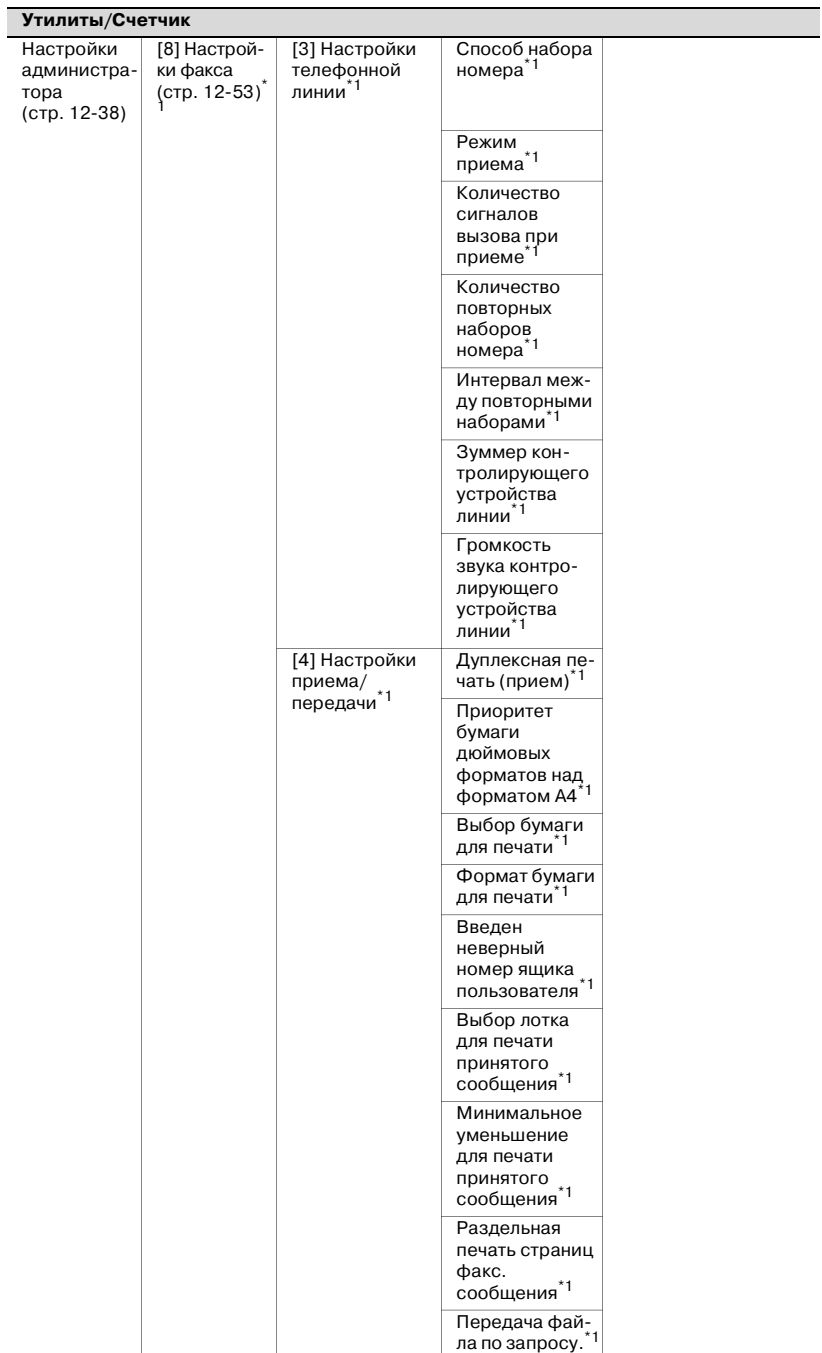

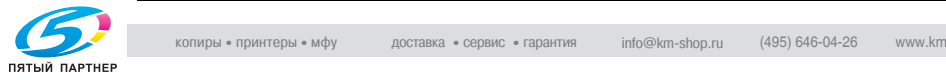

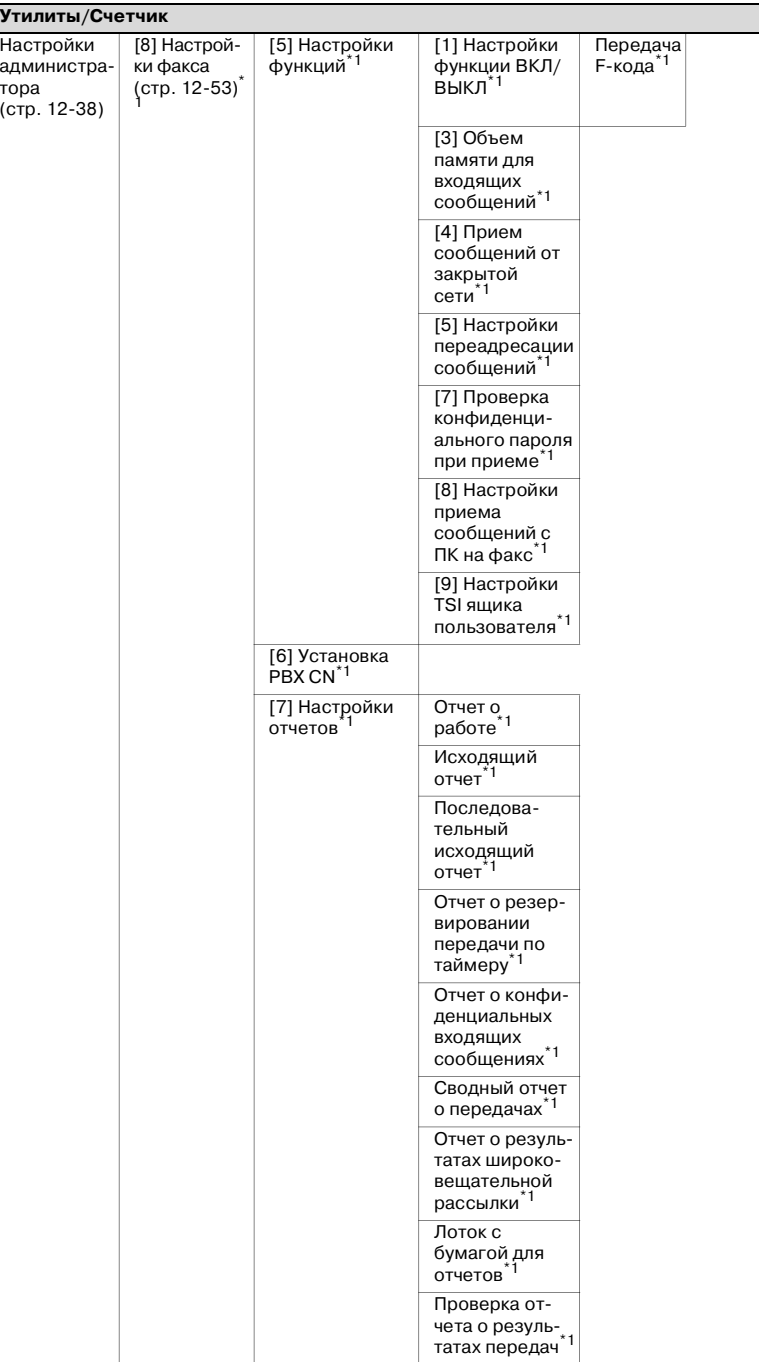

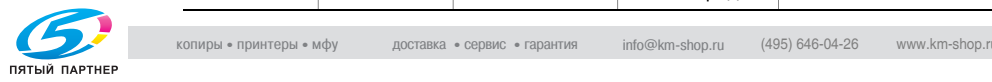

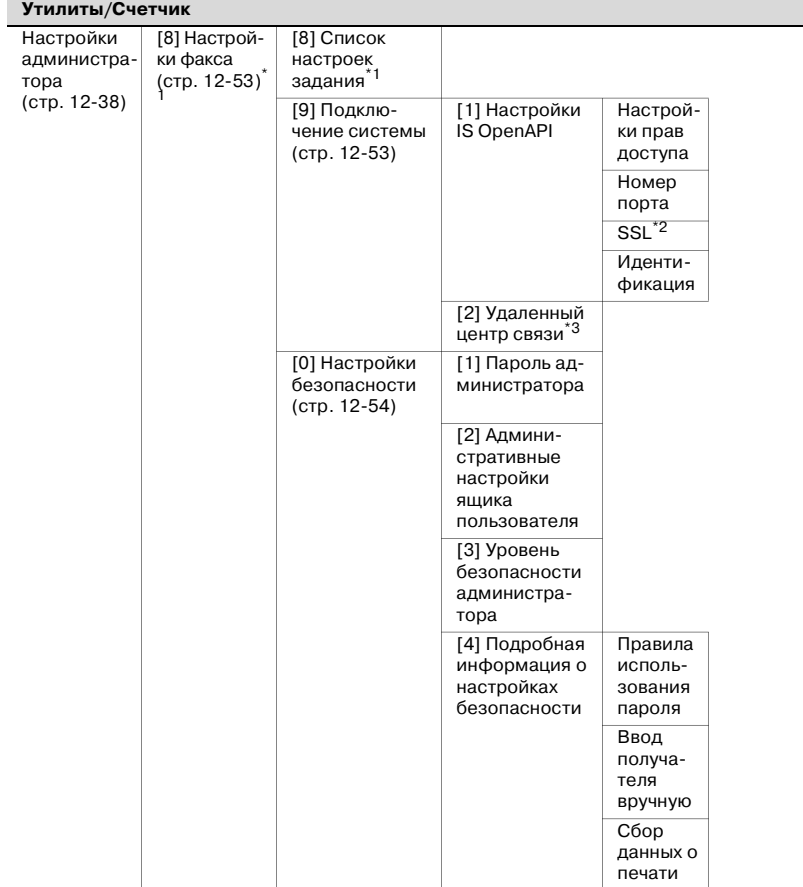

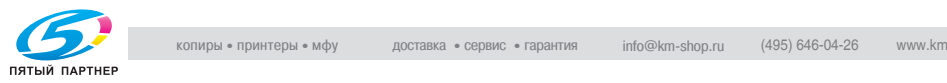

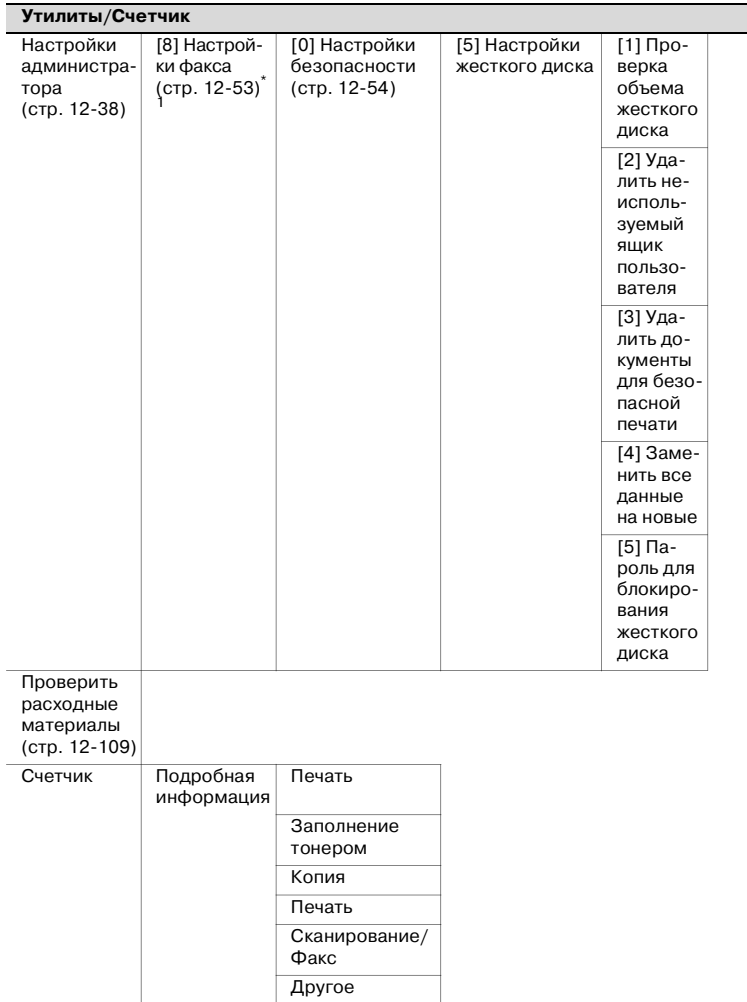

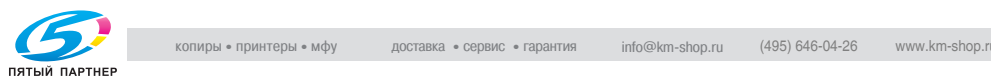

## **12.2 Выбор регистрации получателя**

В данном разделе дается описание основных параметров и действий, которые можно выполнить после последовательного нажатия клавиш [Утилиты/Счетчик] и [1 Регистрация нажатием одной кнопки].

### **Сканирование**

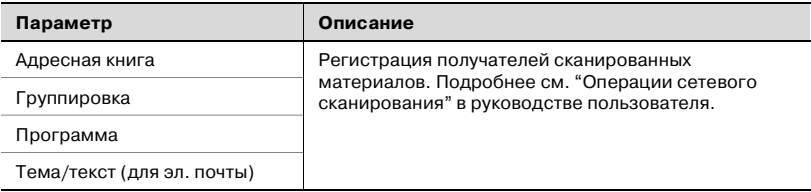

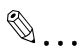

### **Примечание**

*Если функция идентификации пользователя "включена", то при отсутствии пользователя, зарегистрировавшегося в системе, функция [1 Регистрация нажатием одной кнопки] не отображается. Однако функция [1 Регистрация нажатием одной кнопки] появляется сразу после регистрации пользователя в системе.*

### **Факс**

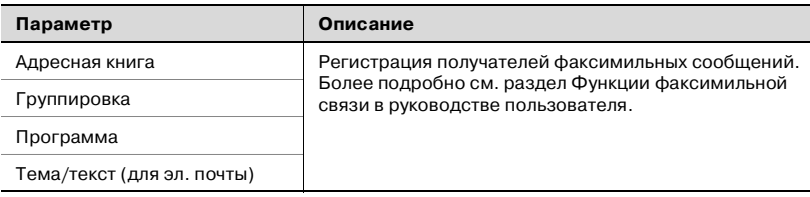

 $\mathbb{Q}$ ...

### **Примечание**

*[2 Факс] отображается только при условии, что установлен дополнительный комплект факса FK-502.*

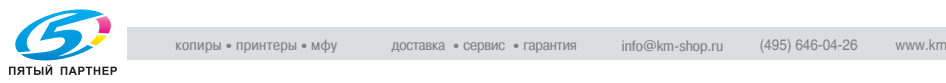

### **Ящик пользователя**

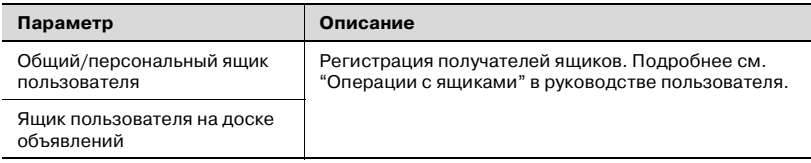

 $\mathbb{Q}$ ...

### **Примечание**

*[2 Ящик пользователя на доске объявлений] отображается только при условии, что установлен дополнительный комплект факса FK-502.*

### **Отображение окна регистрации получателя**

Ниже приводится описание того, как вывести на дисплей окно регистрации нажатием одной кнопки.

**1** Нажмите клавишу [Утилиты/ Счетчик].

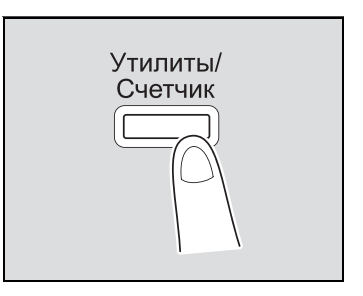

**2** Нажмите клавишу [1 Регистрация <sup>в</sup> одно касание].

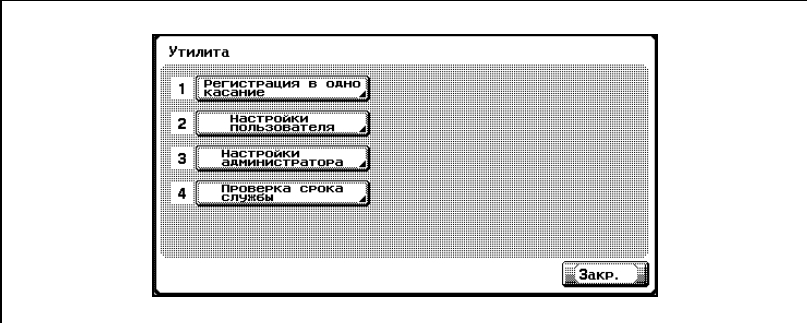

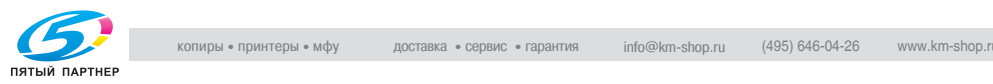

– Эту операцию можно выполнить при помощи клавиатуры, нажав клавишу с соответствующей цифрой. Для того чтобы открыть окно "Регистрация нажатием одной кнопки", нажмите клавишу [1].

При этом откроется окно Регистрация нажатием одной кнопки.

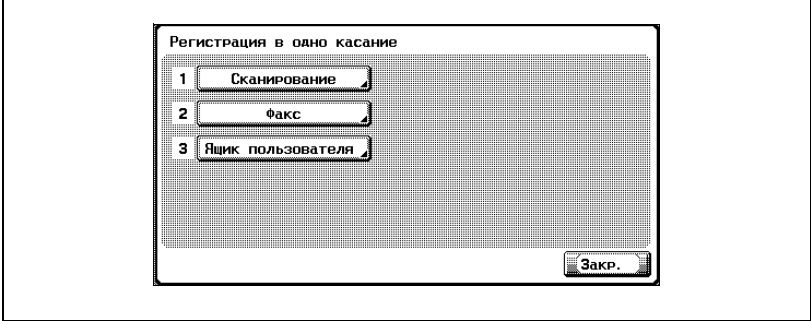

## $\mathbb{Q}$ ...

### **Примечание**

*Для того чтобы выйти из режима настроек утилит, нажмите [Выход] в области вспомогательного дисплея или клавишу [Утилиты/ Счетчик]. Выход из режима "Утилиты" также осуществляется нажатием и удерживанием [Закрыть] в каждом окне до тех пор, пока не откроется окно режима копирования, факса, сканирования или ящика.*

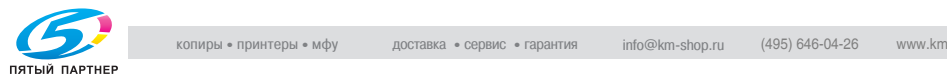

В данном разделе дается описание основных параметров и действий, которые можно выполнить после последовательного нажатия клавиш [Утилиты/Счетчик] и [2 Настройки пользователя].

### **Настройки системы**

Выбор языка

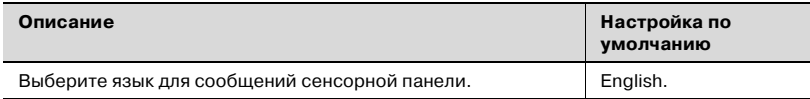

### Установка единиц измерения

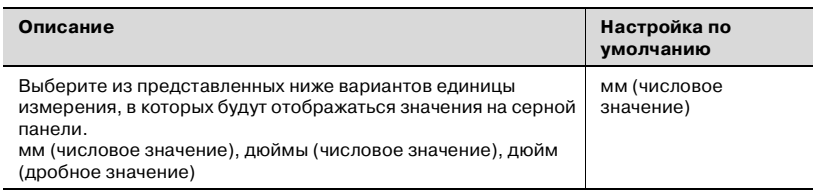

### Установки лотка для бумаги

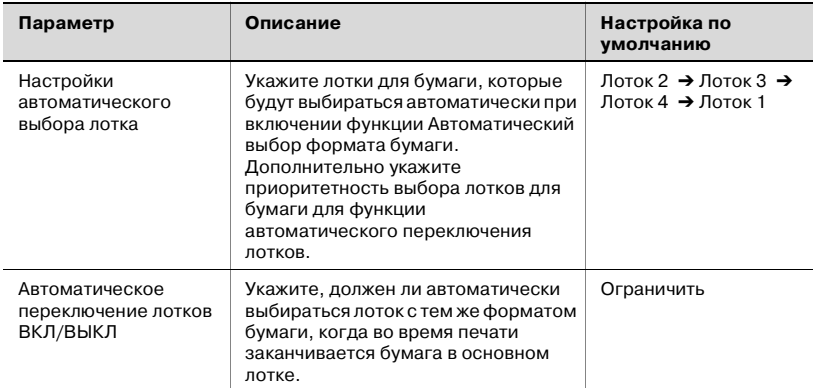

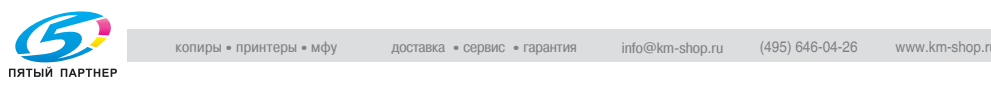

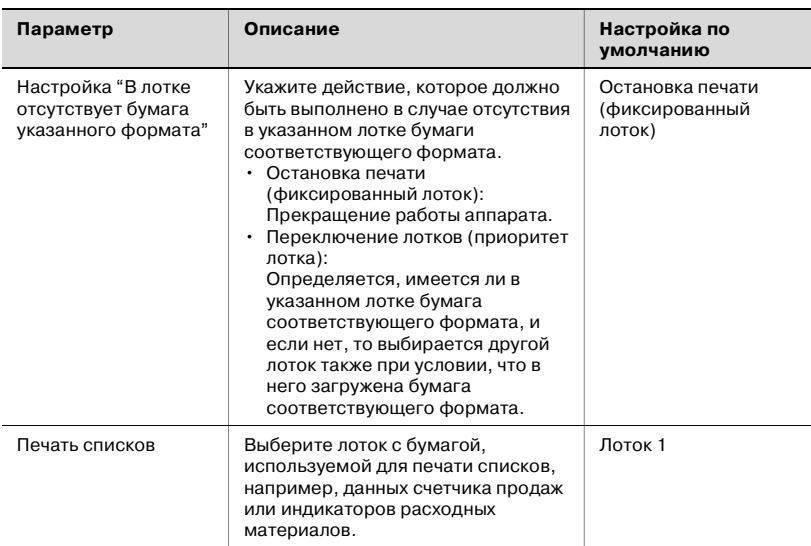

## Установки сброса

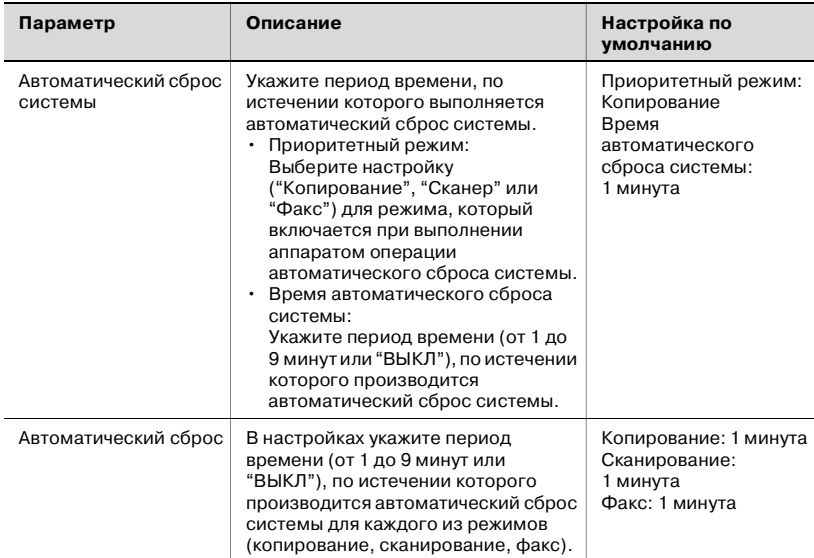

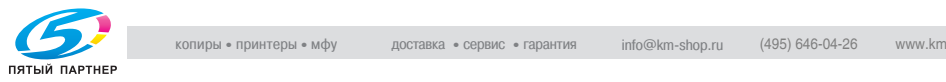

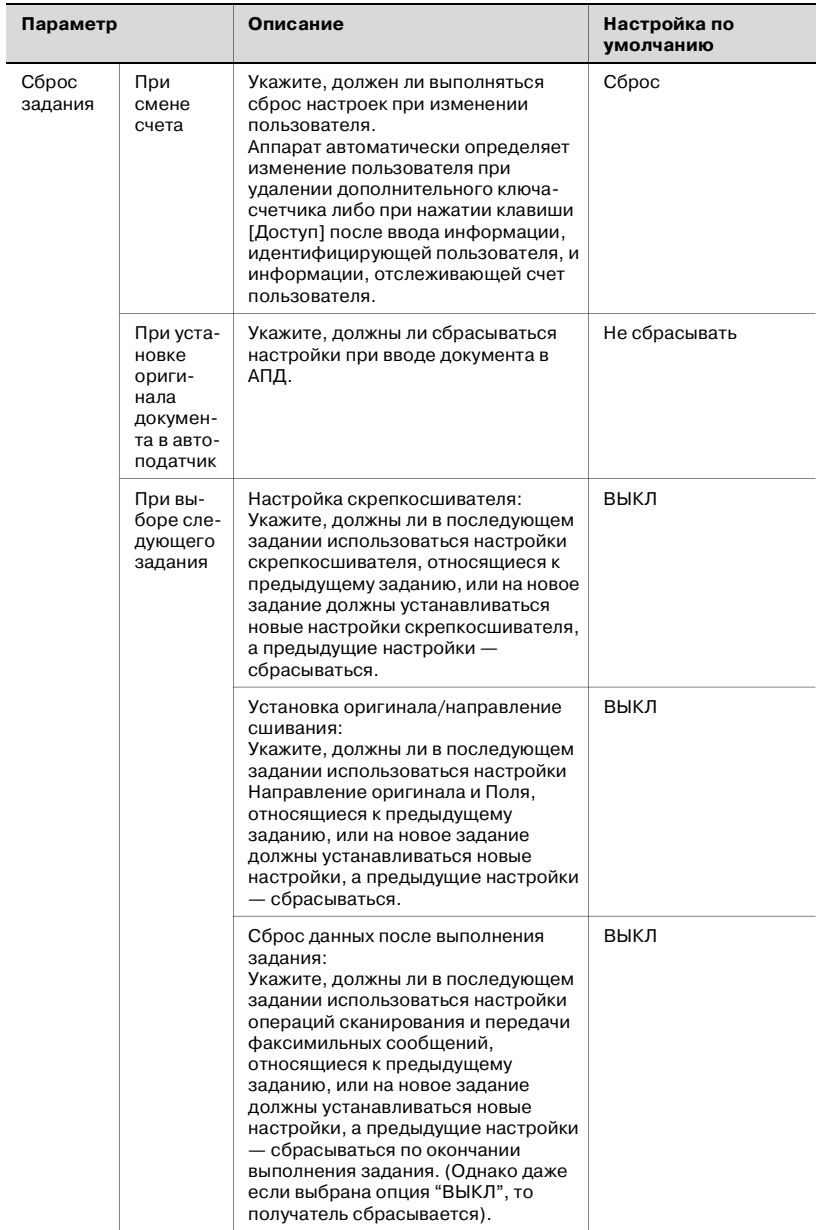

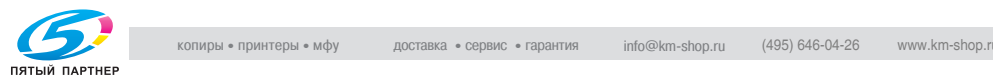

# $\mathbb{Q}$ ...

### **Внимание**

*Через 1 минуту после выполнения процедуры идентификации или отслеживания счета пользователя эти данные будут сброшены, даже если параметр "Автоматический сброс системы" установлен как "ВЫКЛ". Однако при выключенной функции "Автоматического сброса системы" режим Увеличения дисплея "не отключается".*

Автоматическая настройка уровня цвета

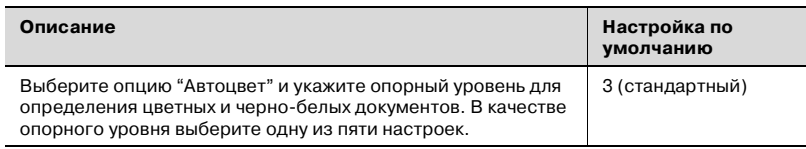

### Установки режима энергосбережения

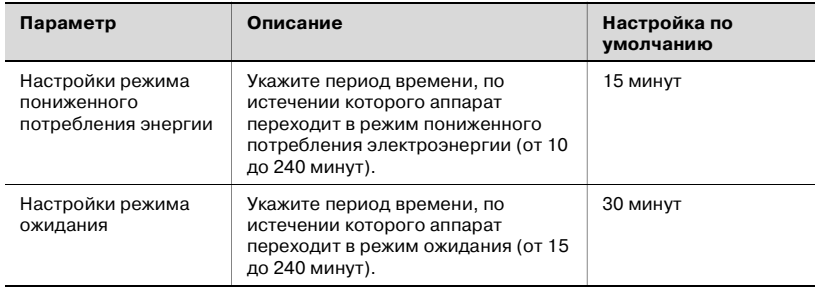

 $\mathbb{Q}$ ...

### **Примечание**

*Если в режиме Администратор установлен параметр "Уровень безопасности администратора", то [режим энергосбережения] не включается.*

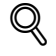

## **Подробно**

*Более подробно о параметре "Уровень безопасности администратора" см. "Настройки безопасности" на странице 12-54.*

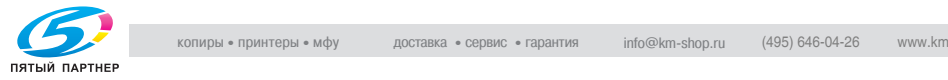

### Настройки вывода на печать

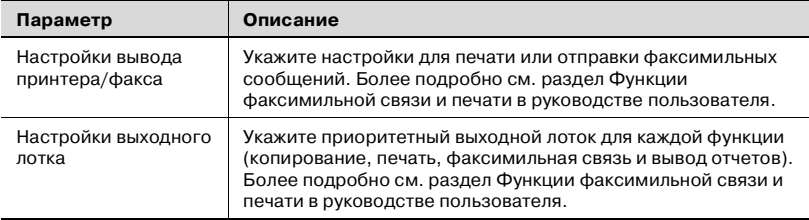

# $\mathbb{Q}$ ...

### **Примечание**

*Если в режиме Администратор в качестве параметра "Уровня безопасности администратора" указан "Уровень 2", то также отображаются следующие настройки: [Вывод на печать], [Дата и время], [Переход на летнее время] и [Настройка уровня автоматического экспонирования].*

### Настройки даты и времени

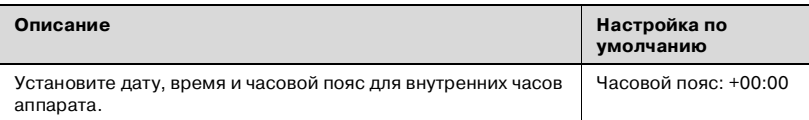

### Настройки перехода на летнее время

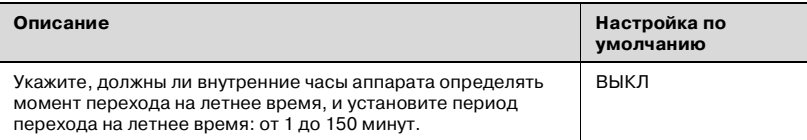

### Настройка уровня автоматического экспонирования

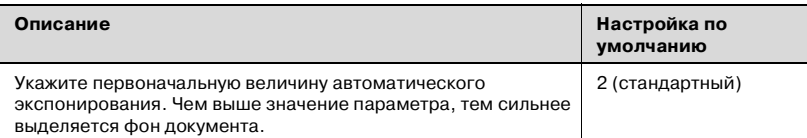

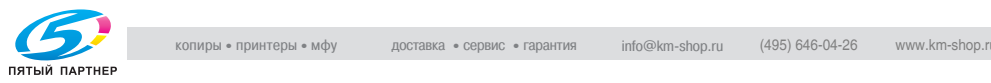

## **Настройки дисплея**

## Вспомогательный дисплей ВКЛ/ВЫКЛ

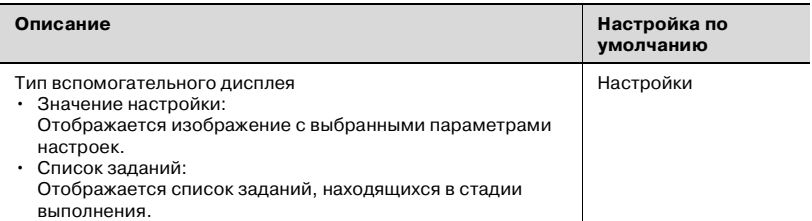

### Основное окно сканирования, настройки по умолчанию

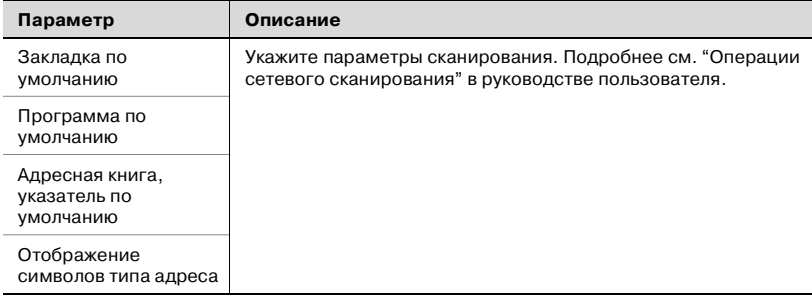

### Основное окно факса, настройки по умолчанию

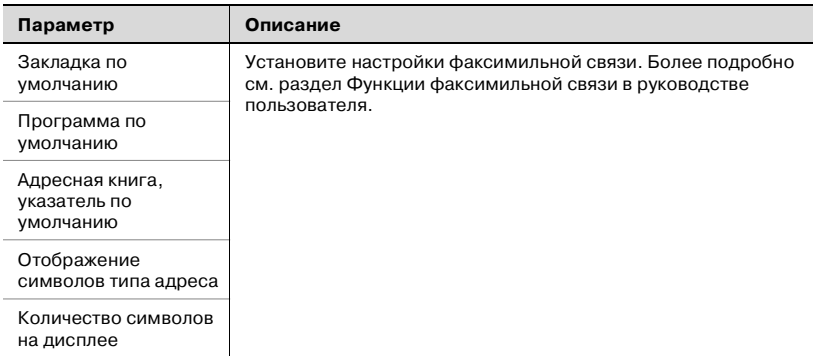

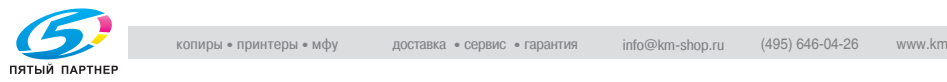

## Окно "Копирование"

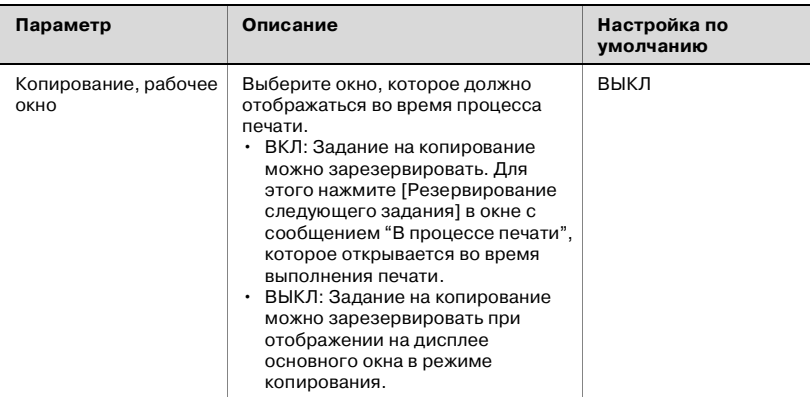

## Окно "Факс включен"

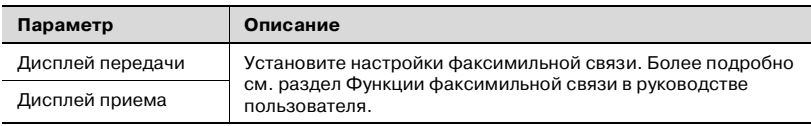

### **Начальные настройки**

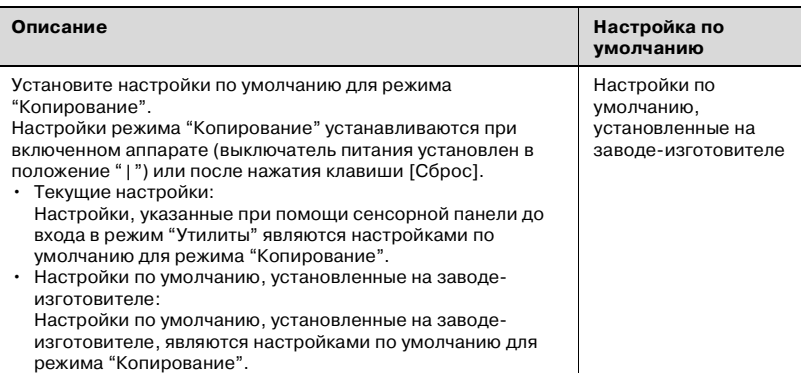

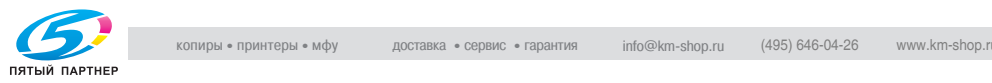

# $\mathbb{Q}$ ...

### **Внимание**

*Для того чтобы изменить настройки по умолчанию для режимов "Сканирование" или "Факсимильная связь", нажмите клавишу [Сканирование] или [Факс], войдите в режим "Утилиты" и выберите необходимые настройки.*

 $\mathbb{Q}$ 

### **Подробно**

*Более подробно о настройках по умолчанию и настройках по умолчанию, установленных на заводе-изготовителе, см. "Автоматическая отмена настроек (автоматический сброс настроек панели)" на странице 2-32.*

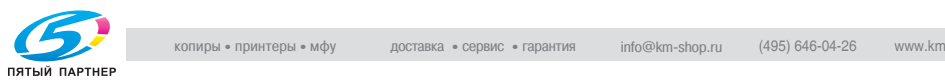

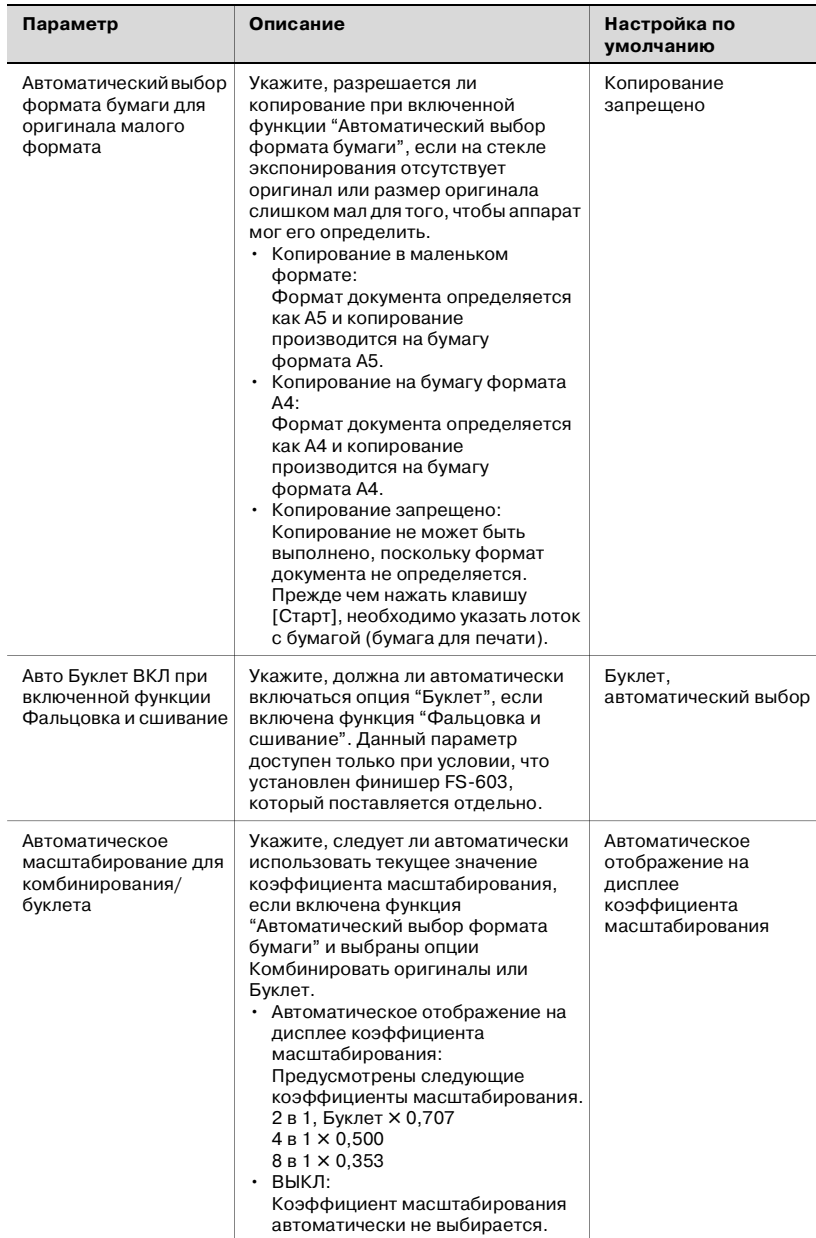

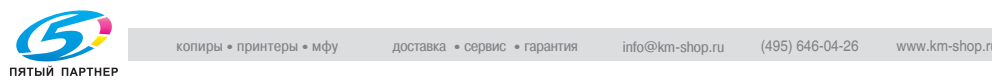

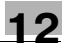

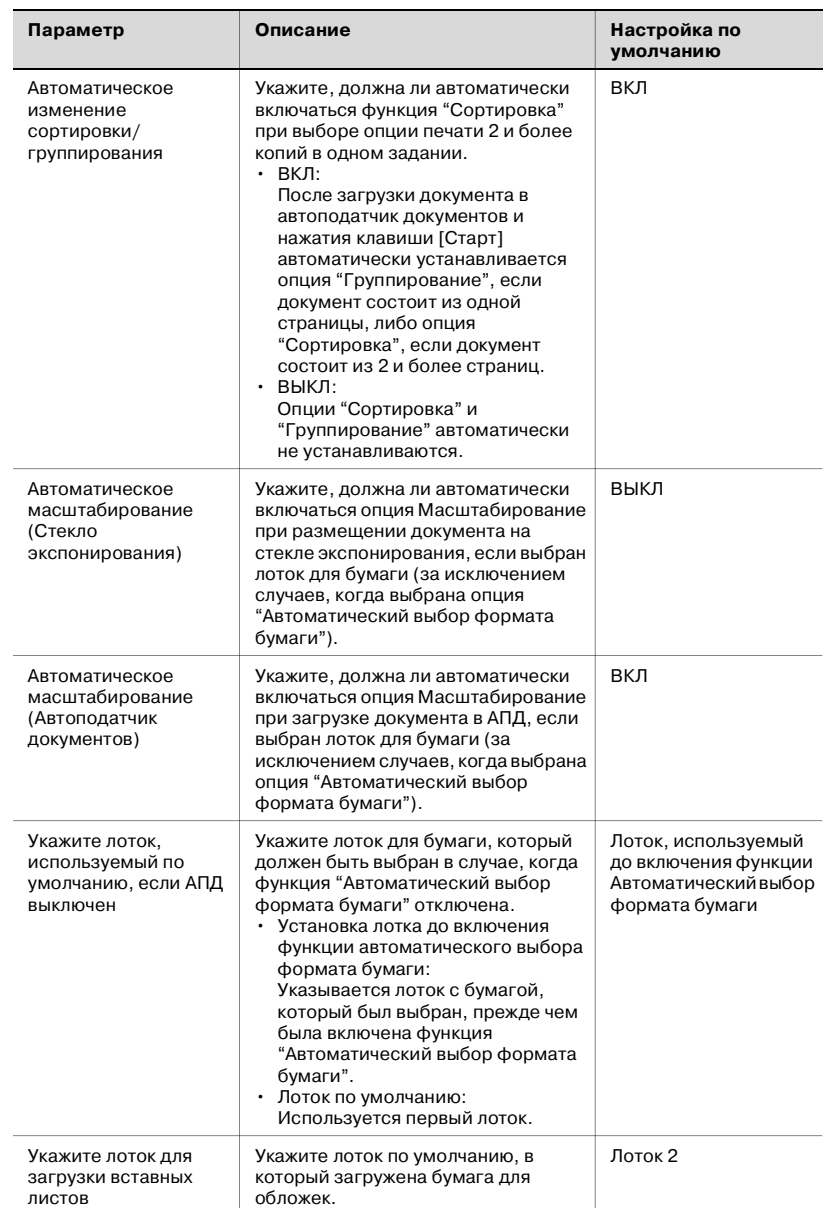

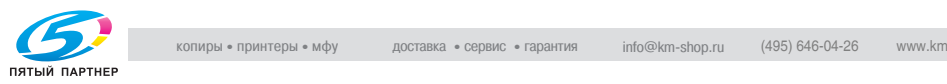

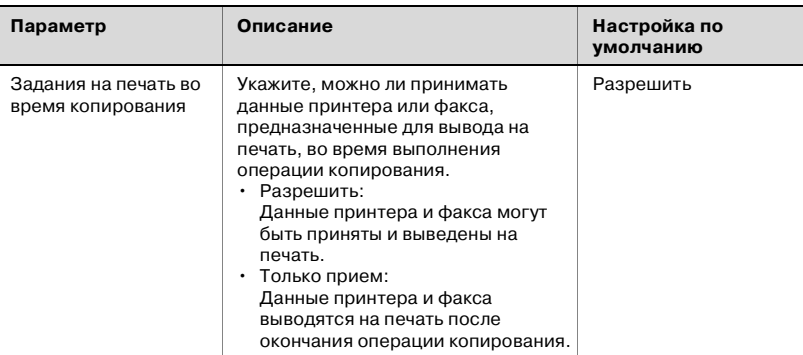

## $\mathbb{Q}$ ...

### **Примечание**

*Если в режиме Администратор установлен параметр "Уровень безопасности администратора", то функции [Автоматическое масштабирование (стекло экспонирования)], [Автоматическое масштабирование (АПД)], [Укажите лоток, используемый по умолчанию, если АПД выключен] и [Укажите лоток для загрузки листов бумаги] не отображаются.*

*Если параметр "Уровень безопасности администратора" в режиме Администратор имеет значение "Уровень 2", то функция [Задания на печать во время копирования] не отображается.*

# $\mathbb{Q}$

### **Подробно**

*Более подробно о параметре "Уровень безопасности администратора" см. "Настройки безопасности" на странице 12-54.*

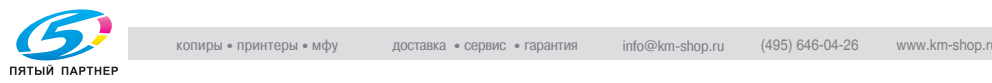

## **Настройки сканера**

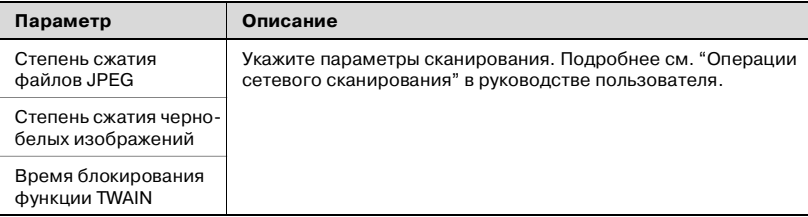

### **Настройки принтера**

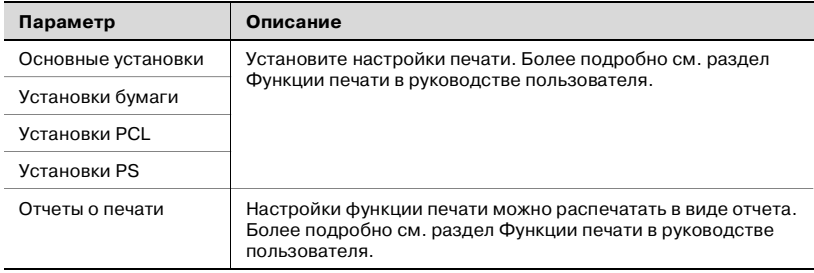

### **Вывод на дисплей окна "Настройки утилит"**

Ниже приводится описание процедуры вывода на дисплей окна "Настройки пользователя".

**1** Нажмите клавишу [Утилиты/ Счетчик].

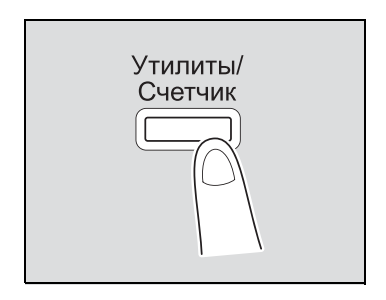

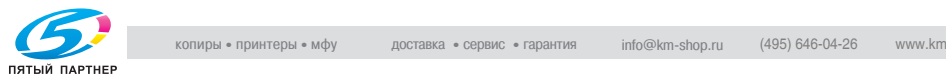

**2** Нажмите кнопку [2 Настройки пользователя].

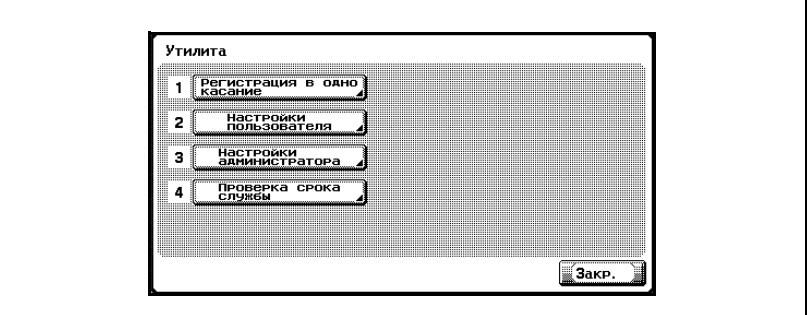

– Эту операцию можно выполнить при помощи клавиатуры, нажав клавишу с соответствующей цифрой.

Для того чтобы открыть окно "Настройки пользователя", нажмите клавишу [2] на клавиатуре.

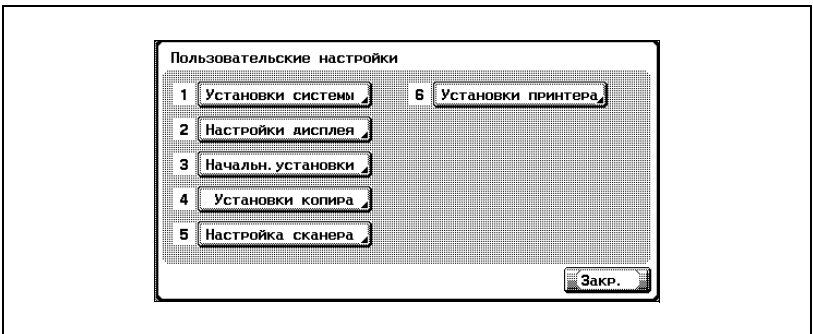

Откроется окно "Настройки пользователя".

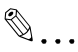

### **Примечание**

*Для того чтобы выйти из режима Настройки пользователя, нажмите [Выход] в области вспомогательного дисплея или клавишу [Утилиты/Счетчик]. Выход из режима пользователя также осуществляется нажатием и удерживанием [Закрыть] в каждом окне до тех пор, пока не откроется окно режима копирования, факса, сканирования или ящика.*

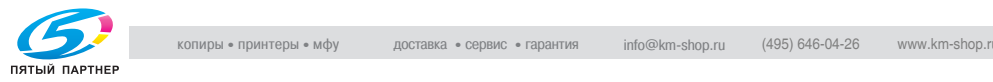

## **12.4 Установка настроек администратора**

В данном разделе дается описание основных параметров и действий, которые можно выполнить после последовательного нажатия клавиш [Утилиты/Счетчик] и [3 Настройки администратора].

### **Настройки системы**

Энергосбережение

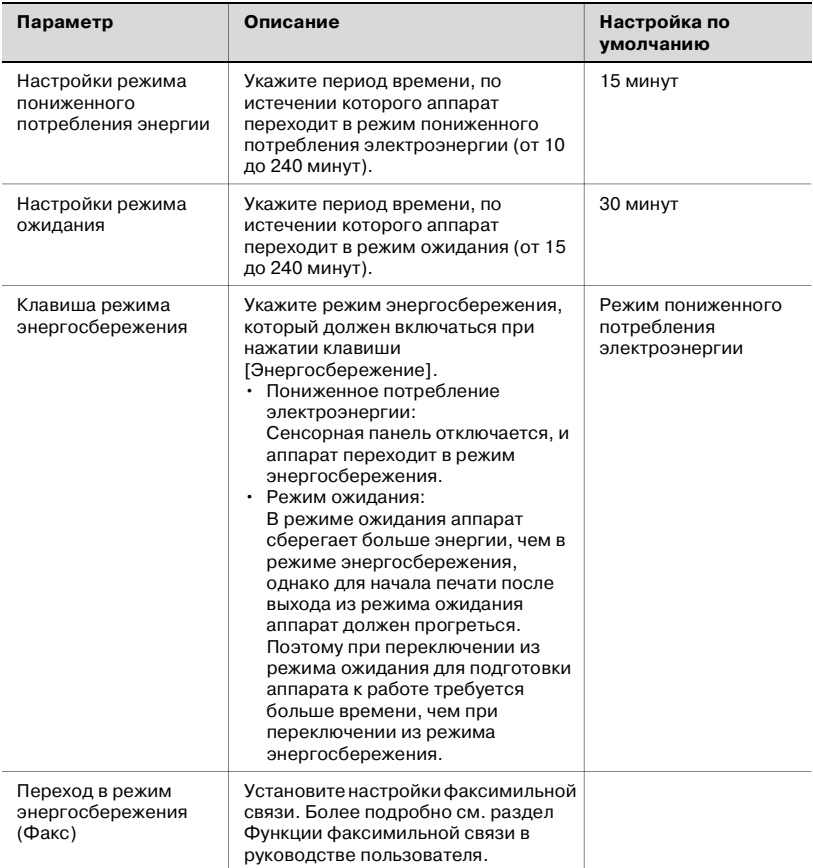

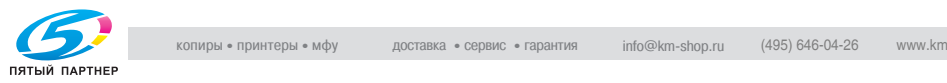

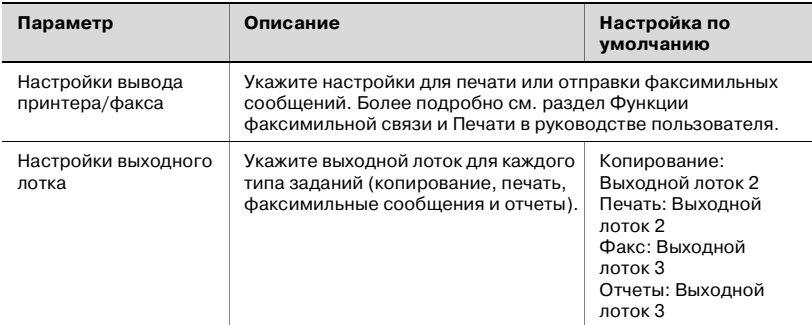

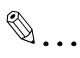

### **Внимание**

*Параметр "Настройки выходного лотка" доступен только при условии, что установлен финишер FS-501, который поставляется отдельно.*

Настройки даты и времени

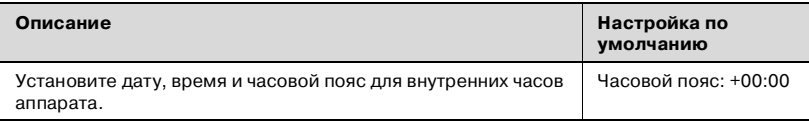

### Настройки перехода на летнее время

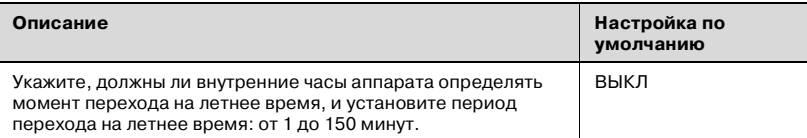

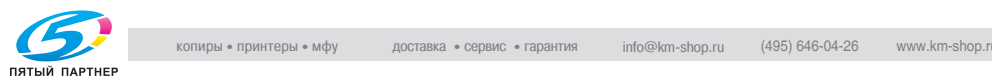

### Установки недельного таймера

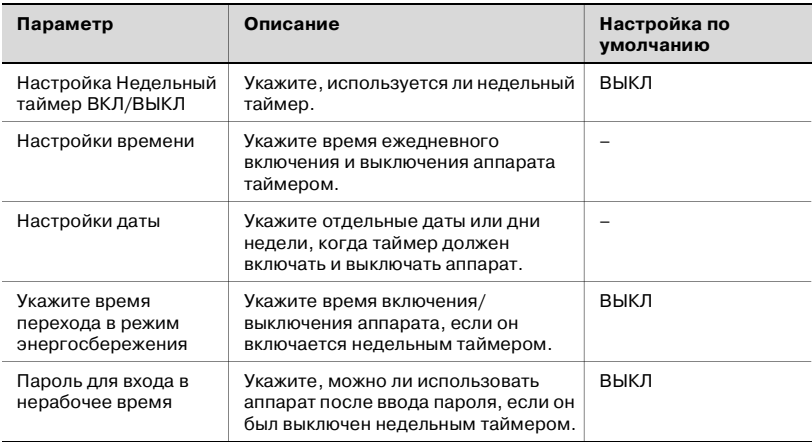

## $\mathbb{Q}$ **Подробно**

*Если недельный таймер установлен, то аппарат будет включаться и выключаться в указанное время. Можно установить такие настройки, чтобы запрашивался пароль доступа для включения аппарата или для приема заданий принтера или факса, после того как аппарат был выключен таймером.*

*В окне "Настройки недельного таймера" можно установить различные настройки. Более подробно о настройках таймера см. "Описание настроек недельного таймера" на странице 12-58.*

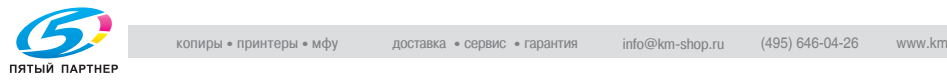

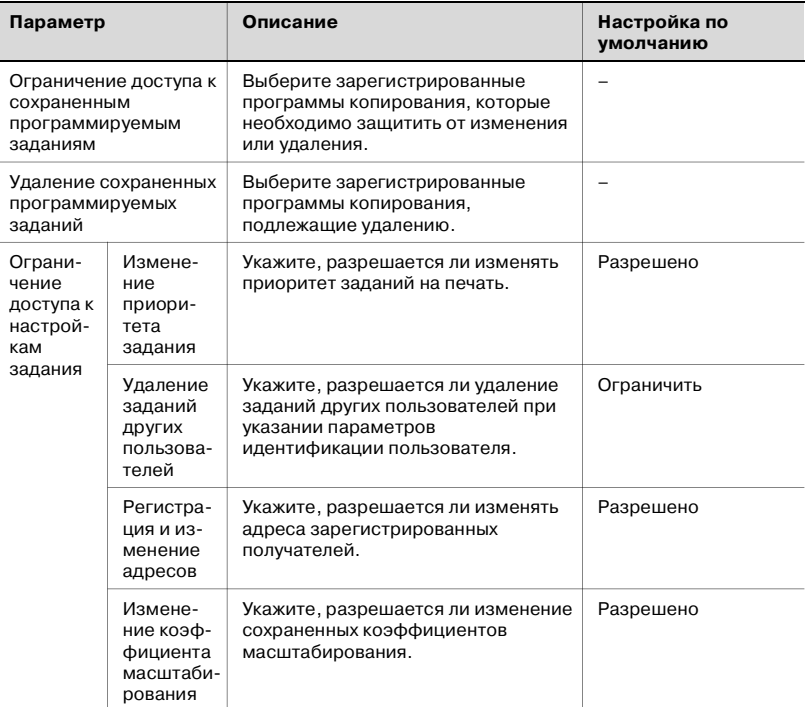

### Настройки эксперта

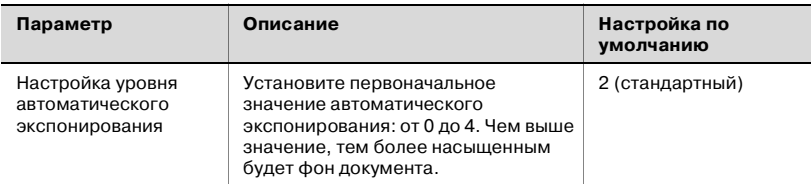

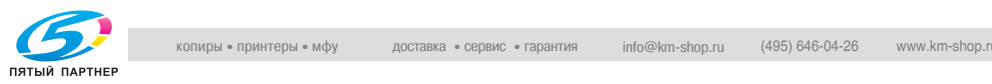

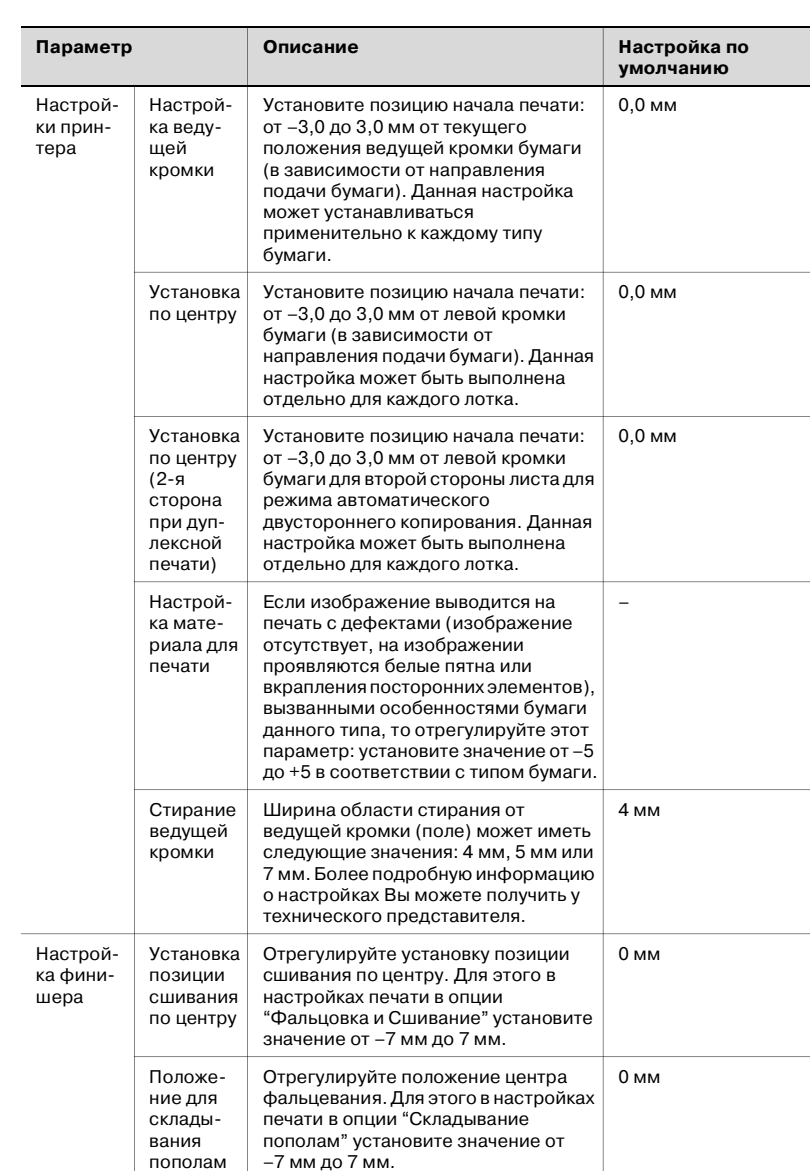

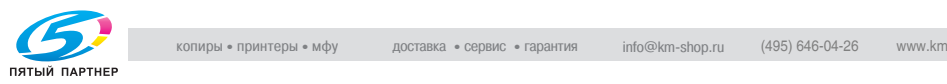

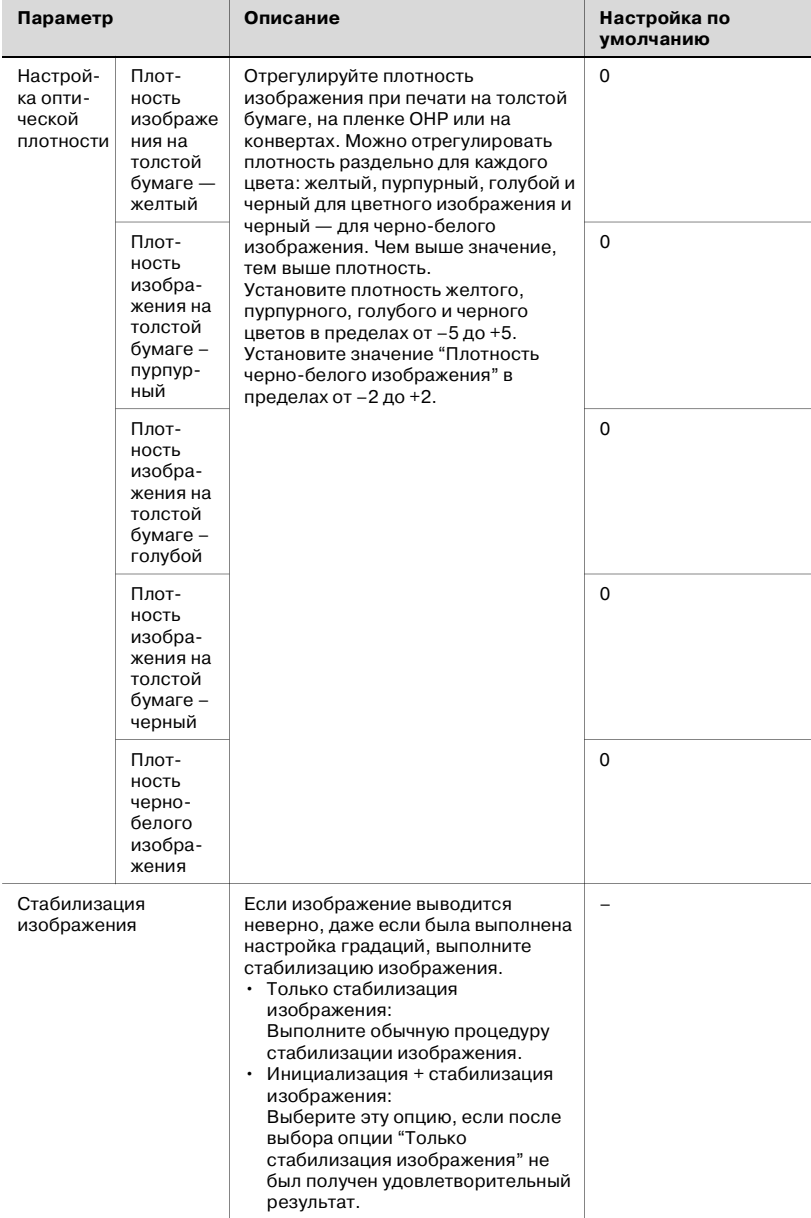

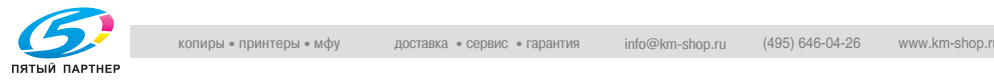

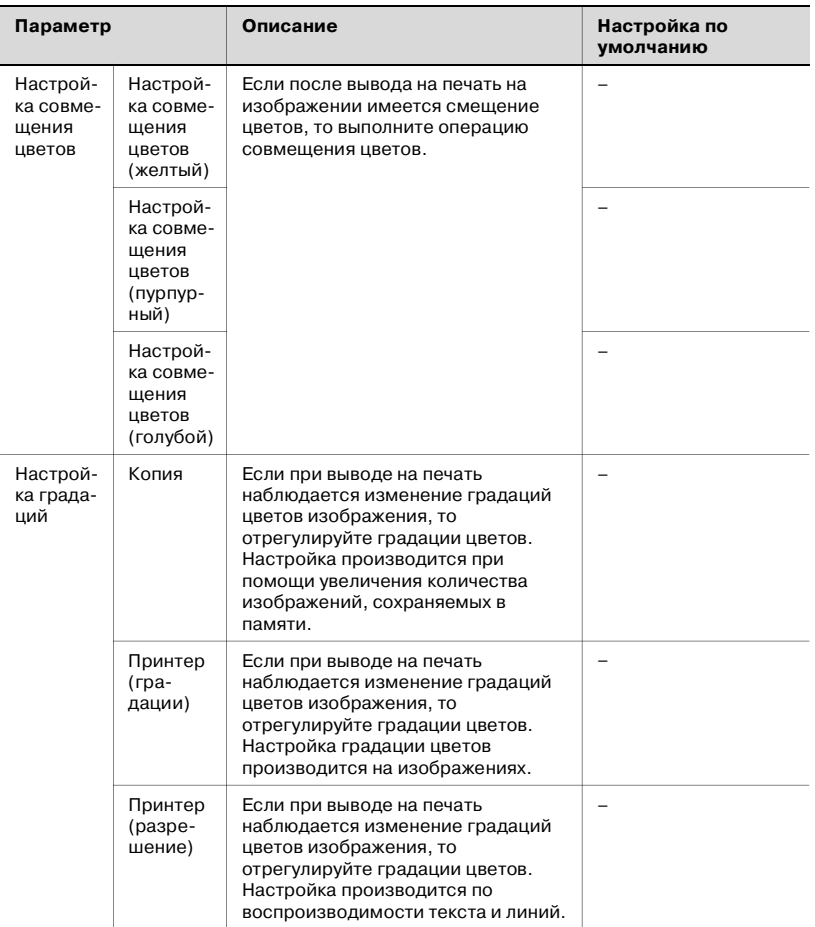

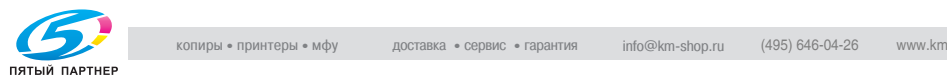

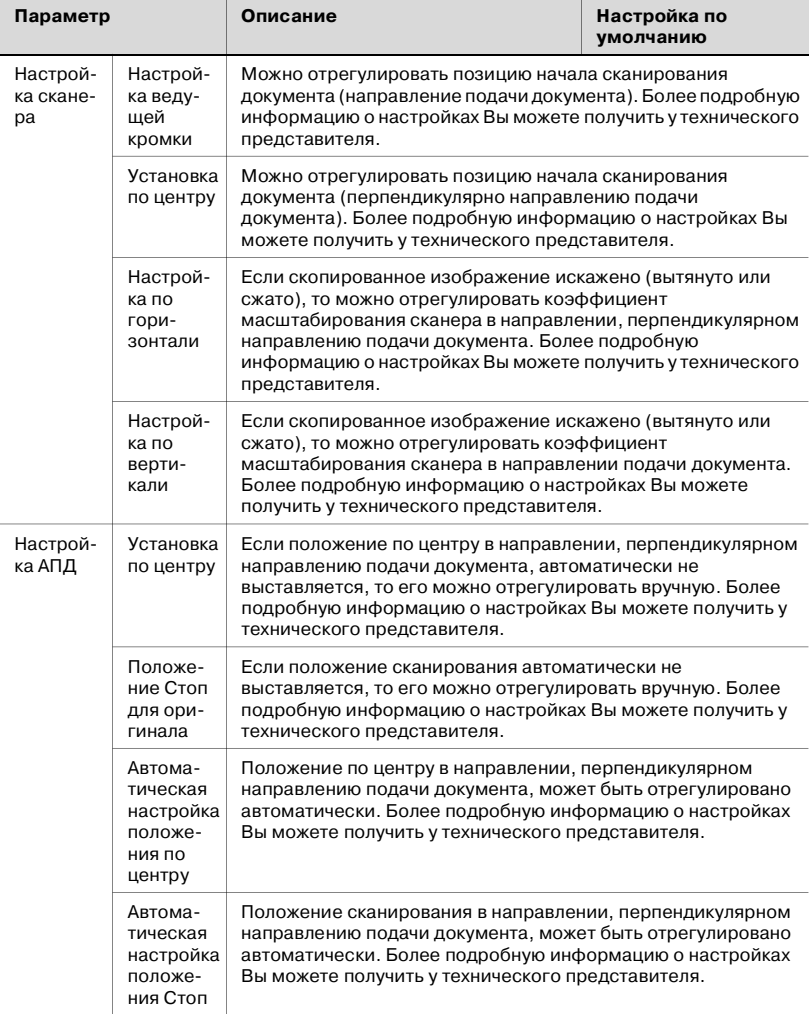

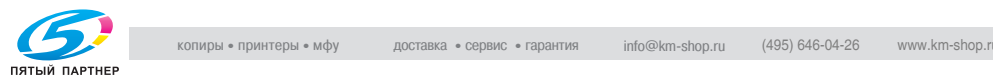

# **12** Утилиты

## $\mathbb{Q}$

### **Подробно**

*Описание процедуры настройки принтера см. "Настройка параметров принтера" на странице 12-59.*

*Описание процедуры настройки финишера см. "Настройка финишера" на странице 12-67.*

*Описание процедуры настройки совмещения цветов см. "Настройка совмещения желтого, пурпурного и голубого цветов" на странице 12-71.*

*Описание процедуры настройки градаций см. "Настройка уровней градации" на странице 12-74.*

*Более подробную информацию о выводе на дисплей настройки [Стирание ведущей кромки] Вы можете получить у технического представителя.*

*Более подробную информацию о выводе дисплей [Настроек сканера] и [Настроек автоподатчика документов] можно получить у технического представителя.*

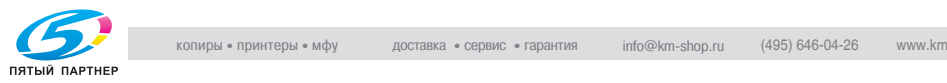

### Список/Счетчики

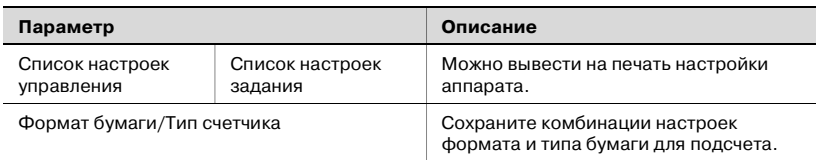

### Настройки стандартного формата бумаги

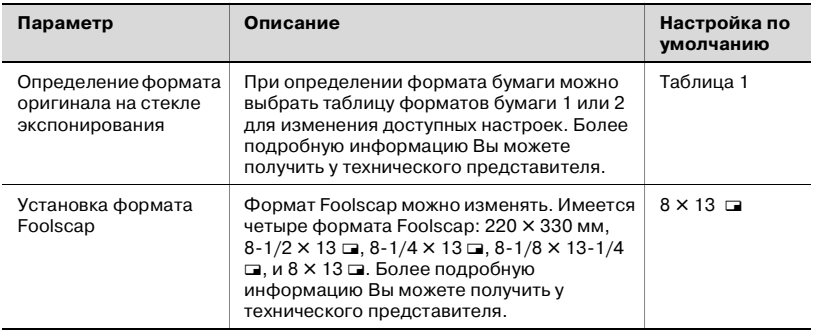

# $\mathbb{Q}$ ...

### **Примечание**

*Более подробную информацию об отображении [Настроек стандартного формата] Вы можете получить у технического представителя.*

## **Настройки администратора/аппарата**

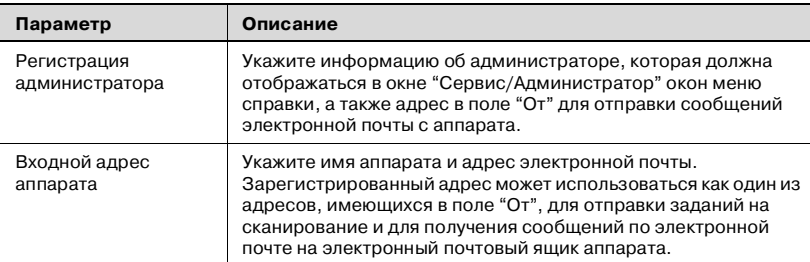

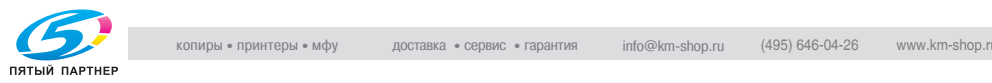

### **Регистрация нажатием одной кнопки**

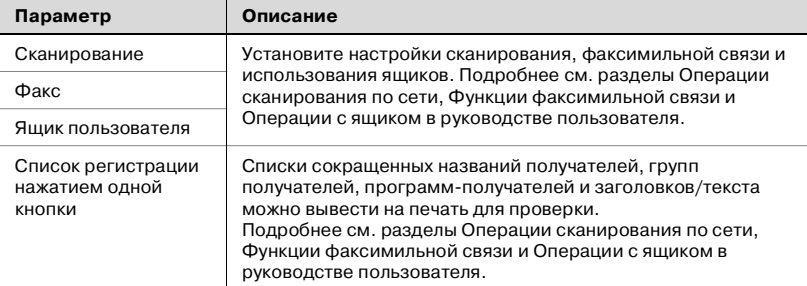

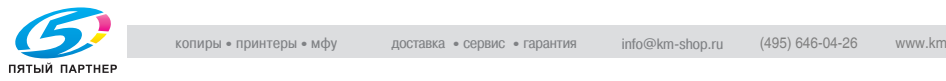

## **Идентификация пользователя/отслеживание счета**

Общие установки

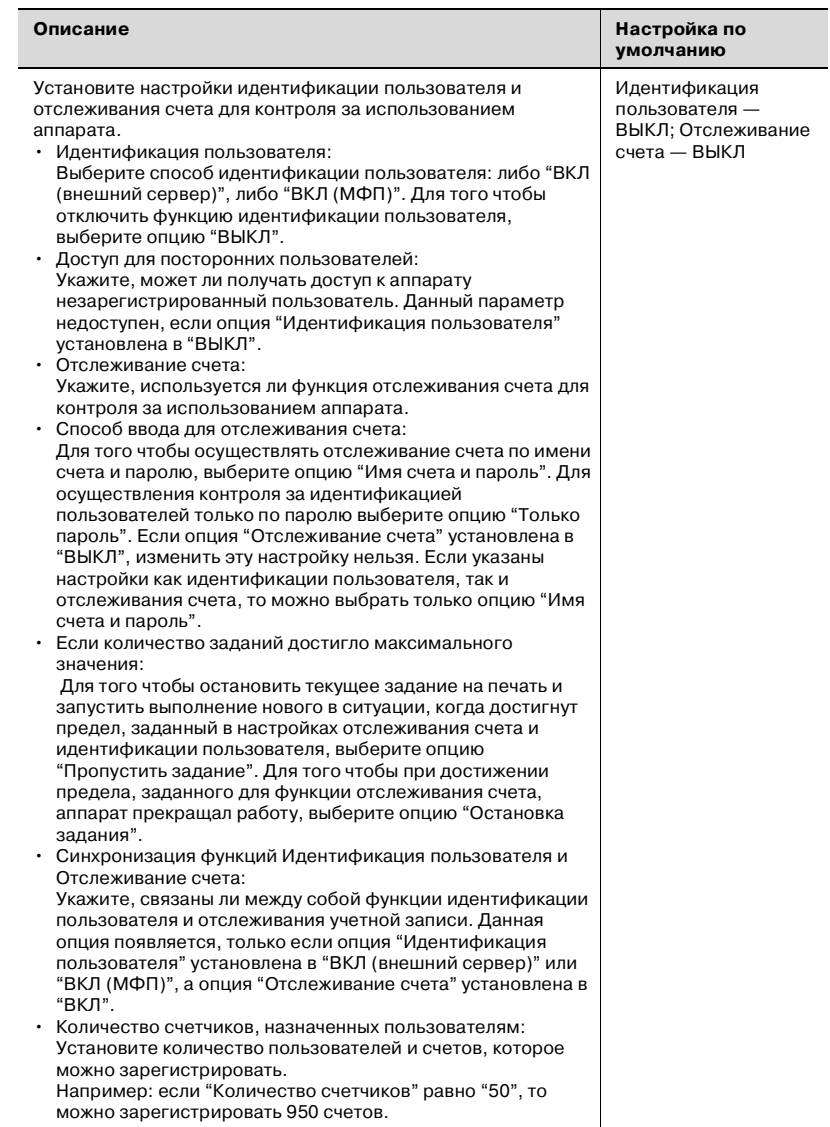

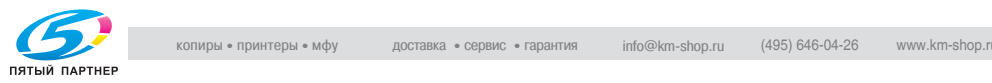

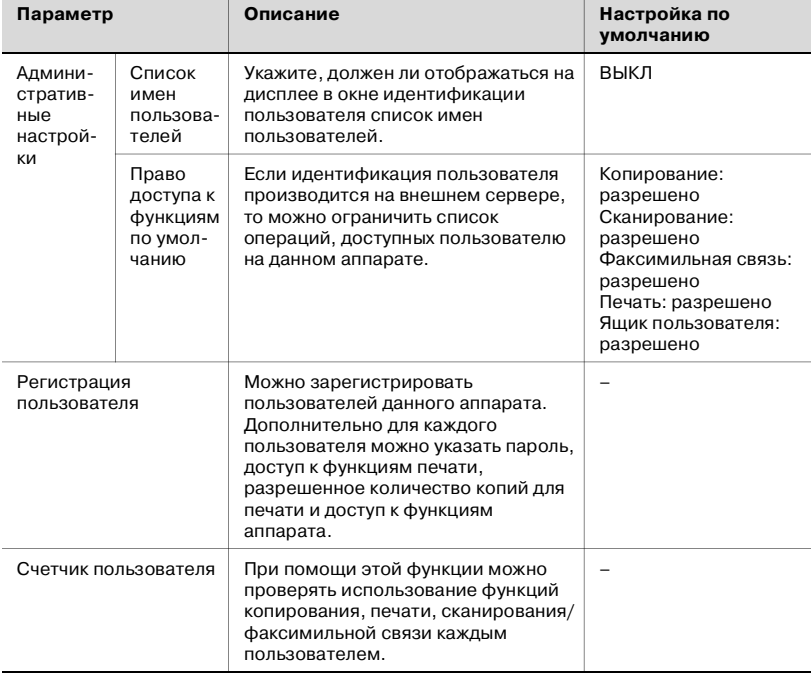

### Настройки функции идентификации пользователя

### Настройки функции отслеживания счета

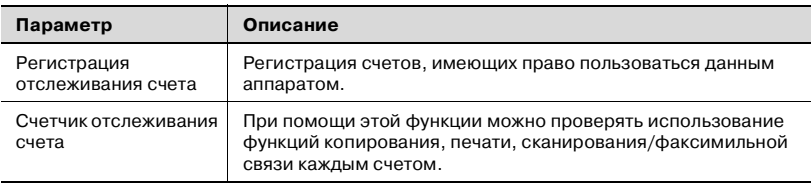

## Печать без идентификации

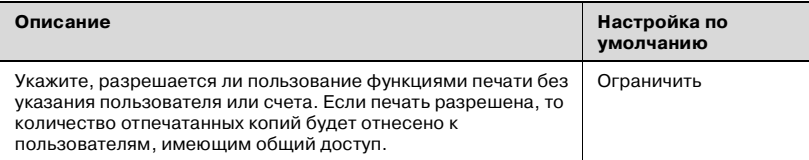

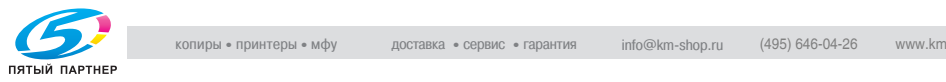

## Список счетчиков

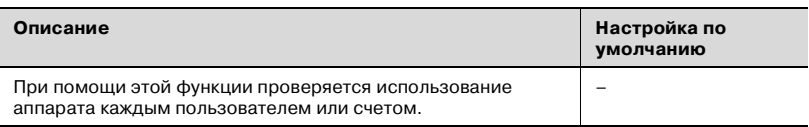

### **Сетевые настройки**

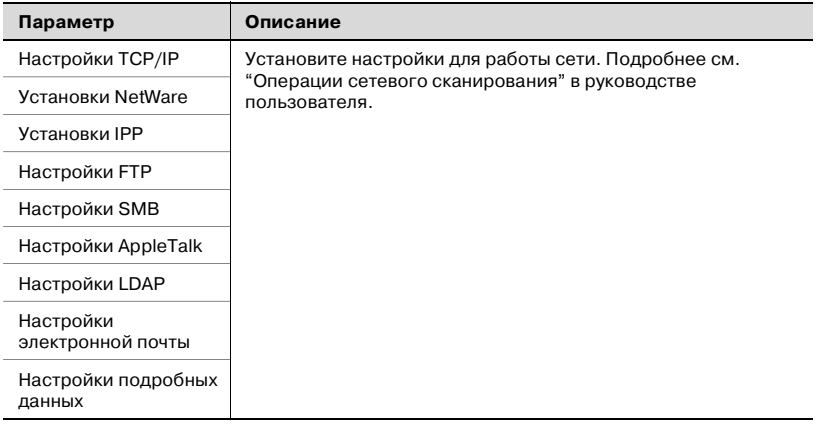

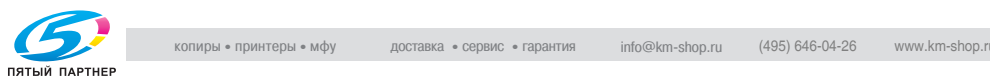
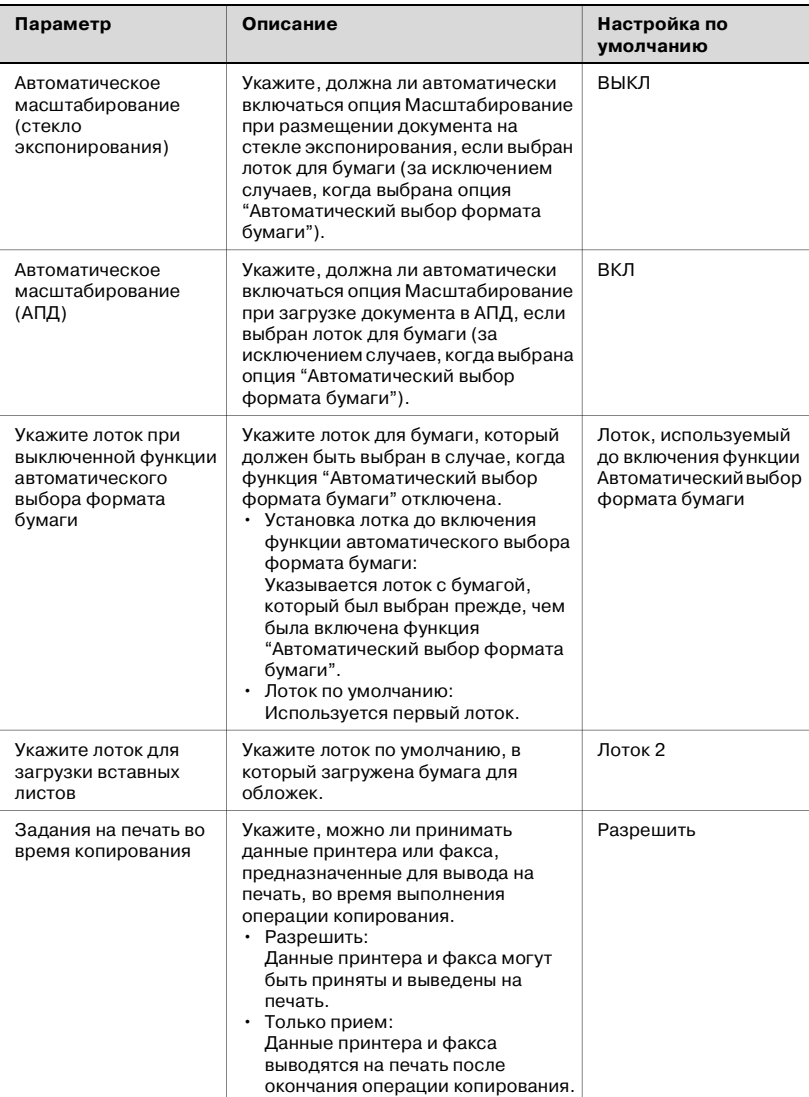

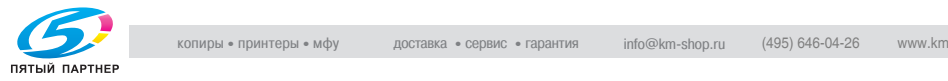

### **Настройки принтера**

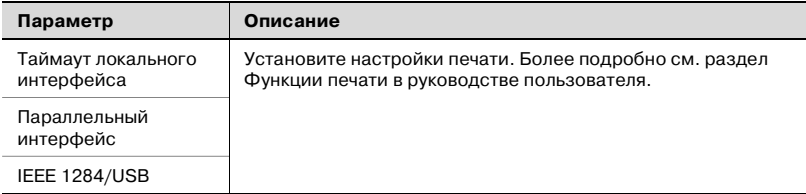

### **Настройки факсимильной связи**

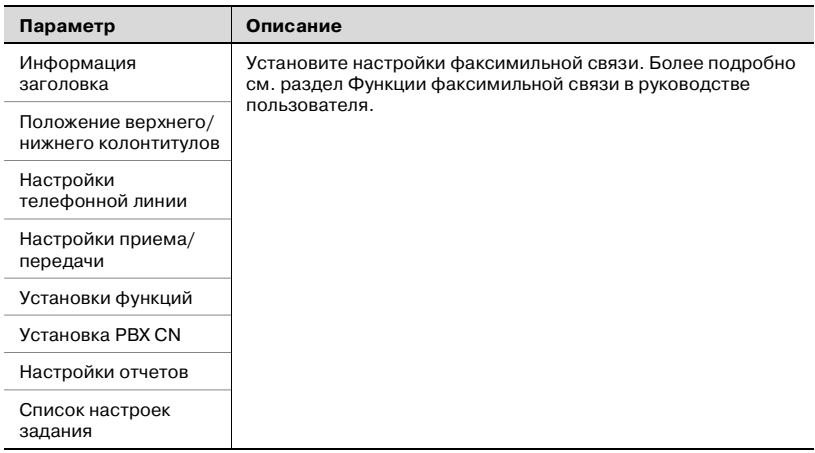

 $\mathbb{Q}$ ...

### **Примечание**

*[2 Факс] отображается только при условии, что установлен дополнительный комплект факса FK-502.*

### **Подключение системы**

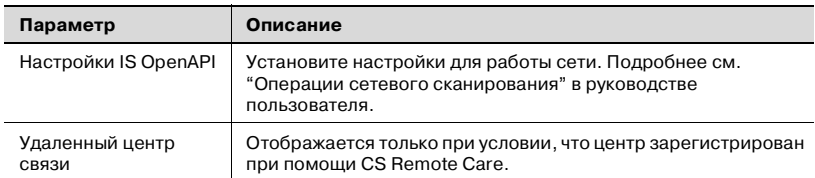

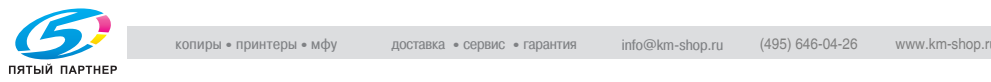

### **Настройки безопасности**

Пароль администратора

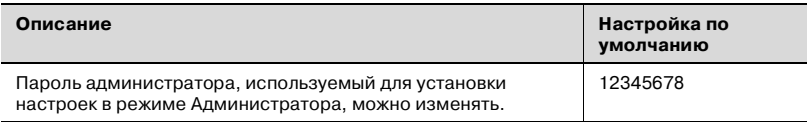

Настройки администратора ящика пользователя

#### **Описание**

Установите настройки использования ящика. Подробнее см. "Операции с ящиками" в руководстве пользователя.

### Уровень безопасности администратора

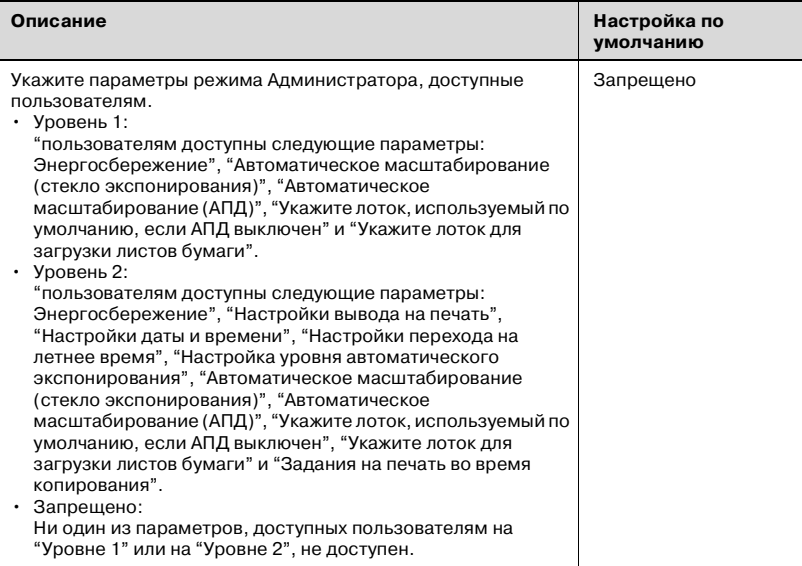

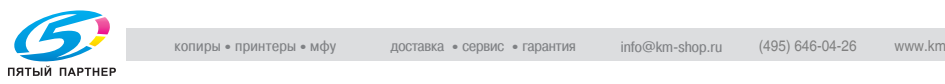

### Безопасность, подробная информация

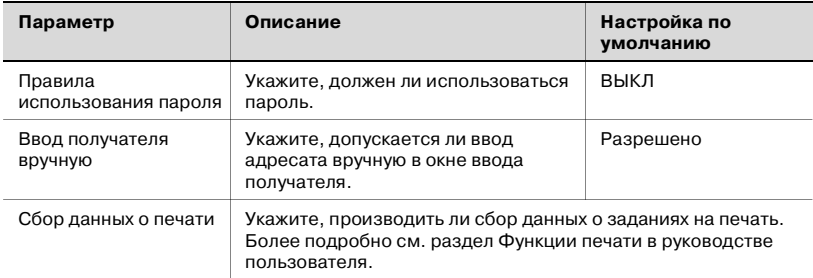

### Настройки жесткого диска

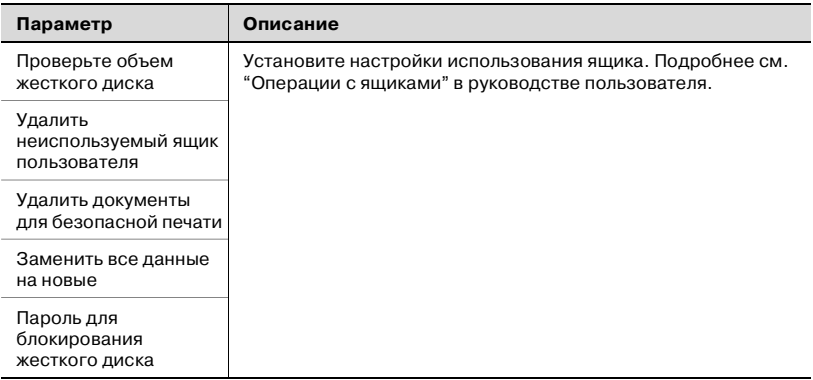

### **Вывод на дисплей окна "Настройки администратора"**

Ниже приводится описание процедуры вывода на дисплей окно "Настройки администратора".

**1** Нажмите клавишу [Утилиты/ Счетчик].

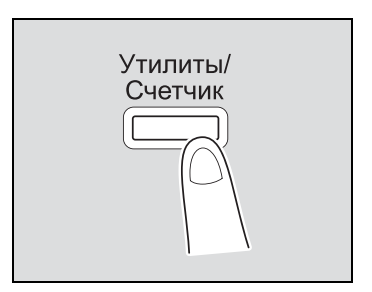

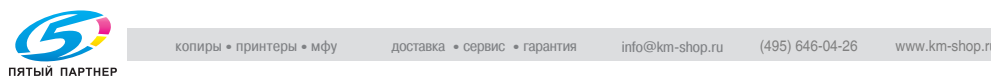

**2** Нажмите кнопку [3 Настройки администратора].

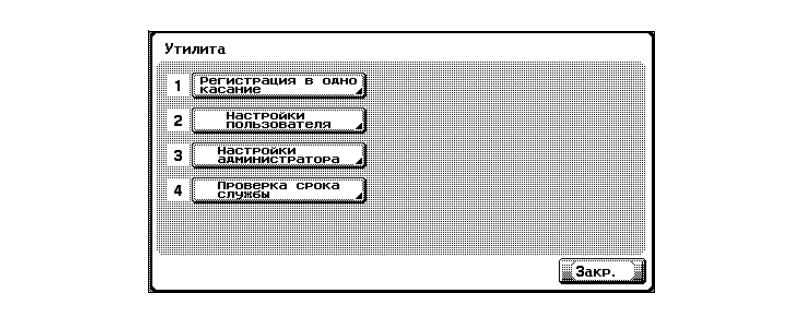

– Эту операцию можно выполнить при помощи клавиатуры, нажав клавишу с соответствующей цифрой. Для того чтобы открыть окно "Настройки администратора", нажмите клавишу [3] на клавиатуре.

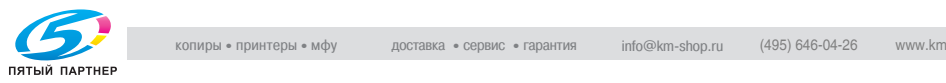

**3** Введите пароль <sup>и</sup> нажмите [OK].

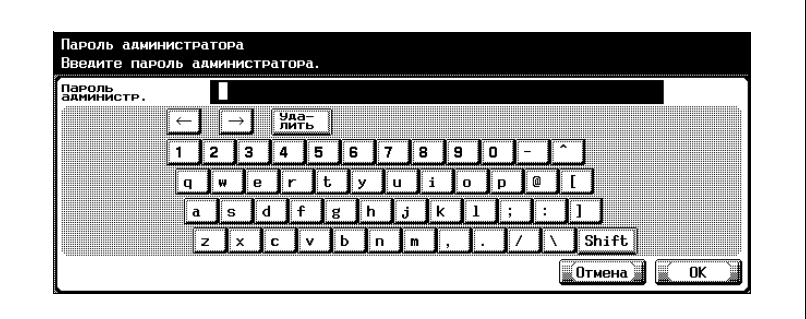

Более подробно о вводе текста см. "Ввод текста" на странице 13-3.

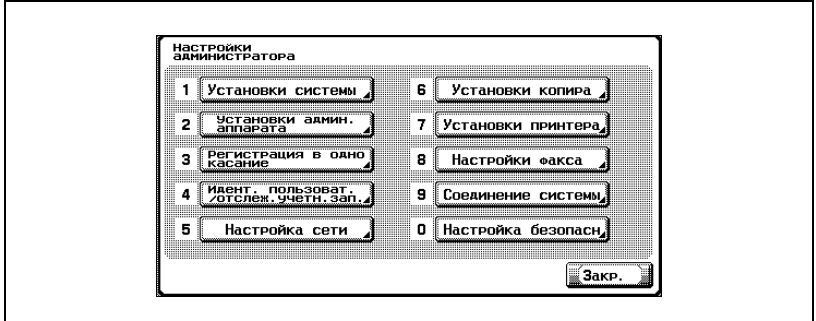

Откроется окно "Настройки администратора".

# $\mathbb{Q}$ ...

### **Примечание**

*Для того чтобы выйти из режима настроек утилит, нажмите [Выход] в области вспомогательного дисплея или клавишу [Утилиты/ Счетчик]. Выход из данного режима также осуществляется нажатием и удерживанием [Закрыть] в каждом окне до тех пор, пока не откроется нужное окно.*

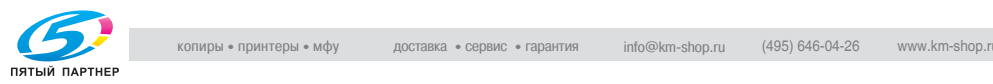

### **12.5 Описание настроек недельного таймера**

В окне "Настройки недельного таймера" можно установить различные настройки. Ниже приводится описание общего порядка действий.

### **Необходимо**

- $\nu$  При установленном недельном таймере оставляйте аппарат включенным в электрическую розетку, даже если он выключен.
- 0 Последовательно нажмите клавиши [Утилиты/Счетчик], [3 Настройки администратора], [1 Настройки системы], [3 Настройки даты и времени] и правильно установите необходимые настройки.
- **1** <sup>В</sup> настройках "Недельный таймер ВКЛ/ВЫКЛ" выберите опцию "ВКЛ".
- **2** Укажите время <sup>в</sup> "Настройка времени".
- **3** Укажите дату <sup>в</sup> "Настройка даты".
- **4** Установите необходимые настройки "Укажите время перехода <sup>в</sup> режим энергосбережения" и "Пароль для входа в нерабочее время".

Недельный таймер установлен.

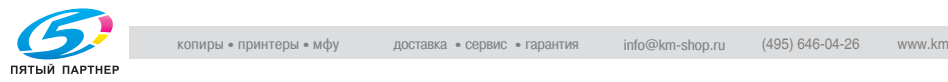

## **12.6 Настройка параметров принтера**

### **Настройка положения начала печати от ведущей кромки бумаги**

Можно отрегулировать позицию начала печати от ведущей кромки по каждому типу бумаги (в зависимости от направления подачи бумаги).

Данная настройка может устанавливаться применительно к каждому типу бумаги.

- $\nu$  Настройка позиции начала печати производится на заводеизготовителе. Обычно настройка этой позиции во время эксплуатации не требуется.
- **1** Выведите на дисплей окно "Настройки администратора".
	- Более подробно о выводе на дисплей окна "Настройки администратора" см. "Вывод на дисплей окна "Настройки администратора"" на странице 12-55.
- **2** Нажмите кнопку [1 Настройки системы]. Откроется окно "Настройки системы".
- **3** Нажмите кнопку [7 Настройки эксперта]. Откроется окно "Настройки эксперта".
- **4** Нажмите кнопку [2 Настройки принтера]. Откроется окно "Настройки принтера".
- **5** Нажмите кнопку [1 Настройка ведущей кромки]. Откроется окно "Настройка ведущей кромки".
- **6** Нажмите кнопку установки типа бумаги.

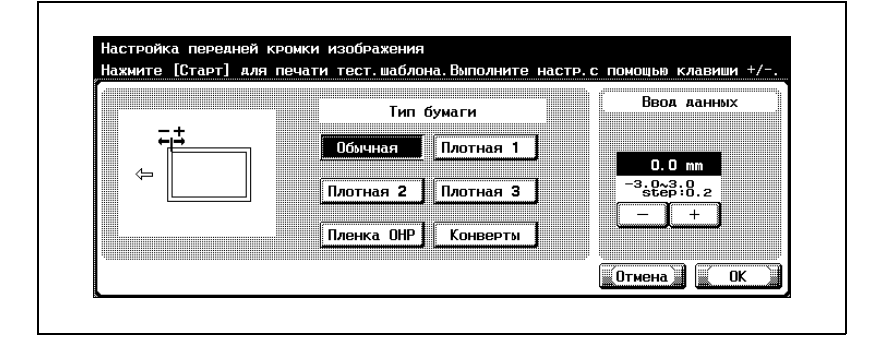

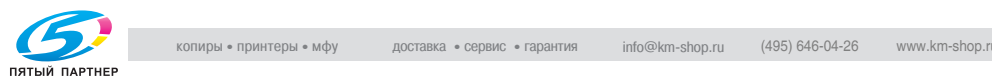

**7** Нажмите клавишу [Старт].

Принтер выведет на печать тестовый шаблон.

- **8** Проверьте на тестовом шаблоне расстояние от передней кромки (а) до области начала печати: оно должно составлять 4,2 мм.
	- Если это расстояние составляет менее 4 мм, нажатием [+] увеличьте регулировку (в пределах от 0,2 мм до 3,0 мм).

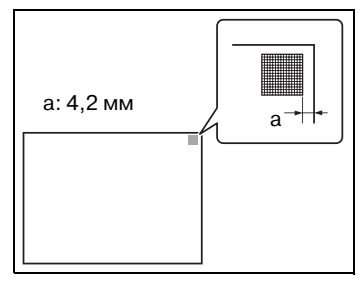

- Если это расстояние составляет более 7 мм, нажатием [–] уменьшите его (в пределах от –0,2 мм до –3,0 мм).
- Для быстрой прокрутки значений нажмите и удерживайте [+] или [–].

**9** Нажмите клавишу [Старт].

Принтер выведет на печать исправленный тестовый шаблон.

- **10** Проверьте на тестовом шаблоне расстояние от передней кромки до области начала печати.
	- Убедитесь, что отрегулированное расстояние составляет 4,2 мм.
	- Если требуется дополнительная настройка, повторите шаги 8 и 9.
	- Для того чтобы отрегулировать позицию начала печати на бумаге другого типа, вернитесь к шагу 6.
- **11** Нажмите [OK].
	- Чтобы отменить измененные настройки, нажмите [Отмена]. Положение начала печати отрегулировано.

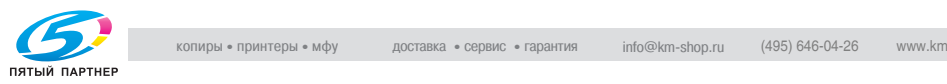

### **Настройка позиции начала печати от левой кромки**

Можно отрегулировать позицию начала печати от левой кромки для каждого лотка (в зависимости от направления подачи бумаги).

Данная настройка может быть выполнена отдельно для каждого лотка.

- $\vee$  Настройка позиции начала печати производится на заводеизготовителе. Обычно настройка этой позиции во время эксплуатации не требуется.
- $\checkmark$  Для настройки лотка ручной подачи может использоваться только бумага формата А4 $\Box$ .
- **1** Выведите на дисплей окно "Настройки администратора".
	- Более подробно о выводе на дисплей окна "Настройки администратора" см. "Вывод на дисплей окна "Настройки администратора"" на странице 12-55.
- **2** Нажмите кнопку [1 Настройки системы].

Откроется окно "Настройки системы".

**3** Нажмите кнопку [7 Настройки эксперта].

Откроется окно "Настройки эксперта".

- **4** Нажмите кнопку [2 Настройки принтера]. Откроется окно "Настройки принтера".
- **5** Нажмите кнопку [2 Установка по центру]. Откроется окно установки по центру.
- **6** Нажмите кнопку установки лотка для бумаги.

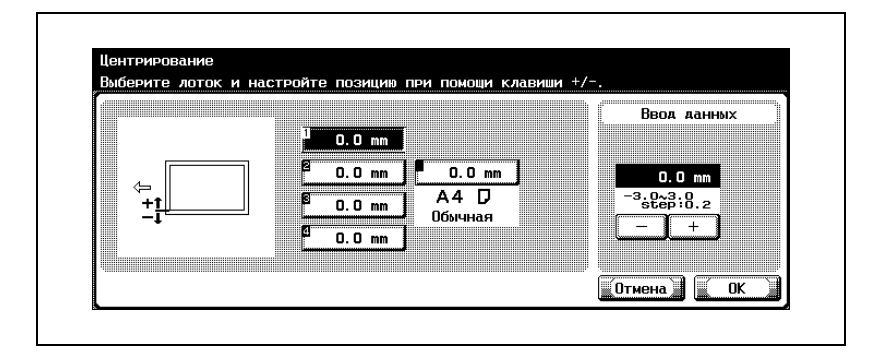

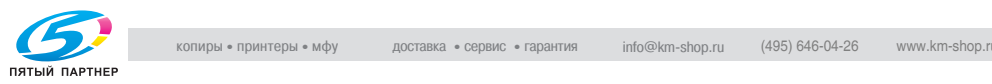

**7** Нажмите клавишу [Старт].

Принтер выведет на печать тестовый шаблон.

- **8** Проверьте на тестовом шаблоне расстояние от кромки бумаги (b) до области печати: оно должно составлять 3 мм (± 0,5 мм).
	- Если это расстояние составляет менее 2,5 мм, нажатием [+] увеличьте его (в пределах от 0,2 мм до 3,0 мм).
	- Если это расстояние составляет более 3,5 мм, нажатием [–] уменьшите его (в пределах от –0,2 мм до –3,0 мм).
	- Если это расстояние находится в пределах от 2,5 до 3,5 мм, перейдите к шагу 10.
	- При каждом нажатии кнопки [+] или [–] происходит увеличение или уменьшение значения на один инкремент.

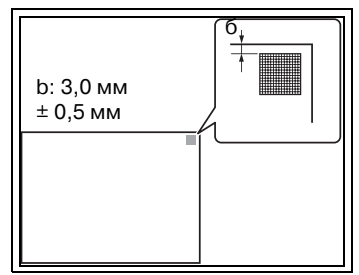

**9** Нажмите клавишу [Старт].

Принтер выведет на печать исправленный тестовый шаблон.

- **10** Отрегулируйте на тестовом шаблоне расстояние от кромки до области начала печати.
	- Убедитесь, что это расстояние составляет от 2,5 до 3,5 мм.
	- Если требуется дополнительная настройка, повторите шаги 8 и 9.
	- Для того чтобы отрегулировать позицию печати для другого лотка, вернитесь к шагу 6.
- **11** Нажмите [OK].
	- Чтобы отменить измененные настройки, нажмите [Отмена]. Положение начала печати отрегулировано.

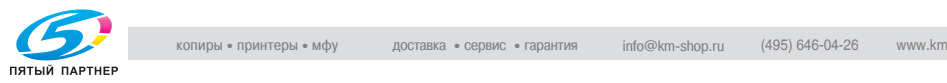

### **Настройка позиции начала печати на второй стороне листа**

Позиция начала области печати от левой кромки бумаги на второй стороне листа для режима автоматического двустороннего копирования регулируется для каждого лотка.

- $\boldsymbol{\nu}$  Настройка позиции начала печати производится на заводеизготовителе. Обычно настройка этой позиции во время эксплуатации не требуется.
- $\checkmark$  Для настройки лотка ручной подачи может использоваться только бумага формата А4 $\Box$ .
- **1** Выведите на дисплей окно "Настройки администратора".
	- Более подробно о выводе на дисплей окна "Настройки администратора" см. "Вывод на дисплей окна "Настройки администратора"" на странице 12-55.
- **2** Нажмите кнопку [1 Настройки системы].

Откроется окно "Настройки системы".

**3** Нажмите кнопку [7 Настройки эксперта].

Откроется окно "Настройки эксперта".

- **4** Нажмите кнопку [2 Настройки принтера]. Откроется окно "Настройки принтера".
- **5** Нажмите клавишу [3 Установка по центру (Дуплекс 2-<sup>я</sup> сторона)]. Откроется окно "Установка по центру (Дуплекс 2-я сторона)".
- **6** Нажмите кнопку установки лотка для бумаги.

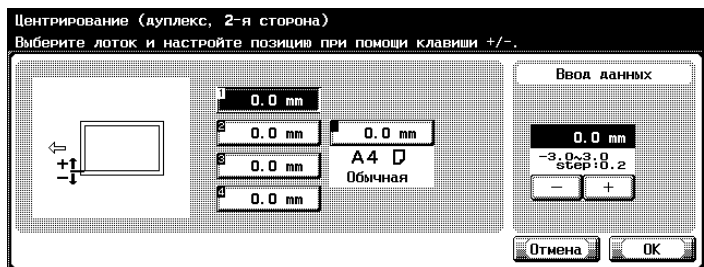

**7** Нажмите клавишу [Старт].

Принтер выведет на печать тестовый шаблон.

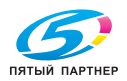

- **8** Проверьте на тестовом шаблоне расстояние от левой кромки бумаги (с) до области печати: оно должно составлять 3 мм (± 0,5 мм).
	- Если это расстояние составляет менее 2,5 мм, нажатием [+] увеличьте его (в пределах от 0,2 мм до 3,0 мм).

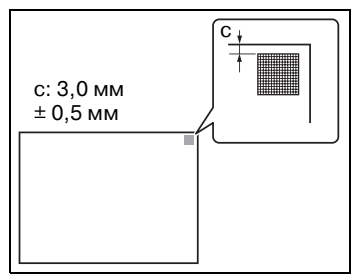

- Если это расстояние составляет более 3,5 мм, нажатием [–] уменьшите его (в пределах от –0,2 мм до –3,0 мм).
- Если это расстояние находится в пределах от 2,5 до 3,5 мм, перейдите к шагу 14.
- При каждом нажатии кнопки [+] или [–] происходит увеличение или уменьшение значения на один инкремент.
- **9** Нажмите клавишу [Старт].

Принтер выведет на печать исправленный тестовый шаблон.

- **10** Отрегулируйте на тестовом шаблоне расстояние от кромки до области начала печати.
	- Убедитесь, что это расстояние составляет от 2,5 до 3,5 мм.
	- Если требуется дополнительная настройка, повторите шаги 8 и 9.
	- Для того чтобы отрегулировать позицию печати для другого лотка, вернитесь к шагу 6.
- **11** Нажмите [OK].
	- Для того чтобы отменить изменения в настройках, нажмите [Отменить].

Позиция печати отрегулирована.

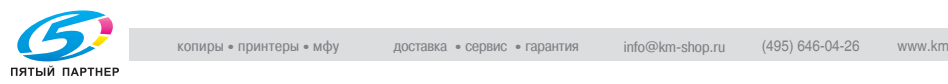

### **Настройка печати в зависимости от материала для печати**

Качество выводимого на печать изображения регулируется в зависимости от типа используемой бумаги.

### **Для того чтобы отрегулировать печать в зависимости от материала для печати, выполните следующие действия:**

- **1** Выведите на дисплей окно "Настройки администратора".
	- Более подробно о выводе на дисплей окна "Настройки администратора" см. "Вывод на дисплей окна "Настройки администратора"" на странице 12-55.
- **2** Нажмите кнопку [1 Настройки системы]. Откроется окно "Настройки системы".
- **3** Нажмите кнопку [7 Настройки эксперта].

Откроется окно "Настройки эксперта".

- **4** Нажмите кнопку [2 Настройки принтера]. Откроется окно "Настройки принтера".
- **5** Нажмите кнопку [4 Настройки материала для печати]. Откроется окно "Настройки материала для печати".
- **6** Нажмите кнопку установки типа бумаги.

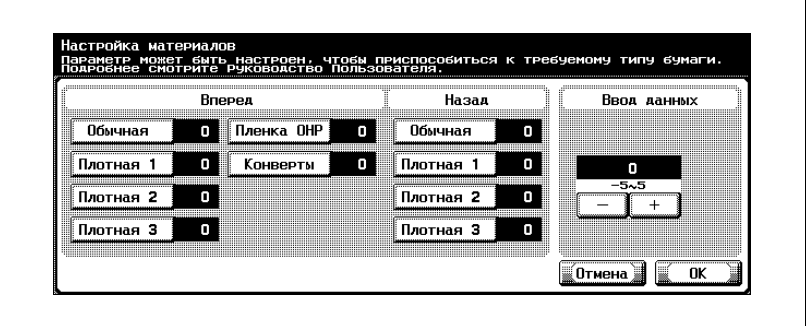

- Если в режиме односторонней печати изображение получается искаженным, то выберите тип бумаги для печати на лицевой стороне листа.
- Если в режиме двусторонней печати изображение получается искаженным, то выберите тип бумаги для печати на обратной стороне листа.

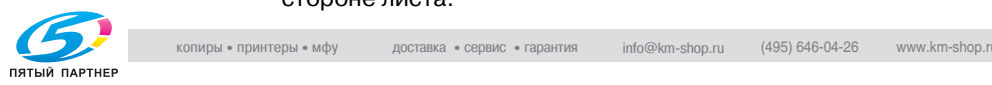

- **7** Нажатием [+] или [–] отрегулируйте настройки <sup>в</sup> пределах значений от –5 до +5. Настройка возможна в случаях, если при печати на изображении образуются белые пятна или незапечатанные области размером 0,5 мм и менее.
	- Для того чтобы убрать белые пятна или незапечатанные области, нажатием [–] установите меньшее значение настройки.
	- Для того чтобы убрать неровности изображения при печати, нажатием [+] установите более высокое значение настройки.
	- При каждом нажатии кнопки [+] или [–] происходит увеличение или уменьшение значения на один инкремент.
	- Для отмены изменений, внесенных в настройки, нажмите [Отмена].

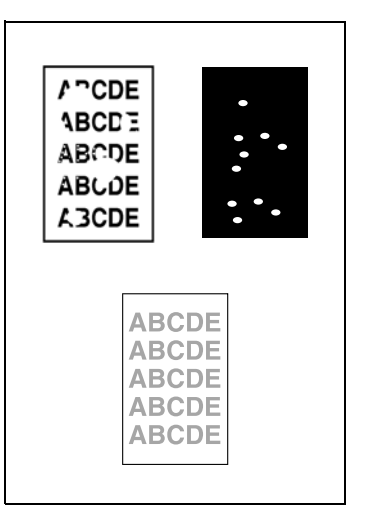

- **8** Нажмите [OK].
- **9** Нажмите [Ввод].

Снова начните цикл копирования.

- **10** Проверьте качество отпечатанного изображения <sup>и</sup>, если дефекты отсутствуют, закончите настройку.
	- Если требуется дополнительная настройка, повторите шаги 1—9.
	- Если дефекты изображения усилились, то измените настройку (шаг 7) в обратную сторону.

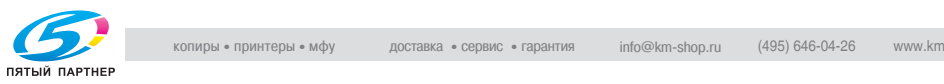

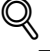

### **Подробно**

*Более подробно о настройках функции "Фальцовка и сшивание" см."Сшивание копий в центре ("Фальцовка и сшивание")" на странице 3-84.*

### **Настройка размещения по центру позиции сшивания**

Позиция сшивания при печати с включенной функцией "Фальцовка и сшивание" регулируется.

- $\vee$  Прежде чем приступить к настройке, напечатайте пробную страницу с включенной функцией "Фальцовка и сшивание". Выполните настройку, сверяясь с отпечатанным образцом.
- **1** Выведите на дисплей окно "Настройки администратора".
	- Более подробно о выводе на дисплей окна "Настройки администратора" см. "Вывод на дисплей окна "Настройки администратора"" на странице 12-55.
- **2** Нажмите кнопку [1 Настройки системы].

Откроется окно "Настройки системы".

**3** Нажмите кнопку [7 Настройки эксперта].

Откроется окно "Настройки эксперта".

**4** Нажмите кнопку [3 Настройки финишера].

Откроется окно "Настройки финишера".

**5** Нажмите кнопку [1 Позиция сшивания по центру].

Откроется окно "Позиция сшивания по центру".

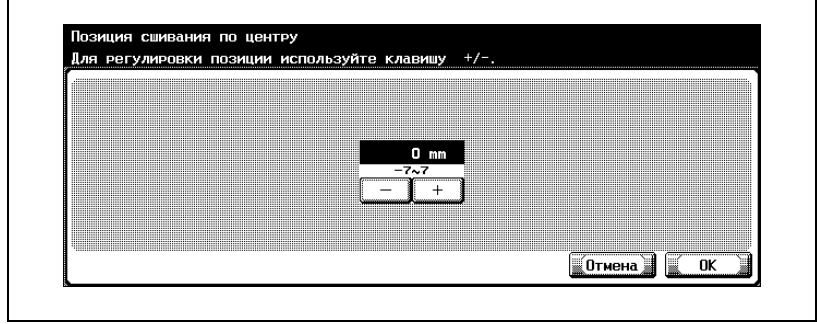

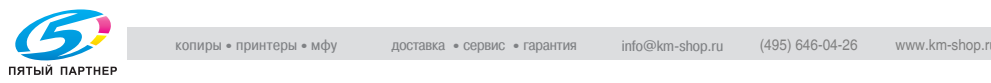

- **6** Для того чтобы установить позицию сшивания по центру, проверьтеширину левыхиправых страниц.
	- Если позиция сшивания находится левее центра листа бумаги, то нажатием [+] установите более высокое значение настройки (в пределах от 1 до 7 мм).
	- Если позиция сшивания находится правее центра листа бумаги, то нажатием [–] установите более низкое значение настройки (в пределах от –1 до –7 мм).

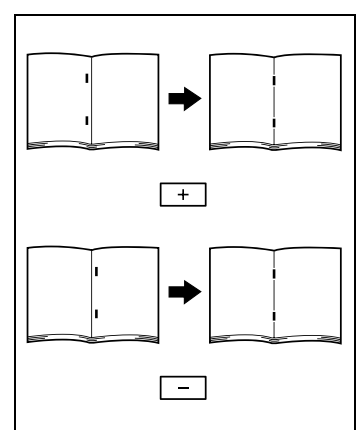

- Для быстрой прокрутки значений нажмите и удерживайте [+] или [–].
- **7** Нажмите [OK].
	- Чтобы отменить измененные настройки, нажмите [Отмена]. Позиция сшивания установлена по центру. Если позиция сшивания установлена по центру на шаге 6, то регулировка завершена.
- **8** Напечатайте еще одну пробную страницу при включенной функции "Фальцовка и сшивание".
- **9** Проверьте результат.
	- Убедитесь, что позиция сшивания находится в центре листа бумаги.
	- Если требуется дополнительная настройка, повторите шаги 6 и 8.

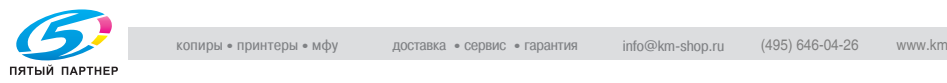

### **Установка позиции фальцовки по центру**

При печати с включенной функцией "Фальцовка и сшивание" можно отрегулировать положение линии сгиба пополам.

- $\vee$  Прежде чем приступить к настройке, напечатайте пробную страницу с включенной функцией "Фальцовка и сшивание". Выполните настройку, сверяясь с отпечатанным образцом.
- **1** Выведите на дисплей окно "Настройки администратора".
	- Более подробно о выводе на дисплей окна "Настройки администратора" см. "Вывод на дисплей окна "Настройки администратора"" на странице 12-55.
- **2** Нажмите кнопку [1 Настройки системы]. Откроется окно "Настройки системы".
- **3** Нажмите кнопку [7 Настройки эксперта]. Откроется окно "Настройки эксперта".
- **4** Нажмите кнопку [3 Настройки финишера]. Откроется окно "Настройки финишера".
- **5** Нажмите кнопку [2 Положение линии сгиба пополам].

Откроется окно "Позиция складывания пополам".

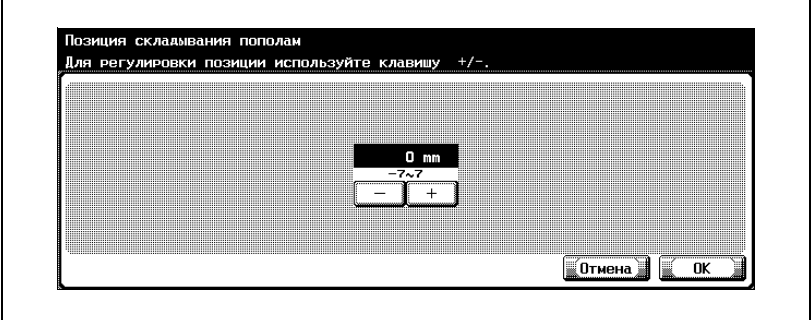

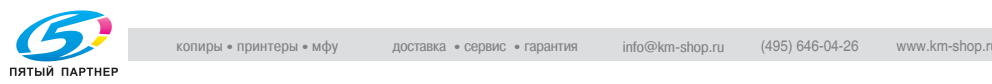

- **6** Для того чтобы установить позицию линии сгиба пополам по центру, проверьте ширину левых и правых страниц.
	- Если позиция фальцовки находится левее центра листа бумаги, то нажатием [+] установите более высокое значение настройки (в пределах от 1 до 7 мм).
	- Если позиция фальцовки находится правее центра листа бумаги, то нажатием [–] установите более низкое значение настройки (в пределах от –1 до –7 мм).

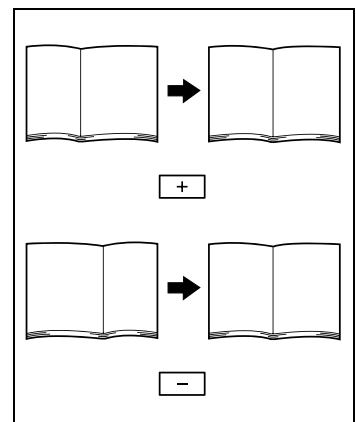

- Для быстрой прокрутки значений нажмите и удерживайте [+] или [–].
- **7** Нажмите [OK].
	- Чтобы отменить измененные настройки, нажмите [Отмена]. Позиция линии сгиба пополам установлена.

Если позиция линии складывания пополам установлена по центру на шаге 6, то регулировка завершена.

- **8** Напечатайте еще одну пробную страницу при включенной функции "Фальцовка и сшивание".
- **9** Проверьте результат.
	- Убедитесь, что позиция линии сгиба пополам находится в центре листа бумаги.
	- Если требуется дополнительная настройка, повторите шаги 6 и 8.

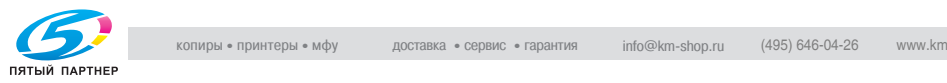

### **12.8 Настройка совмещения цветов**

### **Настройка совмещения желтого, пурпурного и голубого цветов**

Если после вывода на печать на изображении имеется смещение цветов, то выполните операцию совмещения цветов. Настройка смещения цветов производится для обычной бумаги, толстой бумаги 1 или толстой бумаги 2. Настройка совмещения цветов для желтого, пурпурного и голубого цветов идентична.

Ниже приводится описание процедуры совмещения для голубого цвета с использованием бумаги формата A3.

- $\vee$  Тестовый шаблон может быть напечатан на бумаге формата А3  $\Box$ .  $11 \times 17$   $\Box$ , А4  $\Box$  или 8-1/2  $\times$  11  $\Box$ , которая загружается только в первый лоток.
- **1** Выведите на дисплей окно "Настройки администратора".
	- Более подробно о выводе на дисплей окна "Настройки администратора" см. "Вывод на дисплей окна "Настройки администратора"" на странице 12-55.
- **2** Нажмите кнопку [1 Настройки системы].

Откроется окно "Настройки системы".

**3** Нажмите кнопку [7 Настройки эксперта].

Откроется окно "Настройки эксперта".

**4** Нажмите кнопку [7 Регистрация цвета, настройка].

Откроется окно "Регистрация цвета, настройка".

**5** Нажмите кнопку [3 Регистрация цвета, настройка (голуб.)]. Откроется окно "Регистрация цвета, настройка (голуб.)".

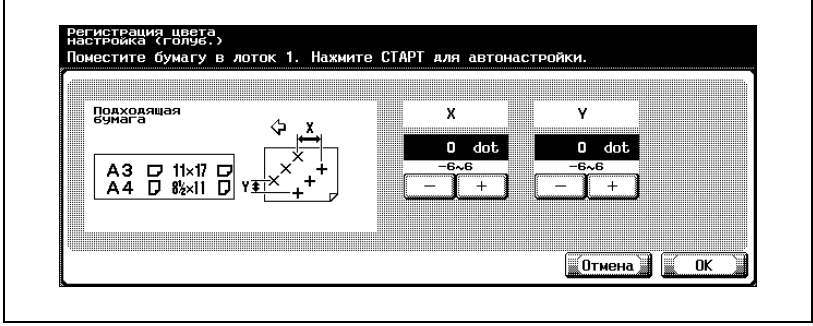

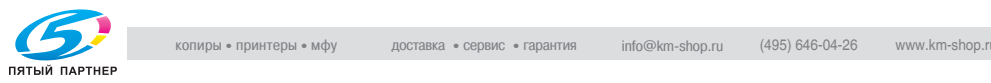

**6** Нажмите клавишу [Старт].

Принтер выведет на печать тестовый шаблон.

- **7** Проверьте на тестовом шаблоне расстояние от контрольных черных линий до голубых линий по осям "X" и "Y".
	- Если линии смещены по оси "X", как показано ниже, то нажатием [–], расположенной под осью "X", уменьшите значение настройки (в пределах от –1 до –6 точек).
	- Если линии смещены по оси "X", как показано ниже, то нажатием [+], расположенной под осью "X", увеличьте значение настройки (в пределах от 1 до 6 точек).
	- Если линии смещены по оси "Y", как показано ниже, то нажатием [–], расположенной под осью "Y", уменьшите значение настройки (в пределах от –1 до –6 точек).
	- Если линии смещены по оси "Y", как показано ниже, то нажатием [+], расположенной под осью "Y", увеличьте значение настройки (в пределах от 1 до 6 точек).
	- При каждом нажатии кнопки [+] или [–] происходит увеличение или уменьшение значения на один инкремент.
	- Если линии цвета не смещены относительно контрольных линий, перейдите к шагу 10.

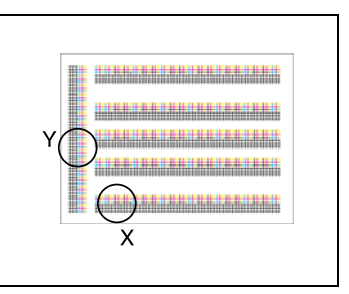

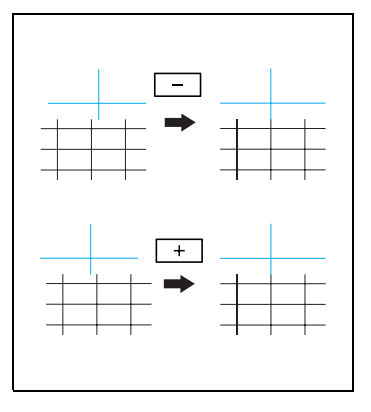

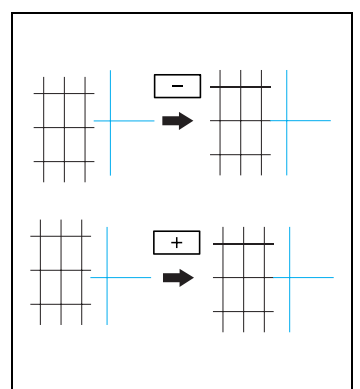

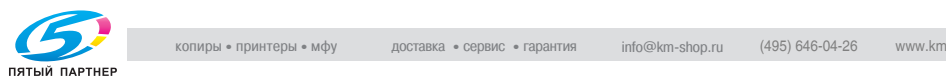

**8** Нажмите клавишу [Старт].

Принтер выведет на печать исправленный тестовый шаблон.

- **?** Когда новые настройки вступают <sup>в</sup> силу?
- $\bar{\rightarrow}$  Новые настройки вступают в силу при нажатии клавиши [Старт]. Для того чтобы отменить изменения в настройках, нажмите [Отмена], а не клавишу [Старт].
- **9** Проверьте результат.
	- Если между черными и голубыми линиями нет смещения, то перейдите к выполнению шага 10.
	- Если требуется дополнительная настройка, повторите шаги 7 и 8.
- **10** Нажмите [OK].
	- Чтобы отменить измененные настройки, нажмите [Отмена].

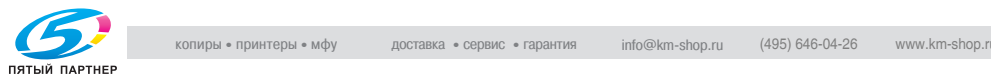

## **12.9 Настройка уровней градации**

Если при выводе на печать наблюдается изменение градаций цветов изображения, то отрегулируйте градации цветов.

Предусмотрены следующие настройки градаций цветов.

- Режим высокого сжатия: Настройка производится при помощи увеличения количества изображений, сохраняемых в памяти.
- Режим градации: Настройка градации производится на изображениях.
- Режим разрешения: Настройка производится по воспроизводимости текста и линий.

Ниже приводится описание процедуры настройки уровней градации отпечатанного образца.

### **Настройка уровней градации**

- $\nu$  После замены узла формирования изображений необходимо отрегулировать уровни градации.
- $\vee$  Печать тестового шаблона производится на обычной бумаге из лотка, загруженного бумагой следующих форматов (указано в порядке приоритетности): А3  $\Box$ , 11 × 17  $\Box$ , А4  $\Box$  или 8-1/2 × 11  $\Box$ . Выбор бумаги из лотка для ручной подачи не допускается.
- **1** Выведите на дисплей окно "Настройки администратора".
	- Более подробно о выводе на дисплей окна "Настройки администратора" см. "Вывод на дисплей окна "Настройки администратора"" на странице 12-55.
- **2** Нажмите кнопку [1 Настройки системы].

Откроется окно "Настройки системы".

- **3** Нажмите кнопку [7 Настройки эксперта]. Откроется окно "Настройки эксперта".
- **4** Нажмите кнопку [8 Настройка градации]. Откроется окно "Настройка градации".

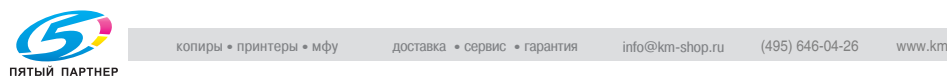

**5** Нажмите кнопку, соответствующую режиму, который требуется настроить.

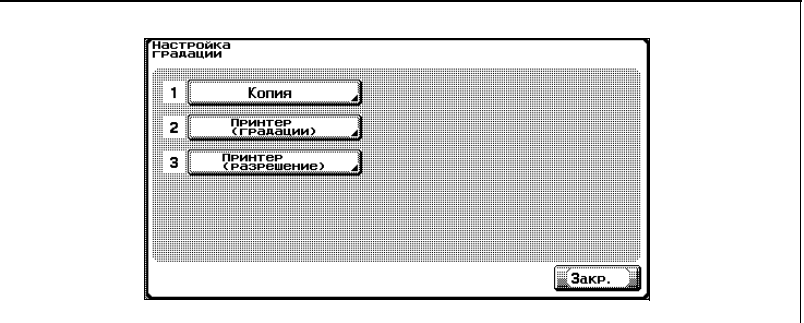

## **6** Нажмите клавишу [Старт]

.

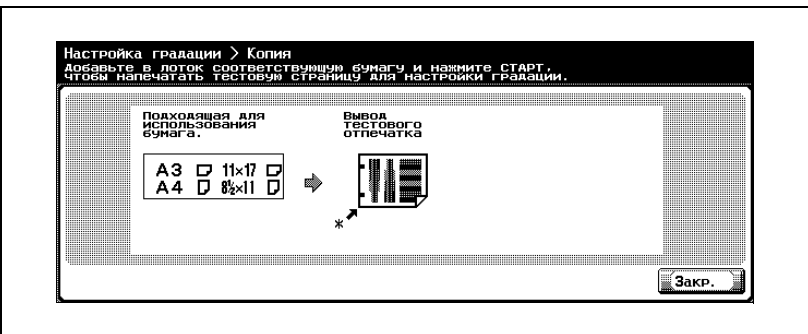

Принтер выведет на печать тестовый шаблон.

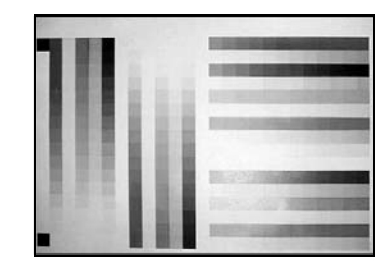

**7** Разместите распечатанный тестовый шаблон на стекле экспонирования.

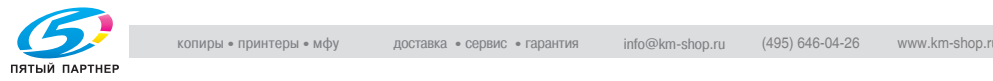

– Убедитесь, что ориентация бумаги соответствует указанной в окне.

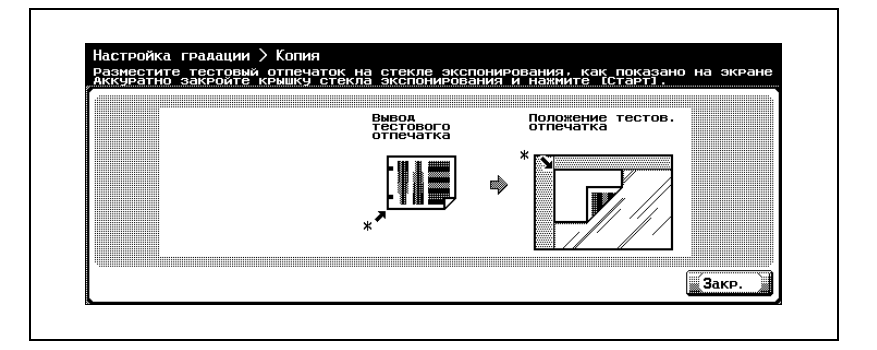

- **8** Загрузите <sup>в</sup> первый лоток не менее 10 листов чистой бумаги того же формата, что и отпечатанный тестовый шаблон.
- **9** Закройте крышку стекла экспонирования или автоподатчик документов (если установлен).
- **10** Нажмите клавишу [Старт].

Выполняется сканирование тестового шаблона. По окончании сканирования тестового шаблона настройка уровней градации производится автоматически на основании сканированного изображения.

- **11** Повторите шаги 5—9 три раза.
- **12** Нажмите [Закрыть].

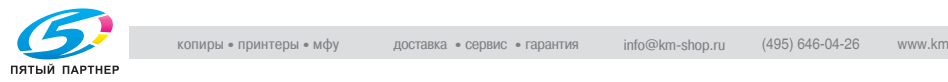

## **12.10Способ идентификации**

При помощи настроек функций Идентификации пользователя и Отслеживания счета можно установить ограничения на использование данного аппарата. Функция Идентификация пользователей используется для управления отдельными пользователями, а функция Отслеживание счета — для управления группами или несколькими пользователями.

Если указать настройки обеих функций: Идентификация пользователей и Отслеживание счета, то можно осуществлять управление количеством копий, отпечатанных группой, применительно к каждому пользователю.

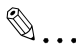

### **Примечание**

*На данном аппарате можно зарегистрировать до 1000 пользователей и счетов.*

*Привключенном режиме идентификации в то время, когда аппарат находится в режиме ожидания, на дисплее отображается окно идентификации. Если указаны настройки функции Идентификация пользователя или Отслеживание счета, то необходимо ввести имя пользователя и пароль, для того чтобы воспользоваться аппаратом. Подробнее см. "Отслеживание использован аппарата при помощи функции "Идентификация пользователя"" на странице 2-39.*

### **Идентификация пользователя и Отслеживание счета**

Функции Идентификация пользователя и Отслеживание счета могут использоваться для следующих настроек.

- Идентификация пользователя
- Ограничение доступа к функциям (копирование, сканирование, факсимильная связь и печать)
- Счетчики печати/сканирования по каждому пользователю
- Ограничение на использование цветной или черно-белой печати, а также на количество копий
- Управление персональными ящиками по каждому владельцу
- Удаление и запрещение заданий других пользователей
- Отслеживание счета
- Счетчики печати/сканирования по каждому счету
- Ограничение на использование цветной или черно-белой печати, а также на количество копий

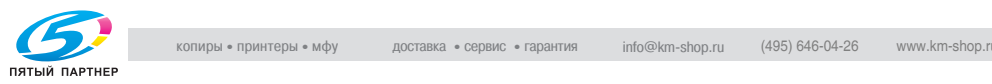

### **Если функции Идентификация пользователей и Отслеживание счета синхронизированы**

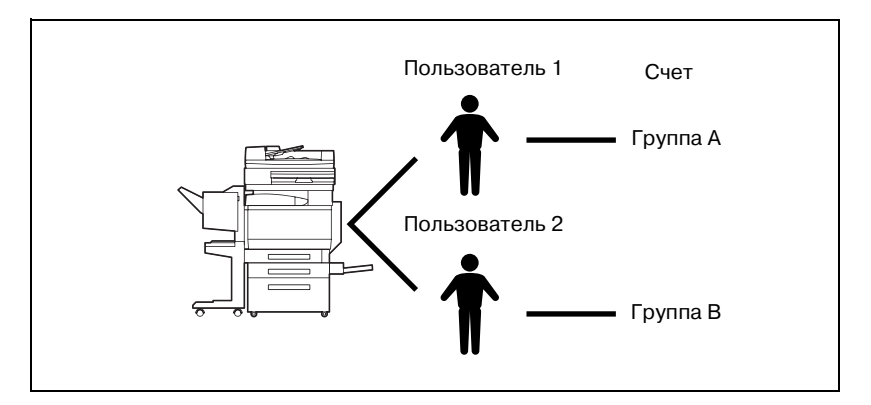

Данная установка используется в случаях, когда аппарат используется несколькими отделами. При этом использование аппарата учитывается каждым отделом по каждому сотруднику. При такой установке может производиться подсчет общего количества копий по каждому сотруднику (пользователю) и по каждому отделу (счету).

Для управления пользованием аппарата таким образом необходимо установить следующие настройки идентификации.

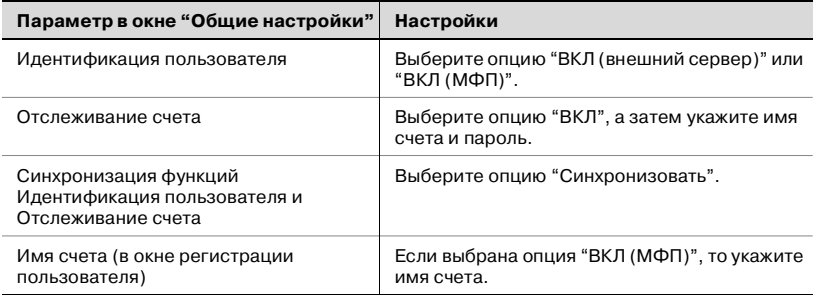

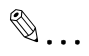

### **Примечание**

*Настройкифункций Идентификация пользователя иОтслеживание счета можно установить по отдельности. Проверьте различие между этими двумя функциями, а затем установите соответствующие настройки.*

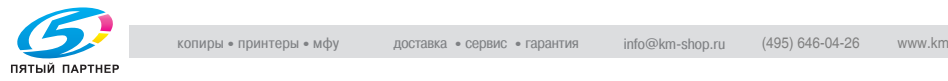

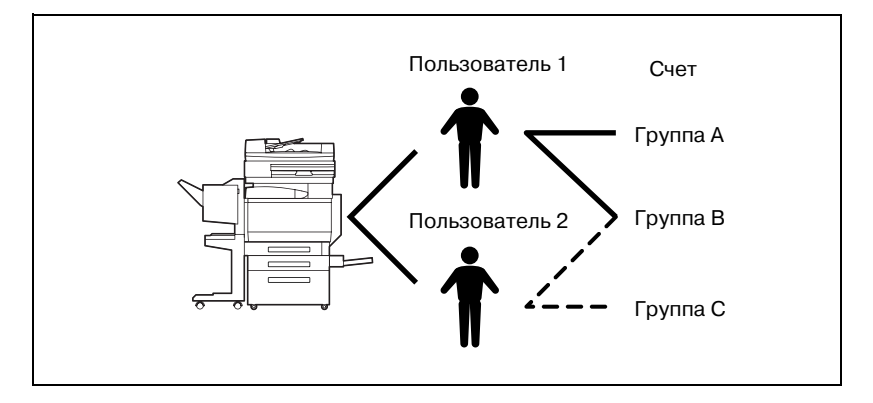

### **Если функции Идентификация пользователя и Отслеживание счета используются по отдельности**

Данный вид установки используется в случаях, когда аппарат используется множеством сотрудников. При этом каждый сотрудник выполняет несколько функций, а подсчет общего количества копий необходимо осуществлять по каждой функции отдельно. Такой вид установки позволяет осуществлять подсчет общего количества копий по каждому сотруднику (пользователю) и по каждой функции, выполняемой сотрудником (счету). Дополнительно можно осуществлять подсчет общего количества копий по каждому сотруднику (пользователю) и по каждой функции (счету), даже если одна и та же функция выполняется двумя различными сотрудниками.

Для управления пользованием аппарата таким образом необходимо установить следующие настройки идентификации.

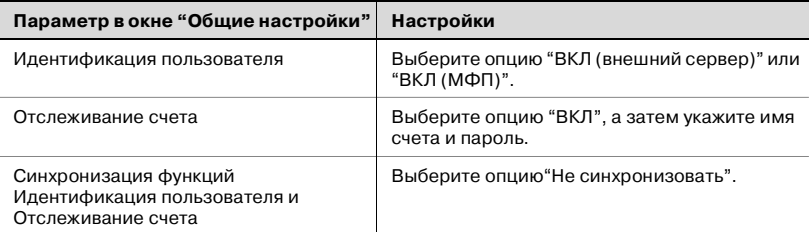

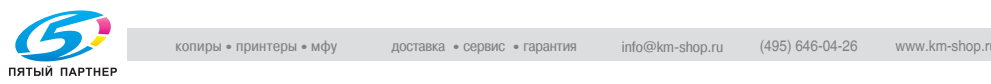

### **Выбор способа идентификации**

- **1** Выведите на дисплей окно "Настройки администратора".
	- Более подробно о выводе на дисплей окна "Настройки администратора" см. "Вывод на дисплей окна "Настройки администратора"" на странице 12-55.
- **2** Нажмите кнопку [4 Идентификация пользователя/Отслеживание счета].

Откроется окно "Идентификация пользователя/Отслеживание счета".

**3** Нажмите кнопку [1 Общие настройки].

Откроется окно "Общие настройки".

- **4** <sup>В</sup> окне "Идентификация пользователя" нажмите кнопку нужной настройки.
	- Для того чтобы отключить функцию идентификации пользователя, нажмите [ВЫКЛ].
	- Для того чтобы использовать функцию Идентификации пользователей при помощи внешнего сервера, нажмите [ВКЛ (внешний сервер)] и укажите тип сервера.
	- Для того чтобы использовать функцию идентификации пользователя на данном аппарате, нажмите [ВКЛ (МFP)].

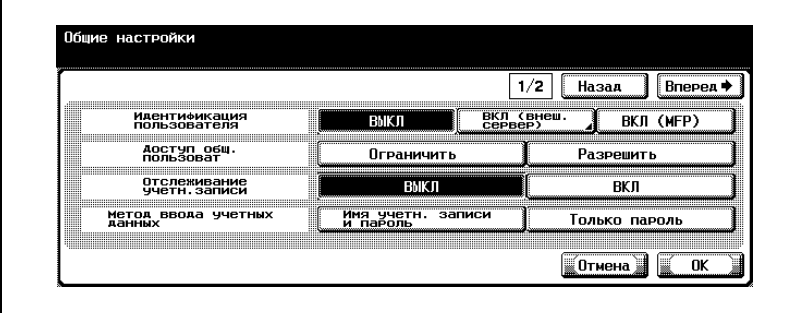

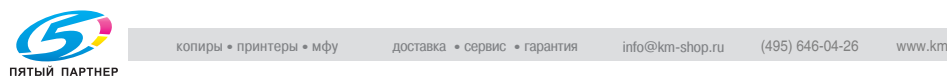

- **5** <sup>В</sup> окне "Доступ для посторонних пользователей" нажмите кнопку нужной настройки.
	- Для того чтобы запретить посторонним пользователям пользоваться аппаратом, нажмите [Запретить].
	- Для того чтобы разрешить пользоваться аппаратом без ввода имени пользователя и пароля, даже если функция идентификации пользователя включена, нажмите [Разрешить].
- **6** <sup>В</sup> окне "Отслеживание счета" нажмите кнопку нужной настройки.
	- Для того чтобы отключить функцию отслеживания счета, нажмите [ВЫКЛ].
	- Для того чтобы включить функцию отслеживания счета, нажмите [ВКЛ].
- **7** <sup>В</sup> окне "Метод ввода при отслеживании счета" нажмите кнопку нужной настройки.
	- Для того чтобы разрешить использование аппарата после ввода имени счета и пароля в окне отслеживания счета, нажмите [Имя счета и пароль].
	- Для того чтобы разрешить использование аппарата после ввода пароля в окне отслеживания счета, нажмите [Только пароль].
- **8** Нажмите [Вперед].

Откроется второе окно.

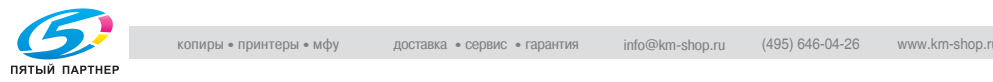

- **9** <sup>В</sup> окне "Если количество заданий достигло максимального значения" нажмите кнопку нужной настройки.
	- Для того чтобы при достижении предела, установленного функцией отслеживания счета, аппарат пропускал задание, нажмите [Пропустить задание].
	- Для того чтобы при достижении предела, установленного функцией отслеживания счета, аппарат прекращал работу, нажмите [Остановка задания].

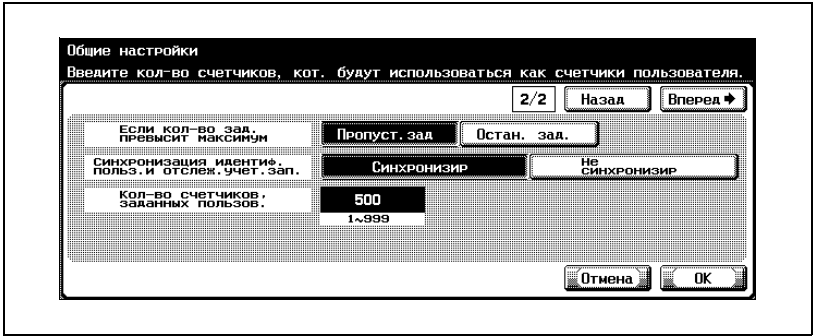

- **10** <sup>В</sup> окне "Синхронизовать функции Идентификация пользователя и Отслеживание счета" нажмите кнопку нужной настройки.
	- Синхронизовать:

Опция "ВКЛ (МFP)" включена, а функция "Отслеживание счета" установлена на "ВКЛ"— такая комбинация параметров означает, что для доступа к использованию аппарата достаточно ввести информацию, идентифицирующую пользователя, при первом использовании аппарата, и при условии, что соответствующий счет указан при регистрации пользователя.

Опция "ВКЛ (внешний сервер)" включена, а функция "Отслеживание счета" установлена на "ВКЛ"— такая комбинация параметров означает, что для доступа к использованию аппарата достаточно ввести информацию, идентифицирующую пользователя, после того как аппарат уже использовался после ввода соответствующей информации, идентифицирующей пользователя и счет.

– Не синхронизовать: означает, что для того чтобы получить доступ к использованию аппарата, всякий раз необходимо вводить информацию, идентифицирующую пользователя и счет.

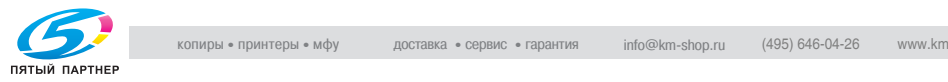

- **11** <sup>В</sup> окне "Количество счетчиков, назначенных пользователям" укажите нужную настройку.
	- Нажатием клавиши [C] (очистить) сотрите имеющееся значение и при помощи клавиатуры введите требуемое значение (от 1 до 999).
	- Если функции Идентификация пользователя и Отслеживание счета используются, то можно назначить счетчики как пользователям, так и учетным записям, и соответственно осуществлять подсчет итогов.
- **12** Нажмите [OK].
	- При изменении настроек функций "Идентификация пользователя" или "Отслеживание счета" появляется сообщение "Вы уверены, что хотите удалить все данные?".
- **13** Нажмите [Да]

Способ идентификации установлен. Продолжите установку настроек функций идентификации пользователя и отслеживания счета.

 $\mathbb{Q}$  ...

### **Внимание**

*Если в качестве внешнего сервера идентификации выбран "Active Directory", то укажите пароль, состоящий из одного или нескольких знаков. Если пароль не указан, то идентификация не будет выполнена.*

*Не используйте различие между строчными и прописными буквами в имени пользователя для внешнего сервера. Поскольку C250 не различает строчные и прописные буквы, такое имя может восприниматься неверно.*

*При создании пароля для внешнего сервера не используйте кавычки (") и знак плюс (+).*

*Более подробную информацию об условиях работы внешнего сервера вы можете получить у администратора сети.*

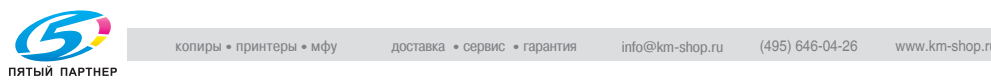

# $\mathbb{Q}$ ...

### **Примечание**

*Более подробно о выводе на дисплей окна "Настройки администратора" см. "Вывод на дисплей окна "Настройки администратора"" на странице 12-55.*

# $\mathbb{Q}$ ...

### **Внимание**

*Установите настройки идентификации внешним сервером в соответствии с используемым сетевым окружением. Active Directory: Windows 2000 Server SMB: Windows NT 4.0 Server NDS: NetWare 5.1, NetWare 6.0*

## $\mathbb{Q}$ ...

### **Примечание**

*Опция "Синхронизация функций Идентификация пользователя и Отслеживание счета" появляется при условии, что для функции "Идентификация пользователя" выбрана настройка "ВКЛ (внешний сервер)" или "ВКЛ (МФП)", а для функции "Отслеживание счета" — настройка "ВКЛ".*

*Если для функции "Синхронизация функций Идентификация пользователя и Отслеживание счета" выбрана настройка "Синхронизовать", то даже если для функции "Доступ для посторонних пользователей" выбрана настройка "Разрешить", "доступ посторонних пользователей к аппарату" будет "запрещен".*

## $\mathbb{Q}$ ...

### **Внимание**

*Если используются настройки обеих функций — как идентификации пользователя, так и отслеживания счета — то для функции "Способ ввода для отслеживания учетной записи" будет выбрана настройка "Имя счета и пароль".*

*Можно установить настройки для постороннего пользователя, для того чтобы предоставлять временный доступ к аппарату. Если доступ посторонних пользователей к аппарату разрешен, то рекомендуется ограничить им доступ к функциям аппарата. Подробнее см. "Регистрация пользователя" на странице 12-90.*

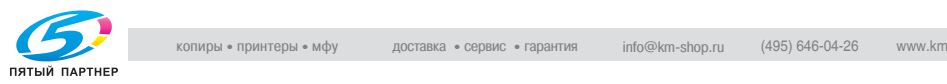

*Если настройки функции отслеживания счета вступили в силу, а для функции "Идентификация пользователя" выбрана настройка "ВКЛ (внешний сервер)", то в окне идентификации пользователя введите имя пользователя и пароль, а затем в окне отслеживания счета введите имя счета и пароль.*

*Если выбрана опция "ВКЛ (МFP)", а для функции "Отслеживание счета" выбрана настройка "ВКЛ", но при регистрации пользователя не был указан соответствующий счет, то информацию, идентифицирующую пользователя и счет, необходимо вводить всякий раз при использовании аппарата, даже если для функции "Синхронизация функций Идентификация пользователя и Отслеживание счета" выбрана настройка "Синхронизовать".*

*Если для функции "Синхронизация функций Идентификация пользователя и Отслеживание счета" выбрана настройка "Не синхронизовать", то доступ посторонних пользователей не допускается.*

## $\mathbb{Q}$ ...

#### **Примечание**

*Опция "Количество счетчиков пользователя" отображается только при условии, что для функции "Идентификация пользователя" выбрана настройка "ВКЛ (внешний сервер)" или "ВКЛ (МФП)", а для функции "Отслеживание счета" — настройка "ВКЛ".*

*Если количество счетчиков пользователя равно "50", то можно зарегистрировать до 950 счетов.*

# $\mathbb{Q}$ ...

### **Примечание**

*Если нажать [Нет], то данные управления не будут стерты, однако изменить настройки будет невозможно. Для сохранения данных при изменении настроек создайте резервную копию при помощи PageScope Data Administrator. Более подробно см. руководство пользователя PageScope Data Administrator.*

*При изменении настроек любой из указанных ниже функций данные не стираются: "Доступ для посторонних пользователей", "Если количество заданий достигло максимального значения" или "Синхронизация функций Идентификация пользователя и Отслеживание счета"*

*Чтобы отменить измененные настройки, нажмите [Отмена].*

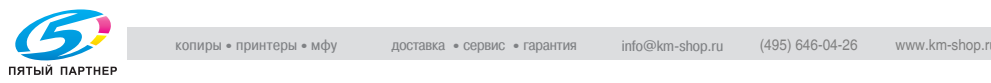

### **12.11Настройки функции идентификации пользователя**

Можно указать настройки функции Идентификация пользователя.

### **Административные настройки — список имен пользователей**

Внастройках функции "Идентификация пользователя" можно указать, чтобы отображался[список] в окне идентификации пользователя и в окне Имя пользователя. Для того чтобы на дисплее отображался список зарегистрированных имен пользователей, из которого можно легко выбирать нужное имя, нажмите [Список]. (Настройка по умолчанию "ВЫКЛ".)

- **1** Выведите на дисплей окно "Настройки администратора".
	- Более подробно о выводе на дисплей окна "Настройки администратора" см. "Вывод на дисплей окна "Настройки администратора"" на странице 12-55.
- **2** Нажмите кнопку [4 Идентификация пользователя/Отслеживание счета].

Откроется окно "Идентификация пользователя/Отслеживание счета".

**3** Нажмите кнопку [2 Настройки идентификации пользователя].

Откроется окно "Настройки идентификации пользователя".

- **?** Можно ли выбрать [2 Настройки идентификации пользователя]?
- $\rightarrow$  [2 Настройки идентификации пользователя] недоступна, если для функции "Идентификация пользователя" в окне "Общие настройки" выбрана настройка "ВЫКЛ".
- **4** Нажмите кнопку [1 Административные настройки].

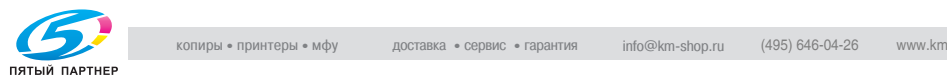

**5** Нажмите кнопку [Список имен пользователей].

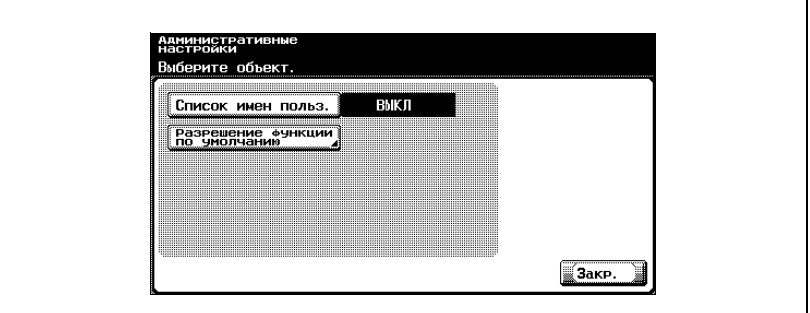

Появятся кнопки доступных настроек.

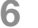

**6** Нажмите кнопку нужной настройки.

Отображать или не отображать кнопку списка имен пользователей.

 $\mathbb{Q}$ ...

### **Примечание**

*Для того чтобы аппаратом могли пользоваться только зарегистрированные пользователи, установите настройки в окне "Регистрация пользователей".*

### **Право доступа к функциям по умолчанию**

Если для идентификации выбран внешний сервер, то можно ограничить доступ авторизованных пользователей к функциям аппарата. (Настройка по умолчанию "Разрешено".)

Можно наложить ограничение на использование следующих функций.

- Копирование
- Сканирование
- Факсимильная связь
- Печать
- Сохранение документов на жестком диске

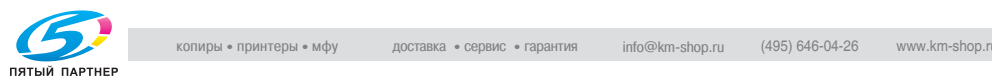
## **Настройка прав доступа к функциям по умолчанию**

- **1** Выведите на дисплей окно "Настройки администратора".
	- Более подробно о выводе на дисплей окна "Настройки администратора" см. "Вывод на дисплей окна "Настройки администратора"" на странице 12-55.
- **2** Нажмите кнопку [4 Идентификация пользователя/Отслеживание счета].

Откроется окно "Идентификация пользователя/Отслеживание счета".

- **?** Можно ли выбрать [2 Настройки идентификации пользователя]?
- $\rightarrow$  [2 Настройки идентификации пользователя] недоступна, если для функции "Идентификация пользователя" в окне "Общие настройки" выбрана настройка "ВЫКЛ".
- **3** Нажмите кнопку [2 Настройки идентификации пользователя]. Откроется окно "Настройки идентификации пользователя".
- **4** Нажмите кнопку [1 Административные настройки].
- **5** Нажмите кнопку [Разрешение функции по умолчанию]. Откроется окно "Разрешение функции по умолчанию".
- **6** Нажмите кнопки нужных настроек.

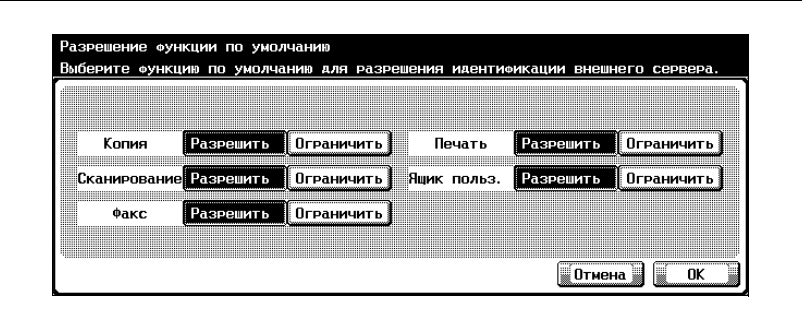

**7** Нажмите [OK].

Права доступа к функциям по умолчанию установлены.

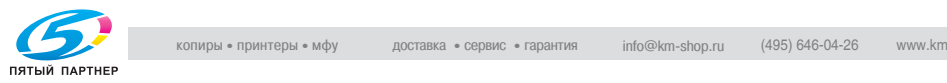

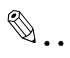

# **Примечание**

 $\Box$ <br> **Примечание**<br>
Для того чтобы аппаратом могли пользователи, установите настройки в окне<br> *Saperworpowerships*<br>
"Person patterns result cannot consider the component of the component<br>
"<br>
"<br>
"<br>
"<br>
"<br>
"
"<br>
"
"
"
"
"
"
" *Для того чтобы аппаратом могли пользоваться только зарегистрированные пользователи, установите настройки в окне "Регистрация пользователей".*

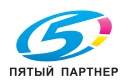

#### **Регистрация пользователя**

Для каждого пользователя аппарата можно указать пароль, доступ к функциям печати, разрешенное количество копий и доступ к функциям аппарата.

Например, ниже описан порядок действий по регистрации пользователя с идентификацией, выполняемой аппаратом.

- $\triangleright$  На данном аппарате можно зарегистрировать до 1000 пользователей и счетов.
- 0 Если "Общий доступ пользователей" в окне общих настроек устанавливается как "Разрешено", то добавляется пользователь с общим доступом.
- $\vee$  Если функция "Отслеживание счета" в окне общих настроек устанавливается на "ВКЛ", то можно зарегистрировать количество пользователей, установленное в окне "Количество счетчиков пользователя".
- $\nu$  Если выбрана идентификация внешним сервером, то пользователи регистрируются автоматически. Если пользователи регистрируются заранее, то можно указать ограничения функций.
- **1** Выведите на дисплей окно "Настройки администратора".
	- Более подробно о выводе на дисплей окна "Настройки администратора" см. "Вывод на дисплей окна "Настройки администратора"" на странице 12-55.
- **2** Нажмите кнопку [4 Идентификация пользователя/Отслеживание счета].

Откроется окно "Идентификация пользователя/Отслеживание счета".

- **3** Нажмите кнопку [2 Настройки идентификации пользователя]. Откроется окно "Настройки идентификации пользователя".
- **4** Нажмите [2 Регистрация пользователя].
- **5** Нажмите кнопку для выбранного пользователя.

Появляется окно "Регистрация пользователя".

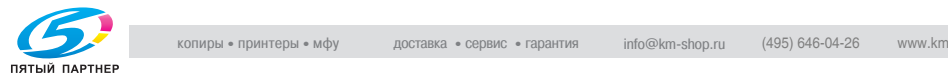

**6** Нажмите [Имя пользователя].

Появляется окно "Имя пользователя".

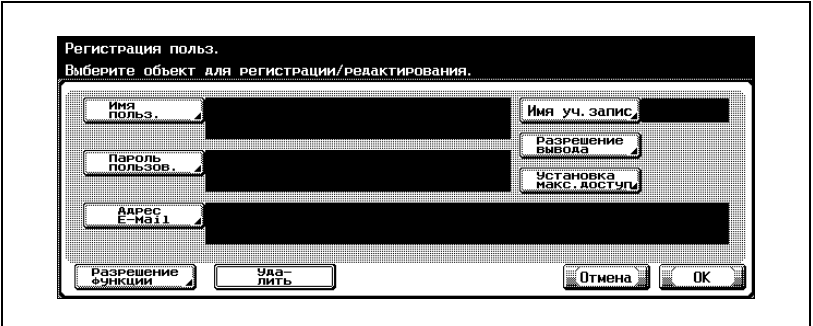

- **7** Введите имя пользователя (не более 64 символов), затем нажмите [OK].
	- Подробную информацию о вводе текста см."Ввод текста" на странице 13-3.
	- После регистрации имя пользователя не может быть изменено.
	- Нельзя зарегистрировать пользователя с уже зарегистрированным именем.

Настройка имени пользователя выполнена.

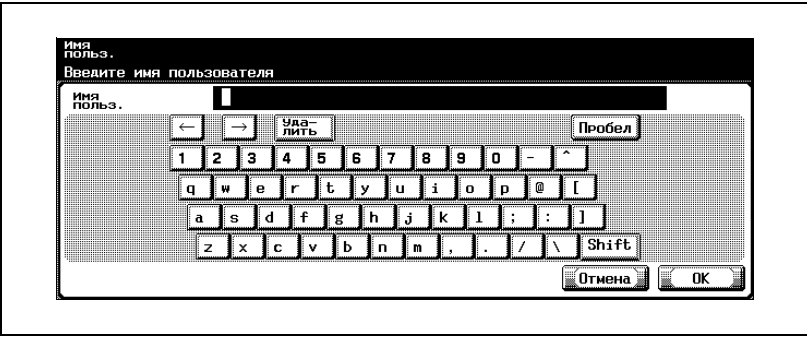

**8** Нажмите [Пароль пользователя].

– Если функция "Способ ввода для отслеживания счета" установлена как "Только пароль", то регистрация одинаковых паролей для разных пользователей невозможна.

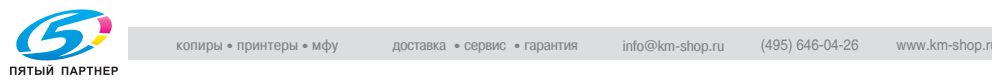

– Если функция "Правила использования пароля" в окне "Подробная информация о безопасности" была установлена на "ВКЛ", то указанные ниже пароли зарегистрировать нельзя.

Пароль, уже однажды зарегистрированный Пароль, в котором повторяется один и тот же символ (например, "11111111") Пароль, содержащий менее 8 символов

Открывается окно "Пароль".

- **?** Можно ли выбрать [Пароль пользователя]?
- $\rightarrow$  Опция [Пароль пользователя] недоступна, если функция "Идентификация пользователя" в окне общих настроек установлена на "ВКЛ (Внешний сервер)".
- **9** Введите пароль(не более 64 символов), затем нажмите [OK].

Появляется окно для повторного ввода пароля.

**10** Еще раз введите пароль, указанный <sup>в</sup> шаге 9, затем нажмите [OK].

Настройка пароля пользователя выполнена.

**11** Нажмите [Адрес E-Mail].

Появляется окно "Адрес E-Mail".

**12** Введите адрес электронной почты (не более 320 символов), затем нажмите [OK].

Настройка адреса электронной почты выполнена. Если адрес электронной почты превышает 116 символов, то в окне "Регистрация пользователя" появляется кнопка [Подробная информация]. Нажмите [Подробная информация], чтобы отобразить окно "Подробная информация об адресе электронной почты", затем введите адрес электронной почты.

**13** Нажмите [Имя уч. запис].

Появляется окно "Имя уч. запис".

- **14** Нажмите кнопку нужного счета, затем нажмите [OK]. Настройка счета выполнена.
	- Перед тем как выбрать имя счета, счета должны быть зарегистрированы. Подробную информацию о регистрации счетов см. "Регистрация отслеживания счета" на странице 12-100.

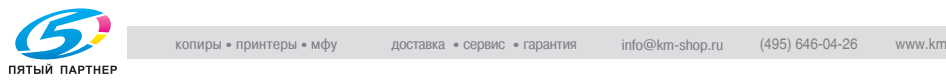

Появляется окно "Право доступа на вывод печати".

- **16** Рядом <sup>с</sup> кнопками "Цвет" и "Черно-белый", нажмите кнопку для нужных настроек.
	- Чтобы разрешить пользователю печать, нажмите [Разрешено].
	- Чтобы запретить пользователю печать, нажмите [Ограничить].
	- Нажмите [Все пользователи], чтобы применить настройки, указанные в этом окне, ко всем зарегистрированным пользователям. Нажмите [Все пользователи], затем нажмите [OK] в двух окнах, которые появляются с сообщением о применении настроек ко всем пользователям. В этот момент не выключайте аппарат при помощи главного выключателя питания.

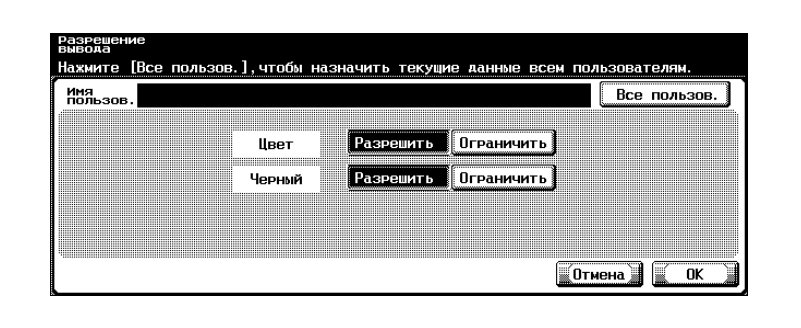

- Если функция "Цвет" установлена на "Ограничить", то печать с настройками "Полноцветный", "2 Цвета" или "Один цвет" невозможна.
- Еслифункция "Черно-белый" установлена на "Ограничить", то печать с настройкой "Черно-белый" невозможна.
- Если обе функции "Цвет" и "Черно-белый" установлены на "Ограничить", то в случае правильного выполнения идентификации появляется сообщение "Копирование запрещено.".
- **17** Нажмите [OK].

Право доступа на вывод печати настроено.

**18** Нажмите [Установка макс. доступ].

Появляется окно "Установка макс. доступ".

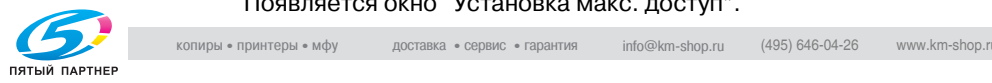

- **19** Нажмите [Полный доступ] или [Индивидуальный доступ].
	- Чтобы указать максимальное количество допустимых смешанных цветных и черно-белых копий, нажмите [Полный доступ].
	- Чтобы указать максимальное количество допустимых цветных и черно-белых копий по отдельности, нажмите [Индивидуальный доступ].

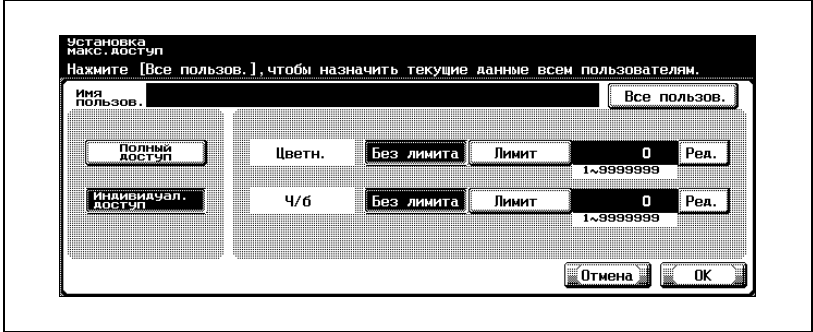

- **20** Нажмите [Без лимита] или [Лимит].
- **21** Используя клавиатуру, введите максимально допустимое количество копий.
	- Если выбрана настройка "Индивидуальный доступ", нажмите [Редактировать] рядом с режимом печати и установите "Лимит", затем при помощи клавиатуры впишите максимально допустимое количество копий.
	- Нажмите [Все пользователи], чтобы применить настройки, указанные в этом окне, ко всем зарегистрированным пользователям. Нажмите [Все пользователи], затем нажмите [OK] в двух окнах, которые появляются с сообщением о применении настроек ко всем пользователям. В этот момент не выключайте аппарат при помощи главного выключателя питания.
- **22** Нажмите [OK].

Ограничение максимально допустимого количества копий установлено.

**23** Нажмите [Разрешение функции].

Появляется окно "Разрешение функции".

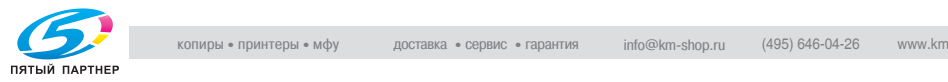

- **24** Нажмите кнопку нужной настройки для каждой операции.
	- Чтобы разрешить выполнение операции, нажмите [Разрешить].
	- Чтобы запретить выполнение операции, нажмите [Ограничить].
	- Нажмите [Все пользователи], чтобы применить настройки, указанные в этом окне, ко всем зарегистрированным пользователям. Нажмите [Все пользователи], затем нажмите [OK] в двух окнах, которые появляются с сообщением о применении настроек ко всем пользователям. В этот момент не выключайте аппарат при помощи главного выключателя питания.

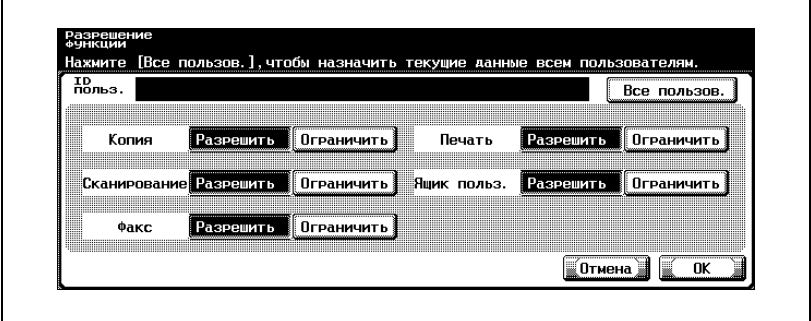

- Если запрещаемая функция является настройкой по умолчанию, то автоматически выбирается другая функция. Функции выбираются в следующем порядке: Копирование % Сканирование  $\rightarrow$  Факс  $\rightarrow$  Ящик.
- Если запрещены все операции, идентификация пользователя не может быть выполнена.
- **25** Нажмите [OK].

Право доступа к функциям настроено.

- **26** Нажмите [OK].
	- Чтобы удалить текущего пользователя, нажмите [Отмена].
	- Чтобы удалить информацию о выбранном пользователе, нажмите [Удалить].

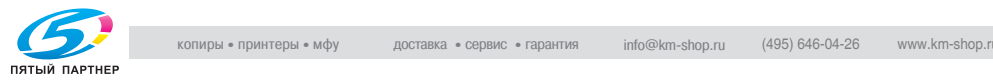

Эта функция используется для проверки указанных ниже данных для каждого пользователя.

Копирование + Печать

Этот счетчик показывает общее количество копий и сделанных отпечатков.

- Общий: Показывает общее количество копий и сделанных отпечатков для всех настроек "Цвет", "Черно-белый", "Полноцветный", "2 Цвета" и "Один цвет".
- Максимально допустимое: Показывает установленные для пользователя ограничения по количеству копий и отпечатков, которые можно сделать с использованием всех настроек "Цвет" (Общий), настроек цвета (полноцветный, один цвет и 2 цвета), а также настройки "Черно-белый".
- Большой формат: Показывает общее количество копий и сделанных отпечатков, сделанных на бумаге, указанной как "большой формат", с использованием настроек цвета "Чернобелый", "Полноцветный", "2 Цвета" и "Один цвет".

# Копирование

Этот счетчик показывает общее количество сделанных копий.

- Общий: Показывает общее количество сделанных копий для всех настроек "Цвет", "Черно-белый", "Полноцветный", "2 Цвета" и "Один цвет".
- Большой формат: Показывает общее количество копий, сделанных на бумаге, указанной как "большой формат", с использованием настроек цвета "Черно-белый", "Полноцветный", "2 Цвета" и "Один цвет".

# Печать

Этот счетчик показывает общее количество сделанных отпечатков.

- Общий: Показывает общее количество сделанных отпечатков для всех настроек "Черно-белый", "Полноцветный" и "2 Цвета".
- Большой формат: Показывает общее количество отпечатков, сделанных на бумаге, указанной как "большой формат", с использованием всех настроек цвета "Черно-белый", "Полноцветный" и "2 Цвета".

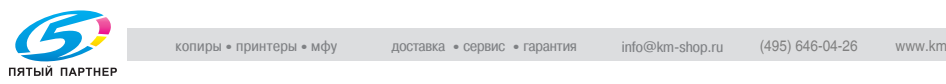

- Общий: Показывает общее количество сканированных страниц/ общее количество отпечатанных страниц в режимах "Сканирование" и "Факс"
- Большой формат: Показывает общее количество сканированных страниц/общее количество отпечатанных страниц в режиме "Сканирование" и "Факс" для бумаги, указанной как "бумага большого формата"
- Факс TX: Показывает общее количество страниц, переданных в режиме "Факс"

Счетчик оригиналов

- Показывает количество отсканированных страниц документа

Счетчик бумаги

- Показывает количество страниц, использованных для печати

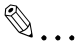

# **Примечание**

*В случае идентификации внешним сервером подсчет использует значения счетчиков пользователей на сервере.*

*Если "Общий доступ пользователей" в окне общих настроек был установлен как "Разрешено", то к списку счетчиков добавляется "общий".*

*Если "Админ. ящика пользователя" был установлен на "Разрешено", то к списку счетчиков добавляется "Админ. ящика".*

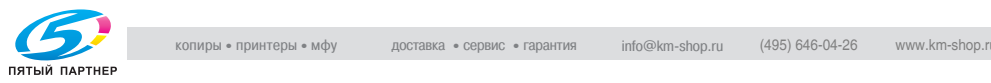

#### **Чтобы проверить счетчик**

- **1** Выведите на дисплей окно "Настройки администратора".
	- Более подробно о выводе на дисплей окна "Настройки администратора" см. "Вывод на дисплей окна "Настройки администратора"" на странице 12-55.
- **2** Нажмите кнопку [4 Идентификация пользователя/Отслеживание счета].

Откроется окно "Идентификация пользователя/Отслеживание счета".

**3** Нажмите кнопку [2 Настройки идентификации пользователя].

Откроется окно "Настройки идентификации пользователя".

- **4** Нажмите кнопку [3 Счетчик пользователя].
- **5** Нажмите кнопку для выбранного пользователя.

Появляется окно "Счетчик пользователя" для выбранного пользователя.

**6** Нажмите на кнопку нужного счетчика <sup>и</sup> проверьте значение.

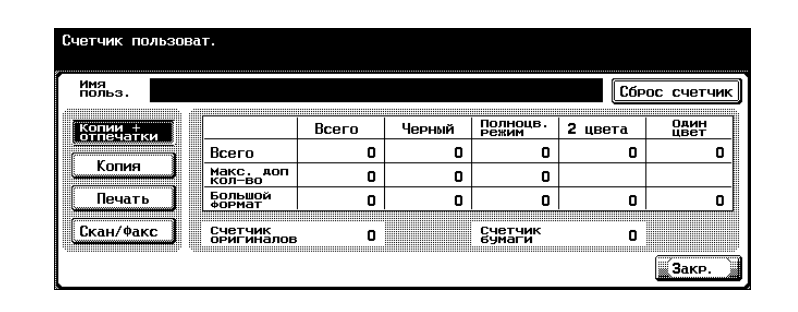

– Чтобы сбросить данные счетчиков для текущего пользователя, нажмите [Сброс счетчика] в окне "Счетчик пользователя" для текущего пользователя. Появляется сообщение, предлагающее подтвердить сброс показания счетчика. Чтобы сбросить счетчик для текущего пользователя, нажмите [Да]. Максимально допустимое количество не сбрасывается.

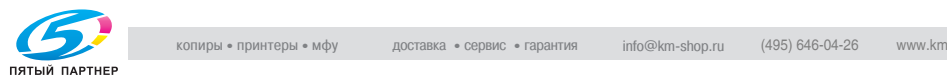

- Чтобы сбросить данные на счетчиках для всех пользователей, нажмите [Сброс всех счетчиков] в окне "Счетчик пользователя", которое содержит список всех пользователей. Появляется сообщение, предлагающее подтвердить сброс показаний счетчиков. Чтобы сбросить счетчики для всех пользователей, нажмите [Да]. Максимально допустимое количество не сбрасывается.
- **7** Нажмите [Закрыть].

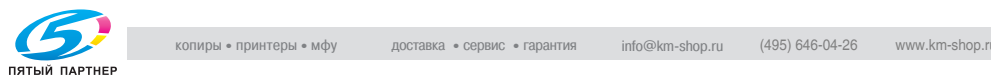

# **12.12Настройки функции отслеживания счета**

 $\mathbb{Q}$ ...

#### **Примечание**

*На данном аппарате можно зарегистрировать до 1000 пользователей и счетов.*

#### **Регистрация отслеживания счета**

Для каждого счета, используемого аппаратом, можно указать пароль, доступ к функциям печати, разрешенной количество копий для печати и доступ к функциям аппарата.

Ниже указан порядок действий по указанию счетов, когда функция "Способ ввода отслеживания счета" в окне общих настроек установлена на "Имя счета и пароль".

- **1** Выведите на дисплей окно "Настройки администратора".
	- Более подробно о выводе на дисплей окна "Настройки администратора" см. "Вывод на дисплей окна "Настройки администратора"" на странице 12-55.
- **2** Нажмите кнопку [4 Идентификация пользователя/Отслеживание счета].

Откроется окно "Идентификация пользователя/Отслеживание счета".

**3** Нажмите кнопку [3 Настройка отслеживания счета].

Появляется окно "Настройка отслеживания счета".

- **4** Нажмите кнопку [1 Регистрация отслеживания счета].
- **5** Нажмите кнопку для выбранного счета.

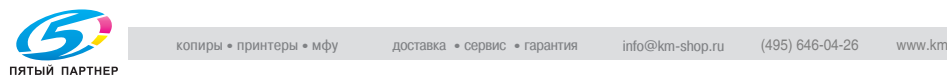

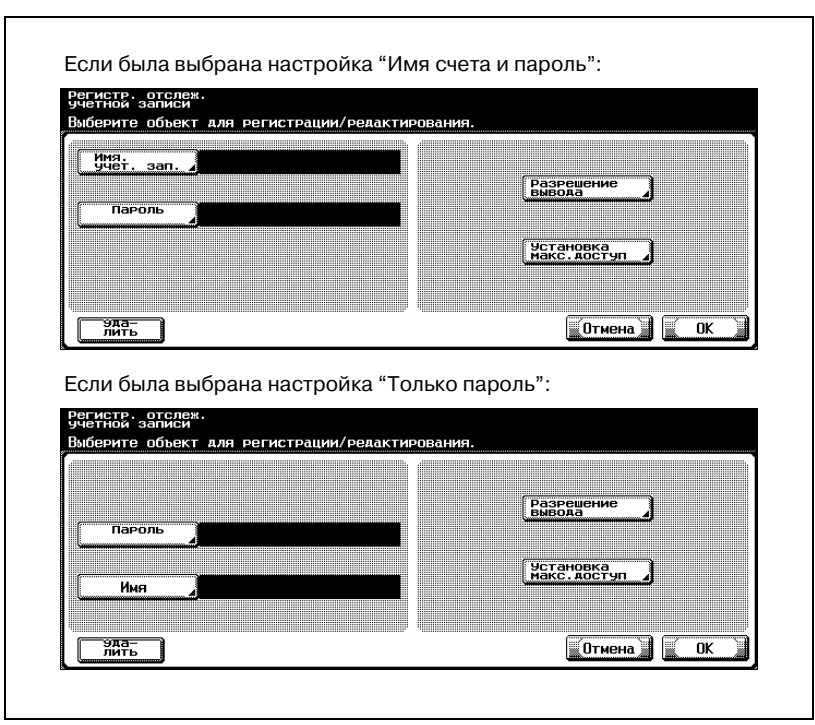

Появляется окно "Регистрация отслеживания счета".

**6** Нажмите [Имя учет. зап.].

Появляется окно "Имя учет. зап.".

- **7** Введите имя счета (не более 8 символов), затем нажмите [OK].
	- Подробную информацию о вводе текста см."Ввод текста" на странице 13-3.
	- Если на дисплее появилось окно [Имя], введите имя счета (не более 20 символов), затем нажмите [OK].

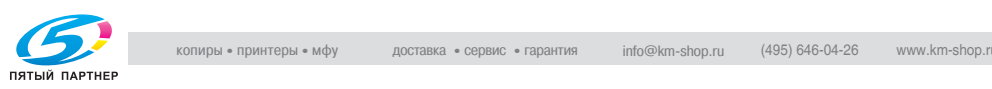

– Если была выбрана настройка "Имя счета и пароль", то регистрация одинаковых имен для разных пользователей невозможна.

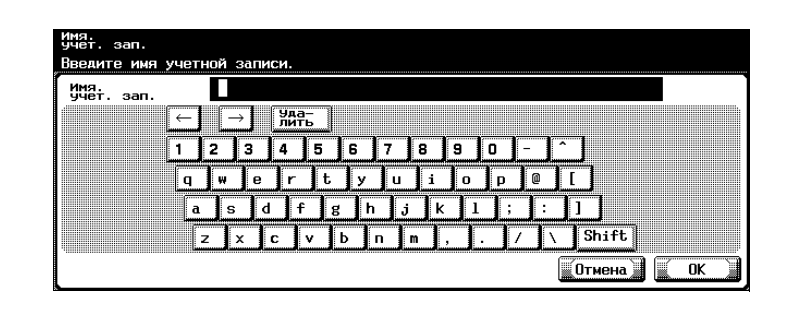

Настройка имени счета выполнена.

- **8** Нажмите [Пароль].
	- Если функция "Способ ввода для отслеживания счета" установлена как "Только пароль", то регистрация одинаковых паролей для разных пользователей невозможна.
	- Если функция "Правила использования пароля" в окне "Подробная информация о безопасности" была установлена на "ВКЛ", то указанные ниже пароли зарегистрировать нельзя. Пароль, уже однажды зарегистрированный Пароль, в котором повторяется один и тот же символ (например, "11111111") Пароль, содержащий менее 8 символов Открывается окно "Пароль".
- **9** Введите пароль (не более 8 символов), затем нажмите [OK].

Появляется окно для повторного ввода пароля.

**10** Еще раз введите пароль, указанный <sup>в</sup> шаге 9, затем нажмите [OK].

Настройка пароля счета выполнена.

**11** Нажмите [Разрешение на вывод].

Появляется окно "Право доступа на вывод печати".

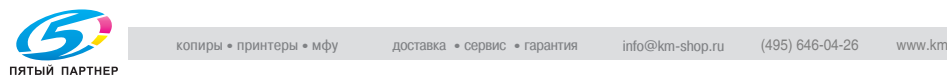

- **12** Рядом <sup>с</sup> кнопками "Цвет" и "Черно-белый", нажмите кнопку для нужных настроек.
	- Чтобы разрешить печать для счета, нажмите [Разрешить].
	- Чтобы запретить печать для счета, нажмите [Ограничить].
	- Нажмите [Все счета], чтобы применить настройки, указанные в этом окне, ко всем зарегистрированным счетам. Нажмите [Все счета], затем нажмите [OK] в двух окнах, которые появляются с сообщением о применении настроек ко всем счетам. В этот момент не выключайте аппарат при помощи главного выключателя питания.

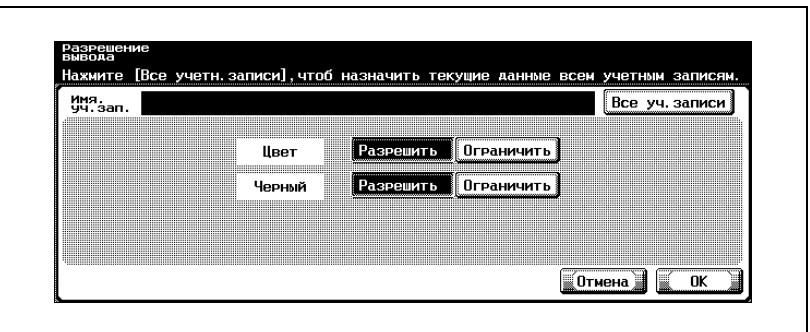

- Если функция "Цвет" установлена на "Ограничить", то печать с настройками "Полноцветный", "2 Цвета" или "Один цвет" невозможна.
- Еслифункция "Черно-белый" установлена на "Ограничить", то печать с настройкой "Черно-белый" невозможна.
- Если обе функции "Цвет" и "Черно-белый" установлены на "Ограничить", то в случае правильного выполнения идентификации появляется сообщение "Копирование запрещено.".
- **13** Нажмите [OK].

Право доступа на вывод печати настроено.

**14** Нажмите [Установка макс. доступ].

Появляется окно "Установка макс. доступ".

- **15** Нажмите [Полный доступ] или [Индивидуальный доступ].
	- Чтобы указать максимальное количество допустимых смешанных цветных и черно-белых копий, нажмите [Полный доступ].

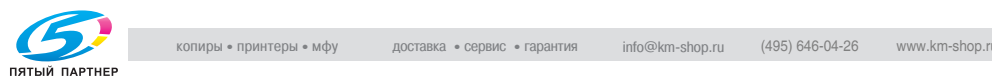

– Чтобы указать максимальное количество допустимых цветных и черно-белых копий по отдельности, нажмите [Индивидуальный доступ].

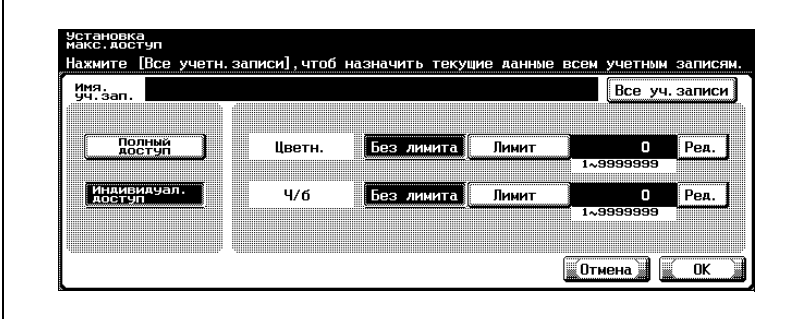

- **16** Нажмите [Без лимита] или [Лимит].
- **17** Используя клавиатуру, введите максимально допустимое количество копий.
	- Если выбрана настройка "Индивидуальный доступ", нажмите [Редактировать] рядом с режимом печати и установите "Ограничено", затем при помощи клавиатуры впишите максимально допустимое количество копий.
	- Нажмите [Все уч. записи], чтобы применить текущие настройки ко всем зарегистрированным счетам. Нажмите [Все уч. записи], затем нажмите [OK] в двух окнах, которые появляются с сообщением о применении настроек, указанных в этом окне, ко всем счетам.
- **18** Нажмите [OK].

Максимально допустимое количество копий установлено.

- **19** Нажмите [OK].
	- Чтобы удалить текущий счет, нажмите [Отмена].
	- Чтобы удалить выбранную информацию о счете, нажмите [Удалить].

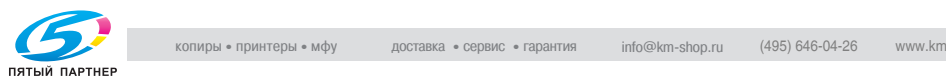

# **Счетчик отслеживания счета**

Эта функция используется для проверки указанных ниже данных для каждого счета.

Копирование + Печать

Этот счетчик показывает общее количество копий и сделанных отпечатков.

- Общий: Показывает общее количество копий и сделанных отпечатков для всех настроек "Цвет", "Черно-белый", "Полноцветный", "2 Цвета" и "Один цвет".
- Максимально допустимое: Показывает установленные для счета ограничения по количеству копий и отпечатков, которые можно сделать с использованием всех настроек "Цвет" (Общий), настроек цвета (полноцветный, один цвет и 2 цвета), а также настройки "Черно-белый".
- Большой формат: Показывает общее количество копий и сделанных отпечатков, сделанных на бумаге, указанной как "большой формат", с использованием настроек цвета "Чернобелый", "Полноцветный", "2 Цвета" и "Один цвет".

# Копирование

Этот счетчик показывает общее количество сделанных копий.

- Общий: Показывает общее количество сделанных копий для всех настроек "Цвет", "Черно-белый", "Полноцветный", "2 Цвета" и "Один цвет".
- Большой формат: Показывает общее количество копий, сделанных на бумаге, указанной как "большой формат", с использованием настроек цвета "Черно-белый", "Полноцветный", "2 Цвета" и "Один цвет".

# Печать

Этот счетчик показывает общее количество сделанных отпечатков.

- Общий: Показывает общее количество сделанных отпечатков для всех настроек "Черно-белый", "Полноцветный" и "2 Цвета".
- Большой формат: Показывает общее количество отпечатков, сделанных на бумаге, указанной как "большой формат", с использованием всех настроек цвета "Черно-белый", "Полноцветный" и "2 Цвета".

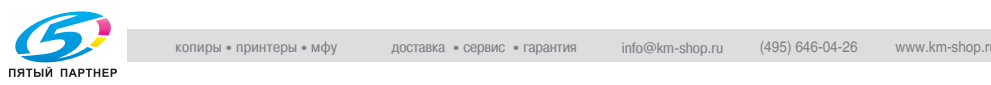

#### Сканирование/Факс

- Общий: Показывает общее количество сканированных страниц/ общее количество отпечатанных страниц в режимах "Сканирование" и "Факс"
- Большой формат: Показывает общее количество сканированных страниц/общее количество отпечатанных страниц в режиме "Сканирование" и "Факс" для бумаги, указанной как "бумага большого формата"
- Факс TX: Показывает общее количество страниц, переданных в режиме "Факс"

Счетчик оригиналов

- Показывает количество отсканированных страниц документа

#### Счетчик бумаги

- Показывает количество страниц, использованных для печати

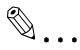

#### **Примечание**

*Если функция "Админ. ящика пользователя" установлена на "Разрешено" и указаны только настройки отслеживания счета, то в конце списка ящиков появляется "Админ. ящика".*

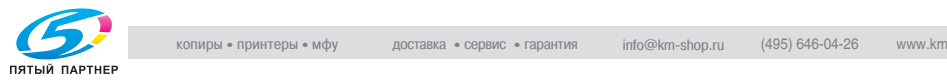

## **Проверка счетчика**

- **1** Выведите на дисплей окно "Настройки администратора".
	- Более подробно о выводе на дисплей окна Настройки администратора см. "Вывод на дисплей окна "Настройки администратора"" на странице 12-55.
- **2** Нажмите кнопку [4 Идентификация пользователя/Отслеживание счета].

Откроется окно "Идентификация пользователя/Отслеживание счета".

**3** Нажмите кнопку [3 Настройка отслеживания счета].

Появляется окно "Настройка отслеживания счета".

- **4** Нажмите кнопку [2 Счетчик отслеживания счета].
- **5** Нажмите кнопку для выбранного счета.

Появляется окно "Счетчик отслеживания счета" для выбранного счета.

- **6** Нажмите на кнопку нужного счетчика <sup>и</sup> проверьте значение.
	- Чтобы сбросить данные счетчика для текущего счета, нажмите [Сброс счетчика] в окне "Счетчик отслеживания счета" для текущего пользователя. Появляется сообщение, предлагающее подтвердить сброс показания счетчика. Чтобы сбросить счетчик для текущего счета, нажмите [Да]. Максимально допустимое количество не сбрасывается.

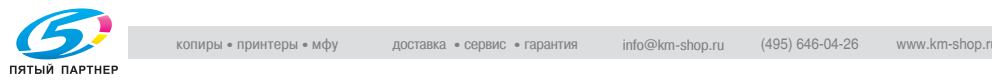

– Чтобы сбросить данные счетчиков для всех счетов, нажмите [Сброс всех счетчиков] в окне "Счетчик отслеживания счета", которое содержит список всех счетов. Появляется сообщение, предлагающее подтвердить сброс показаний счетчиков. Чтобы сбросить счетчикидля всех счетов, нажмите [Да]. Максимально допустимое количество не сбрасывается.

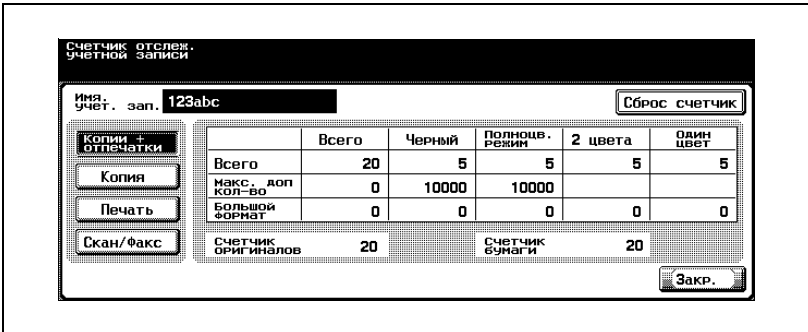

**7** Нажмите [Закрыть].

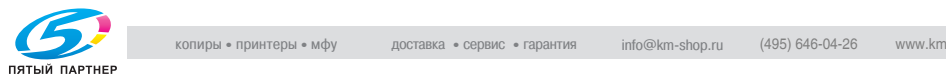

# **12.13Просмотр состояния расходных материалов**

В данном разделе приводится информация о том, что можно увидеть после последовательного нажатия клавиш [Утилиты/Счетчик] и [4 Проверка уровня расходных материалов].

Из окна "Индикатор срока службы" можно просмотреть информацию о состоянии (уровне потребления) следующих расходных материалов.

- Узел формирования изображений (С)
- Узел формирования изображений (M)
- Узел формирования изображений (Y)
- Узел формирования изображений (К)
- Блок термозакрепления
- Узел передачи

На графике отображаются уровни потребления.

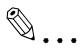

#### **Примечание**

*Расходные материалы, упомянутые выше, являются заменяемыми. Для их замены обратитесь к техническому представителю.*

## **Отображение окна индикатора срока службы**

**1** Нажмите клавишу [Утилиты/ Счетчик].

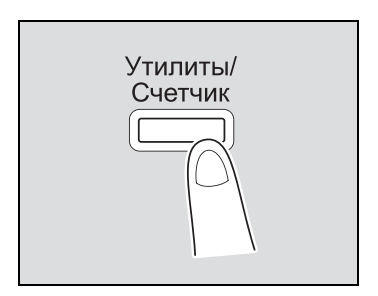

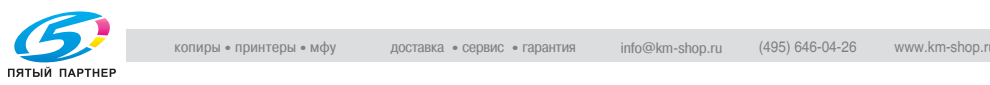

**2** Нажмите кнопку [4 Проверка срока службы].

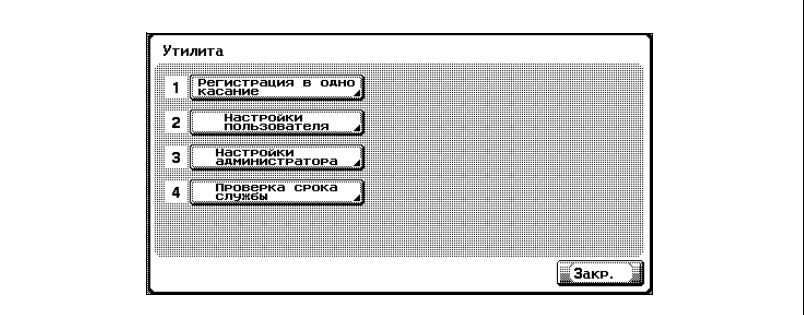

– Эту операцию можно выполнить при помощи клавиатуры, нажав клавишу с соответствующей цифрой. Для вывода окна "Проверка срока службы", нажмите клавишу [4] на клавиатуре.

Появится окно индикатора срока службы.

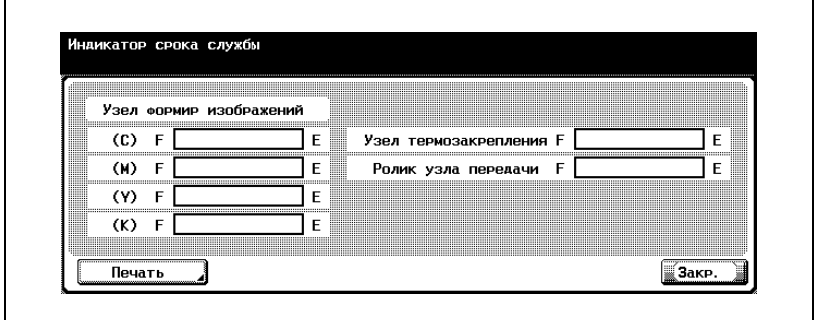

– Чтобы напечатать список уровней потребления, нажмите [Печать], затем нажмите клавишу [Старт].

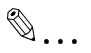

#### **Примечание**

*Расходные материалы, упомянутые выше, являются заменяемыми. Для их замены обратитесь к техническому представителю.*

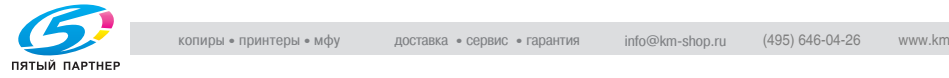

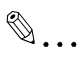

# **Примечание**

*Для того чтобы выйти из режима настроек утилит, нажмите [Выход] в области вспомогательного дисплея или клавишу [Утилиты/ Счетчик]. Выход из режима "Утилиты" также осуществляется нажатием и удерживанием [Закрыть] в каждом окне до тех пор, пока не откроется окно режима Копирования, Факса, Сканирования или Ящика.*

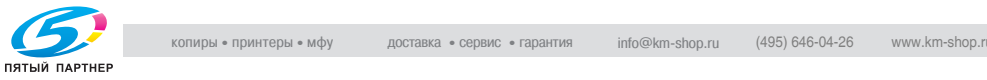

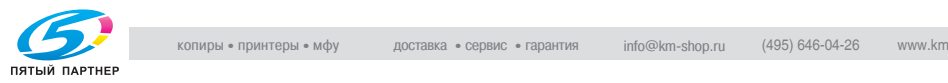

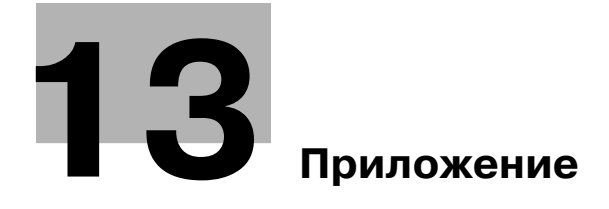

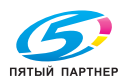

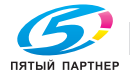

# **13 Приложение**

# **13.1 Ввод текста**

Ниже описано, как использовать клавиатуру, которая появляется на сенсорной панели, для ввода имени регистрируемых счетов и произвольных форматов бумаги. Клавиатуру можно также использовать для ввода цифр.

На экране может появиться какая-либо из указанных ниже клавиатур.

Пример

Окно ввода пароля:

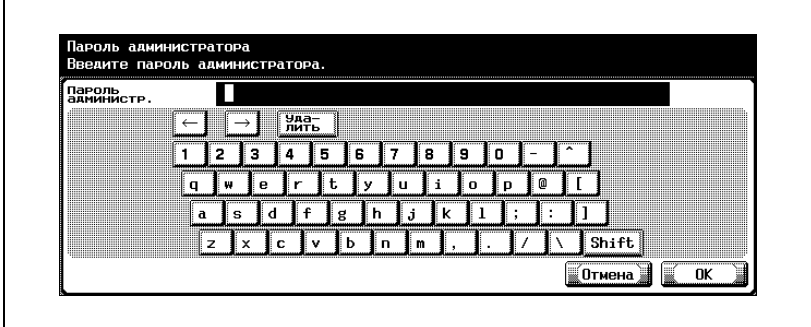

Окно для ввода имени произвольного формата бумаги:

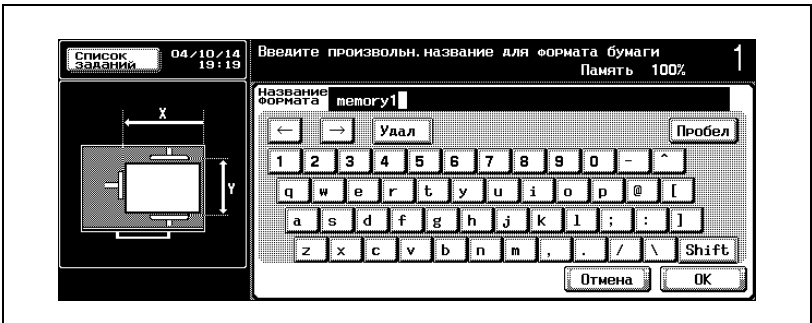

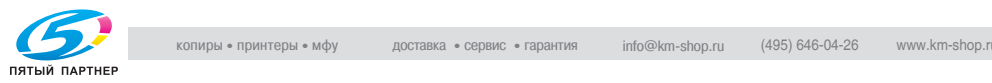

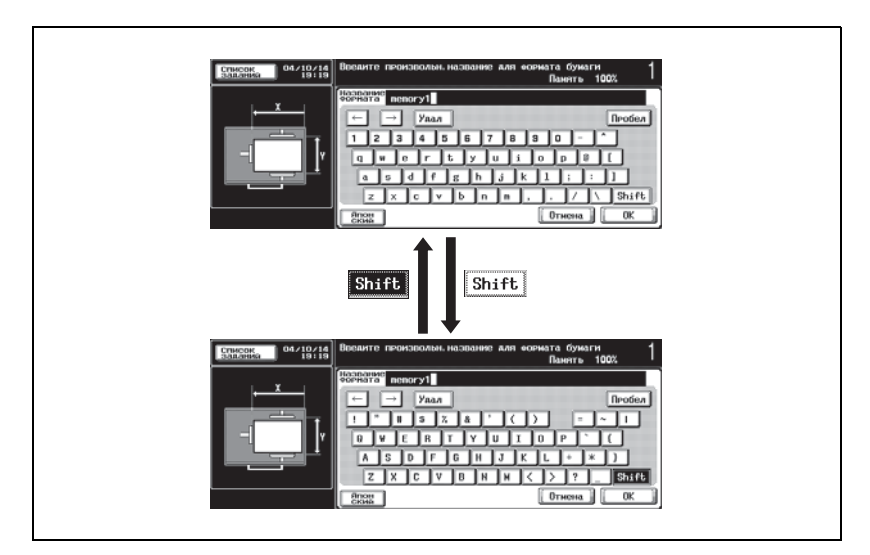

Нажмите [Shift], чтобы переключиться между нижним (цифры) и верхним (символы) регистрами клавиатуры.

## **Ввод текста**

- $\rightarrow$  Нажмите кнопку выбранного символа на появившейся клавиатуре.
	- Чтобы ввести буквы верхнего регистра или символы, нажмите кнопку [Shift].
	- С клавиатуры можно вводить цифры.

Введенные символы появляются в текстовом окне.

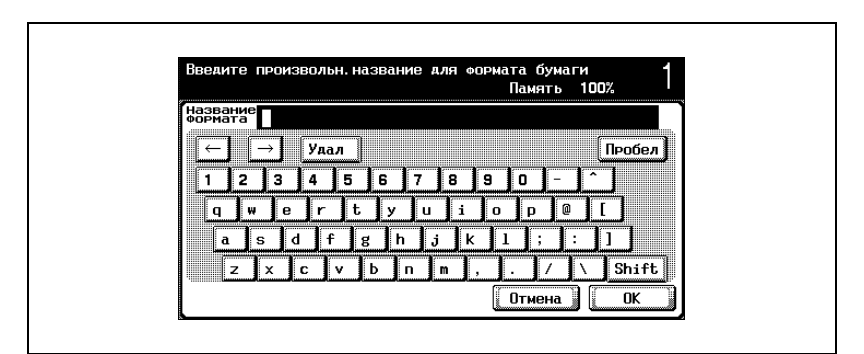

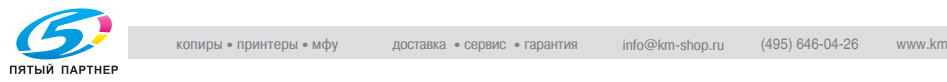

 $\mathbb{Q}$ ...

#### **Примечание**

*Чтобы отменить измененные настройки, нажмите [Отмена].*

*Чтобы удалить весь введенный текст, нажмите клавишу [C] (сброс).*

# $\mathbb{Q}$

Г

## **Подробно**

*Чтобы изменить символ в введенном тексте, нажмите [*\**] и [*)*], для того чтобы переместить курсор к изменяемому символу, затем нажмите [Удалить] и введите нужную букву или цифру.*

#### **Список доступных символов**

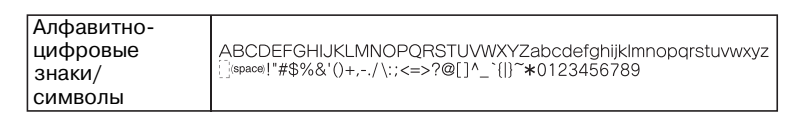

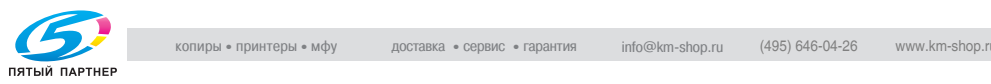

# **13.2 Термины и определения**

Ниже приведены термины, используемые в режиме "Копирование".

# *Аббревиатуры*

ADF (АПД)

Автоподатчик документов; Может использоваться для автоматического сканирования документа

# APS

Настройка "Автоматический выбор формата бумаги"

**ATS** 

Функция автоматического переключения лотка для бумаги (ATS = Автоматическое переключение лотков)

# *A*

Автоматическое масштабирование

Эта функция используется для автоматического выбора наиболее подходящего коэффициента масштабирования после размещения документа на стекле экспонирования или загрузки в автоподатчик документов и выбора формата бумаги для копирования.

Автоматический выбор формата бумаги

Эта функция используется для определения документа, размещенного на стекле экспонирования или загруженного в автоподатчик документов; автоматически выбирается бумага того же формата, что и оригинал, если выбран коэффициент масштабирования "×1,0" или выбран соответствующий формат бумаги для указанного коэффициента масштабирования.

# *Б*

# Баланс цвета

Этот параметр используется для того, чтобы настроить баланс цветов: желтого (Y), пурпурного (M), голубого (C) и черного (K). Для каждого цвета можно выполнять тонкую настройку, имеется 19 уровней в диапазоне значений от –3 до +3.

# Бумага

Эта настройка используется для выбора типа и формата бумаги, на которой выполняется печать.

# *В*

# Вставка листа

Эта функция используется для вставки бумаги из указанного лотка в копии в качестве титульных листов глав.

# Вставка Лист/Обложка/Глава

Функция позволяет выбрать доступные настройки для оформления копий

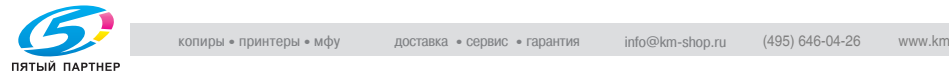

# Вставка рисунка

Эта функция используется для сканирования нескольких изображений со стекла экспонирования и вставки их в нужное место документа, сканированного ранее с использованием автоподатчика документов.

# *Г*

# Главы

Эта функция позволяет задать титульные листы главы, которые следует отпечатать на лицевой стороне бумаги во время печати двусторонних копий.

## Глянец

Эта настройка используется для печати с глянцевой отделкой бумаги.

# Группировка

Эта настройка используется для отделения копий каждой страницы в документе. Указанное число копий второй страницы печатается после того, как закончена печать всех копий первой страницы документа.

# *Д*

# Дуплекс, вторая сторона

Эта настройка позволяет изменить передачу изображения, передаваемого в данный момент аппарату, при копировании на бумагу, на одной стороне которой уже производилась печать.

# *З*

# Зеленый

Этот параметр позволяет регулировать уровень зеленого цвета в изображении, например, если требуется подчеркнуть зеленый цвет леса и листвы деревьев.

#### Зеркальное отображение

Эта функция используется для получения копии в зеркальном отображении по отношению к оригиналу.

# *И*

# Изменить настройки лотка

Нажмите эту кнопку, чтобы указать формат бумаги, не загруженной в лоток, или чтобы сделать копии на любой другой бумаге, кроме обычной.

Инверсное изображение негатив/позитив Эта функция используется для копирования документа с инвертированием светлых и темных областей или цветов (градаций) изображения.

# *К*

#### Комбинировать оригиналы Эта настройка используется для того, чтобы разместить уменьшенные

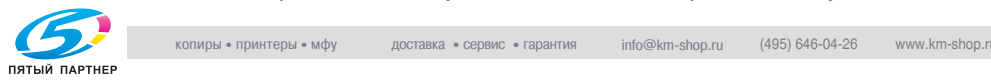

#### Контраст

Этот параметр используется для настройки контраста от светлого до темного.

#### Красный

Этот параметр позволяет регулировать уровень красного цвета в изображении, например, если требуется подчеркнуть красноватый оттенок кожи.

## *М*

Масштаб XY

Нажмите эту кнопку, чтобы при помощи клавиатуры указать коэффициент масштабирования для создания увеличенной/ уменьшенной копии загруженного документа.

Масштабирование Указывает коэффициент масштабирования копии.

#### Минимум

Эта настройка позволяет получать копии со слегка уменьшенным изображением оригинала.

#### *Н*

Направление оригинала

Эта настройка используется для ориентации документа, размещаемого на стекле экспонирования или загружаемого в автоподатчик документов.

Настройка уровня автоматического экспонирования Этот параметр используется для настройки фона документа. Чем выше значение параметра, тем сильнее выделяется фон документа. (AE = Автом. экспонирование)

Настройка цвета Этот параметр используется для настройки качества цветных копий.

Насыщенность Этот параметр позволяет настроить степень яркости цвета в изображении.

# *О*

Одностороннее/двустороннее копирование Эта настройка используется для того, чтобы указать, следует ли печатать отсканированный или отправленный на печать документ на одной или двух сторонах листа.

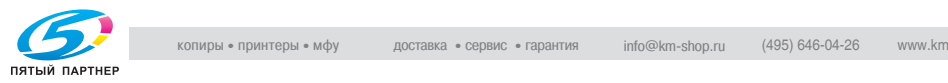

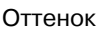

Этот параметр используется для того, чтобы сделать изображение красноватым или голубоватым.

# *П*

## Память сканирования

Позволяет сканировать документ, объем которого превышает 100 страниц. Документ загружается в автоподатчик документов и сканируется отдельными партиями. Документ можно сканировать и обрабатывать как единое задание на копирование. Кроме того, во время операции сканирования положение сканирования можно переключать со стекла экспонирования на автоподатчик документов и обратно.

#### Перфорация

Эта функция используется для создания перфорационных отверстий для сшивания копий.

#### Плотность

Эта настройка предназначена для регулировки плотности печатаемого изображения до одного из девяти уровней.

#### Плотность копии

Этот параметр используется для тонкой настройки плотности копии до любого из девятнадцати уровней в диапазоне от –3 до +3.

#### Поле

Эта настройка используется для задания поля для подшивки для загруженного документа. Выбор соответствующей настройки позволяет предотвратить копирование с перевернутым изображением при создании двусторонних копий с односторонних документов или при создании односторонних копий с двусторонних документов.

#### Пробная копия

Нажмите эту кнопку, чтобы отпечатать одну пробную копию и остановить аппарат с целью проверить качество копии, до того как будет напечатано большое количество копий. Это позволяет предотвратить ошибки копирования при создании большого количества копий.

# *Р*

Разделение OHP

Эта функция используется для вставки листов бумаги между пленками OHP.

Это предотвращает слипание пленок OHP.

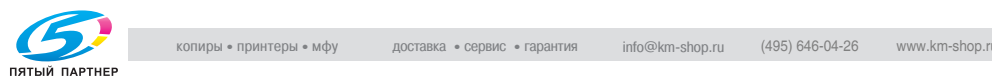

#### Редактирование цвета

Эти функции и параметры используются для того, чтобы настроить печатаемое изображение по желанию

#### Режим "Обложка"

Эта функция используется для добавления бумаги из указанного лотка в качестве обложки при копировании.

#### Резкость

Этот параметр используется для выделения краев текста, что облегчает его чтение. Кроме того, этот параметр можно использовать для настройки изображения документа.

# *С*

#### Синий

Этот параметр позволяет регулировать уровень голубого цвета в изображении, например, еслитребуется подчеркнуть синеву воды или неба.

#### Смешанный оригинал

Эта функция используется для определения формата каждой страницы документа и печати копии на бумаге соответствующего формата, когда в автоподатчик документов одновременно загружаются документы с разным форматом страниц.

#### Смещение

Эта функция используется для разделения выдаваемых копий.

#### Сортировка

Эта настройка используется для отделения каждого комплекта копий. Второй комплект копии печатается после того, как полностью завершится печать первого комплекта копии.

#### Сохранение в ящике пользователя

Функция позволяет временно сохранять задание на жестком диске, для того чтобы позднее вызвать и повторно использовать его

# Сшивание Эта настройка используется для сшивания копий.

#### *Т*

#### Тип оригинала

Эта функция используется для настройки типа изображения документа, для того чтобы улучшить качество копии.

#### Толстый оригинал

Эта настройка используется, если в автоподатчик документов загружаются толстые оригиналы или документы, страницы которых скреплены вместе. При выборе этой настройки во время сканирования толстых документов при помощи автоподатчика документов уменьшается вероятность застревания бумаги.

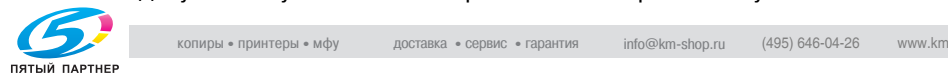

# *У*

Удаление фона

Функция используется для настройки плотности цвета фона документа до одного из девяти уровней.

# *Ф*

Фальцовка и сшивание

Эта функция используется для складывания копий пополам и сшивания вместе по линии сгиба.

#### Финиширование

Эта функция используется для сортировки и финиширования копий, поданных в выходной лоток для копий.

# *Ц*

Цвет фона

Эта функция позволяет создавать копии документа с использованием одного из 18 цветов, доступных в качестве фона (чистых областей).

# *Ч*

Четкость текста

Эта функция используется для настройки качества воспроизведения текста, когда копируемый документ состоит из текста, перекрывающего изображение, например, иллюстрацию или

графическое изображение (текст с фоном).

# *Я*

Яркость

Этот параметр используется для того, чтобы сделать изображение светлее или темнее.

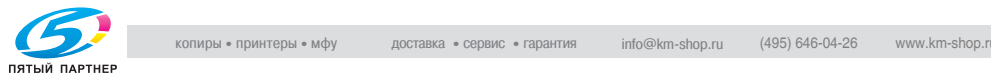
# **13.3 Предметный указатель**

#### **E**

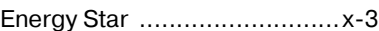

## **А**

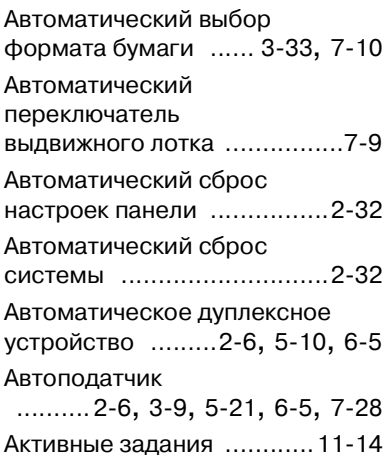

## **Б**

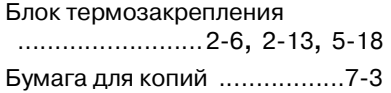

## **В**

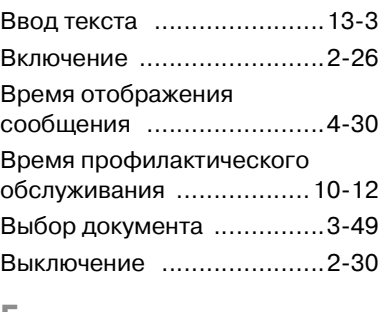

#### **Г**

**Д**

Градации цветов ..............12-74

# Двусторонние копии ......... 3-52 Добавьте бумагу ............... 5-33 **Е** Емкость .............................. 7-5

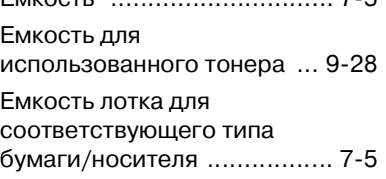

# **З**

Загрузка бумаги/других носителей ............. 2-47, 2-53, 2-56, 2-59 Замена емкости для использованного тонера ... 9-30 Замена картриджа со скрепками .................... 9-10 Замена картриджа со скрепками для финишера FS-501 ....... 9-11 Замена картриджа со скрепками для финишера FS-603 ....... 9-14 Замена картриджа тонера ... 9-3 Заменяемые детали/расходные материалы ............... 5-36, 5-38 Застревание 5-6, 5-9, 5-10, 5-11, 5-13, 5-14, ..... 5-15, 5-18, 5-21, 5-25, 5-29 Застревание бумаги 5-6, 5-9, 5-10, 5-11, 5-13, 5-14, ..... 5-15, 5-18, 5-21, 5-25, 5-29 Застревание скрепки ...........9-18, 9-19, 9-21 Зеркальное отображение ............ x-51, 8-30

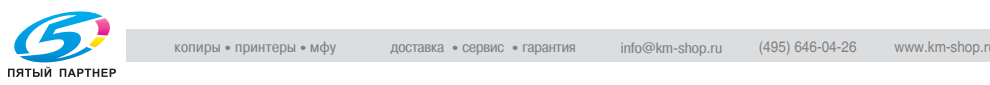

## **И**

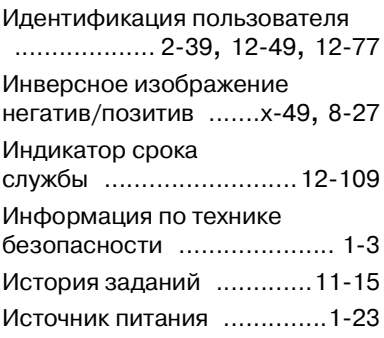

# **К**

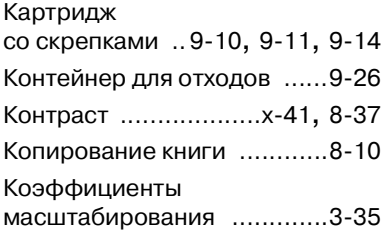

# **Л**

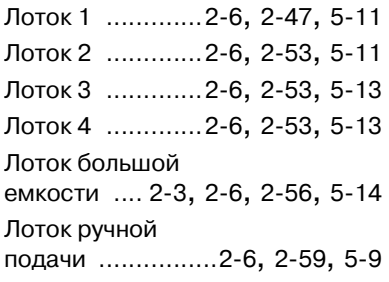

## **М**

Меню "Справка" ....... 4-18, 4-22 Место застревания бумаги . 5-8

## **Н**

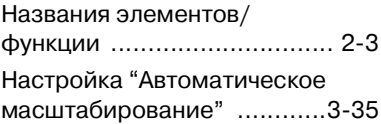

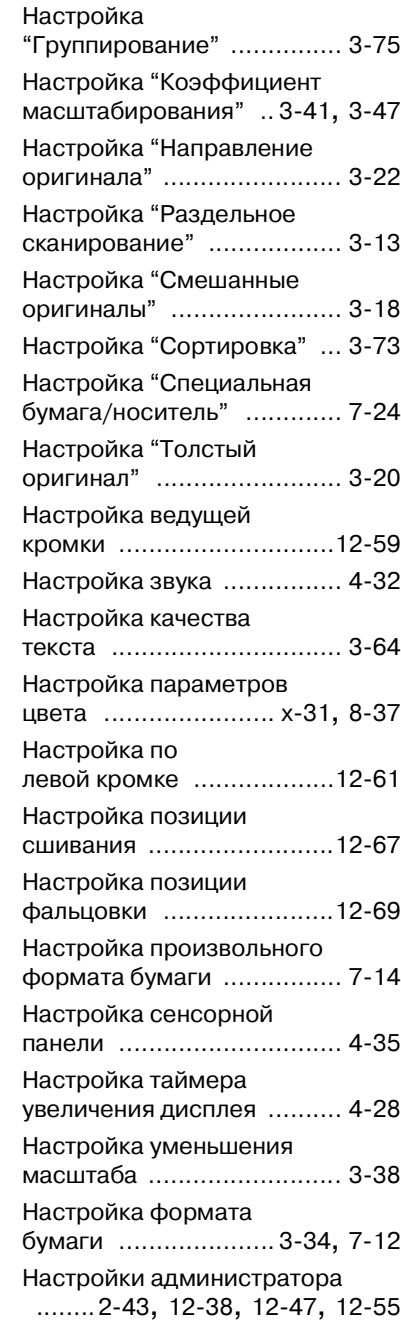

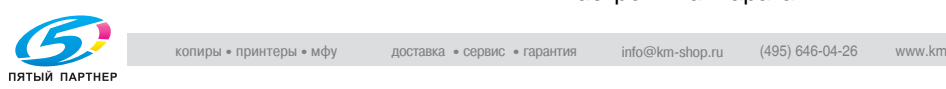

Настройки аппарата .........12-47

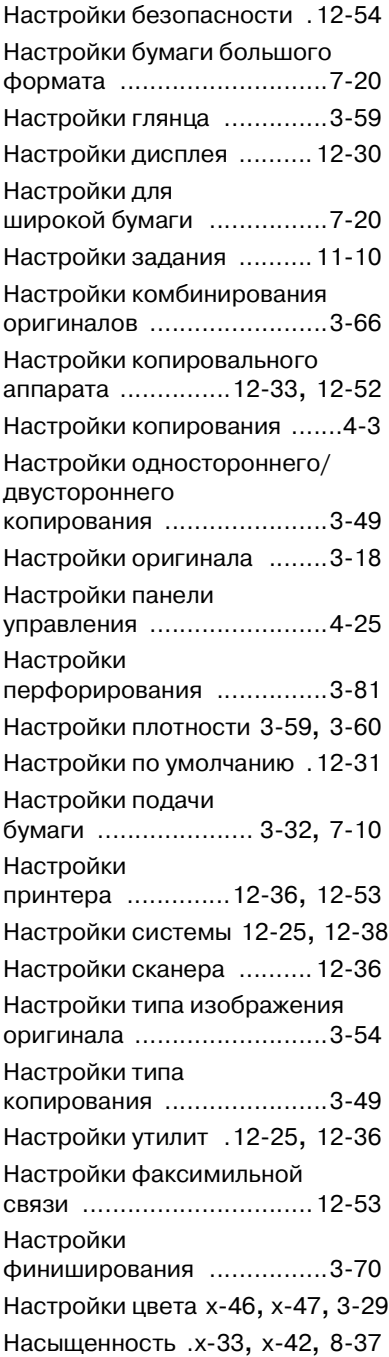

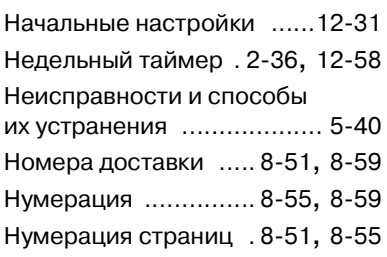

### **О**

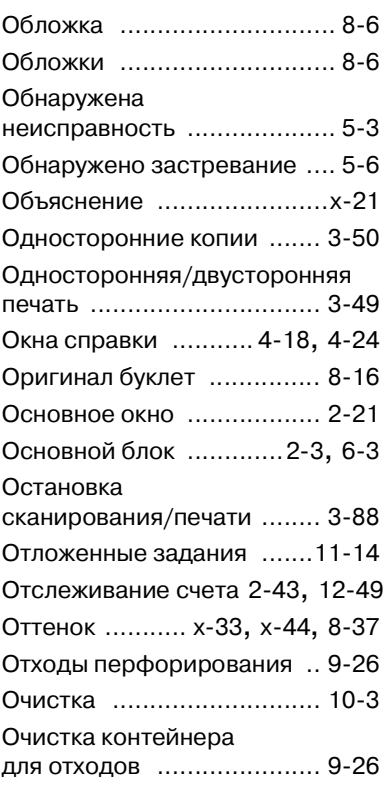

# **П**

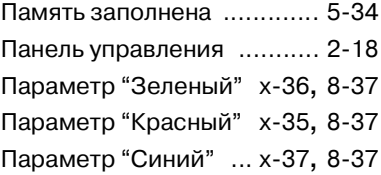

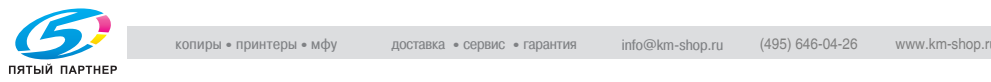

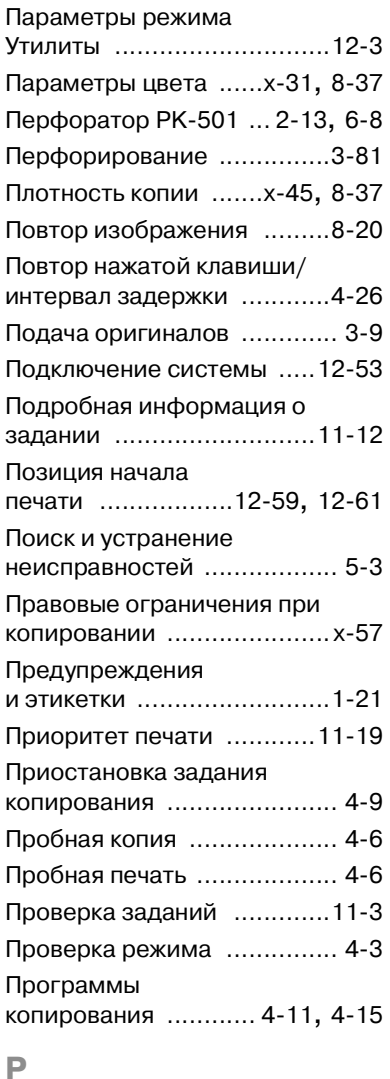

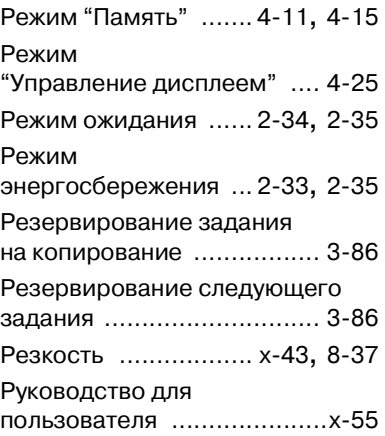

## **С**

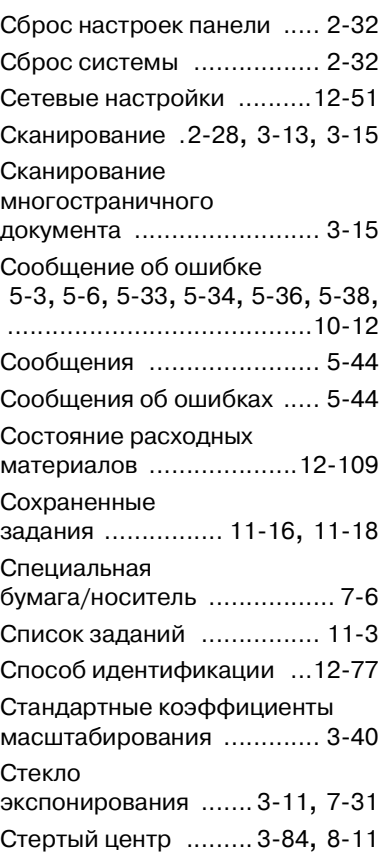

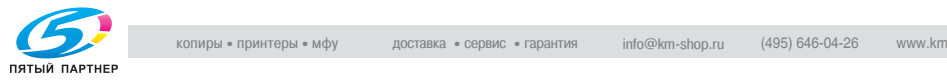

Регистрация

Разбивка брошюры

Разделитель заданий

на страницы .......................8-25 Разделение пленок OHP ..... 8-3

JS-601 ....................... 2-15, 6-9 Размеры бумаги ................. 7-3

получателя ............12-22, 12-48

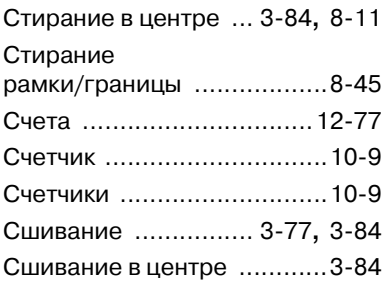

## **Т**

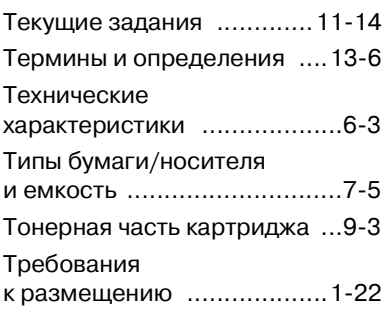

#### **У**

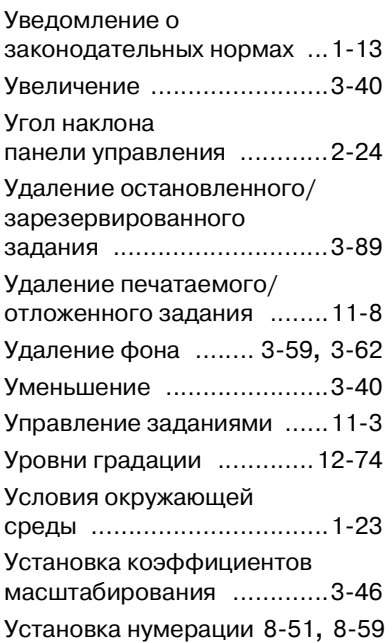

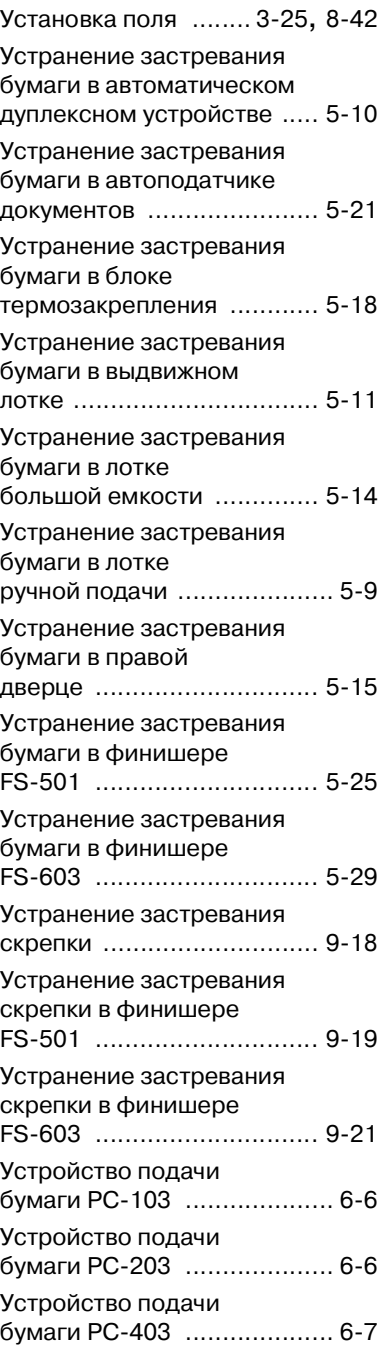

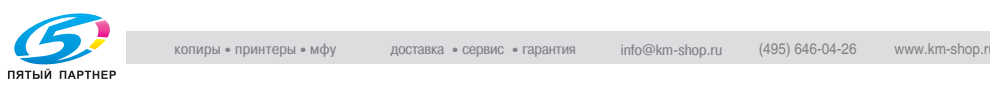

# **Ф** Финишер FS-501 ............... 2-15, 5-25, 6-9, 9-19 Финишер FS-603 ............... 2-13, 5-29, 6-7, 9-21 **Х** Хранение бумаги ................ 7-8 **Ц** Цветной фон .............x-48, 8-34 Цветовой баланс .......x-38, 8-37 Центрирование/поворот изображения .....................8-47 **Ч** Четкость текста ........ 3-59, 3-64 **Ш** Штамп "Дата/время" .........8-51 **Я** Яркость ...........x-33, x-40, 8-37

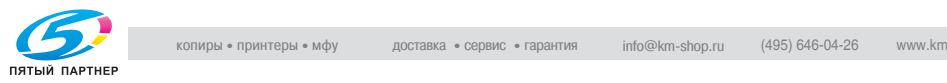

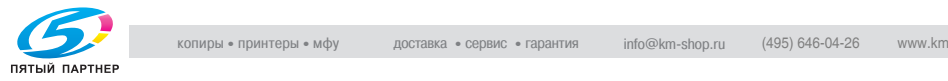

# **Введение**

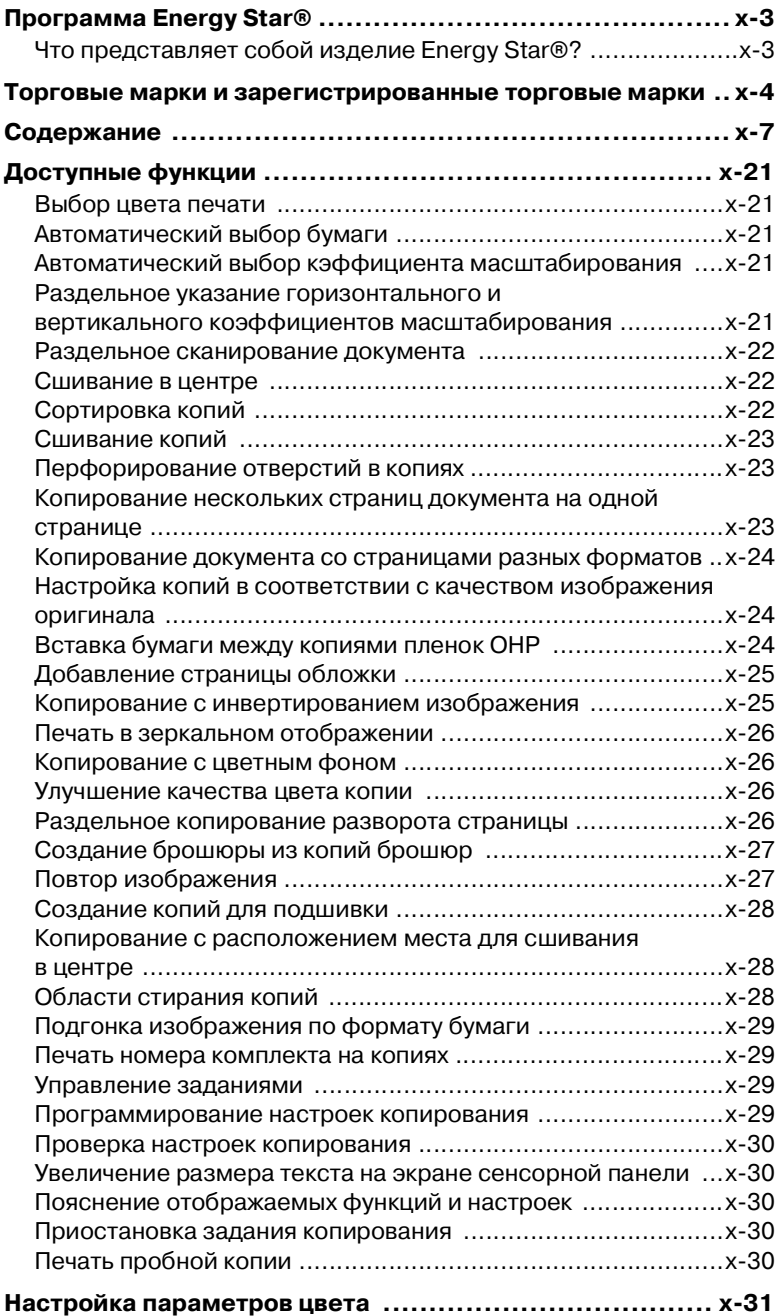

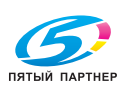

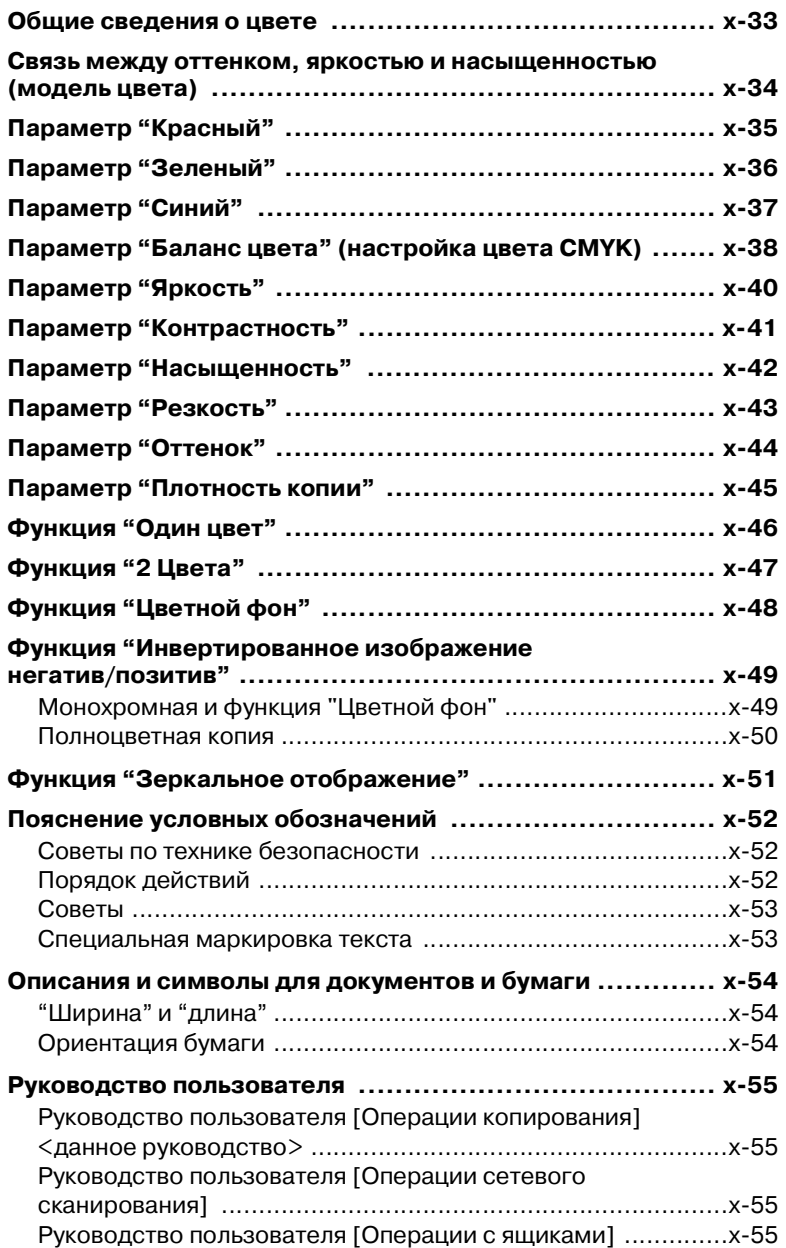

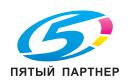

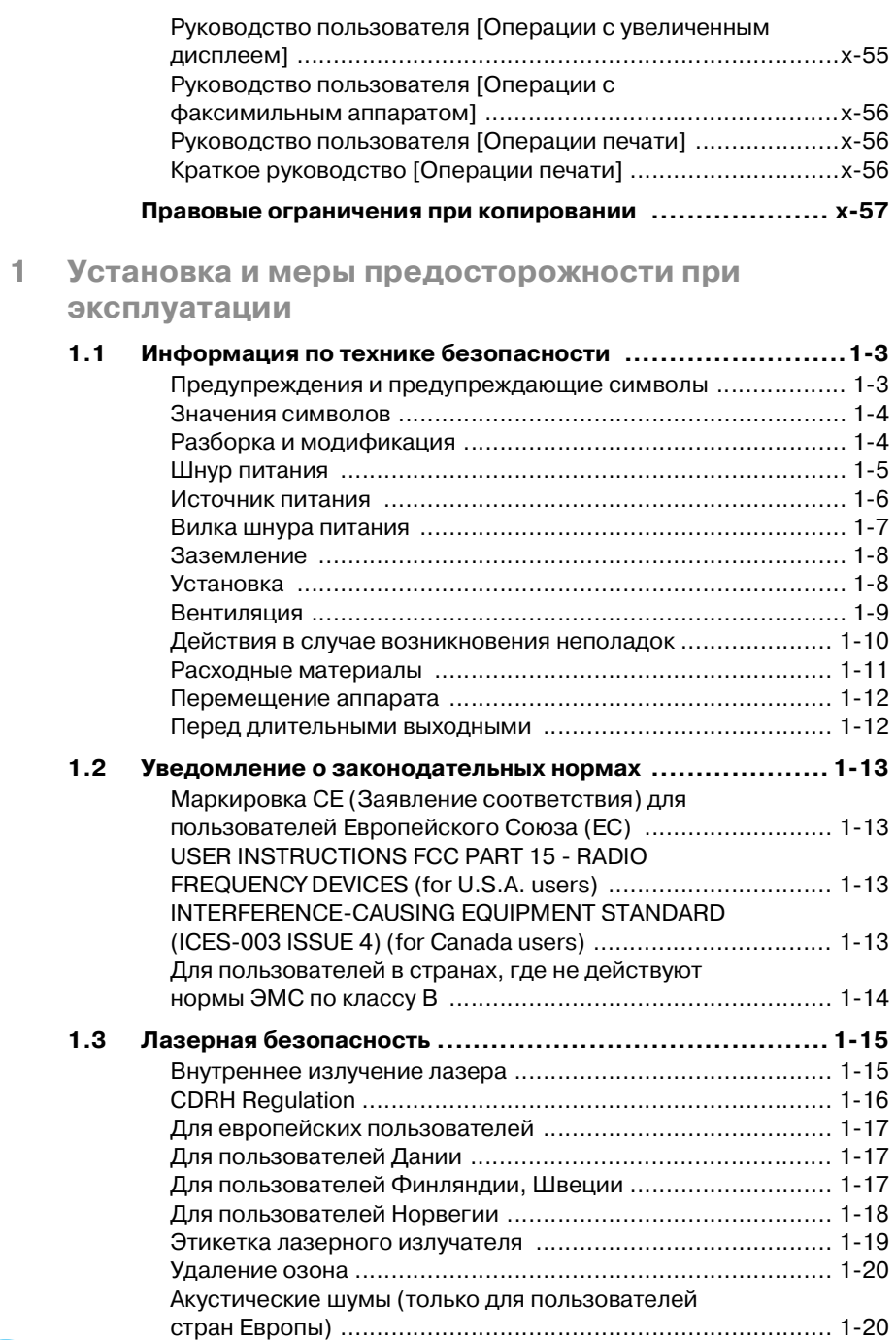

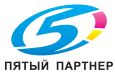

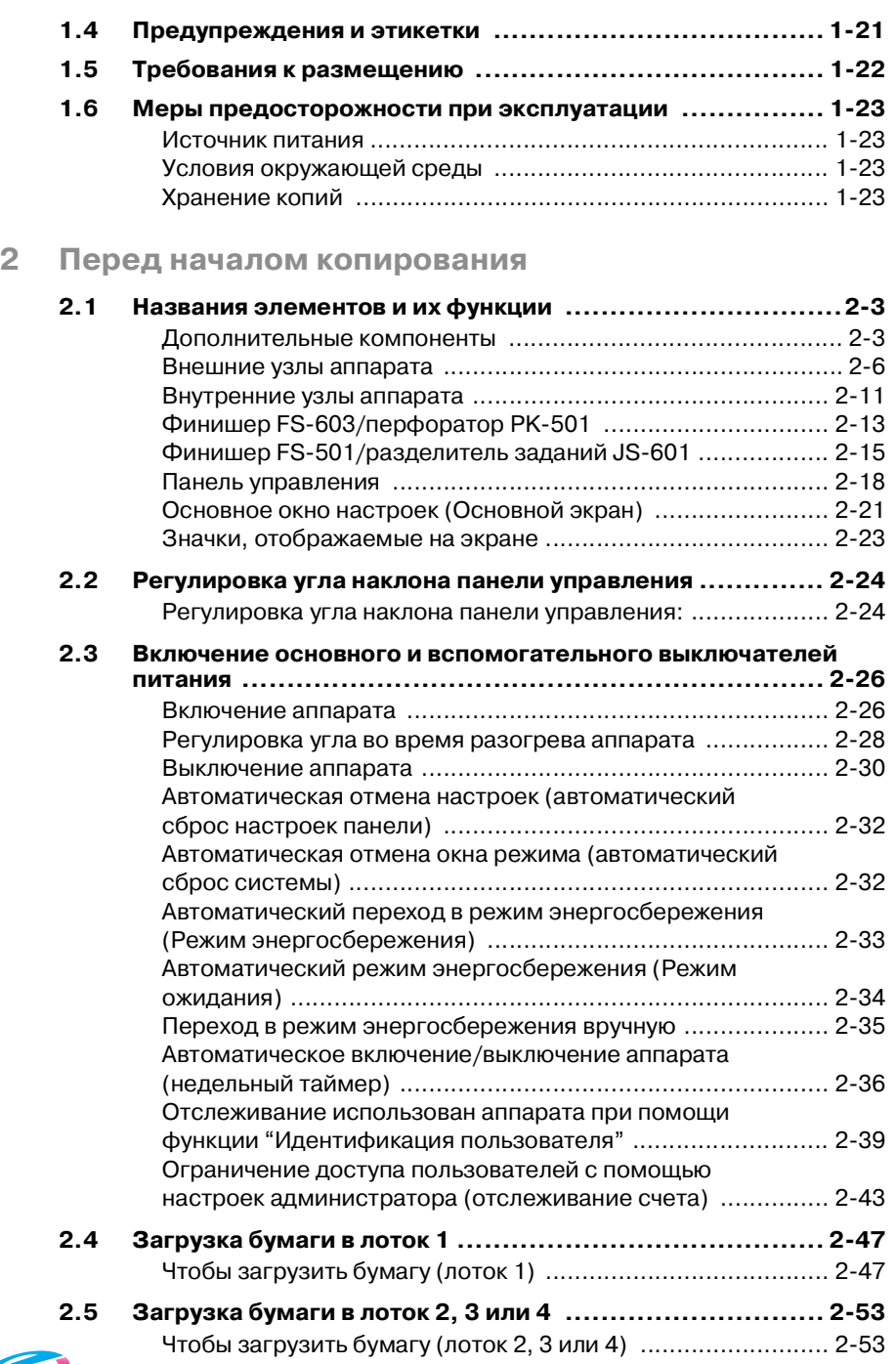

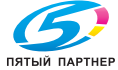

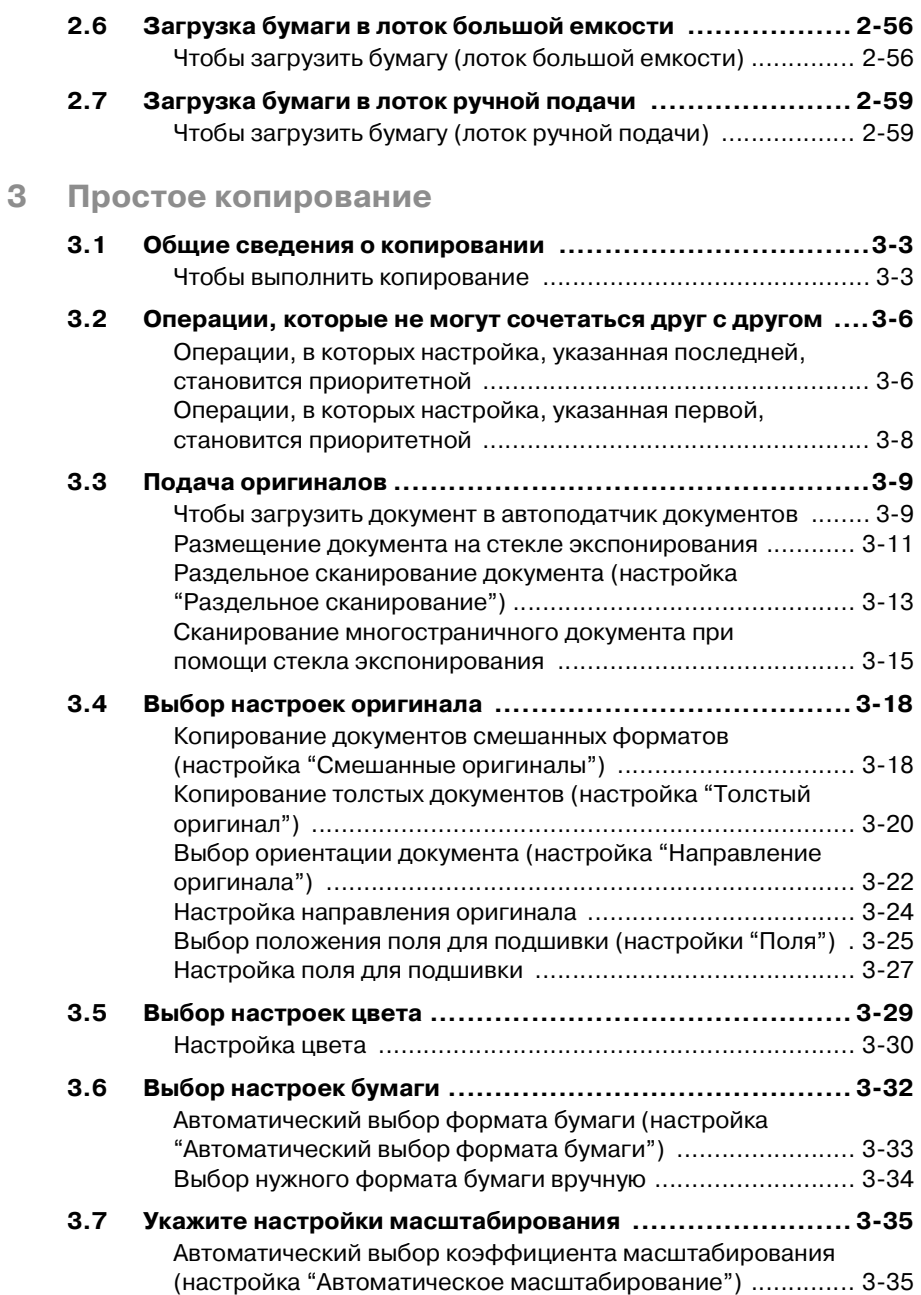

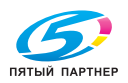

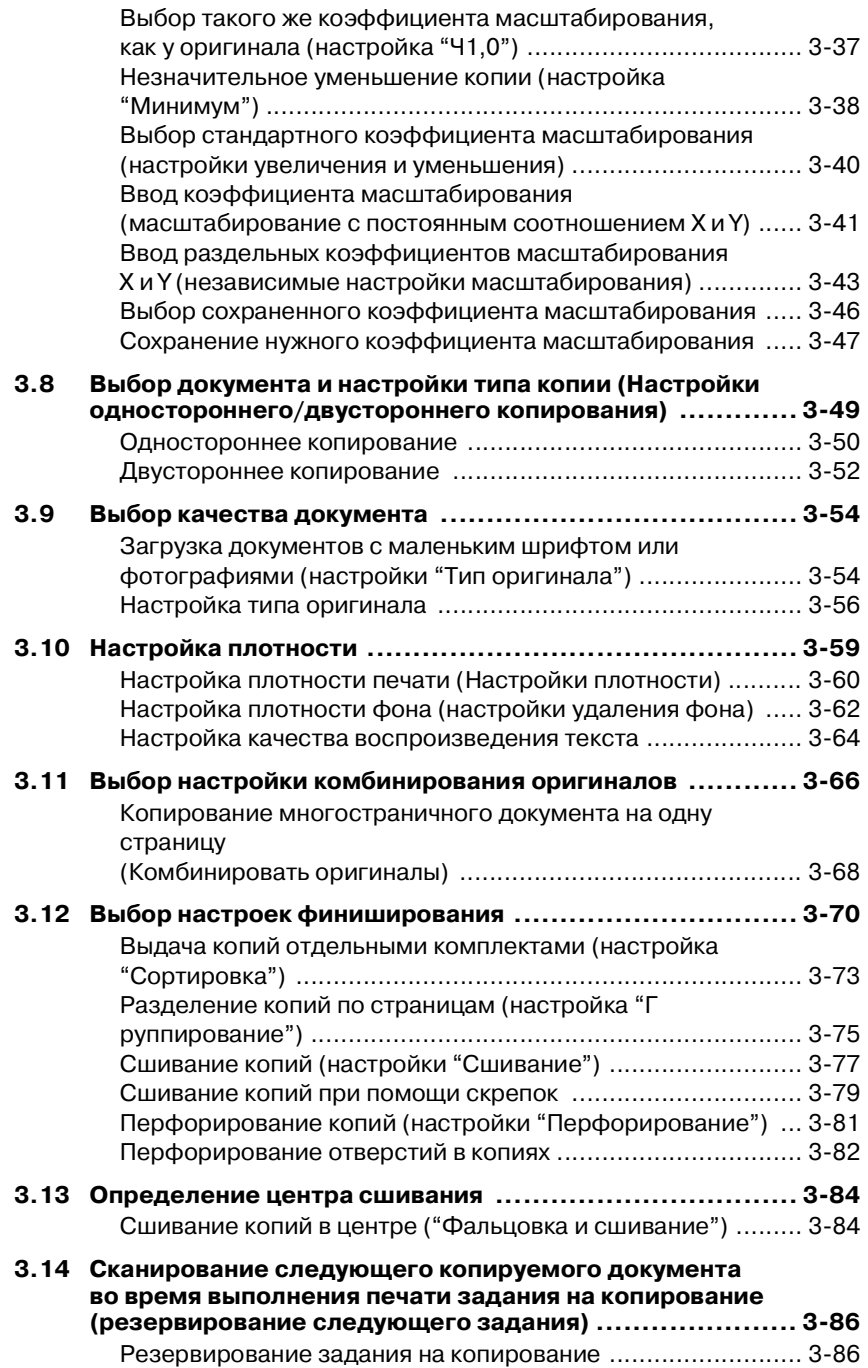

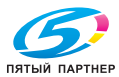

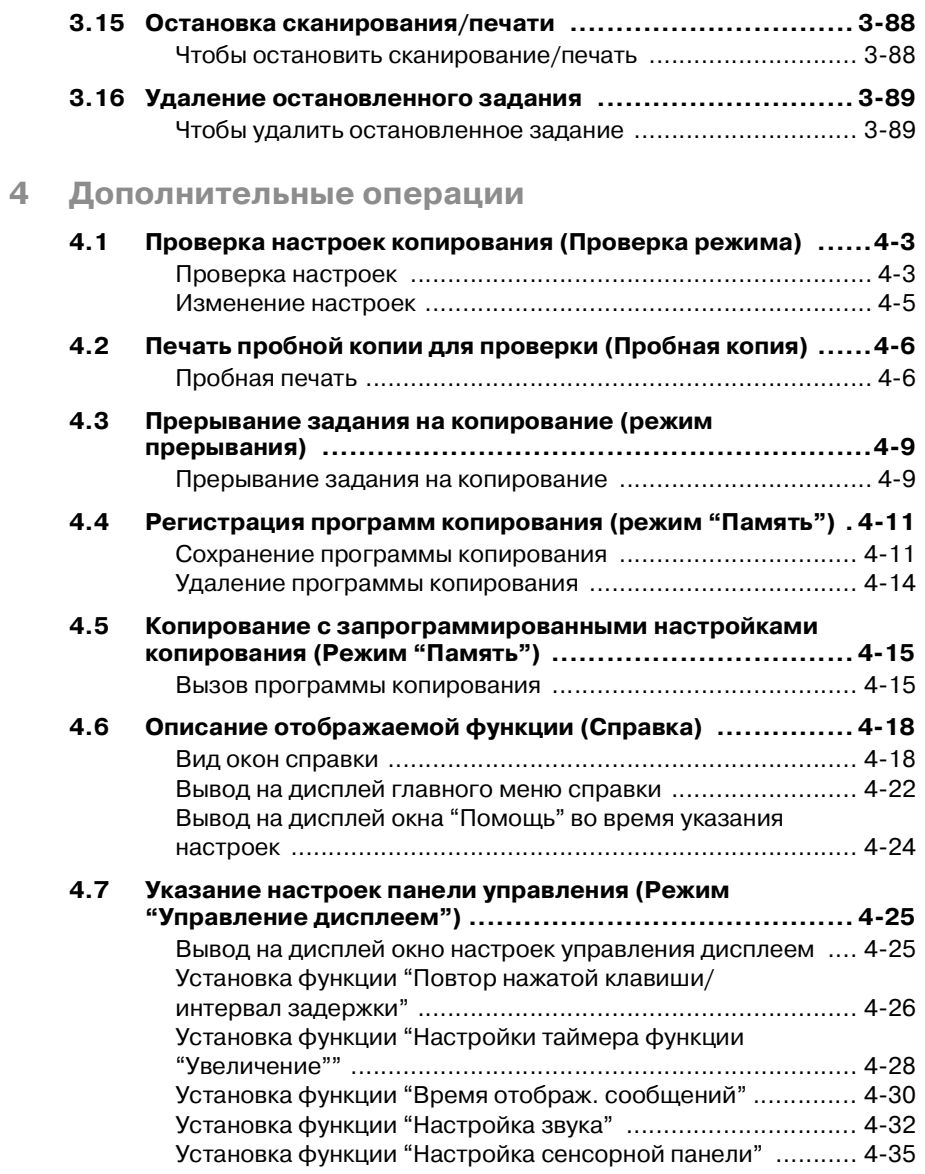

# **5 Поиск и устранение неисправностей**

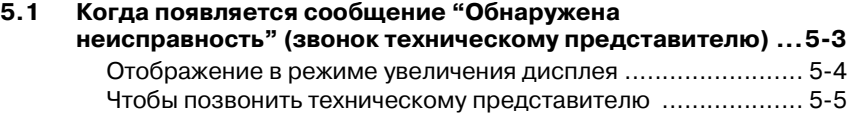

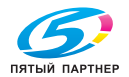

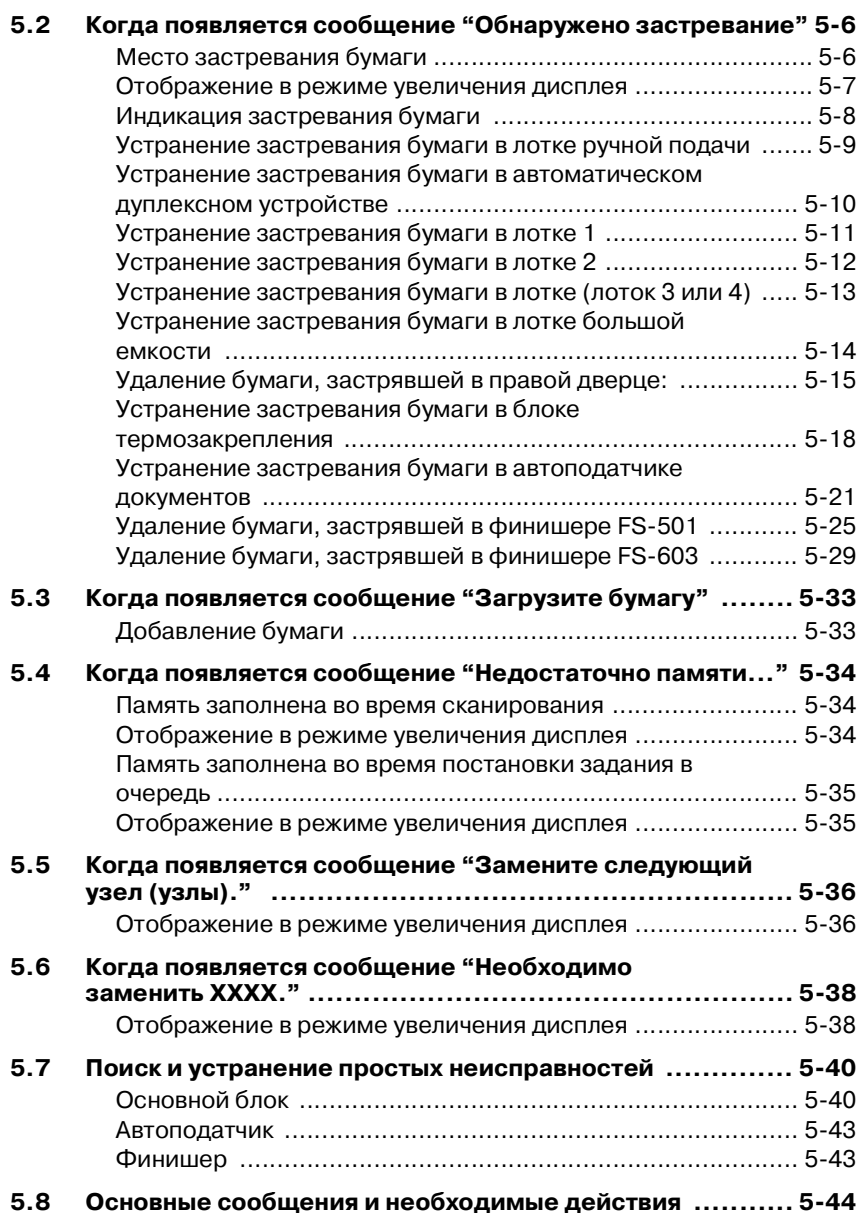

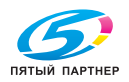

# **6 Технические характеристики**

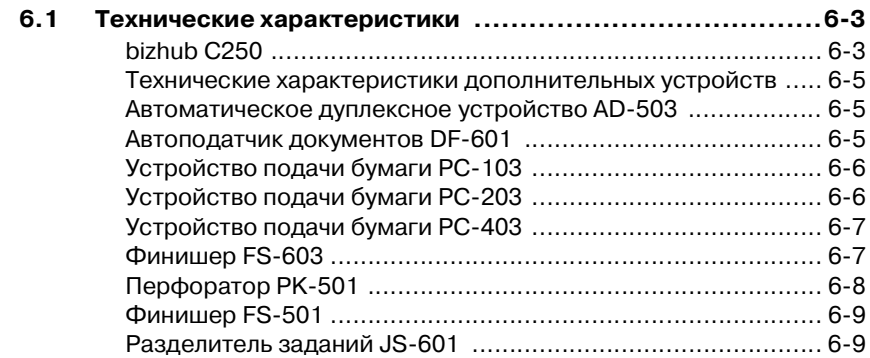

# **7 Бумага для копий/оригиналы**

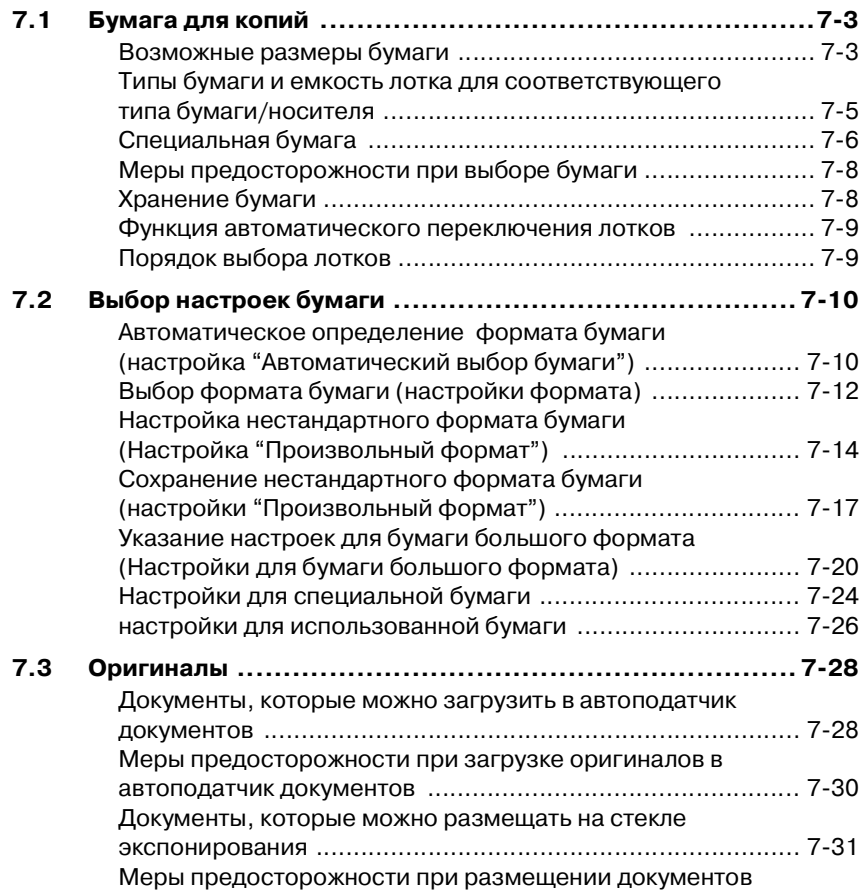

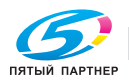

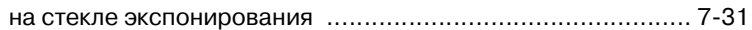

# **8 Прикладные функции**

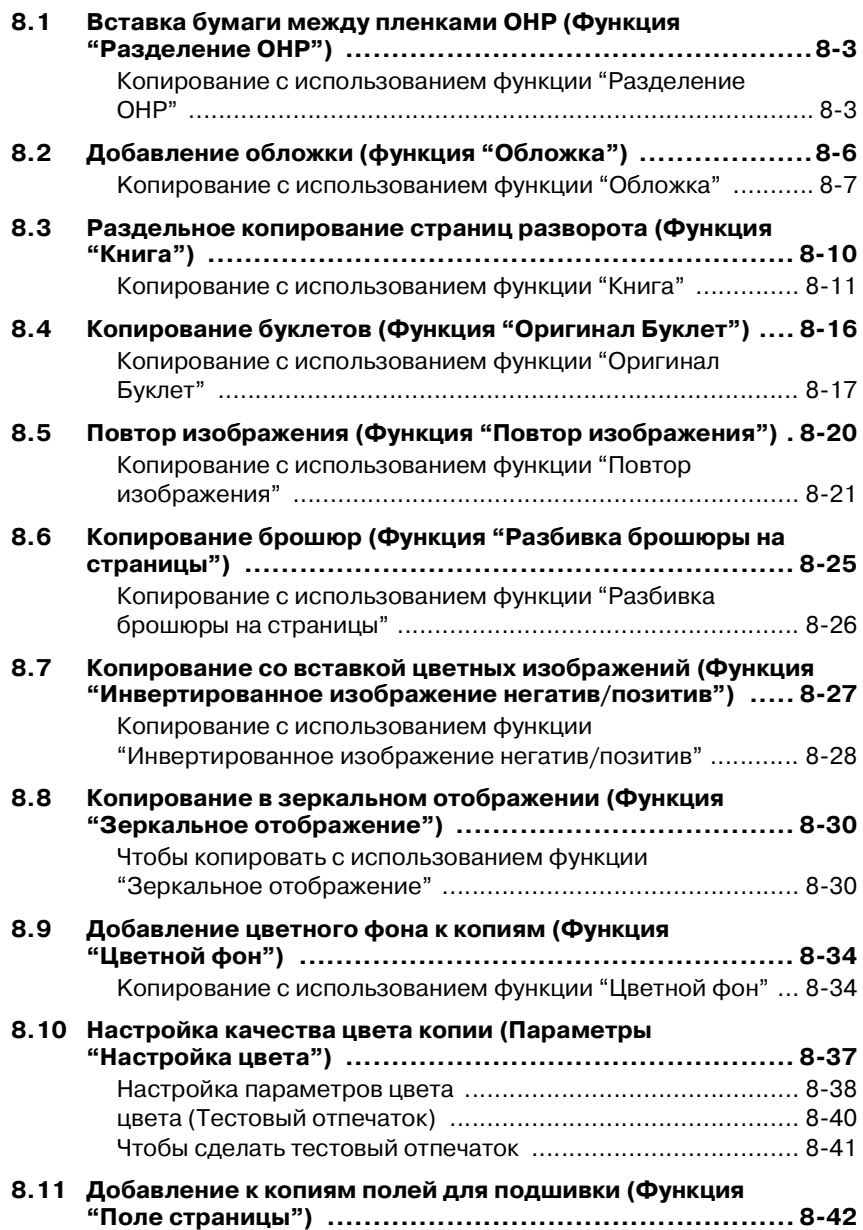

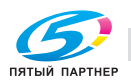

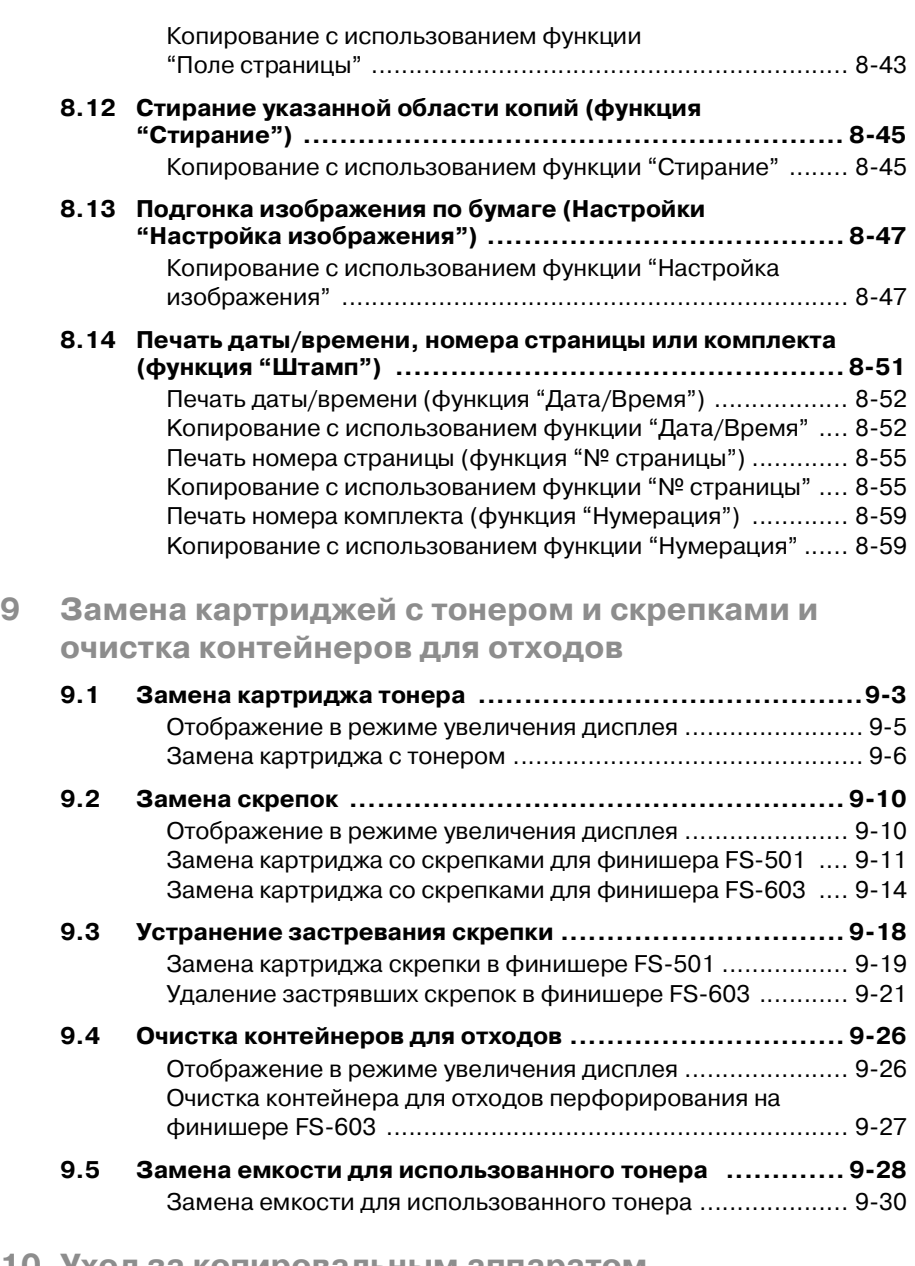

## **10 Уход за копировальным аппаратом**

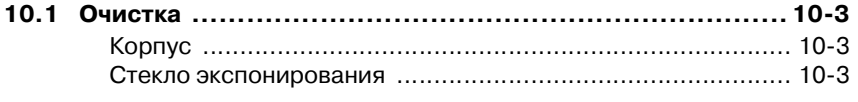

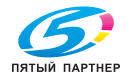

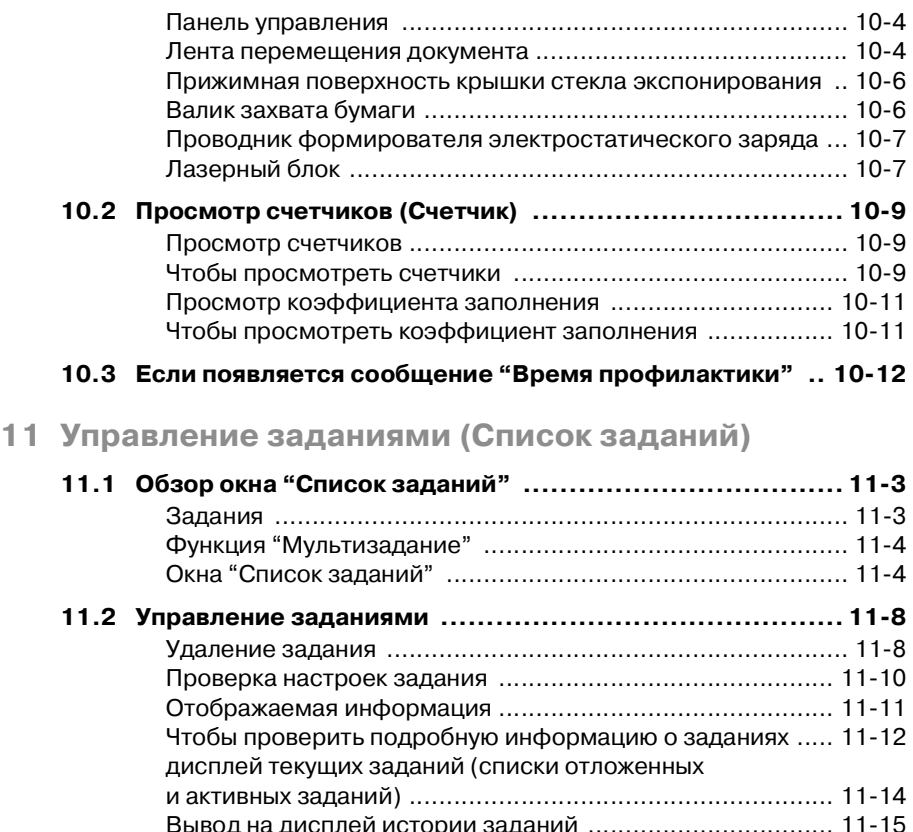

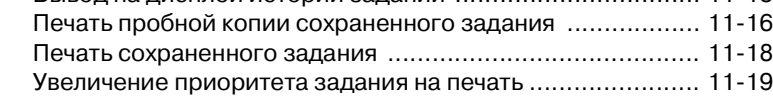

# **12 Утилиты**

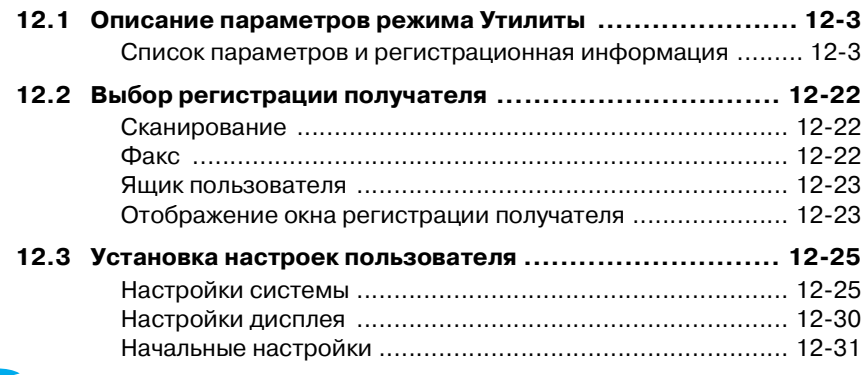

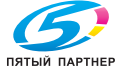

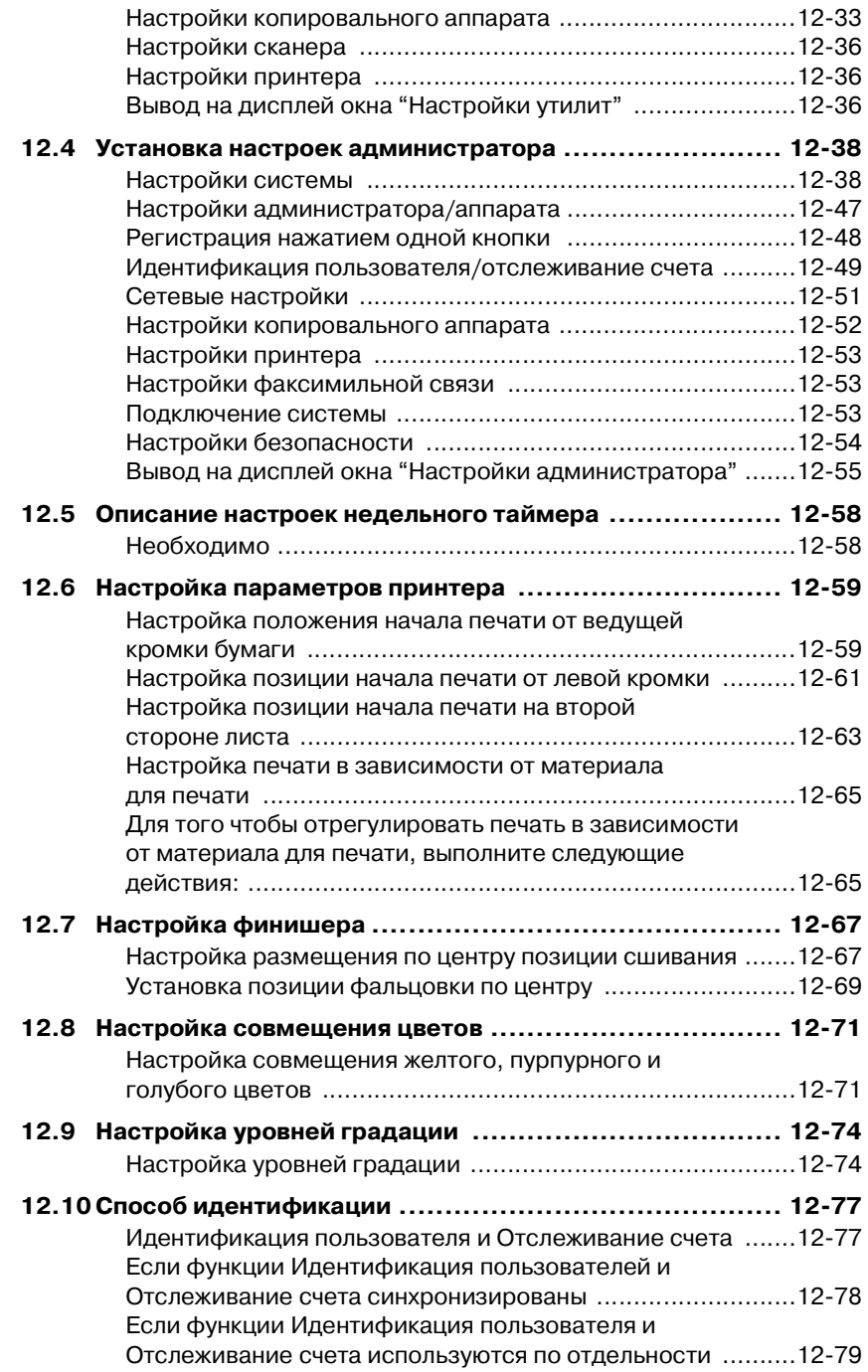

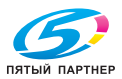

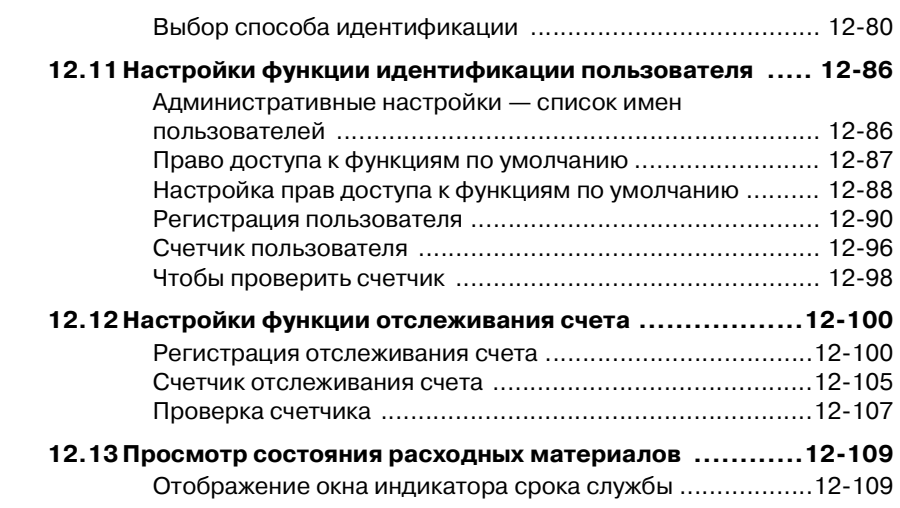

# **13 Приложение**

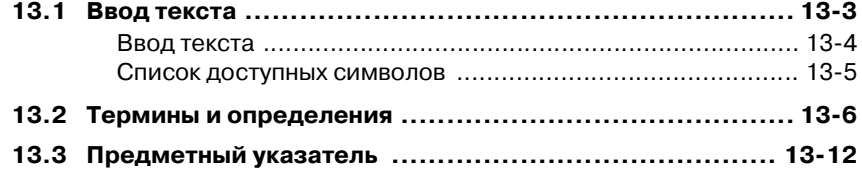

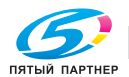

**E**

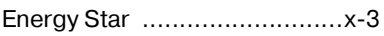

# **А**

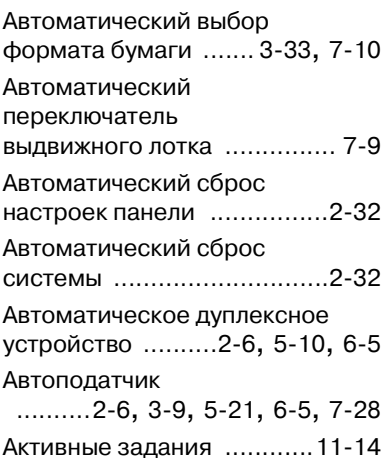

# **Б**

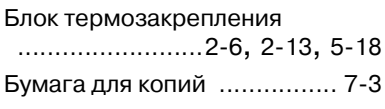

# **В**

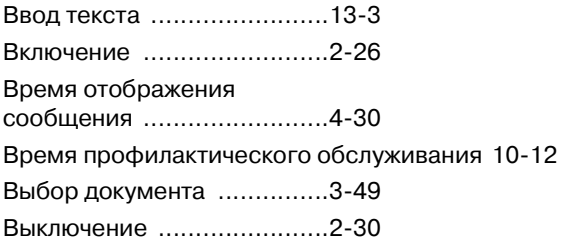

## **Г**

Градации цветов ..............12-74

# **Д**

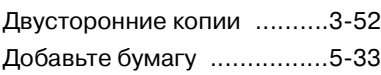

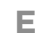

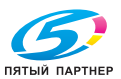

Емкость .............................. 7-5 Емкость для использованного тонера ... 9-28 Емкость лотка для соответствующего типа бумаги/носителя ................. 7-5

## **З**

Загрузка бумаги/других носителей ............. 2-47, 2-53, 2-56, 2-59 Замена емкости для использованного тонера 9-30 Замена картриджа со скрепками .................... 9-10 Замена картриджа со скрепками для финишера FS-501 ....... 9-11 Замена картриджа со скрепками для финишера FS-603 ....... 9-14 Замена картриджа тонера ... 9-3 Заменяемые детали/расходные материалы ............... 5-36, 5-38 Застревание 5-6, 5-9, 5-10, 5-11, 5-13, 5-14, 5-15, 5-18, 5-21, 5-25, 5-29 Застревание бумаги 5-6, 5-9, 5-10, 5-11, 5-13, 5-14, 5-15, 5-18, 5-21, 5-25, 5-29 Застревание скрепки ...........9-18, 9-19, 9-21 Зеркальное отображение ............ x-51, 8-30

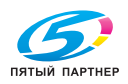

#### **И**

Идентификация пользователя ................... 2-39, 12-49, 12-77 Инверсное изображение негатив/позитив ...... x-49, 8-27 Индикатор срока службы ..........................12-109 Информация по технике безопасности 1-3 История заданий .............11-15 Источник питания ..............1-23

## **К**

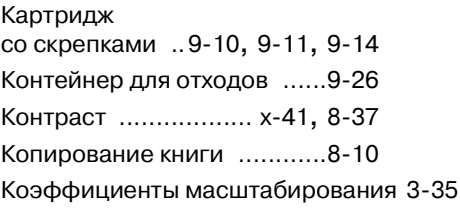

# **Л**

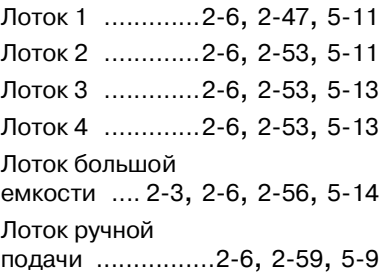

## **М**

Меню "Справка" ....... 4-18, 4-22 Место застревания бумаги . 5-8

## **Н**

Названия элементов/ функции .............................. 2-3 Настройка "Автоматическое масштабирование" 3-35

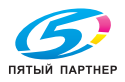

Настройка "Группирование" ............... 3-75 Настройка "Коэффициент масштабирования" 3-41, 3-47 Настройка "Направление оригинала" 3-22 Настройка "Раздельное сканирование" 3-13 Настройка "Смешанные оригиналы" 3-18 Настройка "Сортировка" ... 3-73 Настройка "Специальная бумага/носитель" ............. 7-24 Настройка "Толстый оригинал" ......................... 3-20 Настройка ведущей кромки .............................12-59 Настройка звука ................ 4-32 Настройка качества текста ............................... 3-64 Настройка параметров цвета ....................... x-31, 8-37 Настройка по левой кромке ...................12-61 Настройка позиции сшивания .........................12-67 Настройка позиции фальцовки .......................12-69 Настройка произвольного формата бумаги 7-14 Настройка сенсорной панели .............................. 4-35 Настройка таймера увеличения дисплея .......... 4-28 Настройка уменьшения масштаба 3-38 Настройка формата бумаги ..................... 3-34, 7-12 Настройки администратора ........2-43, 12-38, 12-47, 12-55 Настройки аппарата .........12-47 Настройки безопасности .12-54 Настройки бумаги большого формата 7-20 Настройки глянца ............. 3-59 Настройки дисплея ..........12-30

## Настройки для

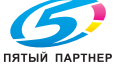

широкой бумаги .................7-20 Настройки задания ..........11-10 Настройки комбинирования оригиналов 3-66 Настройки копировального аппарата 12-33, 12-52 Настройки копирования ...... 4-3 Настройки одностороннего/двустороннего копирования ......................3-49 Настройки оригинала .........3-18 Настройки панели управления ........................4-25 Настройки перфорирования ...............3-81 Настройки плотности 3-59, 3-60 Настройки по умолчанию .12-31 Настройки подачи бумаги ..................... 3-32, 7-10 Настройки принтера .............. 12-36, 12-53 Настройки системы 12-25, 12-38 Настройки сканера ..........12-36 Настройки типа изображения оригинала 3-54 Настройки типа копирования ......................3-49 Настройки утилит . 12-25, 12-36 Настройки факсимильной связи ...............................12-53 Настройки финиширования ................3-70 Настройки цвета x-46, x-47, 3-29 Насыщенность x-33, x-42, 8-37 Начальные настройки ......12-31 Недельный таймер . 2-36, 12-58 Неисправности и способы их устранения ....................5-40 Номера доставки ..... 8-51, 8-59 Нумерация ............... 8-55, 8-59 Нумерация страниц . 8-51, 8-55

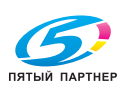

**О**

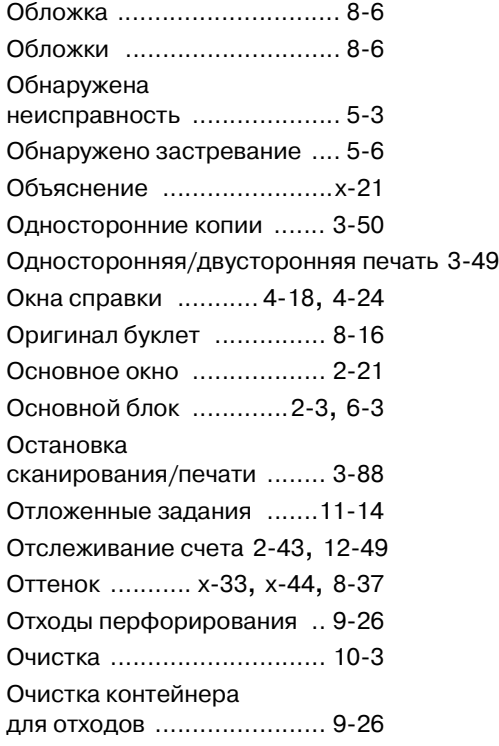

# **П**

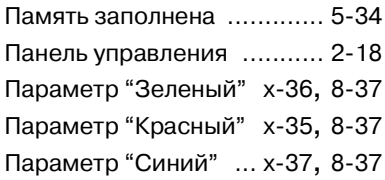

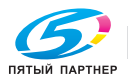

Параметры режима Утилиты .............................12-3 Параметры цвета ..... x-31, 8-37 Перфоратор PK-501 ... 2-13, 6-8 Перфорирование ...............3-81 Плотность копии ...... x-45, 8-37 Повтор изображения .........8-20 Повтор нажатой клавиши/интервал задержки 4-26 Подача оригиналов ............. 3-9 Подключение системы .....12-53 Подробная информация о задании 11-12 Позиция начала печати .................. 12-59, 12-61 Поиск и устранение неисправностей 5-3 Правовые ограничения при копировании x-57 Предупреждения и этикетки ..........................1-21 Приоритет печати ............11-19 Приостановка задания копирования 4-9 Пробная копия .................... 4-6 Пробная печать ................... 4-6 Проверка заданий ..............11-3 Проверка режима ............... 4-3 Программы копирования ............ 4-11, 4-15

## **Р**

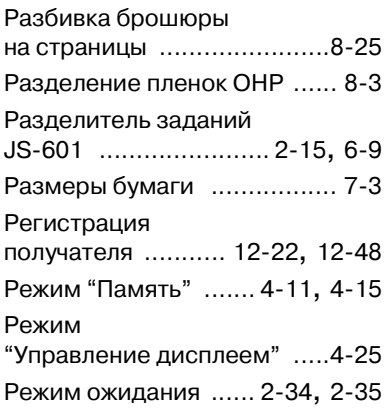

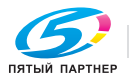

### Режим

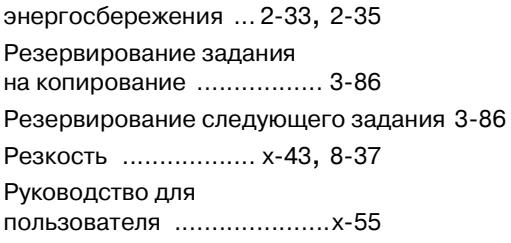

# **С**

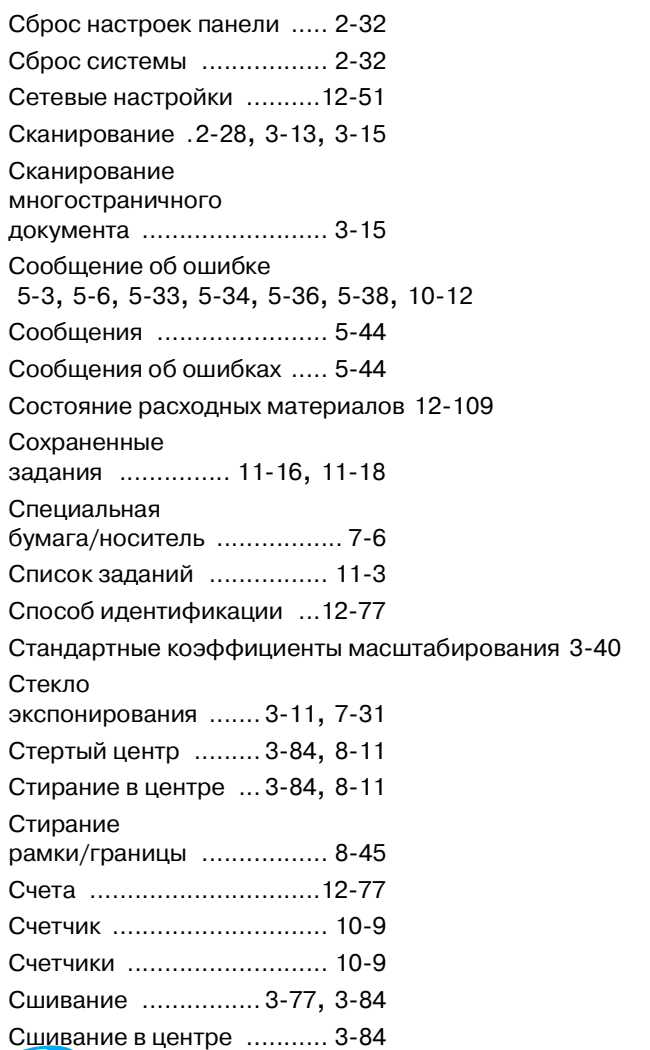

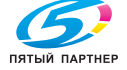

# **Т**

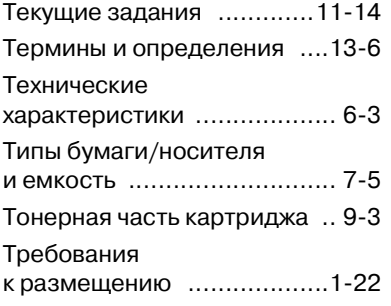

# **У**

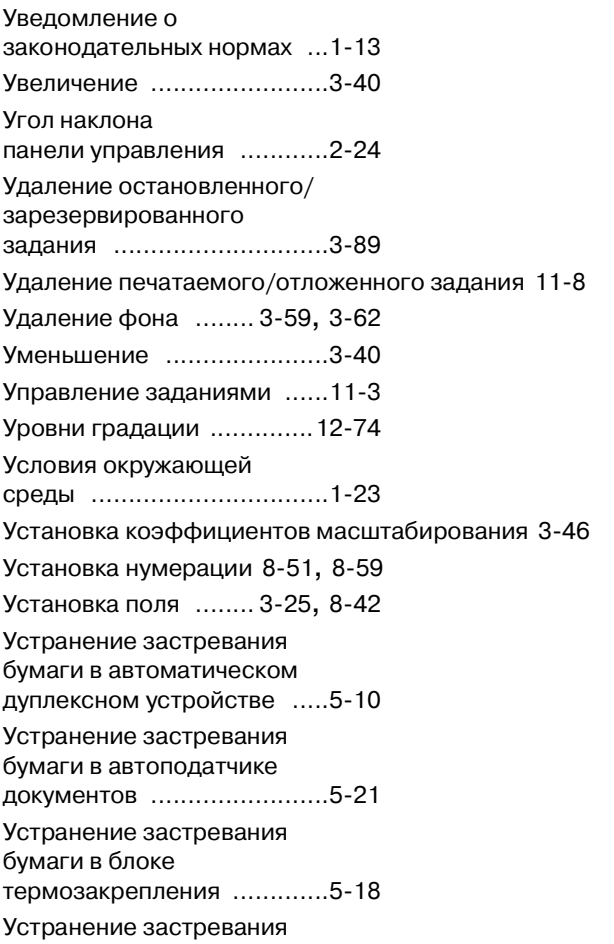

бумаги в выдвижном лотке ................................. 5-11 Устранение застревания бумаги в лотке большой емкости .............. 5-14 Устранение застревания бумаги в лотке ручной подачи ..................... 5-9 Устранение застревания бумаги в правой дверце .............................. 5-15 Устранение застревания бумаги в финишере FS-501 .............................. 5-25 Устранение застревания бумаги в финишере FS-603 .............................. 5-29 Устранение застревания скрепки ............................. 9-18 Устранение застревания скрепки в финишере FS-501 .............................. 9-19 Устранение застревания скрепки в финишере FS-603 .............................. 9-21 Устройство подачи бумаги PC-103 .................... 6-6 Устройство подачи бумаги PC-203 .................... 6-6 Устройство подачи бумаги PC-403 .................... 6-7

#### **Ф**

Финишер FS-501 ............... 2-15, 5-25, 6-9, 9-19 Финишер FS-603 ............... 2-13, 5-29, 6-7, 9-21

## **Х**

Хранение бумаги ................. 7-8

## **Ц**

Цветной фон ............ x-48, 8-34

Цветовой баланс ...... x-38, 8-37 Центрирование/поворот изображения 8-47 **Ч** Четкость текста ........ 3-59, 3-64 **Ш** Штамп "Дата/время" .........8-51 **Я** Яркость ........... x-33, x-40, 8-37